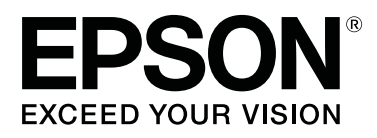

# **SC-T5400 Series SC-T5400M Series SC-T3400 Series SC-T3400N Series**

# **Benutzerhandbuch**

CMP0155-04 DE

#### **Copyright und Marken**

### <span id="page-1-0"></span>**Copyright und Marken**

Kein Teil dieses Handbuchs darf in irgendeiner Form (Druck, Fotokopie, Mikrofilm oder ein anderes Verfahren) ohne die schriftliche Genehmigung der Seiko Epson Corporation reproduziert oder unter Verwendung elektronischer Systeme verarbeitet, vervielfältigt oder verbreitet werden. Die hierin enthaltenen Informationen sind ausschließlich für diesen Epson-Drucker bestimmt. Epson übernimmt keine Verantwortung für die Anwendung dieser Informationen auf andere Drucker.

Weder die Seiko Epson Corporation noch ihre Tochtergesellschaften haften gegenüber dem Käufer oder dritten Parteien für Schäden, Verlust, Kosten oder Folgekosten infolge von Unfällen, unsachgemäßer Handhabung oder Missbrauch dieses Produkts sowie autorisierten Änderungen, Reparaturen oder sonstigen Modifikationen an diesem Produkt. Das gilt auch (mit Ausnahme der USA) für die Nichtbefolgung der Bedienungs- und Wartungsanweisungen der Seiko Epson Corporation.

Die Seiko Epson Corporation haftet nicht für Schäden oder Störungen durch den Einsatz von Optionen oder Zubehörteilen, die keine Originalprodukte von Epson sind oder nicht von der Seiko Epson Corporation als von Epson anerkannte Produkte genehmigt wurden.

Die Seiko Epson Corporation kann nicht haftbar gemacht werden für Schäden aufgrund elektromagnetischer Interferenzen, die aus der Verwendung von Schnittstellenkabeln resultieren, die nicht von der Seiko Epson Corporation als von Epson anerkannte Produkte genehmigt wurden.

EPSON, EPSON EXCEED YOUR VISION, EXCEED YOUR VISION und ihre Logos sind eingetragene Marken der Seiko Epson Corporation.

Microsoft®, Windows®, and Windows Vista® are registered trademarks of Microsoft Corporation.

Apple, Mac, macOS, OS X, Bonjour, Safari, ColorSync, iPad, iPhone, iPod touch, iBeacon and AirPrint are registered trademarks of Apple, Inc.

Use of the Works with Apple badge means that an accessory has been designed to work specifically with the technology identified in the badge and has been certified by the developer to meet Apple performance standards.

Chrome™, Chrome OS™, and Android™ are trademarks of Google Inc.

Intel® is a registered trademark of Intel Corporation.

Adobe and Reader are either registered trademarks or trademarks of Adobe Systems Incorporated in the United States and/or other countries.

HP-GL/2® and HP RTL® are registered trademarks of Hewlett-Packard Corporation.

The SuperSpeed USB Trident Logo is a registered trademark of USB Implementers Forum, Inc.

*Allgemeiner Hinweis: Alle in dieser Dokumentation verwendeten Produktnamen dienen lediglich Identifikationszwecken und sind Marken der jeweiligen Firmen. Epson dementiert jegliche und alle Rechte an diesen Marken.*

© 2018 Seiko Epson Corporation. All rights reserved.

**Inhalt**

### **Inhalt**

### **[Copyright und Marken](#page-1-0)**

### **[Einführung](#page-5-0)**

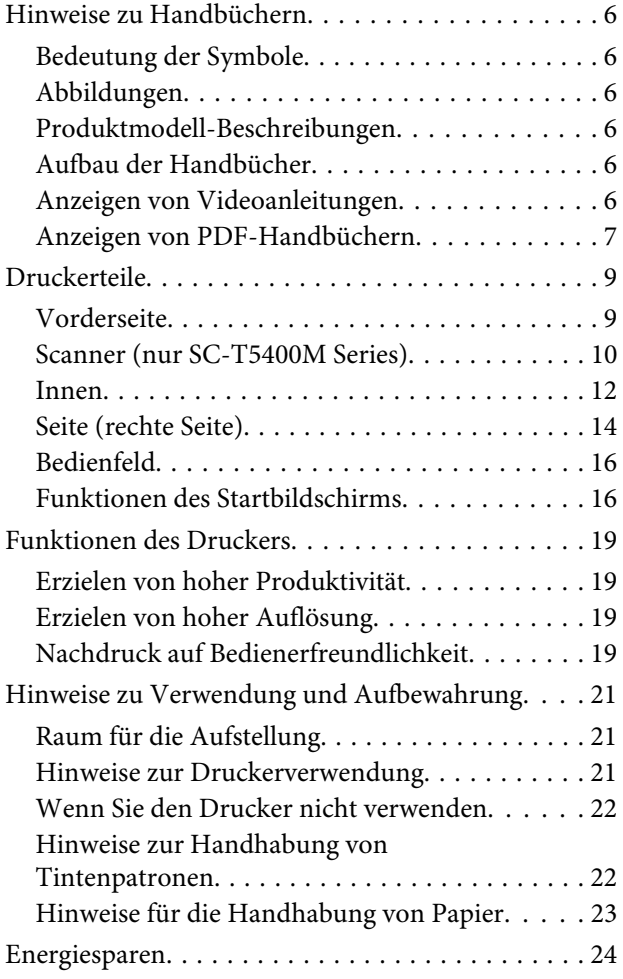

### **[Vorstellung der Software](#page-25-0)**

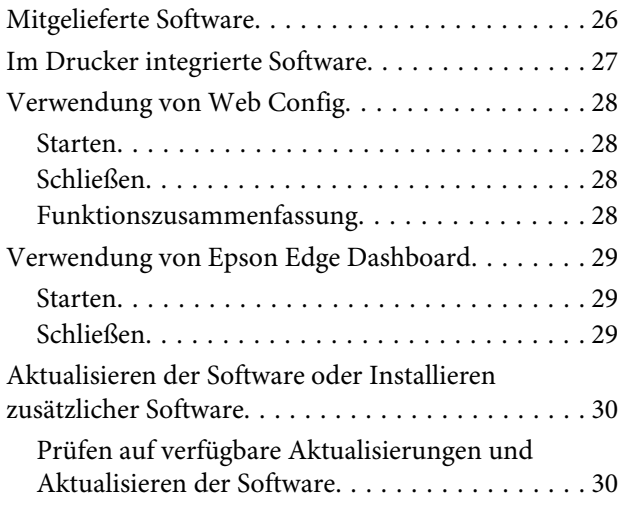

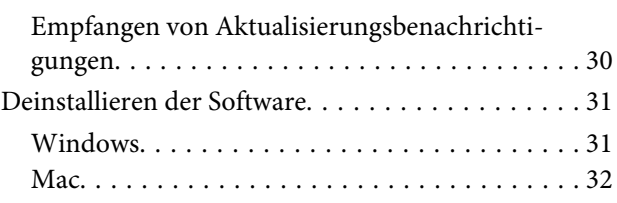

### **[Ändern der Netzwerkver](#page-32-0)[bindungsmethoden](#page-32-0)**

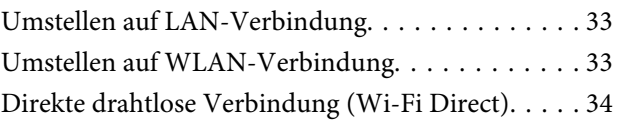

### **[Einlegen von Papier und Festlegen](#page-35-0)  [von Einstellungen](#page-35-0)**

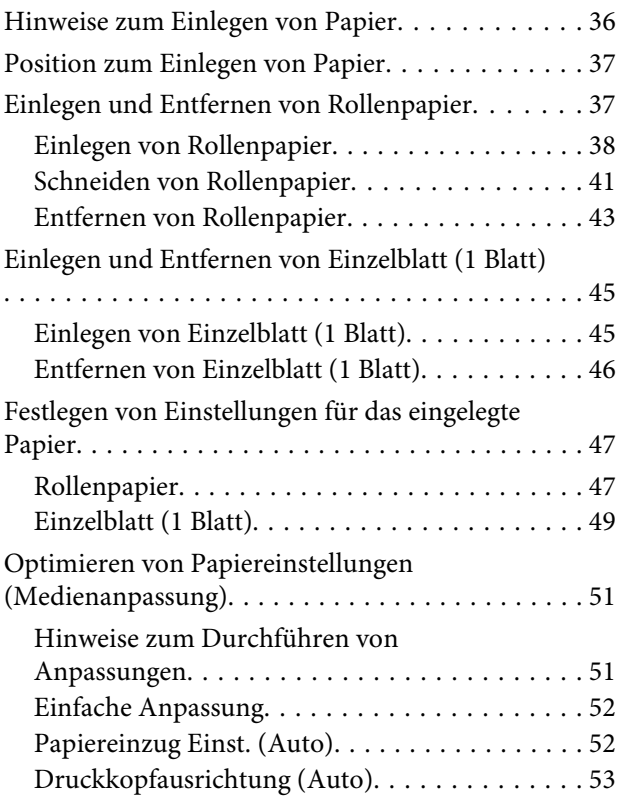

### **[Drucken mit dem Druckertreiber am](#page-53-0)  [Computer](#page-53-0)**

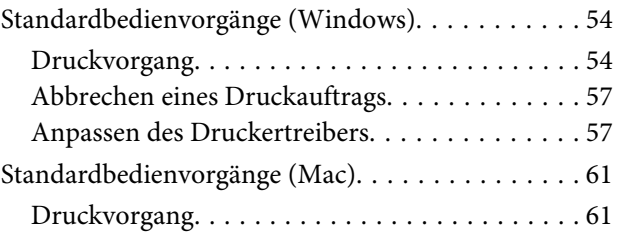

#### **Inhalt**

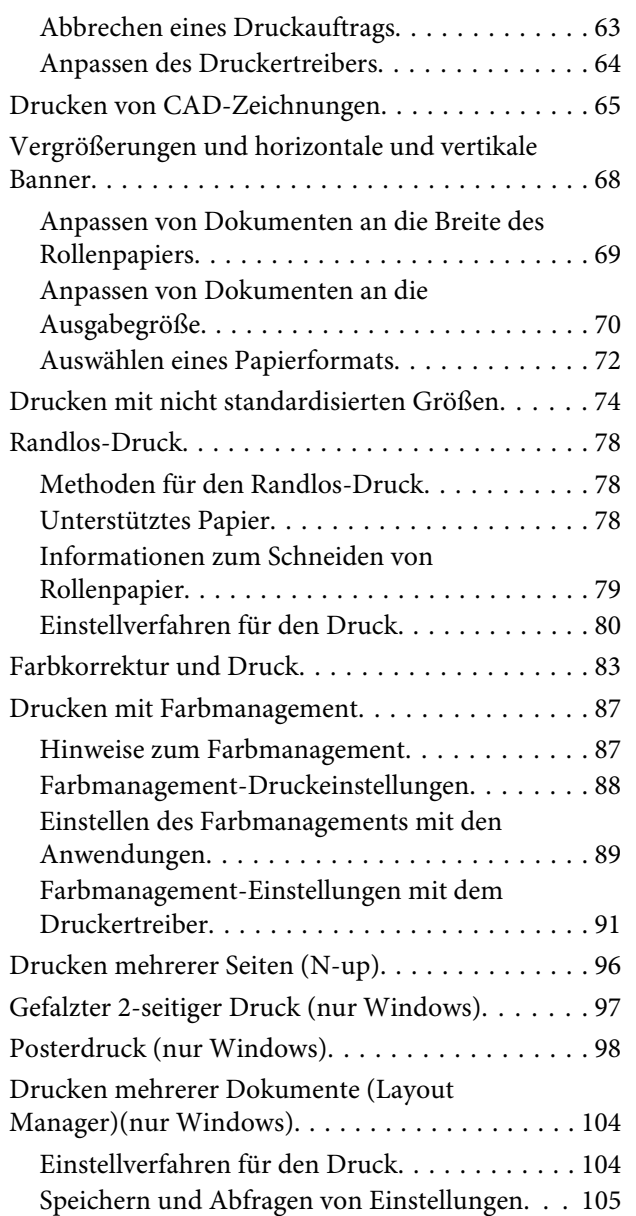

### **[Drucken im HP-GL/2- oder HP RTL-](#page-106-0)[Modus am Computer](#page-106-0)**

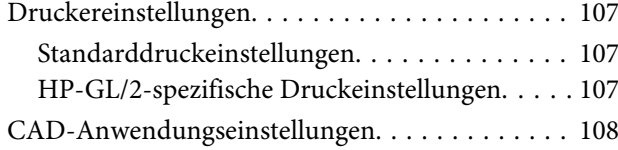

### **[Drucken ohne den Druckertreiber](#page-108-0)**

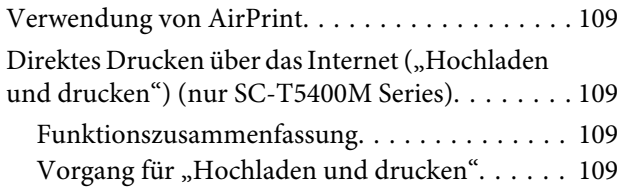

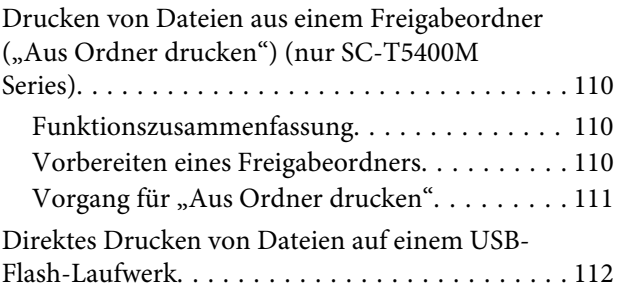

### **[Kopieren \(nur SC-T5400M Series\)](#page-113-0)**

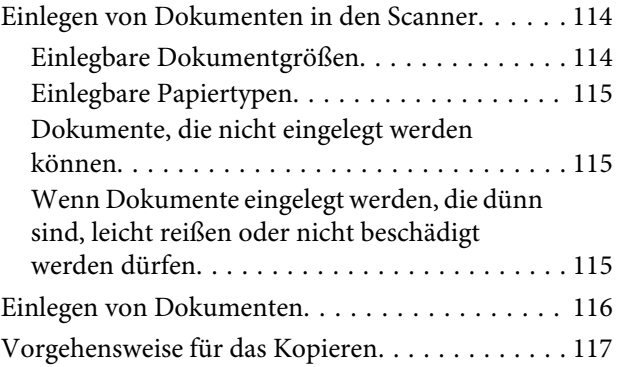

### **[Scannen \(nur SC-T5400M Series\)](#page-117-0)**

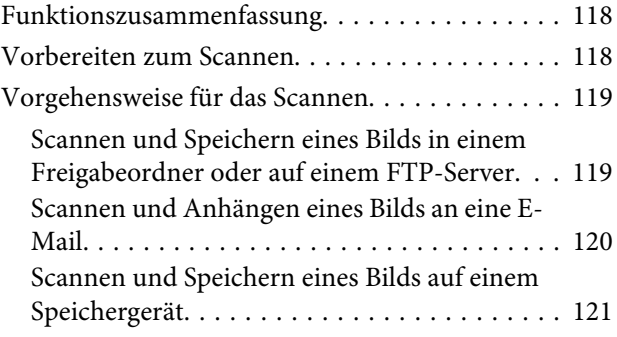

### **[Erstellen von vergrößerten Kopien mit](#page-122-0)  [einem A3- oder A4-Scanner \(nur SC-](#page-122-0)[T5400 Series/SC-T3400 Series/SC-](#page-122-0)[T3400N Series\)](#page-122-0)**

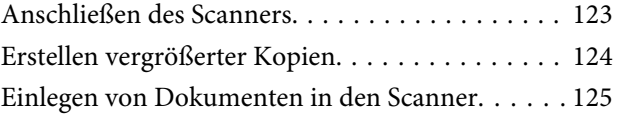

### **[Verwenden des Menüs](#page-125-0)**

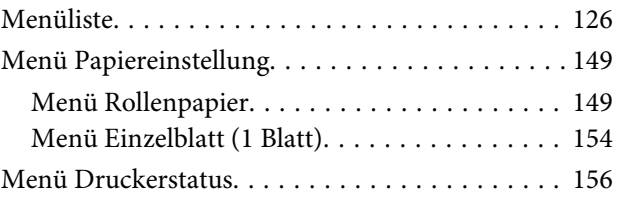

#### **Inhalt**

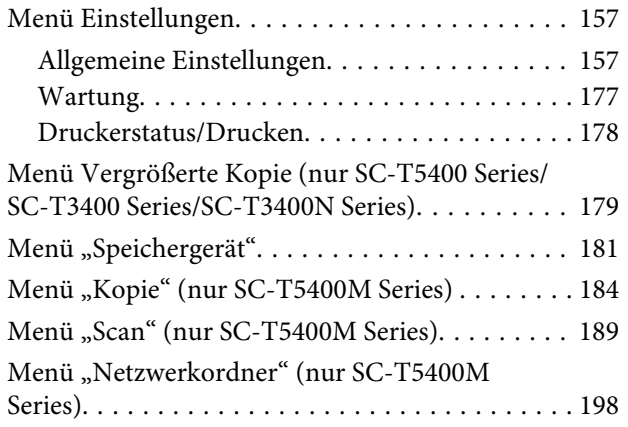

### **[Wartung](#page-200-0)**

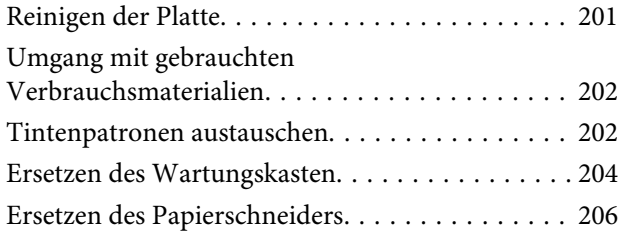

### **[Fehlersuchanleitung](#page-207-0)**

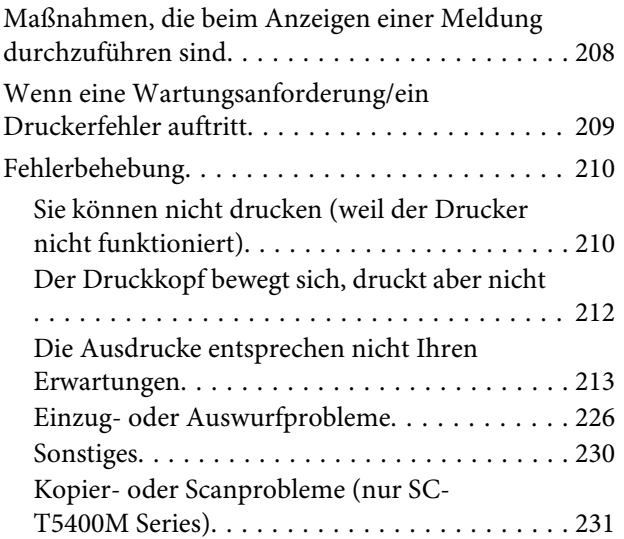

### **[Anhang](#page-235-0)**

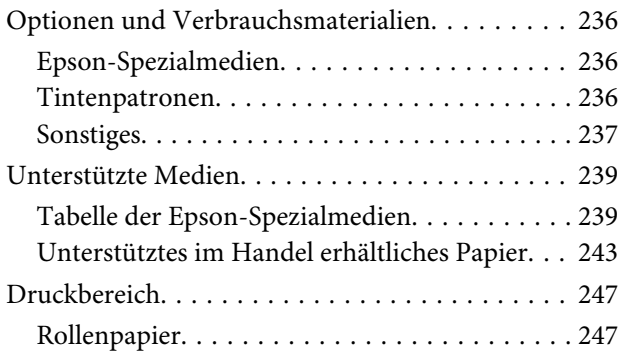

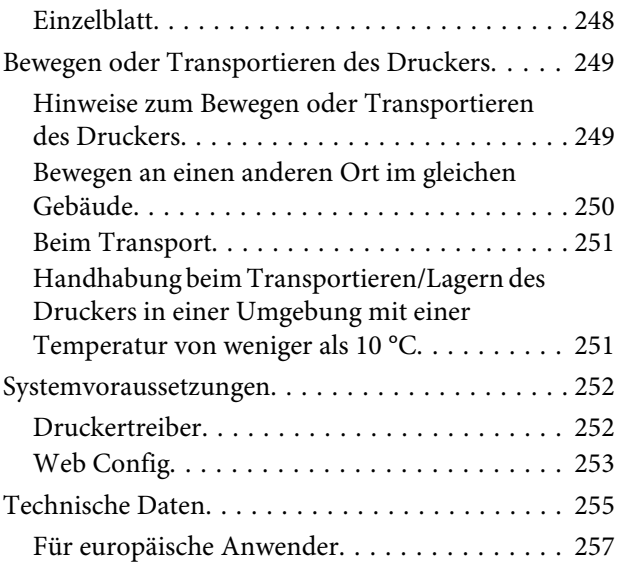

### **[Wo Sie Hilfe bekommen](#page-257-0)**

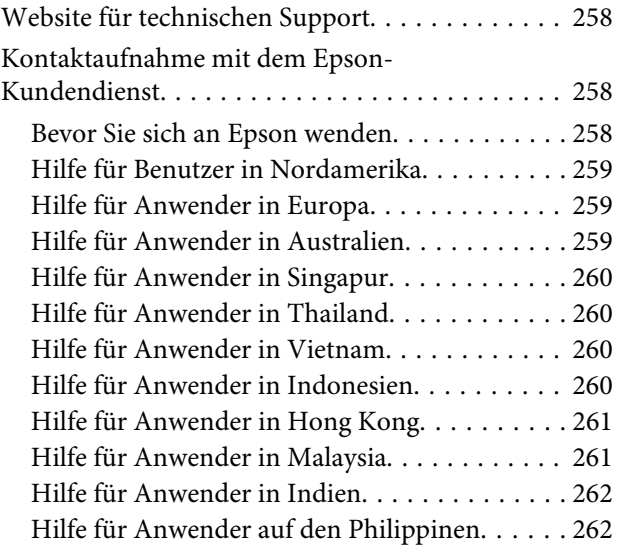

# <span id="page-5-0"></span>**Einführung**

# **Hinweise zu Handbüchern**

### **Bedeutung der Symbole**

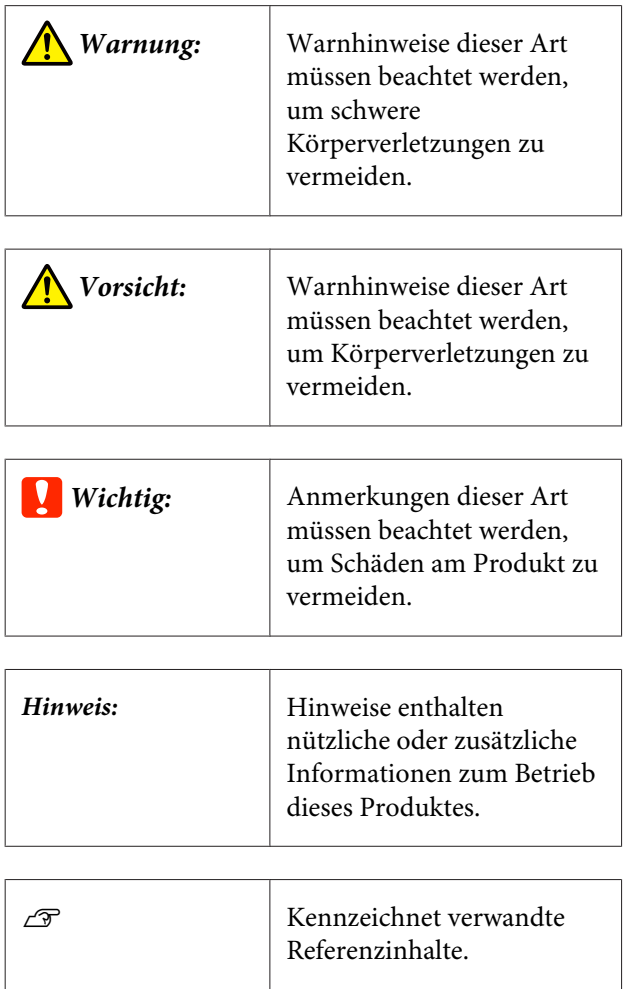

### **Abbildungen**

Die Abbildungen können leicht von dem von Ihnen verwendeten Modell abweichen. Achten Sie bei der Nutzung der Handbücher auf diesen Umstand.

### **Produktmodell-Beschreibungen**

Einige der in diesem Handbuch beschriebenen Modelle werden möglicherweise nicht in Ihrem Land oder Ihrer Region verkauft.

### **Aufbau der Handbücher**

Die Handbücher für das Produkt sind wie unten gezeigt organisiert.

Die PDF-Handbücher lassen sich mit Adobe Acrobat Reader oder in der Vorschau (Mac) ansehen.

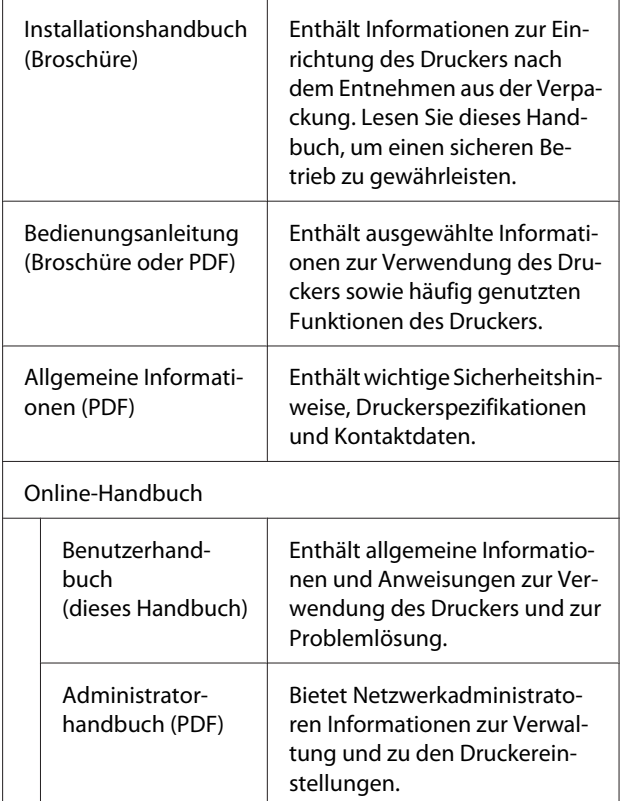

### **Anzeigen von Videoanleitungen**

Die Videoanleitungen wurden auf YouTube hochgeladen.

Klicken Sie auf der Übersichtsseite der Online-Anleitungen auf **Epson Video Manuals** oder klicken Sie auf den folgenden blauen Text, um die Anleitungen anzuzeigen.

[Epson Video Manuals](http://www.epson-biz.com/?prd=sc-t5400_sc-t3400&inf=playlist)

<span id="page-6-0"></span>Wenn beim Abspielen des Videos keine Untertitel angezeigt werden, klicken Sie auf das im unteren Bild gezeigte Symbol für die Untertitel.

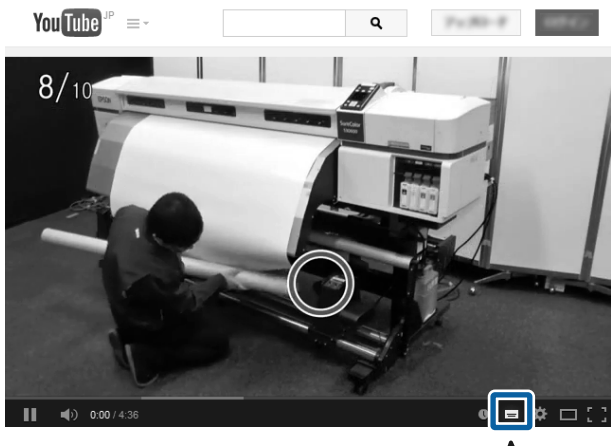

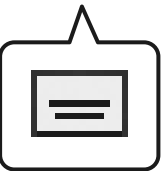

### **Anzeigen von PDF-Handbüchern**

In diesem Abschnitt werden am Beispiel von Adobe Acrobat Reader DC die grundlegenden Funktionen zum Anzeigen der PDF in Adobe Acrobat Reader erläutert.

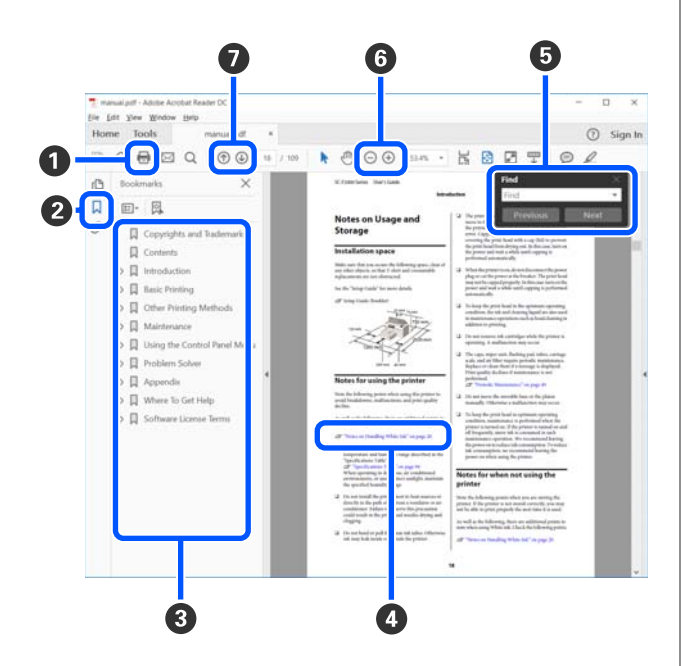

- A Klicken Sie hier, um das PDF-Handbuch zu drucken.
- $\bullet$  Bei jedem Klick auf dieses Symbol werden die Lesezeichen aus- oder eingeblendet.
- C Klicken Sie auf die Überschrift, um die gewünschte Seite zu öffnen.

Klicken Sie auf [+], um die zugehörigen Unterüberschriften zu öffnen.

D Wenn der Referenztext blau ist, klicken Sie auf den blauen Text, um die zugehörige Seite zu öffnen.

Um zur ursprünglichen Seite zurückzukehren, gehen Sie wie folgt vor.

#### **Unter Windows**

Drücken Sie bei gedrückter Alt-Taste die  $\leftarrow$  -Taste.

#### **Unter Mac**

Drücken Sie bei gedrückter Befehlstaste die + -Taste.

E Sie können Schlüsselwörter, z. B. die Namen von Optionen, die Sie prüfen möchten, eingeben und danach suchen.

#### **Unter Windows**

Klicken Sie mit der rechten Maustaste auf eine Seite im PDF-Handbuch. Wählen Sie im angezeigten Menü die Option **Find (Suchen)**, um die Suchleiste zu öffnen.

#### **Unter Mac**

Wählen Sie die Option **Find (Suchen)** im Menü **Edit (Bearbeiten)**, um die Suchleiste zu öffnen.

F Um zu kleinen Text in der Anzeige zu vergrößern, klicken Sie auf  $\bigoplus$ . Klicken Sie auf  $\bigoplus$ , um die Größe zu verkleinern. Um einen Teil einer Abbildung oder eines Screenshots festzulegen, der vergrößert werden soll, gehen Sie wie folgt vor.

#### **Unter Windows**

Klicken Sie mit der rechten Maustaste auf eine Seite im PDF-Handbuch. Wählen Sie im angezeigten Menü die Option **Marquee Zoom (Marquee-Zoomwerkzeug)**. Der Mauszeiger wird zu einer Lupe, mit der Sie den Bereich festlegen können, den Sie vergrößern möchten.

#### **Unter Mac**

Klicken Sie der Reihe nach auf das Menü **View (Ansicht)** — **Zoom** — **Marquee Zoom (Marquee-Zoomwerkzeug)**, um den Mauszeiger zu einer Lupe zu ändern. Verwenden Sie den Mauszeiger als Lupe, um den Bereich festzulegen, den Sie vergrößern möchten.

G Öffnet die vorhergehende Seite oder die nächste Seite.

## <span id="page-8-0"></span>**Druckerteile**

### **Vorderseite**

Die Abbildung zeigt das Modell der SC-T3400 Series (24-Zoll-Model mit Untergestell).

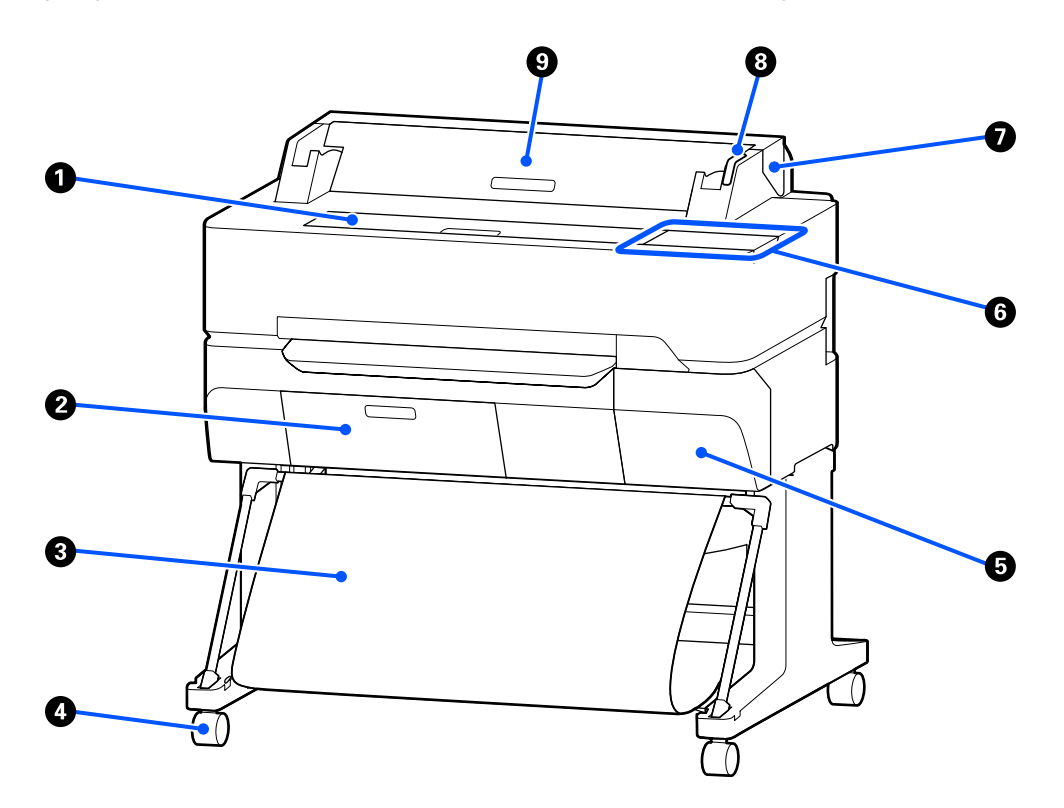

#### A **Vordere Abdeckung**

Die Abdeckung zum Reinigen des Druckerinneren oder zum Entfernen von Papierstaus öffnen.

#### B **Wartungstankabdeckung**

Die Abdeckung zum Austauschen des Wartungstanks öffnen.

U["Ersetzen des Wartungskasten" auf Seite 204](#page-203-0)

#### C **Papierkorb**

Die Ausgabe vom Drucker wird in diesem Korb gesammelt, um die Medien sauber und knitterfrei zu halten.

#### **<sup>4</sup>** Lenkrollen

Es befinden sich zwei Lenkrollen an jedem Fuß. Sobald der Drucker aufgestellt ist, bleiben die Lenkrollen normalerweise gesichert.

#### E **Patronenabdeckung**

Zum Ersetzen von Tintenpatronen öffnen.

U["Tintenpatronen austauschen" auf Seite 202](#page-201-0)

#### <span id="page-9-0"></span>**6** Bedienfeld

U["Bedienfeld" auf Seite 16](#page-15-0)

#### G **Rollenpapierabdeckung**

Abdeckung zum Schutz des eingelegten Rollenpapiers und zum Fernhalten von Staub. Außer zum Einlegen oder Herausnehmen von Rollenpapier sollte sie im Druckerbetrieb geschlossen sein.

U["Einlegen von Rollenpapier" auf Seite 38](#page-37-0)

#### $\odot$  Warnlampe

Diese Lampe leuchtet oder blinkt, wenn ein Fehler auftritt.

Leuchtet oder blinkt: Ein Fehler ist aufgetreten. Wie die Lampe leuchtet oder blinkt, hängt vom Fehlertyp ab. Auf dem Bedienfeld wird eine Beschreibung des Fehlers angezeigt.

Aus: Kein Fehler.

#### $\bullet$  Einzelblattabdeckung

Die Abdeckung öffnen, wenn Sie ein Einzelblatt einlegen.

U["Einlegen von Einzelblatt \(1 Blatt\)" auf Seite 45](#page-44-0)

### **Scanner (nur SC-T5400M Series)**

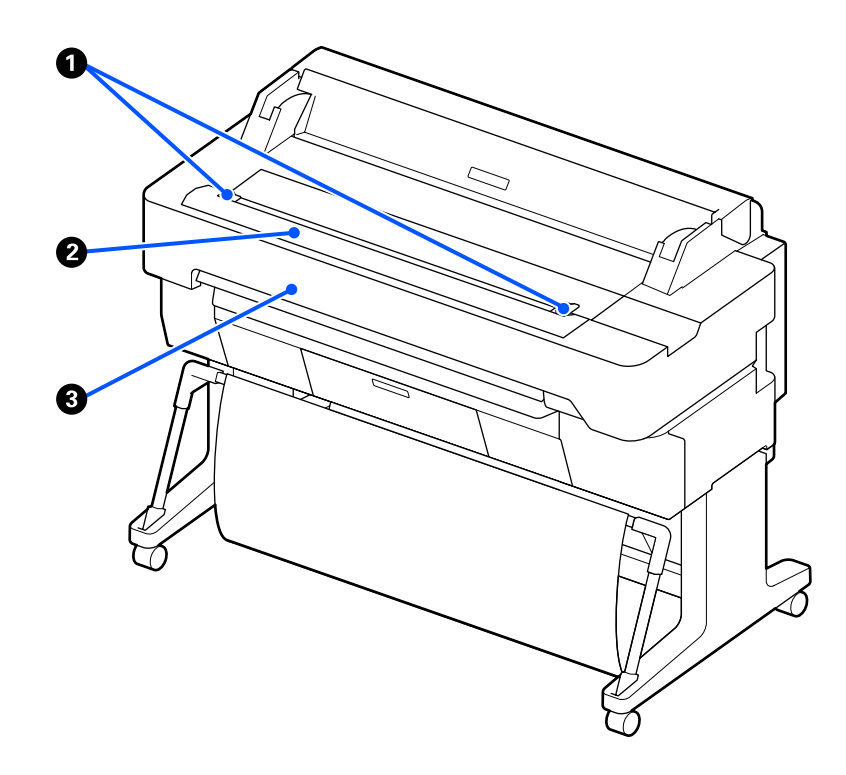

#### A **Dokumentführung**

Mithilfe dieser Führung können Sie Vorlagen gerade in den Drucker einziehen lassen.

#### **2** Papierschlitz des Scanners

Über diesen Papierschlitz können Sie Vorlagen zuführen, die kopiert oder gescannt werden sollen.

#### C **Scannerabdeckung**

Öffnen Sie diese Abdeckung, wenn ein Papierstau auftritt oder wenn Sie den Scanner reinigen möchten.

<span id="page-11-0"></span>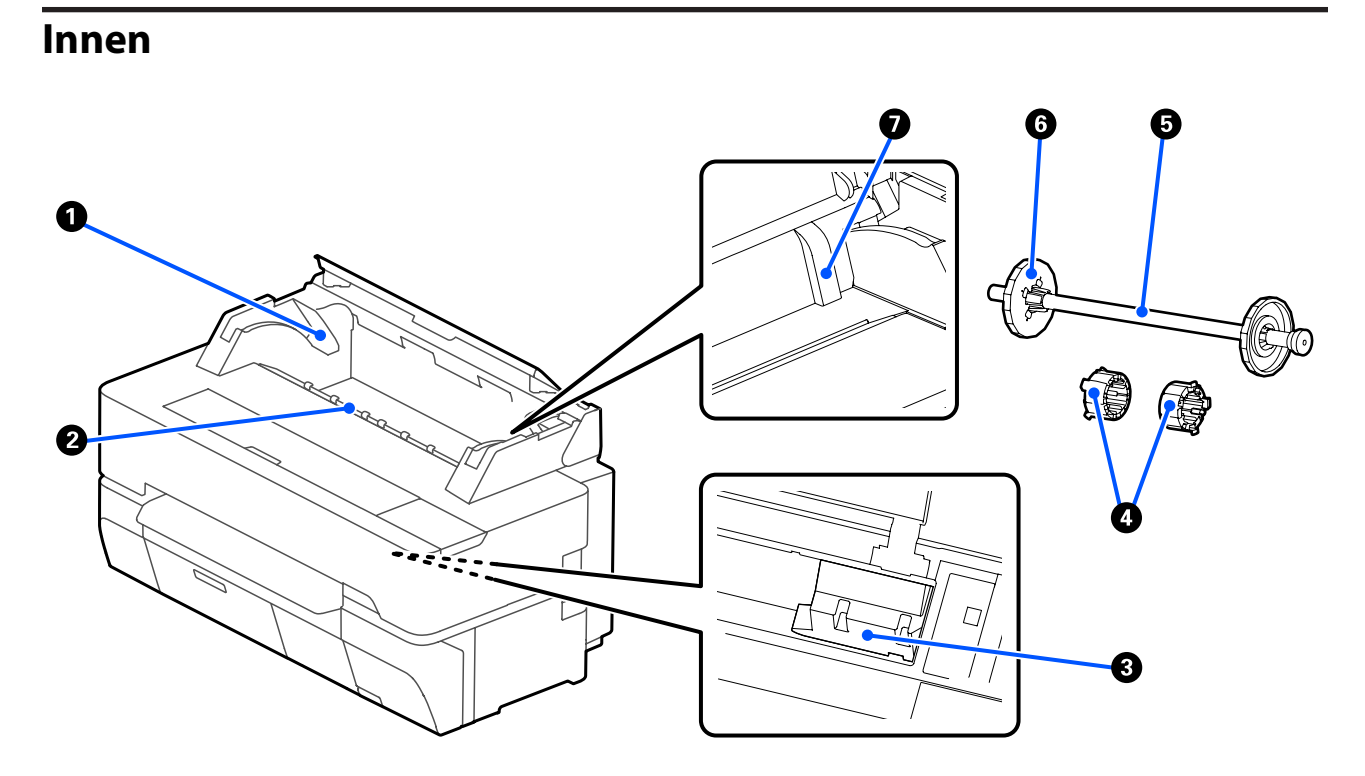

#### A **Spindelhalter**

Es gibt einen Halter auf der rechten und auf der linken Seite. Platzieren Sie die beiden Enden der Spindel in den Halter.

U["Einlegen von Rollenpapier" auf Seite 38](#page-37-0)

#### B **Papierschlitz**

Der Schlitz, durch den das Rollenpapier und Einzelblatt beim Drucken eingezogen werden.

#### C **Druckkopf**

Sprüht Tinte aus hochfeinen Düsen, während er sich zum Drucken nach links und rechts bewegt.

#### D **Aufsätze**

Werden an der Spindel angebracht, um eine Rolle Normalpapier mit 3-Zoll-Kern auf die Spindel zu setzen.

U["Einlegen von Rollenpapier" auf Seite 38](#page-37-0)

#### E **Spindel**

Wenn Sie Rollenpapier in den Drucker einlegen, setzen Sie das Rollenpapier auf die Spindel.

#### **G** Beweglicher Flansch (durchsichtig)

Fixiert das auf die Spindel gesetzte Rollenpapier. Wird entfernt/angebracht, wenn Sie Rollenpapier auf die Spindel setzen/von der Spindel entfernen.

SC-T5400 Series/SC-T5400M Series/SC-T3400 Series/SC-T3400N Series Benutzerhandbuch

#### **Einführung**

#### G **Führung**

Bei Einlegen eines Einzelblatts das Blatt mit der Kante an die Führung heranschieben.

 $\mathcal{L}\!\mathcal{F}$  ["Einlegen und Entfernen von Einzelblatt \(1 Blatt\)" auf Seite 45](#page-44-0)

### <span id="page-13-0"></span>**Seite (rechte Seite)**

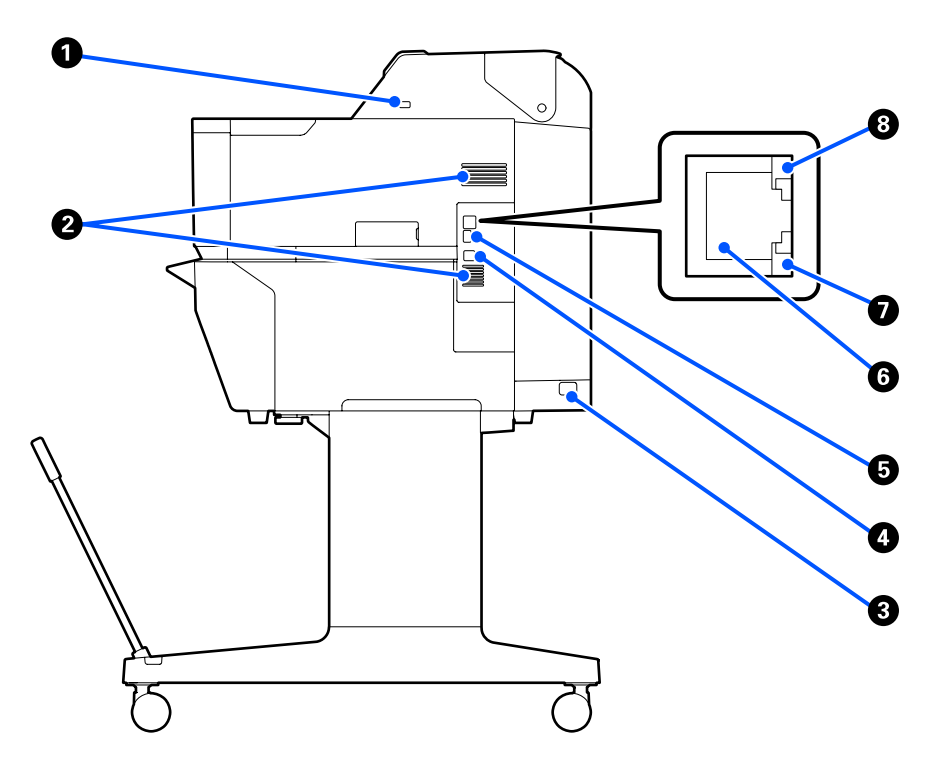

#### A **USB-Anschluss (für USB-Flash-Laufwerk)**

Das USB-Flash-Laufwerk kann zum direkten Drucken angeschlossen werden.

U["Direktes Drucken von Dateien auf einem USB-Flash-Laufwerk" auf Seite 112](#page-111-0)

#### B **Lüftungsschlitze**

Die Lüftungsschlitze nicht blockieren. U["Raum für die Aufstellung" auf Seite 21](#page-20-0)

#### C **Netzeingang**

Schließen Sie das mitgelieferte Netzkabel hier an.

#### **<sup>O</sup>** USB-Port

Verwenden Sie diesen Anschluss zum Anschließen des Gerätes an einen Computer über ein USB-Kabel.

#### E **OPTION-Anschluss**

Zum Anschließen eines Scanners zum Erstellen von vergrößerten Kopien.

U["Erstellen von vergrößerten Kopien mit einem A3- oder A4-Scanner \(nur SC-T5400 Series/SC-T3400 Series/](#page-122-0) [SC-T3400N Series\)" auf Seite 123](#page-122-0)

#### **6** LAN-Port

Zum Anschließen des LAN-Kabels.

SC-T5400 Series/SC-T5400M Series/SC-T3400 Series/SC-T3400N Series Benutzerhandbuch

#### **Einführung**

#### G **Datenanzeige (gelb)**

Netzwerkstatus und Datenempfang werden mit einer leuchtenden oder blinkenden Anzeige signalisiert.

Ein: Verbunden.

Blinkt: Daten werden empfangen.

#### $\Theta$  Statusanzeige (grün, orange)

Die Farbe zeigt die Netzwerkübertragungsgeschwindigkeit an.

Aus: 10BASE-T

Orange: 100BASE-TX

Grün: 1000BASE-T

<span id="page-15-0"></span>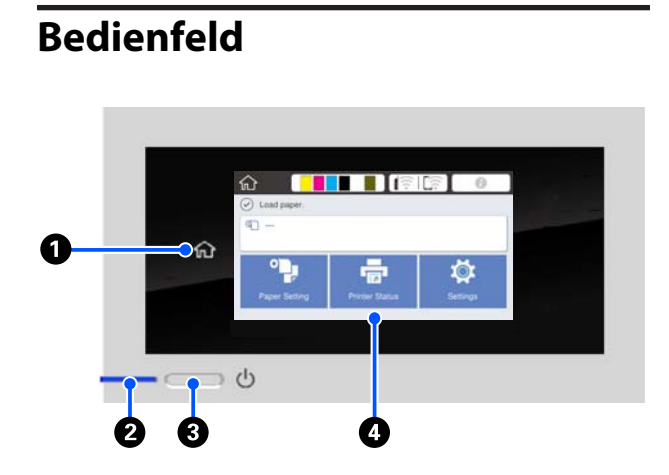

#### A **Home-Taste**

Tippen Sie in einem aufgerufenen Menü auf diese Taste, um zum Startbildschirm zurückzukehren. Die Home-Taste ist deaktiviert, wenn sie während eines Vorgangs, z. B. der Papierzufuhr, nicht verwendet werden kann.

#### B P**-Anzeige (Netzanzeige)**

Ein : Der Drucker ist eingeschaltet.

- Blinkt : Der Drucker führt einen Vorgang aus, z. B. Starten, Ausschalten, Datenempfang oder Reinigung des Druckkopfes. Bitte führen Sie keine Aktionen aus, solange diese Anzeige blinkt. Ziehen Sie das Stromkabel nicht ab.
- Aus : Der Drucker ist ausgeschaltet.

#### C P**-Taste (Netztaste)**

Zum Ein- und Ausschalten des Druckers.

#### **<sup>** $\Phi$ **</sup>** Display

Dies ist ein Touch-Feld, auf dem der Druckerstatus, Menüs, Fehlermeldungen usw. angezeigt werden. Sie können die auf diesem Display angezeigten Menüelemente und -optionen wählen, indem sie vorsichtig darauf drücken (tippen), und durch den Bildschirm scrollen, indem Sie Ihren Finger bewegen, während dieser weiterhin das Display berührt.

### **Funktionen des Startbildschirms**

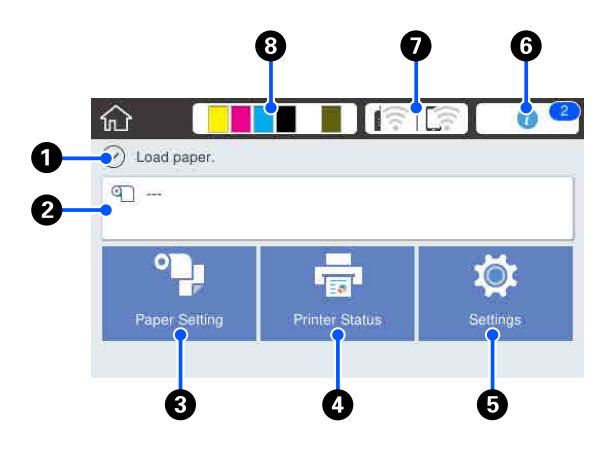

Übersicht über die Funktionen des Startbildschirms U*Bedienungsanleitung* (Broschüre oder PDF)

#### A **Informationsanzeigebereich**

Zeigt den Druckerstatus, Fehlermeldungen usw. an.

#### B **Rollenpapier-Informationsbereich**

- ❏ Wenn Rollenpapier eingelegt ist Zeigt Informationen zum eingelegten Rollenpapier an. Wenn die Option Restmenge verwalten auf Ein gesetzt ist, wird die ungefähre Restmenge (Restlänge) angezeigt. Beim Antippen dieses Bereichs wird ein Menü angezeigt, in dem Vorgänge wie das Einstellen und Anpassen von Rollenpapier ausgeführt werden können. Menü Rollenpapier" auf Seite 149
- ❏ Wenn kein Rollenpapier eingelegt ist Zeigt "---" an. Beim Antippen dieses Bereichs wird der Vorgang zum Einlegen von Rollenpapier angezeigt.

#### C **Papiereinstellung-Menütaste**

Tippen Sie auf diese Taste, wenn Sie Papier einlegen, entfernen, einstellen oder anpassen möchten.

❏ Ausführliche Informationen zur Option Rollenpapier finden Sie weiter unten. U["Einlegen und Entfernen von Rollenpapier" auf](#page-36-0) [Seite 37](#page-36-0) Menübeschreibungen U["Menü Rollenpapier" auf Seite 149](#page-148-0)

❏ Ausführliche Informationen zur Option Einzelblatt (1 Blatt) finden Sie weiter unten. D" ["Einlegen und Entfernen von Einzelblatt \(1](#page-44-0) [Blatt\)" auf Seite 45](#page-44-0) Menübeschreibungen U["Menü Einzelblatt \(1 Blatt\)" auf Seite 154](#page-153-0)

#### **<sup>4</sup>** Druckerstatus-Menütaste

Tippen Sie auf diese Taste, wenn Sie den Status der Verbrauchsmaterialien oder die Details der angezeigten Benachrichtigungen prüfen möchten. U["Menü Druckerstatus" auf Seite 156](#page-155-0)

#### E **Einstellungen-Menütaste**

Tippen Sie auf diese Taste, um eine Wartung durchzuführen oder um die Betriebseinstellungen, die Netzwerkeinstellungen oder sonstige Einstellungen des Druckers zu konfigurieren. Ausführliche Informationen finden Sie weiter unten.

U["Menü Einstellungen" auf Seite 157](#page-156-0)

#### **<sup>6</sup>** Informationen-Symbol

Wenn Benachrichtigungen vorliegen, z. B. Warnungen zur Restmenge von Verbrauchsmaterialien, wird die Anzahl der Benachrichtigungen durch ein Abzeichen oben rechts auf diesem Symbol angegeben. Wenn Sie bei angezeigtem Abzeichen auf dieses Symbol tippen, wird eine Liste der Benachrichtigungen, die eine Benutzeraktion erfordern, angezeigt. Beim Antippen der einzelnen Einträge werden Handlungsanweisungen angezeigt. Wenn Sie die Aktionen nicht ausführen, wird das Abzeichen weiterhin angezeigt.

#### G **Netzwerk-Symbol**

Der Status der Netzwerkverbindung wird anhand eines der nachfolgenden Symbole angezeigt.

Durch Antippen des Symbols können Sie den Status der Netzwerkverbindung ändern.

U["Ändern der Netzwerkverbindungsmethoden"](#page-32-0) [auf Seite 33](#page-32-0)

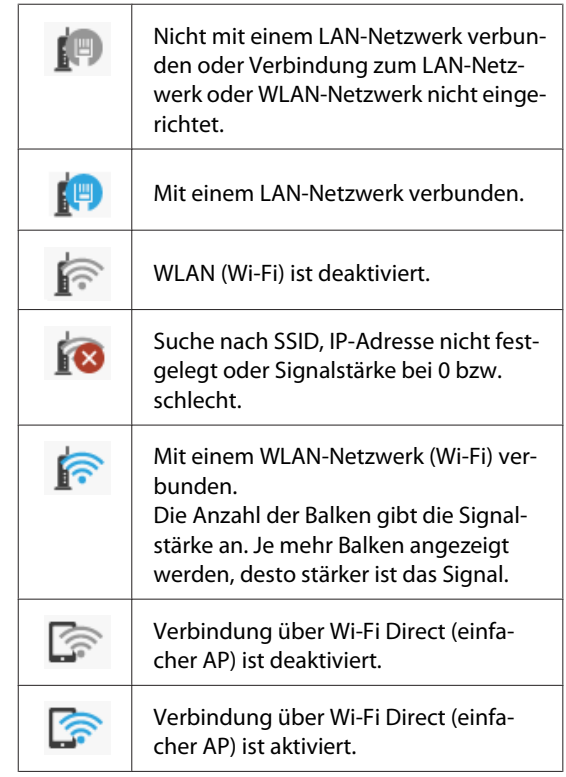

#### **<sup>6</sup>** Verbrauchsmaterialstatus-Symbol

Schätzungen zur Restmenge der Tinte in den Patronen und dem leeren Platz im Wartungstank werden durch die Länge der Balken angegeben. Je kürzer ein Balken ist, desto geringer ist die Restmenge der Tinte oder der verbleibende Platz.

Wenn ein **A** angezeigt wird, ist die Restmenge in der betreffenden Tintenpatrone oder der verbleibende Platz im Wartungstank sehr gering. Durch Antippen des Symbols wird der Statusbildschirm der Verbrauchsmaterialien angezeigt, wo Sie die Produktnummer der Tintenpatrone und des Wartungstanks prüfen können. Das ist eine Shortcut-Schaltfläche für den **Versorgungsstatus** im Menü **Druckerstatus**.

U["Menü Druckerstatus" auf Seite 156](#page-155-0)

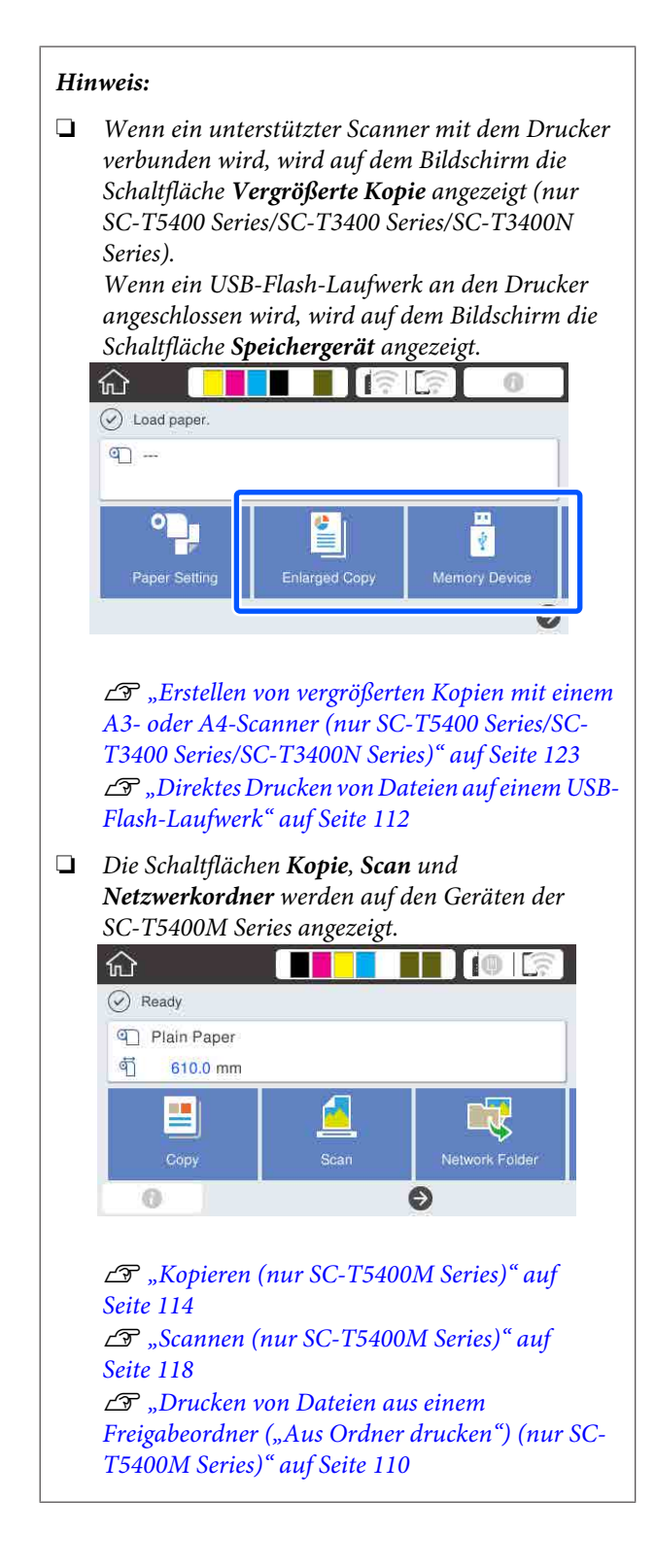

# <span id="page-18-0"></span>**Funktionen des Druckers**

### **Erzielen von hoher Produktivität**

### **Hochgeschwindigkeitsdrucken**

Die Geschwindigkeit des Druckkopfes und der Papierzufuhr wurde für ein schnelleres Drucken erhöht.

Der Drucker ist mit einem schnellen Drehschneidwerk für schnelles Scheiden ausgestattet, wodurch die Produktivität erhöht wird.

### **Unterstützung für Rollenpapier großer Kapazität**

Legen Sie Rollenpapier mit einem Außendurchmesser von bis zu 170 mm ein. Dies reduziert den Zeit- und Arbeitsaufwand für das Ersetzen des Rollenpapiers und ermöglicht einen effizienten Druck in hohen Auflagen.

### **Reduzierung von Druckabfall durch die Selbstreinigungsfunktion der Druckkopfdüsen**

Der Drucker verfügt über eine Funktion für Selbsttest und -reinigung, die automatisch Verstopfungen der Druckkopfdüsen erkennt und beseitigt. Dadurch werden Qualitätseinbußen durch Verstopfungen reduziert.

 $\mathscr{D}$ , Allgemeine Einstellungen [Druckereinstellungen" auf Seite 159](#page-158-0)

### **Erzielen von hoher Auflösung**

### **Deutliche, lesbare CAD-Zeichnungen, die sogar in Außenbereichen sicher verwendet werden können**

Dank der neu entwickelten Epson UltraChrome XD2-Tinte kann der Drucker äußerst detaillierte Zeichnungen sowohl in Schwarzweiß als auch in Farbe erstellen.

Der mitgelieferte Druckertreiber bietet einen Strichzeichnungsmodus, durch den die Optimierung des Druckvorgangs für Strichzeichnungen vereinfacht wird. Durch die beispiellose Reproduktion von Strichzeichnungen und feinen Linien in der Form von verbundenen Linien, Diagonalen und Kurven können die bestmöglichen Ergebnisse garantiert werden, wenn der Drucker für Zeichnungen verwendet wird.

Darüber hinaus können Sie Ihre Zeichnungen problemlos mit nach draußen nehmen, da die zum Drucken verwendete Tinte über exzellente wasserabweisende Eigenschaften verfügt.

Drucken von CAD-Zeichnungen" auf Seite 65

### **Poster und Anzeigen mit lebendigen Farben, die kurzzeitig auch in Außenbereichen präsentiert werden können**

Drucken Sie ganz einfach Poster mit lebendigen Farben, indem Sie z. B. im mitgelieferten Treiber die Option **Poster (Photo)/Perspective (Poster (Foto)/ Perspektive)** unter Select Target (Ziel wählen) wählen.

Auch ein kurzzeitiger Einsatz in Außenbereichen ist möglich, da die Tinte sich zusätzlich durch hohe Lichtechtheit auszeichnet.

Ihre Poster halten sogar noch länger, wenn Sie sie mit einer Laminierung versehen.

Die Wirkung fällt je nach Papier unterschiedlich aus.

### **Nachdruck auf Bedienerfreundlichkeit**

### **Rückwand und Seite können neben einer Wand platziert werden**

Alle Vorgänge, z. B. das Austauschen der Tintenpatronen, Wartungstanks und Schneideeinrichtungen sowie das Einlegen von Rollenpapier und Vorlagen (nur SC-T5400M Series), werden über die Vorderseite des Druckers durchgeführt, sodass die Rückwand und Seite des Druckers direkt an einer Wand platziert werden können. Sie müssen den Drucker nicht umdrehen, sodass er auch auf engstem Raum aufgestellt werden kann.

Informationen zu den Abmessungen finden Sie weiter unten.

Technische Daten" auf Seite 255

### **Kontrolle des aktuellen Betriebsstatus auch aus der Ferne dank einer Warnlampe**

Fehler wie Tinten- oder Papiermangel werden dank der großen, gut sichtbaren Warnlampe selbst aus der Ferne umgehend sichtbar.

### **Reibungsloser Betrieb beim Überprüfen der Bedienungsanleitungen auf dem Bildschirm**

Dieser Drucker verfügt nicht nur über ein Bildschirmdesign, das eine intuitive Bedienung ermöglicht, sondern bietet auch die Möglichkeit, Bedienungsanleitungen mit Abbildungen, z. B. zum Einlegen von Papier, abzurufen.

U*Bedienungsanleitung* (Broschüre oder PDF)

### **Einfacher und leicht zu bedienender Druckertreiber**

Druckeinstellungen lassen sich durch Auswahl der gewünschten Verwendung oder Zielgruppe ganz einfach optimieren. Dies erspart Ihnen die Mühe, Druckeinstellungen einzeln anzupassen. Wenn Sie eine Einstellung unter Source (Quelle) wählen, werden Druckprobleme infolge von Fehlern beim Einlegen von Papier reduziert, da das Format und der Typ des im Drucker eingelegten Papiers automatisch übernommen werden. Neben der Überprüfung der festgelegten Bedingungen in einer Abbildung im Druckertreiber können Sie vor dem Drucken auch eine detaillierte Abbildung im Vorschaubildschirm überprüfen.

### **Unterstützung für WLAN-Verbindung**

Der Drucker kann überall aufgestellt werden, ohne die Verlegung von Kabeln zu berücksichtigen, da er zum Drucken über WLAN mit einem Computer verbunden werden kann. Natürlich wird auch eine kabelgebundene Verbindung unterstützt.

Darüber hinaus können Sie über eine direkte Verbindung zum Drucker via Wi-Fi Direct drucken, selbst wenn das Gerät nicht mit einem lokalen Netzwerk verbunden ist.

U["Umstellen auf WLAN-Verbindung" auf](#page-32-0) [Seite 33](#page-32-0)

U["Direkte drahtlose Verbindung \(Wi-Fi Direct\)"](#page-33-0) [auf Seite 34](#page-33-0)

### **Installieren eines Farbsensors (SC-T5400M Series)**

Wenn ein Farbsensor installiert wird, werden Kopien und Scans weniger durch Falten verursachte Schatten aufweisen.

Zudem verbessert der Farbsensor die Reproduktion von markierten Passagen, wenn Vorlagen Passagen enthalten, die mit einem Textmarker hervorgehoben wurden.

# <span id="page-20-0"></span>**Hinweise zu Verwendung und Aufbewahrung**

### **Raum für die Aufstellung**

Achten Sie darauf, dass der folgende Raum frei von anderen Objekten bereitsteht, damit der Papierauswurf und das Wechseln von Verbrauchsmaterial nicht behindert werden.

Die Außenabmessungen des Druckers finden Sie unter "Technische Daten".

#### U["Technische Daten" auf Seite 255](#page-254-0)

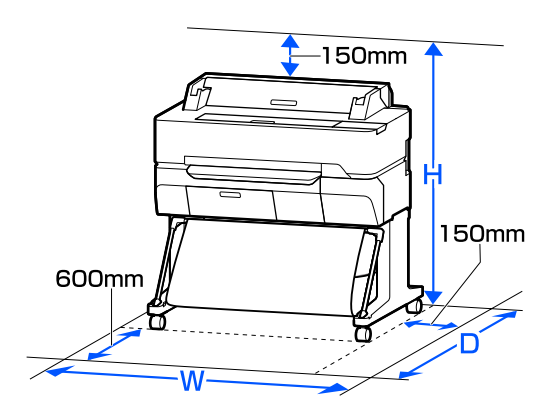

**SC-T5400 Series/SC-T5400M Series/SC-T3400 Series**

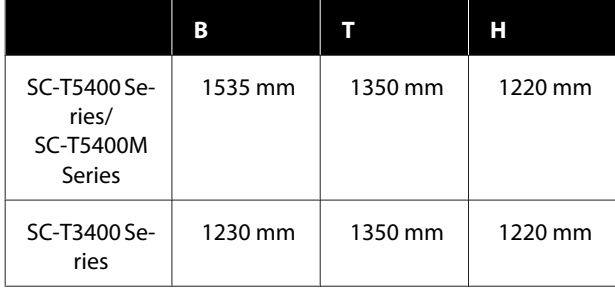

#### **SC-T3400N Series**

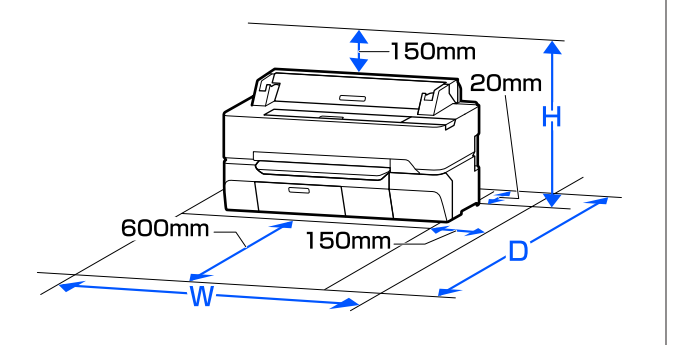

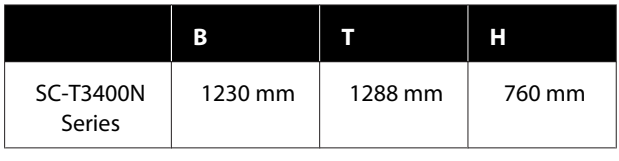

### **Hinweise zur Druckerverwendung**

Beachten Sie bei der Verwendung dieses Druckers die folgenden Punkte, um Ausfälle, Störungen und eine Verschlechterung der Druckqualität zu vermeiden.

❏ Wenn Sie den Drucker einsetzen, beachten Sie den unter "Technische Daten" angegebenen Betriebstemperatur- und Feuchtigkeitsbereich. U["Technische Daten" auf Seite 255](#page-254-0) Selbst wenn die obigen Bedingungen erfüllt sind, kann es vorkommen, dass die Umgebungsbedingungen für das Papier nicht geeignet sind. Stellen Sie sicher, dass Sie den Drucker unter für das Papier geeigneten Bedingungen verwenden. Weitere Informationen finden Sie in der mit dem Papier gelieferten Dokumentation. Wenn Sie außerdem den Drucker in einer

trockenen oder klimatisierten Umgebung, oder in direktem Sonnenlicht verwenden, achten Sie auf eine geeignete Luftfeuchtigkeit.

- ❏ Stellen Sie den Drucker nicht neben Wärmequellen oder direkt im Luftzug eines Ventilators oder einer Klimaanlage auf. Bei Nichtbeachtung dieser Vorsichtsmaßnahme könnten die Druckkopfdüsen austrocknen und verstopfen.
- ❏ Der Druckkopf könnte nicht richtig abgedeckt werden (d. h. könnte sich nicht nach rechts bewegen), wenn ein Fehler auftritt und der Drucker abgeschaltet wird, ohne dass der Fehler zuerst behoben wurde. Die Abdeckung ist eine Funktion, die automatisch den Druckkopf mit einer Hülle (Deckel) bedeckt, um den Druckkopf vor dem Austrocknen zu schützen. Schalten Sie den Drucker in diesem Fall wieder ein und warten Sie, bis die Abdeckung automatisch ausgeführt wird.

- <span id="page-21-0"></span>❏ Wenn der Drucker eingeschaltet ist, ziehen Sie nicht den Netzstecker und trennen Sie nicht die Stromversorgung mit der Haussicherung. Dadurch könnte der Druckkopf nicht richtig abgedeckt werden. Schalten Sie den Drucker in diesem Fall wieder ein und warten Sie, bis die Abdeckung automatisch ausgeführt wird.
- ❏ Der Drucker führt unter Umständen automatisch eine Druckkopfreinigung durch, um eine gute Druckqualität zu erhalten. Bitte warten Sie, bis die Reinigung abgeschlossen ist, bevor Sie eine der Abdeckungen öffnen oder die Stromversorgung trennen.

### **Wenn Sie den Drucker nicht verwenden**

Wenn Sie den Drucker nicht verwenden, beachten Sie die folgenden Punkte zur Druckeraufbewahrung. Wenn Sie den Drucker nicht sachgemäß aufbewahren, können Sie bei der nächsten Verwendung möglicherweise nicht mehr drucken.

- ❏ Wenn Sie den Drucker lagern, bewahren Sie ihn liegend mit eingesetzten Tintenpatronen auf. Platzieren Sie den Drucker nicht gekippt, aufrecht oder verkehrt herum.
- ❏ Wenn Sie über einen längeren Zeitraum nicht drucken, können die Druckkopfdüsen verstopfen. Es wird empfohlen, einmal in der Woche zu drucken, um Verstopfungen im Druckkopf zu vermeiden.
- ❏ Der Roller könnte einen Eindruck auf Papier hinterlassen, das im Drucker bleibt. Außerdem kann das Papier wellig werden oder sich wölben, was zu Papiereinzugsproblemen oder Kratzern auf dem Druckkopf führen kann. Entfernen Sie bei der Aufbewahrung jedes Papier aus dem Drucker.
- ❏ Prüfen Sie vor der Aufbewahrung, dass der Druckkopf abgedeckt ist (der Druckkopf ist ganz rechts außen positioniert). Wird der Druckkopf über einen längeren Zeitraum nicht abgedeckt, kann die Druckqualität darunter leiden.

#### *Hinweis:*

*Wenn der Druckkopf nicht abgedeckt ist, schalten Sie den Drucker ein und dann wieder aus.*

❏ Um die Ansammlung von Staub und anderen Fremdkörpern im Drucker zu vermeiden, schließen Sie vor der Einlagerung alle Abdeckungen. Wenn der Drucker über einen längeren Zeitraum

nicht verwendet wird, schützen Sie ihn mit einem antistatischen Tuch oder einer anderen Abdeckung.

Da die Druckkopfdüsen sehr klein sind, können sie leicht verstopfen, wenn Staub auf den Druckkopf gerät, und den einwandfreien Druck verhindern.

❏ Der Druckkopf kann ausfallen, wenn die Umgebungstemperatur auf bzw. unter -10 °C fällt. Wenn die Umgebungstemperatur im Raum oder beim Transport voraussichtlich auf bzw. unter -10 °C fallen wird, stellen Sie sicher, dass Sie die Tinte im Vorfeld ablassen.

U["Handhabung beim Transportieren/Lagern](#page-250-0) [des Druckers in einer Umgebung mit einer](#page-250-0) [Temperatur von weniger als 10 °C" auf Seite 251](#page-250-0)

### **Hinweise zur Handhabung von Tintenpatronen**

Beachten Sie die folgenden Punkte zur Handhabung von Tintenpatronen, um eine gute Druckqualität zu erhalten.

- ❏ Die mit dem Drucker gelieferten Patronen werden teilweise während der Ersteinrichtung verwendet. Um qualitativ hochwertige Ausdrucke zu erstellen, wird der Druckkopf im Drucker vollständig mit Tinte nachgefüllt. Bei diesem einmaligen Vorgang wird ein Teil der Tinte verbraucht, weshalb diese Patronen im Vergleich zu nachfolgenden Patronen möglicherweise weniger Seiten drucken.
- ❏ Wir empfehlen, Tintenpatronen bei Raumtemperatur außerhalb direkter Sonneneinstrahlung aufzubewahren und vor dem auf der Verpackung aufgedruckten Verfallsdatum zu verwenden.
- ❏ Um gute Ergebnisse zu gewährleisten, empfehlen wir, die Tinte in der Patrone innerhalb eines Jahres nach dem Einsetzen in den Drucker vollständig aufzubrauchen.

- <span id="page-22-0"></span>❏ Tintenpatronen, die über einen längeren Zeitraum bei niedrigen Temperaturen aufbewahrt wurden, sollten sich vor der Verwendung mindestens vier Stunden lang auf Raumtemperatur erwärmen.
- ❏ Berühren Sie nicht den IC-Chip an den Tintenpatronen. Das einwandfreie Drucken könnte sonst nicht möglich sein. U["Tintenpatronen austauschen" auf Seite 202](#page-201-0)
- ❏ Setzen Sie in jeden Schacht eine Tintenpatrone ein. Wenn ein Schacht leer ist, können Sie nicht drucken.
- ❏ Lassen Sie die Tintenpatronen in dem Drucker. Die Tinte im Drucker könnte trocknen, wodurch der Druck nicht erwartungsgemäß erstellt werden kann. Lassen Sie die Tintenpatronen in allen Schächten, auch wenn Sie den Drucker nicht benutzen.
- ❏ Der Tintenfüllstand und andere Daten werden auf dem IC-Chip gespeichert, sodass Patronen wieder verwendet werden können, nachdem sie entnommen und wieder eingesetzt wurden.
- ❏ Um zu vermeiden, dass die Tintenversorgungsöffnung verschmutzt, lagern Sie die herausgenommene Tintenpatrone sachgemäß. Die Tintenversorgungsöffnung hat ein Ventil und muss deshalb nicht abgedeckt werden.
- ❏ Da herausgenommene Tintenpatronen an der Tintenversorgungsöffnung mit Tinte bedeckt sein können, achten Sie beim Herausnehmen von Patronen darauf, dass in den Umgebungsbereich keine Tinte gelangt.
- ❏ Um die Qualität des Druckkopfes zu erhalten, stoppt dieser Drucker mit dem Druck, bevor Tintenpatronen vollständig verbraucht sind.
- ❏ Die Tintenpatronen enthalten möglicherweise wiederverwertete Materialien, die jedoch die Funktion oder Leistung des Druckers nicht beeinträchtigen.
- ❏ Tintenpatronen nicht zerlegen oder verändern. Das einwandfreie Drucken könnte sonst nicht möglich sein.
- ❏ Vermeiden Sie es, Tintenpatronen fallen zu lassen oder anderen starken Stößen auszusetzen. Tinte könnte aus den Patronen austreten.
- ❏ Je nach Papiertyp- und Qualitätseinstellungen kann für schwarze Ausdrucke eine Mischung von Farbtinten verwendet werden, selbst beim Schwarzweiß- oder Graustufendruck.

### **Hinweise für die Handhabung von Papier**

Beachten Sie die folgenden Punkte zur Handhabung und Aufbewahrung von Papier. Wenn das Papier nicht einwandfrei ist, kann die Druckqualität darunter leiden.

Lesen Sie die mit jedem Papier gelieferte Dokumentation.

### **Hinweise zur Handhabung**

- ❏ Verwenden Sie Epson-Spezialmedien in einer normalen Arbeitsumgebung (Temperatur: 15 bis 25 °C, Feuchtigkeit: 40–60 %).
- ❏ Falten Sie das Papier nicht und zerkratzen Sie nicht die Papieroberfläche.
- ❏ Vermeiden Sie die Berührung der bedruckbaren Papieroberfläche mit bloßen Händen. Feuchtigkeit und Fett von den Händen kann die Druckqualität beeinträchtigen.
- ❏ Greifen Sie Papier an den Papierkanten. Es wird empfohlen, Baumwollhandschuhe zu tragen.
- ❏ Durch eine Veränderung der Temperatur und des Feuchtigkeitsgrades kann Papier wellig werden oder sich wölben. Überprüfen Sie folgende Punkte.
	- ❏ Legen Sie das Papier unmittelbar vor dem Drucken ein.
	- ❏ Verwenden Sie kein welliges oder gewölbtes Papier. Schneiden Sie bei Rollenpapier die welligen oder gewölbten Teile ab und legen Sie es dann erneut ein. Verwenden Sie bei Einzelblättern neues Papier.
- ❏ Lassen Sie das Papier nicht nass werden.

- <span id="page-23-0"></span>❏ Entsorgen Sie nicht die Papierverpackung, damit Sie das Papier in ihr lagern können.
- ❏ Vermeiden Sie Plätze, die direkter Sonneneinstrahlung, starker Hitze oder Feuchtigkeit ausgesetzt sind.
- ❏ Lassen Sie Einzelblattpapier nach dem Öffnen in der Originalverpackung und auf einer ebenen Fläche.
- ❏ Entfernen Sie die nicht benutzte Papierrolle aus dem Drucker. Rollen Sie sie ordentlich auf und bewahren Sie sie in der Originalverpackung der Papierrolle auf. Wenn Sie das Rollenpapier längere Zeit im Drucker lassen, kann die Papierqualität darunter leiden.

### **Hinweise für die Handhabung von bedrucktem Papier**

Um langlebige und hochwertige Druckergebnisse zu bewahren, beachten Sie die folgenden Punkte.

- ❏ Reiben oder kratzen Sie nicht auf den Ausdrucken. Durch Reiben oder Kratzen kann sich die Tinte ablösen.
- ❏ Berühren Sie nicht die Oberfläche von Ausdrucken. Die Tinte könnte sich ablösen.
- ❏ Stellen Sie vor dem Falten oder Stapeln sicher, dass die Ausdrucke vollständig trocken sind, andernfalls kann sich die Farbe an den Stellen ändern (Fleckenbildung), an denen sie sich berühren. Diese Flecken verschwinden, wenn sie sofort getrennt und getrocknet werden. Sie bleiben jedoch erhalten, wenn die Ausdrucke nicht getrennt werden.
- ❏ Wenn Sie Ausdrucke in ein Album legen, bevor sie vollständig getrocknet sind, können sie verwischen.
- ❏ Verwenden Sie zum Trocknen der Ausdrucke keinen Trockner.
- ❏ Vermeiden Sie direkte Sonneneinstrahlung.
- ❏ Folgen Sie den Hinweisen in der Papierdokumentation, um Farbverfälschungen beim Ausstellen oder Aufbewahren von Ausdrucken zu verhindern.

#### *Hinweis:*

*Normalerweise verblassen Ausdrucke und Fotos aufgrund von Lichteinflüssen und verschiedenen Luftbestandteilen mit der Zeit (Farbveränderungen). Dies trifft auch auf Spezialmedien von Epson zu. Dennoch können Sie mit der richtigen Aufbewahrungsmethode den Grad der Farbveränderung minimieren.*

- ❏ *Ausführliche Informationen zur Papierhandhabung nach dem Drucken finden Sie in der mit den Spezialmedien von Epson gelieferten Dokumentation.*
- ❏ *Die Farben von Fotos, Postern und anderen bedruckten Materialien erscheinen je nach Lichtbedingungen unterschiedlich (Lichtquellen\* ). Ebenso können die Farben der Ausdrucke dieses Druckers unter verschiedenen Lichtquellen unterschiedlich erscheinen.*

*\* Zu den Lichtquellen zählen das Sonnenlicht, Leuchtstofflampen, Glühlampen und andere Arten von Lichtquellen.*

## **Energiesparen**

Der Drucker wechselt in den Ruhemodus oder schaltet sich automatisch aus, wenn über einen definierten Zeitraum keine Vorgänge ausgeführt werden. Sie können die Zeit bis zur Aktivierung der Energieverwaltung einstellen. Jede Verlängerung beeinträchtigt die Energieeffizienz des Produktes. Denken Sie bitte an die Umwelt, bevor Sie Änderungen vornehmen.

#### **Ruhe Modus**

Der Drucker schaltet in den Ruhemodus, wenn keine Fehler aufgetreten sind, keine Druckaufträge empfangen und keine Bedienfeldeingaben oder sonstigen Funktionen ausgeführt werden. Wenn der Ruhemodus aktiviert wird, werden das Bedienfeld-Display, die internen Motoren und andere Teile ausgeschaltet, um weniger Energie zu verbrauchen.

Der Ruhemodus wird beendet, wenn ein Druckauftrag empfangen oder der Bildschirm des Bedienfelds berührt wird.

Sie können die Zeit festlegen, die der Drucker benötigt, um in den Ruhemodus zu schalten. In der Werkseinstellung aktiviert der Drucker den Ruhemodus, wenn 15 Minuten lang keine Funktionen ausgeführt worden sind. Die Zeit, die der Drucker benötigt, um in den Ruhemodus zu schalten, kann im Menü **Grundeinstellungen** geändert werden.

U["Allgemeine Einstellungen —](#page-156-0) [Grundeinstellungen" auf Seite 157](#page-156-0)

#### *Hinweis:*

*Nach der Aktivierung des Ruhemodus wird das Bedienfeld-Display gelöscht, so als wäre das Gerät ausgeschaltet worden, die* P*-Anzeige leuchtet jedoch weiter.*

#### **Abschalttimer**

Diese Funktion schaltet den Drucker automatisch aus, wenn kein Fehler auftritt, keine Druckaufträge eingehen und über einen definierten Zeitraum keine Eingaben am Bedienfeld vorgenommen oder andere Funktionen ausgeführt werden.

Die Standardeinstellung variiert je nach Modell.

- ❏ SC-T5405/SC-T5400M/SC-T3405/SC-T3405N/ SC-T5485/SC-T5480M/SC-T3485N Eingestellt auf **8 Std.**
- ❏ SC-T5465/SC-T5460M/SC-T3465/SC-T3465N/ SC-T5435/SC-T5430M/SC-T3435 Eingestellt auf **Aus**.

Die Einstellungen für den Abschalttimer können im Menü Grundeinstellungen geändert werden.

U["Allgemeine Einstellungen —](#page-156-0) [Grundeinstellungen" auf Seite 157](#page-156-0)

#### **Vorstellung der Software**

# <span id="page-25-0"></span>**Vorstellung der Software**

# **Mitgelieferte Software**

In der folgenden Tabelle ist die mitgelieferte Software aufgeführt.

Die mitgelieferte Software-CD enthält die Software für Windows. Wenn Sie einen Mac oder einen Computer ohne CD-Laufwerk haben, laden Sie die Software unter<http://epson.sn> herunter und installieren Sie sie.

Details zu jeder Software finden Sie in der Online-Hilfe zur entsprechenden Software oder im *Administratorhandbuch* (Online-Handbuch).

#### *Hinweis:*

*Praktische Software, die mit diesem Drucker kompatibel ist, wird auf der Epson-Webseite vorgestellt. Überprüfen Sie bitte die Informationen unter dem folgenden Link.*

#### *<http://www.epson.com>*

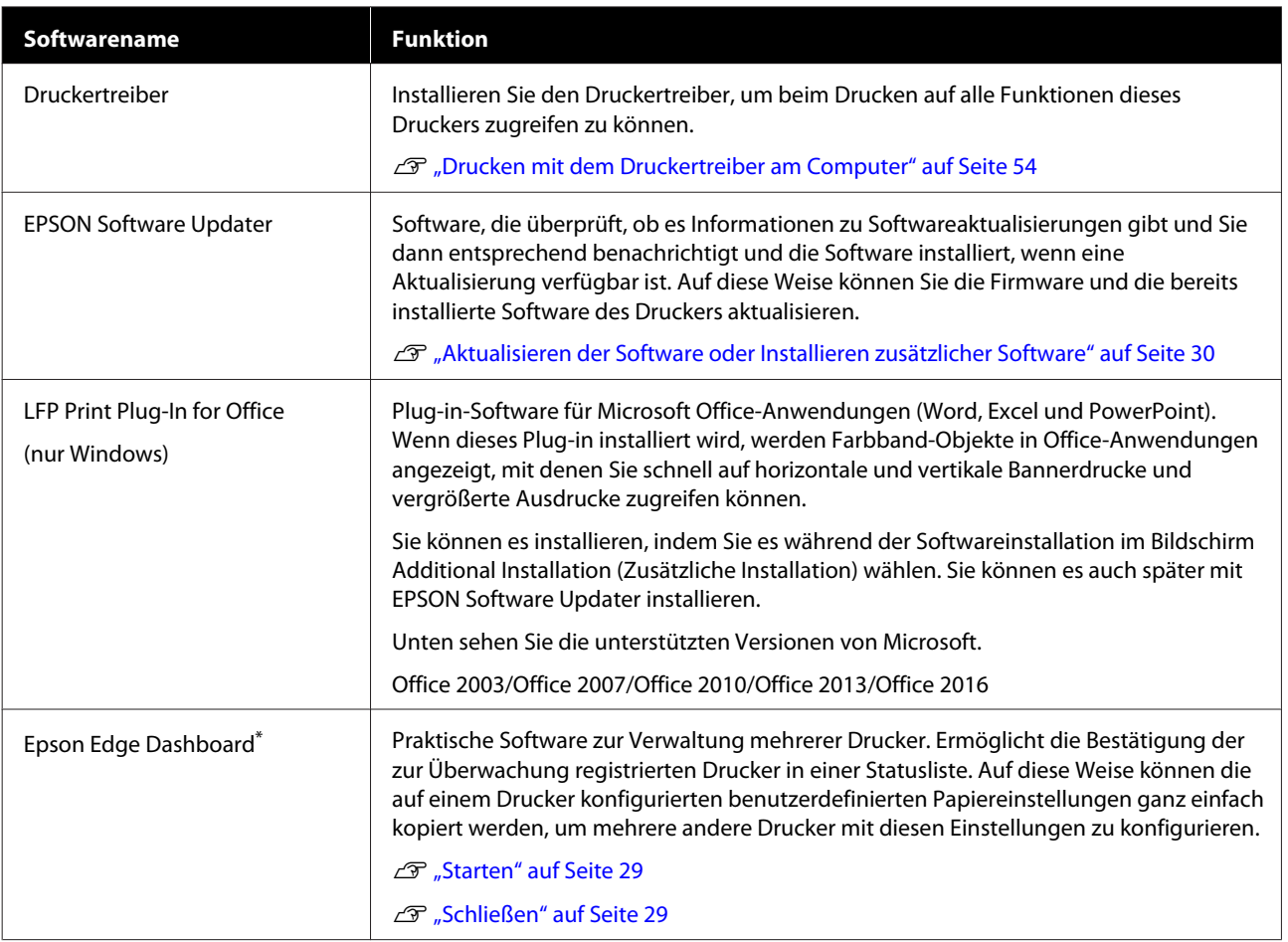

#### **Vorstellung der Software**

<span id="page-26-0"></span>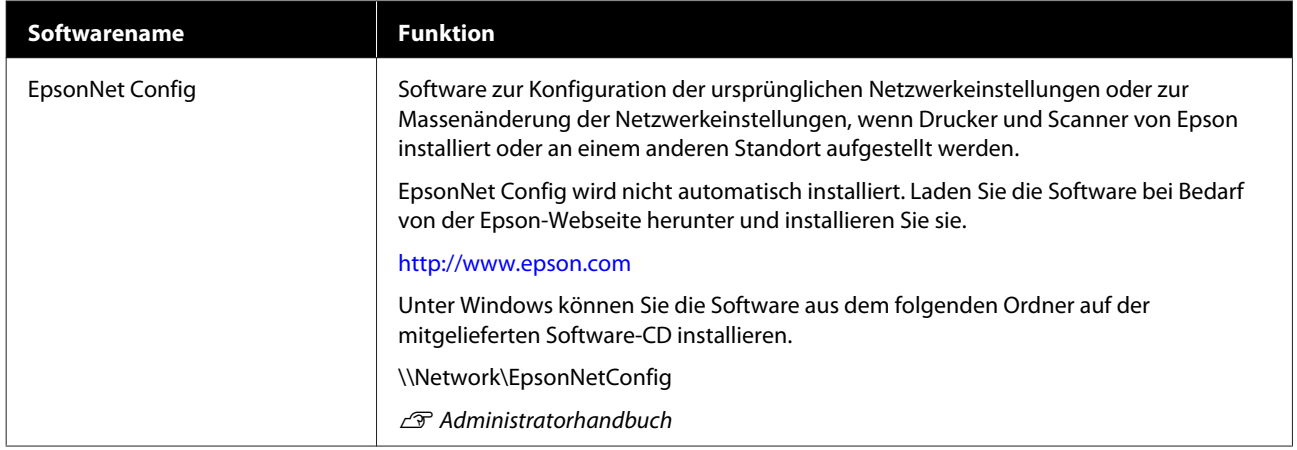

\* Laden Sie die Software aus dem Internet herunter und installieren Sie sie. Verbinden Sie den Computer mit dem Internet und führen Sie die Installation durch.

# **Im Drucker integrierte Software**

Die folgende Software ist im Drucker vorinstalliert. Starten und verwenden Sie sie von einem Webbrowser über ein Netzwerk.

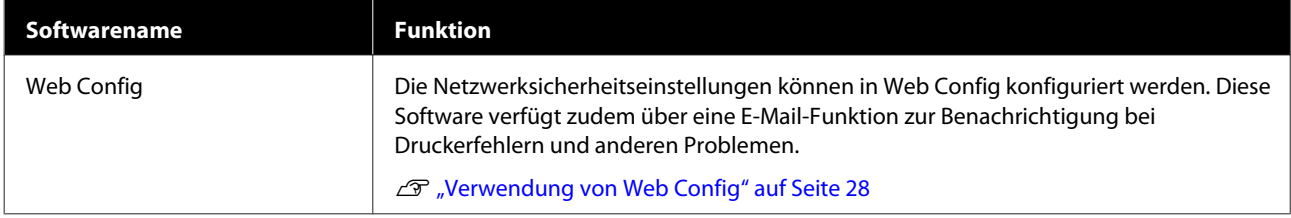

# <span id="page-27-0"></span>**Verwendung von Web Config**

Dieser Abschnitt beschreibt, wie Sie die Software starten, und bietet einen Überblick über die Softwarefunktionen.

### **Starten**

Starten Sie die Software von einem Webbrowser auf einem Computer oder einem Smartgerät, der bzw. das mit demselben Netzwerk wie der Drucker verbunden ist.

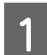

A Überprüfen Sie die IP-Adresse des Druckers.

Tippen Sie im Startbildschirm auf  $\mathbb{R}$ , wählen Sie das verbundene Netzwerk und prüfen Sie die IP-Adresse.

#### *Hinweis:*

*Sie können die IP-Adresse auch prüfen, indem Sie einen Netzwerkverbindungsprüfbericht drucken. Sie können einen Bericht drucken, indem Sie im Startbildschirm der Reihe nach die folgenden Optionen antippen.*

*Einstellungen — Allgemeine Einstellungen — Netzwerkeinstellungen — Verbindungstest*

81 Starten Sie einen Webbrowser auf einem<br>Computer oder Smartgerät, der bzw. das über das Netzwerk mit dem Drucker verbunden ist.

C Geben Sie die IP-Adresse des Druckers in die Adressleiste des Webbrowsers ein und drücken Sie die **Enter**- oder die **Return**-Taste.

Format:

IPv4: http://IP-Adresse des Druckers/

IPv6: http://[IP-Adresse des Druckers]/

Beispiel:

IPv4: http://192.168.100.201/

IPv6: http://[2001:db8::1000:1]/

### **Schließen**

Schließen Sie den Webbrowser.

### **Funktionszusammenfassung**

In diesem Abschnitt werden die Hauptfunktionen von Web Config beschrieben. Ausführliche Informationen finden Sie im *Administratorhandbuch*.

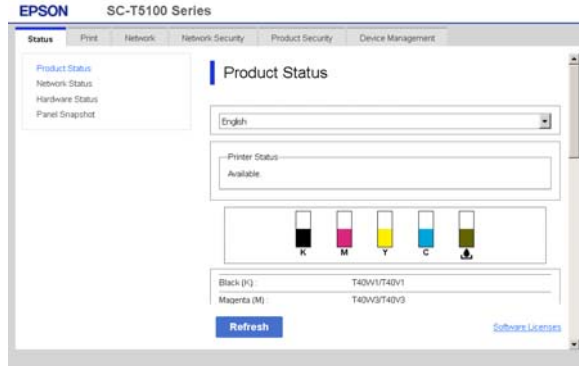

### **Hauptfunktionen**

- ❏ Überprüfen des Druckerstatus, z. B. die Restmenge von Tinte.
- ❏ Überprüfen und Aktualisieren der Firmwareversion des Druckers.
- ❏ Konfigurieren der Netzwerkeinstellungen und der erweiterten Sicherheitseinstellungen des Druckers, z. B. SSL/TLS-Kommunikation, IPsec/ IP-Filterung und IEEE 802.1X, die nicht mit dem Drucker allein konfiguriert werden können.
- ❏ Bearbeiten von benutzerdefinierten Papiereinstellungen und Exportieren/Importieren von Einstellungen. Die unter **Einstellungen** — **Allgemeine Einstellungen** — **Druckereinstellungen** — **Definierte Papiereinstellung** registrierten benutzerdefinierten Papiereinstellungen des Druckers können geändert sowie als Datei exportiert und dann auf einem anderen Drucker importiert (registriert) werden. Das ist praktisch, wenn Sie mehrere Drucker installieren und gemeinsame benutzerdefinierte Papiereinstellungen für die Drucker verwenden möchten.
- ❏ Sie können drucken, indem Sie einfach die zu druckende Datei auswählen und diese dann auf den Drucker hochladen. (nur SC-T5400M Series) U["Direktes Drucken über das Internet](#page-108-0) [\("Hochladen und drucken"\) \(nur SC-T5400M](#page-108-0) [Series\)" auf Seite 109](#page-108-0)

# <span id="page-28-0"></span>**Verwendung von Epson Edge Dashboard**

### **Starten**

Epson Edge Dashboard ist eine Webanwendung, die sich auf dem Computer befindet. Wenn der Computer gestartet wird, wird Epson Edge Dashboard automatisch gestartet und bleibt aktiv.

A Rufen Sie den Bildschirm wie folgt auf.

#### **Windows**

Klicken Sie in der Taskbar (Taskleiste) auf dem Windows-Desktop auf das Symbol von **Epson Edge Dashboard** und wählen Sie **Epson Edge Dashboard anzeigen**.

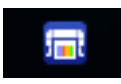

Klicken Sie alternativ unter **Start (Starten)** auf **All apps (Alle Apps)** (oder **All Programs (Alle Programme)**) — **Epson Software** — **Epson Edge Dashboard**.

#### **Mac**

Klicken Sie im Desktop-Menü auf das Symbol von **Epson Edge Dashboard** und wählen Sie **Epson Edge Dashboard anzeigen**.

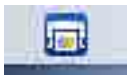

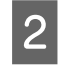

Der Bildschirm von Epson Edge Dashboard wird angezeigt.

Ausführliche Informationen finden Sie in der Hilfe von Epson Edge Dashboard.

### **Schließen**

Schließen Sie den Webbrowser, um den Bildschirm von Epson Edge Dashboard zu schließen. Da es sich bei Epson Edge Dashboard um eine speicherresidente Software handelt, wird sie nicht beendet.

#### **Vorstellung der Software**

# <span id="page-29-0"></span>**Aktualisieren der Software oder Installieren zusätzlicher Software**

Wenn Sie die Software während der Einrichtung gemäß der Beschreibung im *Installationshandbuch* installieren, wird Epson Software Updater installiert. Mit Epson Software Updater können Sie die Firmware und bereits auf dem Computer installierte Software aktualisieren sowie zusätzliche mit dem Computer kompatible Software installieren.

#### *Hinweis:*

*Die Software wird nach Bedarf für bessere Bedienungsfreundlichkeit und robustere Funktionalität aktualisiert. Wir empfehlen, den Erhalt von Aktualisierungsbenachrichtigungen in Epson Software Updater einzustellen und die Software so schnell wie möglich zu aktualisieren, wenn eine Benachrichtigung vorliegt.*

### **Prüfen auf verfügbare Aktualisierungen und Aktualisieren der Software**

- A Vergewissern Sie sich, dass der Computer und der Drucker sich in folgendem Zustand befinden.
	- ❏ Der Computer ist mit dem Internet verbunden.
	- ❏ Der Drucker und der Computer können kommunizieren.
	- Starten Sie Epson Software Updater.
		- **Windows** Rufen Sie die Liste aller Programme auf und klicken Sie dann auf Epson Software Updater im Epson Software-Ordner.

#### *Hinweis:*

- ❏ *Wenn Sie auf der Tastatur die Windows-Taste (Taste mit dem Windows-Logo) drücken und dann den Softwarenamen in der Suchleiste des angezeigten Fensters eingeben, wird die Software sofort angezeigt.*
- ❏ *Sie können die Software auch starten, indem Sie in der Taskleiste auf dem Desktop auf das Druckersymbol klicken und dann Software Update (Softwareaktualisierung) wählen.*
- ❏ Mac

Wählen Sie **Go (Gehe zu)** — **Applications (Programme)** — **Epson Software** — **EPSON Software Updater**.

C Wählen Sie die zu aktualisierende Software bzw. die zu aktualisierenden Handbücher und aktualisieren Sie sie.

Folgen Sie den Bildschirmanweisungen.

### **v** *Wichtig*:

*Schalten Sie den Computer oder Drucker während der Aktualisierung nicht aus.*

#### *Hinweis:*

*Software, die nicht in der Liste angezeigt wird, kann nicht mit Epson Software Updater aktualisiert werden. Suchen Sie nach den neuesten Versionen der Software auf der Epson-Webseite.*

*Bitte beachten Sie, dass Sie keine Software mit Epson Software Updater aktualisieren oder installieren können, wenn Sie ein Windows Server-Betriebssystem verwenden. Laden Sie die Software von der Epson-Webseite herunter.*

*<http://www.epson.com>*

### **Empfangen von Aktualisierungsbenachrichtigungen**

#### **Windows**

Starten Sie Epson Software Updater.

<span id="page-30-0"></span>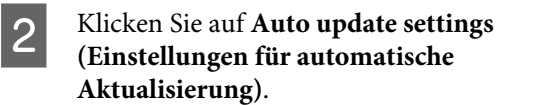

C Wählen Sie im Feld **Interval to Check (Intervall für die Prüfung)** des Druckers das Intervall für die Durchführung der Aktualisierungsprüfung und klicken Sie dann auf **OK**.

### **Mac**

Die Software ist standardmäßig so eingestellt, dass sie alle 30 Tage prüft und informiert, ob Aktualisierungen verfügbar sind.

# **Deinstallieren der Software**

### **Windows**

### **Wichtig:**

- ❏ *Sie müssen sich als Administrator anmelden.*
- ❏ *Wenn das Kennwort oder die Bestätigung eines Administrators erforderlich ist, geben Sie das Kennwort ein und setzen Sie den Vorgang anschließend fort.*

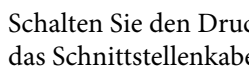

Schalten Sie den Drucker aus und trennen Sie das Schnittstellenkabel.

2 Schließen Sie alle Anwendungen, die auf dem Computer ausgeführt werden.

**CONTRED Rufen Sie die Control Panel<br>
<b>EXECUTE:** (Systemsteuerung) auf und klicken Sie auf **Uninstall a program (Programm deinstallieren)** in der Kategorie **Programs (Programme)**.

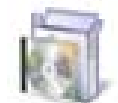

### Programs

Uninstall a program

D Wählen Sie die Software, die Sie entfernen möchten, und klicken Sie dann auf **Uninstall/ Change (Deinstallieren/ändern)** (oder **Change/Remove (Ändern/Entfernen)**/**Add/ Remove (Hinzufügen/Entfernen)**).

> Sie können den Druckertreiber und EPSON Status Monitor 3 entfernen, indem Sie **EPSON SC-XXXXX Printer Uninstall (Druckerdeinstallation für EPSON SC-XXXXX)** wählen.

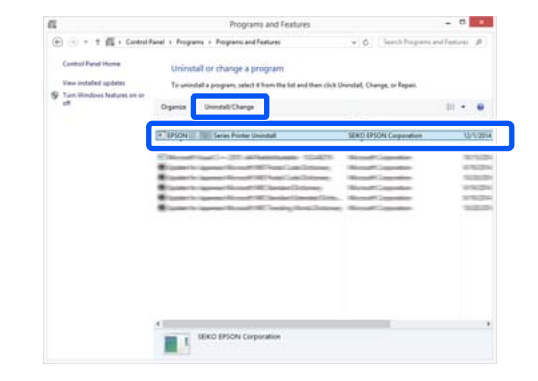

#### **Vorstellung der Software**

<span id="page-31-0"></span>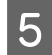

E Wählen Sie das Symbol für den Drucker und klicken Sie dann auf **OK**.

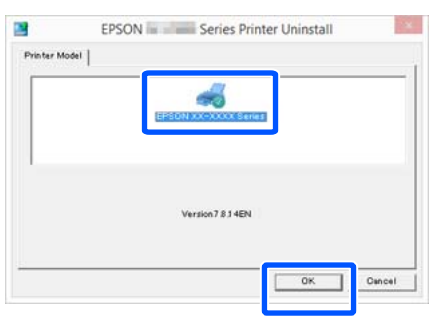

F Folgen Sie den Hinweisen am Bildschirm, um fortzufahren.

> Wenn die Bestätigungsmeldung zum Löschen angezeigt wird, klicken Sie auf **Yes (Ja)**.

Nach einer Neuinstallation des Druckertreibers müssen Sie den Computer neu starten.

### **Mac**

Folgen Sie bei der erneuten Installation oder der Aktualisierung des Druckertreibers oder anderer Software den folgenden Schritten, um zunächst die jeweilige Software zu deinstallieren.

#### **Druckertreiber**

Verwenden Sie das Deinstallationsprogramm "Uninstaller".

#### **Herunterladen des Deinstallationsprogramms**

Laden Sie das Deinstallationsprogramm "Uninstaller" von der Epson-Webseite herunter.

#### <http://www.epson.com/>

#### **Verwenden des Deinstallationsprogramms**

Befolgen Sie die Anweisungen auf der Epson-Webseite.

#### **Sonstige Software**

Ziehen Sie den Ordner mit dem Softwarenamen aus dem Ordner **Applications (Programme)** in den **Trash (Papierkorb)**, um ihn zu löschen.

#### **Ändern der Netzwerkverbindungsmethoden**

# <span id="page-32-0"></span>**Ändern der Netzwerkverbindungsmethoden**

Der Drucker kann mit einem LAN-Netzwerk oder einem WLAN-Netzwerk verbunden werden. Darüber hinaus unterstützt der Drucker Wi-Fi Direct (einfacher AP). Dadurch kann sich ein Smartgerät oder ein anderes Gerät direkt drahtlos mit dem Drucker verbinden, selbst wenn es keine LAN- oder WLAN-Netzwerkumgebung gibt.

Der Drucker kann nicht gleichzeitig mit einem LANund einem WLAN-Netzwerk verbunden sein. Eine Verbindung mit Wi-Fi Direct kann unabhängig davon hergestellt werden, ob der Drucker mit einem Netzwerk verbunden ist oder nicht.

In diesem Abschnitt werden die Vorgehensweisen zum Ändern der Verbindungsmethode beschrieben.

*Hinweis:*

*Einzelheiten zu den Netzwerkeinstellungen finden Sie im Administratorhandbuch.*

# **Umstellen auf LAN-Verbindung**

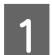

Tippen Sie im Startbildschirm auf  $\mathbb{R}$ .

#### *Hinweis:*

*Die Form und Farbe des Symbols fallen je nach Verbindungsstatus unterschiedlich aus.* U*["Funktionen des Startbildschirms" auf](#page-15-0) [Seite 16](#page-15-0)*

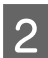

B Tippen Sie auf **Beschreibung**.

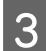

C Tippen Sie auf **LAN-Verbindungsmethode**.

### D Tippen Sie auf **Setup starten**.

Der Prozess zum Deaktivieren der WLAN-Verbindung am Zugangspunkt startet. Warten Sie, bis die Meldung **Die Wi-Fi-Verbindung ist deaktiviert…** angezeigt wird.

Schließen Sie den Drucker mit einem LAN-Kabel am Router an.

> Informationen zur Position des LAN-Anschlusses am Drucker finden Sie weiter unten.

U["Seite \(rechte Seite\)" auf Seite 14](#page-13-0)

# **Umstellen auf WLAN-Verbindung**

Sie benötigen die SSID (Netzwerkname) und das Kennwort des Zugangspunktes, mit dem der Drucker verbunden werden soll. Prüfen Sie diese im Voraus. Der Drucker kann auch bei angeschlossenem LAN-Kabel mit einem WLAN-Netzwerk verbunden werden.

#### *Hinweis:*

*Wenn Ihr Zugangspunkt WPS (Wi-Fi Protected Setup) unterstützt, kann der Drucker per Tastendruck-Setup (WPS) oder PIN-Code-Setup (WPS) verbunden werden, ohne dass Sie die SSID und das Kennwort benötigen.*

U*["Allgemeine Einstellungen —](#page-170-0) [Netzwerkeinstellungen" auf Seite 171](#page-170-0)*

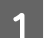

Tippen Sie im Startbildschirm auf  $\mathbb{R}$ .

#### *Hinweis:*

*Die Form und Farbe des Symbols fallen je nach Verbindungsstatus unterschiedlich aus.* U*["Funktionen des Startbildschirms" auf](#page-15-0) [Seite 16](#page-15-0)*

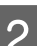

B Tippen Sie auf **Router**.

### C Tippen Sie auf **Setup starten**.

Die Details des LAN-Verbindungsstatus werden angezeigt.

#### **Ändern der Netzwerkverbindungsmethoden**

<span id="page-33-0"></span>Tippen Sie auf Zu Wi-Fi-Verbindung **wechseln.**, prüfen Sie die angezeigte Meldung und tippen Sie auf **Ja**. E Tippen Sie auf **WLAN-Einrichtungsassistent**. 6 Wählen Sie die gewünschte SSID. Wenn die gewünschte SSID nicht angezeigt wird, tippen Sie auf **Erneut suchen**, um die Liste zu aktualisieren. Wenn sie weiterhin nicht angezeigt wird, tippen Sie auf **Manuell eingeben** und geben Sie die SSID direkt ein. G Tippen Sie auf **KW eingeben** und geben Sie das Kennwort ein. *Hinweis:* ❏ *Achten Sie beim Eingeben des Kennwortes auf die Groß- und Kleinschreibung.* ❏ *Wenn die SSID direkt eingegeben wurde, legen Sie das Kennwort als Verfügbar fest, bevor Sie das Kennwort eingeben.* B Wenn die Eingabe beendet ist, tippen Sie auf **OK**. Überprüfen Sie die Einstellungen und tippen Sie auf **Setup starten**. 10 Tippen Sie auf OK, um den Vorgang abzuschließen. Wenn die Verbindung fehlschlägt, wählen Sie **Prüfbericht drucken**, um einen Netzwerkverbindungsprüfbericht zu drucken. Sie können im Bericht prüfen, welche Maßnahme durchgeführt werden soll. 11 Schließen Sie den Bildschirm<br>Netzwerkverbindungseinstellungen. **Direkte drahtlose Verbindung (Wi-Fi Direct)** Eine direkte Verbindung zum Drucker kann vorübergehend hergestellt werden, wenn der Drucker beispielsweise nicht mit einem Netzwerk verbunden ist oder wenn Sie nicht befugt sind, sich im Netzwerk anzumelden. *Hinweis: zum Drucker. Hinweis: [Seite 16](#page-15-0)* B Tippen Sie auf **Wi-Fi Direct**. *Hinweis: Einstellwert anzuzeigen.* C Tippen Sie auf **Setup starten**. **4** Tippen Sie auf Setup starten. Bildschirm angezeigt wird. beenden.

Wi-Fi Direct ist standardmäßig deaktiviert. Im Folgenden wird der Vorgang zum Aktivieren der Wi-Fi Direct-Verbindung beschrieben.

*Der Drucker kann mit bis zu vier Smartgeräten oder Computern gleichzeitig verbunden werden. Wenn Sie bereits mit vier Geräten verbunden sind und Sie sich mit einem weiteren Gerät verbinden möchten, trennen Sie die Verbindung eines bereits verbundenen Gerätes*

Tippen Sie im Startbildschirm auf  $\mathbb{R}$ .

*Die Form und Farbe des Symbols fallen je nach Verbindungsstatus unterschiedlich aus.* U*["Funktionen des Startbildschirms" auf](#page-15-0)*

Wenn Wi-Fi Direct bereits aktiviert ist, werden das Netzwerk (SSID), das Kennwort, die Anzahl der verbundenen Geräte usw. angezeigt. Fahren Sie mit Schritt 5 fort.

*Wenn das angezeigte Netzwerk (SSID), der Gerätename usw. teilweise nicht sichtbar sind, weil sie am rechten Rand des Bildschirms abgeschnitten sind, tippen Sie auf das entsprechende Element, um den vollständigen*

Wi-Fi Direct wird aktiviert und das Netzwerk (SSID), Kennwort werden angezeigt.

- E Öffnen Sie das Wi-Fi-Einstellungsfenster auf dem Gerät, das Sie mit dem Drucker verbinden möchten, wählen Sie die auf dem Bildschirm des Druckers angezeigte SSID und geben Sie das Kennwort genauso ein, wie es auf dem
- F Wenn eine Verbindung hergestellt wurde, tippen Sie auf **schließen**, um den Vorgang zu

#### **Ändern der Netzwerkverbindungsmethoden**

G Tippen Sie auf **schließen** auf dem Bildschirm des Druckers, um den Bildschirm der Netzwerkverbindungseinstellungen zu schließen.

Wenn der Druckertreiber auf dem verbundenen Gerät installiert wurde, können Sie über den Druckertreiber drucken.

#### *Hinweis:*

*Wenn Sie die Stromversorgung des Druckers trennen, werden die Verbindungen aller verbundenen Geräte getrennt. Um die Verbindungen wiederherzustellen, nachdem der Drucker wieder eingeschaltet wurde, führen Sie den Vorgang erneut ab Schritt 1 durch.*

#### **Einlegen von Papier und Festlegen von Einstellungen**

# <span id="page-35-0"></span>**Einlegen von Papier und Festlegen von Einstellungen**

# **Hinweise zum Einlegen von Papier**

### *Vorsicht:*

*Die Papierkanten nicht mit den Händen reiben. Papierkanten sind dünn und scharf und können Verletzungen verursachen.*

#### **Kein Rollenpapier mit ungleichmäßiger rechter und linker Kante einlegen**

Das Einlegen von Rollenpapier mit ungleichmäßiger rechter und linker Kante kann zu Problemen mit dem Papiereinzug führen oder das Papier kann während des Druckvorgangs mäandern. Rollen Sie das Papier wieder auf, um die Kanten gleichmäßig auszurichten, bevor Sie Rollenpapier verwenden, oder verwenden Sie ordnungsgemäß aufgerolltes Rollenpapier.

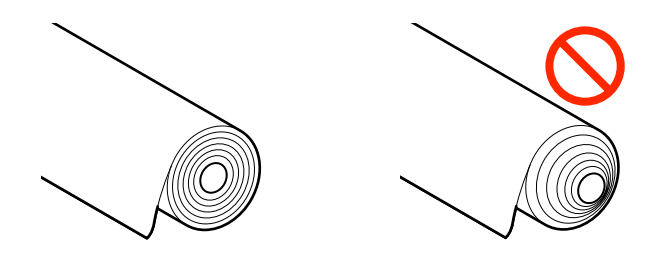

#### **Kein gewelltes Papier einlegen**

Das Einlegen von gewelltem Papier kann zu Papierstaus oder verschmutzten Drucken führen. Glätten Sie das Papier vor der Nutzung, indem Sie es in die andere Richtung biegen, oder verwenden Sie Papier, das keine Probleme aufweist.

#### **Nicht unterstütztes Papier**

Verwenden Sie kein Papier, das wellig, gerissen, geschnitten, gefaltet, zu dick, zu dünn, mit einem Sticker beklebt usw. ist. Dies könnte Papierstaus oder verschmutzte Ausdrucke verursachen. Informationen zu dem vom Drucker unterstützten Papier finden Sie weiter unten.

U["Tabelle der Epson-Spezialmedien" auf Seite 239](#page-238-0)

Dunterstütztes im Handel erhältliches Papier" auf [Seite 243](#page-242-0)
## **Position zum Einlegen von Papier**

Es können Rollenpapier und Einzelblätter eingelegt werden. Ausführliche Informationen zu Papier, das mit dem Drucker verwendet werden kann, finden Sie weiter unten.

LF ["Unterstützte Medien" auf Seite 239](#page-238-0)

#### **Rollenpapier**

Rollenpapier von 254 mm bis zur maximal bedruckbaren Breite kann eingelegt werden.

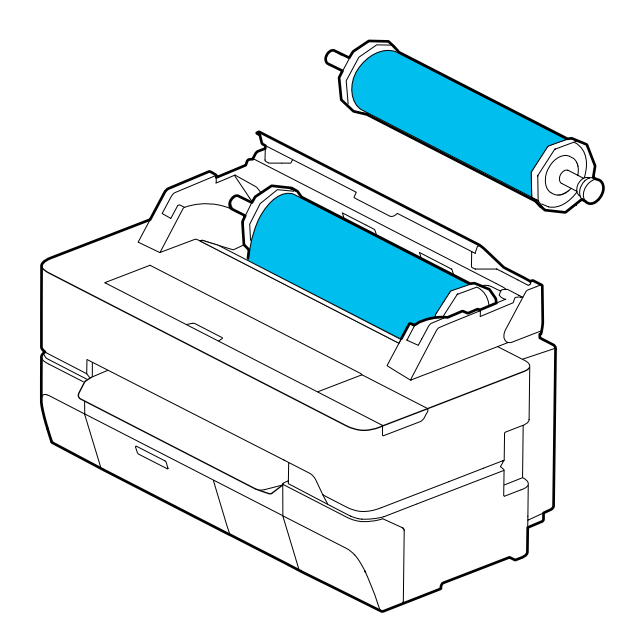

#### **Einzelblatt (1 Blatt)**

Es kann ein Einzelblatt von A4 bis zur maximal bedruckbaren Breite eingelegt werden.

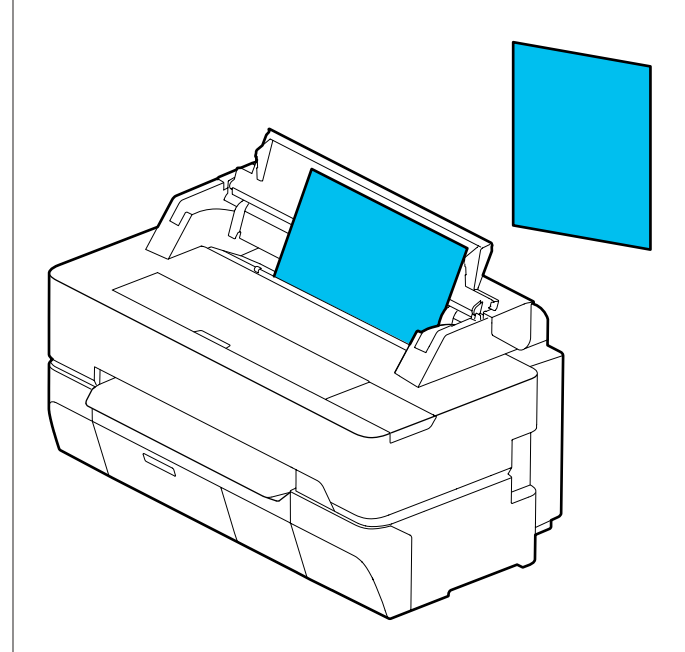

#### *Hinweis:*

*Der Papierschlitz für Rollenpapier und Einzelblatt (1 Blatt) ist ein und derselbe. Legen Sie einen der beiden Papiertypen in den Papierschlitz ein.*

## **Einlegen und Entfernen von Rollenpapier**

Setzen Sie das Rollenpapier auf die mitgelieferte Spindel und legen Sie dann das Rollenpapier in den Drucker ein.

Wenn Sie Papier ersetzen, entfernen Sie zunächst das eingelegte Papier.

U["Entfernen von Rollenpapier" auf Seite 43](#page-42-0) U["Entfernen von Einzelblatt \(1 Blatt\)" auf](#page-45-0) [Seite 46](#page-45-0)

Der mitgelieferte Aufsatz wird nur verwendet, wenn Rollenpapier mit 3-Zoll-Kern eingelegt wird.

#### <span id="page-37-0"></span>**Q** *Wichtig*:

*Der Drucker unterstützt nur Normalpapier mit 3-Zoll-Rollenkernen. Epson kann die Zufuhr und Qualität nur für 3-Zoll-Rollenkerne von Normalpapier garantieren.*

### **Einlegen von Rollenpapier**

#### *Hinweis:*

*Sie können das Papier einlegen, während Sie den Einlegevorgang auf dem Bildschirm anzeigen. Um den Vorgang auf dem Bildschirm anzuzeigen, tippen Sie im Startbildschirm auf den Rollenpapier-Informationsbereich.*

**1** Prüfen Sie, ob "Legen Sie Papier ein." im<br>Startbildschirm angezeigt wird und öffnen Sie dann die Einzelblattabdeckung und die Rollenpapierabdeckung.

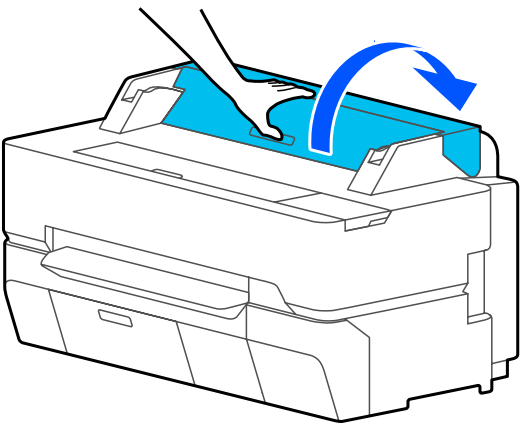

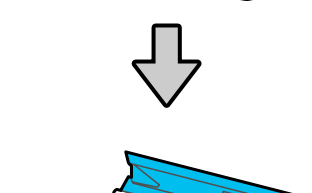

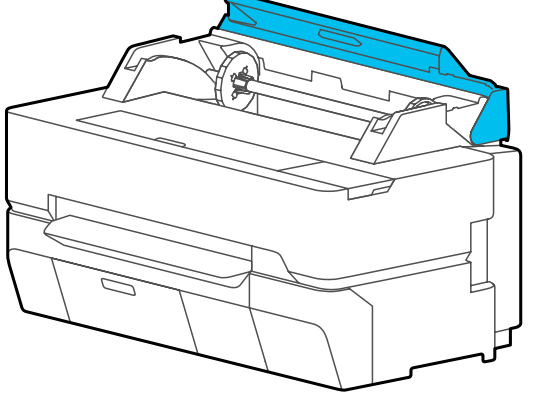

2 Entfernen Sie die eingesetzte Spindel.

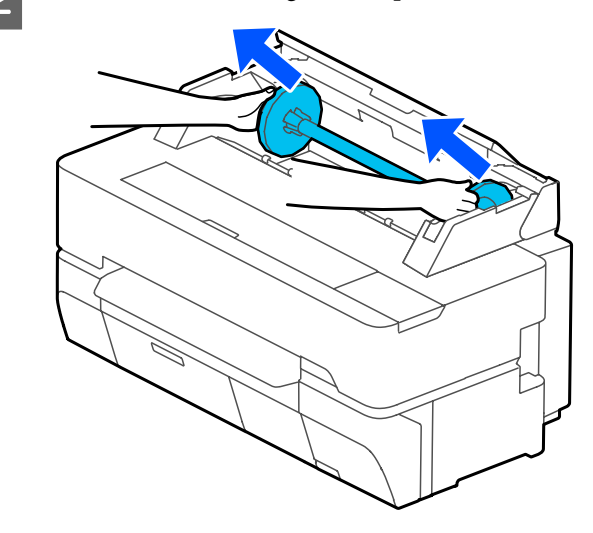

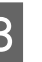

C Entfernen Sie den durchsichtigen Flansch von der Spindel.

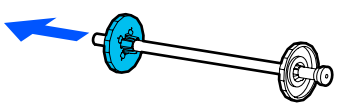

Bringen Sie die Aufsätze entsprechend der<br>Rollenkerngröße des Rollenpapiers an oder entfernen Sie sie.

#### **2-Zoll-Rollenkern**

Die Aufsätze sind nicht erforderlich. Entfernen Sie die Aufsätze von den Flanschen, wenn sie an den Flanschen angebracht sind.

Schieben Sie die beiden Laschen am Flansch nach außen, um den Aufsatz zu entfernen.

Nachdem Sie den Aufsatz vom schwarzen Flansch entfernt haben, entfernen Sie den Aufsatz von der Spindel.

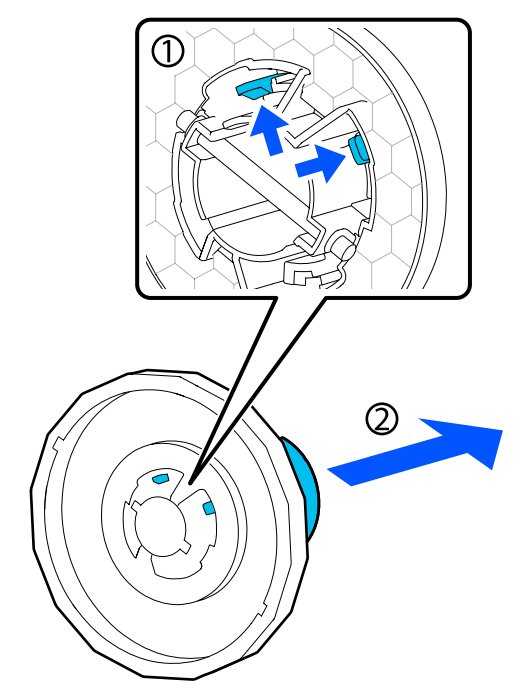

#### **3-Zoll-Rollenkern**

Bringen Sie die Aufsätze an beiden Flanschen an. Richten Sie die Dreiecksmarkierungen am Flansch mit denen am Aufsatz aus und drücken Sie darauf, bis die Laschen einrasten.

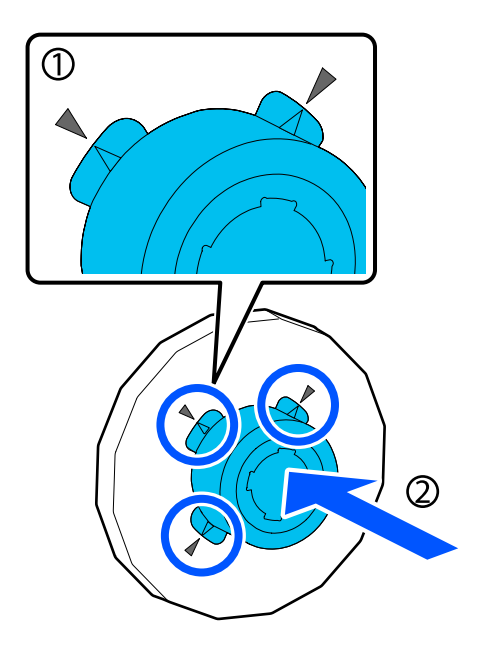

E Platzieren Sie das Rollenpapier auf einer ebenen Oberfläche und führen Sie dann die Spindel ein.

> Achten Sie darauf, dass der schwarze Flansch sich rechts befindet. Drehen Sie das Rollenpapier dann so, dass die Vorderkante wie in der nachfolgenden Abbildung ausgerichtet ist.

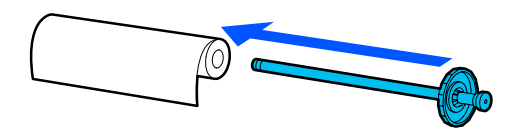

 $\overline{6}$  Schieben Sie den Flansch in Richtung Rollenpapier, bis keine Lücke mehr zwischen Flansch und Rollenpapier ist.

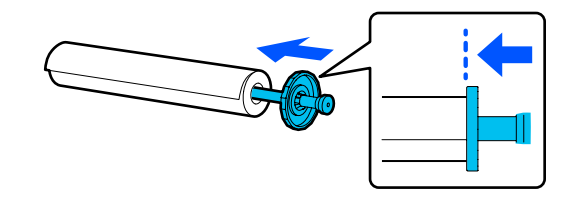

G Bringen Sie den durchsichtigen Flansch an und schieben Sie ihn, bis keine Lücke mehr zwischen Flansch und Rollenpapier ist.

> Wenn es Lücken zwischen den Flanschen an den beiden Enden und dem Rollenpapier gibt, wird das Papier möglicherweise schräg zugeführt, was einen Fehler verursachen kann.

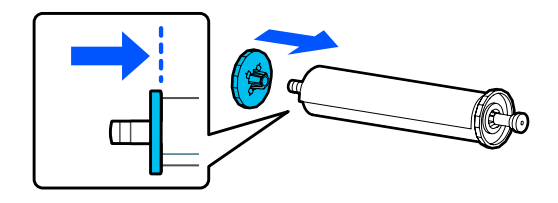

B Drehen Sie die Spindel so, dass sich der schwarze Flansch rechts befindet, und setzen Sie die Spindel in die Aussparungen auf der linken und rechten Seite ein.

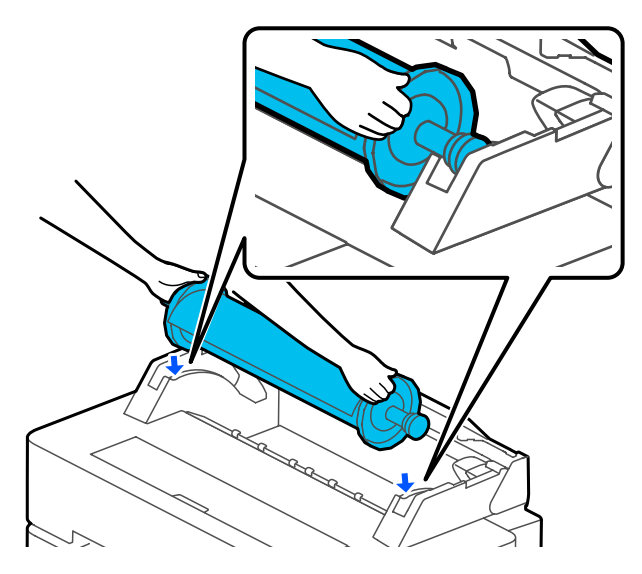

I Schieben Sie die Spindel entlang der Schienen hinein und setzen Sie die beiden Enden der Spindel in die Spindelhalter ein.

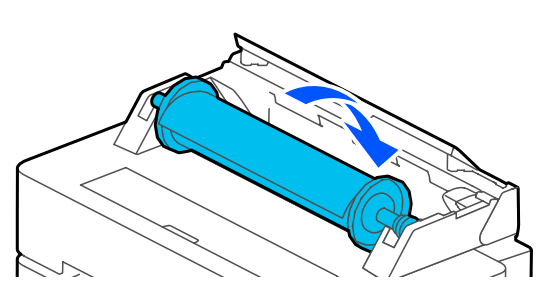

J Achten Sie darauf, dass die Vorderkante des Rollenpapiers nicht gebogen ist, und führen Sie sie dann in den Papierschlitz ein, bis Sie einen Signalton hören.

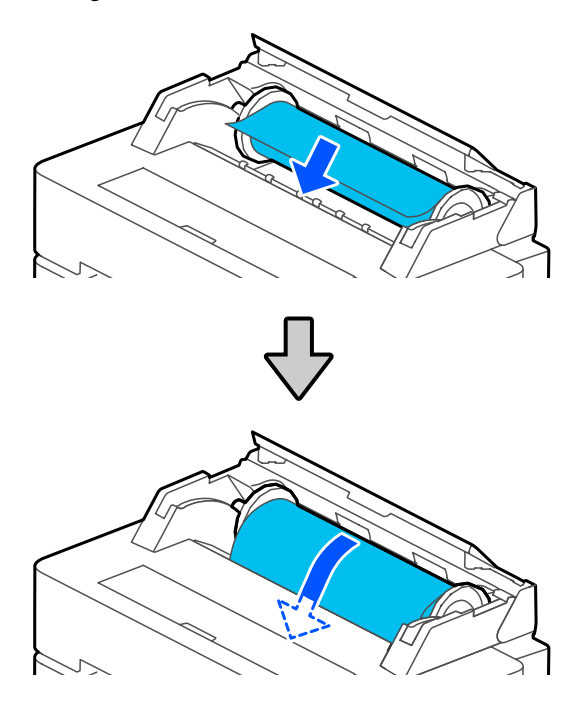

### **Q** *Wichtig*:

*Legen Sie das Papier gerade in den Papierschlitz ein. Schräges Einführen könnte einen Schräglauffehler oder einen Papierstau verursachen.*

#### *Hinweis:*

*Wenn die Vorderkante des Rollenpapiers nicht horizontal verläuft oder sauber abgeschnitten ist, wird sie nach dem Einlegen automatisch abgeschnitten. Sie wird jedoch nicht abgeschnitten, wenn die Option Autom. schneiden auf Aus gesetzt ist.*

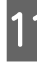

**11** Schließen Sie die Rollenpapierabdeckung und die Einzelblattabdeckung.

<span id="page-40-0"></span>12 Stellen Sie im angezeigten Bildschirm den Papiertyp ein, der dem eingelegten Papier entspricht, und richten Sie bei Bedarf die Restmengenverwaltung ein.

#### **Wenn ein Strichcode mit Informationen zum Papier auf dem Rollenpapier aufgedruckt ist**

Ist das Papier eingelegt, wird der Strichcode automatisch gelesen und die Einstellungen für das Medium und das verbleibende Rollenpapier werden automatisch konfiguriert. Sie können den Druckvorgang starten, sobald **Betriebsbereit** auf dem Bildschirm angezeigt wird.

**Wenn kein Strichcode mit Informationen zum Papier auf dem Rollenpapier aufgedruckt ist**

Sehen Sie Folgendes. U["Rollenpapier" auf Seite 47](#page-46-0)

13 Achten Sie bei den Modellen der SC-T5400 Series und SC-T3400 Series darauf, dass der am Untergestell angebrachte Papierkorb geöffnet ist.

#### *Hinweis:*

*Schließen Sie den Papierkorb, bevor Sie Banner oder andere Dokumente in Größen drucken, die nicht in den Papierkorb passen werden. Bevor das vom Drucker ausgeworfene Papier den Boden berührt, empfehlen wir Ihnen, das Papier nah am Papierauswurfschlitz in beide Hände zu nehmen und es leicht zu halten, bis der Druckvorgang abgeschlossen ist.*

### **Schneiden von Rollenpapier**

### **Autom. Schneiden**

Die Option Autom. schneiden ist für den Drucker standardmäßig auf Ein gesetzt. Wenn Ein eingestellt ist, wird das Rollenpapier zu den folgenden Zeitpunkten automatisch abgeschnitten.

❏ Wenn festgestellt wird, dass die Vorderkante nicht horizontal verläuft Nachdem das Rollenpapier eingelegt wurde, wird der Teil der Vorderkante gerade abgeschnitten.

❏ Wenn der Druck der ersten Seite beendet ist Das Rollenpapier wird abgeschnitten, bevor der Druck der nächsten Seite beginnt.

Wenn Sie nicht jede Seite abschneiden möchten oder wenn Sie das Papier an einer bestimmten Stelle abschneiden wollen, gehen Sie wie folgt vor.

### **Schneiden nach der letzten gedruckten Seite oder an gewünschter Stelle**

Deaktivieren Sie die Option für das automatische Schneiden im Druckertreiber, drucken Sie und verwenden Sie im Anschluss an den Druckvorgang das Menü **Papier zuführen/schneiden**, um das Papier zu schneiden.

A Wählen Sie im Druckertreiber die Option **Off (Aus)** unter **Advanced (Erweitert)** — **Roll Paper Option (Rollenpapier-Option)** — **Auto Cut (Autom. abtrennen)** und drucken Sie anschließend.

> Belassen Sie die Einstellung des Druckers für das automatische Schneiden auf "Ein".

#### *Hinweis:*

- ❏ *Die Einstellung des Druckertreibers für das automatische Schneiden hat Vorrang vor der des Druckers. Die Einstellung des Druckertreibers für das automatische Schneiden wird auf die Standardeinstellung Normal Cut (Normal schneiden) zurückgesetzt, wenn die Anwendung geschlossen wird.*
- ❏ *Um das automatische Schneiden zu deaktivieren, wenn im HP-GL/2-Modus gedruckt wird, vergrößerte Kopien erstellt werden oder direkt von einem USB-Flash-Laufwerk gedruckt wird, deaktivieren Sie die Einstellung des Druckers für das automatische Schneiden. Tippen Sie im Startbildschirm auf den Rollenpapier-Informationsbereich — Erweiterte Medieneinstellung — Autom. schneiden — Aus. Die Änderung dieser Einstellung wird als Einstellung für den aktuell ausgewählten Papiertyp gespeichert.*

#### Tippen Sie im Startbildschirm des Druckers nach Abschluss des Druckvorgangs auf den Rollenpapier-Informationsbereich — **Papier zuführen/schneiden**.

Verwenden Sie die auf dem Bildschirm angezeigten Schaltflächen, um das Papier zu schneiden und zuzuführen.

#### **Schneiden an der Standard-Schnittposition des Druckers (direkt nach dem unteren Rand)**

Tippen Sie auf die Schaltfläche (Schneiden). Das Papier wird geschnitten und die Vorderkante des Papiers kehrt in die Warteposition für den Druck zurück.

#### **Schneiden an gewünschter Position**

Sehen Sie bei geschlossener vorderer Abdeckung in den Drucker und halten Sie die Taste ↓ (Vorwärts) oder ▲ (Rückwärts) gedrückt, bis die Stelle, an der Sie schneiden möchten, die Position der gestrichelten Linie in der Abbildung erreicht.

Eine Schnittposition kann nicht weiter innen als die untere Kante eingestellt werden.

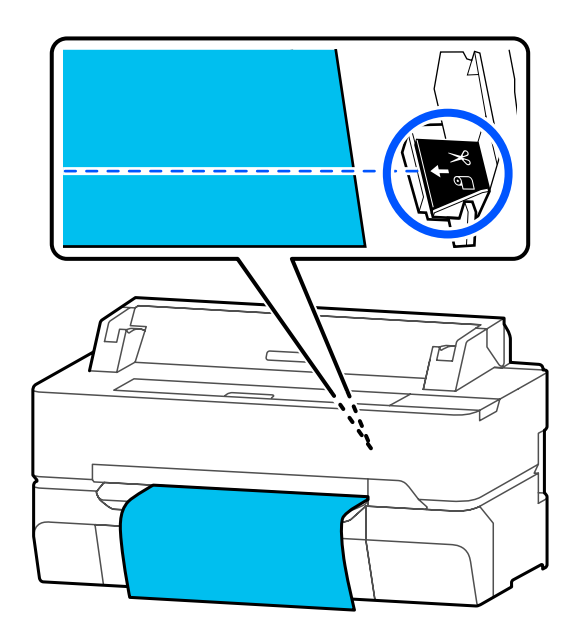

Tippen Sie auf die Schaltfläche (Schneiden).

Das Papier wird geschnitten.

#### *Hinweis:*

Wenn die Länge von  $\bigcirc$  in der Abbildung *kürzer als die folgende Länge ist, wird das Papier automatisch zugeführt, bis die gewünschte Länge zum Zeitpunkt des Schneides erreicht ist.*

- ❏ *Normalpapier oder Transparentpapier: 100 mm*
- ❏ *Fotopapier oder beschichtetes Papier: 80 mm*
- ❏ *Synthetikpapier und sonstiges dickes Papier: 60 mm*

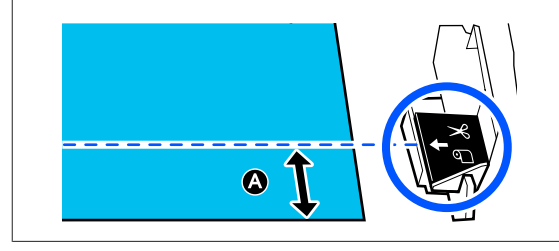

### **Schneiden von handelsüblichem Synthetik- oder Leinwandpapier mit der Schere**

Wenn Sie handelsübliches Papier verwenden, das nicht sauber mit dem Papierschneider des Druckers geschnitten werden kann, drucken Sie Schnittlinien und schneiden Sie das Papier mit einer Schere.

#### **v** *Wichtig:*

- ❏ *Wenn handelsübliches Synthetik- oder Leinwandpapier mit dem eingebauten Papierschneider geschnitten wird, könnte der Papierschneider beschädigt oder seine Nutzungsdauer verkürzt werden. Wenn Sie solches Papier verwenden, schneiden Sie das Papier wie nachfolgend beschrieben mit einer Schere.*
- ❏ *Verwenden Sie nicht den Papierschneider. Der Drucker könnte beschädigt werden.*
- A Deaktivieren Sie die Einstellung für das automatische Schneiden und drucken Sie anschließend.

Um Schnittlinien zu drucken, deaktivieren Sie die Einstellung des Druckers für das automatische Schneiden. Wenn Sie über den Druckertreiber drucken, deaktivieren Sie ebenfalls die Einstellung des Druckertreibers.

- <span id="page-42-0"></span>❏ Druckereinstellungen Startbildschirm: Rollenpapier-Informationsbereich — **Erweiterte Medieneinstellung** — **Autom. schneiden** — **Aus**.
- ❏ Druckertreiber-Einstellungen **Advanced (Erweitert)** — **Roll Paper Option (Rollenpapier-Option)** — **Auto Cut (Autom. abtrennen)** — **Off (Aus)**
- B Tippen Sie im Startbildschirm des Druckers nach Abschluss des Druckvorgangs auf den Rollenpapier-Informationsbereich — **Papier zuführen/schneiden**.

Bedienen Sie die auf dem Bildschirm angezeigten Schaltflächen.

#### **Drucken von Schnittlinien an der Standardposition des Druckers (direkt nach dem unteren Rand)**

Tippen Sie auf die Schaltfläche (Schneiden). Der Auswahlbildschirm zum Schneiden oder Drucken von Schnittlinien wird angezeigt.

#### **Drucken von Schnittlinien an der gewünschten Position**

Sehen Sie bei geschlossener vorderer Abdeckung in den Drucker und halten Sie die Taste  $\Box$  (Vorwärts) oder  $\Box$  (Rückwärts) gedrückt, bis die Stelle der Schnittlinien, die Sie drucken möchten, die Position der gestrichelten Linie in der Abbildung erreicht.

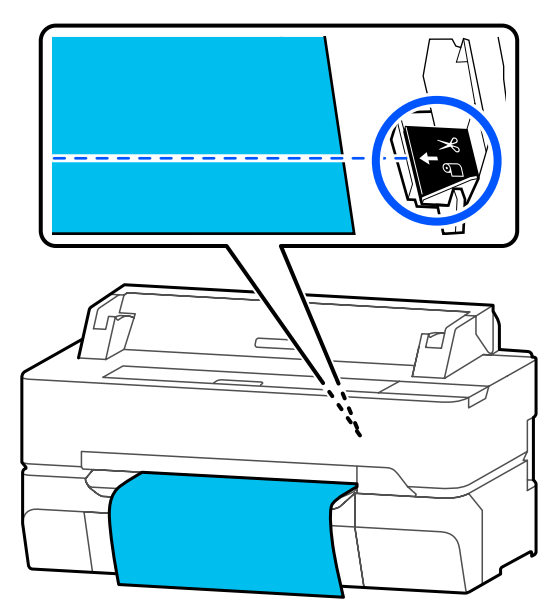

Schnittlinien können nicht weiter innen als die untere Kante gedruckt werden. Sobald Sie mit der Verschiebung des Papiers fertig sind, tippen Sie auf (Schneiden). Der Auswahlbildschirm zum Schneiden oder Drucken von Schnittlinien wird angezeigt.

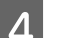

### D Tippen Sie auf **Trennlinie drucken**.

Die Schnittlinien werden gedruckt und das Papier wird automatisch bis zu einer Position ausgegeben, an der es einfach mit einer Schere geschnitten werden kann.

E Schneiden Sie das Papier entlang der Schnittlinien mit einer Schere und tippen Sie dann auf **Fertig**.

> Das Papier wird wieder aufgerollt, bis die Vorderkante des Papiers in die Warteposition für den Druck zurückkehrt.

### **Entfernen von Rollenpapier**

In diesem Abschnitt wird das Herausnehmen und Lagern des Rollenpapiers nach dem Drucken beschrieben.

Die Roller können einen Abdruck auf dem Rollenpapier hinterlassen, wenn Sie das Papier im Drucker liegen lassen. Darüber hinaus könnte sich das Papier aufgrund von Feuchtigkeit wellen oder wölben, was zu Problemen mit dem Papiereinzug, Papierstaus oder verschmutzten Ausdrucken führen kann.

Wir empfehlen, das Papier nach Gebrauch in der Originalverpackung liegend aufzubewahren und es erst vor dem Drucken aus der Verpackung herauszunehmen.

A Tippen Sie im Startbildschirm auf den Rollenpapier-Informationsbereich — **Entfernen**.

> Das Papier wird wieder aufgerollt und ausgeworfen.

Wenn die Option Restmenge verwalten auf Ein gesetzt ist, wird vor dem Aufrollen automatisch der Strichcode gedruckt.

#### *Hinweis:*

*Wenn bedrucktes Papier nicht geschnitten wird und zurückbleibt, wird ein Bestätigungsbildschirm angezeigt.*

*Tippen Sie auf Schneiden, um das Papier an der Standard-Schnittposition zu schneiden, oder tippen Sie auf Trennlinie drucken, um Schnittlinien an der Standardposition zu drucken.*

*Wenn Sie die Schnittposition oder die Druckposition der Schnittlinien auf die von Ihnen gewünschte Position ändern möchten, tippen Sie auf schließen, um die Meldung abzubrechen, und ändern Sie die Position im Menü Papier zuführen/schneiden.*

*Ausführliche Informationen finden Sie weiter unten.*

U*["Schneiden von Rollenpapier" auf Seite 41](#page-40-0)*

**2** Öffnen Sie die Einzelblattabdeckung und die Rollenpapierabdeckung.

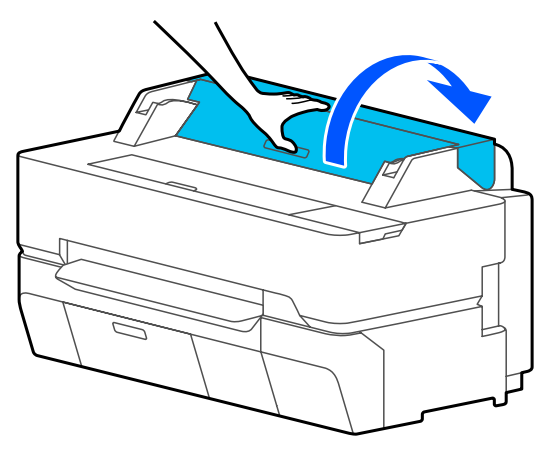

C Halten Sie die Flansche an den beiden Enden der Spindel und entfernen Sie die Spindel aus dem Spindelhalter.

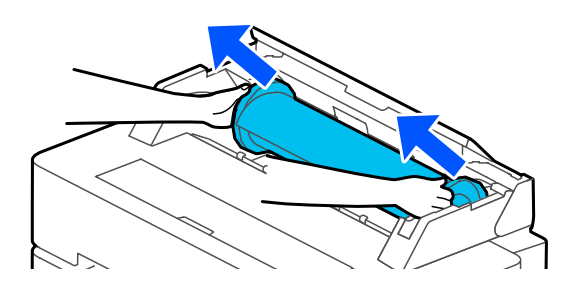

Entfernen Sie den durchsichtigen Flansch von der Spindel.

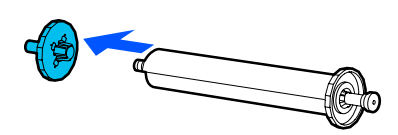

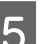

Entfernen Sie die Spindel aus dem Rollenpapier.

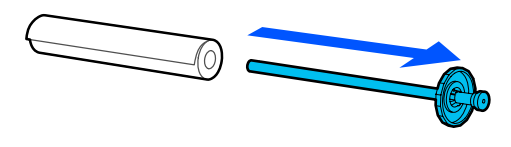

#### **v** *Wichtig:*

*Wickeln Sie das Rollenpapier sorgfältig auf und bewahren Sie es in der Originalverpackung auf.*

6 Bringen Sie den durchsichtigen Flansch an der Spindel an und setzen Sie die Spindel wieder in den Drucker ein.

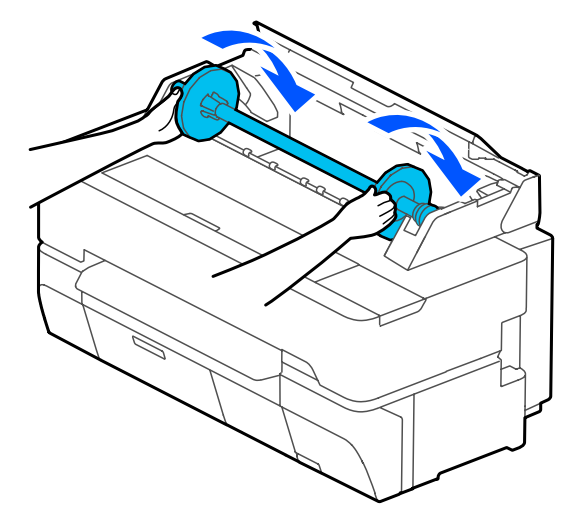

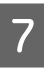

7 Schließen Sie die Rollenpapierabdeckung und die Einzelblattabdeckung.

## <span id="page-44-0"></span>**Einlegen und Entfernen von Einzelblatt (1 Blatt)**

### **Einlegen von Einzelblatt (1 Blatt)**

Wenn Rollenpapier eingelegt ist, entfernen Sie es. U["Entfernen von Rollenpapier" auf Seite 43](#page-42-0)

#### *Hinweis:*

*Sie können das Papier einlegen, während Sie den Einlegevorgang auf dem Bildschirm anzeigen. Um den Vorgang auf dem Bildschirm anzuzeigen, tippen Sie im Startbildschirm auf Papiereinstellung — Einzelblatt (1 Blatt).*

Prüfen Sie, ob "Legen Sie Papier ein." im Startbildschirm angezeigt wird und öffnen Sie dann die Einzelblattabdeckung.

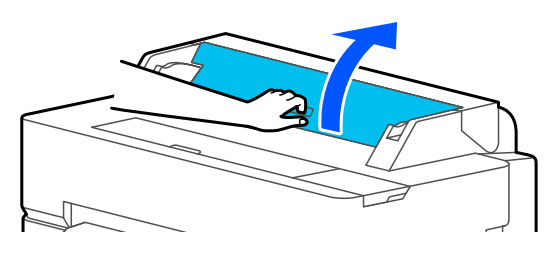

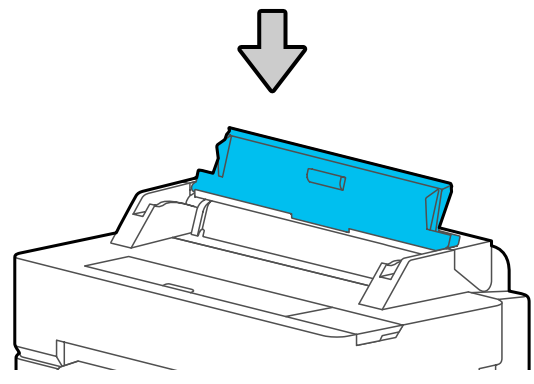

B Legen Sie ein Blatt Papier mit der zu bedruckenden Seite nach oben ein, richten Sie die rechte Kante mit der Führung auf der rechten Seite aus und schieben sie es nach unten.

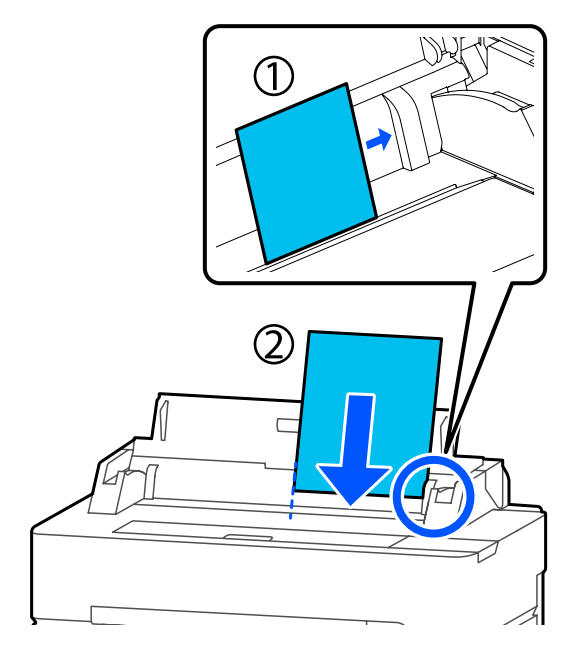

#### **V** *Wichtig:*

*Legen Sie das Papier im Hochformat ein. Wenn Sie das Papier im Querformat einlegen, könnte das die Qualität beeinträchtigen.*

C Führen Sie die Vorderkante des Papiers gerade in den Papierschlitz ein, bis Sie einen Signalton hören.

### **Wichtig:**

*Legen Sie das Papier gerade in den Papierschlitz ein. Schräges Einführen könnte einen Schräglauffehler oder einen Papierstau verursachen.*

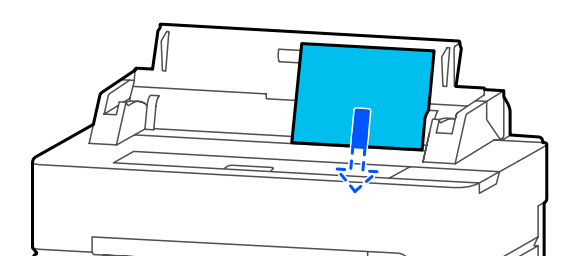

Ein Dialogfeld, in dem bestätigt werden soll, dass das Papier nicht schräg zugeführt wird, wird angezeigt.

<span id="page-45-0"></span>D Wenn das Papier gerade eingelegt wurde, tippen Sie auf **OK**. Um das Papier erneut einzulegen, tippen Sie auf **Abbrechen**.

> Wenn Sie auf **Abbrechen** getippt haben, beginnen Sie mit Schritt 2, um das Papier erneut einzulegen.

E Stellen Sie im angezeigten Bildschirm den Papiertyp und das Papierformat ein, die dem eingelegten Papier entsprechen.

> Wenn der falsche Papiertyp eingestellt wird, könnte das die Druckqualität beeinträchtigen. Ausführliche Informationen zu den Papiertypen und -formaten finden Sie weiter unten.

U["Einzelblatt \(1 Blatt\)" auf Seite 49](#page-48-0)

F Achten Sie bei den Modellen der SC-T5400 Series und SC-T3400 Series darauf, dass der am Untergestell angebrachte Papierkorb geöffnet ist.

### **Entfernen von Einzelblatt (1 Blatt)**

Um ein Einzelblatt zu entfernen, das eingelegt aber nicht verwendet worden ist, lassen Sie das Papier wie folgt auswerfen.

A Tippen Sie im Startbildschirm auf **Papiereinstellung** — **Einzelblatt (1 Blatt)** — **Entfernen**.

Auf diese Weise wird der Vorgang zum Auswerfen des Papiers gestartet.

B Halten Sie die das Papier an den Seiten fest, tippen Sie auf **OK** und ziehen Sie das Papier zu sich hin.

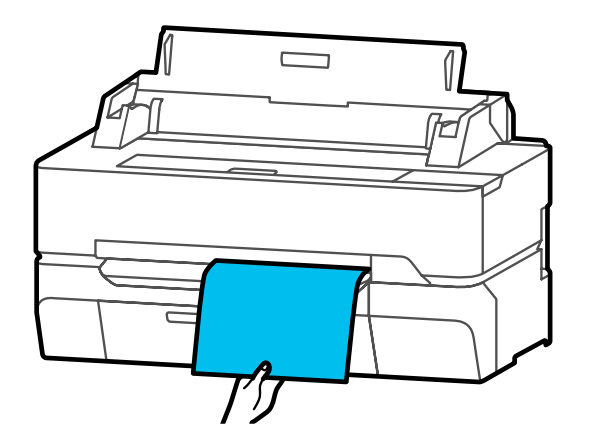

## <span id="page-46-0"></span>**Festlegen von Einstellungen für das eingelegte Papier**

### **Rollenpapier**

Konfigurieren Sie nach dem Einlegen von Rollenpapier die folgenden Einstellungen.

#### **Einstellungen für Papiertyp**

Das ist die wichtigste Einstellung für die besten Druckergebnisse. Wenn Sie keinen Papiertyp einstellen, der dem eingelegten Papier entspricht, wird dies Knitter, Abwetzungen, ungleichmäßige Farben und andere Probleme verursachen.

#### **Einstellungen für Restmenge verwalten**

Wenn Ein für Restmenge verwalten ausgewählt wird, überwacht der Drucker die folgenden Rollenpapierdaten.

- ❏ Anzeige der Restmenge des Rollenpapiers Zeigt die ungefähre Restmenge des Rollenpapiers auf dem Startbildschirm des Druckers und im Bildschirm des Druckertreibers an. Darüber hinaus kann bei niedriger Restmenge eine Benachrichtigung angezeigt werden.
- ❏ Verwalten der Restmenge beim Ersetzen von Rollenpapier Die folgenden Einstellungen werden in einem Strichcode erfasst, der auf die Rolle aufgedruckt wird.

Die Restmenge des Rollenpapiers, der ausgewählte Wert für die Restwarnung und der Papiertyp.

Der Strichcode wird automatisch am Ende des Rollenpapiers aufgedruckt, wenn die Rolle zurückgewickelt wird. Der Strichcode wird automatisch gelesen und die Einstellungen angepasst, sobald das Rollenpapier das nächste Mal verwendet wird, sodass die Effizienz steigt, wenn mehrere Papierrollen verwendet werden. Allerdings kann der Drucker je nach Papier den Strichcode möglicherweise nicht lesen.

### **Festlegen von Einstellungen**

A Der derzeit festgelegte Papiertyp wird in dem Bildschirm angezeigt, der nach dem Einlegen von Rollenpapier erscheint.

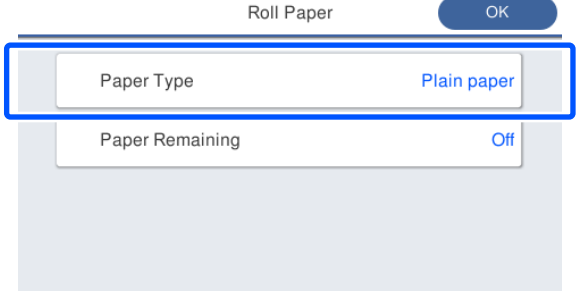

#### **Wenn der Papiertyp geändert wird**

Fahren Sie mit Schritt 2 fort.

#### **Wenn die Option Restpapier festgelegt wird, ohne den Papiertyp zu ändern**

Fahren Sie mit Schritt 5 fort.

**Wenn keine der beiden Einstellungen geändert wird**

Tippen Sie auf **OK**. Sie können den Druckvorgang starten, sobald **Betriebsbereit** auf dem Bildschirm angezeigt wird.

#### *Hinweis:*

*Die Einstellungen werden bestätigt, wenn 90 Sekunden lang keine Aktionen am Bildschirm oben ausgeführt werden. Um die Einstellungen später zu ändern, tippen Sie im Startbildschirm auf den Rollenpapier-Informationsbereich — Papiertyp ändern und konfigurieren Sie dann die Einstellungen.*

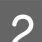

#### B Tippen Sie auf **Papiertyp**.

Der folgende Papiertyp-Auswahlbildschirm wird angezeigt.

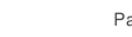

aper Recently Used

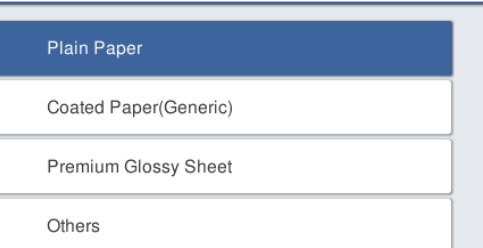

#### *Hinweis:*

*Es werden die drei zuletzt gewählten Papiertypen sowie die Option Sonstiges angezeigt.*

Wählen Sie den Papiertyp, der dem eingelegten Rollenpapier entspricht.

#### **Epson-Spezialmedien**

Wählen Sie denselben Produktnamen wie den, der auf der Verpackung des Papiers angezeigt wird.

#### **Handelsübliches Papier, das nicht von Epson stammt**

Wählen Sie einen der folgenden handelsüblichen Papiertypen.

- ❏ Normalpapier
- ❏ Coated Paper (Generic)
- ❏ Photo Paper (Generic)
- ❏ Tracing Paper
- ❏ Tracing Paper <LowDuty>
- ❏ Matte Film
- ❏ Blueprint Paper

Um einen Papiertyp zu wählen, der nicht auf dem Bildschirm angezeigt wird, tippen Sie auf **Sonstiges**.

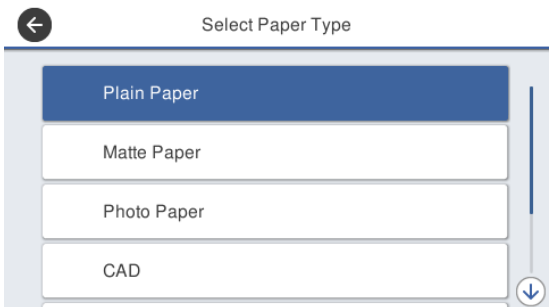

#### Wählen Sie eine Kategorie und den Zielpapiertyp.

#### *Hinweis:*

*Wenn Sie im Kategorieauswahlbildschirm nach unten scrollen, wird die Option Benutzerdefiniertes Papier angezeigt. Um benutzerdefiniertes Papier zu wählen, das bereits registriert wurde, tippen Sie auf Benutzerdefiniertes Papier.*

4 Wenn ein Papiertyp ausgewählt wurde, wird wieder der in Schritt 1 beschriebene Bildschirm angezeigt.

> Wenn Sie die Einstellung für das Verwalten der Restmenge nicht vornehmen möchten, tippen Sie auf **OK**.

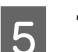

E Tippen Sie auf **Restpapier**.

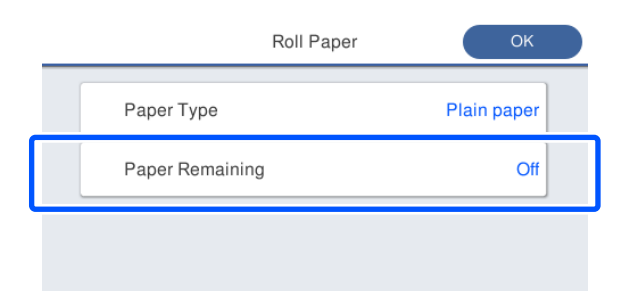

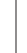

### **6** Tippen Sie auf **Einrichtung**.

Die Einstellung ändert sich zu **Ein** und die Optionen **Verbleib. Menge** und **Warnung Rest** werden aktiviert. Tippen Sie auf jede Option und geben Sie wie folgt einen Wert ein.

- ❏ Verbleib. Menge: Gesamtlänge des Rollenpapiers (sehen Sie hierzu das mit dem Rollenpapier gelieferte Handbuch)
- ❏ Warnung Rest: Restmengenwert, bei dessen Erreichen die Warnmeldung zur Restmenge angezeigt wird.

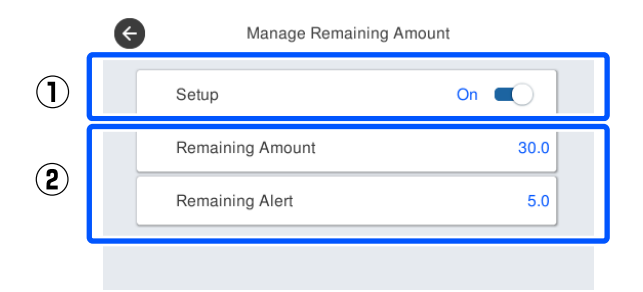

#### *Hinweis:*

*Geben Sie auf dem Tastaturbildschirm für die Eingabe von numerischen Werten Zahlen ein, einschließlich der ersten Dezimalstelle. Wenn Sie beispielsweise "5 m" eingeben möchten, tippen Sie auf [5] und auf [0].*

<span id="page-48-0"></span>Tippen Sie oben links im Bildschirm auf  $\Theta$ , um zum Bildschirm von Schritt 5 zurückzukehren, und tippen Sie dann auf **OK**.

Sie können den Druckvorgang starten, sobald **Betriebsbereit** auf dem Bildschirm angezeigt wird.

### **Einzelblatt (1 Blatt)**

Konfigurieren Sie nach dem Einlegen von Einzelblättern die folgenden Einstellungen.

#### **Einstellungen für Papiertyp**

Das ist die wichtigste Einstellung für die besten Druckergebnisse. Wenn Sie keinen Papiertyp einstellen, der dem eingelegten Papier entspricht, wird dies Knitter, Abwetzungen, ungleichmäßige Farben und andere Probleme verursachen.

#### **Einstellungen für Papiergröße**

Die Papiergröße wird nicht automatisch erkannt. Stellen Sie das Format des eingelegten Papiers ein.

### **Festlegen von Einstellungen**

A Der derzeit festgelegte Papiertyp wird in dem Bildschirm angezeigt, der nach dem Einlegen eines Einzelblatts erscheint.

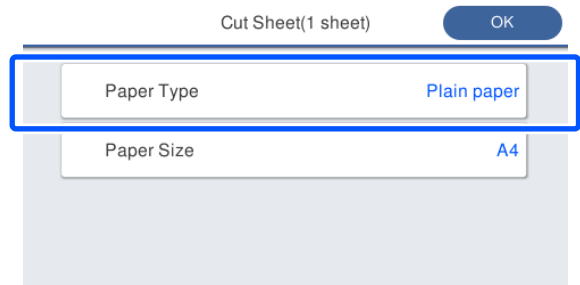

#### **Wenn der Papiertyp geändert wird**

Fahren Sie mit Schritt 2 fort.

#### **Wenn die Papiergröße geändert wird, ohne die Option Papiertyp zu ändern**

Fahren Sie mit Schritt 4 fort.

#### **Wenn keine der beiden Einstellungen geändert wird**

Tippen Sie auf **OK**. Sie können den Druckvorgang starten, sobald **Betriebsbereit** auf dem Bildschirm angezeigt wird.

#### *Hinweis:*

*Die Einstellungen werden bestätigt, wenn 90 Sekunden lang keine Aktionen am Bildschirm oben ausgeführt werden. Um die Einstellungen später zu ändern, tippen Sie im Startbildschirm der Reihe nach auf die folgenden Optionen und konfigurieren Sie dann die Einstellungen.*

*Papiereinstellung — Einzelblatt (1 Blatt) — Papiertyp/Papierformat ändern*

### B Tippen Sie auf **Papiertyp**.

Der folgende Papiertyp-Auswahlbildschirm wird angezeigt.

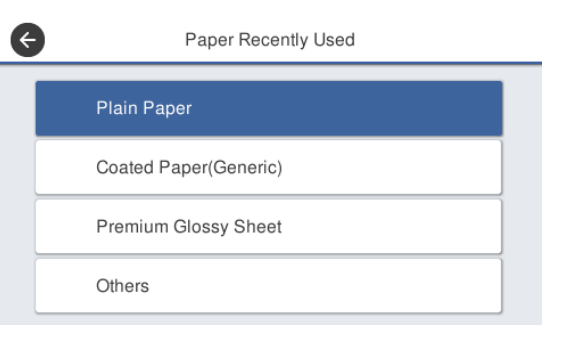

#### *Hinweis:*

*Es werden die drei zuletzt gewählten Papiertypen sowie die Option Sonstiges angezeigt.*

C Wählen Sie den Papiertyp, der dem eingelegten Papier entspricht.

#### **Epson-Spezialmedien**

Wählen Sie denselben Produktnamen wie den, der auf der Verpackung des Papiers angezeigt wird.

#### **Handelsübliches Papier, das nicht von Epson stammt**

Wählen Sie einen der folgenden handelsüblichen Papiertypen.

- ❏ Normalpapier
- ❏ Coated Paper (Generic)
- ❏ Photo Paper (Generic)

- ❏ Tracing Paper
- ❏ Tracing Paper <LowDuty>
- ❏ Matte Film
- ❏ Blueprint Paper

Um einen Papiertyp zu wählen, der nicht auf dem Bildschirm angezeigt wird, tippen Sie auf **Sonstiges**.

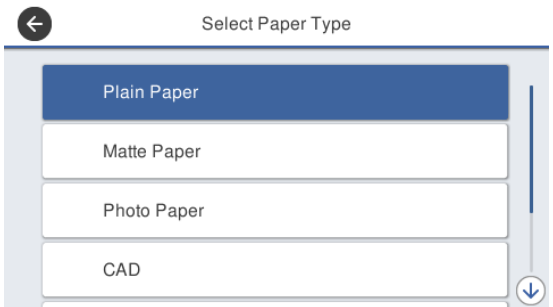

Wählen Sie eine Kategorie und den Zielpapiertyp. Wenn ein Papiertyp bestätigt wurde, wird wieder der in Schritt 1 beschriebene Bildschirm angezeigt.

#### *Hinweis:*

*Wenn Sie im Kategorieauswahlbildschirm nach unten scrollen, wird die Option Benutzerdefiniertes Papier angezeigt. Um benutzerdefiniertes Papier zu wählen, das bereits registriert wurde, tippen Sie auf Benutzerdefiniertes Papier.*

### D Tippen Sie auf **Papiergröße**.

Wenn Sie das Papierformat nicht ändern möchten, tippen Sie auf **OK**.

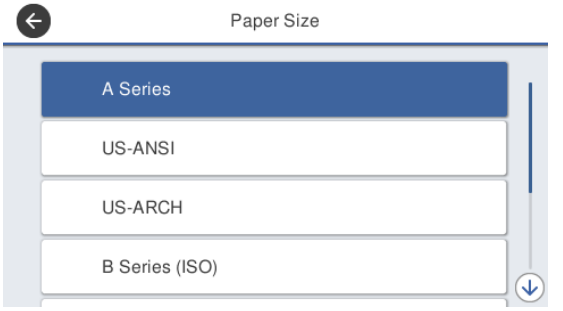

Wählen Sie eine Kategorie und das Zielpapierformat.

#### *Hinweis:*

#### *Einstellen einer nicht standardisierten Größe*

*Tippen Sie bei einer nicht standardisierten Größe am Ende der Liste auf Benutzerdefiniert und geben Sie dann die Papier-Breite und -Länge ein.*

*Geben Sie auf dem Tastaturbildschirm für die Eingabe von numerischen Werten Zahlen ein, einschließlich der ersten Dezimalstelle. Wenn Sie beispielsweise "5 m" eingeben möchten, tippen Sie auf [5] und auf [0].*

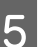

E Wenn der Bildschirm aus Schritt 1 erneut angezeigt wird, tippen Sie auf **OK**.

Sie können den Druckvorgang starten, sobald **Betriebsbereit** auf dem Bildschirm angezeigt wird.

## **Optimieren von Papiereinstellungen (Medienanpassung)**

Es gibt drei Hauptarten der Medienanpassung.

- ❏ Einfache Anpassung
- ❏ Papiereinzug Einst.
- ❏ Druckkopfausrichtung

Führen Sie in den folgenden Fällen eine Einfache Anpassung durch.

- ❏ Ausdrucke weisen Streifen (horizontale Streifen oder ungleichmäßige Farben) auf
- ❏ Duplizierte Linien, verzogene Buchstaben oder körniger Druck
- ❏ Bei einer Registrierung mit benutzerdefinierten Papiereinstellungen

#### *Hinweis:*

#### *Anpassung bei Papier, das mit benutzerdefinierten Papiereinstellungen registriert wurde*

*Bei Rollenpapier und Einzelblatt unterscheiden sich die optimalen Papiereinstellungen, selbst wenn die Papiertypen identisch sind. Wenn Sie Rollenpapier und Einzelblatt mit demselben Papiertypen registrieren, führen Sie für beide eine Anpassung durch. Einzelheiten zur benutzerdefinierten Papiereinstellung finden Sie im folgenden Menü Definierte Papiereinstellung.*

U*["Allgemeine Einstellungen —](#page-158-0) [Druckereinstellungen" auf Seite 159](#page-158-0)*

Wenn das Problem auf den Ausdrucken jedoch näher spezifiziert werden kann, führen Sie je nach Situation eine der folgenden Anpassungen durch.

❏ Wenn die Ausdrucke Streifen (horizontale Streifen oder ungleichmäßige Farben) aufweisen: **Papiereinzug Einst.** — **Auto** anklicken U["Papiereinzug Einst. \(Auto\)" auf Seite 52](#page-51-0)

❏ Bei duplizierten Linien, verzogenen Buchstaben oder körnigem Druck: **Druckkopfausrichtung** — **Auto** anklicken U["Druckkopfausrichtung \(Auto\)" auf](#page-52-0) [Seite 53](#page-52-0)

Der Sensor liest die Anpassungsmuster, während er für die beiden Anpassungen druckt, und registriert automatisch den für den Drucker optimalen Anpassungswert.

## **Hinweise zum Durchführen von Anpassungen**

- ❏ Legen Sie ordnungsgemäß das anzupassende Papier ein und wählen Sie dann den Papiertyp, der dem eingelegten Papier entspricht.
- ❏ Wenn Papier mit sichtbaren Wölbungen, Knittern, Wellen, Falten oder Knicken verwendet wird, ist eine ordnungsgemäße Anpassung unter Umständen nicht möglich. Entfernen Sie gewölbte, gewellte oder gefaltete Abschnitte, indem Sie sie abschneiden.
- ❏ Achten Sie darauf, dass Licht von außen (direktes Sonnenlicht usw.) nicht in das Innere des Druckers strahlt. Wenn das passiert, kann der Drucker das Anpassungsmuster unter Umständen nicht richtig lesen. Wenn Licht in das Innere des Druckers strahlt und eine automatische Anpassung nicht möglich ist, führen Sie eine manuelle Anpassung durch. U["Die Ausdrucke entsprechen nicht Ihren](#page-212-0) [Erwartungen" auf Seite 213](#page-212-0)
- ❏ Eine automatische Anpassung ist bei transparenten oder farbigen Medien nicht möglich. Verwenden Sie die manuelle Anpassung. U["Die Ausdrucke entsprechen nicht Ihren](#page-212-0) [Erwartungen" auf Seite 213](#page-212-0)
- ❏ Die Ergebnisse der Anpassung variieren je nach Papiertyp. U["Tabelle der Epson-Spezialmedien" auf](#page-238-0) [Seite 239](#page-238-0) U["Vor dem Druck auf im Handel erhältlichen](#page-244-0) [Papier" auf Seite 245](#page-244-0)

### <span id="page-51-0"></span>**Einfache Anpassung**

Der Sensor liest die Anpassungsmuster, während er druckt, und registriert automatisch den für den Drucker optimalen Anpassungswert. Dies dauert ungefähr 5 Minuten.

Im Folgenden sehen Sie die Länge und die Anzahl der Papierblätter, die für das Drucken der Anpassungsmuster verwendet werden.

- ❏ Rollenpapier: ca. 344 mm
- ❏ Einzelblatt: 1 Blatt für A3+ oder größer, 2 Blätter für Drucke kleiner A3+
- 

A Tippen Sie im Startbildschirm der Reihe nach auf die folgenden Optionen.

- ❏ Rollenpapier Rollenpapier-Informationsbereich — **Medienanpassung**
- ❏ Einzelblatt **Papiereinstellung** — **Einzelblatt (1 Blatt)** — **Medienanpassung**

B Tippen Sie auf **Einfache Anpassung** — **Starten**.

Das Drucken der Anpassungsmuster beginnt.

Wenn die Meldung **Druckkopfausrichtung abgeschlossen…** angezeigt wird, ist der Vorgang beendet.

Die Ergebnisse der Anpassung werden als Einstellungen für den aktuell ausgewählten Papiertyp gespeichert.

#### *Hinweis:*

*Vor dem Drucken der Anpassungsmuster werden die Düsen des Druckkopfes auf Verstopfungen getestet. Wenn eine Verstopfung der Düsen festgestellt wird, startet der Reinigungsvorgang und die Anpassungsmuster werden im Anschluss an die Reinigung gedruckt.*

Lesen Sie die folgenden Informationen, wenn die Fehlermeldung **Auto-Anpassung kann nicht starten, da Problem mit dem Papier oder Druckstatus vorliegt…** angezeigt wird, oder wenn die Ergebnisse der Anpassung nicht zufriedenstellend sind.

Die Ausdrucke entsprechen nicht Ihren [Erwartungen" auf Seite 213](#page-212-0)

### **Papiereinzug Einst. (Auto)**

Im Folgenden sehen Sie die Länge und die Anzahl der Papierblätter, die für das Drucken der Anpassungsmuster verwendet werden.

- ❏ Rollenpapier: ca. 230 mm
- ❏ Einzelblatt: 1 Blatt für A4 oder größer
	- A Tippen Sie im Startbildschirm der Reihe nach auf die folgenden Optionen.
		- ❏ Rollenpapier Rollenpapier-Informationsbereich — **Medienanpassung**
		- ❏ Einzelblatt **Papiereinstellung** — **Einzelblatt (1 Blatt)** — **Medienanpassung**
	-

B Tippen Sie auf **Papiereinzug Einst.** — **Auto** — **Starten**.

Das Drucken der Anpassungsmuster beginnt.

Wenn die Meldung **Druckkopfausrichtung abgeschlossen…** angezeigt wird, ist der Vorgang beendet.

Die Ergebnisse der Anpassung werden als Einstellungen für den aktuell ausgewählten Papiertyp gespeichert.

#### *Hinweis:*

*Vor dem Drucken der Anpassungsmuster werden die Düsen des Druckkopfes auf Verstopfungen getestet. Wenn eine Verstopfung der Düsen festgestellt wird, startet der Reinigungsvorgang und die Anpassungsmuster werden im Anschluss an die Reinigung gedruckt.*

Lesen Sie die folgenden Informationen, wenn die Fehlermeldung **Auto-Anpassung kann nicht starten, da Problem mit dem Papier oder Druckstatus vorliegt…** angezeigt wird, oder wenn die Ergebnisse der Anpassung nicht zufriedenstellend sind.

U["Die Ausdrucke entsprechen nicht Ihren](#page-212-0) [Erwartungen" auf Seite 213](#page-212-0)

### <span id="page-52-0"></span>**Druckkopfausrichtung (Auto)**

Im Folgenden sehen Sie die Länge und die Anzahl der Papierblätter, die für das Drucken der Anpassungsmuster verwendet werden.

- ❏ Rollenpapier: ca. 227 mm
- ❏ Einzelblatt: 1 Blatt für A4 oder größer
- 

Tippen Sie im Startbildschirm der Reihe nach auf die folgenden Optionen.

- ❏ Rollenpapier Rollenpapier-Informationsbereich — **Medienanpassung**
- ❏ Einzelblatt **Papiereinstellung** — **Einzelblatt (1 Blatt)** — **Medienanpassung**
- B Tippen Sie auf **Druckkopfausrichtung Auto** — **Starten**.

Das Drucken der Anpassungsmuster beginnt.

Wenn die Meldung **Druckkopfausrichtung abgeschlossen…** angezeigt wird, ist der Vorgang beendet.

Die Ergebnisse der Anpassung werden als Einstellungen für den aktuell ausgewählten Papiertyp gespeichert.

#### *Hinweis:*

*Vor dem Drucken der Anpassungsmuster werden die Düsen des Druckkopfes auf Verstopfungen getestet. Wenn eine Verstopfung der Düsen festgestellt wird, startet der Reinigungsvorgang und die Anpassungsmuster werden im Anschluss an die Reinigung gedruckt.*

Lesen Sie die folgenden Informationen, wenn die Fehlermeldung **Auto-Anpassung kann nicht starten, da Problem mit dem Papier oder Druckstatus vorliegt…** angezeigt wird, oder wenn die Ergebnisse der Anpassung nicht zufriedenstellend sind.

U["Die Ausdrucke entsprechen nicht Ihren](#page-212-0) [Erwartungen" auf Seite 213](#page-212-0)

# <span id="page-53-0"></span>**Drucken mit dem Druckertreiber am Computer**

## **Standardbedienvorgänge (Windows)**

### **Druckvorgang**

In diesem Abschnitt wird der Standardvorgang zum Drucken verschiedener Daten über den Druckertreiber am Computer beschrieben. Dazu gehören Daten von Word-, Excel- und PowerPoint-Dateien von Microsoft Office sowie PDF-Dateien von Adobe Acrobat.

Schalten Sie den Drucker ein und legen Sie Papier ein.

U["Einlegen von Rollenpapier" auf Seite 38](#page-37-0)

U["Einlegen von Einzelblatt \(1 Blatt\)" auf](#page-44-0) [Seite 45](#page-44-0)

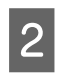

P Wenn Sie die Daten in der Anwendung erstellt haben, klicken Sie auf **Print (Drucken)** im Menü **File (Datei)**.

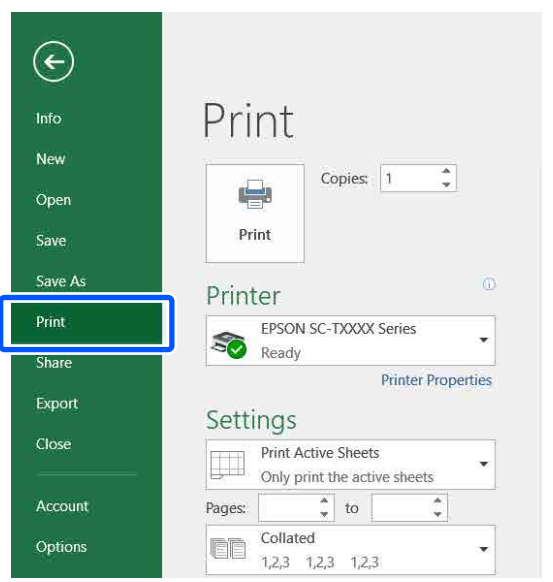

C Wählen Sie unter **Printer (Drucker)** den Drucker und klicken Sie dann auf **Printer Properties (Druckereigenschaften)**.

Der Druckertreiberdialog wird angezeigt.

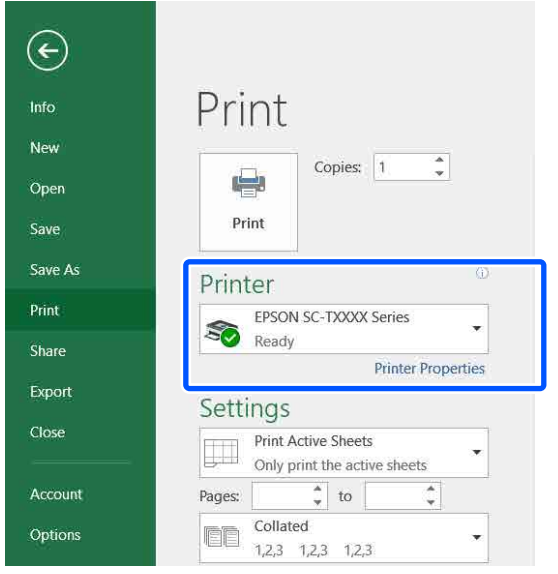

#### *Hinweis:*

*Wenn Sie eine PDF-Datei drucken Aktivieren Sie im Dialogfeld "Drucken" von Adobe Acrobat das Optionsfeld Actual size (Tatsächliche Größe) (oder Page Scaling: None (Seitenskalierung: Keine)) und das Kontrollkästchen Choose paper source by PDF page size (Papierquelle gemäß PDF-Seitengröße auswählen). Um die Größe zu vergrößern oder zu verkleinern, konfigurieren Sie die Einstellung im Dialogfeld der Druckertreiber-Einstellungen.*

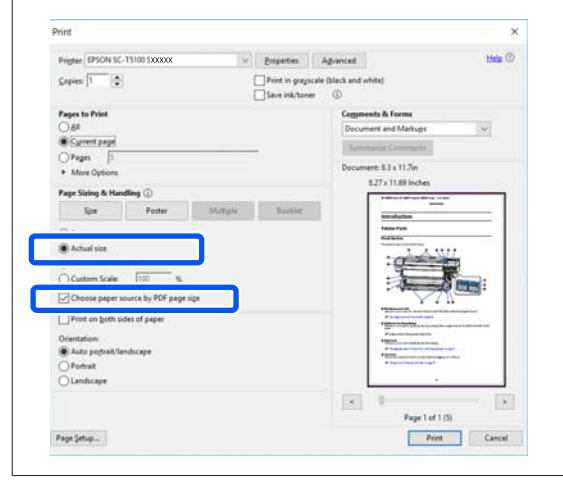

D Aktivieren Sie die Option **Document Size (Dokumentgröße)** auf der Registerkarte Printer Settings (Druckereinstellungen) des Druckertreibers.

> Das in der Anwendung eingestellte Papierformat wird automatisch angezeigt. Jedoch werden die Papierformate (Seitengrößen) von einigen Anwendungen, z. B. PowerPoint, möglicherweise nicht korrekt dargestellt. Klicken Sie in so einem Fall auf **Settings... (Einstellungen...)** und geben Sie im angezeigten Dialogfeld Change Paper Size (Papierformat ändern) das Format ein.

> Wenn das gewünschte Format nicht im Drop-down-Menü des Dialogfelds Change Paper Size (Papierformat ändern) verfügbar ist, klicken Sie auf **Custom Paper Size... (Benutzerdefinierte Papiergröße...)**. Legen Sie dann eine benutzerdefinierte Größe fest und speichern Sie sie.

#### U["Drucken mit nicht standardisierten](#page-73-0) [Größen" auf Seite 74](#page-73-0)

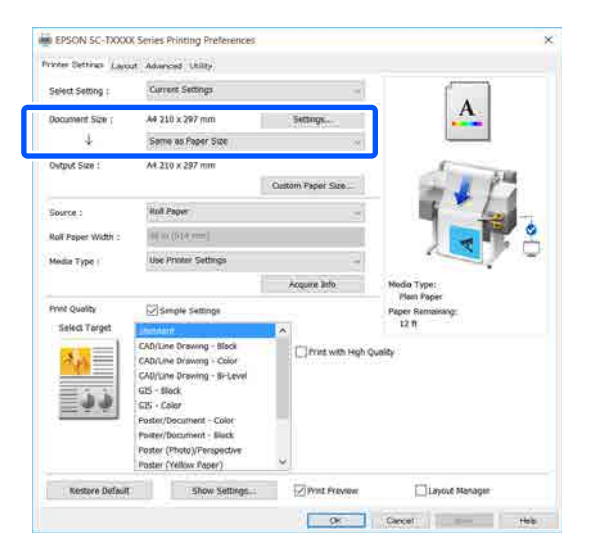

E Legen Sie die Option **Output Size (Ausgabegröße)** fest.

> Um die Größe zu vergrößern oder zu verkleinern, wählen Sie eine Option im Drop-down-Menü unter Document Size (Dokumentgröße).

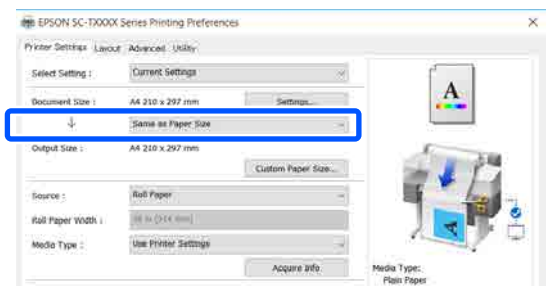

Ausführliche Informationen zu den Vergrößerungseinstellungen finden Sie weiter unten.

Um ["Vergrößerungen und horizontale und](#page-67-0) [vertikale Banner" auf Seite 68](#page-67-0)

F Wählen Sie **Source (Quelle)** und überprüfen Sie die Rollenpapierbreite (Papierformat bei Einzelblatt) und den Papiertyp.

> Wählen Sie eine Option unter Roll Paper (Rollenpapier) und Sheet (Blatt). Wenn Sie eine Papierquelle wählen, für die kein Papier im Drucker eingelegt ist, erscheint das **4** -Symbol.

Für Roll Paper Width (Rollenpapierbreite) (Paper Size (Papierformat) bei Einzelblatt) und Media Type (Medium) werden die am Bedienfeld des Druckers konfigurierten Einstellungen automatisch übernommen.

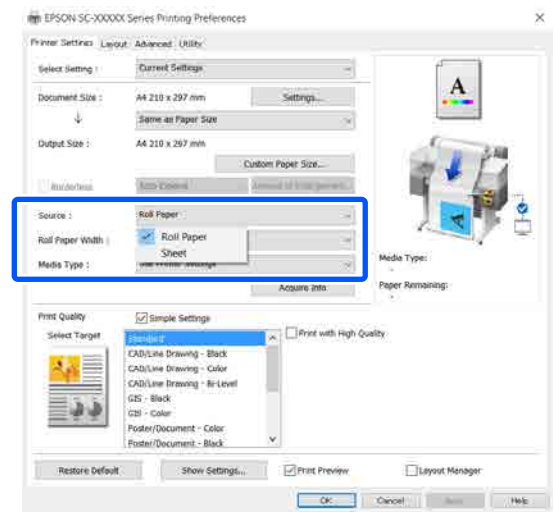

#### *Hinweis:*

*Wenn das Papier nach dem Öffnen des Druckertreiber-Dialogfelds eingelegt oder geändert wird, werden die am Drucker konfigurierten Einstellungen für Papierformat und Papiertyp nicht übernommen. Klicken Sie in diesem Fall auf die Schaltfläche Acquire Info (Info abrufen), um die Einstellungen zu übernehmen.*

#### G Wählen Sie **Select Target (Ziel wählen)** unter **Print Quality (Qualität)**.

Wählen Sie eine Option gemäß dem Dokumenttyp und dessen Verwendung.

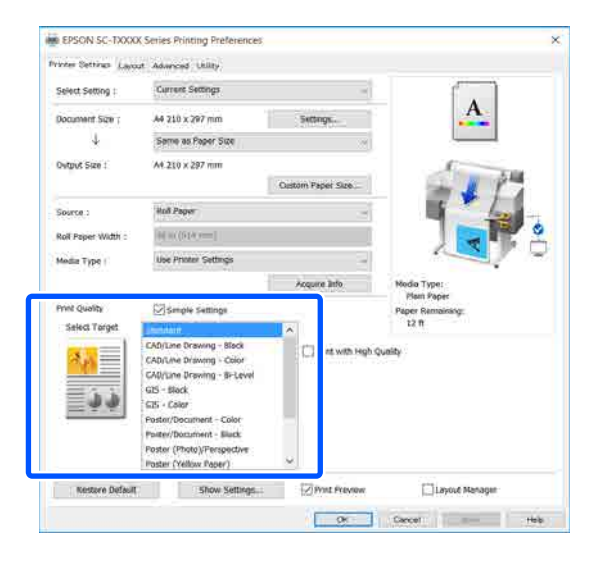

Um die Farbkorrekturmethode oder die Farbbalance im Detail an Ihre Einstellungen anzupassen, deaktivieren Sie das Kontrollkästchen **Simple Settings (Einfache Einstellungen)**. Ausführliche Informationen finden Sie weiter unten.

U["Farbkorrektur und Druck" auf Seite 83](#page-82-0)

H Prüfen Sie, ob das Kontrollkästchen **Print Preview (Druckvorschau)** aktiviert ist, und klicken Sie dann auf **OK**.

> Wenn eine Vorschau nicht notwendig ist, deaktivieren Sie das Kontrollkästchen und klicken Sie dann auf **OK**.

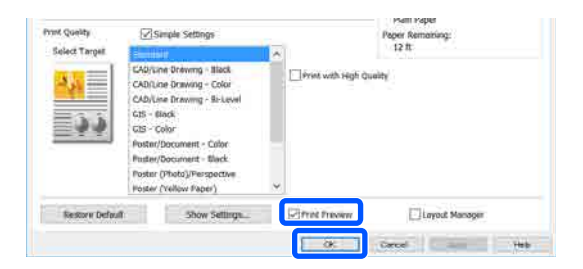

#### *Hinweis:*

*In der Druckvorschau können Sie die Druckeinstellungen prüfen und ändern, während das zu druckende Bild angezeigt wird. Wir empfehlen, die Vorschau zu prüfen, wenn Sie auf Rollenpapier oder Papier größerer Formate drucken.*

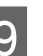

I Klicken Sie im "Drucken"-Dialogfeld der Anwendung auf **Print (Drucken)**.

> Der Bildschirm der Druckvorschau wird angezeigt.

10 Prüfen Sie die Druckeinstellungen im Bildschirm der Druckvorschau. Wenn Sie kein Problem feststellen, klicken Sie auf **Print (Drucken)**, um den Druckvorgang zu starten.

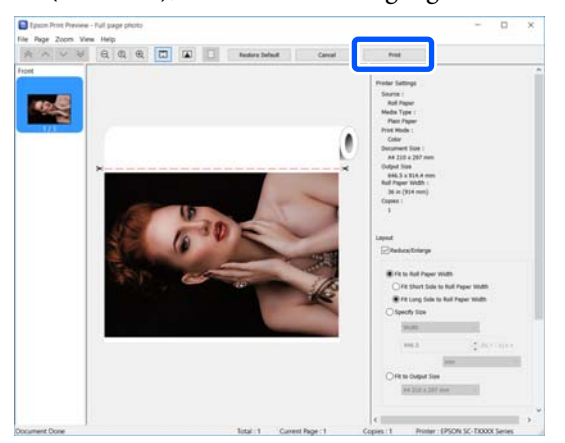

Anhand der Symbole und Menüs oben im Vorschaubildschirm können Sie die Bildanzeigeeinstellungen ändern. Verwenden Sie die Menüs auf der rechten Seite, um die Druckereinstellungen zu ändern. Ausführliche Informationen finden Sie in der Hilfe.

#### *Hinweis:*

*Ausführliche Informationen zu den Einstellungselementen finden Sie in der Druckertreiber-Hilfe. Es gibt zwei Möglichkeiten, die Hilfe anzuzeigen:*

- ❏ *Klicken Sie unten rechts im Bildschirm auf Help (Hilfe).*
- ❏ *Klicken mit der rechten Maustaste auf das Element, das Sie prüfen möchten, und klicken Sie dann auf Help (Hilfe). (Im Bildschirm der Druckvorschau kann diese Methode nicht verwendet werden.)*

### **Abbrechen eines Druckauftrags**

Je nach Situation gibt es mehrere Möglichkeiten, den Druckvorgang abzubrechen. Wenn der Computer die Daten zum Drucker gesendet hat, kann der Druckauftrag vom Computer aus nicht mehr abgebrochen werden. Brechen Sie den Druck am Drucker ab.

### **Abbrechen am Computer**

#### **Wenn der Fortschrittsbalken angezeigt wird**

Klicken Sie auf **Cancel (Abbrechen)**.

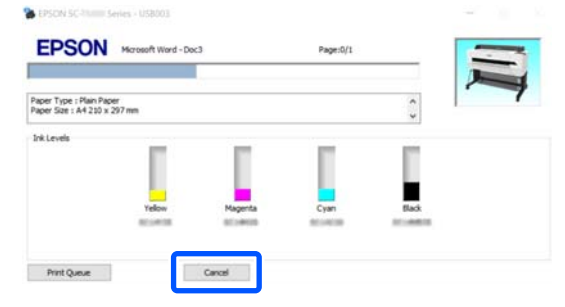

#### **Wenn der Fortschrittsbalken nicht angezeigt wird**

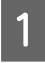

Klicken Sie auf das Druckersymbol in der Taskleiste.

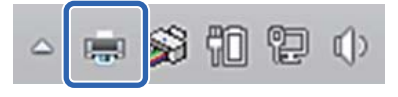

Ob ein Symbol angezeigt wird oder nicht, hängt von den für Windows ausgewählten Einstellungen ab.

B Wählen Sie die Druckdaten, die Sie abbrechen möchten, und klicken Sie auf **Cancel (Abbrechen)** im Menü **Document (Vorlage)**.

> Um alle Druckdaten abzubrechen, klicken Sie auf **Cancel All Documents (Alle Druckaufträge abbrechen)** im Menü **Printer (Drucker)**.

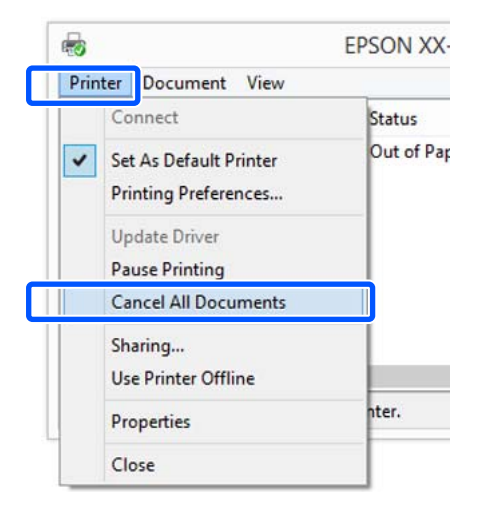

Wenn der Druckauftrag bereits an den Drucker gesendet worden ist, werden die Druckdaten im oben dargestellten Dialogfenster nicht angezeigt.

### **Abbrechen am Drucker**

Die Schaltfläche **Abbrechen** wird während des Druckvorgangs auf dem Bildschirm des Bedienfelds angezeigt. Tippen Sie auf die Schaltfläche **Abbrechen**. Der Druckauftrag wird abgebrochen, auch wenn der Druck bereits voll im Gange ist. Es kann etwas dauern, bis der Drucker wieder in den Bereitstatus zurückkehrt.

Die Druckaufträge in der Druckerwarteschlange auf dem Computer können jedoch nicht auf diese Weise gelöscht werden. Um Druckaufträge in der Druckerwarteschlange zu löschen, verwenden Sie den Vorgang unter "Abbrechen am Computer".

### **Anpassen des Druckertreibers**

Sie können die Einstellungen speichern oder die Anzeigeelemente jederzeit ändern.

### **Speichern häufig genutzter Einstellungen**

Wenn Sie den Druckertreiber über das Bedienfeld starten, ändern Sie die Einstellungen zu häufig genutzten Einstellungen und speichern Sie anschließend die Einstellungen. Das Dialogfeld des Druckertreibers wird daraufhin in jeder Anwendung, in der es angezeigt wird, mit den gespeicherten Einstellungen angezeigt.

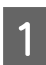

A Öffnen Sie **View devices and printers (Geräte und Drucker anzeigen)** oder **Devices and Printers (Geräte und Drucker)**.

#### **Windows 10/8.1/8/7**

Klicken Sie in der angegebenen Reihenfolge auf **Hardware and Sound (Hardware und Sound)** (oder **Hardware (Hardware)**) > **View devices and printers (Geräte und Drucker anzeigen)** (oder **Devices and Printers (Geräte und Drucker)**).

#### **Windows Vista**

Klicken Sie zuerst auf **Hardware and Sound (Hardware und Sound)** und dann auf **Printer (Drucker)**.

#### **Windows XP**

Klicken Sie zuerst auf **Printers and Other Hardware (Drucker und andere Hardware)** und dann auf **Printers and Faxes (Drucker und Faxgeräte)**.

#### *Hinweis:*

*Wenn Sie unter Windows XP die Systemsteuerung im Design Classic View (Klassische Ansicht) verwenden, klicken Sie auf Start (Starten), Control Panel (Systemsteuerung) und dann auf Printers and Faxes (Drucker und Faxgeräte).*

B Klicken Sie mit der rechten Maustaste auf das Symbol für den Drucker und anschließend auf **Printing preferences (Druckeinstellungen)**.

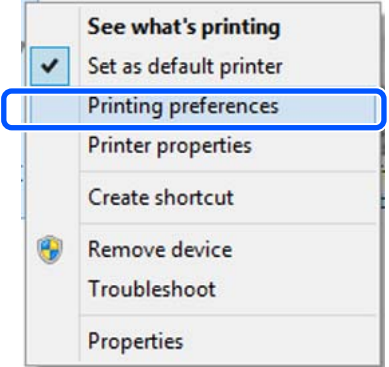

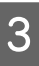

C Das Druckertreiber-Einstellungsfenster wird angezeigt.

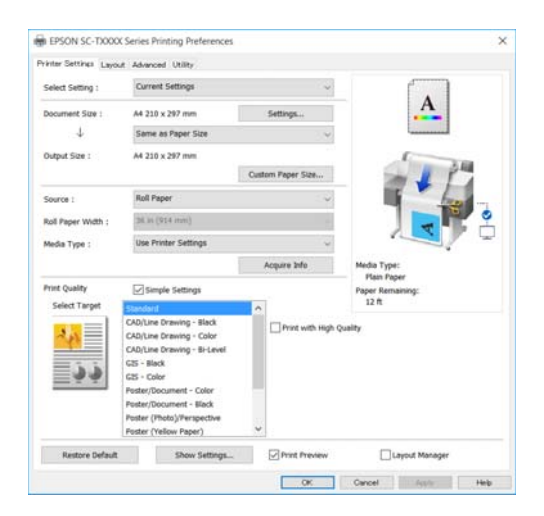

Nehmen Sie die erforderlichen Einstellungen vor. Diese Einstellungen werden zu den Standardeinstellungen des Druckertreibers.

### **Speichern verschiedener ausgewählter Einstellungen**

Sie können alle Einstellungen des Druckertreibers als ausgewählte Einstellung speichern. Damit können Sie auf einfache Weise Einstellungen laden, die als ausgewählte Einstellungen gespeichert sind, und immer mit genau den gleichen Einstellungen drucken.

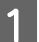

A Legen Sie für jedes Element auf den Registerkarten Printer Settings (Druckereinstellungen), Layout und Advanced (Erweitert) die Einstellungen fest, die Sie als ausgewählte Einstellungen speichern möchten.

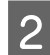

B Klicken Sie auf **Custom Settings (Benutzereinstellungen)**.

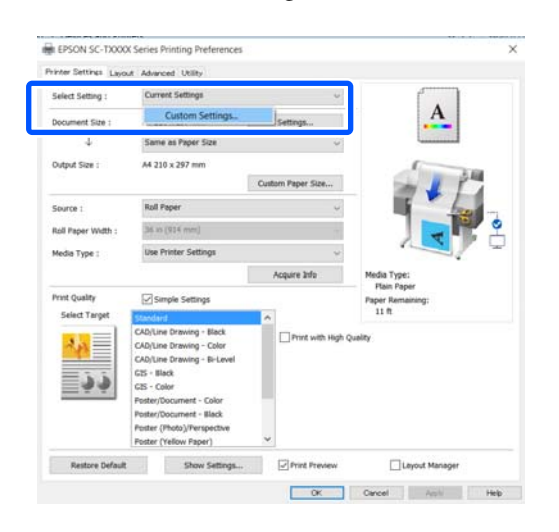

C Geben Sie unter **Name** den gewünschten Namen ein und klicken Sie dann auf **Save (Speichern)**.

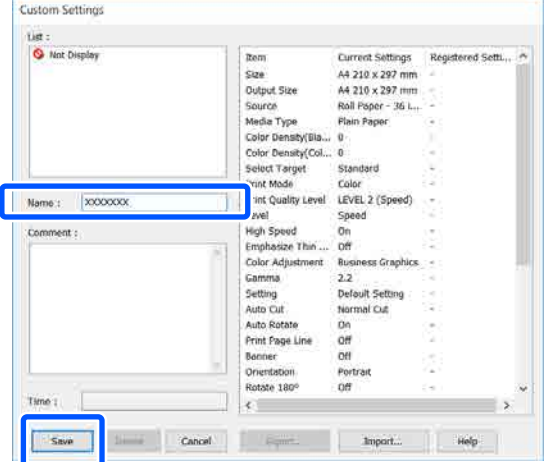

Sie können bis zu 100 Einträge speichern. Die gespeicherten ausgewählten Einstellungen können Sie unter **Select Setting (Einstellung auswählen)** abrufen.

#### *Hinweis:*

#### *Teilen der unter Select Setting (Einstellung auswählen) gespeicherten Einstellungen mit mehreren Computern*

*Wählen Sie die Einstellungen, die Sie teilen möchten, klicken Sie auf Export... und exportieren Sie dann die Einstellungen in eine Datei. Rufen Sie denselben Bildschirm des Druckertreibers auf einem anderen Computer auf, klicken Sie auf Import... und importieren Sie dann die Einstellungen.*

### **Neuanordnen von angezeigten Elementen**

Die Anzeigeelemente unter **Select Setting (Einstellung auswählen)**, **Media Type (Medium)** und **Paper Size (Papierformat)** können wie folgt angeordnet werden, um die von Ihnen normalerweise genutzten Elemente direkt anzuzeigen.

- ❏ Nicht benötigte Elemente ausblenden.
- ❏ Nach der häufigsten Verwendung neu anordnen.
- ❏ In Gruppen anordnen (Ordner).
- A Klicken Sie auf die Registerkarte **Utility Menu Arrangement (Menüanordnung)**.

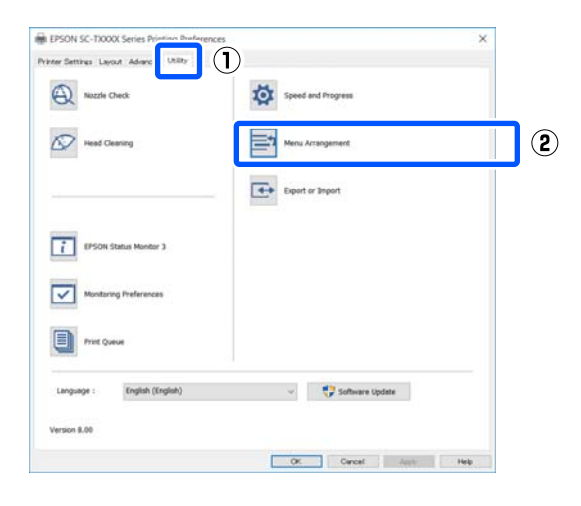

### B Wählen Sie **Edit Item (Element bearbeiten)**.

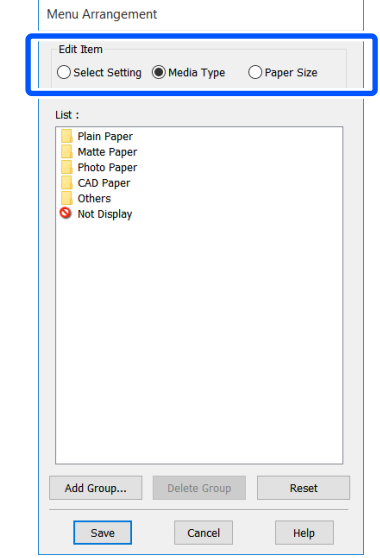

- 3 Ändern Sie die Anzeigereihenfolge und Gruppen unter **List (Liste)**.
	- ❏ Sie können die Elemente durch Ziehen und Ablegen verschieben und anordnen.
	- ❏ Klicken Sie auf **Add Group... (Gruppe hinzufügen...)**, um eine neue Gruppe (einen Ordner) hinzuzufügen.
	- ❏ Klicken Sie auf **Delete Group (Gruppe löschen)**, um eine Gruppe (einen Ordner) zu löschen.
	- ❏ Ziehen Sie nicht benötigte Elemente nach **Not Display (Keine Anzeige)**.

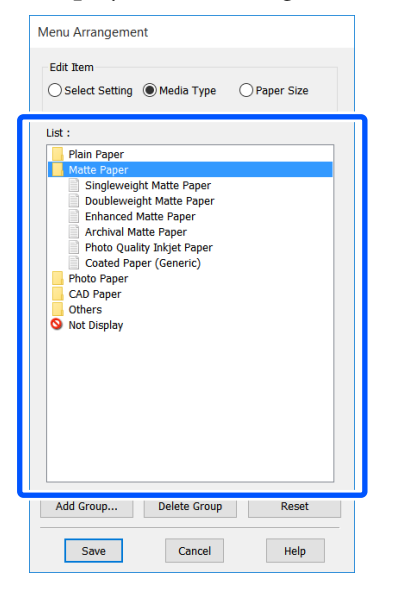

#### *Hinweis:*

*Wenn Sie Delete Group (Gruppe löschen) ausführen, wird die Gruppe (der Ordner) gelöscht, die Einstellungen in der gelöschten Gruppe (dem Ordner) bleiben jedoch erhalten. Löschen Sie sie einzeln aus der List (Liste) am Speicherort.*

D Klicken Sie auf **Save (Speichern)**.

## <span id="page-60-0"></span>**Standardbedienvorgänge (Mac)**

### **Druckvorgang**

In diesem Abschnitt wird der Standardvorgang zum Drucken über den Druckertreiber am Computer beschrieben.

### **Standarddruckvorgang**

- - A Schalten Sie den Drucker ein und legen Sie Papier ein.

U["Einlegen von Rollenpapier" auf Seite 38](#page-37-0)

U["Einlegen von Einzelblatt \(1 Blatt\)" auf](#page-44-0) [Seite 45](#page-44-0)

P Wenn Sie die Daten in der Anwendung erstellt haben, klicken Sie auf **Print (Drucken)** im Menü **File (Datei)**.

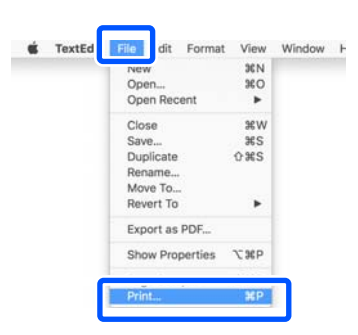

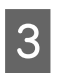

C Klicken Sie unten im Bildschirm auf **Show Details (Details anzeigen)** (oder ).

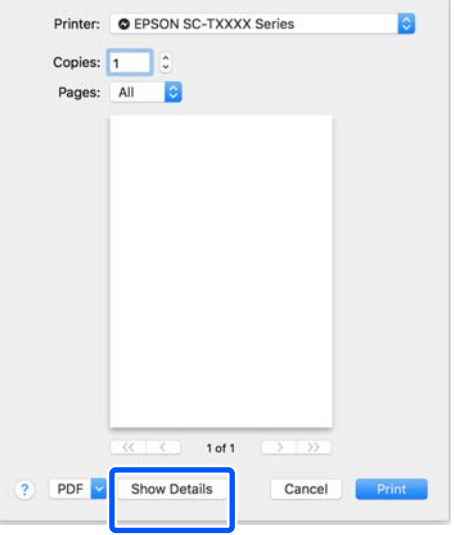

*Hinweis:*

*Wenn die Seiteneinstellungen nicht im Druckdialog angezeigt werden, klicken Sie auf die Option "Seiteneinstellungen" (z. B. Page Setup (Papierformat)) im Menü File (Datei).*

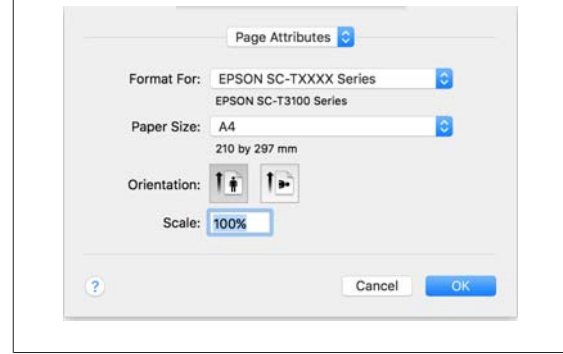

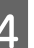

4 Prüfen Sie, dass dieser Drucker ausgewählt ist und stellen Sie dann das Papierformat ein.

> In den Papierformateinstellungen werden u. a. Optionen wie Papierformat, Methoden für den Randlos-Druck und Papierquelle festgelegt.

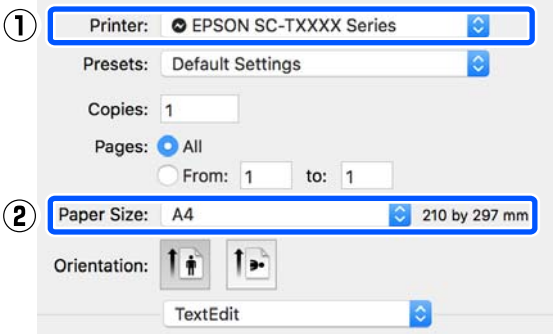

E Wählen Sie **Printer Settings (Druckereinstellungen)** aus der Liste aus und legen Sie die **Output Size (Ausgabegröße)** fest.

> Wenn die Option **Printer Settings (Druckereinstellungen)** nicht in der Liste angezeigt wird, wurde der diesem Drucker zugeordnete Druckertreiber nicht hinzugefügt. Lesen Sie die nachfolgenden Informationen und fügen Sie dann den Druckertreiber hinzu.

 $\mathcal{L}$ , Auswählen des zugehörigen [Druckertreibers für diesen Drucker" auf](#page-62-0) [Seite 63](#page-62-0)

Um das Format zu vergrößern oder zu verkleinern, wählen Sie eine Option im Menü unter Paper Size (Papierformat).

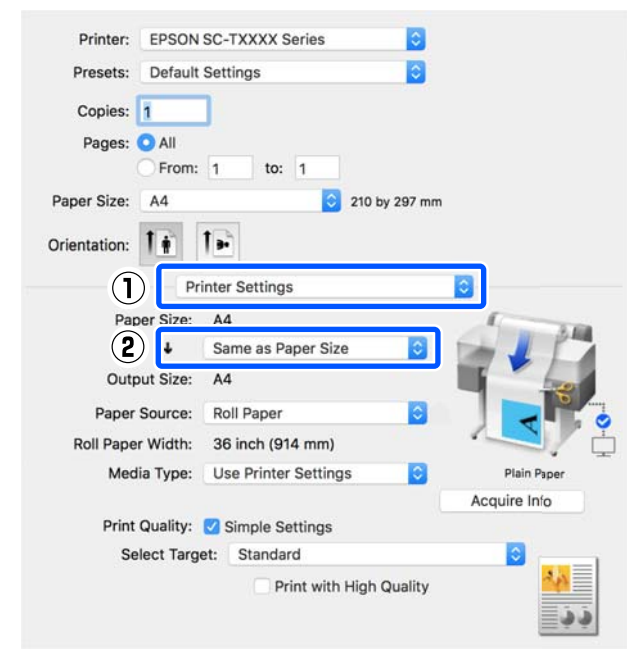

Ausführliche Informationen zu den Vergrößerungseinstellungen finden Sie weiter unten.

U["Vergrößerungen und horizontale und](#page-67-0) [vertikale Banner" auf Seite 68](#page-67-0)

**F Wählen Sie Select Target (Ziel wählen) unter Print Quality (Qualität)**.

> Wählen Sie eine Option gemäß dem Dokumenttyp und dessen Verwendung.

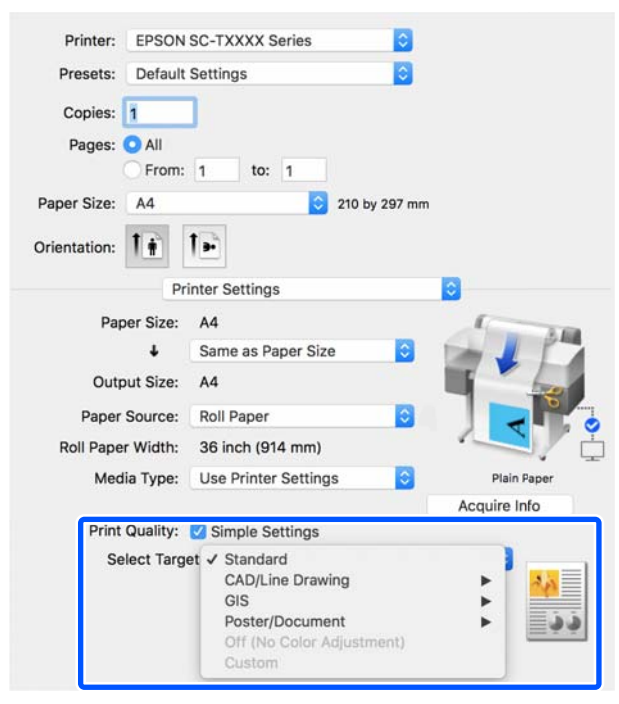

Um die Farbkorrekturmethode oder die Farbbalance im Detail an Ihre Einstellungen anzupassen, deaktivieren Sie das Kontrollkästchen **Simple Settings (Einfache Einstellungen)**. Ausführliche Informationen finden Sie weiter unten.

#### U["Farbkorrektur und Druck" auf Seite 83](#page-82-0)

G Prüfen Sie, ob das Kontrollkästchen **Print Preview (Druckvorschau)** aktiviert ist, und klicken Sie dann auf **Print (Drucken)**.

> Wenn eine Vorschau nicht notwendig ist, deaktivieren Sie das Kontrollkästchen und klicken Sie dann auf **Print (Drucken)**.

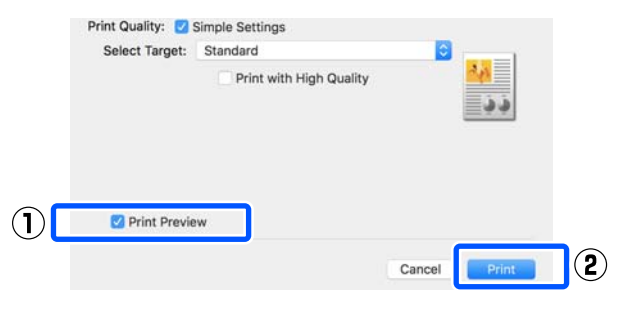

#### *Hinweis:*

*In der Druckvorschau können Sie die Druckeinstellungen prüfen und ändern, während das zu druckende Bild angezeigt wird. Wir empfehlen, die Vorschau zu prüfen, wenn Sie auf Rollenpapier oder Papier größerer Formate drucken.*

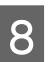

8 Prüfen Sie die Druckeinstellungen im Bildschirm der Druckvorschau. Wenn Sie kein Problem feststellen, klicken Sie auf **Print (Drucken)**, um den Druckvorgang zu starten.

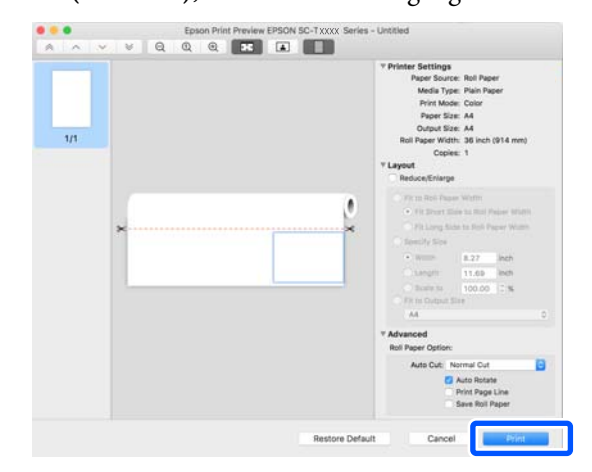

<span id="page-62-0"></span>Anhand der Symbole und Menüs oben im Vorschaubildschirm können Sie die Bildanzeigeeinstellungen ändern. Verwenden Sie die Menüs auf der rechten Seite, um die Druckereinstellungen zu ändern. Ausführliche Informationen finden Sie in der Hilfe.

#### *Hinweis:*

*Ausführliche Informationen zu den Einstellungselementen finden Sie in der Druckertreiber-Hilfe. Klicken Sie auf*  $\Omega$  *im Dialogfeld der Druckertreiber-Einstellungen, um die Hilfe anzuzeigen.*

### **Auswählen des zugehörigen Druckertreibers für diesen Drucker**

Wenn die im vorherigen Abschnitt

"Standarddruckvorgang" beschriebenen Menüs nicht angezeigt werden, wählen Sie unter **Printer (Drucker)** den diesem Drucker zugeordneten Druckertreiber aus. Der diesem Drucker zugeordnete Druckertreiber wird wie folgt angezeigt.

- ❏ Bei einer USB-Verbindung EPSON SC-TXXXX
- ❏ Bei einer Netzwerkverbindung EPSON TXXXX oder EPSON TXXXX-YYYYYY
- \*: "XXXX" ist die Modellnummer des Produktes. "YYYYYY" sind die letzten sechs Ziffern der MAC-Adresse.

Wenn der diesem Drucker zugeordnete Druckertreiber nicht in der Liste angezeigt wird, fügen Sie ihn wie folgt hinzu.

- A Wählen Sie **System Preferences (Systemeinstellungen)** — **Printers & Scanners (Drucker & Scanner)** (oder **Print & Scan (Drucken & Scannen)**/**Print & Fax (Drucken & Faxen)**) aus dem Apple-Menü.
- B Klicken Sie auf [+] und wählen Sie **Add Printer or Scanner (Drucker oder Scanner hinzufügen)**.
- 8 Wenn die Liste der Geräte angezeigt wird,<br>wählen Sie den diesem Drucker zugeordneten Druckertreiber aus und klicken Sie auf **Add (Hinzufügen)**.

### **Abbrechen eines Druckauftrags**

Je nach Situation gibt es mehrere Möglichkeiten, den Druckvorgang abzubrechen. Wenn der Computer die Daten zum Drucker gesendet hat, kann der Druckauftrag vom Computer aus nicht mehr abgebrochen werden. Brechen Sie den Druck am Drucker ab.

### **Abbrechen am Computer**

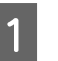

A Klicken Sie auf das Symbol dieses Druckers im Dock.

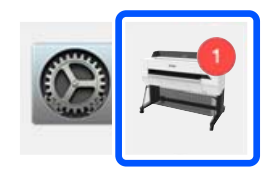

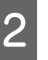

B Wählen Sie den abzubrechenden Druckauftrag aus, und klicken Sie anschließend auf **Delete (Löschen)**.

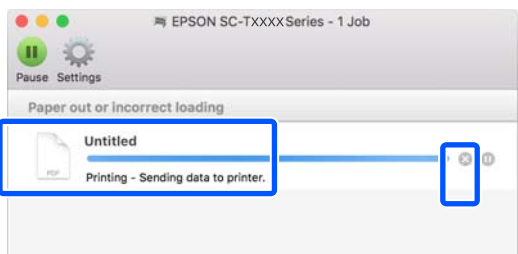

Wenn der Druckauftrag bereits an den Drucker gesendet worden ist, werden die Druckdaten im oben dargestellten Dialogfenster nicht angezeigt.

### **Abbrechen am Drucker**

Die Schaltfläche **Abbrechen** wird während des Druckvorgangs auf dem Bildschirm des Bedienfelds angezeigt. Tippen Sie auf die Schaltfläche **Abbrechen**. Der Druckauftrag wird abgebrochen, auch wenn der Druck bereits voll im Gange ist. Es kann etwas dauern, bis der Drucker wieder in den Bereitstatus zurückkehrt.

Die Druckaufträge in der Druckerwarteschlange auf dem Computer können jedoch nicht auf diese Weise gelöscht werden. Um Druckaufträge in der Druckerwarteschlange zu löschen, verwenden Sie den Vorgang unter "Abbrechen am Computer".

### **Anpassen des Druckertreibers**

Sie können häufig genutzten Einstellungen (Papierformat und einzelne Optionen der Grundeinstellungen) einen Namen zuweisen und diese Informationen dann in den **Presets (Voreinstellungen)** speichern. So können Sie leicht Einstellungen laden und mit den gleichen Einstellungen wiederholt drucken.

### **Speichern häufig genutzter Einstellungen als Preset (Voreinstellung)**

- A Legen Sie für jede Option auf den Registerkarten Paper Size (Papierformat) und Printer Settings (Druckereinstellungen) die Einstellungen fest, die Sie als Presets (Voreinstellungen) speichern möchten.
- B Klicken Sie auf **Save Current Settings as Preset (Aktuelle Einstellungen als Voreinstellung sichern)** unter **Presets (Voreinstellungen)**.

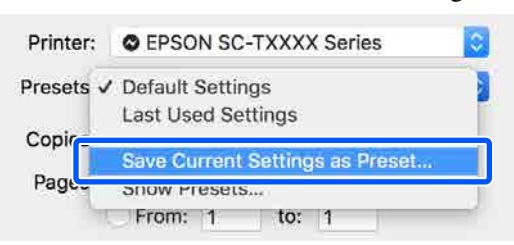

C Geben Sie einen Namen ein und klicken Sie dann auf **OK**.

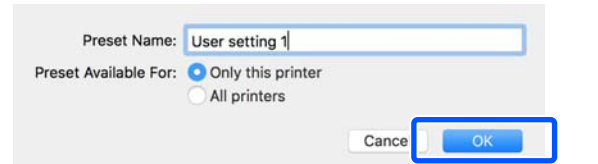

#### *Hinweis:*

*Wenn die Option All printers (Alle Drucker) unter Preset Available For (Voreinstellung verfügbar für) ausgewählt wurde, können Sie die gespeicherten Presets (Voreinstellungen) aus allen auf dem Computer installierten Druckertreibern wählen.*

Die Einstellungen werden unter **Presets (Voreinstellungen)** gespeichert. Sie können dann die gespeicherten Einstellungen unter **Presets (Voreinstellungen)** wählen.

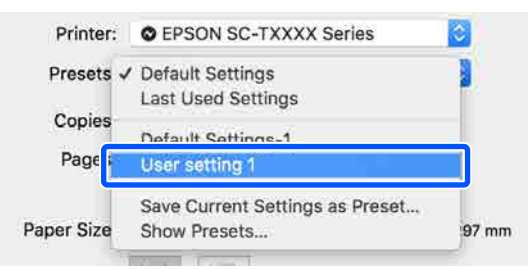

### **Löschen von Presets (Voreinstellungen)**

A Klicken Sie auf **Show Presets... (Voreinstellungen anzeigen…)** unter der Option **Presets (Voreinstellungen)** des Dialogfelds Print (Drucken).

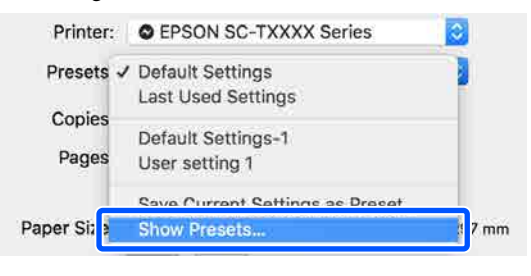

B Wählen Sie die Einstellung, die Sie löschen möchten, klicken Sie auf **Delete (Löschen)** und dann auf **OK**.

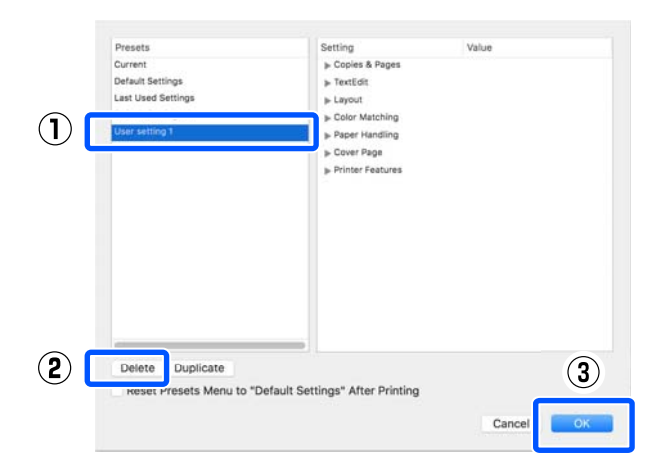

## **Drucken von CAD-Zeichnungen**

Es gibt die folgenden zwei Methoden für das Drucken von CAD-Zeichnungen.

#### **Drucken mit dem Druckertreiber**

Diese Methode eignet sich am besten für den Druck von CAD-Zeichnungen, z. B. die Darstellung von Gebäuden, in hoher Qualität. Dieser Abschnitt beschreibt den Vorgang zum Drucken über den Druckertreiber aus AutoCAD 2018.

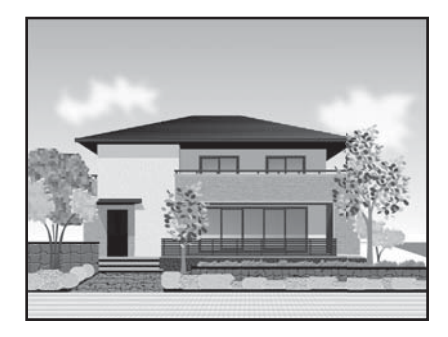

### **v***Wichtig:*

*Wenn Linien oder Teile Ihrer Zeichnung nicht ordnungsgemäß gedruckt werden, verwenden Sie zum Drucken den Modus HP-GL/2 oder HP RTL.*

#### **Drucken im HP-GL/2- oder HP RTL-Modus**

Diese Methode eignet sich am besten für den Druck von CAD- und GIS-Zeichnungen wie Karten und Pläne.

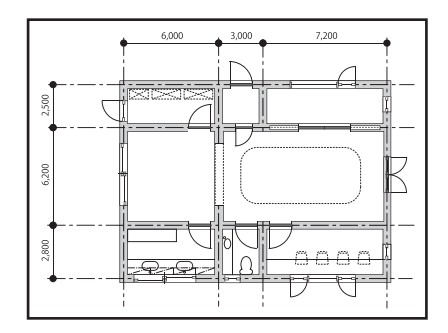

Sie können aus einer Anwendung drucken, die HP-GL/2 (kompatibel mit HP Designjet 750C) und HP RTL unterstützt. Ausführliche Informationen finden Sie weiter unten.

#### U["Drucken im HP-GL/2- oder HP RTL-Modus am](#page-106-0) [Computer" auf Seite 107](#page-106-0)

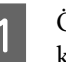

A Öffnen Sie die zu druckenden Daten und klicken Sie dann auf **Plot (Plotten)**.

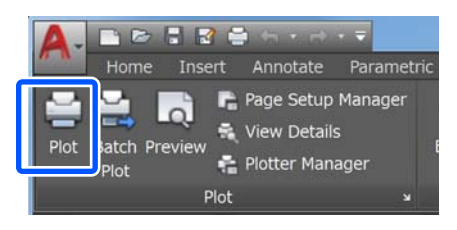

B Wählen Sie den Drucker unter **Printer/plotter (Drucker/Plotter)** und klicken Sie dann auf **Properties (Eigenschaften)**.

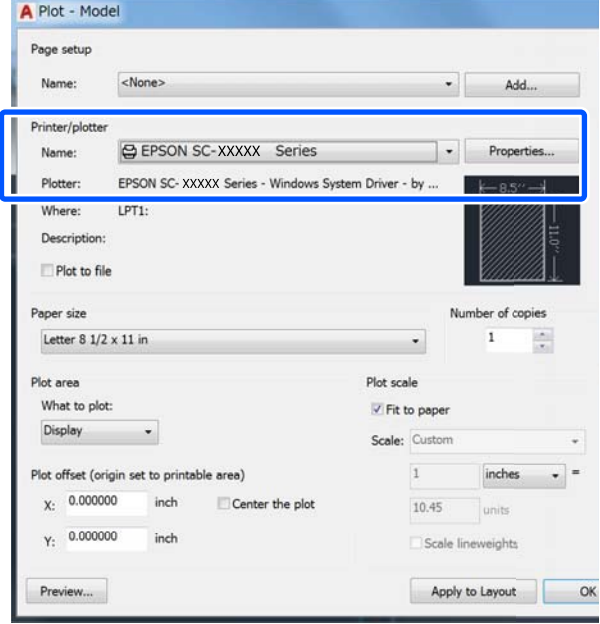

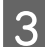

C Klicken Sie auf **Custom Properties (Benutzereigenschaften)**.

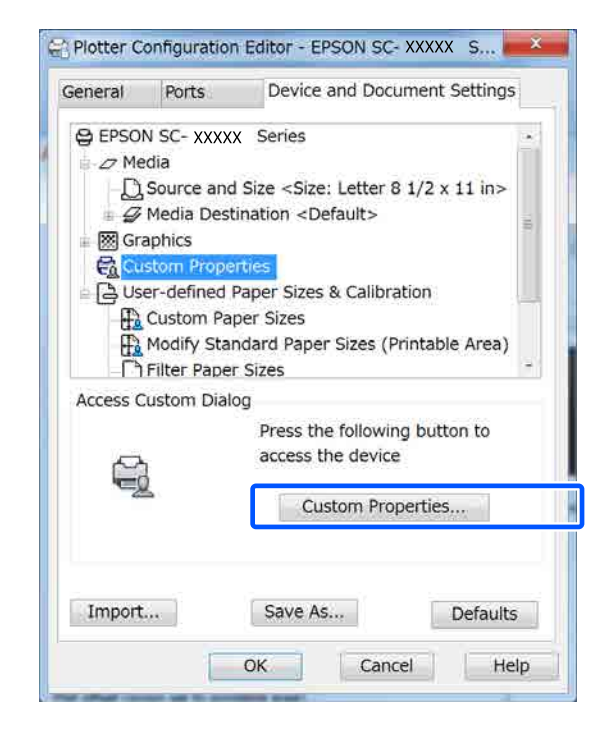

Das Dialogfeld des Druckertreibers für diesen Drucker wird angezeigt.

4 Legen Sie die Optionen Output Size (Ausgabegröße) und Source (Quelle) im Druckertreiber fest.

> U["Standardbedienvorgänge \(Windows\)" auf](#page-53-0) [Seite 54](#page-53-0)

U["Standardbedienvorgänge \(Mac\)" auf](#page-60-0) [Seite 61](#page-60-0)

E Wählen Sie **CAD/Line Drawing - Black (CAD/ Strichzeichnung - Schwarz)**, **CAD/Line Drawing - Color (CAD/Strichzeichnung - Farbe)** oder **CAD/Line Drawing - Bi-Level (CAD/Strichzeichnung - Binärbild)** aus der Liste **Select Target (Ziel wählen)**.

#### **Windows**

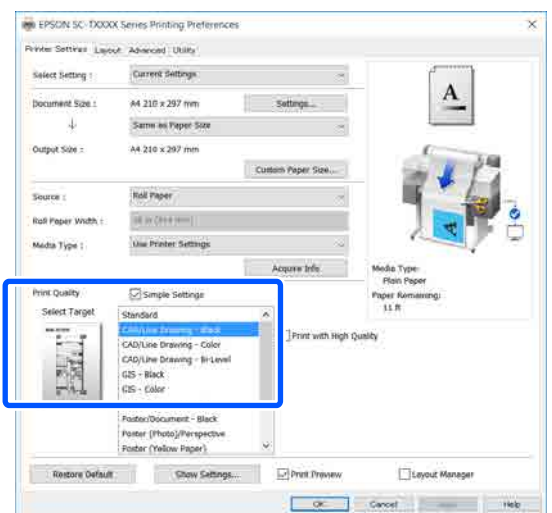

#### **Mac**

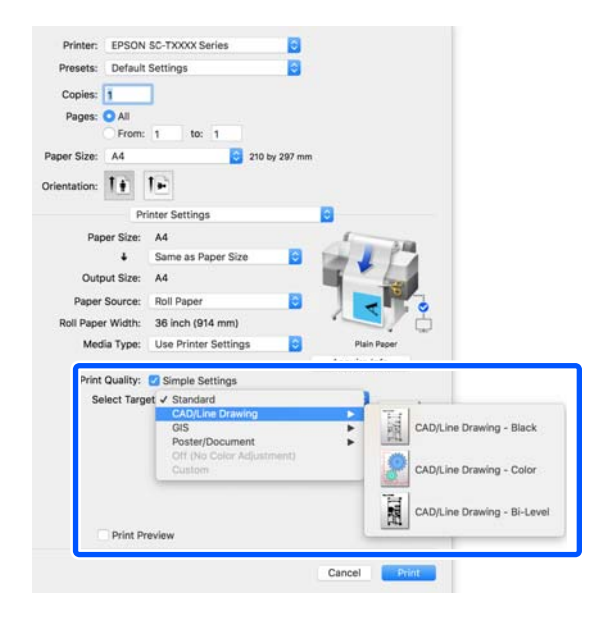

F Überprüfen Sie weitere Einstellungen und<br>beginnen Sie dann mit dem Drucken beginnen Sie dann mit dem Drucken.

#### *Hinweis:*

*Wenn die Ausgabegröße "Hochformat" ist und die Höhe kleiner als die Breite des Rollenpapiers ist, wird das Druckbild um 90˚ gedreht gedruckt, um Papier zu sparen. Diese Funktion ist aktiviert, wenn das Kontrollkästchen Auto Rotate (Autom. drehen) unter Roll Paper Option (Rollenpapier-Option) auf der Registerkarte Advanced (Erweitert) ausgewählt ist.*

## <span id="page-67-0"></span>**Vergrößerungen und horizontale und vertikale Banner**

Der Druckertreiber kann Dokumente für verschiedene Papierformate vergrößern oder verkleinern. Dafür gibt es drei Einstellmethoden.

Bevor Sie nicht-standardisierte Größen, einschließlich vertikaler und horizontaler Banner und Dokumente mit gleichen Seiten drucken, geben Sie das gewünschte Papierformat im Druckertreiber ein.

#### U["Drucken mit nicht standardisierten Größen" auf](#page-73-0) [Seite 74](#page-73-0)

❏ Fit to Roll Paper Width (An die Rollenpapierbreite anpassen) Vergrößert oder verkleinert die Bildgröße automatisch entsprechend der Rollenpapierbreite.

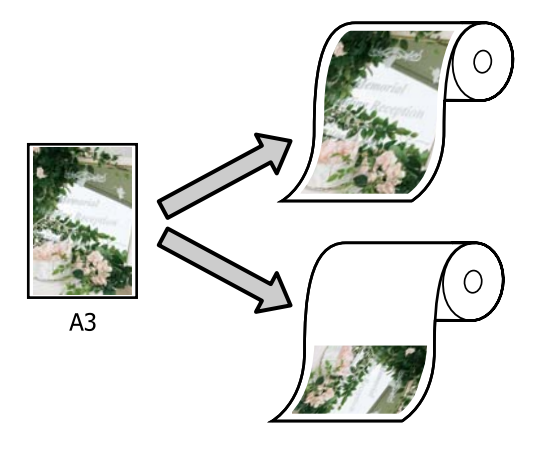

❏ Fit to Output Size (An Ausgabegröße anpassen) Vergrößert oder verkleinert die Bildgröße automatisch entsprechend dem Papierformat.

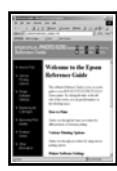

 $A<sub>4</sub>$ 

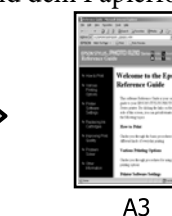

❏ Specify Size (Größe angeben) Sie können den Vergrößerungs-/ Verkleinerungsfaktor festlegen. Verwenden Sie diese Methode für Nichtstandard-Papierformate.

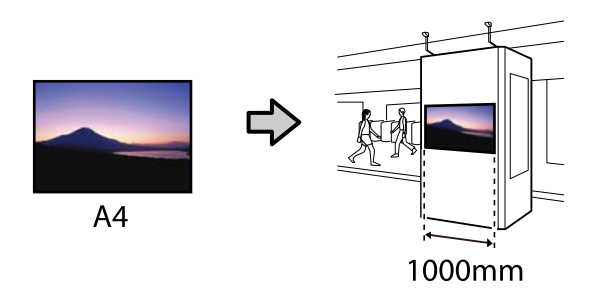

#### *Hinweis:*

- ❏ *Beim Drucken von Anwendungen, die ausdrücklich für horizontale oder vertikale Banner entwickelt wurden, passen Sie die Druckereinstellungen gemäß der Beschreibung in der Anwendungsdokumentation an.*
- ❏ *Wenn Sie eine für Banner konzipierte Windows-Anwendung verwenden, wählen Sie bei Bedarf die Option Print Banner (Banner drucken) auf der Registerkarte Layout.*

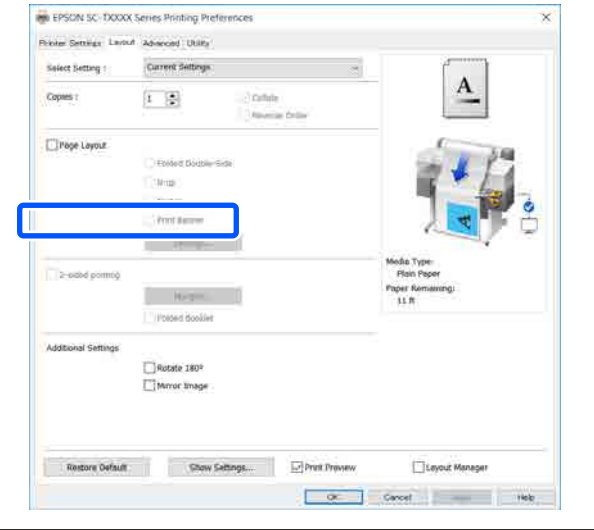

### **Anpassen von Dokumenten an die Breite des Rollenpapiers**

A Prüfen Sie die Einstellung für die Dokumentgröße (oder das Papierformat) auf der Registerkarte Printer Settings (Druckereinstellungen) des Druckertreibers.

#### **Windows**

Rufen Sie in der Anwendung die Registerkarte Printer Settings (Druckereinstellungen) des Druckertreibers auf und prüfen Sie, ob die Dokumentgröße mit der Einstellung in der Anwendung übereinstimmt.

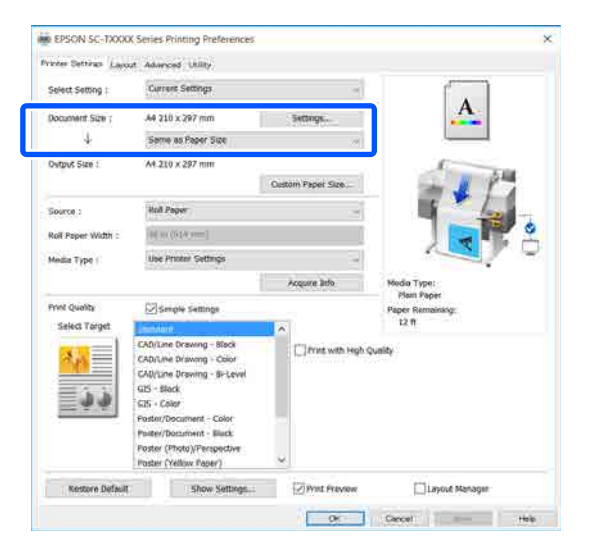

Falls die Einstellung abweicht, klicken Sie auf **Settings... (Einstellungen...)** und geben Sie im Dialogfeld Change Paper Size (Papierformat ändern) das richtige Format ein.

U["Standardbedienvorgänge \(Windows\)" auf](#page-53-0) [Seite 54](#page-53-0)

#### **Mac**

Öffnen Sie den Papierformatbildschirm der Anwendung und prüfen Sie, ob der Drucker unter **Printer (Drucker)** ausgewählt ist. Prüfen Sie dann das Papierformat.

Wählen Sie ein Papierformat ohne den Zusatz (Retain Scale (Skalierung beibehalten)) oder (Roll Paper Banner (Rollenpapier Banner)).

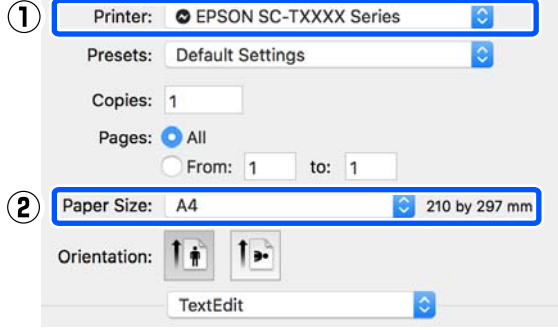

Wenn das Format abweicht, wählen Sie im Drop-down-Menü das richtige Format aus.

 $\mathcal{F}$  ["Standardbedienvorgänge \(Mac\)" auf](#page-60-0) [Seite 61](#page-60-0)

#### *Hinweis:*

*Bei einer Anwendung ohne das Menüelement "Papierformat" können Sie das Papierformat einstellen, indem Sie das Dialogfeld "Drucken" über das Menüelement Print (Drucken) öffnen.*

B Klicken Sie auf **Fit to Roll Paper Width (An die Rollenpapierbreite anpassen)** auf der Registerkarte Printer Settings (Druckereinstellungen) des Druckertreibers und wählen Sie entweder die Option **Fit Short Side to Roll Paper Width (Kurze Seite an RP-Breite anp.)** oder die Option **Fit Long Side to Roll Paper Width (Lange Seite an RP-Breite anp.)**.

#### **Windows**

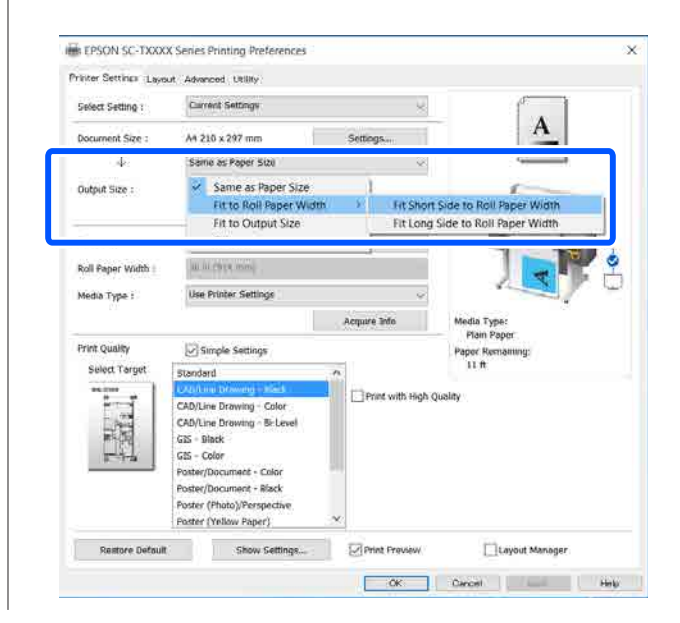

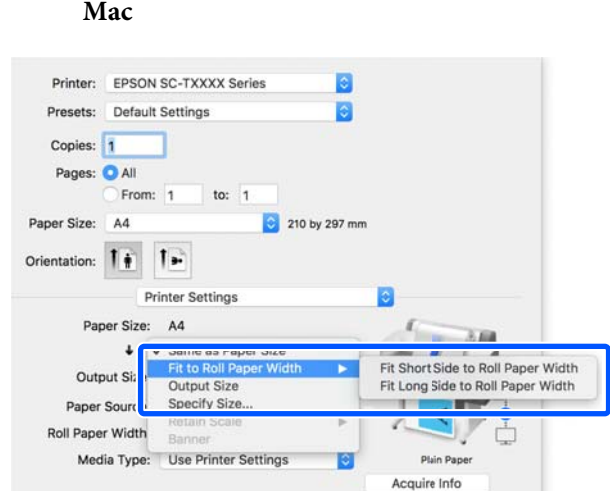

#### **Fit Short Side to Roll Paper Width (Kurze Seite an RP-Breite anp.)**

Wählen Sie diese Option, wenn Sie das Druckbild auf das maximale Format des eingelegten Rollenpapiers vergrößert drucken möchten.

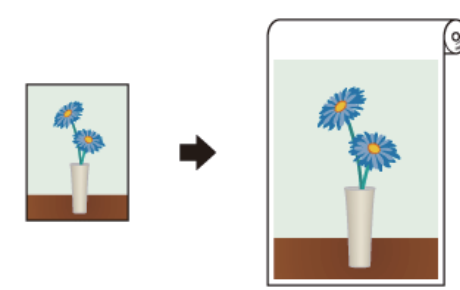

#### **Fit Long Side to Roll Paper Width (Lange Seite an RP-Breite anp.)**

Wählen Sie diese Option, wenn Sie das Druckbild soweit wie möglich vergrößert drucken möchten, um kein Papier zu verschwenden.

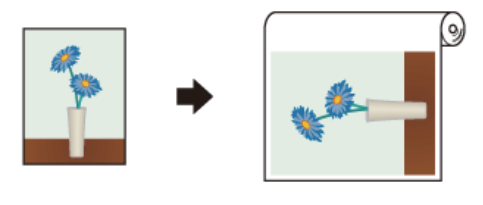

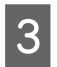

C Überprüfen Sie weitere Einstellungen und beginnen Sie dann mit dem Drucken.

### **Anpassen von Dokumenten an die Ausgabegröße**

A Prüfen Sie die Einstellung für die Dokumentgröße (oder das Papierformat) auf der Registerkarte Printer Settings (Druckereinstellungen) des Druckertreibers.

#### **Windows**

Rufen Sie in der Anwendung die Registerkarte Printer Settings (Druckereinstellungen) des Druckertreibers auf und prüfen Sie, ob die Dokumentgröße mit der Einstellung in der Anwendung übereinstimmt.

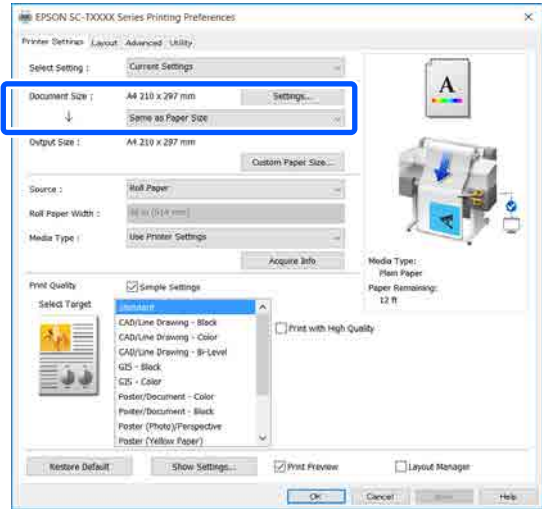

Falls die Einstellung abweicht, klicken Sie auf **Settings... (Einstellungen...)** und geben Sie im Dialogfeld Change Paper Size (Papierformat ändern) das richtige Format ein.

#### U["Standardbedienvorgänge \(Windows\)" auf](#page-53-0) [Seite 54](#page-53-0)

#### **Mac**

Öffnen Sie den Papierformatbildschirm der Anwendung und prüfen Sie, ob der Drucker unter **Printer (Drucker)** ausgewählt ist. Prüfen Sie dann das Papierformat.

**Mac**

Wählen Sie ein Papierformat ohne den Zusatz (Retain Scale (Skalierung beibehalten)) oder (Roll Paper Banner (Rollenpapier Banner)).

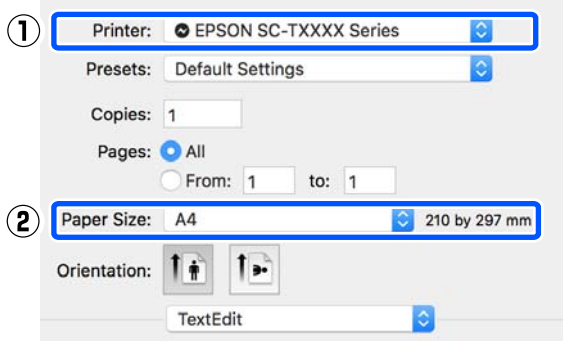

Wenn das Format abweicht, wählen Sie im Drop-down-Menü das richtige Format aus.

U["Standardbedienvorgänge \(Mac\)" auf](#page-60-0) [Seite 61](#page-60-0)

B Wählen Sie die Option **Fit to Output Size (An Ausgabegröße anpassen)** auf der Registerkarte Printer Settings (Druckereinstellungen) des Druckertreibers.

#### **Windows**

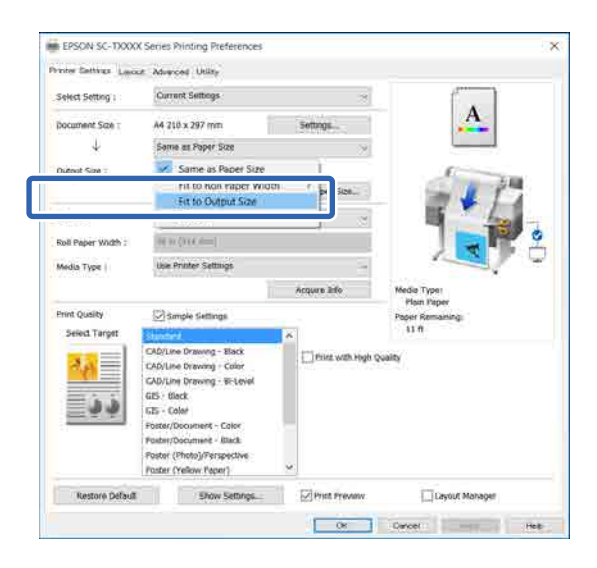

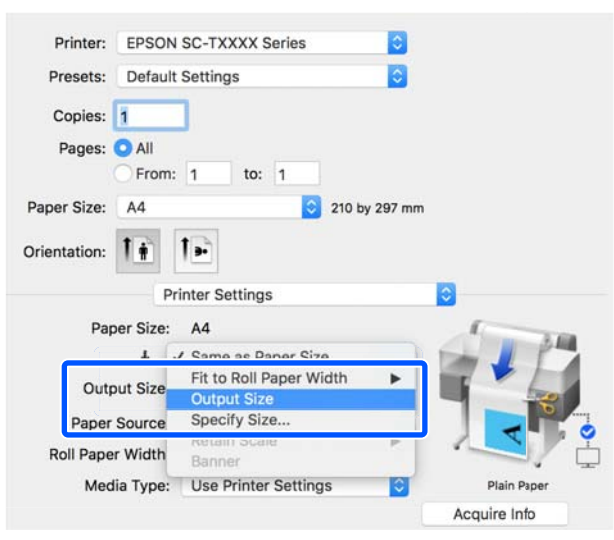

S Wählen Sie die gewünschte Größe im Drop-down-Menü **Output Size (Ausgabegröße)**.

#### **Windows**

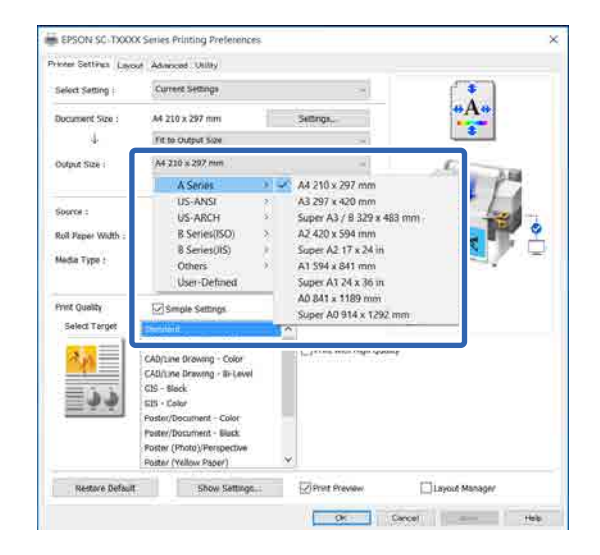

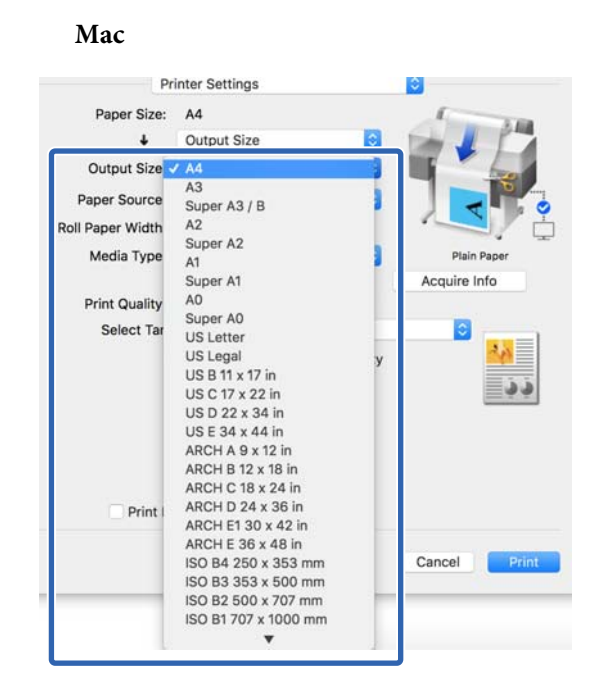

Überprüfen Sie weitere Einstellungen und beginnen Sie dann mit dem Drucken.

### **Auswählen eines Papierformats**

A Prüfen Sie die Einstellung für die Dokumentgröße (oder das Papierformat) auf der Registerkarte Printer Settings (Druckereinstellungen) des Druckertreibers.

#### **Windows**

Rufen Sie in der Anwendung die Registerkarte Printer Settings (Druckereinstellungen) des Druckertreibers auf und prüfen Sie, ob die Dokumentgröße mit der Einstellung in der Anwendung übereinstimmt.

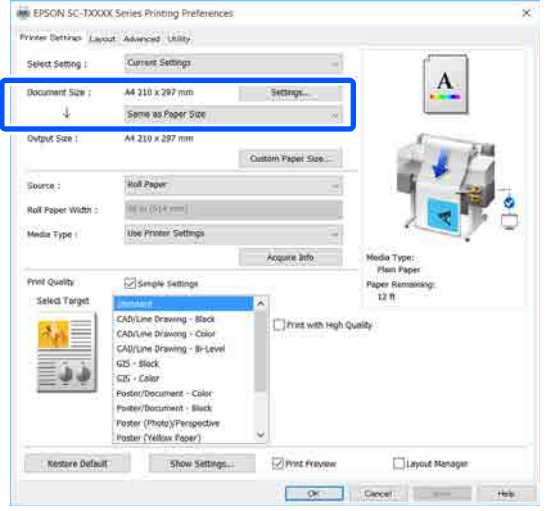

Falls die Einstellung abweicht, klicken Sie auf **Settings... (Einstellungen...)** und geben Sie im Dialogfeld Change Paper Size (Papierformat ändern) das richtige Format ein.

U["Standardbedienvorgänge \(Windows\)" auf](#page-53-0) [Seite 54](#page-53-0)

#### **Mac**

Öffnen Sie den Papierformatbildschirm der Anwendung und prüfen Sie, ob der Drucker unter **Printer (Drucker)** ausgewählt ist. Prüfen Sie dann das Papierformat.

Wählen Sie ein Papierformat ohne den Zusatz (Retain Scale (Skalierung beibehalten)) oder (Roll Paper Banner (Rollenpapier Banner)).

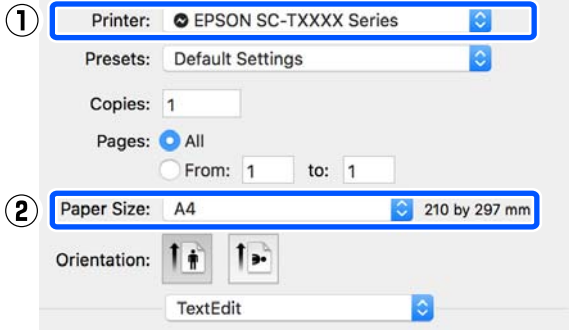

Wenn das Format abweicht, wählen Sie im Drop-down-Menü das richtige Format aus.

U["Standardbedienvorgänge \(Mac\)" auf](#page-60-0) [Seite 61](#page-60-0)

#### *Hinweis:*

*Bei einer Anwendung ohne das Menüelement "Papierformat" können Sie das Papierformat einstellen, indem Sie das Dialogfeld "Drucken" über das Menüelement Print (Drucken) öffnen.*
2 Rufen Sie den Eingabebildschirm Output Size (Ausgabegröße) über die Registerkarte Printer Settings (Druckereinstellungen) des Druckertreibers auf.

### **Windows**

Wählen Sie **Others... (Sonstige...)** und wählen Sie dann **Specify Size (Größe angeben)** im angezeigten Dialogfeld Output Size (Ausgabegröße).

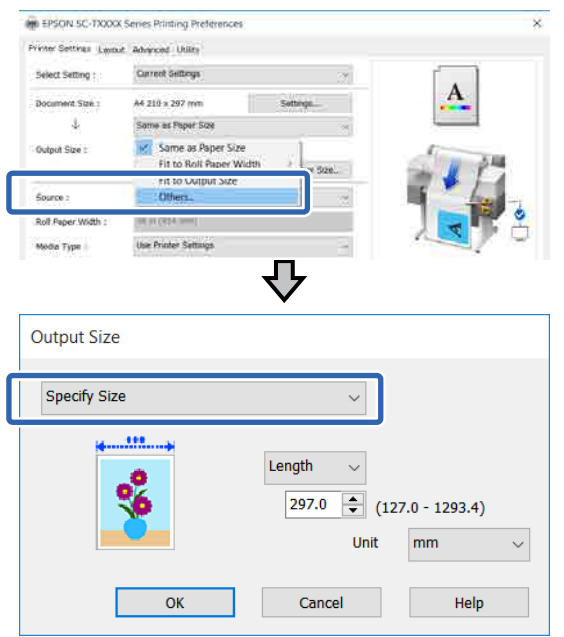

### **Mac**

Wählen Sie **Specify Size (Größe angeben)**.

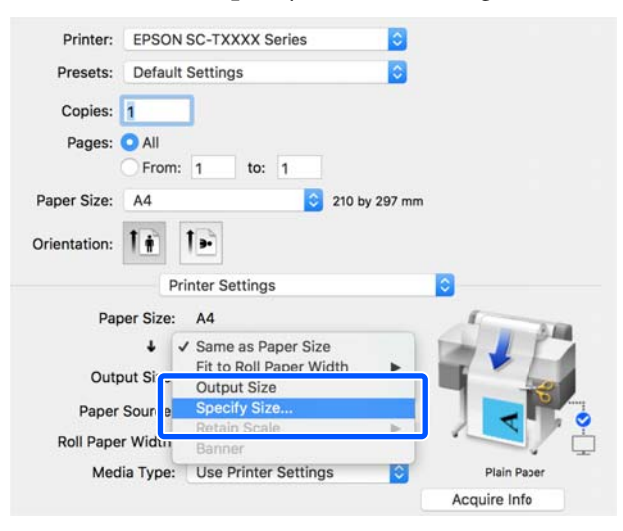

S Wählen Sie die Methode zur Größenangabe aus Width (Breite), Length (Länge) und Scale to (Skalierung) und geben Sie dann den Einstellwert ein.

> Das Druckbild wird vergrößert oder verkleinert, sodass es der angegebenen Breite, Länge oder Skalierung entspricht, während die Seitenverhältnisse der Druckdaten beibehalten werden.

### **Windows**

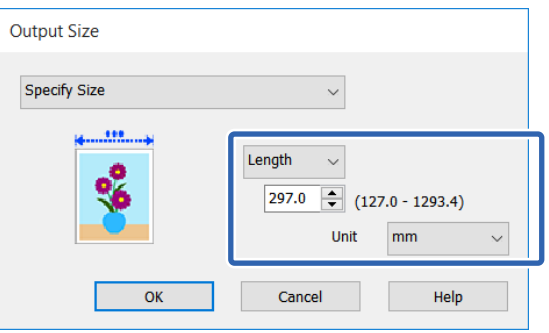

### **Mac**

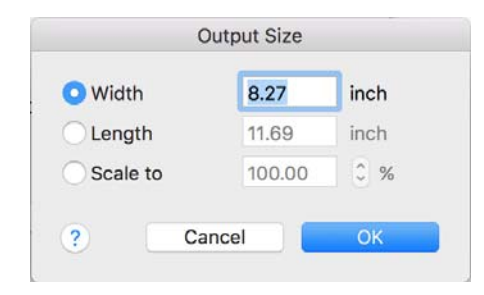

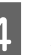

4 Überprüfen Sie weitere Einstellungen und beginnen Sie dann mit dem Drucken.

# <span id="page-73-0"></span>**Drucken mit nicht standardisierten Größen**

Bevor Sie nicht standardisierte Größen, einschließlich vertikaler und horizontaler Banner und Dokumente mit gleichen Seiten drucken, speichern Sie das gewünschte Papierformat im Druckertreiber. Sobald sie im Druckertreiber gespeichert wurden, können benutzerdefinierte Größen in der Anwendung **Page Setup (Papierformat)** und anderen Druckdialogen ausgewählt werden.

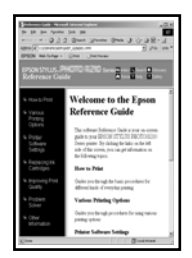

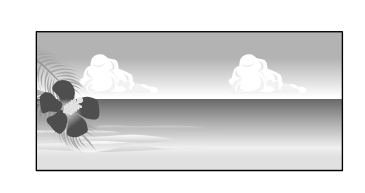

Die folgenden Größen können verwendet werden.

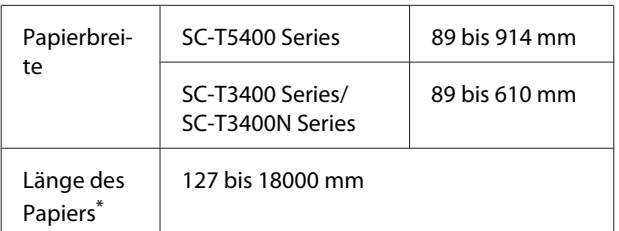

\*: Die Länge des Papiers kann in einer Anwendung, die Bannerdruck unterstützt, größer sein. Die eigentliche Druckgröße hängt jedoch von der Anwendung, der Größe des im Drucker eingelegten Papiers und von der Computerumgebung ab.

### Wichtig:

- ❏ *Die kleinste vom Drucker unterstützte Größe ist 89 mm (Breite) × 127 mm (Länge). Wenn eine noch kleinere Größe unter der Option Custom Paper Size... (Benutzerdefinierte Papiergröße...) des Druckertreibers eingestellt wird, schneiden Sie die überflüssigen Ränder ab.*
- ❏ *Unter Mac können Sie bei Custom Paper Sizes (Eigene Papierformate) größere Formate angeben, als in diesen Drucker eingelegt werden können. Diese werden jedoch nicht ordnungsgemäß gedruckt.*
- ❏ *Die verfügbare Ausgabegröße ist je nach Anwendungsprogramm begrenzt.*

### **Einstellungen unter Windows**

A Rufen Sie in der Anwendung die Registerkarte Printer Settings (Druckereinstellungen) des Druckertreibers auf und klicken Sie dann auf **Custom Paper Size... (Benutzerdefinierte Papiergröße...)**.

> Das Dialogfeld User-Defined Paper Size (Benutzerdefiniertes Papierformat) wird angezeigt.

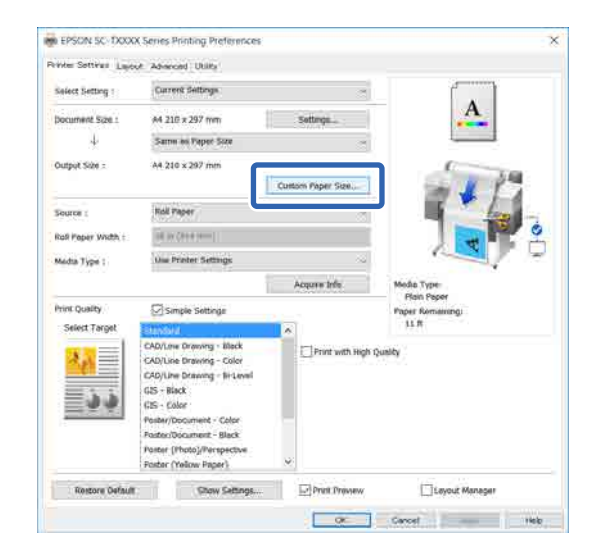

- 2 Legen Sie im Dialogfeld User-Defined Paper Size (Benutzerdefiniertes Papierformat) das zu verwendende Papierformat fest und klicken Sie dann auf **Save (Speichern)**.
	- ❏ **Paper Size Name (Papierformatname)** wird als Option für die Dokumentgröße oder Ausgabegröße angezeigt. Legen Sie einen aussagekräftigen Namen wie " $400 \times 500$  mm" oder "Horizontal Banner" fest.
	- ❏ Um die Werte **Paper Width (Papier-Breite)** und **Paper Height (Papier-Länge)** für eine standardisierte Größe nahe der gewünschten benutzerdefinierten Größe anzuzeigen, wählen Sie die entsprechende Option unter **Base Paper Size (Standardpapierformat)**.

❏ Wenn Sie ein Seitenverhältnis unter **Fix Aspect Ratio (Seitenverhältnis festlegen)** wählen und die Option **Landscape (Landschaft)** oder **Portrait (Hochformat)** für **Base (Standard)** wählen, können Sie die Größe festlegen, indem Sie einfach nur einen Wert für **Paper Width (Papier-Breite)** oder für **Paper Height (Papier-Länge)** eingeben.

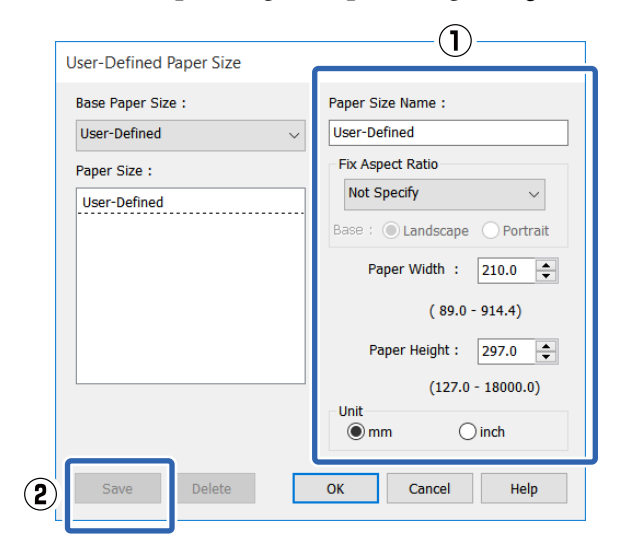

### *Hinweis:*

- ❏ *Um das gespeicherte Papierformat zu ändern, wählen Sie den Papierformatnamen aus der Liste links.*
- ❏ *Um ein gespeichertes Papierformat zu löschen, wählen Sie den Papierformatnamen aus der Liste links im Bildschirm und klicken Sie dann auf Delete (Löschen).*
- ❏ *Sie können bis zu 100 Papierformate speichern.*
- C Klicken Sie auf **OK**, um das Dialogfeld User-Defined Paper Size (Benutzerdefiniertes Papierformat) zu schließen. Schließen Sie ebenfalls das Dialogfeld des Druckertreibers.

Die Registrierung der benutzerdefinierten Größe ist nun abgeschlossen.

4 Wählen Sie das registrierte Papierformat beispielsweise in den Seitengrößeneinstellungen der Anwendung und erstellen Sie dann die Daten.

### *Hinweis:*

*Wenn das registrierte Papierformat nicht in der Anwendung angezeigt wird, prüfen Sie, ob es die von der Anwendung unterstützten Größen überschreitet.*

E Wenn Sie mit der Erstellung der Daten fertig sind, rufen Sie über das Dialogfeld "Drucken" die Registerkarte Printer Settings (Druckereinstellungen) des Druckertreibers auf.

> Das registrierte Papierformat wird unter Paper Size (Papierformat) auf der Registerkarte Printer Settings (Druckereinstellungen) angezeigt.

U["Standardbedienvorgänge \(Windows\)" auf](#page-53-0) [Seite 54](#page-53-0)

F Überprüfen Sie weitere Einstellungen und beginnen Sie dann mit dem Drucken.

### **Einstellungen unter Mac**

A Öffnen Sie den Papierformatbildschirm der Anwendung und prüfen Sie, ob der Drucker unter **Printer (Drucker)** ausgewählt ist. Wählen Sie dann die Option **Manage Custom Sizes (Eigene Papierformate)** unter **Paper Size (Papierformat)**.

### U["Standardbedienvorgänge \(Mac\)" auf](#page-60-0) [Seite 61](#page-60-0)

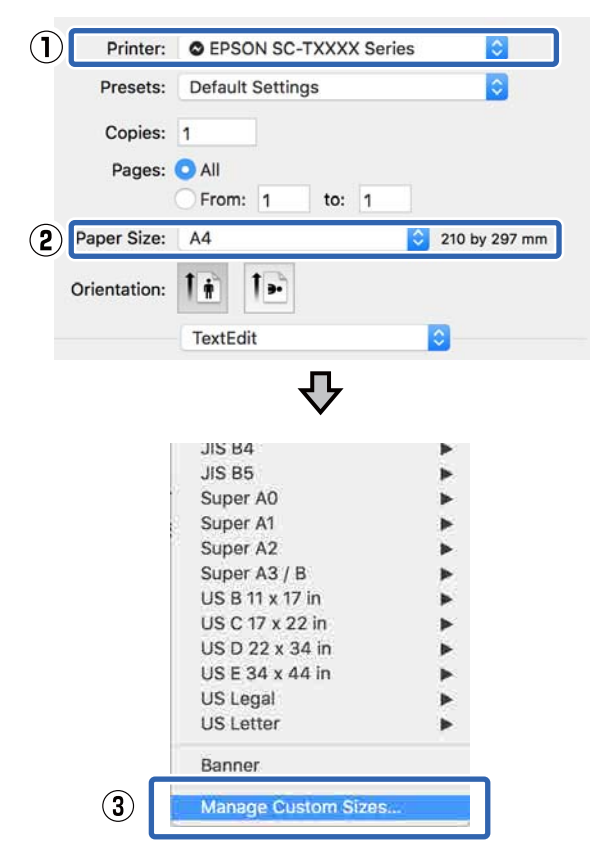

### *Hinweis:*

*Bei einer Anwendung ohne das Menüelement "Papierformat" können die Papierformateinstellungen angezeigt werden, indem Sie das Dialogfeld "Drucken" über das Menüelement Print (Drucken) öffnen.*

B Klicken Sie auf **+** und geben Sie dann den Papierformatnamen ein.

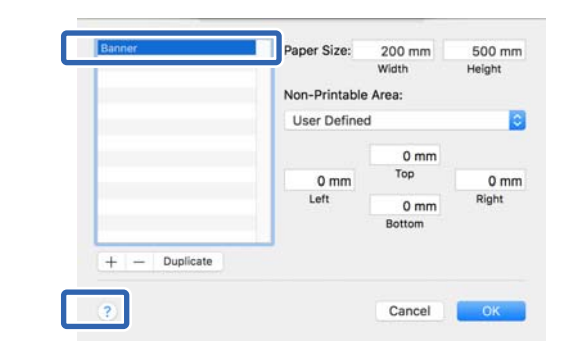

C Geben Sie Werte für **Width (Breite)** und **Height (Höhe)** unter **Paper Size (Papierformat)** ein. Geben Sie zudem die Ränder ein und klicken Sie dann auf **OK**.

> Die Bereiche der Seiten- und Randgrößen, die angegeben werden können, weichen je nach Druckermodell und den am Drucker vorgenommenen Einstellungen ab.

### U["Druckbereich" auf Seite 247](#page-246-0)

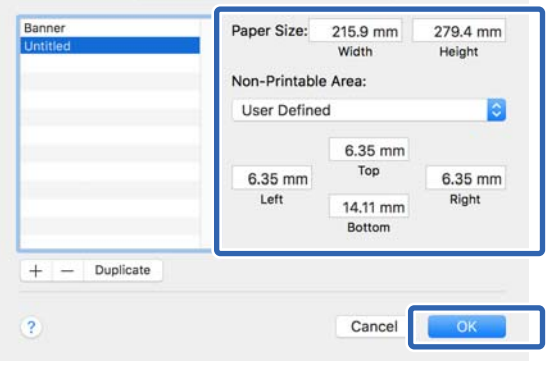

### *Hinweis:*

- ❏ *Um eine gespeicherte kundenspezifische Größe zu bearbeiten, wählen Sie links den Namen aus der Liste.*
- ❏ *Um ein gespeichertes Papierformat zu duplizieren, wählen Sie den Namen aus der Liste links im Bildschirm und klicken Sie auf Duplicate (Duplizieren).*
- ❏ *Um ein gespeichertes Papierformat zu löschen, wählen Sie den Namen aus der Liste links im Bildschirm und klicken Sie auf −.*
- ❏ *Die Einstellung für das benutzerdefinierte Papierformat hängt von der jeweiligen Betriebssystemversion ab. Weitere Informationen finden Sie in der Dokumentation des Betriebssystems.*

D Klicken Sie auf **OK**, um das Dialogfeld Custom Paper Sizes (Eigene Papierformate) zu schließen. Schließen Sie ebenfalls das Dialogfeld des Druckertreibers, indem Sie auf **Cancel (Abbrechen)** klicken.

> Die Registrierung des benutzerdefinierten Papierformats ist nun abgeschlossen.

E Wählen Sie das registrierte Papierformat beispielsweise in den Seitengrößeneinstellungen der Anwendung und erstellen Sie dann die Daten.

### *Hinweis:*

*Wenn das registrierte Papierformat nicht in der Anwendung angezeigt wird, prüfen Sie, ob es die von der Anwendung unterstützten Größen überschreitet.*

F Wenn Sie mit der Erstellung der Daten fertig sind, rufen Sie über das Dialogfeld "Drucken" die Registerkarte Printer Settings (Druckereinstellungen) des Druckertreibers auf.

> Das registrierte Papierformat wird unter Document Size (Dokumentgröße) auf der Registerkarte Printer Settings (Druckereinstellungen) angezeigt.

U["Standardbedienvorgänge \(Mac\)" auf](#page-60-0) [Seite 61](#page-60-0)

Überprüfen Sie weitere Einstellungen und beginnen Sie dann mit dem Drucken.

# **Randlos-Druck**

Sie können Daten ohne Rand auf das Papier drucken.

Die Arten des Randlos-Drucks, die Sie auswählen können, variieren je nach Medium (siehe unten).

Rollenpapier: kein Rand an allen Kanten, kein Rand links und rechts

Einzelblattpapier: kein Rand nur links und rechts

Beim Randlos-Druck an allen Kanten können Sie auch das Schneiden konfigurieren.

U["Informationen zum Schneiden von](#page-78-0) [Rollenpapier" auf Seite 79](#page-78-0)

Beim Randlos-Druck links und rechts bleibt am Papier oben und unten ein Rand.

Randwerte für oben und unten U["Druckbereich" auf Seite 247](#page-246-0)

## **Methoden für den Randlos-Druck**

Sie können den Randlos-Druck auf die folgenden zwei Arten ausführen.

- ❏ Auto Expand (Automatisch erweitern) Der Druckertreiber vergrößert die Druckdaten etwas über das Papierformat hinaus und druckt das vergrößerte Bild. Da die Bereiche, die über die Papierkanten hinausragen, nicht gedruckt werden, ist der Druck randlos. Verwenden Sie die Einstellungen in den Anwendungen, z. B. Papierformat, um die Größe der Bilddaten wie folgt einzustellen.
	- Das Papierformat und die Seiteneinstellung für die Druckdaten müssen gleich sein.
	- Wenn die Anwendung über Randeinstellungen verfügt, stellen Sie die Ränder auf 0 mm ein.
	- Passen Sie die Bilddaten an die Papiergröße an.

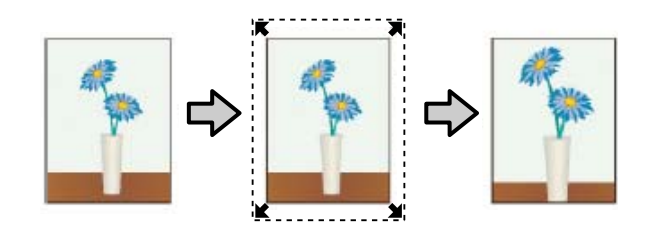

- ❏ Retain Size (Größe erhalten) Um eine randlose Ausgabe zu erzielen, erstellen Sie in der Anwendung größere Druckdaten als das Papierformat. Der Druckertreiber vergrößert die Bilddaten nicht. Verwenden Sie die Einstellungen in den Anwendungen, z. B. Papierformat, um die Größe der Bilddaten wie folgt einzustellen.
	- Erstellen Sie Druckdaten, die um 3 mm links und rechts (insgesamt 6 mm) größer sind als die aktuelle Druckgröße.
	- Wenn die Anwendung über Randeinstellungen verfügt, stellen Sie die Ränder auf 0 mm ein.
	- Passen Sie die Bilddaten an die Papiergröße an.

Wählen Sie diese Einstellung, wenn Sie vermeiden möchten, dass der Druckertreiber das Bild vergrößert.

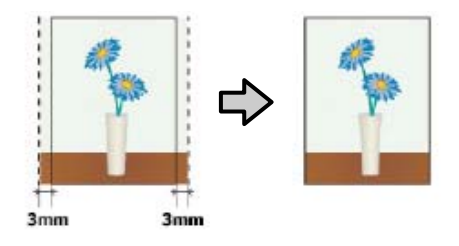

# **Unterstütztes Papier**

Je nach Medium und Größe kann die Qualität abnehmen oder der Randlos-Druck kann nicht ausgewählt werden.

U["Tabelle der Epson-Spezialmedien" auf Seite 239](#page-238-0)

U["Unterstütztes im Handel erhältliches Papier" auf](#page-242-0) [Seite 243](#page-242-0)

# <span id="page-78-0"></span>**Informationen zum Schneiden von Rollenpapier**

Wenn Sie auf Rollenpapier randlos drucken, können Sie angeben, ob links und rechts oder an allen Kanten randlos gedruckt werden soll, und in der **Roll Paper Option (Rollenpapier-Option)** des Druckertreibers festlegen, wie das Papier abgeschnitten werden soll. In der folgenden Tabelle ist der Schnitt für jede Option aufgeführt.

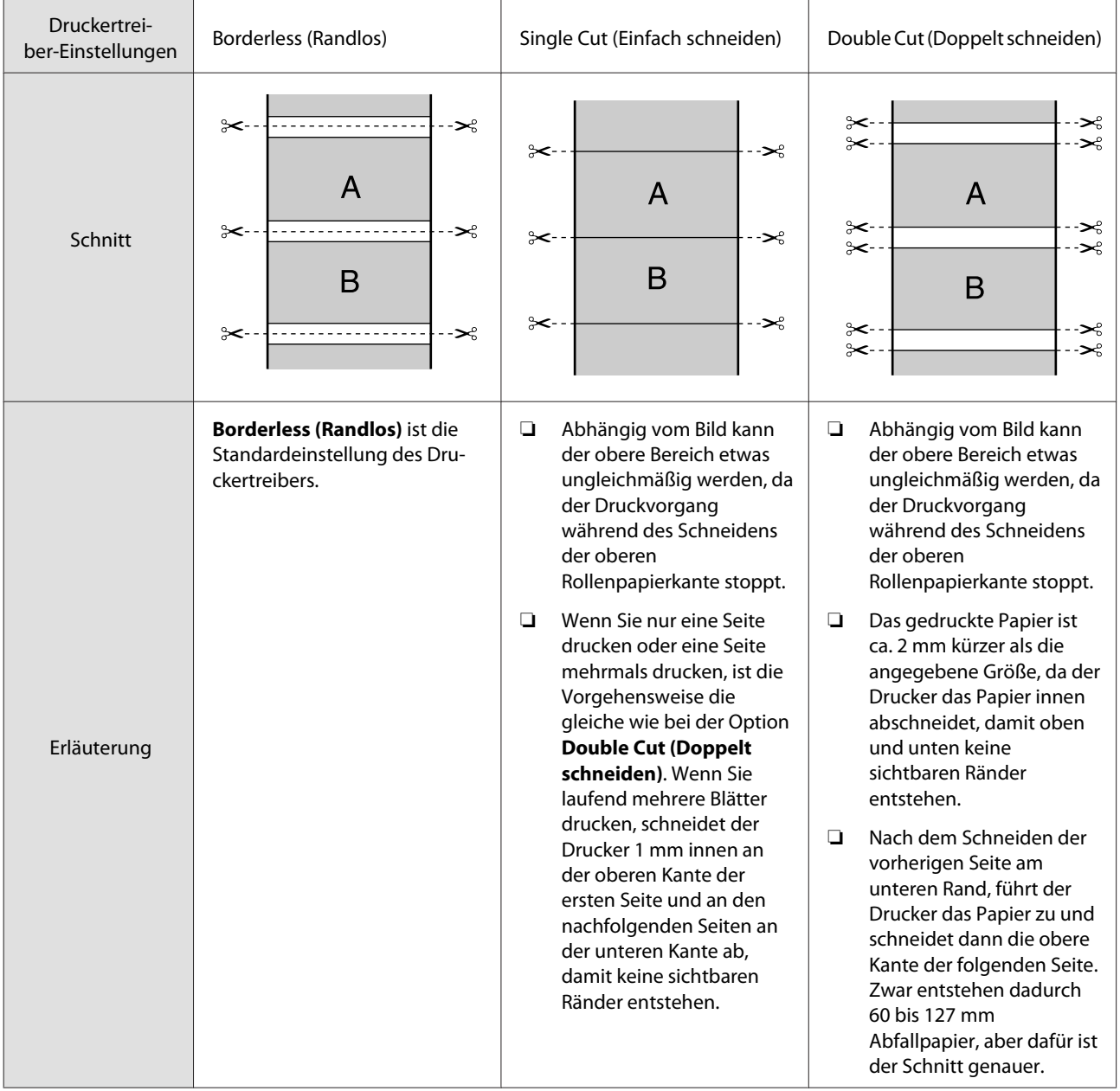

## **Einstellverfahren für den Druck**

### **Einstellungen unter Windows**

A Rufen Sie die Registerkarte **Printer Settings (Druckereinstellungen)** des Druckertreibers auf und passen Sie die folgenden Einstellungen an.

### U["Standardbedienvorgänge \(Windows\)" auf](#page-53-0) [Seite 54](#page-53-0)

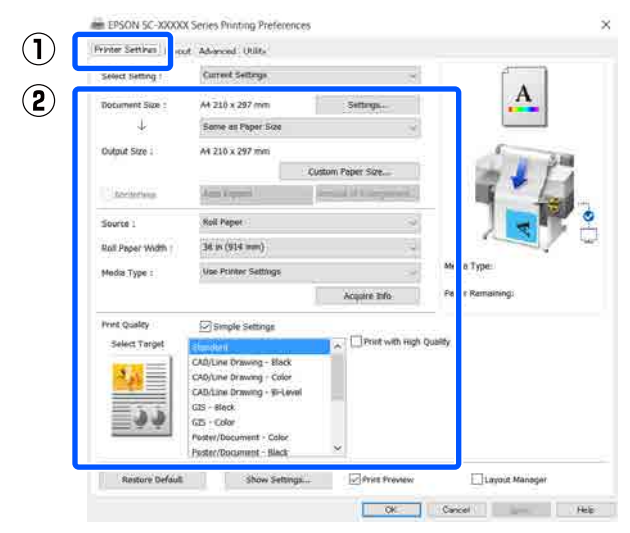

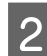

B Wählen Sie **Borderless (Randlos)**.

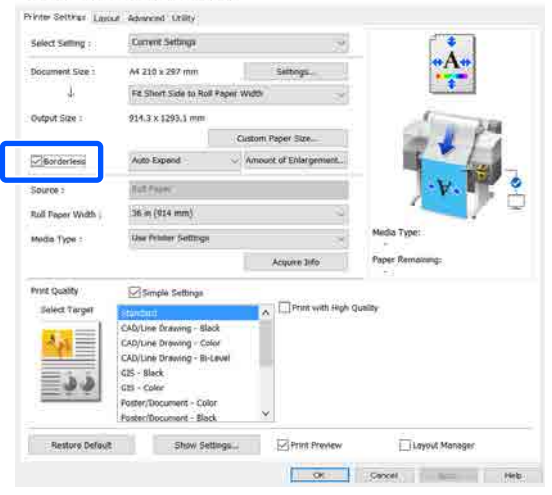

C Wählen Sie unter den Einstellungen für **Borderless (Randlos)** die Option **Auto Expand (Automatisch erweitern)** oder **Retain Size (Größe erhalten)**.

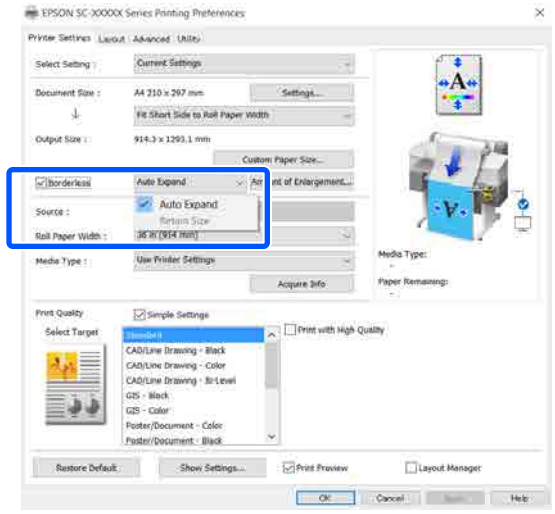

Wenn **Auto Expand (Automatisch erweitern)** ausgewählt wird, wählen Sie in den folgenden Optionen den Betrag der Vergrößerung.

- Max : 3 mm für links und 5 mm für rechts (das Bild wird um 1 mm nach rechts versetzt)
- Standard : 3 mm für links und rechts
- Min : 1,5 mm für links und rechts

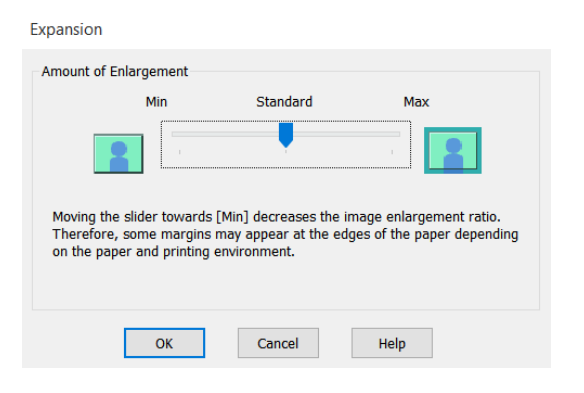

### *Hinweis:*

*Wenn Sie den Schieber in Richtung Min verschieben, wird der Vergrößerungsfaktor des Bildes verringert. Deshalb können je nach Papier und Druckumgebung schmale Ränder an den Papierkanten sichtbar sein.*

Wenn Sie auf Rollenpapier drucken, wählen Sie die Registerkarte "Advanced (Erweitert)" und konfigurieren Sie die Einstellung **Auto Cut (Autom. abtrennen)** im Bereich **Roll Paper Option (Rollenpapier-Option)**.

> U["Informationen zum Schneiden von](#page-78-0) [Rollenpapier" auf Seite 79](#page-78-0)

E Überprüfen Sie weitere Einstellungen und beginnen Sie dann mit dem Drucken.

### **Einstellungen unter Mac**

A Öffnen Sie den Druckbildschirm, wählen Sie das Papierformat unter der Option **Paper Size (Papierformat)** und dann eine Methode für den Randlos-Druck.

> U["Standardbedienvorgänge \(Mac\)" auf](#page-60-0) [Seite 61](#page-60-0)

Die Auswahlmöglichkeiten für die Methoden für den Randlos-Druck sind wie folgt.

xxxx (Roll Paper (Rollenpapier) — Borderless (Randlos), Auto Expand (Automatisch erweitern))

xxxx (Roll Paper (Rollenpapier) — Borderless (Randlos), Retain Size (Größe erhalten))

xxxx (Roll Paper (Rollenpapier) — Borderless (Randlos), Banner)

xxxx (Sheet (Blatt) — Borderless (Randlos), Auto Expand (Automatisch erweitern))

xxxx (Sheet (Blatt) — Borderless (Randlos), Retain Size (Größe erhalten))

Das Papierformat, z. B. A4, wird unter "xxxx" angezeigt.

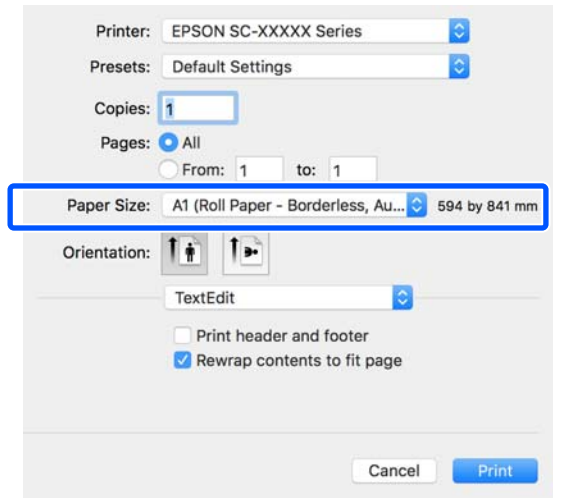

*Hinweis:*

*Wenn die Seiteneinstellungsoptionen nicht im Druckdialog der Anwendung zur Verfügung stehen, zeigen Sie den Seiteneinstellungsdialog an.*

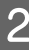

B Wenn **Auto Expand (Automatisch erweitern)** für das Papierformat ausgewählt wird, wählen Sie **Advanced (Erweitert)** aus der Liste und klicken Sie auf **Expansion (Erweiterung)**.

Sie können **Expansion (Erweiterung)** nur dann auswählen, wenn **Auto Expand (Automatisch erweitern)** unter **Paper Size (Papierformat)** ausgewählt ist. Die Erweiterungswerte für jede der Einstellungen sind wie folgt.

- Max : 3 mm für links und 5 mm für rechts (das Bild wird um 1 mm nach rechts versetzt)
- Standard : 3 mm für links und rechts

### Min : 1,5 mm für links und rechts

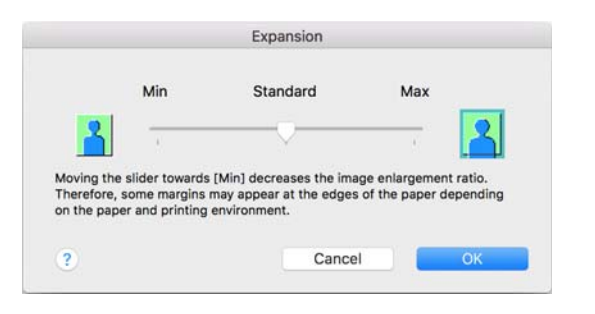

### *Hinweis:*

*Wenn Sie den Schieber in Richtung Min verschieben, wird der Vergrößerungsfaktor des Bildes verringert. Deshalb können je nach Papier und Druckumgebung schmale Ränder an den Papierkanten sichtbar sein.*

S<br>
Wenn Sie auf Rollenpapier drucken, wählen Sie **Advanced (Erweitert)** aus der Liste und wählen Sie danach die Option **Auto Cut (Autom. abtrennen)**.

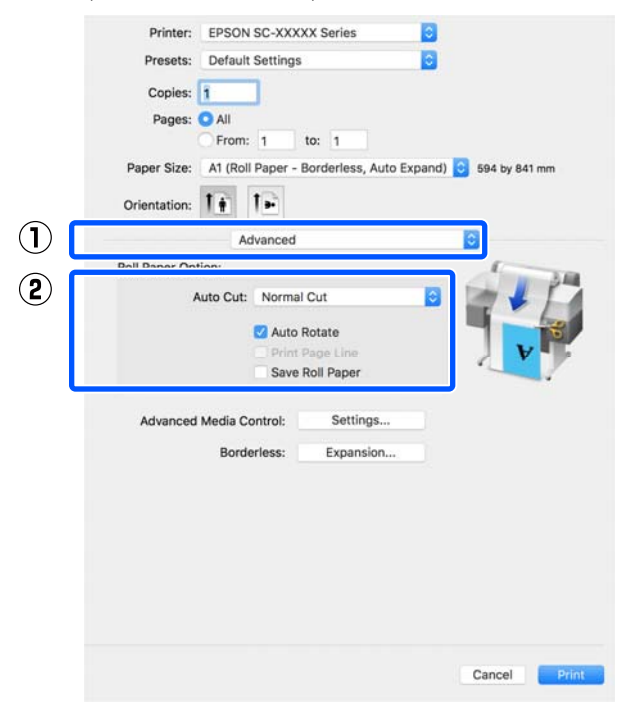

4 Überprüfen Sie weitere Einstellungen und beginnen Sie dann mit dem Drucken.

# **Farbkorrektur und Druck**

Die optimale Methode wird aus den folgenden Farbkorrekturmethoden für jedes Druckziel in den Qualitätseinstellungen des Druckertreibers ausgewählt.

- ❏ EPSON Standard (sRGB) Optimiert den sRGB-Raum und korrigiert die Farbe.
- ❏ Business Graphics (Geschäftsgrafiken) Korrigiert die Farben für schärfere Bilder auf der Basis des sRGB-Raumes.
- ❏ Line Drawing (Strichzeichnung) Optimieren Sie die Farbkorrektur für Linienzeichnungen, indem Sie den Rand zwischen den Zeilen und den Hintergrund als diskontinuierlich optimieren.
- ❏ GIS

Führt den optimalen Druck für topographische Karten und andere Daten des geographischen Informationssystems (GIS) durch.

❏ ICM

Mithilfe der Farbverwaltung können Sie die Farben in den Bilddaten an die Farben in der gedruckten Ausgabe anpassen (nur Windows). U["Drucken mit Farbmanagement" auf](#page-86-0) [Seite 87](#page-86-0)

❏ Off (No Color Adjustment) (Aus (Keine Farbkorrektur)) Die Farbkorrektur wird nicht vom Druckertreiber ausgeführt. Wählen Sie, ob die Farbverwaltung von der Anwendung ausgewählt wird. U["Drucken mit Farbmanagement" auf](#page-86-0) [Seite 87](#page-86-0)

Wenn Sie das Kontrollkästchen **Simple Settings (Einfache Einstellungen)** deaktivieren, können Sie prüfen, welche der oben genannten Farbkorrekturmethoden verwendet wird. **Standard** für **Select Target (Ziel wählen)** ist die am besten geeignete Einstellung für den aktuell ausgewählten Papiertyp.

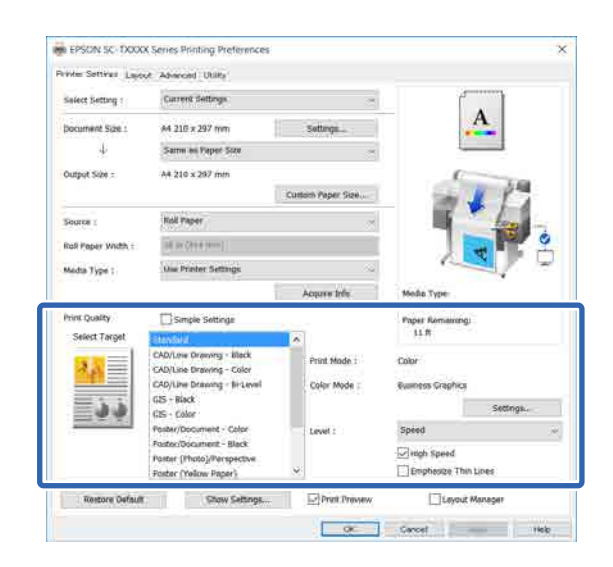

Durch Anklicken der Schaltfläche **Settings (Einstellungen)** können Sie beispielsweise eine Feineinstellung für Gamma, Brightness (Helligkeit), Contrast (Kontrast), Saturation (Sättigung) und Farbbalance vornehmen.

Verwenden Sie diese Option, wenn Sie eine Anwendung ohne Farbkorrektur einsetzen.

### *Hinweis:*

*Die verfügbaren Farbkorrekturoptionen hängen vom Betriebssystem und vom verwendeten Papiertyp ab.*

Wenn Sie die Farbkorrekturmethode selbst wählen möchten, wählen Sie **Custom (Benutzerdefiniert)** ganz unten in der Liste der Druckziele.

### **Einstellungen unter Windows**

A Wenn Sie Anwendungen mit Farbmanagementfunktion verwenden, legen Sie fest, wie die Farben aus diesen Anwendungen angepasst werden sollen.

Wenn Sie Anwendungen ohne eigene Farbmanagementfunktion einsetzen, beginnen Sie mit Schritt 2.

Konfigurieren Sie die Einstellungen je nach Anwendung und gemäß der folgenden Tabelle unten.

Adobe Photoshop CS3 oder höher Adobe Photoshop Elements 6 oder höher Adobe Photoshop Lightroom 1 oder höher

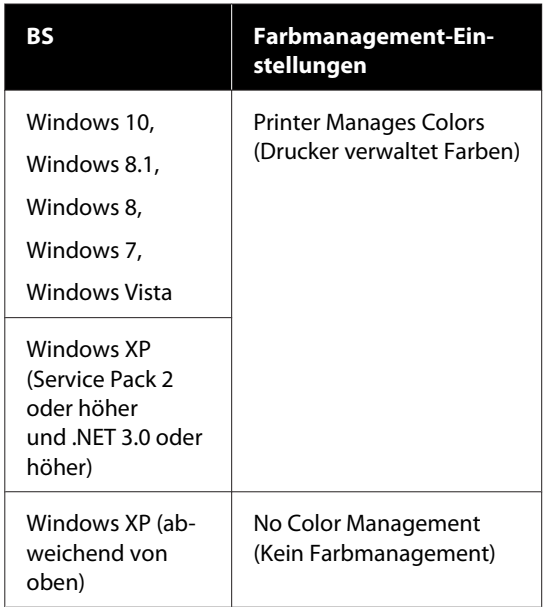

Stellen Sie in anderen Anwendungen **No Color Management (Kein Farbmanagement)** ein.

### *Hinweis:*

*Weitere Informationen über unterstützte Plattformen finden Sie auf der Webseite für die betreffende Anwendung.*

Beispiel für die Einstellungen unter Adobe Photoshop CC

Öffnen Sie das Dialogfeld **Print (Drucken)**.

Wählen Sie **Color Management (Farbmanagement)**, wählen Sie **Printer Manages Colors (Drucker verwaltet Farben)** unter **Color Handling (Farbhandhabung)** und klicken Sie auf **Print (Drucken)**.

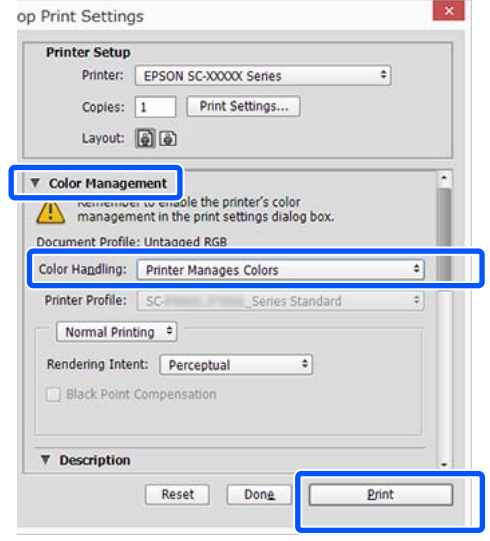

2 Rufen Sie die Registerkarte Printer Settings (Druckereinstellungen) des Druckertreibers auf und deaktivieren Sie dann das Kontrollkästchen **Simple Settings (Einfache Einstellungen)** im Bereich **Print Quality (Qualität)**.

> U["Standardbedienvorgänge \(Windows\)" auf](#page-53-0) [Seite 54](#page-53-0)

C Wählen Sie das Druckziel. Wenn Sie die Farbkorrekturmethode selbst wählen möchten, wählen Sie **Custom (Benutzerdefiniert)** ganz unten in der Liste.

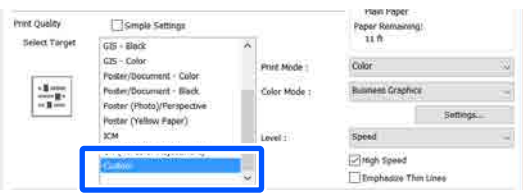

**A** Wenn **Custom (Benutzerdefiniert)** als Option für das Druckziel ausgewählt wurde, wählen Sie die Einstellungen für die Farbe und die Farbkorrekturmethode.

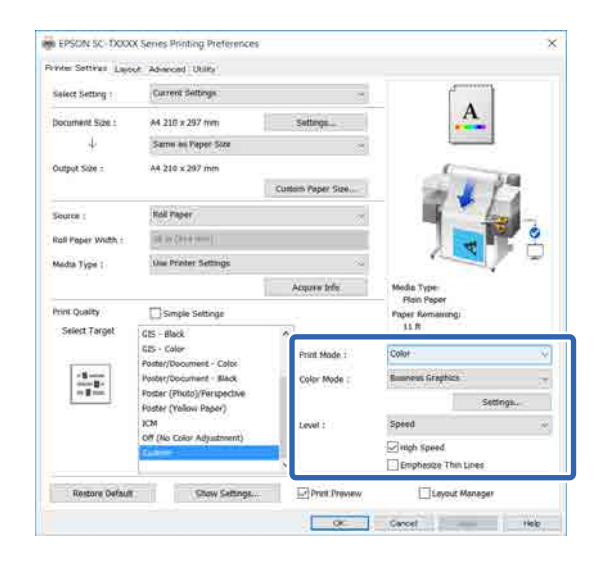

E Klicken Sie bei Bedarf auf **Settings (Einstellungen)** und passen Sie dann Elemente wie Gamma, Brightness (Helligkeit), Contrast (Kontrast), Saturation (Sättigung) und Farbbalance an.

> Weitere Informationen zu jedem Element finden Sie in der Druckertreiber-Hilfe.

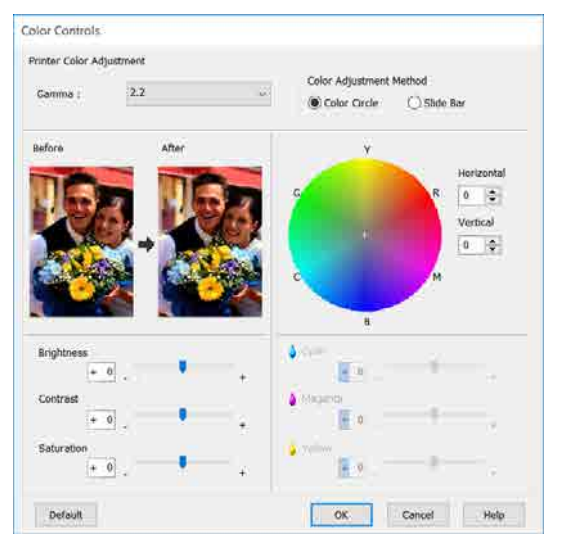

### *Hinweis:*

*Sie können den Korrekturwert anhand des Beispielbildes im Fenster links überprüfen. Darüber hinaus können Sie die Option Color Circle (Farbkreis) oder Slide Bar (Schieber) für die Color Adjustment Method (Farbanpassungsmethode) wählen und eine Feinanpassung der Farbbalance vornehmen.*

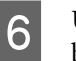

F Überprüfen Sie weitere Einstellungen und beginnen Sie dann mit dem Drucken.

### **Einstellungen unter Mac**

A Wenn Sie Anwendungen mit Farbmanagementfunktion verwenden, legen Sie fest, wie die Farben aus diesen Anwendungen angepasst werden sollen.

> Wenn Sie Anwendungen ohne eigene Farbmanagementfunktion einsetzen, beginnen Sie mit Schritt 2.

Wenn Sie die folgenden Anwendungen verwenden, legen Sie für die Farbmanagement-Einstellung die Option **Printer Manages Colors (Drucker verwaltet Farben)** fest.

Adobe Photoshop CS3 oder höher Adobe Photoshop Elements 6 oder höher Adobe Photoshop Lightroom 1 oder höher

Stellen Sie in anderen Anwendungen **No Color Management (Kein Farbmanagement)** ein.

### *Hinweis:*

*Weitere Informationen über unterstützte Plattformen finden Sie auf der Webseite für die betreffende Anwendung.*

Beispiel für die Einstellungen unter Adobe Photoshop CC

Öffnen Sie das Dialogfeld **Print (Drucken)**.

n

丙

Acquire Info

Cancel

 $\frac{1}{2}$ 

ā.

ن ها

 $\begin{array}{|c|c|c|}\hline \mathbf{0} & \mathbf{210} \text{ by } \mathbf{297} \text{ mm} \\\hline \end{array}$ 

Wählen Sie **Color Management** *Hinweis:* **(Farbmanagement)**, wählen Sie **Printer** *EPSON Color Controls (EPSON Modus* **Manages Colors (Drucker verwaltet Farben)** *Farbanpassung) ist in den folgenden* unter **Color Handling (Farbhandhabung)** und *Anwendungen nicht verfügbar, wenn Schritt 1* klicken Sie auf **Print (Drucken)**. *ausgelassen wird.* **Printer Setup** ❏ *Adobe Photoshop CS3 oder höher* Printer: SC-XXXXX Series  $\frac{1}{2}$ Copies: 1 Print Settings... ❏ *Adobe Photoshop Lightroom 1 oder höher* Layout: (2) ❏ *Adobe Photoshop Elements 6 oder höher* ▼ Color Management ble the printer's color management in the print settings dialog box Document Profile: Display Wählen Sie Printer Settings<br>
(Druckereinstellungen) aus der Liste und Color Handling: Printer Manages Colors  $\cdot$   $\cdot$ Printer Profile: BRGB IEC61966-2. deaktivieren Sie dann das Kontrollkästchen Send 16-bit Data **Simple Settings (Einfache Einstellungen)** im Normal Printing : Bereich **Print Quality (Qualität)**. Rendering Intent: Perceptual ÷. Printer: EDSON SC-TYYYY Series Black Point Compensation Procete: Default Settinger Cancel Done Print Copies: 1 Pages: All From: 1 to:  $1$ **B Rufen Sie den Druckbildschirm auf.** Paper Size: A4 Orientation: 1 +  $\mathbf{I}$  $\mathscr{F}$ , Standardbedienvorgänge (Mac)" auf Printer Settings [Seite 61](#page-60-0)  $(1)$ Paper Size: A4  $\Delta$  . Same as Paper Size C Wählen Sie **Color Matching (Farbanpassung)** aus der Liste und klicken Sie dann auf **EPSON** Output Size: A4 Paper Source: Roll Paper **Color Controls (EPSON Modus** Roll Paper Width: 36 inch (914 mm) Media Type: Use Printer Settings **Farbanpassung)**. Print Quality: Simple Settings Printer: O EPSON SC-TXXXX Series Select Target: Standard  $\overline{c}$ Presets: Default Settings Print with High Quality Copies: 1 Pages: O All From: 1  $\frac{1}{2}$ Paper Size: A4 210 by 297 mm Print Preview Orientation: T+ T+  $\bigcap$ Color Matching ColorSync  $(2)$ **O** EPSON Color Controls E Wählen Sie das Druckziel. Wenn Sie die Farbkorrekturmethode selbst wählen möchten, wählen Sie **Custom (Benutzerdefiniert)** ganz Cancel unten in der Liste. Print Quality: Simple Settings Select Target √ Standard CAD/Line Drawing Print M  $GIS$ Gis<br>Poster/Document Color M M High Speed Finest Detail

<span id="page-86-0"></span>F Wenn **Custom (Benutzerdefiniert)** als Option für das Druckziel ausgewählt wurde, wählen Sie die Einstellungen für die Farbe und die Farbkorrekturmethode.

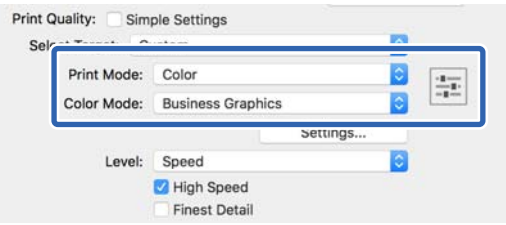

G Klicken Sie bei Bedarf auf **Settings (Einstellungen)** und passen Sie dann Elemente wie Gamma, Brightness (Helligkeit), Contrast (Kontrast), Saturation (Sättigung) und Farbbalance an.

Weitere Informationen zu jedem Element finden Sie in der Druckertreiber-Hilfe.

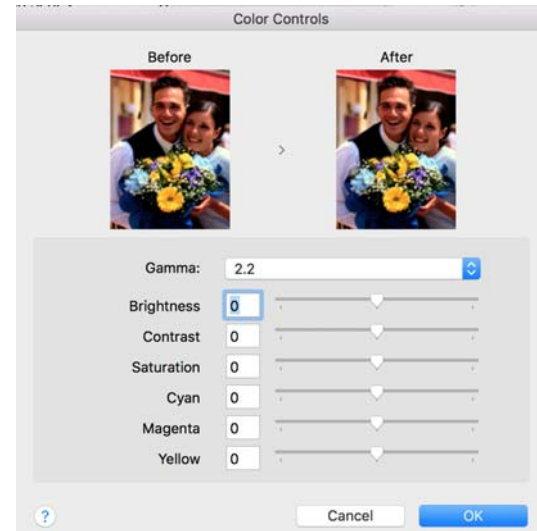

Überprüfen Sie weitere Einstellungen und beginnen Sie dann mit dem Drucken.

# **Drucken mit Farbmanagement**

## **Hinweise zum Farbmanagement**

Selbst wenn dieselben Bilddaten verwendet werden, kann das angezeigte Bild anders aussehen als das Originalbild, und die Druckergebnisse können von der Bildschirmdarstellung abweichen. Dieser Effekt wird verursacht durch die unterschiedliche Charakteristik, mit der Eingabegeräte wie Scanner oder Digitalkameras Farben als elektronische Daten aufzeichnen, und wenn Ausgabegeräte wie Bildschirme und Drucker die Farben anhand dieser Farbdaten reproduzieren. Das Farbmanagementsystem ist ein Mittel zur Anpassung der unterschiedlichen Farbkonvertierungsarten von Eingabe- und Ausgabegeräten. Ein Farbmanagementsystem wird bei Betriebssystemen wie Windows und Mac OS sowie bei Bildbearbeitungsanwendungen mitgeliefert. Windows und Mac OS X verfügen jeweils über die Farbmanagementsysteme ICM und ColorSync.

Bei einem Farbmanagementsystem wird eine Farbdefinitionsdatei, die als "Profil" bezeichnet wird, zur Farbanpassung zwischen den Geräten verwendet. (Diese Datei wird auch als ICC-Profil bezeichnet.) Das Profil eines Eingabegeräts wird als Eingabeprofil (oder Quellprofil) und das Profil eines Ausgabegeräts, beispielsweise eines Druckers, als Druckerprofil (oder Ausgabeprofil) bezeichnet. Ein Profil wird im Treiber dieses Druckers für jedes Medium erstellt.

Die Farbkonvertierungsbereiche des Eingabegerätes und der Farbreproduktionsbereich des Ausgabegerätes sind unterschiedlich. Daher gibt es Farbbereiche, die selbst bei Farbanpassung unter Verwendung eines Profils nicht übereinstimmen. Zusätzlich zur Profilfestlegung setzt das Farbmanagementsystem die Konvertierungsbedingungen für Bereiche mit fehlgeschlagener Farbanpassung als "intent" ("Priorität") fest. Name und Art der Priorität variieren je nach verwendetem Farbverwaltungssystem.

Die Farben der Druckausgabe und des Bildschirms können nicht durch Farbmanagement zwischen Eingabegerät und Drucker angepasst werden. Damit beide Farben übereinstimmen, müssen Sie auch die Farben zwischen dem Eingabegerät und der Anzeige aneinander anpassen.

## **Farbmanagement-Druckeinstell ungen**

Sie können mit Farbmanagement drucken, indem Sie den Druckertreiber dieses Druckers auf die folgenden zwei Arten verwenden.

Wählen Sie die beste Methode entsprechend dem verwendeten Anwendungsprogramm, der Betriebssystemumgebung, der gewünschten Druckausgabe usw.

### **Einstellen des Farbmanagements mit den Anwendungen**

Diese Methode gilt für das Drucken aus Anwendungen, die Farbmanagement unterstützen. Alle Farbmanagementprozesse werden vom Farbmanagementsystem der Anwendung ausgeführt. Diese Methode ist nützlich, wenn Sie dieselben Farbmanagement-Druckergebnisse mit einer allgemeinen Anwendung in verschiedenen Betriebssystemumgebungen erzielen möchten.

U["Einstellen des Farbmanagements mit den](#page-88-0) [Anwendungen" auf Seite 89](#page-88-0)

### **Farbmanagement-Einstellungen mit dem Druckertreiber**

Der Druckertreiber verwendet das Farbmanagementsystem des Betriebssystems und führt alle Farbmanagement-Prozesse aus. Sie können die Farbmanagement-Einstellungen im Druckertreiber anhand der folgenden zwei Methoden konfigurieren.

- ❏ Host ICM (Host-ICM) (Windows)/ColorSync (Mac OS X) Verwenden Sie diese Option, wenn Sie aus Anwendungen drucken, die Farbmanagement unterstützen. Wirksam zum Erzielen von gleichen Druckergebnissen aus verschiedenen Anwendungen unter demselben Betriebssystem. U["Farbmanagement-Druck mit Host-ICM](#page-90-0) [\(Windows\)" auf Seite 91](#page-90-0) U["Farbmanagement-Druck mit ColorSync](#page-91-0) [\(Mac\)" auf Seite 92](#page-91-0)
- ❏ Driver ICM (Treiber-ICM) (nur Windows) Diese Option ermöglicht den Farbmanagement-Druck aus Anwendungen, die Farbmanagement nicht unterstützen. U["Farbmanagement-Druck mit Treiber-ICM](#page-92-0) [\(nur Windows\)" auf Seite 93](#page-92-0)

## <span id="page-88-0"></span>**Einstellen von Profilen**

Die Einstellungen für Eingabeprofil, Druckerprofil und Priorität (Anpassungsmethode) variieren für drei Arten von Farbmanagement-Druck, da ihre Farbmanagement-Engines unterschiedlich eingesetzt werden, weil die Verwendung von Farbmanagement nicht bei allen Engines gleich ist. Konfigurieren Sie die Einstellungen im Druckertreiber oder in der Anwendung anhand der folgenden Tabelle.

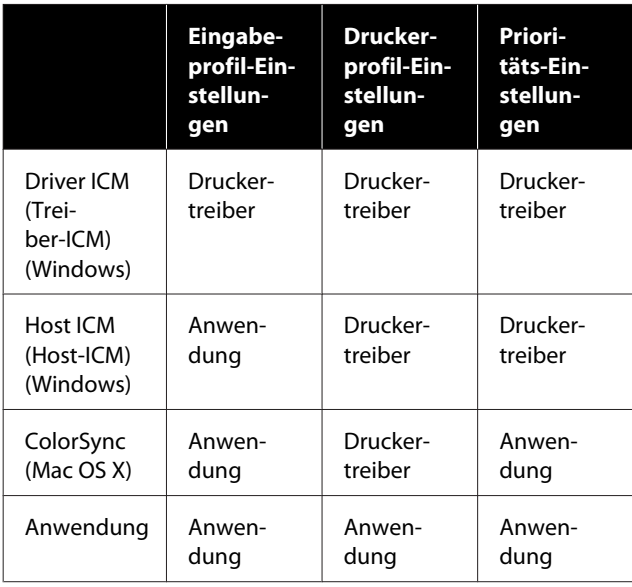

Druckerprofile für jeden Papiertyp, der zur Durchführung von Farbmanagement erforderlich ist, werden mit dem Druckertreiber des Druckers installiert. Sie können das Profil aus dem Druckertreiber-Einstellungsfenster auswählen.

Sie können das Profil aus dem Druckertreiber-Einstellungsfenster auswählen.

U["Farbmanagement-Druck mit Treiber-ICM \(nur](#page-92-0) [Windows\)" auf Seite 93](#page-92-0)

U["Farbmanagement-Druck mit Host-ICM](#page-90-0) [\(Windows\)" auf Seite 91](#page-90-0)

U["Farbmanagement-Druck mit ColorSync \(Mac\)"](#page-91-0) [auf Seite 92](#page-91-0)

U"Einstellen des Farbmanagements mit den Anwendungen" auf Seite 89

# **Einstellen des Farbmanagements mit den Anwendungen**

Drucken Sie aus Anwendungen mit Farbmanagement-Funktion. Stellen Sie das Farbmanagement in der Anwendung ein und deaktivieren Sie die Farbmanagement-Funktion des Druckertreibers.

Stellen Sie das Farbmanagement in den Anwendungen ein.

Beispiel für die Einstellungen unter Adobe Photoshop CC

Öffnen Sie das Dialogfeld **Print (Drucken)**.

Wählen Sie **Color Management (Farbmanagement)**, wählen Sie **Photoshop Manages Colors (Photoshop verwaltet Farben)** unter **Color Handling (Farbhandhabung)**, wählen Sie **Printer Profile (Druckerprofil)** und **Rendering Intent (Wiedergabepriorität)** und klicken Sie auf **Print (Drucken)**.

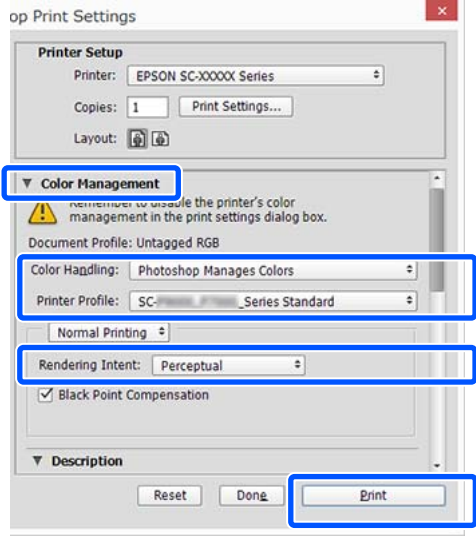

**2** Rufen Sie das<br>Druckertreiber-Einstellungsfenster (Windows) oder den Druckbildschirm (Mac) auf.

Stellen Sie den Druckertreiber ein.

### **Unter Windows**

U["Standardbedienvorgänge \(Windows\)" auf](#page-53-0) [Seite 54](#page-53-0)

### **Unter Mac**

U["Standardbedienvorgänge \(Mac\)" auf](#page-60-0) [Seite 61](#page-60-0)

Schalten Sie das Farbmanagement aus.

### **Unter Windows**

Deaktivieren Sie das Kontrollkästchen **Simple Settings (Einfache Einstellungen)** im Bereich "Print Quality (Qualität)" auf der Registerkarte **Printer Settings (Druckereinstellungen)**. Wählen Sie dann die Option **Off (No Color Adjustment) (Aus (Keine Farbkorrektur))** aus der Liste der Druckziele.

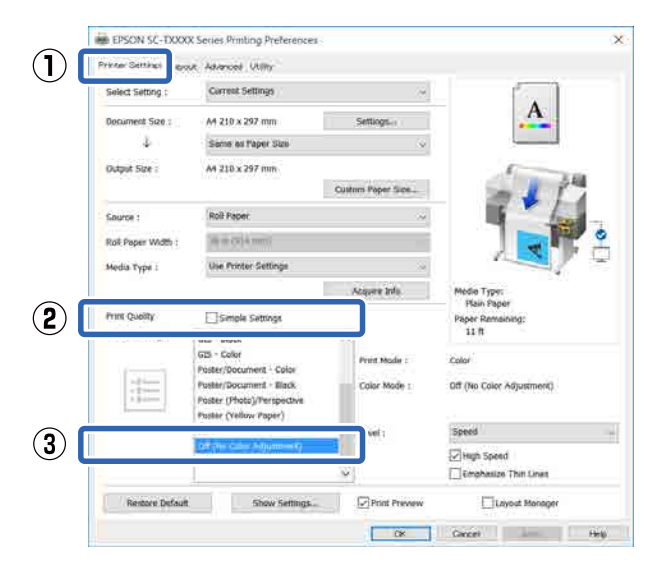

### *Hinweis:*

*In Windows 7, Windows Vista und Windows XP (Service Pack 2 oder höher und .NET 3.0) wird Off (No Color Adjustment) (Aus (Keine Farbkorrektur)) automatisch ausgewählt.*

### **Unter Mac**

Wählen Sie **Printer Settings**

**(Druckereinstellungen)** aus der Liste und deaktivieren Sie das Kontrollkästchen **Simple Settings (Einfache Einstellungen)** im Bereich "Print Quality (Qualität)". Wählen Sie dann die Option **Off (No Color Adjustment) (Aus (Keine Farbkorrektur))** aus der Liste der Druckziele.

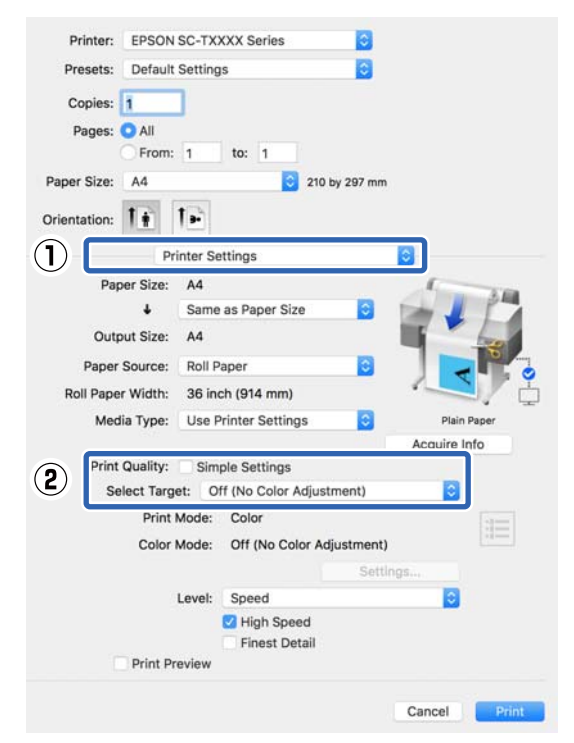

4 Überprüfen Sie weitere Einstellungen und beginnen Sie dann mit dem Drucken.

## <span id="page-90-0"></span>**Farbmanagement-Einstellunge n mit dem Druckertreiber**

## **Farbmanagement-Druck mit Host-ICM (Windows)**

Verwenden Sie Bilddaten mit eingebettetem Eingabeprofil. Außerdem muss die Anwendung ICM unterstützen.

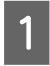

A Konfigurieren Sie die Farbmanagement-Einstellungen in der Anwendung.

> Konfigurieren Sie die Einstellungen je nach Anwendung und gemäß der folgenden Tabelle unten.

Adobe Photoshop CS3 oder höher Adobe Photoshop Elements 6.0 oder höher Adobe Photoshop Lightroom 1 oder höher

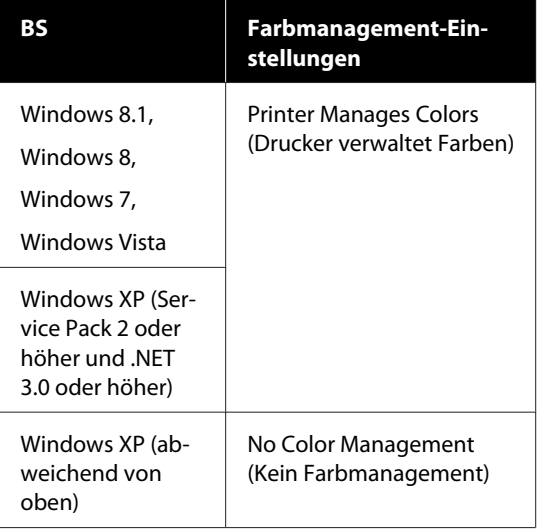

Stellen Sie in anderen Anwendungen **No Color Management (Kein Farbmanagement)** ein.

### *Hinweis:*

*Weitere Informationen über unterstützte Plattformen finden Sie auf der Webseite für die betreffende Anwendung.*

Beispiel für die Einstellungen unter Adobe Photoshop CC

Öffnen Sie das Dialogfeld **Print (Drucken)**.

Wählen Sie **Color Management (Farbmanagement)**, wählen Sie **Printer Manages Colors (Drucker verwaltet Farben)** unter **Color Handling (Farbhandhabung)** und klicken Sie auf **Print (Drucken)**.

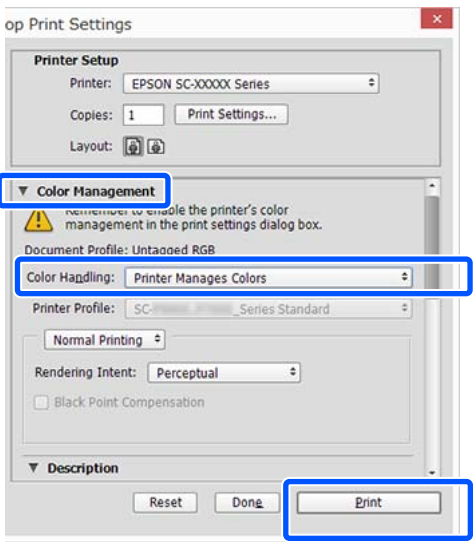

Wenn Sie eine Anwendung ohne eigene Farbmanagementfunktion verwenden, beginnen Sie mit Schritt 2.

B Deaktivieren Sie das Kontrollkästchen **Simple Settings (Einfache Einstellungen)** im Bereich Print Quality (Qualität) auf der Registerkarte **Printer Settings (Druckereinstellungen)** und wählen Sie dann die Option **ICM** aus Liste Select Target (Ziel wählen).

> U["Standardbedienvorgänge \(Windows\)" auf](#page-53-0) [Seite 54](#page-53-0)

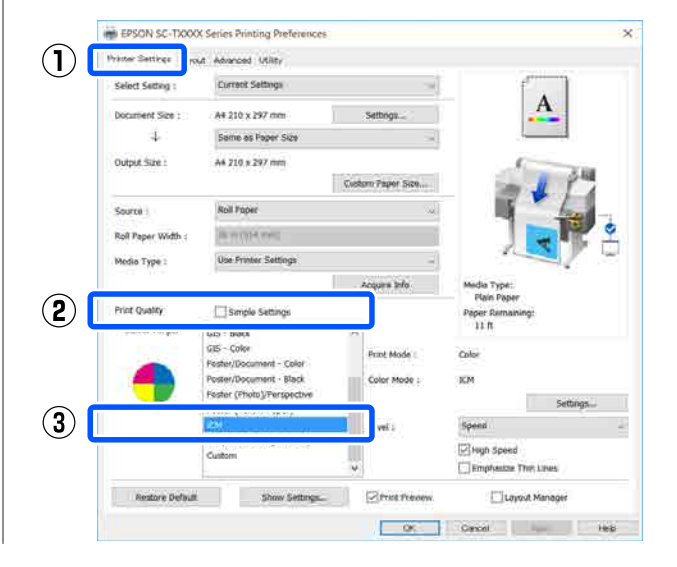

<span id="page-91-0"></span>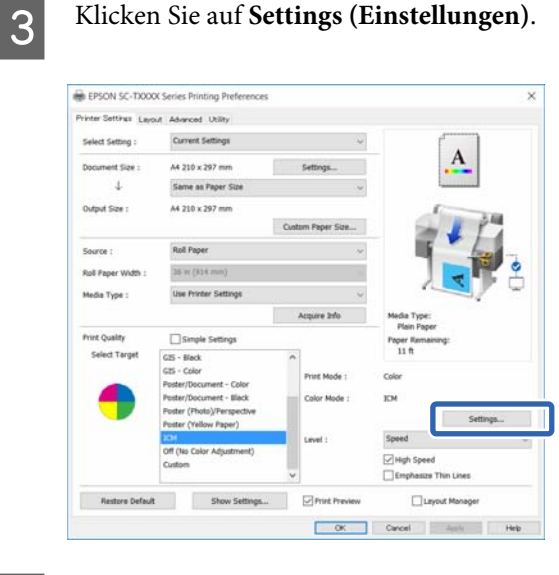

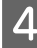

### D Wählen Sie **Host ICM (Host-ICM)** unter **ICM Mode (ICM-Modus)**.

Weitere Informationen finden Sie in der Hilfe des Druckertreibers.

Das Druckerprofil, das dem **Media Type (Medium)**\* entspricht, das auf der Registerkarte **Printer Settings (Druckereinstellungen)** ausgewählt wurde, wird automatisch festgelegt und im Bereich **Printer Profile Description (Druckerprofil-Beschreibung)** angezeigt.

Um das Profil zu ändern, aktivieren Sie das Kontrollkästchen **Show all profiles (Alle Profile anzeigen)**.

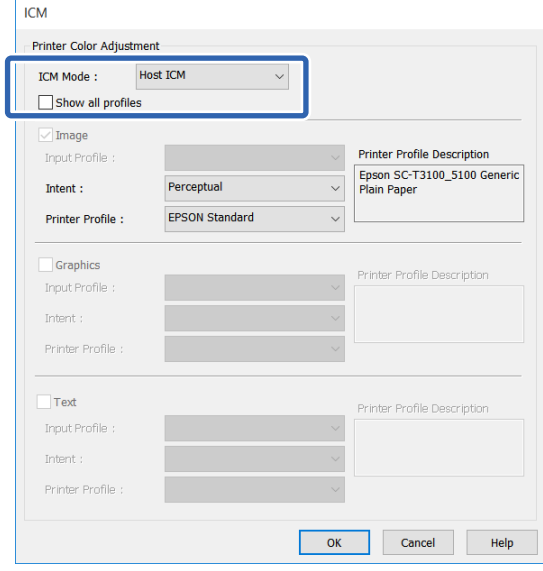

\*: Wenn Source (Quelle) auf der Registerkarte Printer Settings (Druckereinstellungen) ausgewählt wurde, wird der am Drucker festgelegte Papiertyp automatisch eingestellt. Die Option Media Type (Medium) wird zu **Use Printer Settings (Druckereinstellungen verwenden)** und der Papiertypname wird auf der rechten Seite angezeigt.

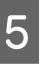

E Überprüfen Sie weitere Einstellungen und beginnen Sie dann mit dem Drucken.

## **Farbmanagement-Druck mit ColorSync (Mac)**

Verwenden Sie Bilddaten mit eingebettetem Eingabeprofil. Außerdem muss die Anwendung ColorSync unterstützen.

### *Hinweis:*

*Abhängig von der Anwendung wird der Farbmanagement-Druck mit ColorSync ggf. nicht unterstützt.*

A Deaktivieren Sie die Farbmanagement-Funktionen in der Anwendung.

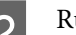

2 Rufen Sie den Druckbildschirm auf.

U["Standardbedienvorgänge \(Mac\)" auf](#page-60-0) [Seite 61](#page-60-0)

C Wählen Sie **Color Matching (Farbanpassung)** aus der Liste und klicken Sie anschließend auf **ColorSync**.

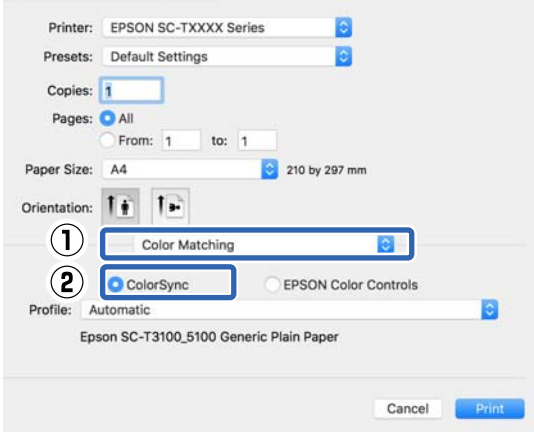

<span id="page-92-0"></span>Das Druckerprofil, das dem derzeit gewählten Papiertyp\* entspricht, wird automatisch angegeben und unten im Profilbereich angezeigt. Um das Profil zu ändern, wählen Sie das gewünschte Profil aus dem Drop-down-Menü **Profile (Profil)**.

\*: Wird in dem angezeigten Bildschirm eingestellt, indem Sie die Option Printer Settings (Druckereinstellungen) aus der Liste wählen. Wenn Paper Source (Papierzufuhr) ausgewählt wurde, wird der am Drucker festgelegte Papiertyp automatisch eingestellt und die Option **Use Printer Settings (Druckereinstellungen verwenden)** wird angezeigt. Der Papiertypname wird rechts davon angezeigt.

D Überprüfen Sie weitere Einstellungen und beginnen Sie dann mit dem Drucken.

## **Farbmanagement-Druck mit Treiber-ICM (nur Windows)**

Der Druckertreiber verwendet für das Farbmanagement seine eigenen Druckerprofile. Sie können die folgenden beiden Farbkorrekturmethoden verwenden.

- ❏ Driver ICM (Basic) (Treiber-ICM (Standard)) Geben Sie einen Profiltyp und eine Priorität zur Verarbeitung aller Bilddaten ein.
- ❏ Driver ICM (Advanced) (Treiber-ICM (Erweitert)) Der Druckertreiber unterscheidet in den Bilddaten zwischen den Bereichen **Image (Bild)**, **Graphics (Grafik)** und **Text**. Geben Sie für jeden der drei Bereiche ein anderes Profil und eine andere Priorität ein.

### **Wenn Sie Anwendungen mit Farbmanagement-Funktion verwenden**

Stellen Sie die Farbverarbeitung in der Anwendung ein, bevor Sie die Druckertreiber-Einstellungen konfigurieren.

Konfigurieren Sie die Einstellungen je nach Anwendung und gemäß der folgenden Tabelle unten.

Adobe Photoshop CS3 oder höher Adobe Photoshop Elements 6.0 oder höher Adobe Photoshop Lightroom 1 oder höher

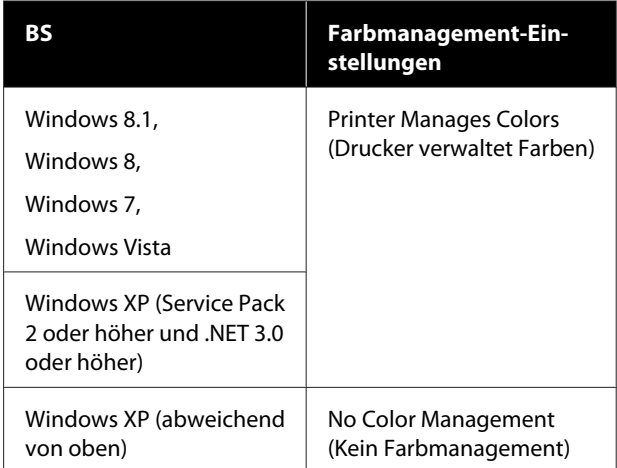

### Stellen Sie in anderen Anwendungen **No Color Management (Kein Farbmanagement)** ein.

### *Hinweis:*

*Weitere Informationen über unterstützte Plattformen finden Sie auf der Webseite für die betreffende Anwendung.*

Beispiel für die Einstellungen unter Adobe Photoshop CC

Öffnen Sie das Dialogfeld **Print (Drucken)**.

Wählen Sie **Color Management (Farbmanagement)**, wählen Sie **Printer Manages Colors (Drucker verwaltet Farben)** unter **Color Handling (Farbhandhabung)** und klicken Sie auf **Print (Drucken)**.

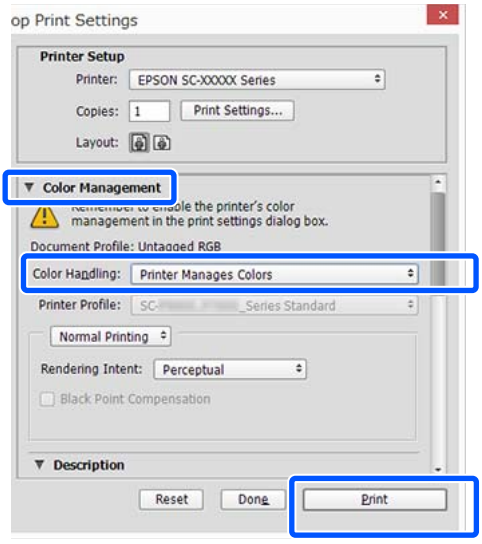

A Deaktivieren Sie das Kontrollkästchen **Simple Settings (Einfache Einstellungen)** im Bereich Print Quality (Qualität) auf der Registerkarte **Printer Settings (Druckereinstellungen)** und wählen Sie dann die Option **ICM** aus Liste Select Target (Ziel wählen).

### U["Standardbedienvorgänge \(Windows\)" auf](#page-53-0) [Seite 54](#page-53-0)

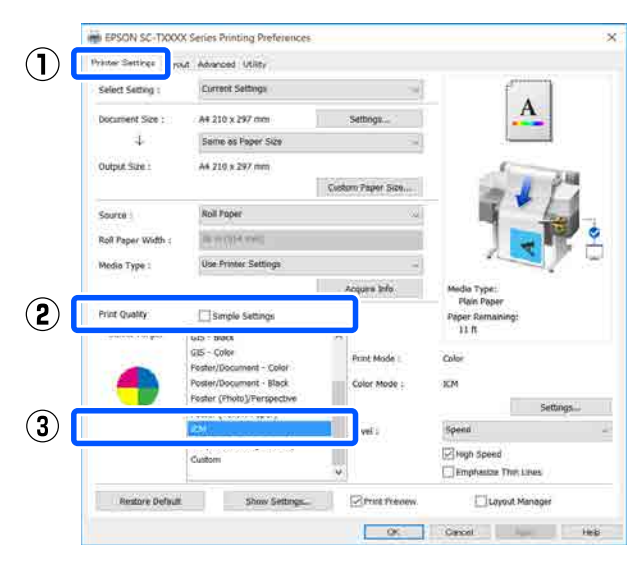

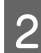

# B Klicken Sie auf **Settings (Einstellungen)**.

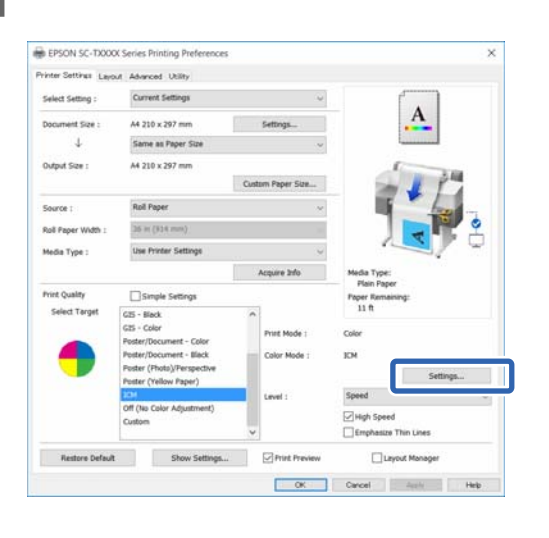

C Wählen Sie die Option **Driver ICM (Basic) (Treiber-ICM (Standard))** oder **Driver ICM (Advanced) (Treiber-ICM (Erweitert))** unter **ICM Mode (ICM-Modus)** im Dialogfeld **ICM**.

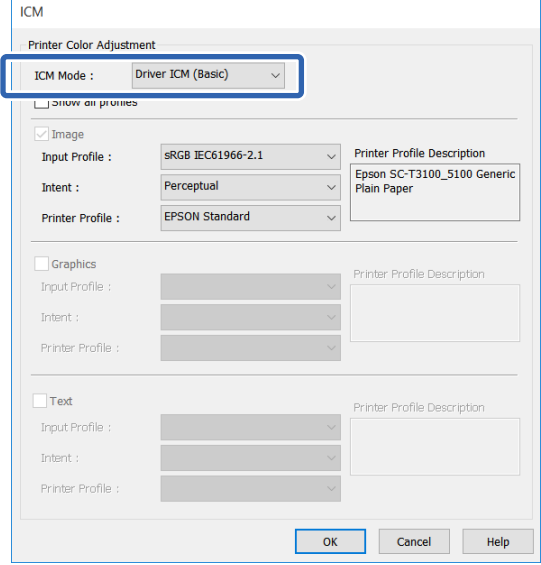

Wenn Sie **Driver ICM (Advanced) (Treiber-ICM (Erweitert))** wählen, können Sie das Profil und die Priorität für alle Bilddaten wie Fotos, Grafikdaten und Textdaten angeben.

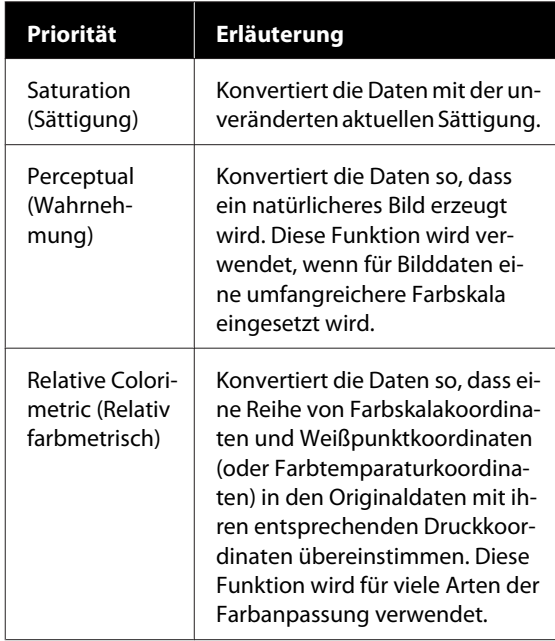

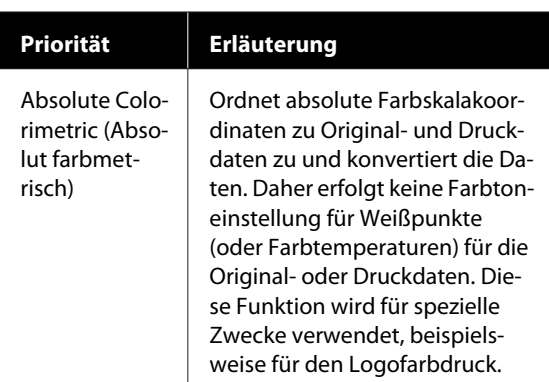

4 Überprüfen Sie weitere Einstellungen und<br>beginnen Sie dann mit dem Drucken beginnen Sie dann mit dem Drucken.

**95**

# **Drucken mehrerer Seiten (N-up)**

Auf einem einzelnen Blatt können zwei oder vier aufeinanderfolgende Seiten gedruckt werden.

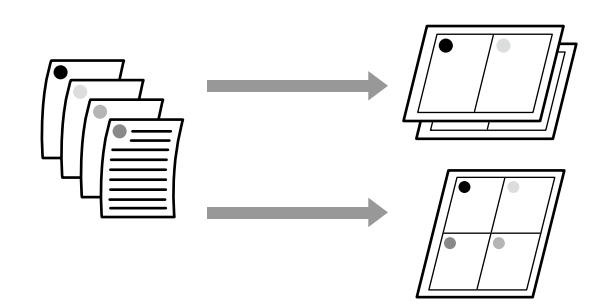

### *Hinweis:*

- ❏ *Unter Windows können Sie die Funktion zum Drucken mehrerer Seiten beim Randlos-Druck nicht nutzen.*
- ❏ *Unter Windows können Sie die Funktion Reduce/ Enlarge (Skalierter Druck) (Passend auf Seite) verwenden, um die Daten auf verschiedene Papierformate zu drucken.*

U*["Drucken mit nicht standardisierten Größen"](#page-73-0) [auf Seite 74](#page-73-0)*

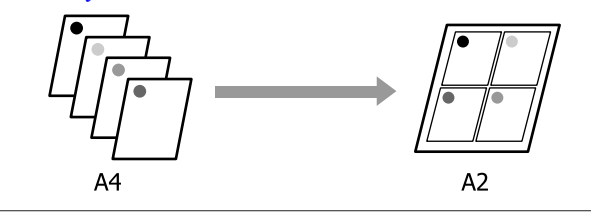

### **Einstellungen unter Windows**

A Rufen Sie die Registerkarte Layout des Druckertreibers auf und aktivieren Sie das Kontrollkästchen **Page Layout (Seitenlayout)**. Wählen Sie dann **N-up** und klicken Sie auf die Schaltfläche **Settings (Einstellungen)**.

> U["Standardbedienvorgänge \(Windows\)" auf](#page-53-0) [Seite 54](#page-53-0)

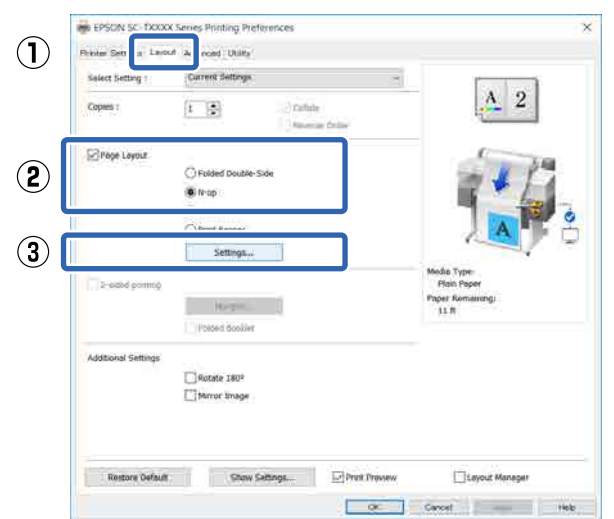

B Legen Sie die **Number of pages per sheet (Seitenanzahl pro Blatt)** und die **Page Order (Seitenfolge)** im Dialogfeld Print Layout (Druck-Layout) fest.

> Wenn das Kontrollkästchen **Print page frames (Seitenrahmen drucken)** aktiviert ist, werden Seitenrahmen auf jeder Seite gedruckt.

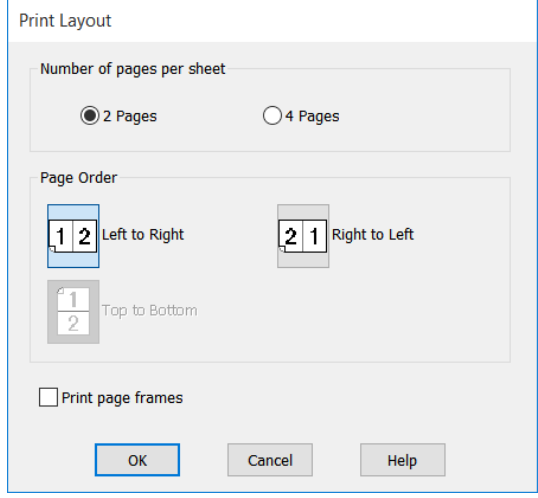

C Überprüfen Sie weitere Einstellungen und beginnen Sie dann mit dem Drucken.

### **Einstellungen unter Mac**

A Rufen Sie das Dialogfeld für den Druckvorgang auf, wählen Sie **Layout (Layout)** aus der Liste und geben Sie die Seitenanzahl pro Blatt usw. an.

### U["Standardbedienvorgänge \(Mac\)" auf](#page-60-0) [Seite 61](#page-60-0)

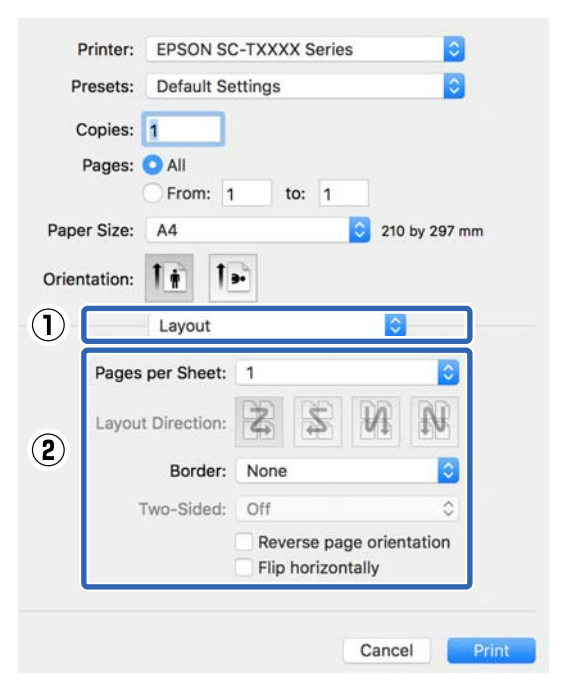

### *Hinweis:*

*Mit der Funktion Border (Rahmen) können Sie Rahmen um die angeordneten Seiten drucken.*

B Überprüfen Sie weitere Einstellungen und beginnen Sie dann mit dem Drucken.

# **Gefalzter 2-seitiger Druck (nur Windows)**

Auf einem einzelnen Blatt können zwei aufeinanderfolgende Seiten gedruckt werden. Die zweite Seite wird um 180˚ gedreht und dann neben die erste Seite gedruckt, sodass das Papier zu einem doppelseitigen Dokument gefaltet werden kann.

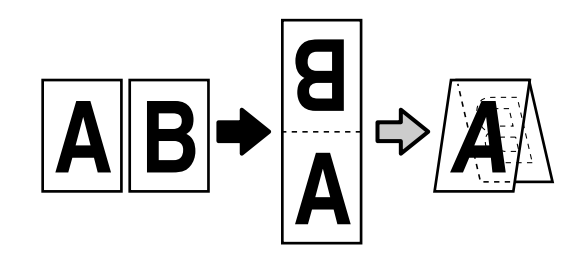

A Rufen Sie die Registerkarte Layout des Druckertreibers auf und aktivieren Sie das Kontrollkästchen **Page Layout (Seitenlayout)**. Wählen Sie dann die Option **Folded Double-Side (Doppelseitig Gefalzt)** und klicken Sie auf die Schaltfläche **Settings... (Einstellungen...)**.

U["Standardbedienvorgänge \(Windows\)" auf](#page-53-0) [Seite 54](#page-53-0)

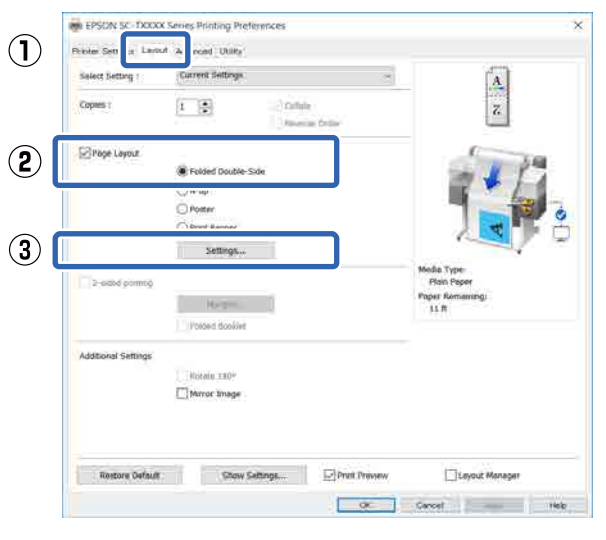

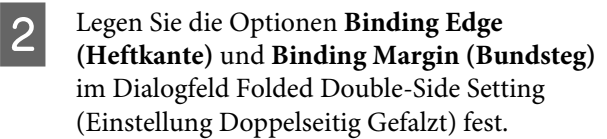

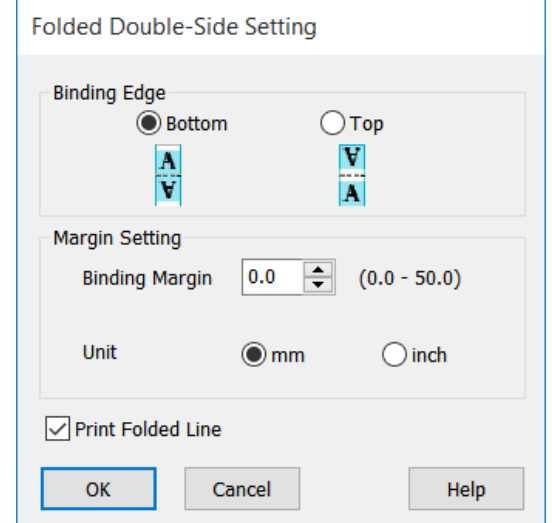

C Überprüfen Sie weitere Einstellungen und beginnen Sie dann mit dem Drucken.

# **Posterdruck (nur Windows)**

Eine einzelne Seite kann über mehrere Blätter gedruckt werden. Die Blätter können dann zu großen Postern zusammengesetzt werden (bis zu 16 Mal die Originalgröße). Falls **Borderless Poster Print (Randloser Posterdruck)** ausgewählt wird, können die Blätter ohne Beschneiden der Kanten zusammengefügt werden; da jedoch beim Randlos-Druck die Abschnitte außerhalb der Kanten verloren gehen, können die Bilder an den Verbindungsstellen fehlerhaft sein.

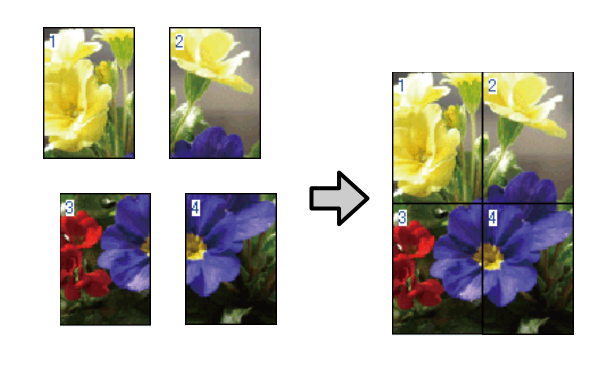

A Rufen Sie die Registerkarte Layout des Druckertreibers auf und aktivieren Sie das Kontrollkästchen **Page Layout (Seitenlayout)**. Wählen Sie dann **Poster** und klicken Sie auf die Schaltfläche **Settings... (Einstellungen...)**.

> U["Standardbedienvorgänge \(Windows\)" auf](#page-53-0) [Seite 54](#page-53-0)

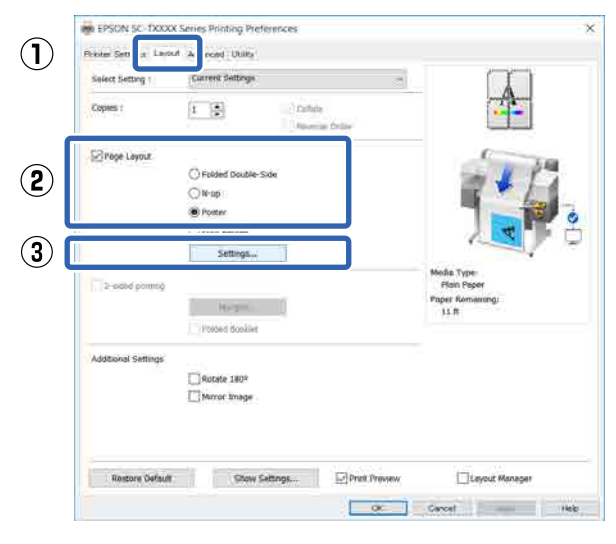

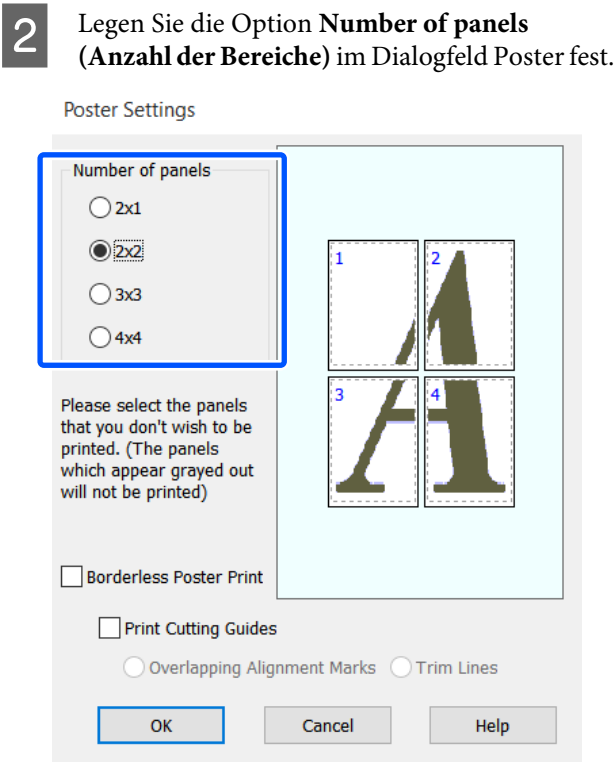

C Wenn Sie Markierungen drucken möchten, die als Orientierungshilfe beim Zusammenfügen des Papiers, das über die Option für den Posterdruck gedruckt wurde, dienen sollen, aktivieren Sie das Kontrollkästchen **Print Cutting Guides (Schnittmarken drucken)**.

### **Wenn ohne Rand gedruckt werden soll:**

### Wählen Sie **Borderless Poster Print (Randloser Posterdruck)**.

**Poster Settings** 

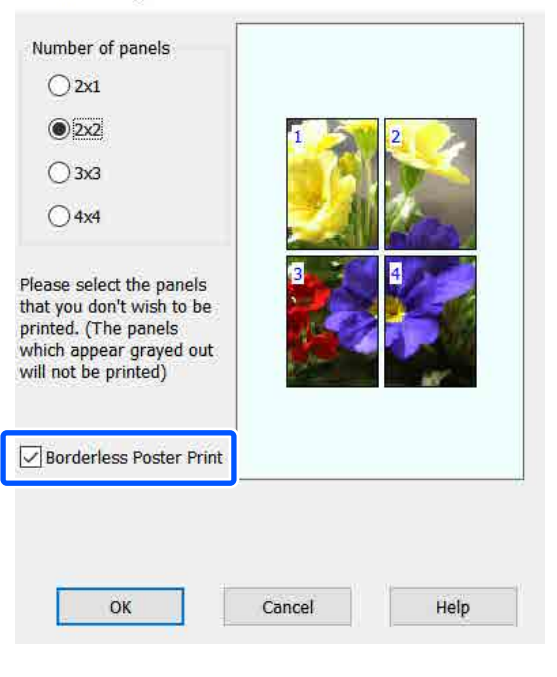

### *Hinweis:*

- ❏ *Wenn Borderless Poster Print (Randloser Posterdruck) abgeblendet ist, unterstützt das gewählte Papier oder das Format keinen Randlos-Druck.* U*["Tabelle der Epson-Spezialmedien" auf](#page-238-0) [Seite 239](#page-238-0)*
- ❏ *Falls Single Cut (Einfach schneiden) oder Double Cut (Doppelt schneiden) für Auto Cut (Autom. abtrennen) ausgewählt wird, wird das Papier 1 oder 2 mm innerhalb des Bildes geschnitten, was zu fehlerhaften Verbindungsstellen zwischen den Bildern führt.*

### **Wenn mit Rand gedruckt werden soll:**

### Deaktivieren Sie das Kontrollkästchen **Borderless Poster Print (Randloser Posterdruck)**.

**Poster Settings** 

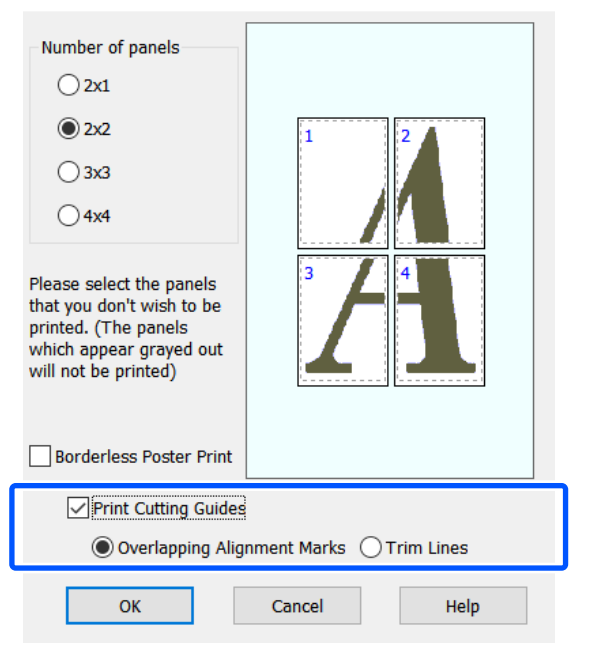

### *Hinweis:*

*Falls Borderless Poster Print (Randloser Posterdruck) nicht ausgewählt wird, wird die Option Print Cutting Guides (Schnittmarken drucken) angezeigt.*

### **Overlapping Alignment Marks (Ausrichtungsmarken zur Überlappung)**

Druckt Markierungen zum Zusammenfügen des Papiers mithilfe von Überlappungen. Die endgültige Größe verringert sich nur um die überlappenden Teile.

### **Print page frames (Seitenrahmen drucken)**

Druckt Rahmen zum Zusammenfügen des Papiers ohne Überlappungen.

D Überprüfen Sie weitere Einstellungen und beginnen Sie dann mit dem Drucken.

### **Zusammensetzen von Posterblättern mit bedruckten Rändern**

### Falls **Overlapping Alignment Marks**

**(Ausrichtungsmarken zur Überlappung)** ausgewählt wird, werden Verbindungshilfen (angezeigt durch Linien durch und um die X-Markierungen in der nachfolgenden Abbildung) auf jedem Blatt ausgedruckt.

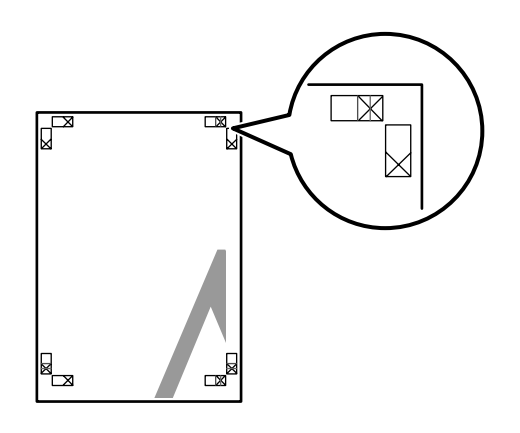

### *Hinweis:*

*Bei einem Farbausdruck sind die Verbindungshilfen blau und die Schnittführungen rot; andernfalls werden alle Hilfslinien schwarz gedruckt.*

Im folgenden Abschnitt wird beschrieben, wie vier gedruckte Seiten zusammengefügt werden.

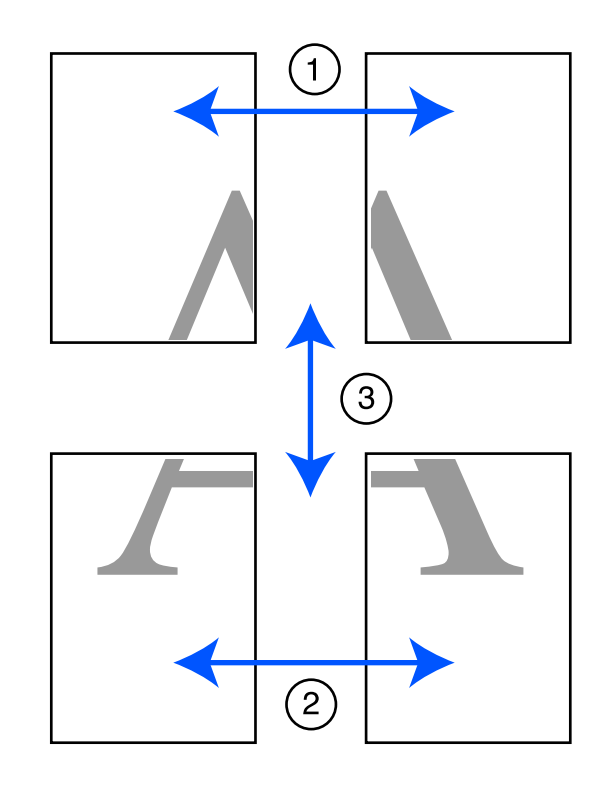

A Legen Sie die beiden oberen Blätter bereit und schneiden Sie den überstehenden Rand vom linken Blatt ab, indem Sie entlang der Verbindungslinie zwischen den beiden Verbindungshilfen schneiden (die Mittelpunkte der X-Markierungen).

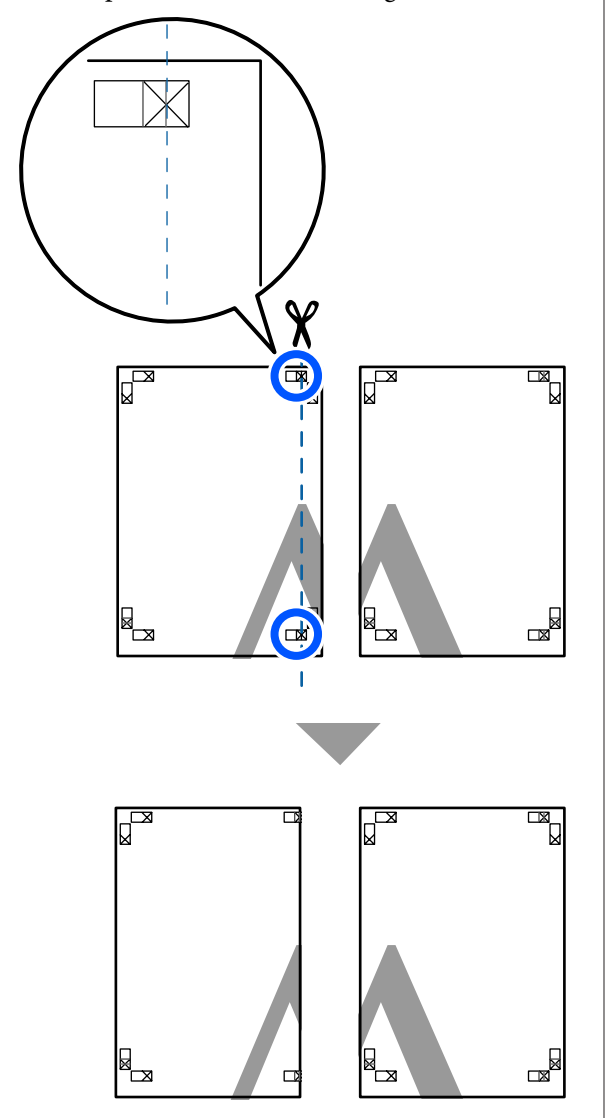

**2** Legen Sie das obere linke Blatt über das obere rechte Blatt. Richten Sie die X-Marken miteinander aus (siehe Abbildung unten) und befestigen Sie sie provisorisch mit einem Klebeband auf der Rückseite.

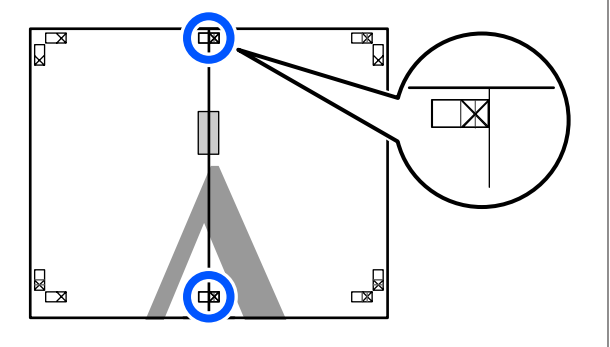

C Wo die beiden Blätter sich überlappen, schneiden Sie den überstehenden Rand entlang der Linie ab, die die beiden Schnittlinien verbindet (die Linien links von den X-Markierungen).

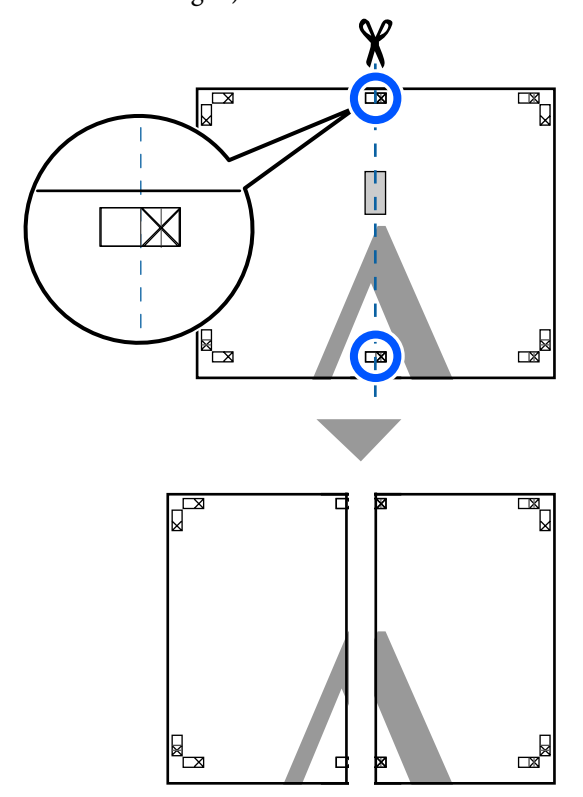

A Setzen Sie die beiden Blätter wieder zusammen. Kleben Sie die Rückseiten der Blätter mit einem Klebeband zusammen.

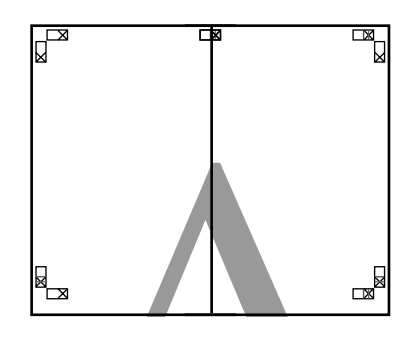

E Wiederholen Sie die Schritte 1 bis 4 für die beiden unteren Blätter.

6 Schneiden Sie die Unterseite der oberen Blätter, indem Sie entlang der Linie, die die beiden Verbindungshilfen verbindet (die Linien über den X-Markierungen), schneiden.

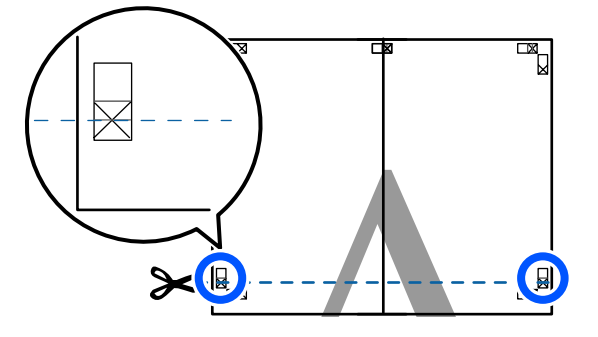

Egen Sie das obere Blatt über das untere Blatt. Richten Sie die X-Marken miteinander aus (siehe Abbildung unten) und befestigen Sie sie provisorisch mit einem Klebeband auf der Rückseite.

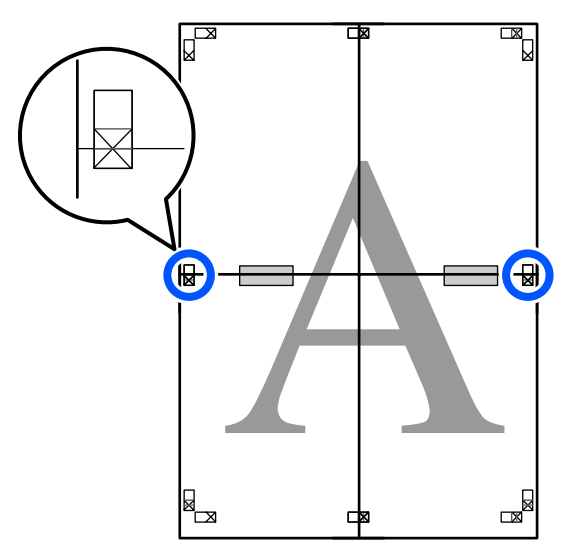

**Hermann Blätter sich überlappen,**<br> **Exhneiden Sie den überstehenden Band** schneiden Sie den überstehenden Rand entlang der Linie ab, die die beiden Schnittlinien verbindet (die Linien oberhalb der X-Markierungen).

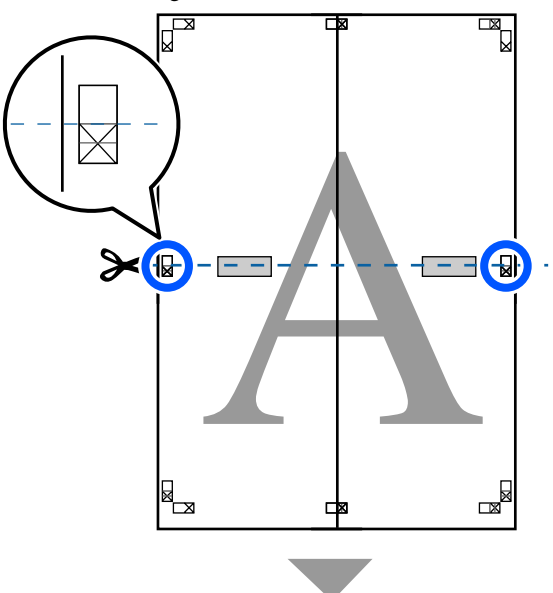

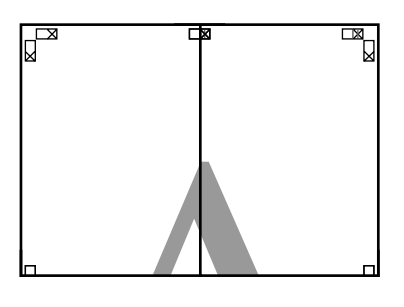

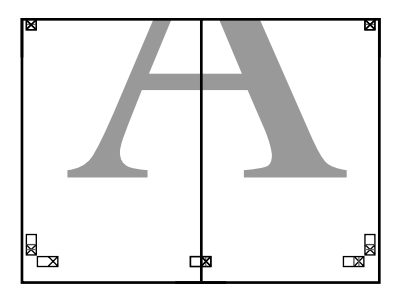

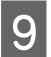

**I Fügen Sie die oberen und unteren Blätter** zusammen.

> Kleben Sie die Rückseiten der Blätter mit einem Klebeband zusammen.

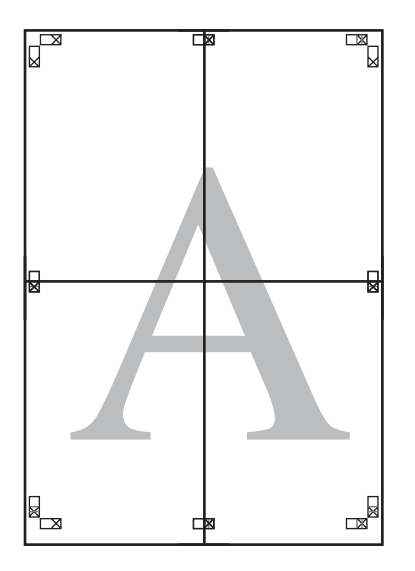

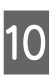

10 Nach dem Zusammensetzen aller Blätter<br>schneiden Sie die Bänder entlang der schneiden Sie die Ränder entlang der Schnittlinien (außerhalb der X-Markierungen) ab.

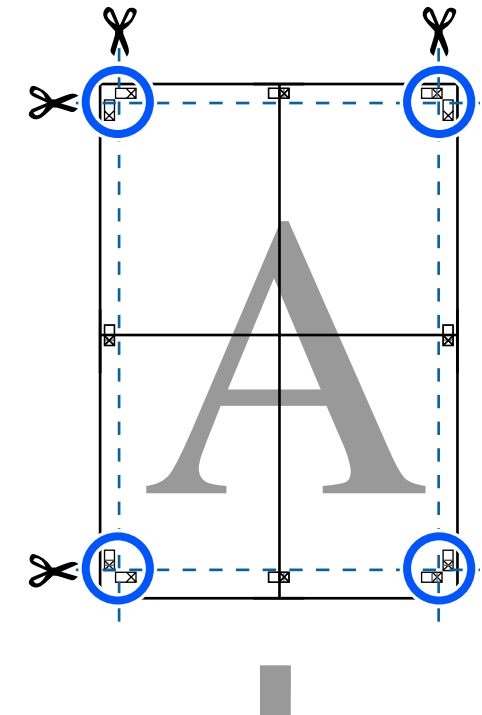

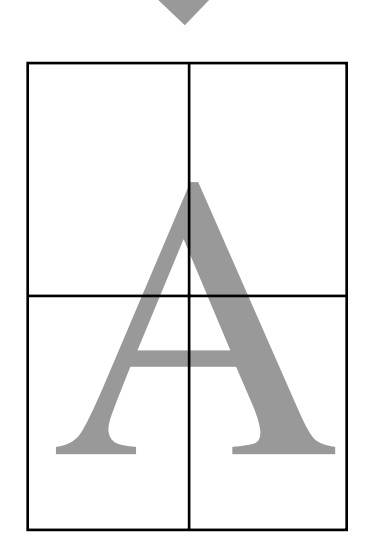

# **Drucken mehrerer Dokumente (Layout Manager) (nur Windows)**

Dokumente, die in verschiedenen Anwendungen erstellt wurden, können entsprechend dem von Ihnen gewählten Layout zusammen gedruckt werden. Auf diese Weise können Sie die Effizienz der Druckarbeit steigern und Papier sparen.

### **Musterlayout für mehrere Dokumente**

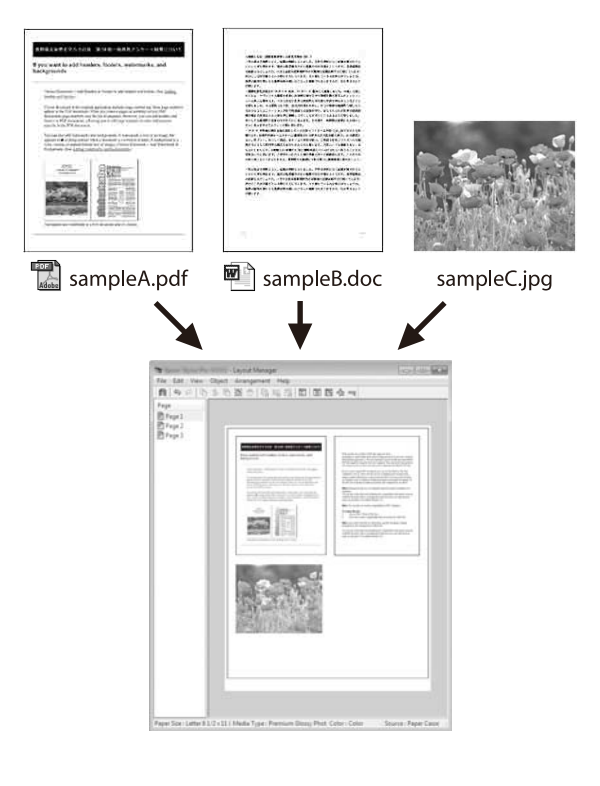

### **Freies vertikales/horizontales Musterlayout**

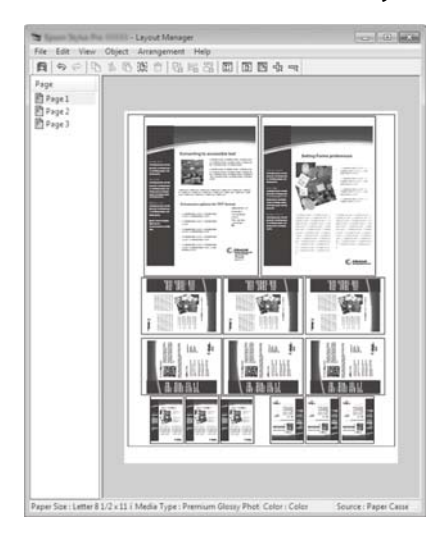

# **Einstellverfahren für den Druck**

- Öffnen Sie die Datei, die Sie drucken möchten, in der Anwendung.
- B Aktivieren Sie das Kontrollkästchen **Layout Manager** auf der Registerkarte Printer Settings (Druckereinstellungen) des Druckertreibers und prüfen Sie, ob die in der Anwendung festgelegte Größe unter Document Size (Dokumentgröße) angezeigt wird.

U["Standardbedienvorgänge \(Windows\)" auf](#page-53-0) [Seite 54](#page-53-0)

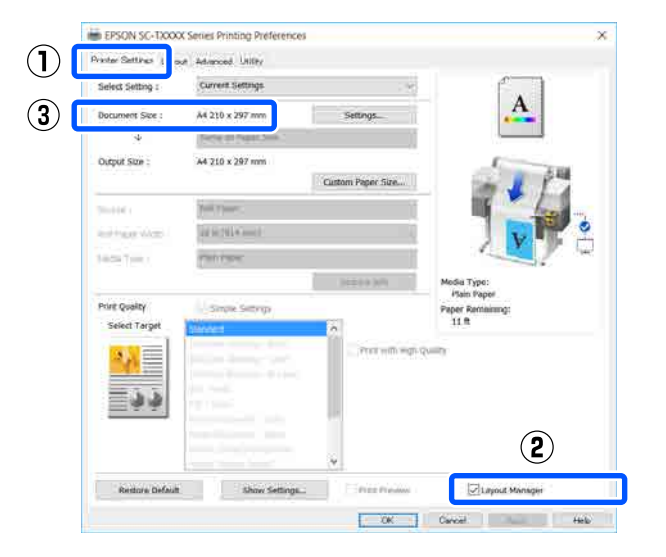

### *Hinweis:*

*Die Option Document Size (Dokumentgröße) bezieht sich auf die Größe des Dokuments, das im Fenster Layout Manager platziert werden soll. Das eigentliche Druckpapierformat wird im Fenster in Schritt 6 eingestellt.*

8 Klicken Sie auf OK. Wenn Sie aus einer<br>Anwendung drucken, wird das Fenster Layout Manager geöffnet.

> Die Druckdaten werden nicht gedruckt, sondern eine Seite wird im Fenster Layout Manager als Objekt angeordnet.

4 Lassen Sie das Fenster Layout Manager offen und wiederholen Sie die Schritte 1 bis 3, bis alle Druckdaten zum Layout hinzugefügt wurden.

> Die Objekte werden im Fenster Layout Manager hinzugefügt.

5 Ordnen Sie die Objekte im Fenster "Layout Manager" an.

> Objekte können verschoben oder in der Größe geändert werden sowie mithilfe der Werkzeugschaltflächen oder den Optionen im Menü **Object (Objekt)** neu angeordnet oder rotiert werden.

Die Gesamtgröße und Platzierung der Objekte kann mithilfe der Optionen **Preferences (Einstellungen)** und **Arrangement (Anordnung)** im **File (Datei)**-Menü verändert werden.

Weitere Informationen zu jeder Funktion finden Sie in der Hilfe im Layout Manager-Fenster.

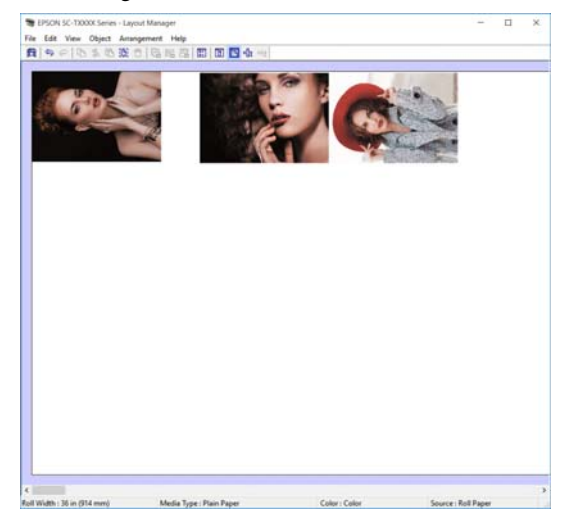

F Klicken Sie auf **Properties (Eigenschaften)** im Menü **File (Datei)** und legen Sie die Druckereinstellungen im Dialogfeld des Druckertreibers fest.

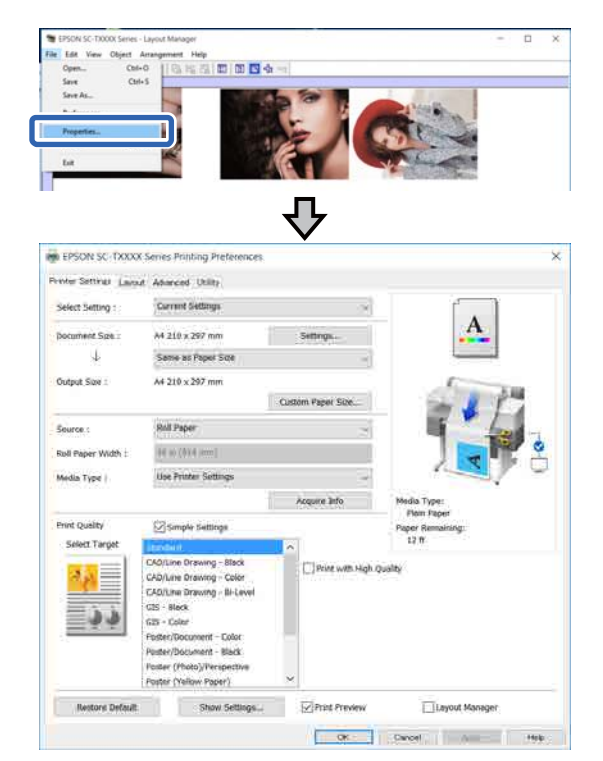

Überprüfen Sie die **Media Settings (Medieneinstellungen)** und legen Sie die **Print Quality (Qualität)** fest.

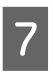

G Klicken Sie auf das Menü **File (Datei)** im Fenster Layout Manager und klicken Sie dann auf **Print (Drucken)**.

Der Druckvorgang beginnt.

# **Speichern und Abfragen von Einstellungen**

Die Layout- und Einstellungsinformationen im Fenster Layout Manager können als Datei gespeichert werden. Wenn Sie die Anwendung während der Arbeit schließen müssen, können Sie den aktuellen Stand in einer Datei speichern und später zur Fortsetzung wieder öffnen.

## **Speichern**

A Klicken Sie auf das Menü **File (Datei)** im Fenster Layout Manager und klicken Sie dann auf **Save As... (Speichern unter...)**.

B Geben Sie den Dateinamen ein, wählen Sie den Speicherort und klicken Sie auf **Save (Speichern)**.

Schließen Sie das Fenster Layout Manager.

## **Öffnen gespeicherter Dateien**

Klicken Sie mit der rechten Maustaste ( auf die Windows taskbar (Taskleiste) und klicken Sie dann auf **Layout Manager** im angezeigten Menü.

Das Fenster Layout Manager wird angezeigt.

### *Hinweis:*

*Wenn das Druckersymbol nicht in der Taskleiste von Windows angezeigt wird*

*Öffnen Sie die Registerkarte Utility des Druckertreibers und klicken Sie auf Monitoring Preferences (Überwachungsoptionen). Aktivieren Sie das Kontrollkästchen Register the shortcut icon to the taskbar (Lassen Sie das Shortcut-Symbol in der Taskleiste anzeigen) im Dialogfeld Monitoring Preferences (Überwachungsoptionen).*

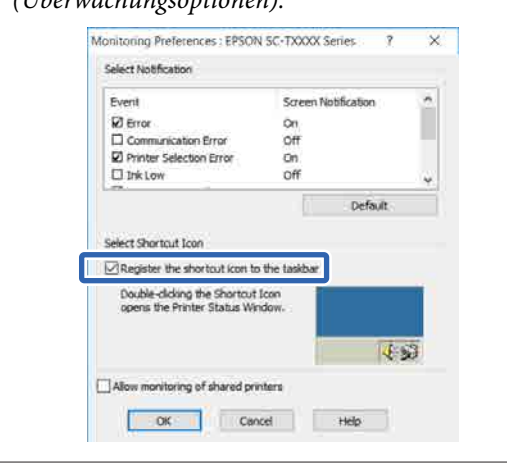

- B Klicken Sie auf **Open (Öffnen)** im Menü **File** (Datei) im Fenster "Layout Manager".
- C Wählen Sie den Speicherort und öffnen Sie die benötigte Datei.

**Drucken im HP-GL/2- oder HP RTL-Modus am Computer**

# **Drucken im HP-GL/2 oder HP RTL-Modus am Computer**

Der Drucker kann\* HP-GL/2 (kompatibel mit HP Designjet 750C) und HP RTL emulieren. In diesem Abschnitt werden die Einstellungen des Druckers und die Einstellungen in der CAD-Anwendung für das Drucken während der Emulation beschrieben.

\* Nicht alle Funktionen werden unterstützt. Wenn Sie die Verwendung einer nicht getesteten Anwendung beabsichtigen, testen Sie die Ausgabe im Voraus.

## **v** *Wichtig*:

*Der Drucker funktioniert möglicherweise nicht erwartungsgemäß, wenn das zu druckende Datenvolumen extrem groß ist.*

### *Hinweis:*

*CAD-Zeichnungen können auch über den Modus "CAD/Line Drawing (Strichzeichnung)" des mitgelieferten Druckertreibers gedruckt werden. Wir empfehlen, vom Druckertreiber aus zu drucken, wenn Sie eine bessere Bildqualität beim Drucken erzielen möchten.*

U*["Drucken von CAD-Zeichnungen" auf Seite 65](#page-64-0)*

# **Druckereinstellungen**

Ändern Sie die Druckereinstellungen für das Drucken im HP-GL/2- oder HP RTL-Modus nach Bedarf am Bedienfeld des Druckers. Die Druckereinstellungen umfassen Standarddruckeinstellungen wie die Papierquelle und die Ränder (Universaldruckeinstell.) und HP-GL/2-spezifische Einstellungen wie Paletteneinstellungen (Eindeutige HP-GL/2-Einstellungen).

# **Standarddruckeinstellungen**

```
A Tippen Sie im Startbildschirm auf
Einstellungen — Allgemeine Einstellungen —
       Druckereinstellungen —
       Universaldruckeinstell.
```
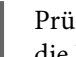

**2** Prüfen Sie die **papierquelle** und ändern Sie ggf. die Einstellung.

> Die Standardeinstellung ist Rollenpapier. Wenn HP-GL/2- oder HP RTL-Druckdaten gesendet werden, tritt ein Fehler auf, wenn nicht das unter "Papierquelle" angegebene Papier eingelegt ist.

**C** Prüfen Sie die anderen Optionen und nehmen Sie ggf. Änderungen vor.

> Ausführliche Informationen zu den Optionen unter Universaldruckeinstell. finden Sie weiter unten.

 $\mathscr{F}$  ["Allgemeine Einstellungen —](#page-158-0) [Druckereinstellungen" auf Seite 159](#page-158-0)

# **HP-GL/2-spezifische Druckeinstellungen**

Wenn Sie HP-GL2-spezifische Einstellungen wie das Rotieren von Druckdaten, Zusammenführen von Linien und Ändern der Einstellung "Palette definieren" in der Anwendung ändern möchten, gehen Sie wie folgt vor.

A Tippen Sie im Startbildschirm auf **Einstellungen** — **Allgemeine Einstellungen** — **Druckereinstellungen** — **Eindeutige HP-GL/2-Einstellungen**.

B Tippen Sie auf die Einstellungen der gewünschten Optionen und ändern Sie sie.

Ausführliche Informationen zu den Optionen unter Eindeutige HP-GL/2-Einstellungen finden Sie weiter unten.

 $\mathscr{B}$ , Allgemeine Einstellungen — [Druckereinstellungen" auf Seite 159](#page-158-0)

### **Drucken im HP-GL/2- oder HP RTL-Modus am Computer**

### *Hinweis:*

### *Wenn das Drucken im HP-GL/2- oder HP RTL-Modus nicht ordnungsgemäß funktioniert*

*Der Drucker stellt automatisch anhand der gesendeten Druckerdaten fest, ob normal über den Druckertreiber oder durch Emulation von HP-GL/2 oder HP RTL gedruckt wird, und stellt den Druckmodus daraufhin entsprechend um. Wenn die Modusumstellung nicht ordnungsgemäß erfolgt und der Druck nicht korrekt ausgeführt wird, konfigurieren Sie die Einstellung wie folgt.*

❏ *Wenn Computer und Drucker per USB verbunden sind*

*Wählen Sie im Startbildschirm Einstellungen — Allgemeine Einstellungen —*

*Druckereinstellungen — Drucksprache — USB und ändern Sie dann die Einstellung von Auto zu HP-GL/2.*

❏ *Wenn Computer und Drucker über ein Netzwerk verbunden sind Wählen Sie im Startbildschirm Einstellungen — Allgemeine Einstellungen — Druckereinstellungen — Drucksprache — Netzwerk und ändern Sie dann die Einstellung von Auto zu HP-GL/2.*

*Wenn das Drucken im HP-GL/2- oder HP RTL-Modus abgeschlossen ist, stellen Sie die Einstellung zurück auf Auto, um wieder wie gewohnt über den Druckertreiber zu drucken.*

# **CAD-Anwendungseinstellungen**

Legen Sie das Ausgabegerät wie folgt gemäß Ihrem Modell fest. In dieser Erläuterung wird AutoCAD 2018 als Beispiel verwendet.

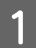

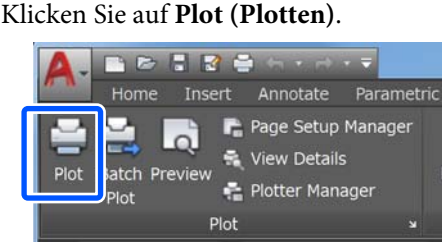

- B Legen Sie unter **Printer/plotter (Drucker/ Plotter)** den Plotter fest.
	- ❏ SC-T5400 Series/SC-T5400M Series: HP Designjet 750C C3196A
	- ❏ SC-T3400 Series/SC-T3400N Series: HP Designjet 750C C3195A

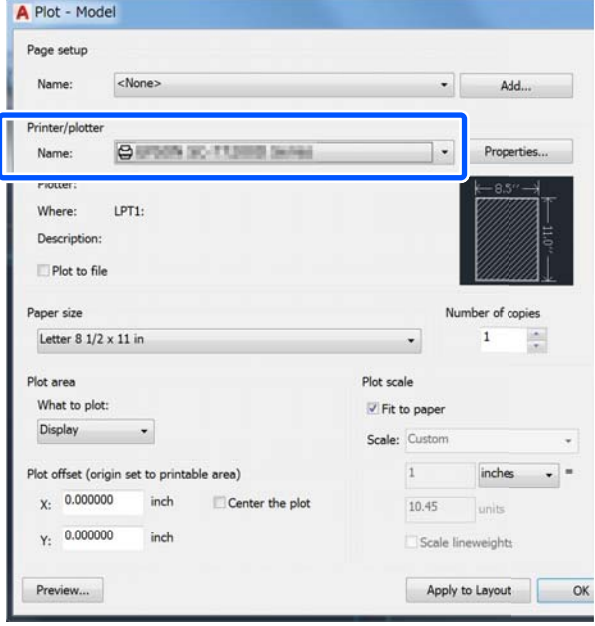
In diesem Abschnitt wird erläutert, wie Sie über eine Netzwerkverbindung drucken können, auch wenn der Druckertreiber nicht auf dem Computer installiert ist. Zudem erfahren Sie, wie Sie einen

USB-Flash-Speicher an den Drucker anschließen und die Dateien auf dem USB-Flash-Speicher drucken können.

## **Verwendung von AirPrint**

AirPrint ermöglicht das sofortige drahtlose Drucken von einem iPhone, iPad, iPod touch und Mac, ohne dass Treiber installiert oder Softwareprogramme heruntergeladen werden müssen.

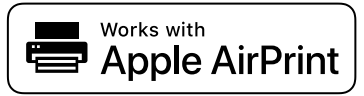

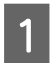

Legen Sie Papier in das Produkt ein.

B Richten Sie das Produkt für drahtloses Drucken ein. Siehe Link unten.

<http://epson.sn>

C Verbinden Sie Ihr Apple-Gerät mit demselben Drahtlosnetzwerk, mit dem das von Ihnen verwendete Produkt verbunden ist.

Drucken Sie von Ihrem Gerät aus auf dem Produkt.

#### *Hinweis:*

*Ausführliche Informationen finden Sie auf der AirPrint-Seite auf der Website von Apple.*

## **Direktes Drucken über** das Internet ("Hochladen **und drucken") (nur SC-T5400M Series)**

## **Funktionszusammenfassung**

"Hochladen und drucken" ist eine Funktion, bei der durch Ausführen von Web Config auf einem Computer ohne installierten Druckertreiber gedruckt wird.

U["Verwendung von Web Config" auf Seite 28](#page-27-0)

Sie können drucken, indem Sie einfach die zu druckende Datei auswählen und diese dann auf den Drucker hochladen. Wenn der von Ihnen verwendete Browser Drag-and-drop-Operationen unterstützt, können Sie mehrere Dateien zusammen hochladen und der Reihe nach drucken.

Folgende Dateitypen können durch Hochladen gedruckt werden.

- ❏ JPEG
- $\Box$  HP-GL/2
- ❏ TIFF (nur auf dem Drucker erstellte Daten)
- ❏ PDF (nur auf dem Drucker erstellte Daten)

## **Vorgang für "Hochladen und drucken"**

- Legen Sie Papier in den Drucker ein.
	- U["Einlegen von Rollenpapier" auf Seite 38](#page-37-0)

U["Einlegen von Einzelblatt \(1 Blatt\)" auf](#page-44-0) [Seite 45](#page-44-0)

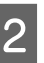

2 Starten Sie Web Config.

U["Starten" auf Seite 28](#page-27-0)

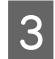

C Die Registerkarte **Drucken** wird angezeigt. Klicken Sie auf **Hochladen und drucken**.

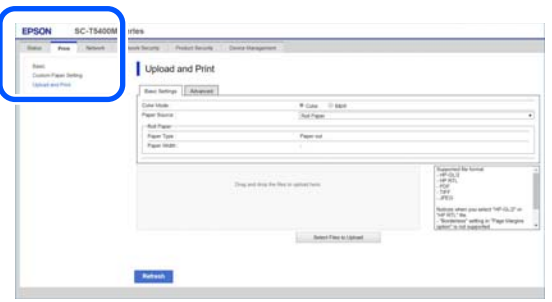

#### *Hinweis:*

*Wenn die Registerkarte Drucken nicht angezeigt wird, wenden Sie sich an den Systemadministrator.*

D Nehmen Sie die Einstellungen für den Druckauftrag vor.

Wählen Sie unter **Grundeinstellungen** Farbmodus und Papierquelle aus.

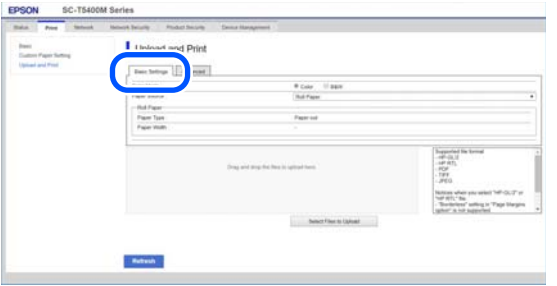

Nehmen Sie unter **Advanced** Einstellungen wie Qualität vor.

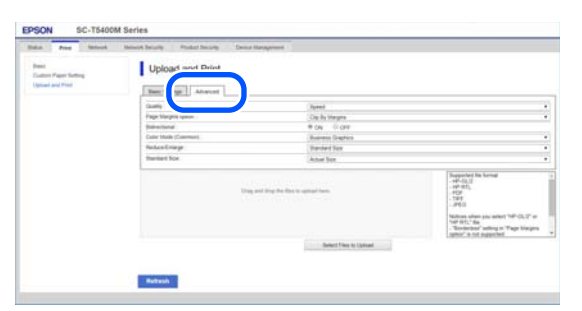

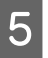

E Starten Sie den Druckvorgang, indem Sie die Daten per Drag-and-drop verschieben.

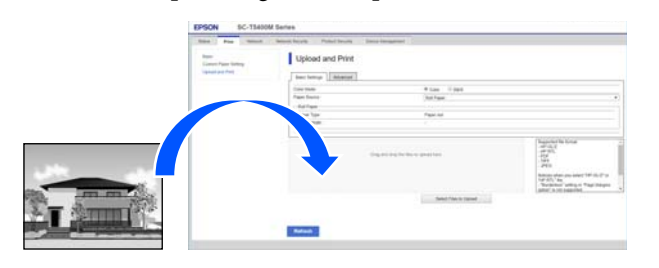

## **Drucken von Dateien aus einem Freigabeordner ("Aus Ordner drucken") (nur SC-T5400M Series)**

### **Funktionszusammenfassung**

Sie können eine Datei aus einem zuvor eingerichteten Freigabeordner im Netzwerk drucken.

Nehmen Sie die Einstellungen für den Freigabeordner auf dem Bildschirm des Druckers oder in Web Config vor.

U"Vorbereiten eines Freigabeordners" auf Seite 110

Folgende Dateitypen können über einen Netzwerkordner/FTP gedruckt werden.

- ❏ JPEG
- ❏ HP-GL/2
- ❏ TIFF (nur auf dem Drucker erstellte Daten)
- ❏ PDF (nur auf dem Drucker erstellte Daten)

## **Vorbereiten eines Freigabeordners**

#### **Einrichtung über den Drucker**

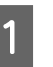

A Tippen Sie im Startbildschirm auf **Einstellungen**.

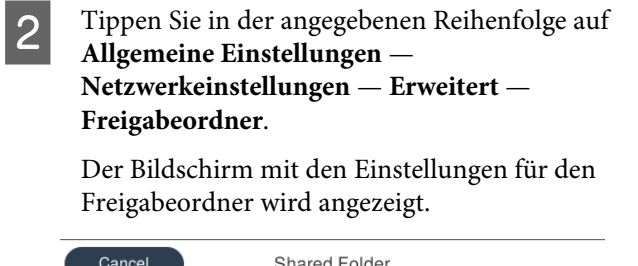

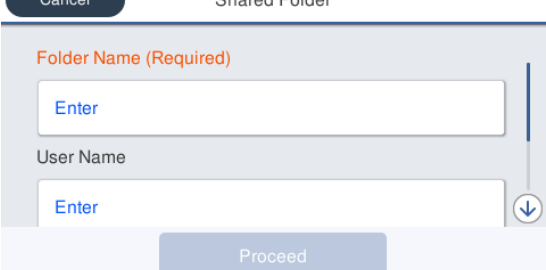

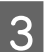

3 Legen Sie jedes Element fest.

- ❏ Ordnername: Geben Sie den Netzwerkpfad für den Freigabeordner ein. Dafür stehen max. 255 Zeichen zur Verfügung.
- ❏ Benutzername: Geben Sie den Benutzernamen ein, den Sie zum Anmelden auf dem Computer verwenden.
- ❏ Kennwort: Geben Sie das Kennwort ein, das Sie zum Anmelden auf dem Computer verwenden.
	- Tippen Sie auf Fortf., um die Einstellungen für den Freigabeordner abzuschließen.

### **Einrichtung über Web Config**

Starten Sie Web Config.

U["Starten" auf Seite 28](#page-27-0)

B Die Registerkarte **Drucken** wird angezeigt. Klicken Sie auf **Grundlegend**.

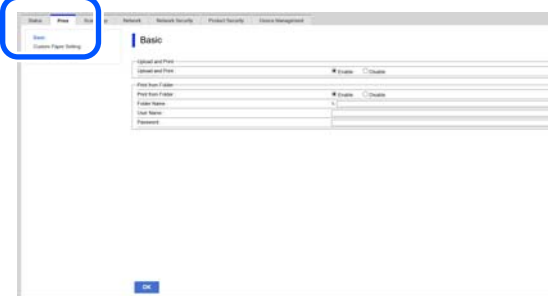

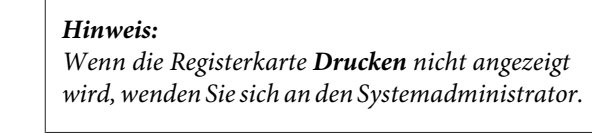

- C Legen Sie jedes Element für **Aus Ordner drucken** fest.
	- ❏ Aus Ordner drucken: Wählen Sie "Aktivieren".
	- ❏ Ordnername: Geben Sie den Netzwerkpfad für den Freigabeordner ein.
	- ❏ Benutzername: Geben Sie den Benutzernamen ein, den Sie zum Anmelden auf dem Computer verwenden.
	- ❏ Kennwort: Geben Sie das Kennwort ein, das Sie zum Anmelden auf dem Computer verwenden.

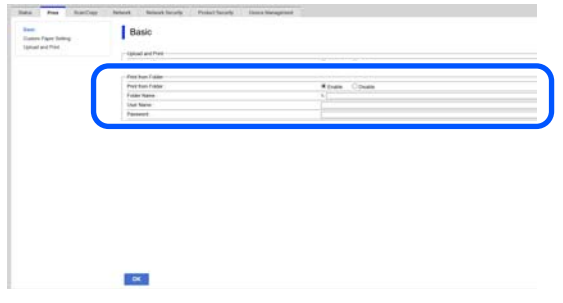

D Klicken Sie auf **OK**, um die Einstellungen für den Freigabeordner abzuschließen.

## **Vorgang für "Aus Ordner drucken"**

Der Vorgang zum Drucken aus einem Ordner über den Bildschirm des Druckers ist wie folgt.

A Tippen Sie im Startbildschirm auf **Netzwerkordner**.

Nach kurzer Zeit wird eine Liste der Dateien im Freigabeordner angezeigt.

B Wählen Sie 1 Datei zum Drucken.

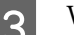

C Wählen Sie **Schwarzweiß** oder **Farbe**.

**Verwenden erweiterter Einstellungen wie das Vergrößern/Verkleinern der Größe**

Fahren Sie mit Schritt 4 fort.

#### **Drucken der tatsächlichen Größe ohne erweiterte Einstellungen**

Fahren Sie mit Schritt 5 fort.

D Tippen Sie auf die Registerkarte **Erweitert**.

Sie können die Einstellungen für das Verkleinern und Vergrößern unter Zoom vornehmen. Setzen Sie **An Seite anpassen** auf **Ein**, um zu drucken, nachdem die Datei automatisch vergrößert wird, um entweder auf die Breite des Rollenpapiers oder die Größe des Einzelblatts/der Einzelblätter angepasst zu werden, das/die im Drucker eingelegt sind.

Ausführliche Informationen zu weiteren Einstellungsoptionen finden Sie weiter unten.

U["Menü "Netzwerkordner" \(nur SC-](#page-197-0)[T5400M Series\)" auf Seite 198](#page-197-0)

#### *Hinweis:*

- ❏ *Wenn unter Seitenrandoption Randlos HP-GL/2-Dateien ausgewählt werden, wird entweder Dem Rand nach schneiden oder Übergröße unter Einstellungen — Allgemeine Einstellungen — Druckereinstellungen — Universaldruckeinstell. — Seitenrandoption angewendet.*
- ❏ *Sie können für HP-GL/2-Dateien Zoom auswählen, die Option wird jedoch nicht angewendet.*

E Tippen Sie auf die Schaltfläche **Drucken**.

## **Direktes Drucken von Dateien auf einem USB-Flash-Laufwerk**

Sie können Ihr USB-Flash-Laufwerk an den Drucker anschließen, um die auf dem Laufwerk gespeicherten JPEG- und TIFF-Dateien direkt vom Drucker aus zu drucken.

Es können mit dem FAT- und exFAT-Dateisystem formatierte USB-Flash-Laufwerke verwendet werden. Sie können jedoch keine USB-Flash-Laufwerke mit Sicherheitsfunktionen, z. B. Passwortschutz, verwenden.

Schließen Sie das USB-Flash-Laufwerk, auf dem die zu druckenden Daten gespeichert sind, an den Drucker an.

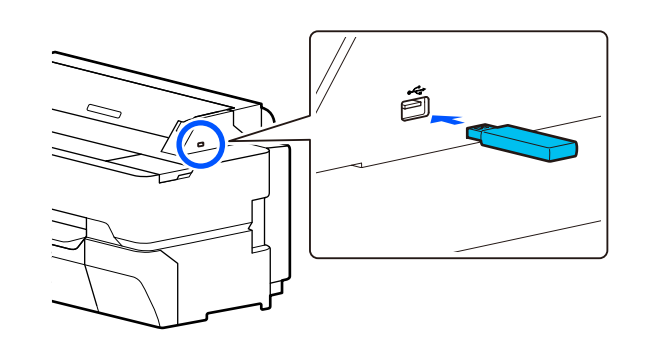

2 Tippen Sie im Startbildschirm auf **Speichergerät**.

C Tippen Sie auf **JPEG** oder **TIFF**.

Tippen Sie auf **JPEG**, um Miniaturansichten der JPEG-Dateien anzuzeigen.

Tippen Sie auf **TIFF**, um eine Liste der TIFF-Dateien anzuzeigen.

4 Wählen Sie eine Datei zum Drucken aus.

#### **Drucken von JPEG-Dateien**

Tippen Sie auf ein Dateibild, um es für den Druck auswählen, und tippen Sie dann auf **Mit Druck fortfahren**.

Auf diese Weise wird ein Häkchen zum ausgewählten Bild hinzugefügt. Tippen Sie auf **Einzelansicht**, um das ausgewählte Bild zum Bestätigen zu vergrößern. Um die Anzeigereihenfolge der Dateien zu ändern, tippen Sie auf  $\boxed{\equiv}$ .

#### **Drucken von TIFF-Dateien**

Tippen Sie in der Liste auf einen Dateinamen, um die Datei auszuwählen. Um die Anzeigereihenfolge der Dateien zu ändern, tippen Sie auf  $\Box$ .

#### *Hinweis:*

- ❏ *Andere Dateien als JPEG- oder TIFF-Dateien werden nicht auf dem Bildschirm des Druckers angezeigt.*
- ❏ *Zeichen im Ordner oder in Dateinamen, die vom Drucker nicht angezeigt werden können, erscheinen als "?".*

## E Wählen Sie **Schwarzweiß** oder **Farbe**.

**Verwenden erweiterter Einstellungen wie das Vergrößern/Verkleinern der Größe**

Fahren Sie mit Schritt 6 fort.

**Drucken der tatsächlichen Größe ohne erweiterte Einstellungen**

Fahren Sie mit Schritt 7 fort.

F Tippen Sie auf die Registerkarte **Erweitert**.

Die Einstellungen zum Vergrößern/ Verkleinern können unter Zoom konfiguriert werden. Wenn Sie **An Seite anpassen** auf **Ein** einstellen, wird der Ausdruck automatisch auf die Breite des im Drucker eingelegten Rollenpapiers oder die Größe des im Drucker eingelegten Einzelblatts vergrößert.

Ausführliche Informationen zu weiteren Einstellungsoptionen finden Sie weiter unten.

U["Menü "Speichergerät"" auf Seite 181](#page-180-0)

#### *Hinweis:*

*Wenn Sie auf (Voreinstellungen) tippen, können Sie häufig genutzten Druckeinstellungen einen Namen zuweisen und diese dann unter Voreinstellungen registrieren.*

*Der Bildschirm zur Namenseingabe kann wie unten gezeigt mithilfe der markierten Schaltfläche umgestellt werden.*

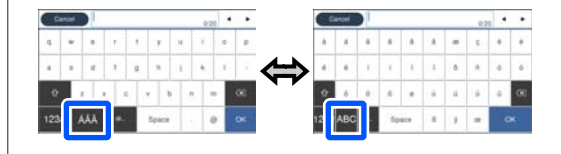

*Außerdem wechselt bei jeder Berührung des folgenden Symbols unten links die Eingabemethode wie folgt.*

*ABC: Eingabe von Buchstaben.*

*123#: Eingabe von Zahlen und Symbolen.*

G Tippen Sie auf den numerischen Wert für die Anzahl der Ausdrucke und geben Sie dann die Anzahl der Ausdrucke auf dem Tastaturbildschirm ein.

#### *Hinweis:*

*Verwenden Sie die Schaltfläche Vorschau, um das Druckbild zu bestätigen.*

H Tippen Sie auf die Schaltfläche **Drucken**.

# <span id="page-113-0"></span>**Kopieren (nur SC-T5400M Series)**

## **Einlegen von Dokumenten in den Scanner**

Sie können ein Dokument einlegen.

Die Dokumentgrößen und Papiertypen, die eingelegt werden können, und die Dokumente, die nicht eingelegt werden können, sind im Folgenden angegeben.

### **v** *Wichtig*:

*Wenn ein verstaubtes Dokument eingelegt wird, könnte der Staub im Inneren des Scanners haften bleiben und so die Qualität der kopierten oder gescannten Bilder beeinträchtigen. Entfernen Sie sämtlichen Staub vom Dokument, bevor Sie es in den Scanner einlegen.*

## **Einlegbare Dokumentgrößen**

Dokumentbreite: 148 mm bis 914 mm (36 Zoll)

Dokumentlänge: 148 mm bis 30480 mm (120 Zoll)\*

Vorlagendicke: maximal 0,8 mm (oder maximal 0,55 mm mit dem optionalen Trägerblatt)

Die maximale Länge kann wie unten gezeigt je nach Einstellungen und Datenformat variieren.

#### **Kopieren**

Farbe und Schwarzweiß

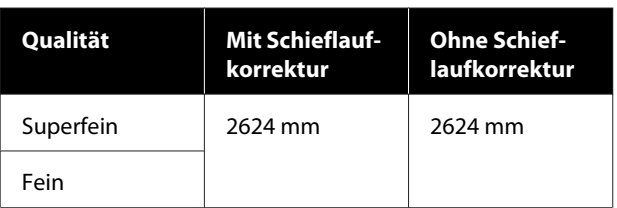

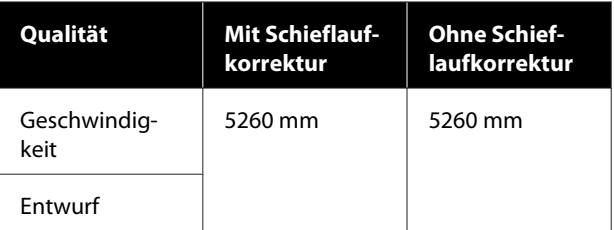

#### **Scannen**

TIFF: Farbe und Schwarzweiß

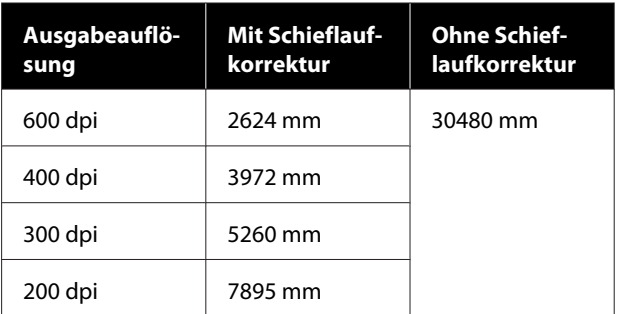

#### JPEG: Farbe und Schwarzweiß

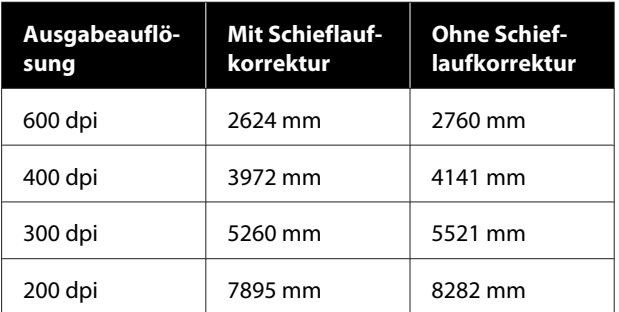

#### PDF und PDF/A: Farbe

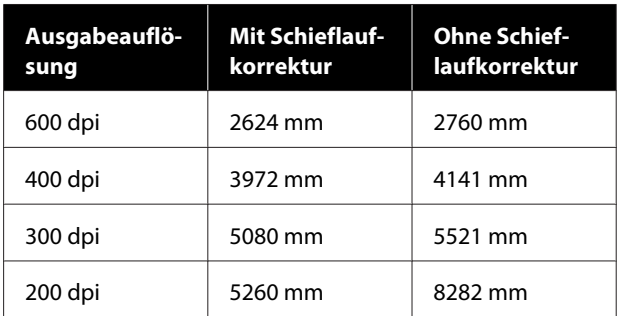

#### PDF und PDF/A: Schwarzweiß

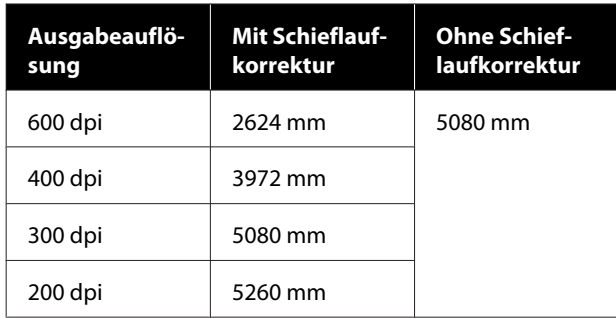

## **Einlegbare Papiertypen**

- ❏ Normalpapier
- ❏ Recycling Papier
- ❏ Beschichtetes Papier
- ❏ Hochglanzpapier
- ❏ Transparentpapier
- ❏ Folie
- ❏ Blueprint
- ❏ Echter Bedruckstoff
- ❏ Zeitung
- ❏ Flyer
- ❏ Zeichenpapier
- ❏ Japanisches Kalligrafiepapier

#### **Wichtig:**

*Wenn Transparentpapier eingelegt ist, kann der Drucker die Breite nicht automatisch erkennen. Stellen Sie auf dem Bedienfeld Originalgröße oder Scan-Bereich ein.*

U*["Menü "Kopie" \(nur SC-T5400M Series\) " auf](#page-183-0) [Seite 184](#page-183-0)*

U*["Menü "Scan" \(nur SC-T5400M Series\)" auf](#page-188-0) [Seite 189](#page-188-0)*

## **Dokumente, die nicht eingelegt werden können**

Legen Sie folgende Vorlagen nicht ein. Eine Nichtbeachtung dieser Vorsichtsmaßnahme könnte Papierstaus oder Schäden am Drucker zur Folge haben.

- ❏ Vorlagen, die gebunden sind
- ❏ Vorlagen, die gebogen sind
- ❏ Vorlagen mit rückseitiger Kohlebeschichtung
- ❏ Vorlagen mit Heftklammern, Büroklammern oder Kleber
- ❏ Vorlagen mit vielen Löchern, z. B. Ringbuchblätter
- ❏ Vorlagen, die unregelmäßig geformt oder nicht rechtwinklig geschnitten sind
- ❏ Vorlagen mit angebrachten Fotos, Aufklebern oder Etiketten
- ❏ Vorlagen, die transparent sind
- ❏ Vorlagen, die glänzend sind
- ❏ Vorlagen, deren Qualität sich verschlechtert hat
- ❏ Vorlagen, die eingerissen sind

## **Wenn Dokumente eingelegt werden, die dünn sind, leicht reißen oder nicht beschädigt werden dürfen**

Verwenden Sie das optionale Trägerblatt für dünne Dokumente und Dokumente, die nicht beschädigt werden dürfen.

U["Optionen und Verbrauchsmaterialien" auf](#page-235-0) [Seite 236](#page-235-0)

### <span id="page-115-0"></span>**Dokumente, für die das Trägerblatt verwendet werden muss**

- ❏ Wertvolle Dokumente, die nicht beschädigt werden dürfen (ausgeliehene Dokumente, Kopiervorlagen, alte Zeichnungen, antike Karten, Kunstwerke usw.)
- ❏ Dokumente mit leicht zerstörbaren Oberflächen und/oder Materialien (Collagen, Zeitungen, Reispapier, Ölkreidezeichnungen usw.)
- ❏ Transparente und lichtdurchlässige Folie

### **Hinweise zum Platzieren von Dokumenten im Trägerblatt**

Legen Sie das Dokument wie unten dargestellt in das Trägerblatt ein.

- ❏ Legen Sie das Dokument so ein, dass die zu scannende Seite zum transparenten Blatt zeigt.
- ❏ Richten Sie die obere Kante des Dokuments mit Teil  $\bullet$  des Trägerblatts aus.
- ❏ Richten Sie die Seite des Dokuments mit Linie aus.

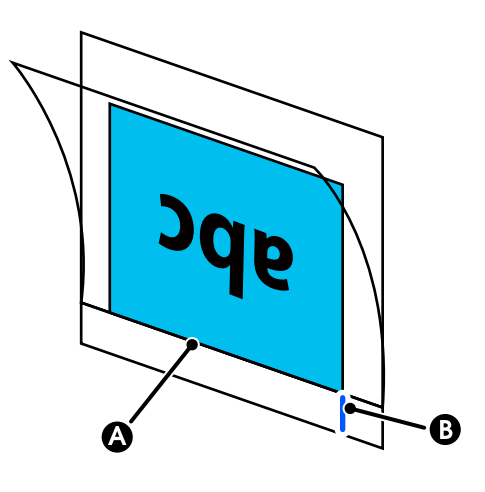

### **V** *Wichtig*:

*Wenn das Trägerblatt eingelegt ist, kann der Drucker die Breite nicht automatisch erkennen. Stellen Sie auf dem Bedienfeld Originalgröße oder Scan-Bereich sowie Versatz oben ein.*

U*["Menü "Kopie" \(nur SC-T5400M Series\) " auf](#page-183-0) [Seite 184](#page-183-0)*

U*["Menü "Scan" \(nur SC-T5400M Series\)" auf](#page-188-0) [Seite 189](#page-188-0)*

## **Einlegen von Dokumenten**

#### **v***Wichtig:*

- ❏ *Wenn die Vorlage sich leicht wellt, streichen Sie die Vorlage vor dem Einlegen glatt.*
- ❏ *Glätten Sie Falten in der Vorlage und legen Sie sie dann ein.*

#### *Hinweis:*

*Wenn ein Dokument länger als 1 Meter ist, stützen Sie es mit der Hand, damit es nicht schief eingezogen wird.*

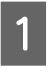

A Richten Sie die Dokumentführung auf der rechten Seite an der Einlegeposition des Dokuments aus.

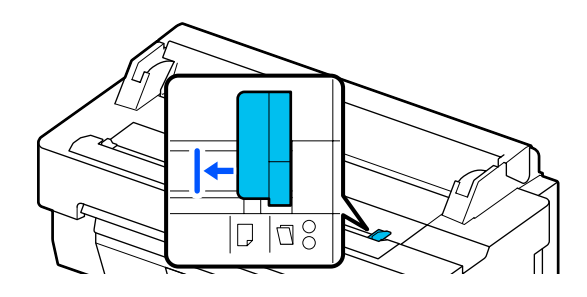

Wenn Sie zum Scannen das Trägerblatt verwenden, richten Sie die Dokumentführung an der in der Abbildung angezeigten Position aus.

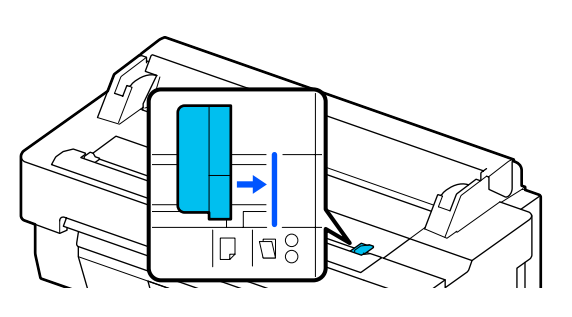

B Legen Sie die Vorlage mit der zu scannenden Seite nach oben ein und richten Sie die rechte Ecke des Dokuments mit der Dokumentführung aus. Führen Sie die Vorderkante des Dokuments in den Papierschlitz des Scanners ein, bis Sie einen Signalton hören.

> Legen Sie das Dokument in der in der Abbildung angezeigten Richtung ein.

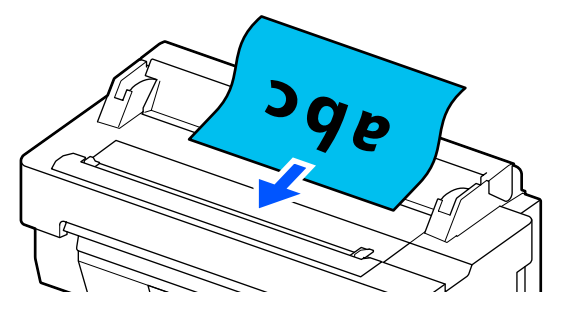

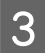

8 Richten Sie die Dokumentführung auf der<br>linken Seite an der Kante des Dokuments aus.

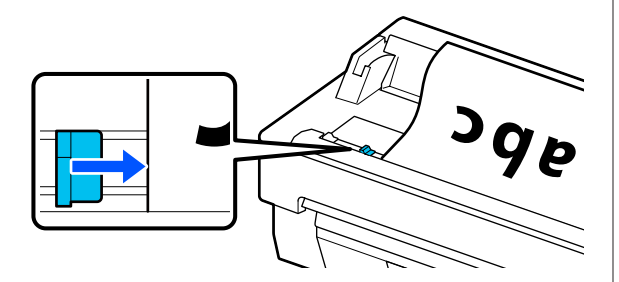

ist.

Stellen Sie sicher, dass der Papierkorb geöffnet

## **Vorgehensweise für das Kopieren**

Legen Sie Papier in den Drucker ein.

U["Einlegen von Papier und Festlegen von](#page-35-0) [Einstellungen" auf Seite 36](#page-35-0)

- 2 Legen Sie das Dokument in den Drucker ein. Einlegen von Dokumenten" auf Seite 116
- C Tippen Sie im Startbildschirm auf **Kopie**.
- D Nehmen Sie unter **Grundeinstellungen** die Einstellungen für Farbe, Qualität, Dichte und Zoom vor.

 $\mathscr{L}$ , Menü "Kopie" (nur SC-T5400M Series)" [auf Seite 184](#page-183-0)

Wenn Sie detaillierte Einstellungen wie Originaltyp vornehmen, nehmen Sie die Einstellungen unter **Erweitert** vor.

 $\mathscr{L}$ , Menü "Kopie" (nur SC-T5400M Series)" [auf Seite 184](#page-183-0)

Wenn Sie das optionale Trägerblatt verwenden, müssen Sie unter **Erweitert** die folgenden Einstellungen vornehmen.

- ❏ Geben Sie die **Originalgröße** für eine Standardgröße ein.
- ❏ Legen Sie für **Versatz oben** 19 mm fest.
- E Tippen Sie auf den numerischen Wert für die Anzahl der Ausdrucke und geben Sie dann die Anzahl der Ausdrucke auf dem Tastaturbildschirm ein.
	-

F Drücken Sie die Taste **Kopie**, um das Scannen des Dokuments zu starten.

G Entfernen Sie die Vorlage, sobald der Scanvorgang abgeschlossen ist.

> Drücken Sie, während Sie die Vorlage halten, die Schaltfläche **OK** auf dem Bildschirm und entfernen Sie dann die Vorlage.

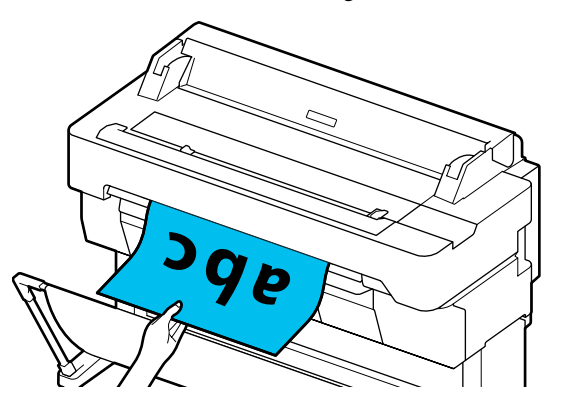

Der Druckvorgang startet, sobald die Vorlage vollständig entfernt wurde.

# <span id="page-117-0"></span>**Scannen (nur SC-T5400M Series)**

## **Funktionszusammenfassung**

Im Folgenden sind 3 Möglichkeiten beschrieben, Daten von gescannten Bildern zu speichern oder zu senden.

Netz-ordner/FTP: Speichern Sie das gescannte Bild in einem Ordner über das Netzwerk. Für den Empfänger können Sie einen Freigabeordner (einen Ordner, der das SMB-Protokoll verwendet) angeben, der auf einem Computer oder in einem Ordner auf dem FTP-Server erstellt wurde. Sie müssen die Einstellungen für den Freigabeordner oder den FTP-Server im Voraus vornehmen.

eMail: Hängen Sie das gescannte Bild direkt an eine E-Mail an, um es vom Drucker aus zu senden. Sie müssen einen E-Mail-Server registrieren und die zugehörigen Einstellungen im Voraus vornehmen.

Speichergerät: Sie können das gescannte Bild auf einem USB-Flash-Speicher speichern, der im Drucker installiert ist. Sie müssen keine Einstellungen im Voraus vornehmen.

## **Vorbereiten zum Scannen**

Die folgenden Einstellungen müssen im Voraus vorgenommen werden, um ein gescanntes Bild in einem Ordner zu speichern oder um ein gescanntes Bild per E-Mail zu senden.

- ❏ Freigabeordnereinstellungen und FTP-Servereinstellungen Nehmen Sie die Einstellungen in Web Config vor. Ausführliche Informationen finden Sie im *Administratorhandbuch*.
- ❏ Mail-Servereinstellungen Nehmen Sie die Einstellungen in Web Config vor. Ausführliche Informationen finden Sie im *Administratorhandbuch*.

❏ Einstellungen für die Empfänger-E-Mail-Adressen und die Kontakte für den Freigabeordner Nehmen Sie die Einstellungen auf dem Bildschirm des Druckers oder in Web Config vor. In diesem Abschnitt werden die im Bildschirm des Druckers vornehmbaren Einstellungen für Kontakte im Freigabeordner erläutert. Im *Administratorhandbuch* finden Sie Informationen zum Vornehmen von Einstellungen in Web Config.

#### **Erstellen von Kontakte**

A Tippen Sie im Startbildschirm auf **Einstellungen**.

- 2 Tippen Sie in der angegebenen Reihenfolge auf **Kontakte-Manager** — **Registrieren/Löschen**.
- C Tippen Sie in der angegebenen Reihenfolge auf **Eintrag zufügen** — **Kontakt zufügen** — **Netz-ordner/FTP**.

Der Bildschirm "Eintrag zufügen" wird angezeigt.

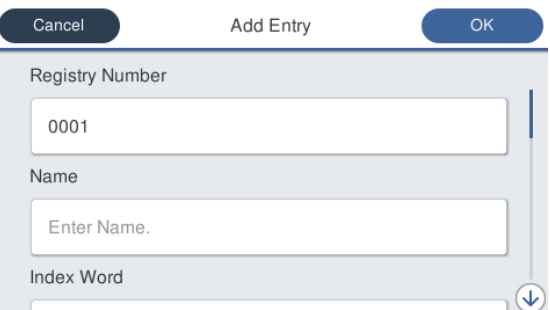

- Prüfen Sie die Details zu jeder Option und geben Sie ggf. erforderliche Informationen ein.
	- ❏ Registr.-Nr.: Legen Sie eine Registrierungsnummer für die Adresse fest.
	- ❏ Name: Name, der in Ihren Kontakten angezeigt wird (bis zu 30 Zeichen).
	- ❏ Indexwort: Verwenden Sie diese Option für Suchen in Ihren Kontakten (bis zu 30 Zeichen).
	- ❏ Komm.-Modus: Wählen Sie SMB.

- ❏ Ort: Geben Sie den Netzwerkpfad eines Freigabeordners ein (maximal 255 Zeichen). Wenn Sie Buchstaben, Zahlen und Symbole eingeben, geben Sie 1-Byte- und Doppelbyte-Zeichen korrekt an. Wenn die Einstellung für 1-Byte- und Doppelbyte-Zeichen nicht korrekt ist, können Sie keine Daten im Freigabeordner speichern.
- ❏ Benutzername: Geben Sie den Benutzernamen ein, den Sie zum Anmelden auf dem Computer verwenden.
- ❏ Kennwort: Geben Sie das Kennwort ein, das Sie zum Anmelden auf dem Computer verwenden.
- ❏ Zu Häufig verwendet zuf.: Registrieren Sie eine Adresse für häufige Verwendung. Wenn eine Adresse angegeben ist, wird sie im oberen Bildschirm angezeigt.

#### *Hinweis:*

*Wenn auf Ihrem Computer kein Kennwort festgelegt ist, müssen Sie keinen Benutzernamen und kein Kennwort eingeben.*

E Tippen Sie auf **OK**, um die Registrierung eines Freigabeordners in Ihren Kontakten abzuschließen.

## **Vorgehensweise für das Scannen**

Diese Einstellungen müssen im Voraus vorgenommen werden, um ein gescanntes Bild in einem Ordner zu speichern oder um ein gescanntes Bild per E-Mail zu senden.

U["Vorbereiten zum Scannen" auf Seite 118](#page-117-0)

## **Scannen und Speichern eines Bilds in einem Freigabeordner oder auf einem FTP-Server**

#### *Hinweis:*

*Stellen Sie zuerst sicher, dass die Optionen Datum/Zeit und Zeitdifferenz des Druckers korrekt eingestellt sind. Wählen Sie auf dem Bedienfeld in der angegebenen Reihenfolge Einstellungen — Allgemeine Einstellungen — Grundeinstellungen — Datum/ Zeit-Einstellung.*

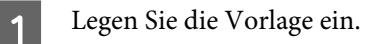

U["Einlegen von Dokumenten in den](#page-113-0) [Scanner" auf Seite 114](#page-113-0)

U["Einlegen von Dokumenten" auf Seite 116](#page-115-0)

B Tippen Sie im Startbildschirm auf **Scan**.

### C Tippen Sie auf **Netz-ordner/FTP**.

Ein Bildschirm, in dem Sie einen Ort angeben, wird angezeigt.

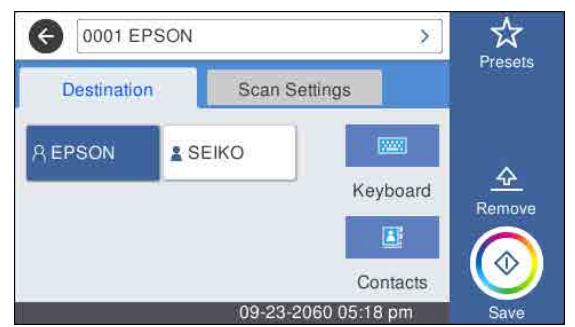

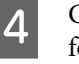

4 Geben Sie den Ort anhand einer der 3 folgenden Methoden an.

- ❏ Wählen Sie einen Empfänger, der für häufige Verwendung registriert ist: Tippen Sie auf das angezeigte Symbol.
- ❏ Tastatur: Tippen Sie auf **Tastatur**. Wählen Sie **Komm.-Modus** und geben Sie unter **Ort (erforderlich)** den Ort an. Legen Sie nach Bedarf weitere Orte fest. Geben Sie den Ort in den folgenden Formaten ein. Wenn der Kommunikationsmodus SMB ist (bei Verwendung eines Freigabeordners auf einem Computer): \\Hostname (Servername) \Ordnerpfad

Wenn der Kommunikationsmodus FTP ist (bei Verwendung eines FTP-Servers): ftp:// Hostname (Servername)/Ordnerpfad

❏ Auswählen aus den Kontakten: Tippen Sie auf **Kontakte**, wählen Sie einen Empfänger und tippen Sie dann auf **schließen**. Sie können die Ordner Ihrer Kontakte durchsuchen. Geben Sie Suchwörter in das Suchfeld oben im Bildschirm ein.

#### *Hinweis:*

*Sie können einen Verlauf der gespeicherten Ordner drucken, indem Sie auf*  $\equiv$  *tippen.* 

E Tippen Sie auf **Scaneinst.** und nehmen Sie dann die Einstellungen für das Scannen vor.

Wählen Sie Einstellungen, z. B. Farbmodus und Dateiformat.

U["Menü "Scan" \(nur SC-T5400M Series\)"](#page-188-0) [auf Seite 189](#page-188-0)

Wenn Sie das optionale Trägerblatt verwenden, müssen Sie die folgenden Einstellungen vornehmen.

- ❏ Geben Sie den **Scan-Bereich** für eine Standardgröße ein.
- ❏ Legen Sie für **Versatz oben** 19 mm fest.

F Drücken Sie die Taste **Speichern**, um das Scannen zu starten.

G Entfernen Sie die Vorlage, sobald der Scanvorgang abgeschlossen ist.

Drücken Sie, während Sie die Vorlage halten, die Schaltfläche **OK** auf dem Bildschirm und entfernen Sie dann die Vorlage.

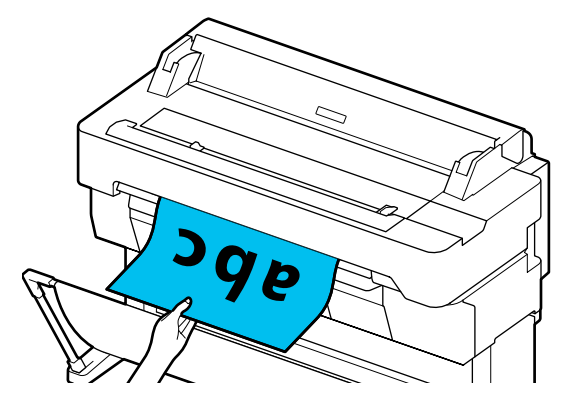

## **Scannen und Anhängen eines Bilds an eine E-Mail**

Legen Sie die Vorlage ein.

U["Einlegen von Dokumenten in den](#page-113-0) [Scanner" auf Seite 114](#page-113-0)

U["Einlegen von Dokumenten" auf Seite 116](#page-115-0)

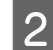

B Tippen Sie im Startbildschirm auf **Scan**.

## C Tippen Sie auf **eMail**.

Ein Bildschirm, in dem Sie einen Empfänger angeben, wird angezeigt.

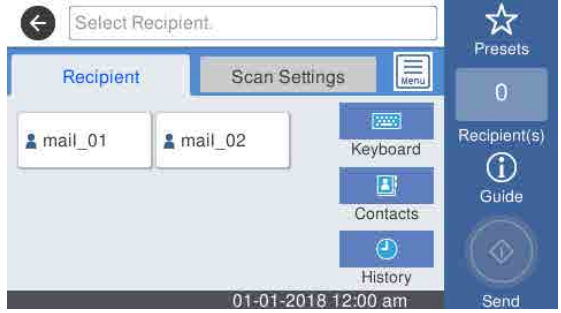

- Geben Sie den Empfänger anhand einer der 4 folgenden Methoden an.
- ❏ Wählen Sie einen Empfänger, der für häufige Verwendung registriert ist: Tippen Sie auf das angezeigte Symbol.
- ❏ Tastatur: Tippen Sie auf **Tastatur** und geben Sie einen Empfänger ein. Tippen Sie auf **OK**.
- ❏ Auswählen aus Ihren Kontakten: Tippen Sie auf **Kontakte**, wählen Sie einen Empfänger oder eine Gruppe und tippen Sie dann auf **schließen**.

Sie können die Empfänger in Ihren Kontakten suchen. Geben Sie Suchwörter in das Suchfeld oben im Bildschirm ein.

❏ Auswählen aus Ihrem Verlauf: Tippen Sie auf **Verlauf**, wählen Sie einen Empfänger und tippen Sie dann auf **schließen**.

#### *Hinweis:*

- ❏ *Die Anzahl der Empfänger, die Sie gewählt haben, wird auf der rechten Seite des Bildschirms angezeigt. Sie können eine E-Mail an bis zu 10 Empfänger senden (E-Mail-Adressen oder Gruppen). Wenn Sie eine Gruppe zu den Empfängern hinzufügen, können Sie auch die Adressen in der Gruppe hinzufügen und eine E-Mail an bis zu 200 E-Mail-Adressen senden.*
- ❏ *Sie können eine Liste der ausgewählten Adressen prüfen, indem Sie auf das Feld oben im Bildschirm tippen.*
- ❏ *Sie können einen Verlauf gesendeter E-Mails anzeigen oder drucken oder die E-Mail-Servereinstellungen ändern, indem Sie auf*  $\equiv$  *tippen.*

E Tippen Sie auf **Scaneinst.** und nehmen Sie dann die Einstellungen für das Scannen vor.

> Wählen Sie Einstellungen, z. B. Farbmodus und Dateiformat.

U["Menü "Scan" \(nur SC-T5400M Series\)"](#page-188-0) [auf Seite 189](#page-188-0)

Wenn Sie das optionale Trägerblatt verwenden, müssen Sie die folgenden Einstellungen vornehmen.

- ❏ Geben Sie den **Scan-Bereich** für eine Standardgröße ein.
- ❏ Legen Sie für **Versatz oben** 19 mm fest.
- F Drücken Sie die Taste **Speichern**, um das Scannen zu starten.
	- G Entfernen Sie die Vorlage, sobald der Scanvorgang abgeschlossen ist.

Drücken Sie, während Sie die Vorlage halten, die Schaltfläche **OK** auf dem Bildschirm und entfernen Sie dann die Vorlage.

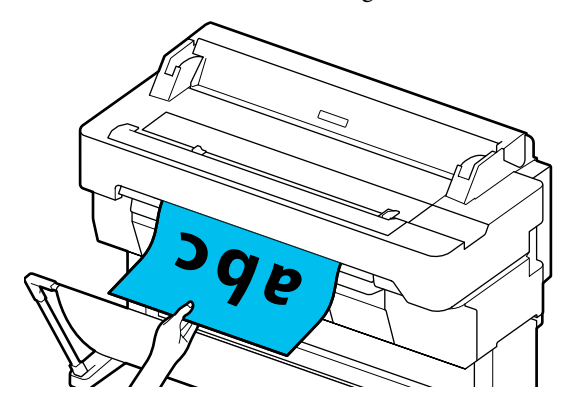

## **Scannen und Speichern eines Bilds auf einem Speichergerät**

A Schließen Sie ein USB-Flash-Laufwerk an den Drucker an.

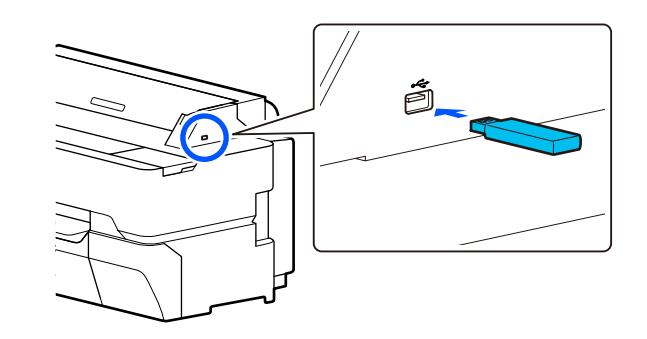

**2** Legen Sie die Vorlage ein.

U["Einlegen von Dokumenten in den](#page-113-0) [Scanner" auf Seite 114](#page-113-0)

Einlegen von Dokumenten" auf Seite 116

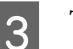

C Tippen Sie im Startbildschirm auf **Scan**.

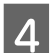

D Tippen Sie auf **Speichergerät**.

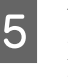

E Wählen Sie unter **Grundeinstellungen** die Einstellungen, z. B. Farbmodus oder Dateiformat.

> U["Menü "Scan" \(nur SC-T5400M Series\)"](#page-188-0) [auf Seite 189](#page-188-0)

Wenn Sie die Scandichte festlegen, nehmen Sie die Einstellung unter **Erweitert** vor.

 $\mathscr{L}$ , Menü "Kopie" (nur SC-T5400M Series)" [auf Seite 184](#page-183-0)

Wenn Sie das optionale Trägerblatt verwenden, müssen Sie die folgenden Einstellungen vornehmen.

- ❏ Geben Sie den **Scan-Bereich** für eine Standardgröße ein.
- ❏ Legen Sie für **Versatz oben** 19 mm fest.
- F Drücken Sie die Taste **Speichern**, um das Scannen zu starten.

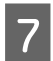

**FREDERIFFEREN** Scanworgang abgeschlossen ist Scanvorgang abgeschlossen ist.

> Drücken Sie, während Sie die Vorlage halten, die Schaltfläche **OK** auf dem Bildschirm und entfernen Sie dann die Vorlage.

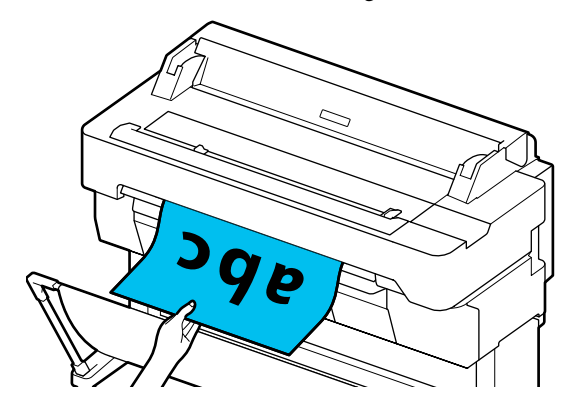

**Erstellen von vergrößerten Kopien mit einem A3- oder A4-Scanner (nur SC-T5400 Series/SC-T3400 Series/SC-T3400N Series)**

# **Erstellen von vergrößerten Kopien mit einem A3- oder A4-Scanner (nur SC-T5400 Series/ SC-T3400 Series/ SC-T3400N Series)**

Mit dem Anschluss eines Epson A3- oder A4-Scanners ist die Erstellung vergrößerter Kopien kinderleicht. Es wird kein Computer benötigt.

#### **Unterstützte Scanner**

- ❏ DS-530
- ❏ DS-6500
- ❏ DS-60000

Prüfen Sie die Epson-Webseite auf aktuelle Informationen zu unterstützten Scannern.

#### <http://www.epson.com>

#### **Unterstützte Größen**

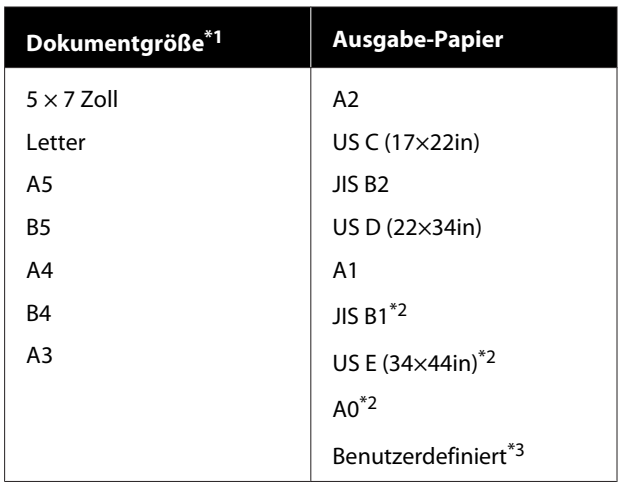

\*1 Variiert je nach den Spezifikationen des zu verbindenden Scanners.

\*2 Nicht unterstützt von SC-T3400 Series/SC-T3400N Series.

\*3 89 bis 914 mm breit (bis zu 610 mm bei SC-T3400 Series/ SC-T3400N Series).

#### **Unterstütztes Papier**

Nur Rollenpapier. Das Erstellen von vergrößerten Kopien auf Einzelblättern ist nicht möglich.

## **Anschließen des Scanners**

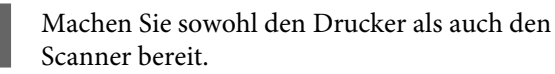

Informationen zum Einrichten des Scanners finden Sie in der mit dem Scanner gelieferten Dokumentation.

Schalten Sie Drucker und Scanner aus.

#### **Erstellen von vergrößerten Kopien mit einem A3- oder A4-Scanner (nur SC-T5400 Series/SC-T3400 Series/SC-T3400N Series)**

C Verbinden Sie den Scanner mithilfe des mitgelieferten USB-Kabels mit dem Drucker.

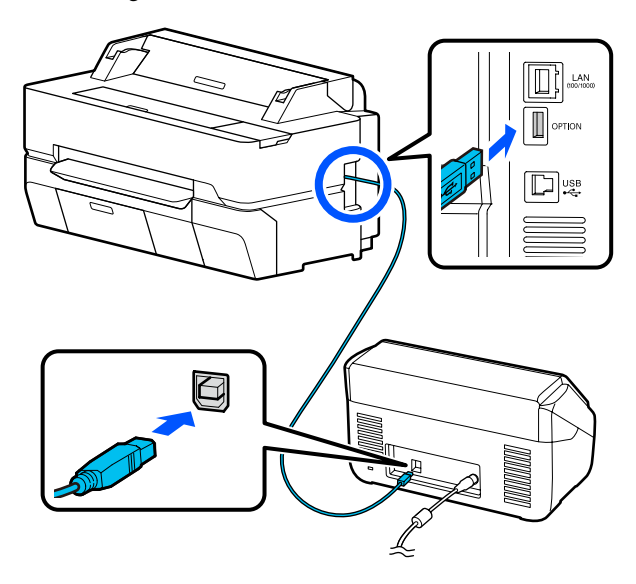

#### **V** *Wichtig*:

*Verbinden Sie den Scanner dirket mit dem Drucker. Vergrößerte Kopien können nur dann erstellt werden, wenn der Scanner direkt mit dem Drucker verbunden ist.*

## **Erstellen vergrößerter Kopien**

Schalten Sie Drucker und Scanner ein.

Die Geräte können in beliebiger Reihenfolge eingeschaltet werden.

B Legen Sie das von der Funktion für das Erstellen von vergrößerten Kopien unterstützte Rollenpapier in den Drucker ein.

U["Einlegen von Rollenpapier" auf Seite 38](#page-37-0)

Legen Sie das Dokument auf das Scannerglas oder in den automatischen Dokumenteneinzug (ADF).

U["Einlegen von Dokumenten in den](#page-124-0) [Scanner" auf Seite 125](#page-124-0)

Informationen zum Verwenden des Scanners finden Sie in der mit dem Gerät gelieferten Dokumentation.

D Tippen Sie im Startbildschirm auf **Vergrößerte Kopie**.

> Der Dialog für vergrößerte Kopien wird angezeigt.

#### *Hinweis:*

*Wenn Vergrößerte Kopie nicht im Startbildschirm angezeigt wird, überprüfen Sie Folgendes.*

- ❏ *Sind die Stecker des USB-Kabels, das den Drucker und Scanner verbindet, fest eingesteckt?*
- ❏ *Ist der Scanner eingeschaltet?*
- ❏ *Unterstützt das betreffende Scannermodell das Erstellen von vergrößerten Kopien?*

E Wählen Sie unter **Originalgröße** die Größe des in den Scanner eingelegten Dokuments und legen Sie unter **Zoom** die Vergrößerungseinstellung fest.

> Wenn Sie **An Seite anpassen** auf **Ein** einstellen, wird der Ausdruck automatisch auf die Breite des im Drucker eingelegten Rollenpapiers vergrößert.

### **Q** *Wichtig*:

*Je nach Dokument oder Vergrößerung kann sich die Bildqualität verschlechtern oder der Ausdruck kann Streifen aufweisen.*

*Wenn der Ausdruck Streifen aufweist, versuchen Sie, eine Papieranpassung durchzuführen.*

U*["Optimieren von Papiereinstellungen](#page-50-0) [\(Medienanpassung\)" auf Seite 51](#page-50-0)*

*Wenn das Problem nicht behoben wird, ziehen Sie das Handbuch des Scanners zurate und reinigen Sie dann das Innere des Scanners.*

#### <span id="page-124-0"></span>**Erstellen von vergrößerten Kopien mit einem A3- oder A4-Scanner (nur SC-T5400 Series/SC-T3400 Series/SC-T3400N Series)**

#### *Hinweis:*

*Wenn Sie auf (Voreinstellungen) tippen, können Sie häufig genutzten Kopiereinstellungen einen Namen zuweisen und diese dann unter Voreinstellungen registrieren.*

*Der Bildschirm zur Namenseingabe kann wie unten gezeigt mithilfe der markierten Schaltfläche umgestellt werden.*

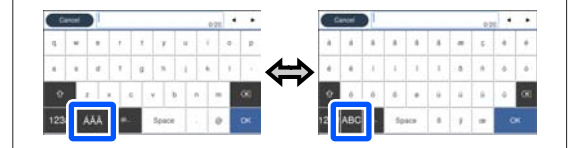

*Außerdem wechselt bei jeder Berührung des folgenden Symbols unten links die Eingabemethode wie folgt.*

*ABC: Eingabe von Buchstaben.*

*123#: Eingabe von Zahlen und Symbolen.*

F Tippen Sie auf den numerischen Wert für die Anzahl der Kopien und geben Sie dann die Anzahl der Kopien auf dem Tastaturbildschirm ein.

Tippen Sie auf (6), um den Kopiervorgang zu starten.

Um den Kopiervorgang zu starten, können Sie auch auf die  $\otimes$ -Schaltfläche des Scanners tippen.

## **Einlegen von Dokumenten in den Scanner**

Eine Nichtbeachtung dieser Vorsichtsmaßnahmen beim Einlegen des Originals in den Scanner könnte eine schlechtere Bildqualität oder Fehler beim Scannen zur Folge haben.

❏ Das Modell DS-530 ist ein Scanner, der beide Seiten gleichzeitig scannt, beim Ausführen der Funktion zum Erstellen von vergrößerten Kopien jedoch nicht beide Seiten scannen kann. Legen Sie die Seite, die Sie kopieren möchten, mit der bedruckten Seite nach unten in den automatischen Dokumenteneinzug ein.

❏ Stellen Sie sicher, dass das Original im Querformat eingelegt wird.

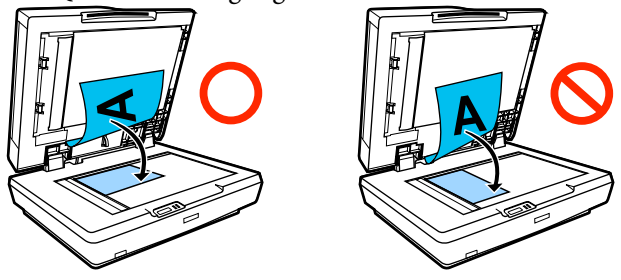

- ❏ Befinden sich sowohl auf der Glasauflagefläche als auch im automatischen Dokumenteneinzug Dokumente, wird das Dokument im automatischen Dokumenteneinzug gescannt. Entfernen Sie die Dokumente vom automatischen Dokumenteneinzug, bevor Sie ein Dokument auf die Glasauflagefläche legen.
- ❏ Der automatische Dokumenteneinzug kann nicht verwendet werden, wenn:
	- ❏ Wenn **JIS B1** oder **A0** für Zoom ausgewählt wird und mehrere Kopien erstellt werden.
	- ❏ Das Original ist auf dickem Papier gedruckt (z. B. Postkarten oder Fotos).
- ❏ Werden mehrere Kopien vom Original auf der Glasauflagefläche erstellt, kann das Original einmal für jede Kopie gescannt werden. Warten Sie daher mit dem Öffnen der Scannerabdeckung, bis alle Kopien gedruckt wurden.
- ❏ Verwenden Sie den automatischen Dokumenteneinzug zum Scannen mehrseitiger Dokumente.
- ❏ Wenn das Erstellen mehrerer Kopien für das fortlaufende Scannen mehrerer Blätter eingestellt ist, werden die Kopien wie unten gezeigt auf Seitenbasis gedruckt. Beispiel: Reihenfolge, in der Seiten ausgegeben werden, wenn der Drucker zum Erstellen von zwei Kopien eines zweiseitigen Dokuments verwendet wird.

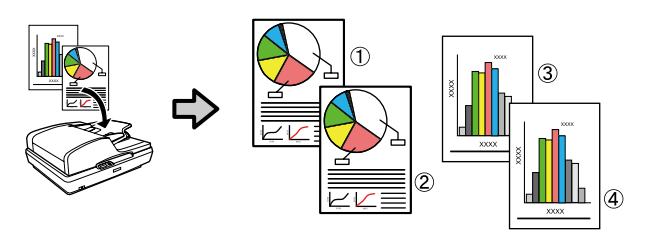

# **Verwenden des Menüs**

## **Menüliste**

Die im Menü verfügbaren Elemente und Optionen werden nachfolgend beschrieben. Weitere Informationen zu jedem Element finden Sie unter dem Seitenverweis.

#### **Papiereinstellung**

Das Menü Papiereinstellung wird angezeigt, wenn Papier eingelegt ist.

Ausführliche Informationen zu jeder Option U["Menü Papiereinstellung" auf Seite 149](#page-148-0)

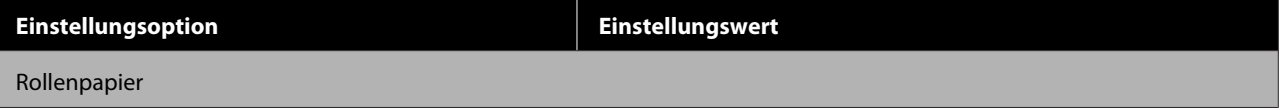

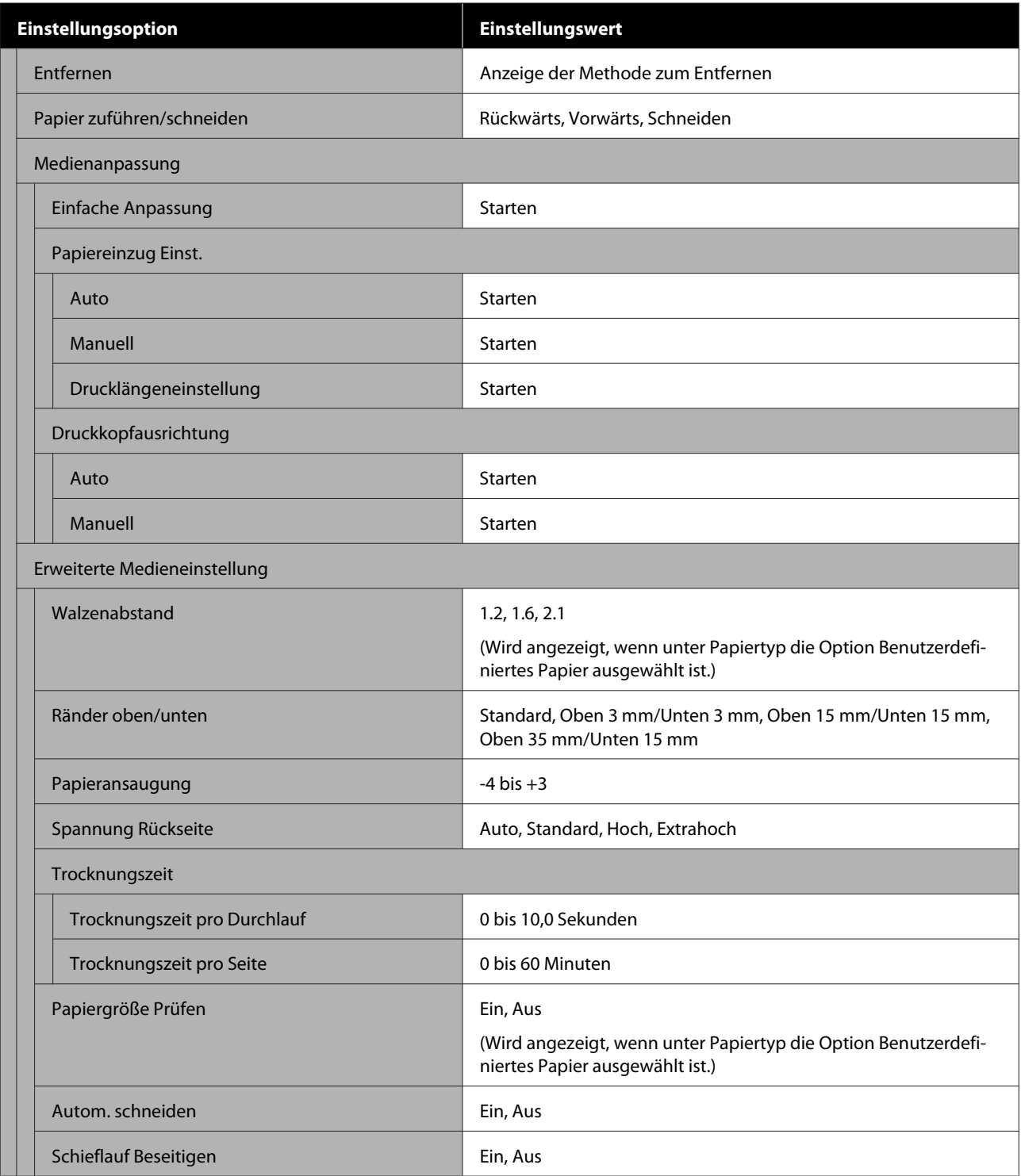

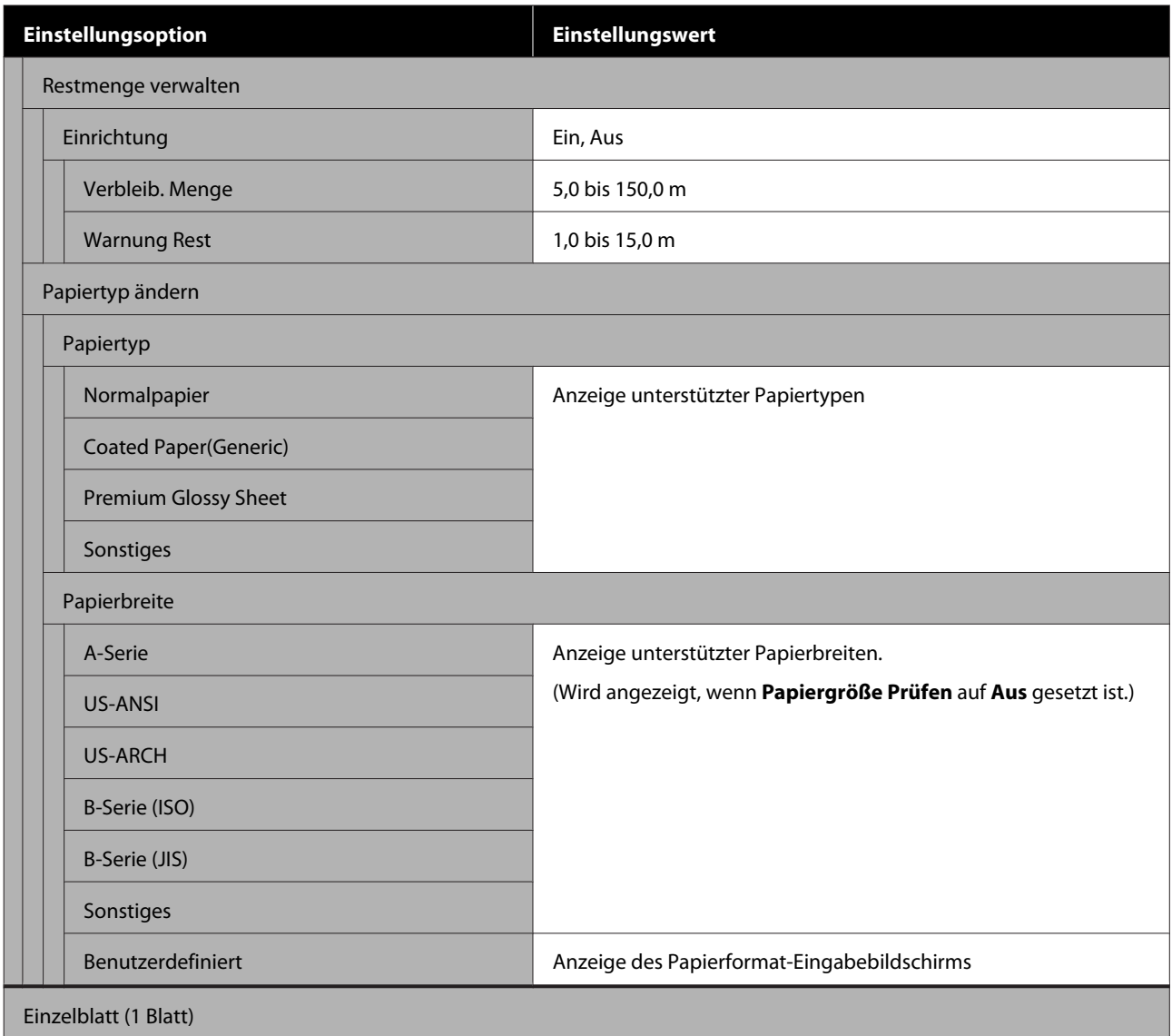

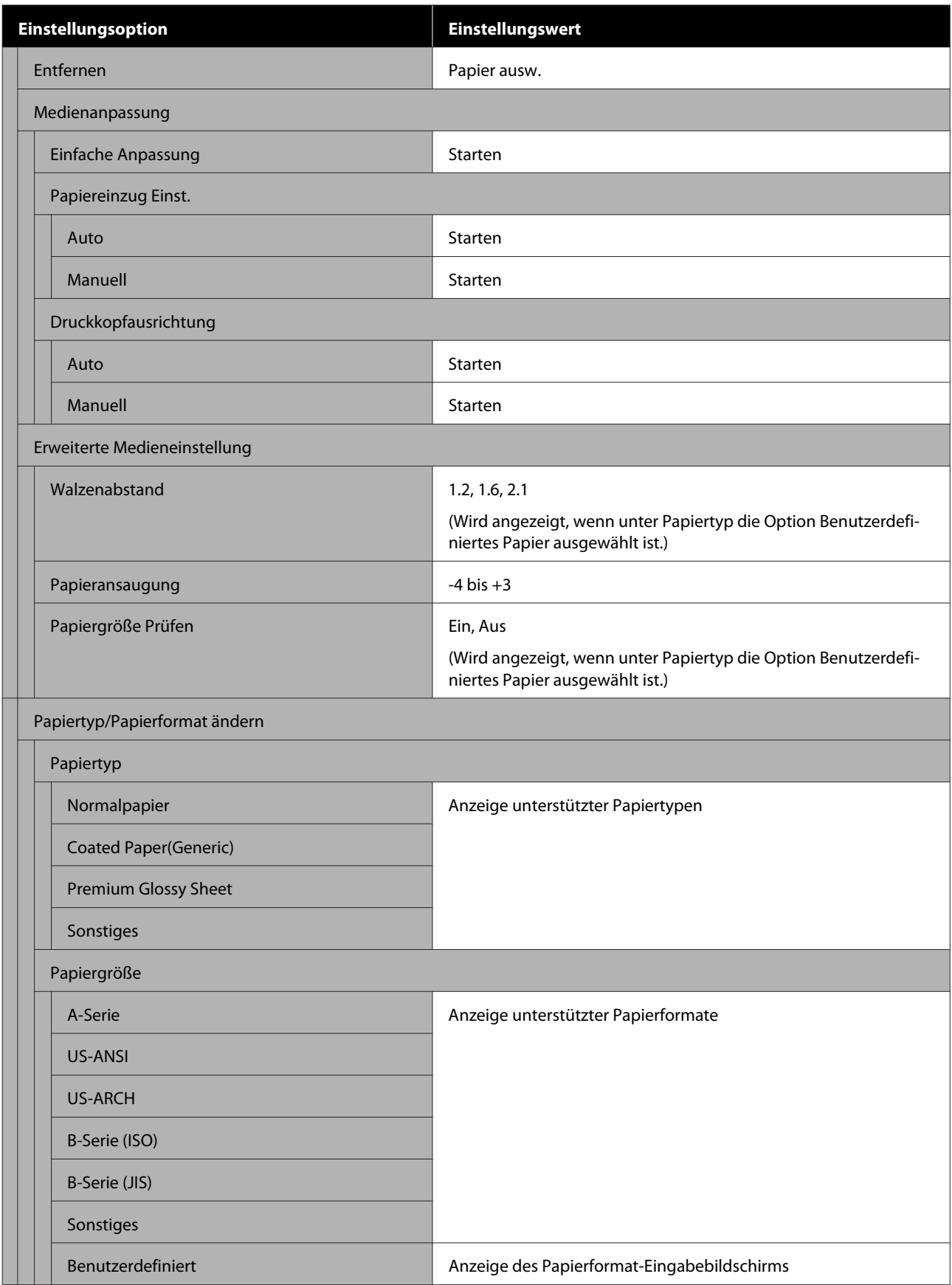

SC-T5400 Series/SC-T5400M Series/SC-T3400 Series/SC-T3400N Series Benutzerhandbuch

#### **Verwenden des Menüs**

#### **Druckerstatus**

Ausführliche Informationen zu jeder Option  $\mathscr{D}$  ["Menü Druckerstatus" auf Seite 156](#page-155-0)

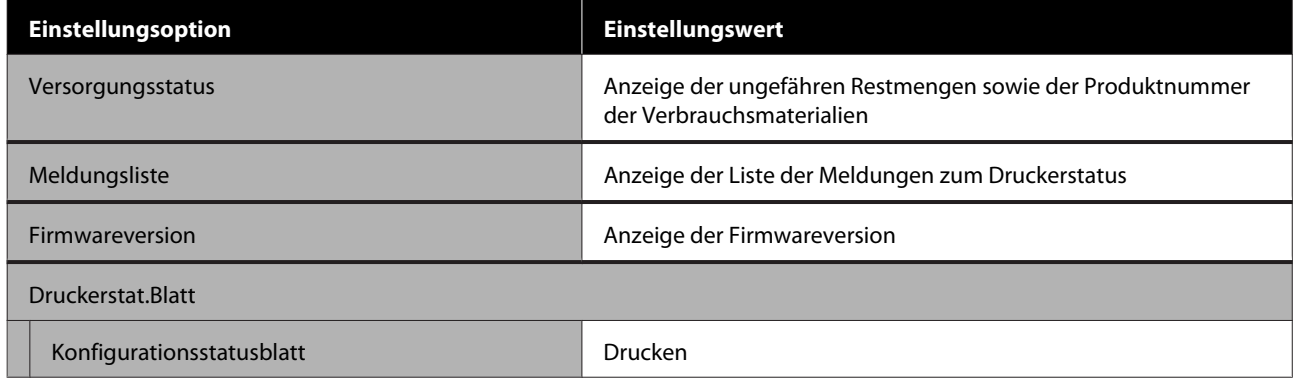

#### **Einstellungen**

Mit einem Stern (\*) markierte Optionen werden nur bei den Modellen der SC-T5400M Series angezeigt.

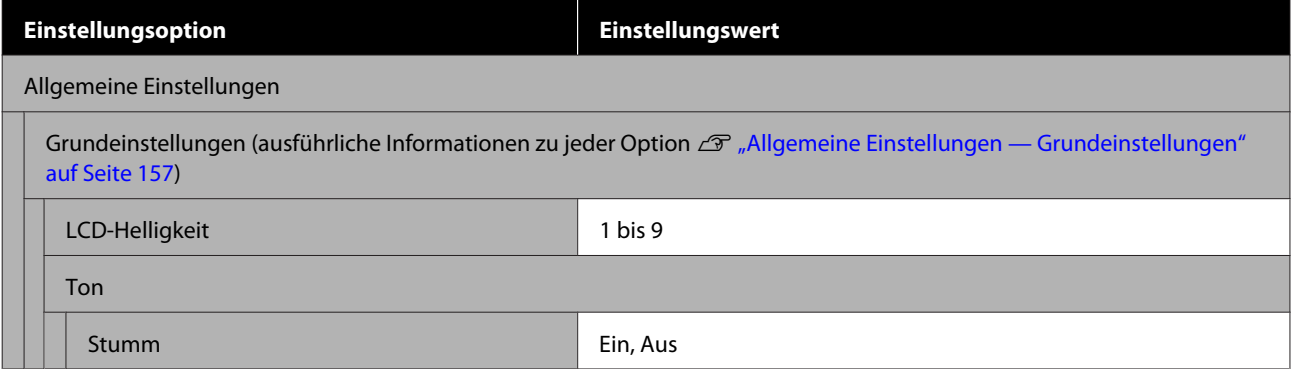

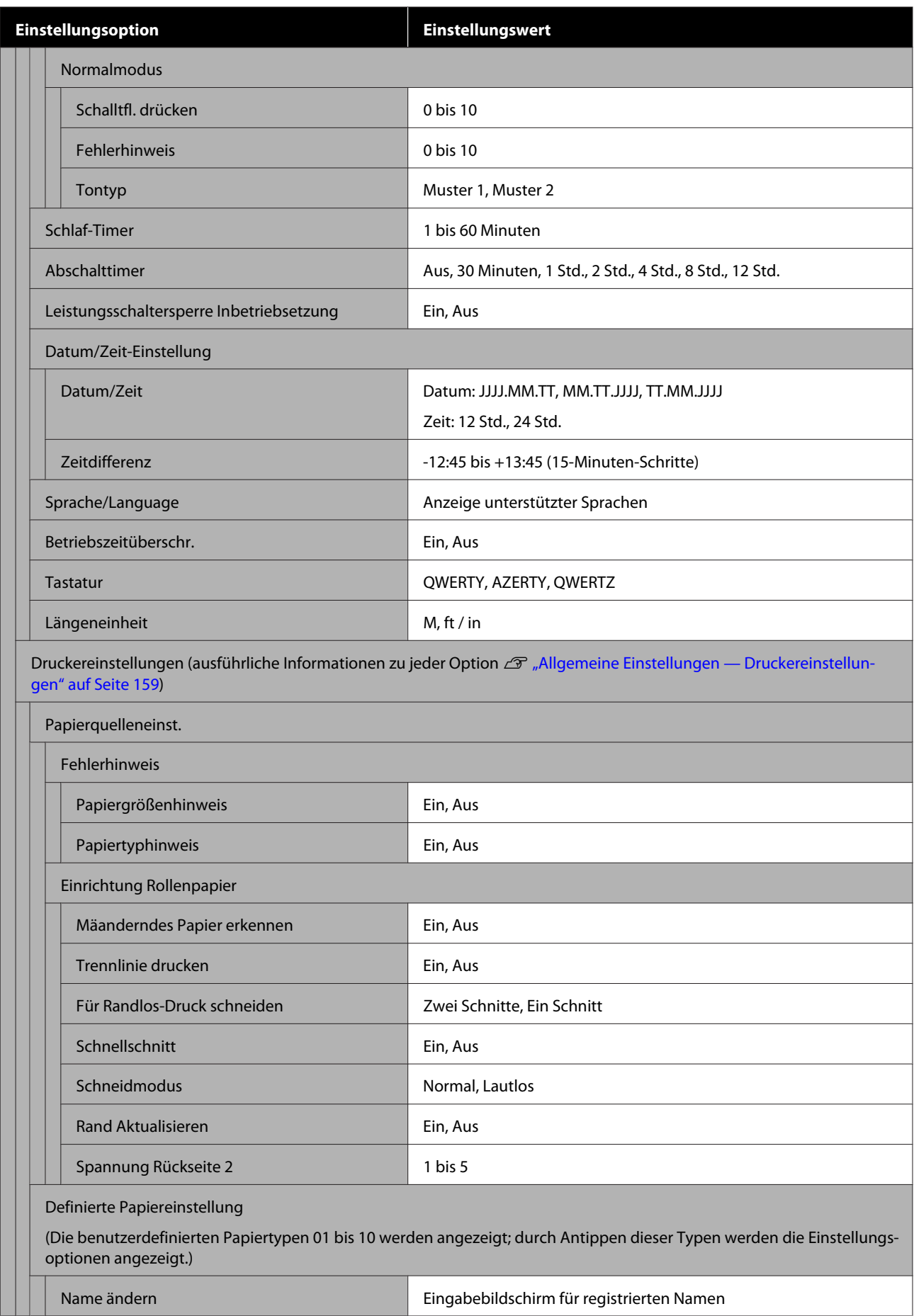

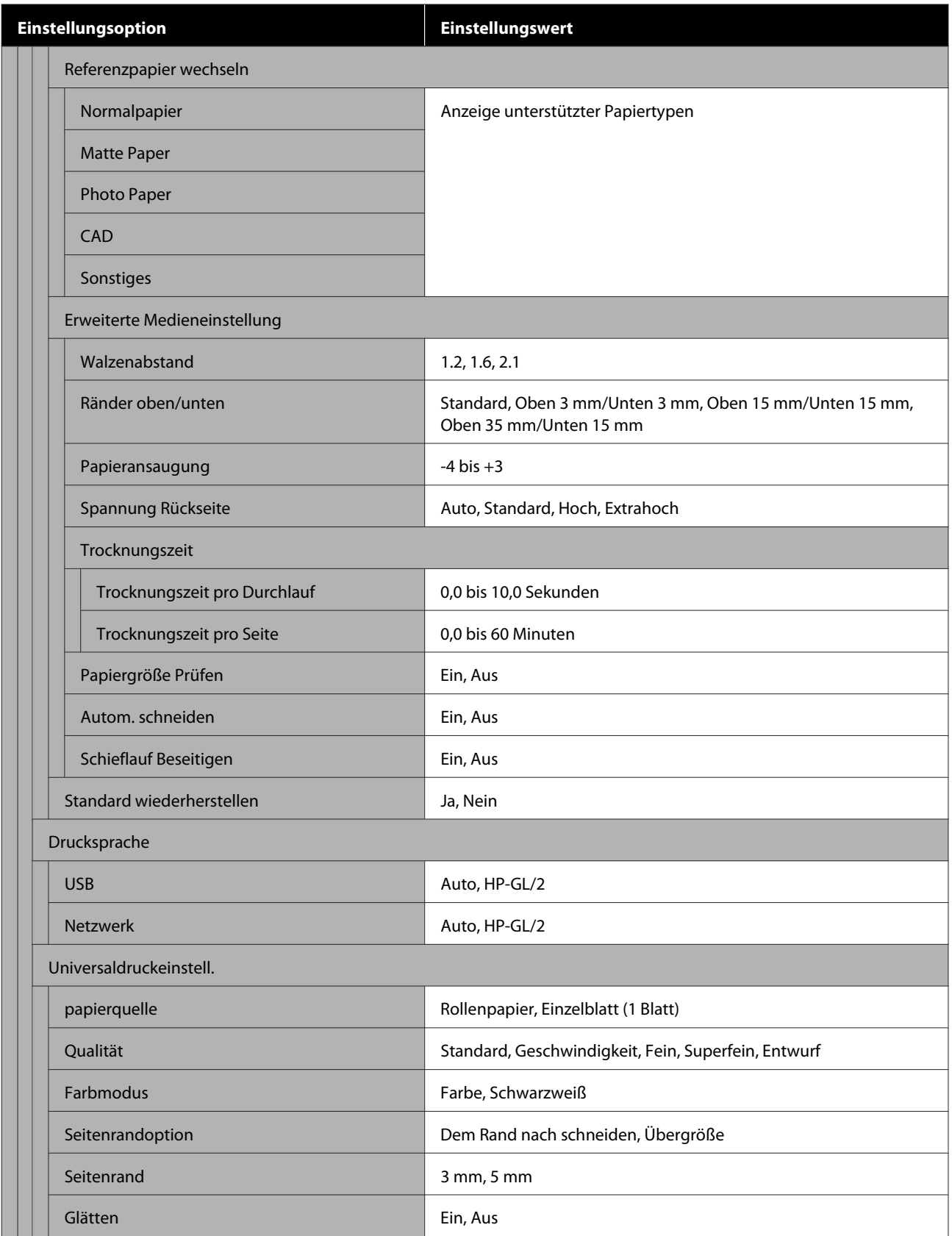

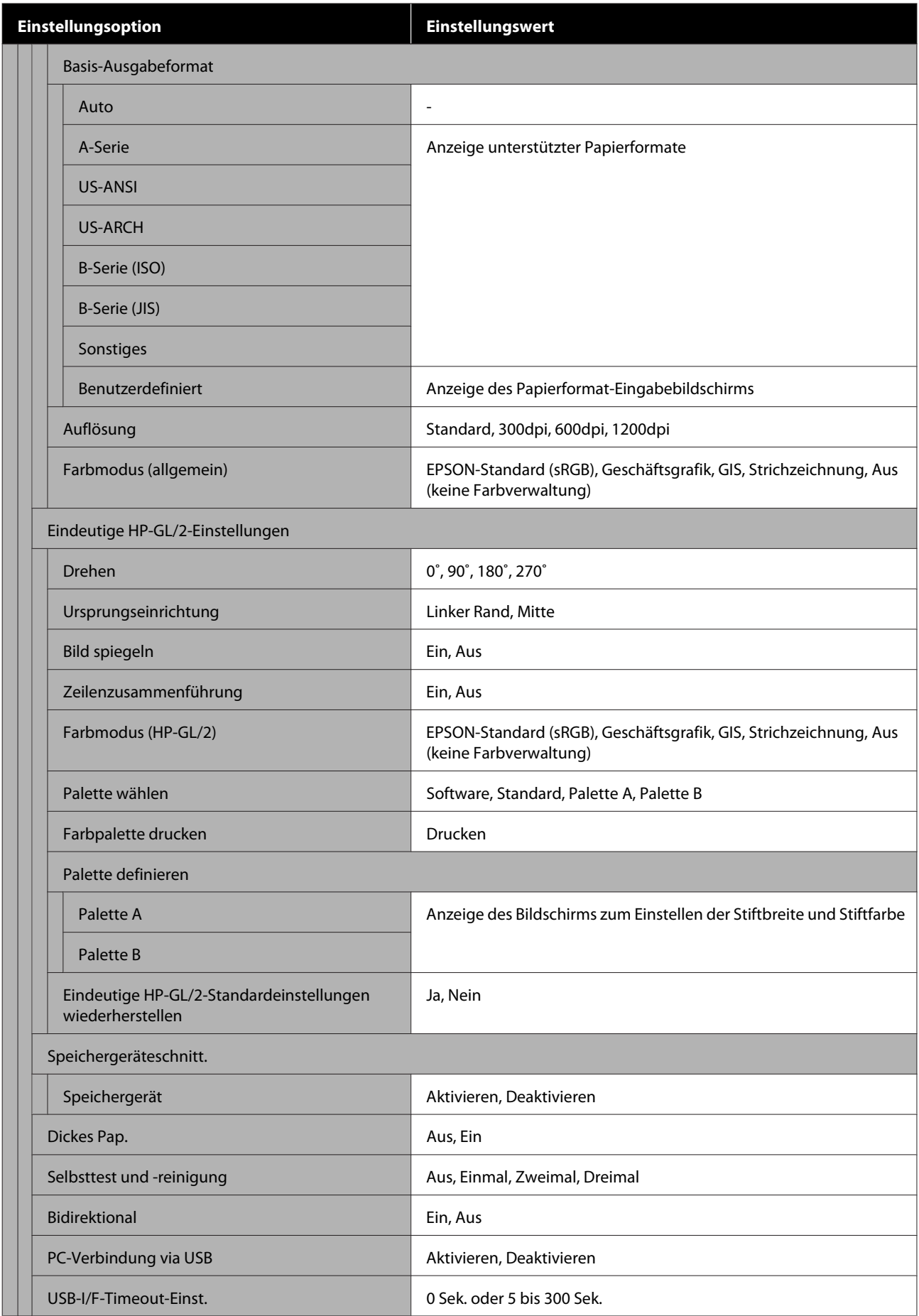

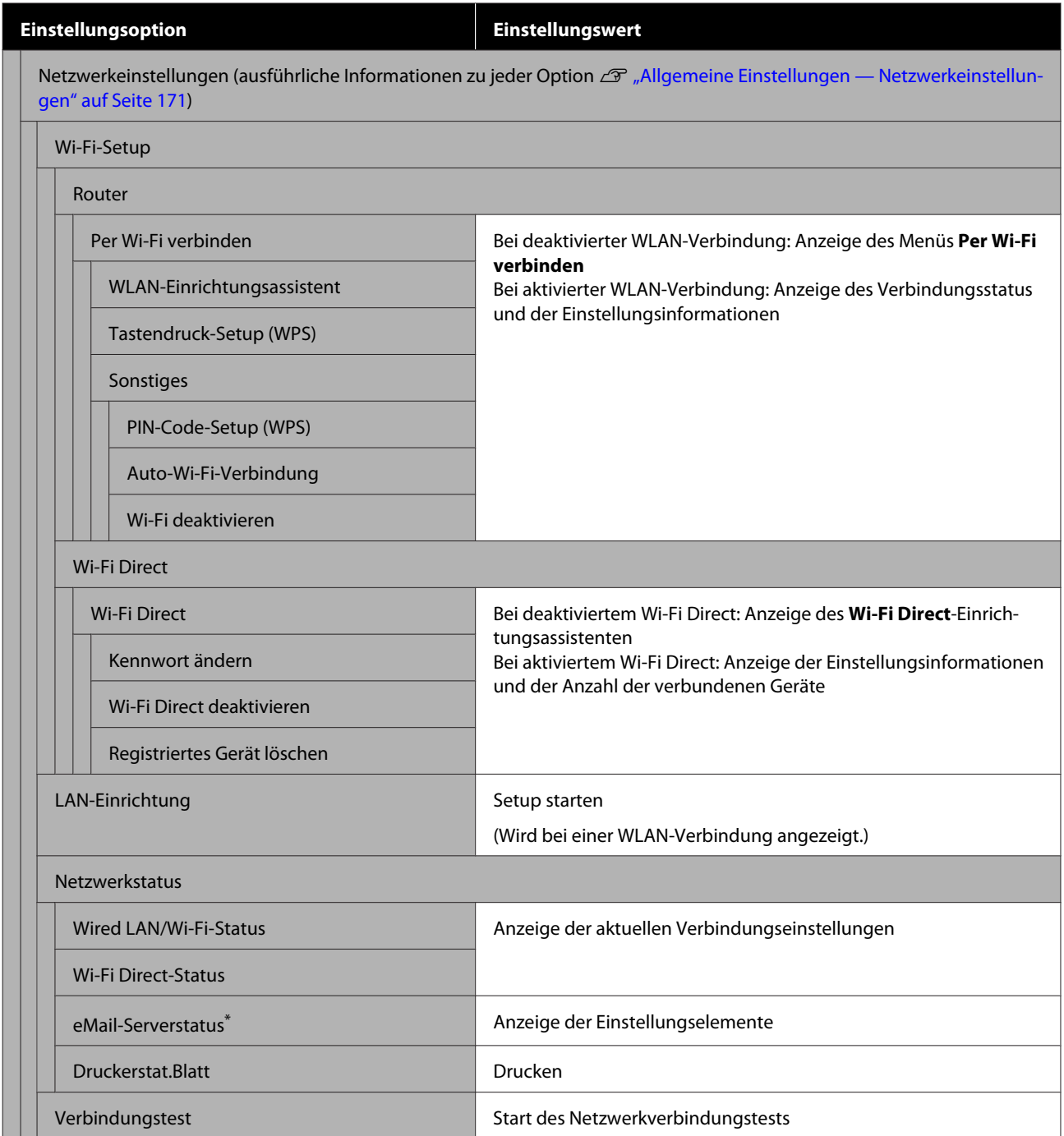

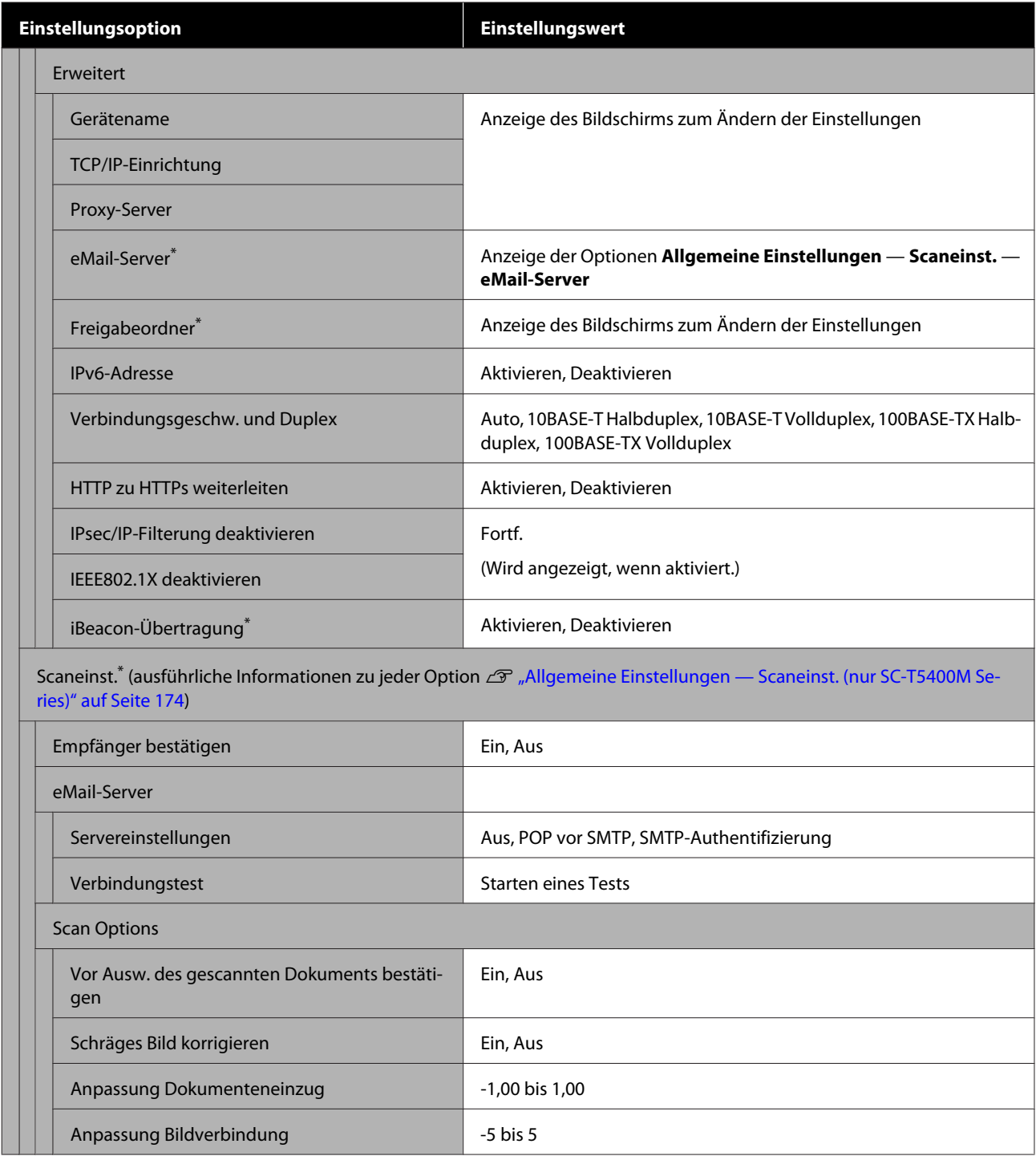

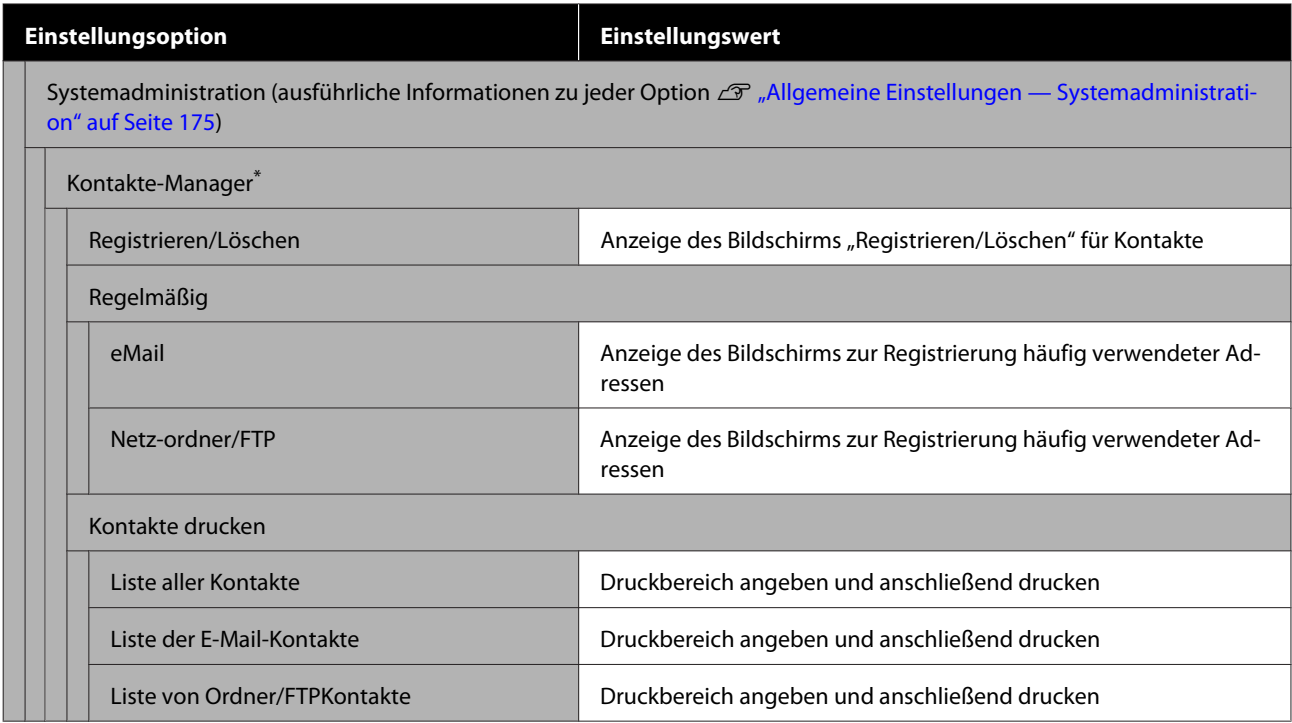

SC-T5400 Series/SC-T5400M Series/SC-T3400 Series/SC-T3400N Series Benutzerhandbuch

#### **Verwenden des Menüs**

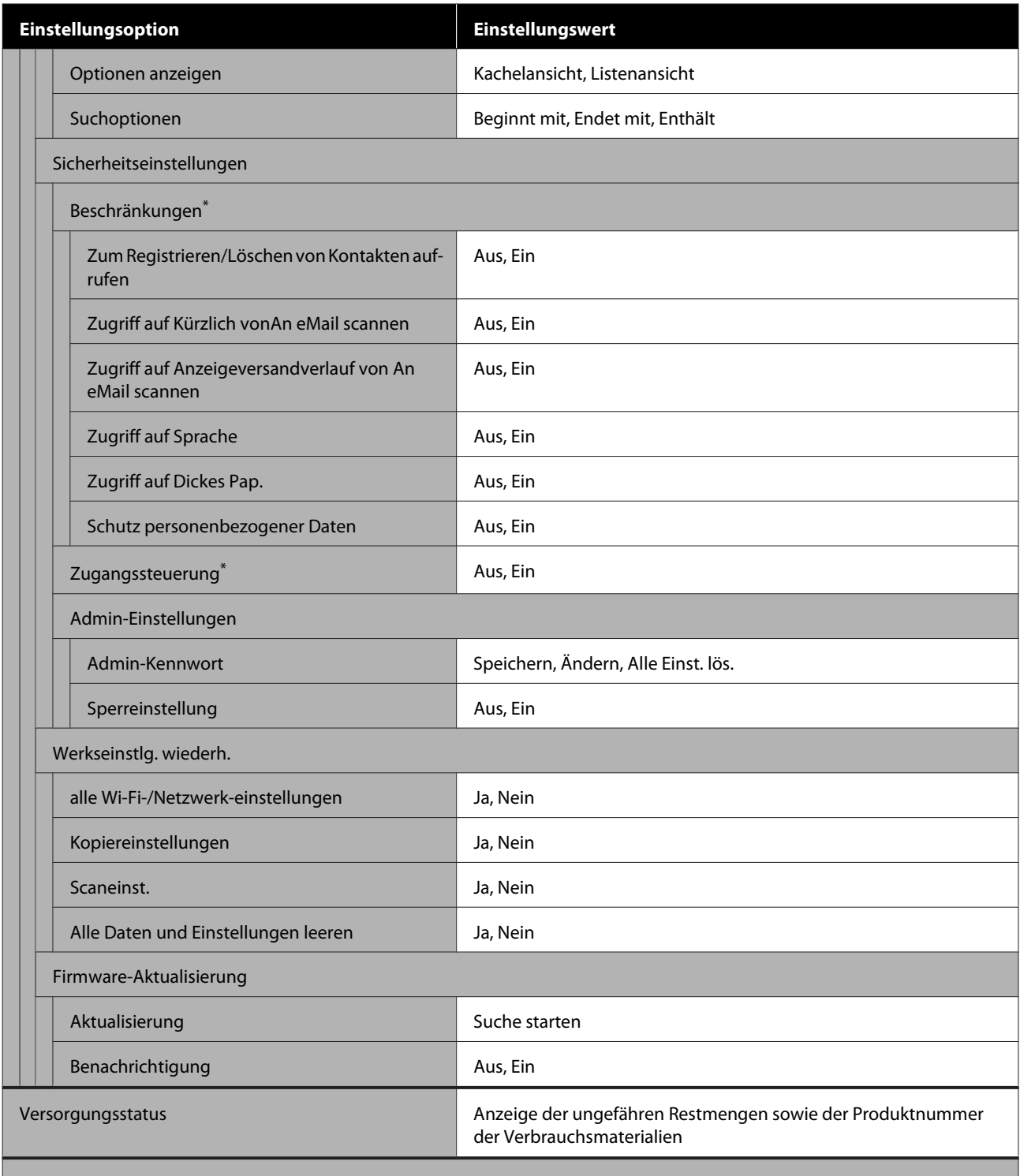

Wartung (ausführliche Informationen zu jeder Option  $\mathscr{F}$  ["Wartung" auf Seite 177](#page-176-0))

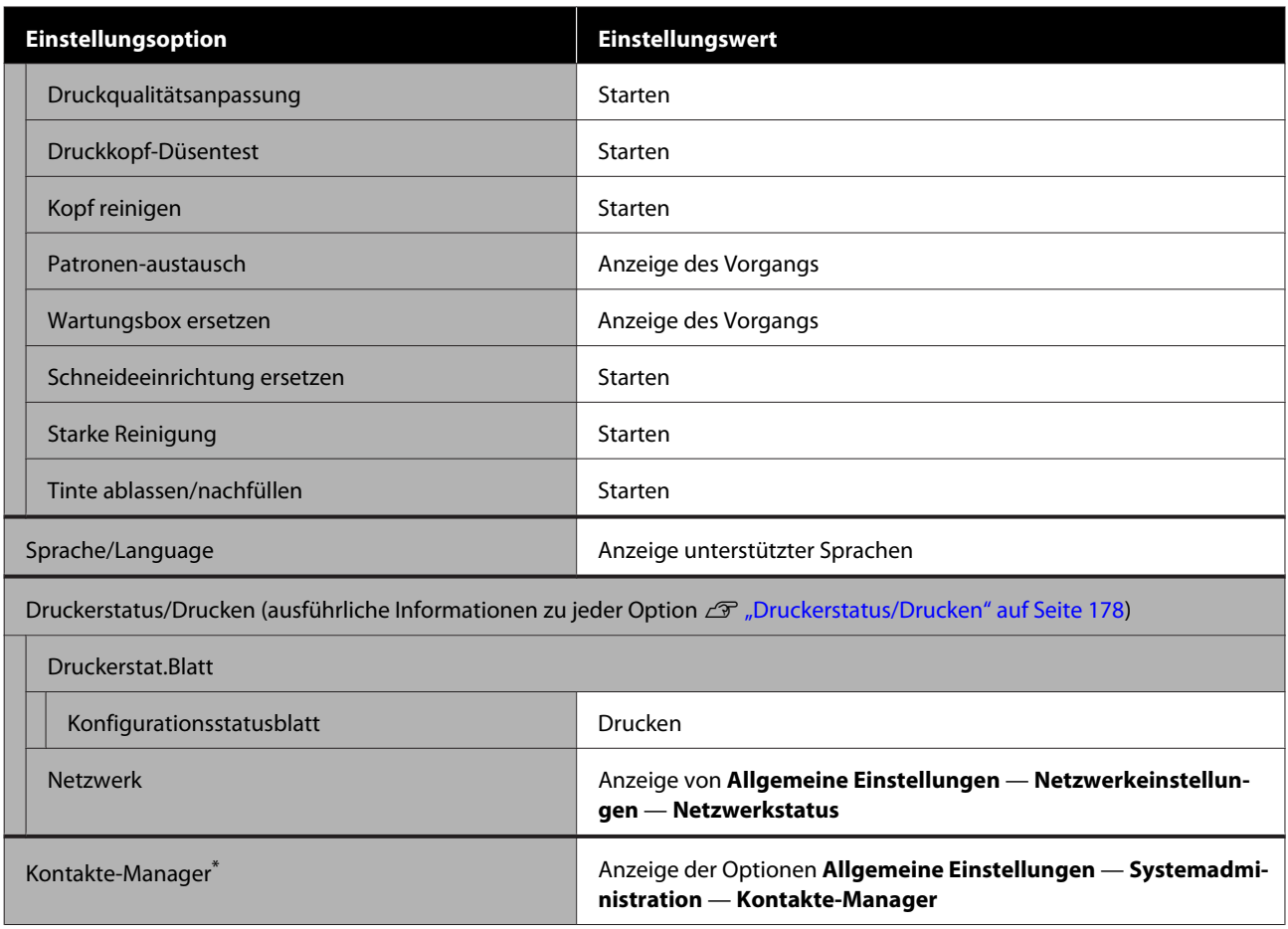

#### **Vergrößerte Kopie (nur SC-T5400 Series/SC-T3400 Series/SC-T3400N Series)**

Wird angezeigt, wenn ein A3- oder A4-Scanner an den Drucker angeschlossen ist. Stellen Sie in diesem Menü die Skalierung ein, um einen vergrößerten Ausdruck von gescannten Dokumenten zu ermöglichen.

#### Ausführliche Informationen zu jeder Option U["Menü Vergrößerte Kopie \(nur SC-T5400 Series/SC-T3400 Series/SC-T3400N Series\)" auf Seite 179](#page-178-0)

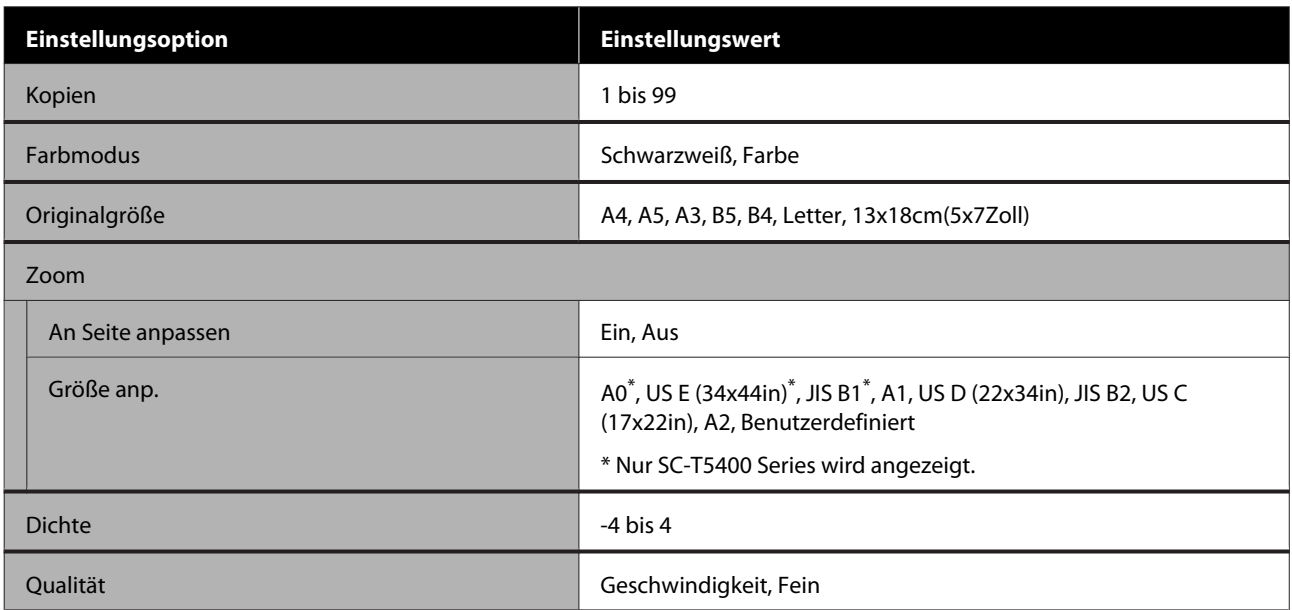

#### **Speichergerät**

Wird angezeigt, wenn ein USB-Flash-Laufwerk an den Drucker angeschlossen wird. Auf dem Laufwerk gespeicherte JPEG- und TIFF-Dateien können direkt vom Drucker aus gedruckt werden.

Ausführliche Informationen zu jeder Option  $\mathscr{B}$  ["Menü "Speichergerät"" auf Seite 181](#page-180-0)

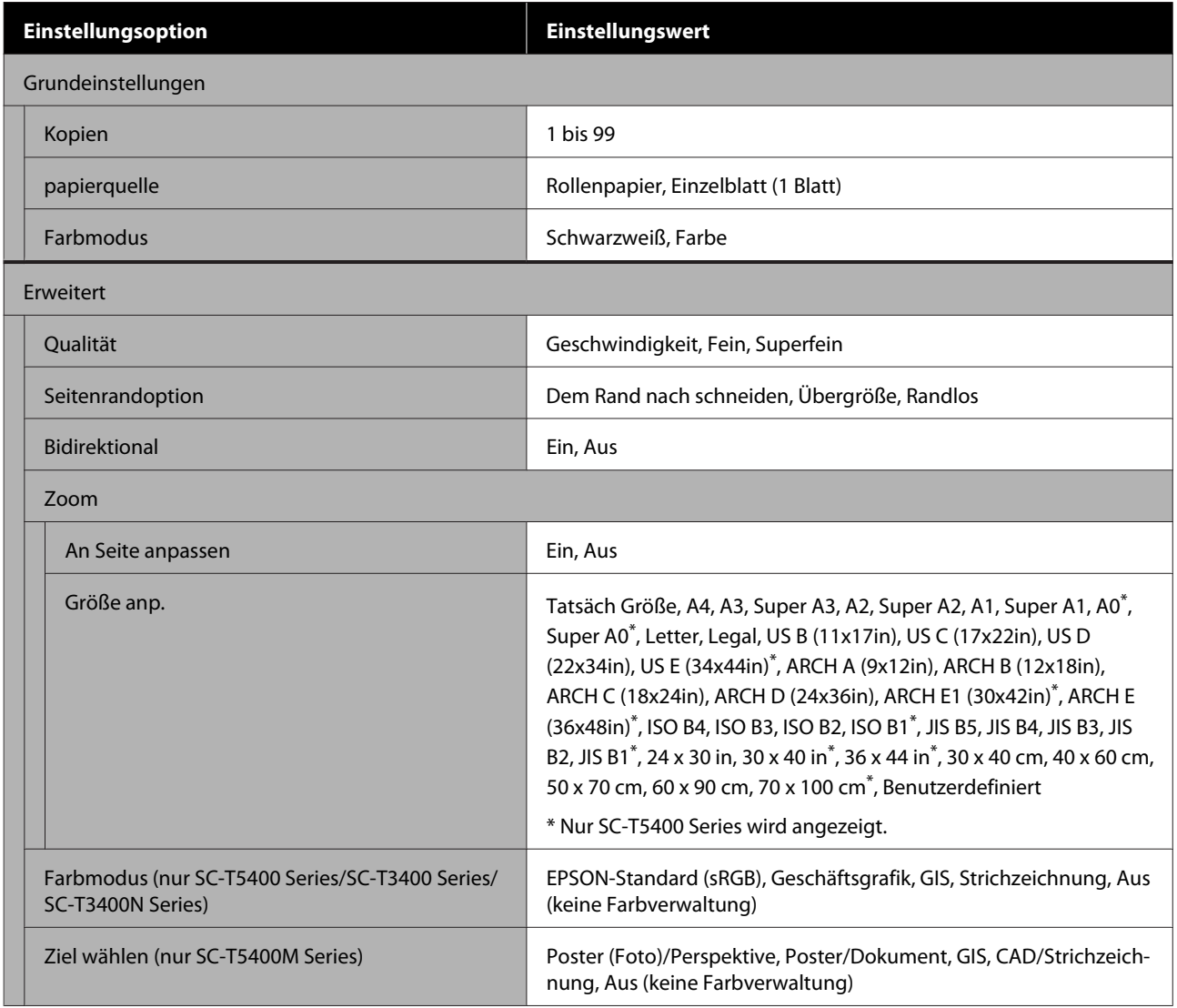

#### **Kopie (nur SC-T5400M Series)**

Ausführliche Informationen zu jeder Option  $\mathscr{D}$  ["Menü "Kopie" \(nur SC-T5400M Series\) " auf Seite 184](#page-183-0)

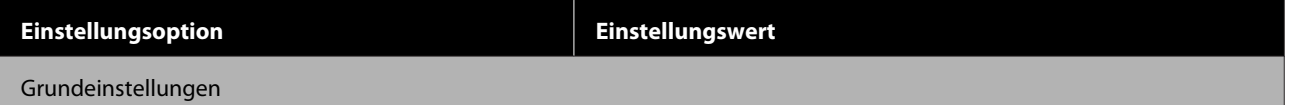

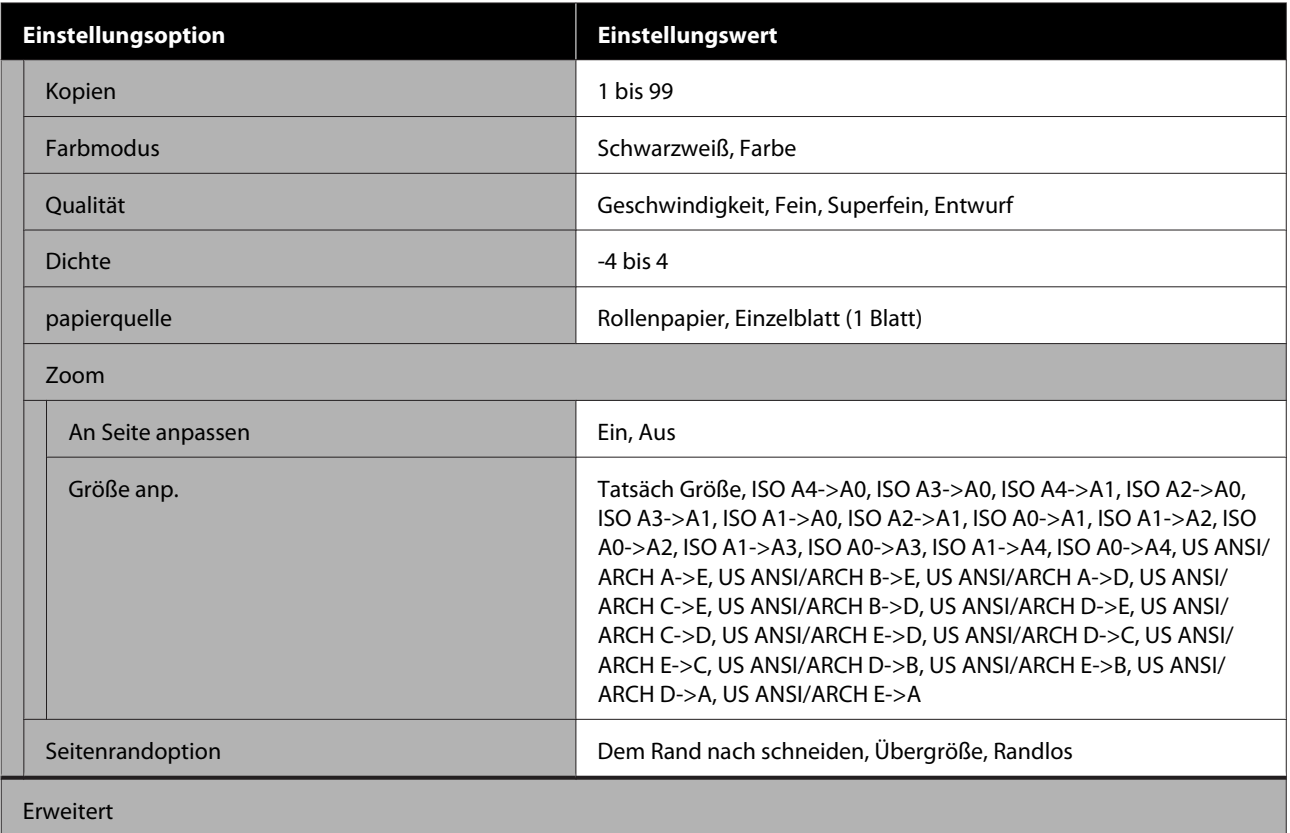

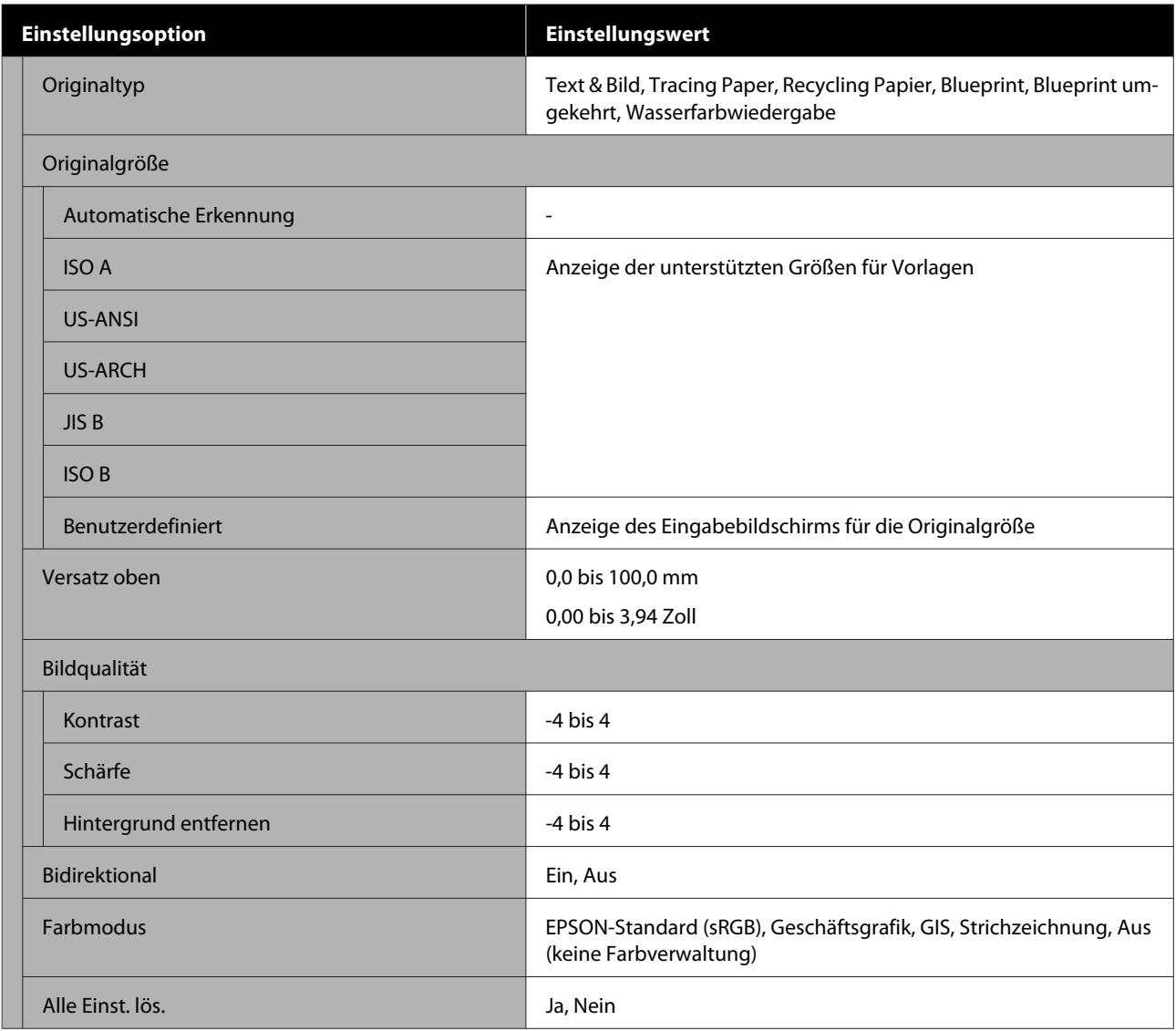

#### **Scan (nur SC-T5400M Series)**

Ausführliche Informationen zu jeder Option  $\mathcal D$  ["Menü "Scan" \(nur SC-T5400M Series\)" auf Seite 189](#page-188-0)

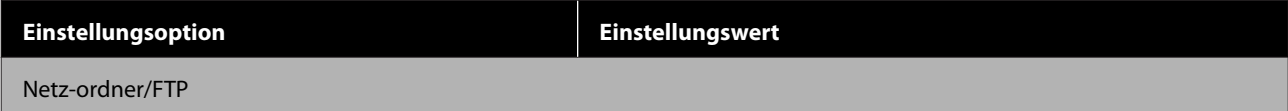

SC-T5400 Series/SC-T5400M Series/SC-T3400 Series/SC-T3400N Series Benutzerhandbuch

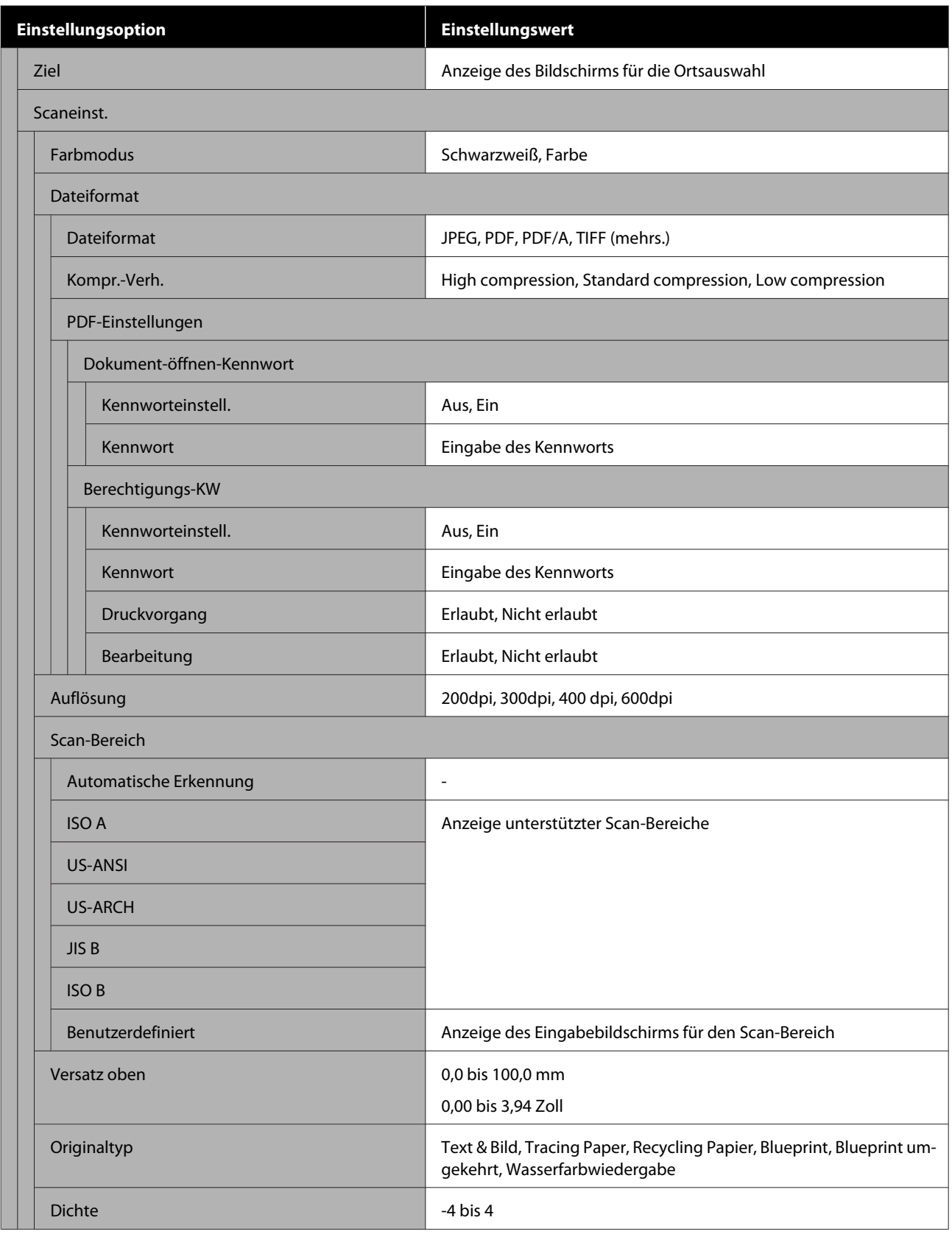

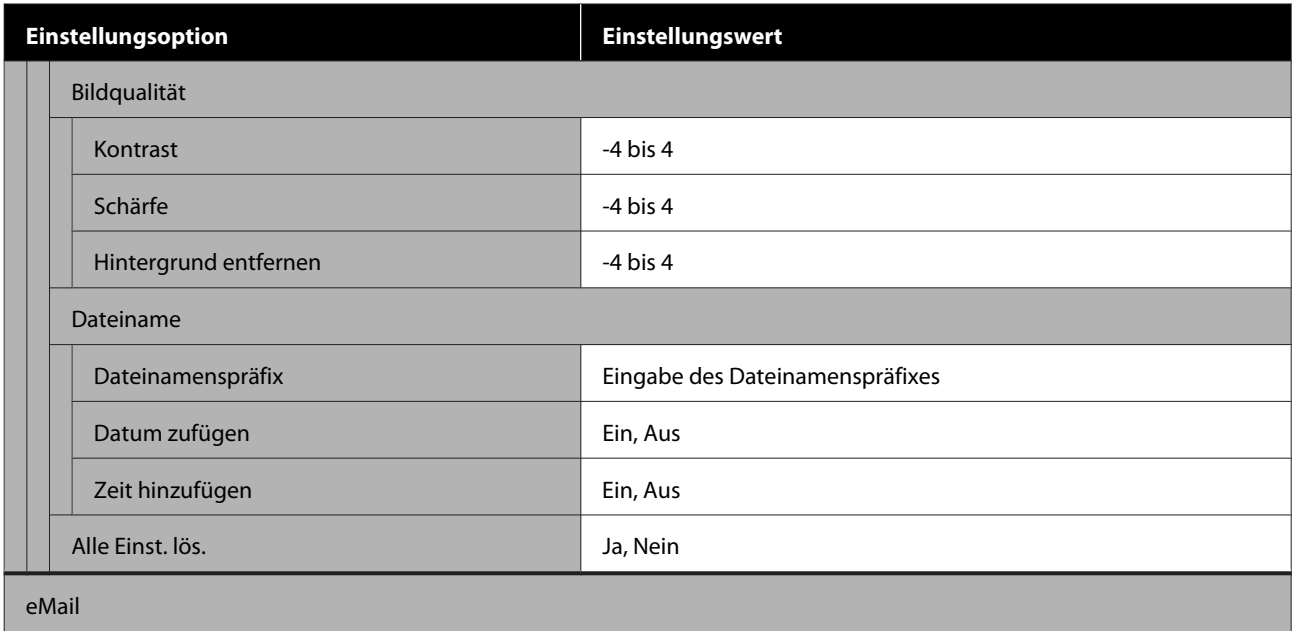

SC-T5400 Series/SC-T5400M Series/SC-T3400 Series/SC-T3400N Series Benutzerhandbuch

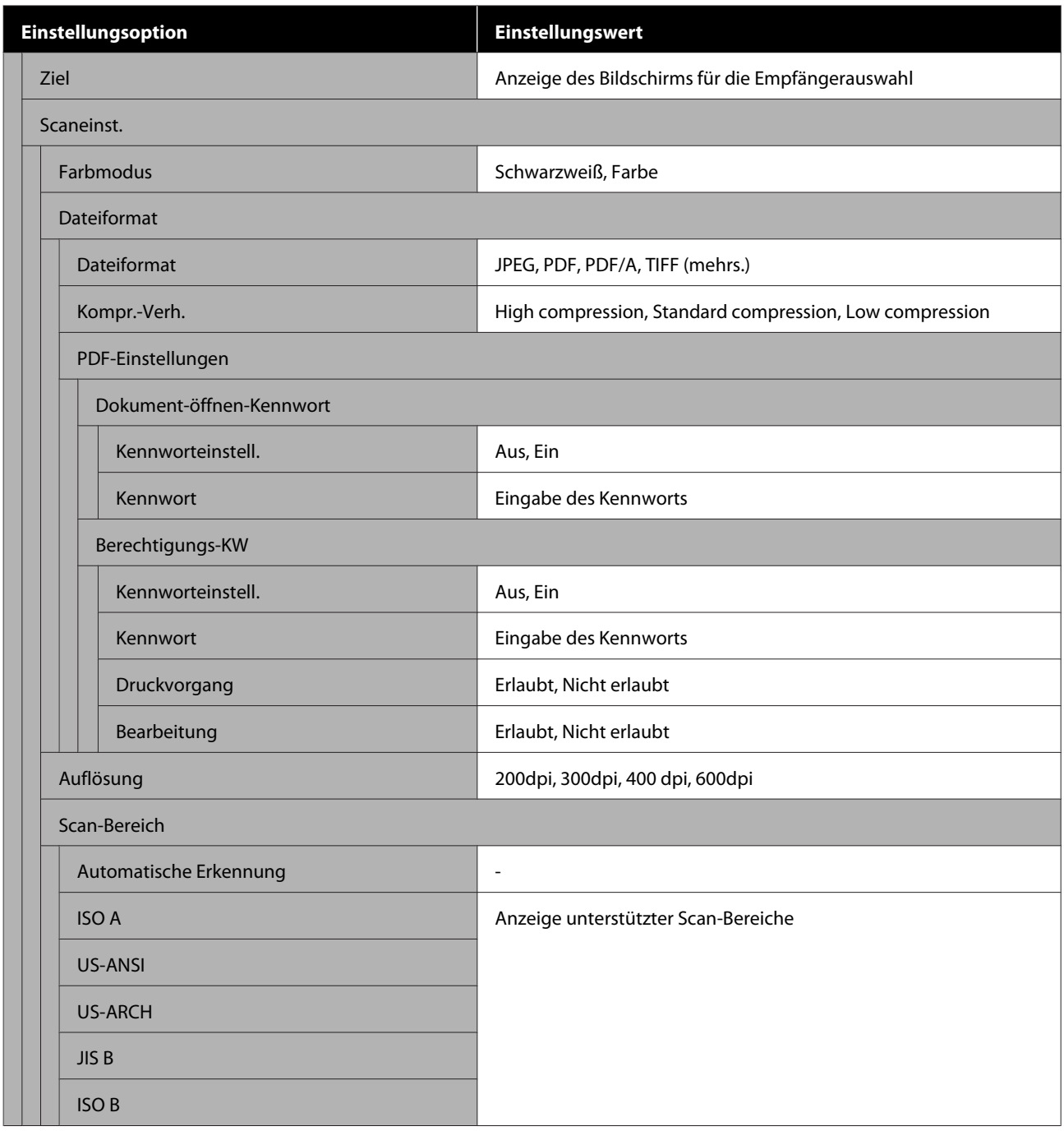
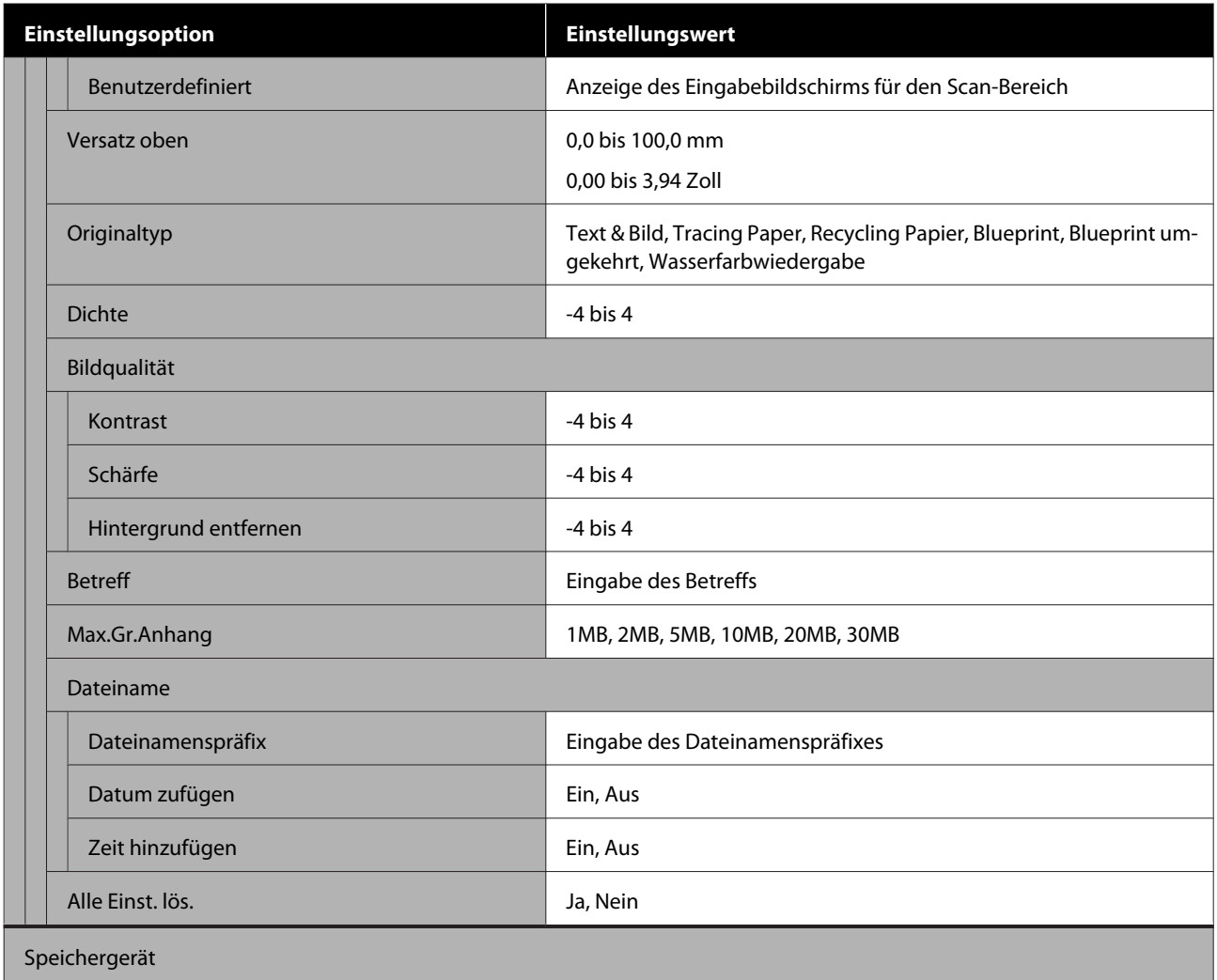

SC-T5400 Series/SC-T5400M Series/SC-T3400 Series/SC-T3400N Series Benutzerhandbuch

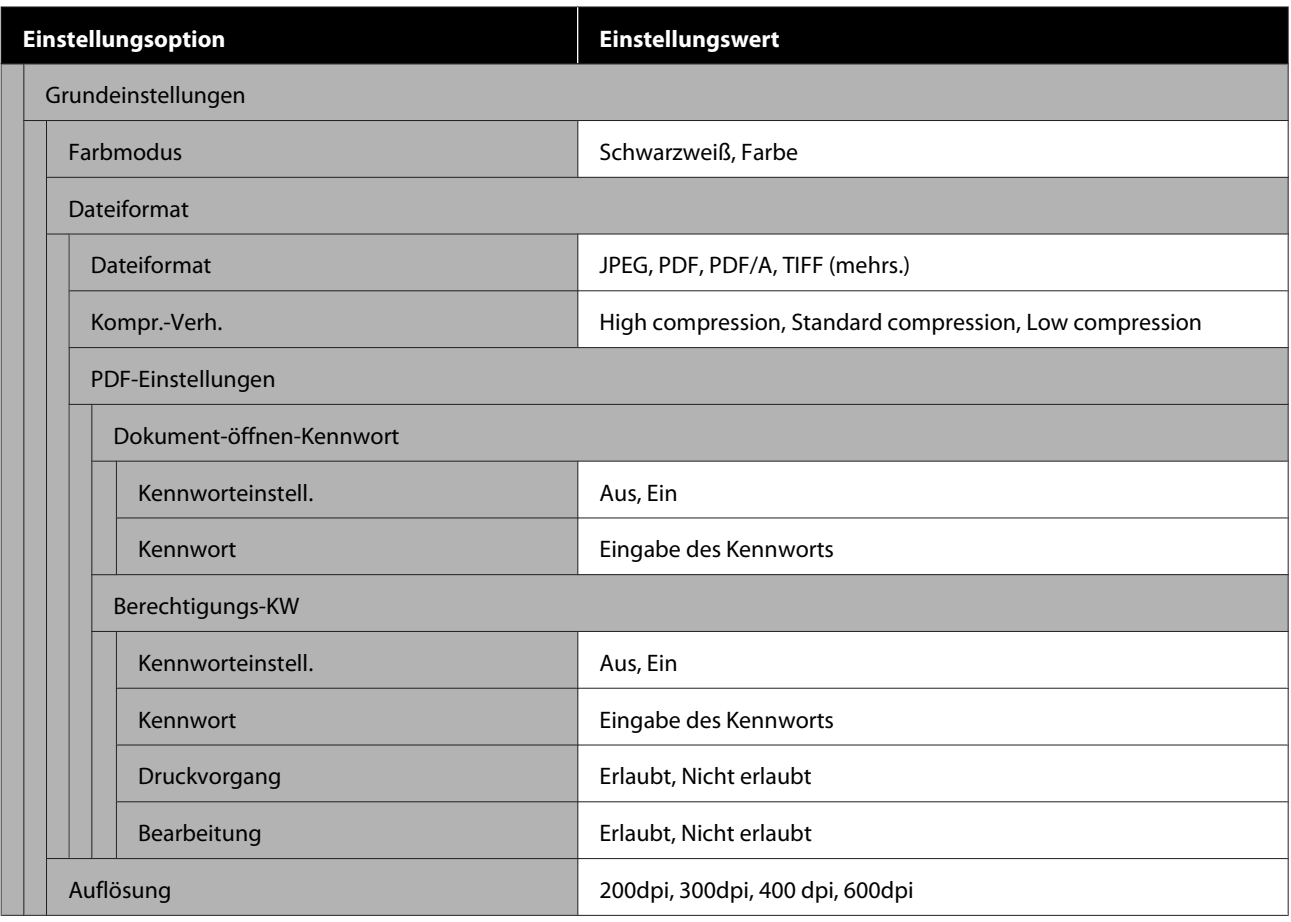

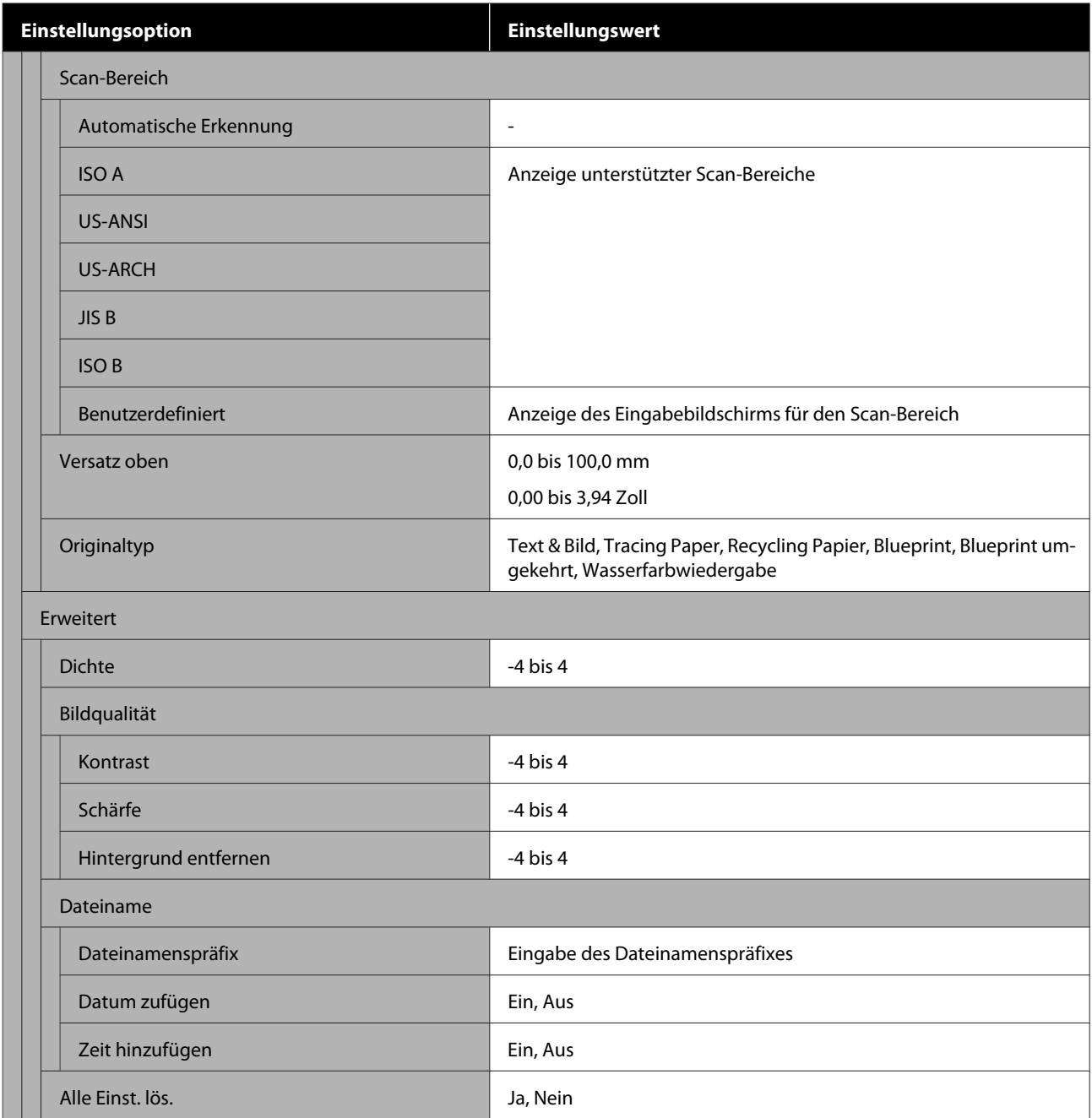

#### **Netzwerkordner (nur SC-T5400M Series)**

Ausführliche Informationen zu jeder Option U["Menü "Netzwerkordner" \(nur SC-T5400M Series\)" auf Seite 198](#page-197-0)

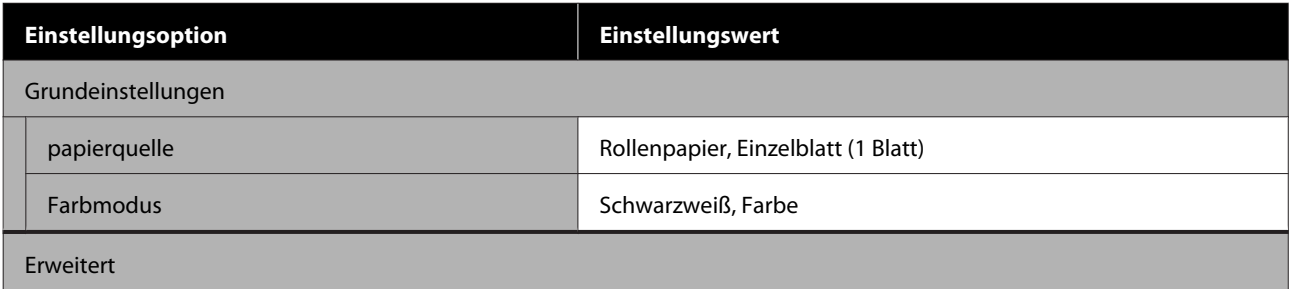

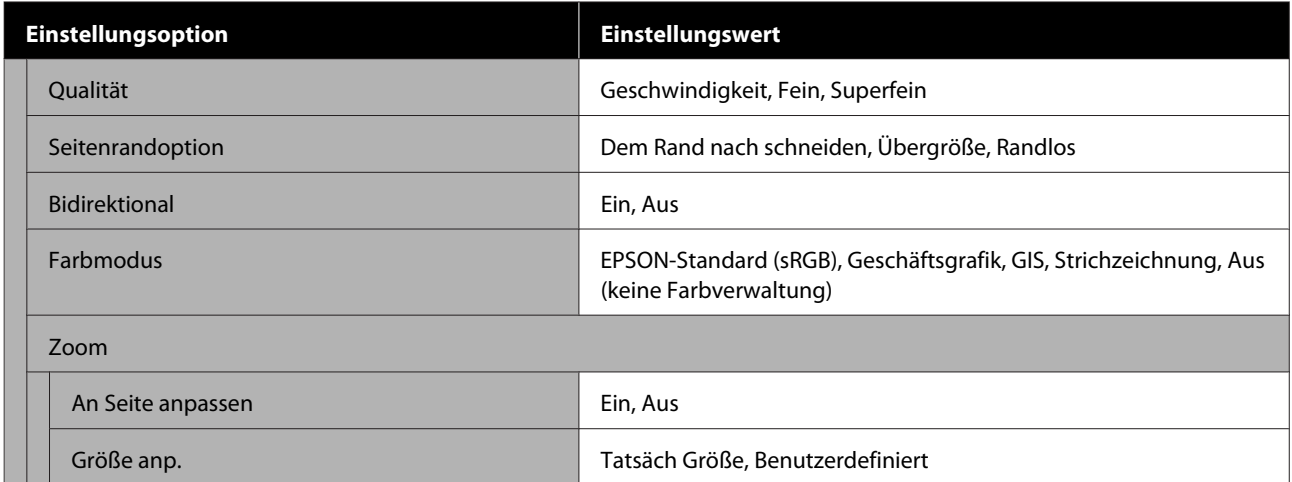

# **Menü Papiereinstellung**

## **Menü Rollenpapier**

- ❏ Das Menü Papiereinstellung wird angezeigt, wenn Papier eingelegt ist.
- ❏ Die Anpassungsergebnisse der **Medienanpassung** und die Einstellungen unter **Erweiterte Medieneinstellung** und **Restmenge verwalten** werden für jeden Papiertyp unter **Papiertyp** gespeichert. Beim Ändern von Anpassungen und Einstellungen werden diese als die aktuell ausgewählten Papiertypeinstellungen gespeichert, selbst wenn das Gerät ausgeschaltet ist.
- \* Standardeinstellung

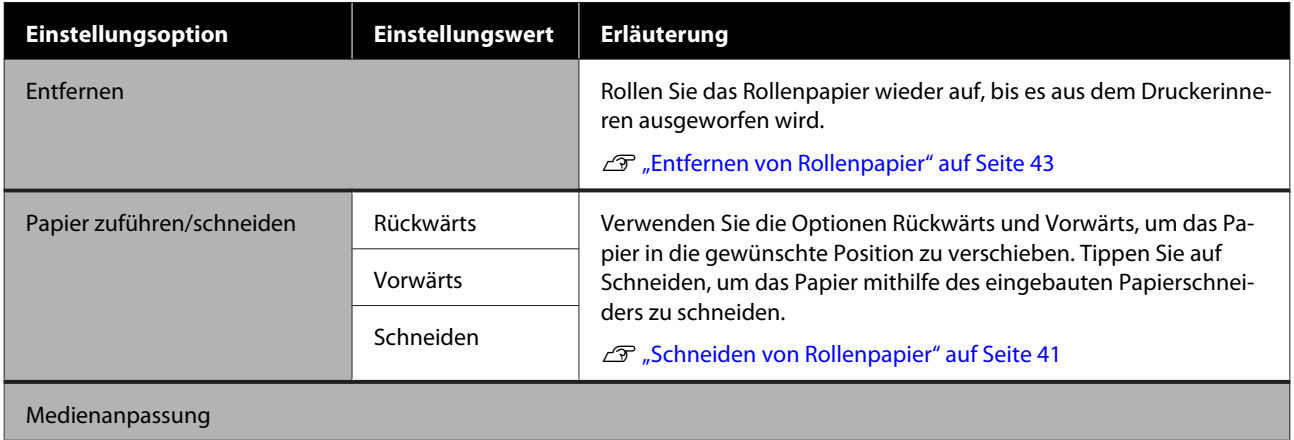

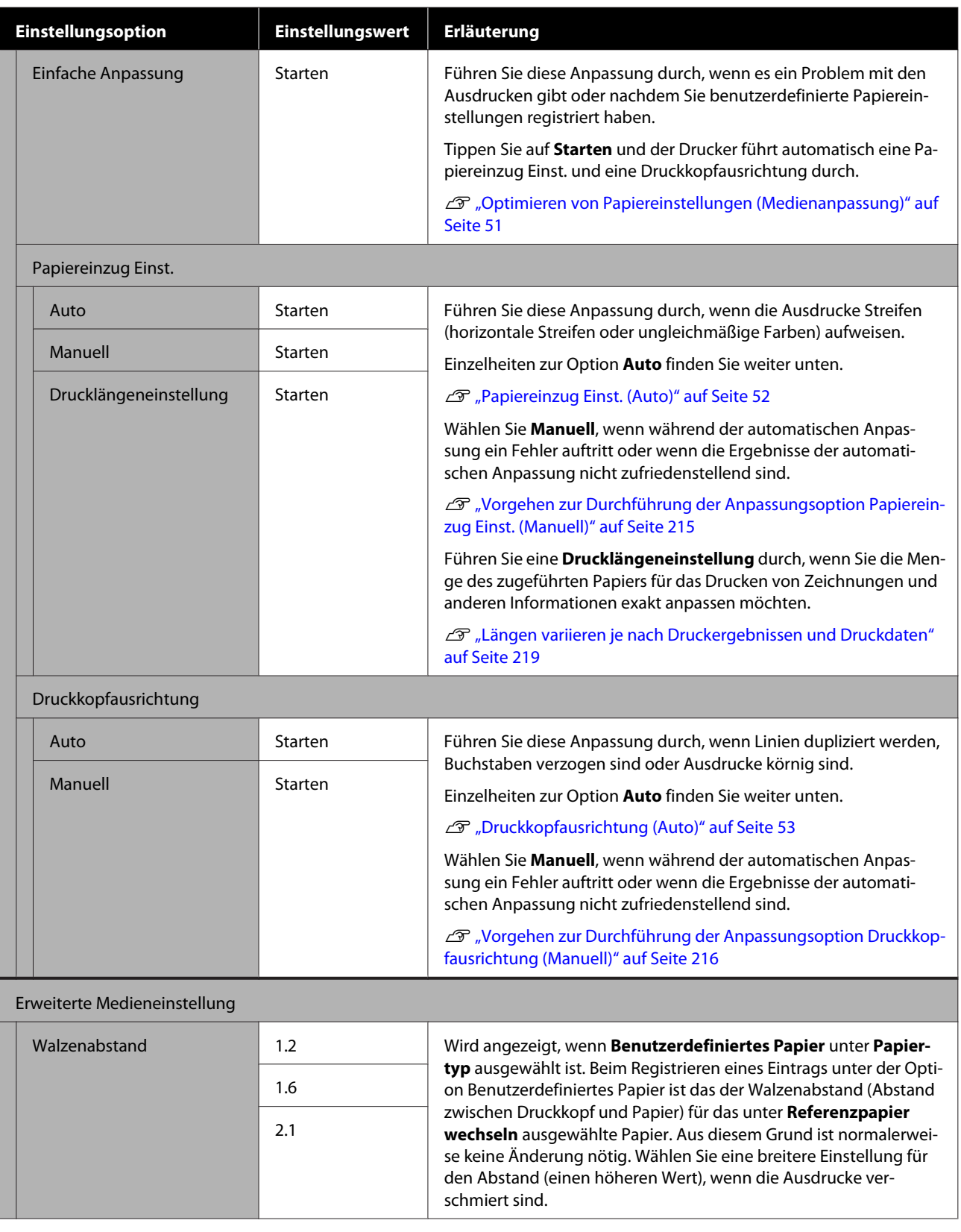

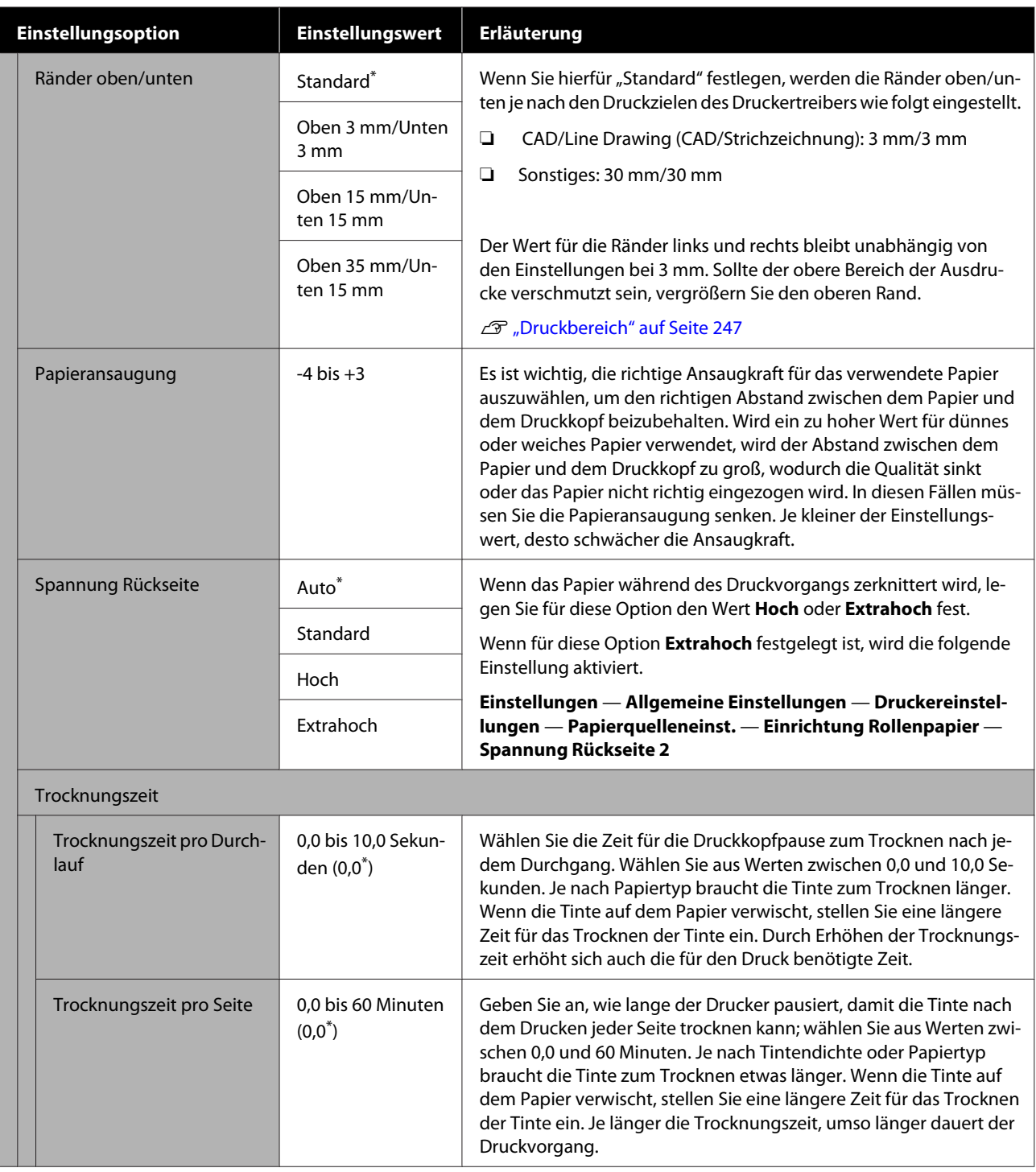

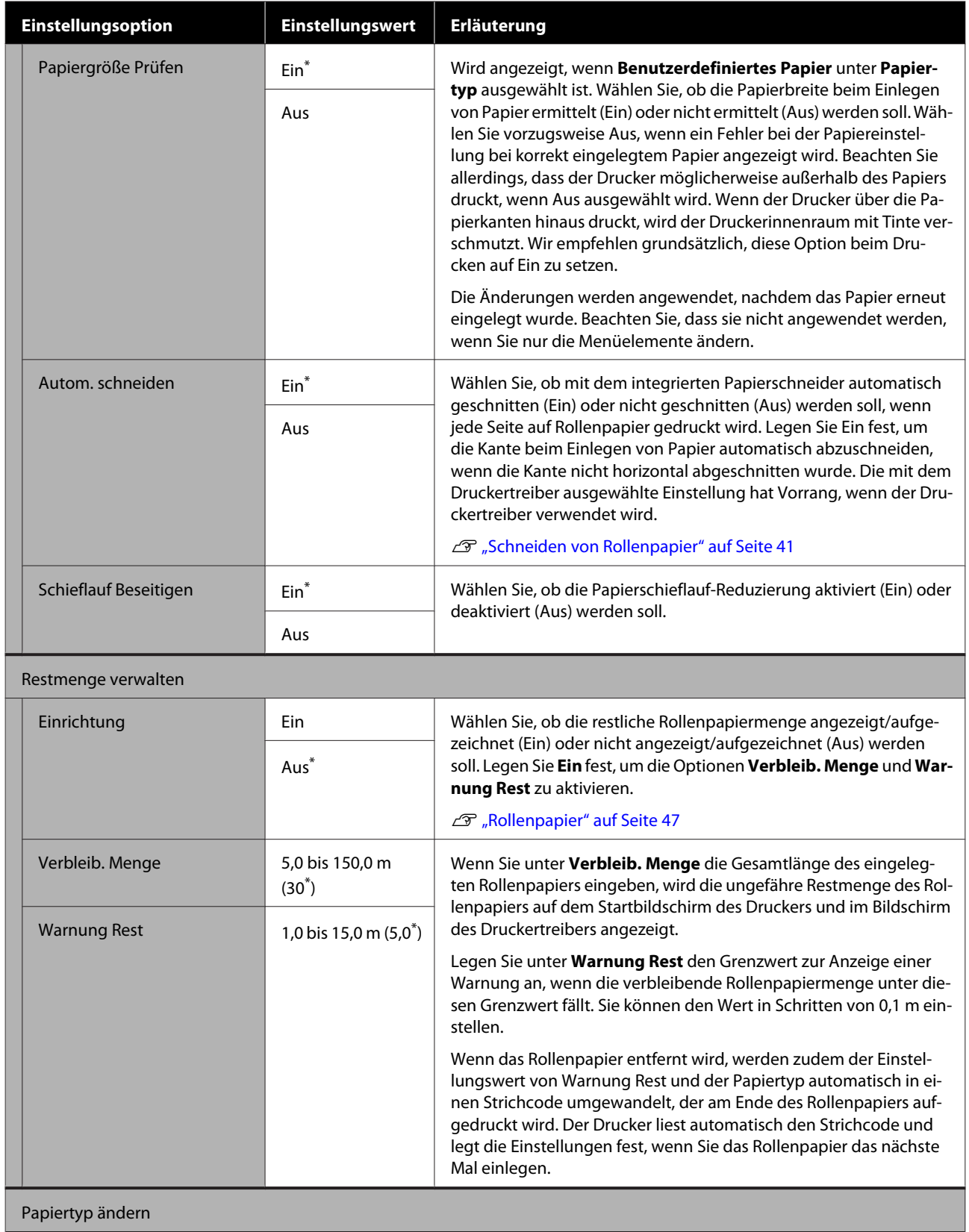

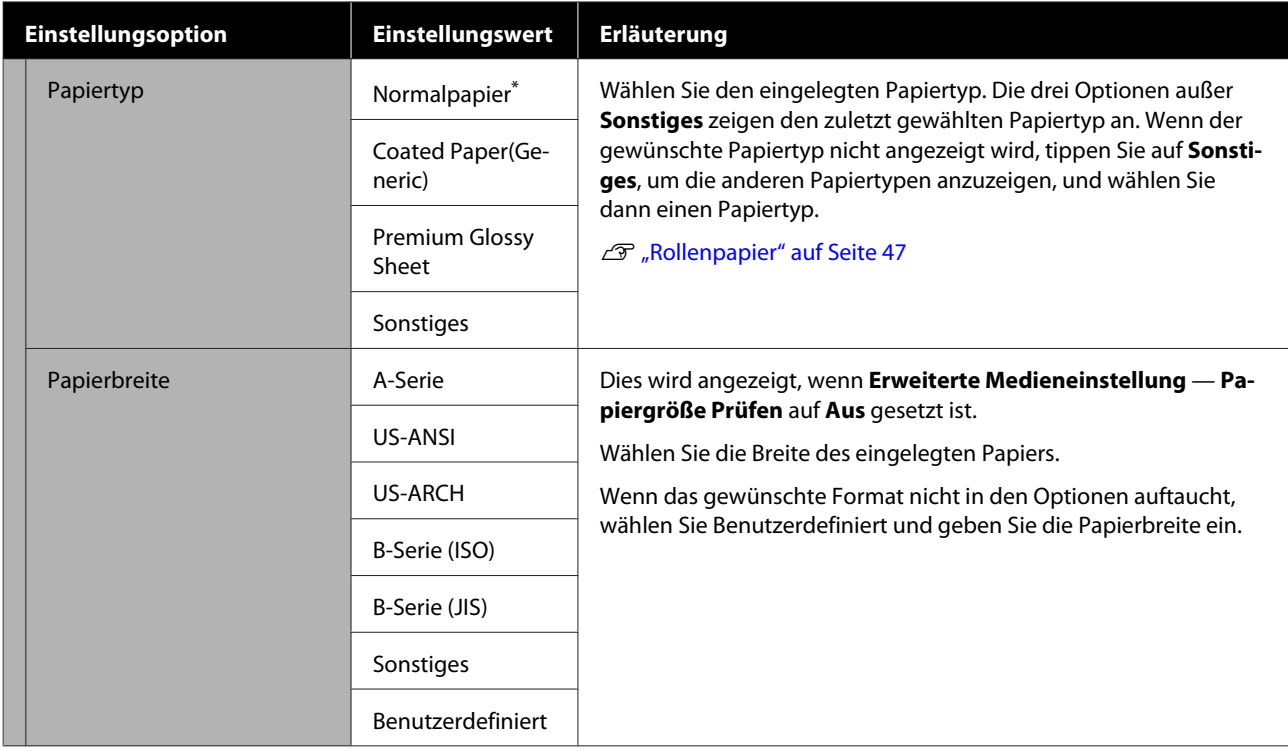

# **Menü Einzelblatt (1 Blatt)**

Das Menü Papiereinstellung wird angezeigt, wenn Papier eingelegt ist.

\* Standardeinstellung

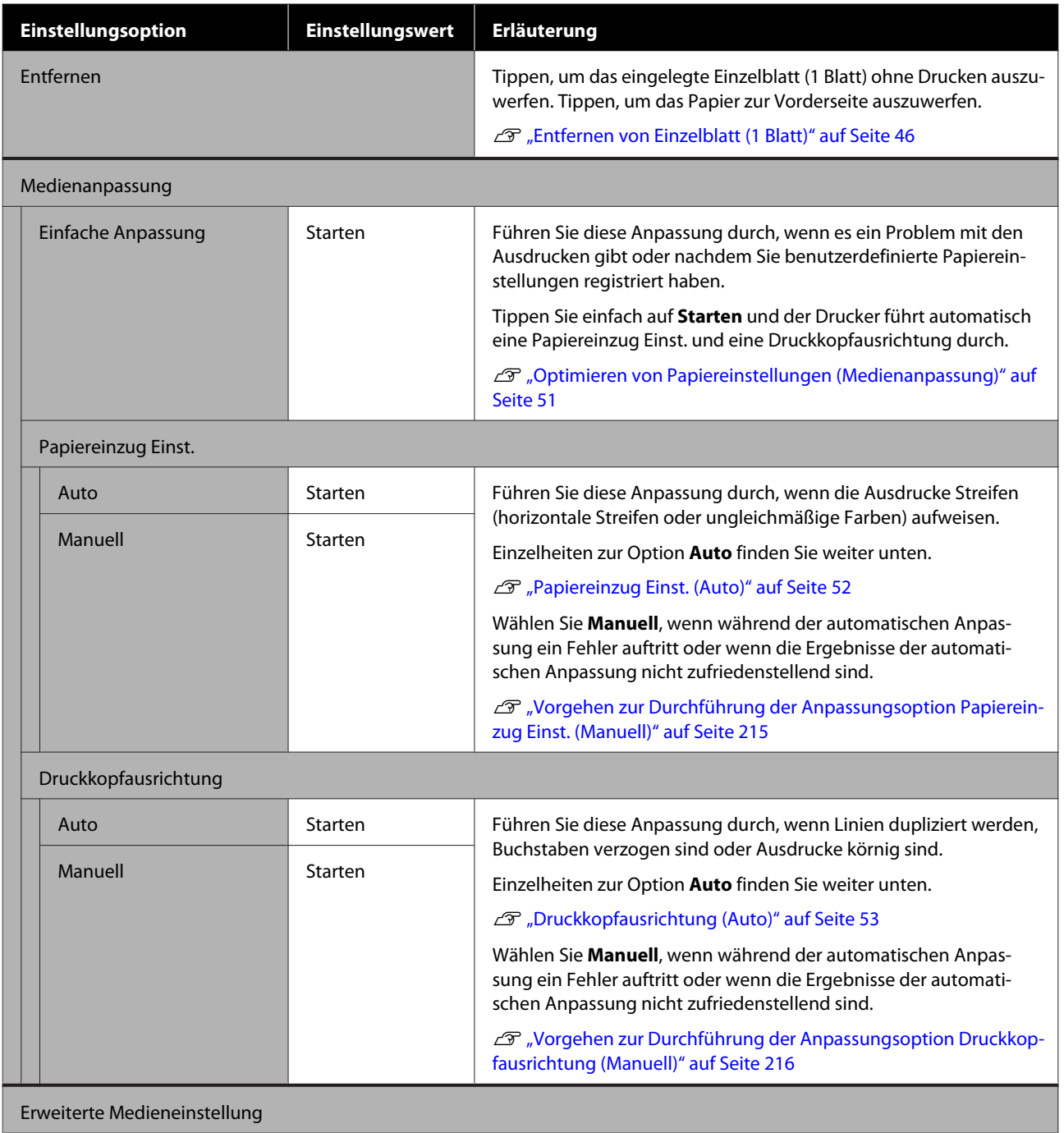

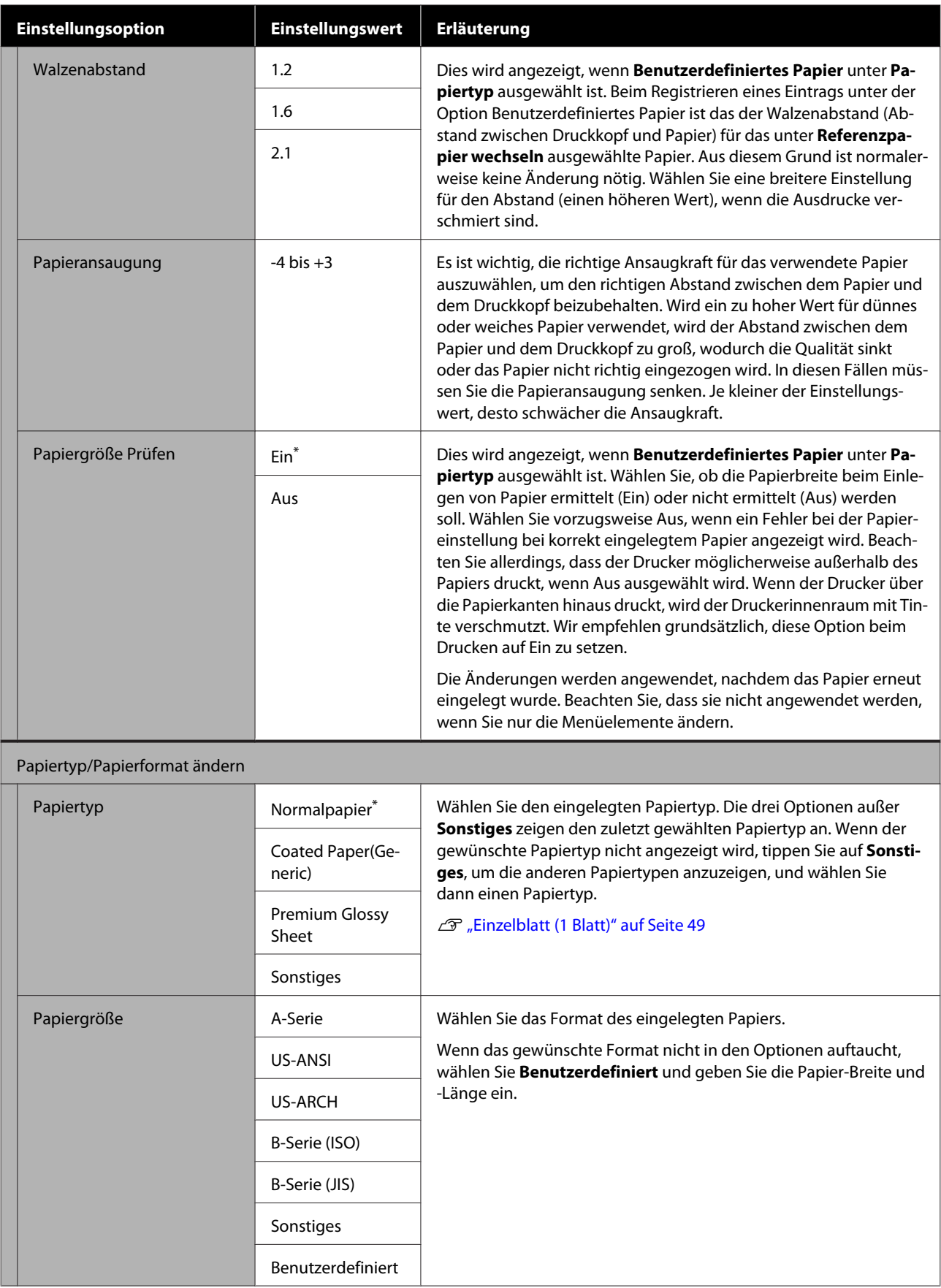

# **Menü Druckerstatus**

#### $^\star$ Standardeinstellung

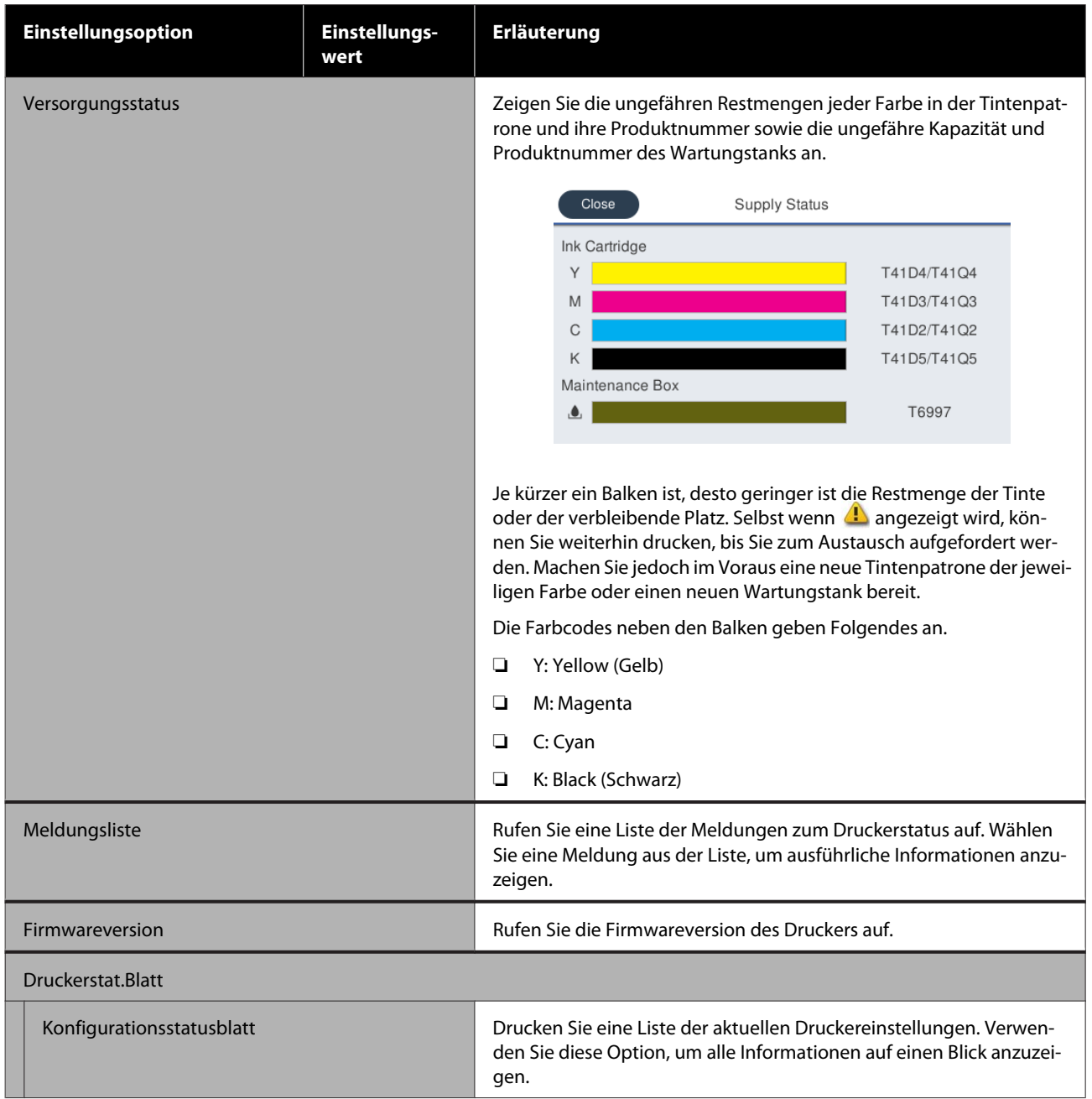

# <span id="page-156-0"></span>**Menü Einstellungen**

## **Allgemeine Einstellungen**

## **Allgemeine Einstellungen — Grundeinstellungen**

\* Standardeinstellung

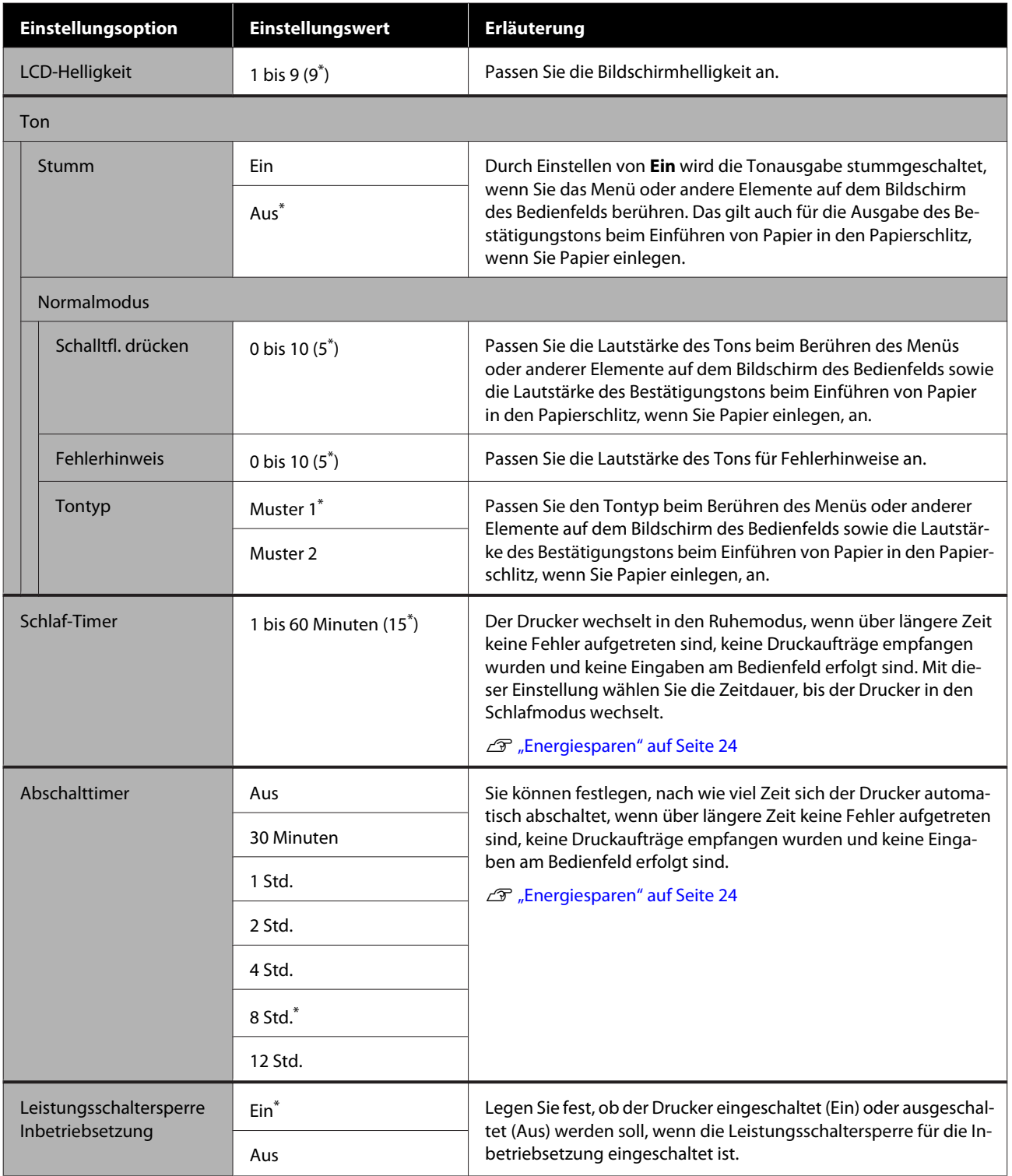

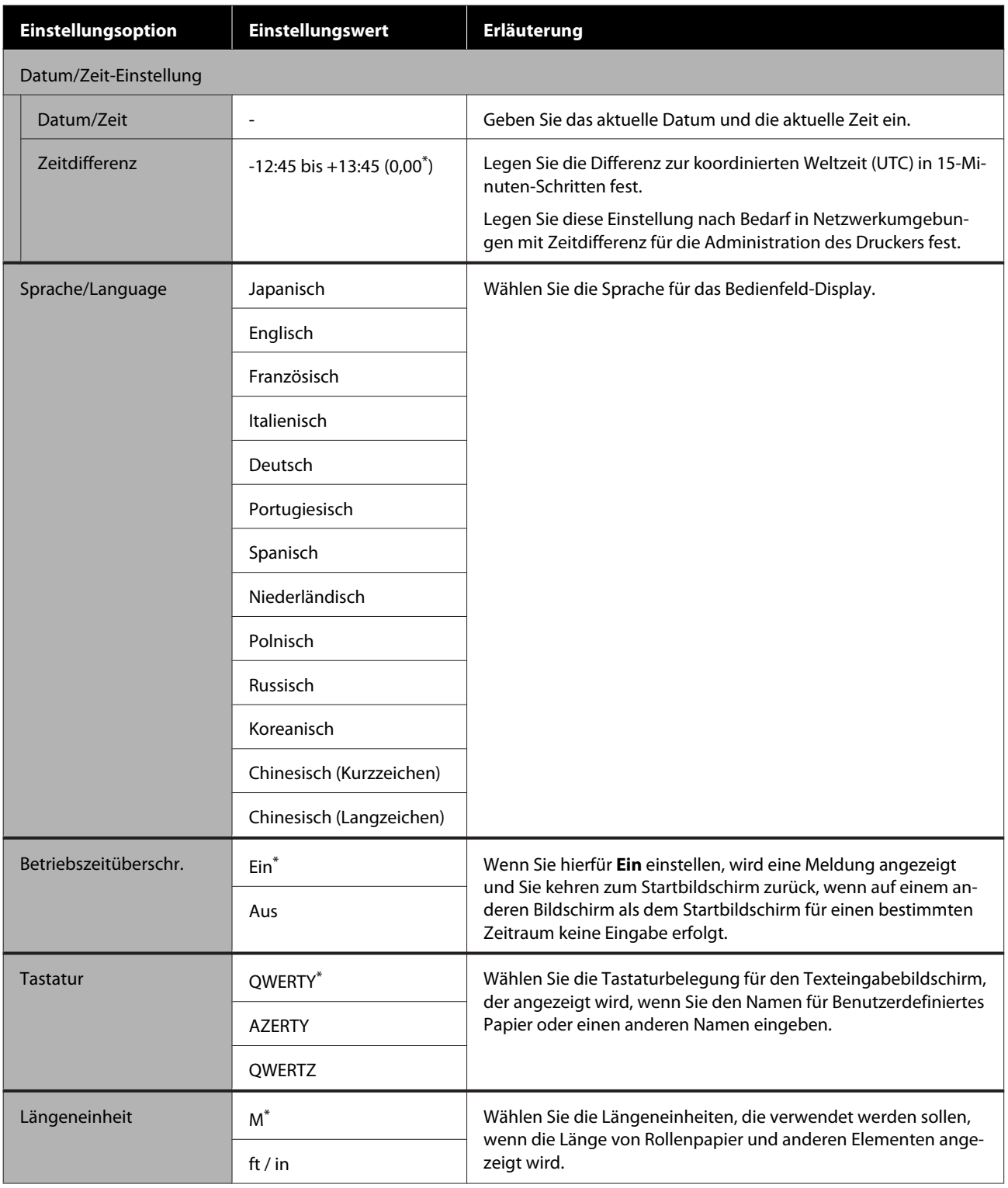

### **Allgemeine Einstellungen — Druckereinstellungen**

\* Standardeinstellung

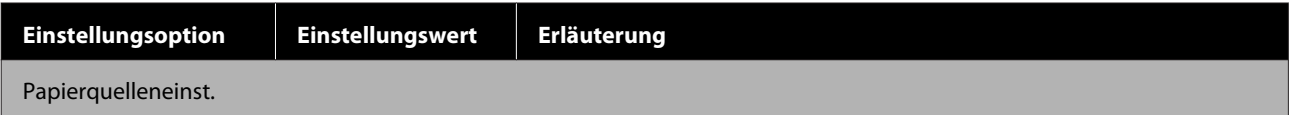

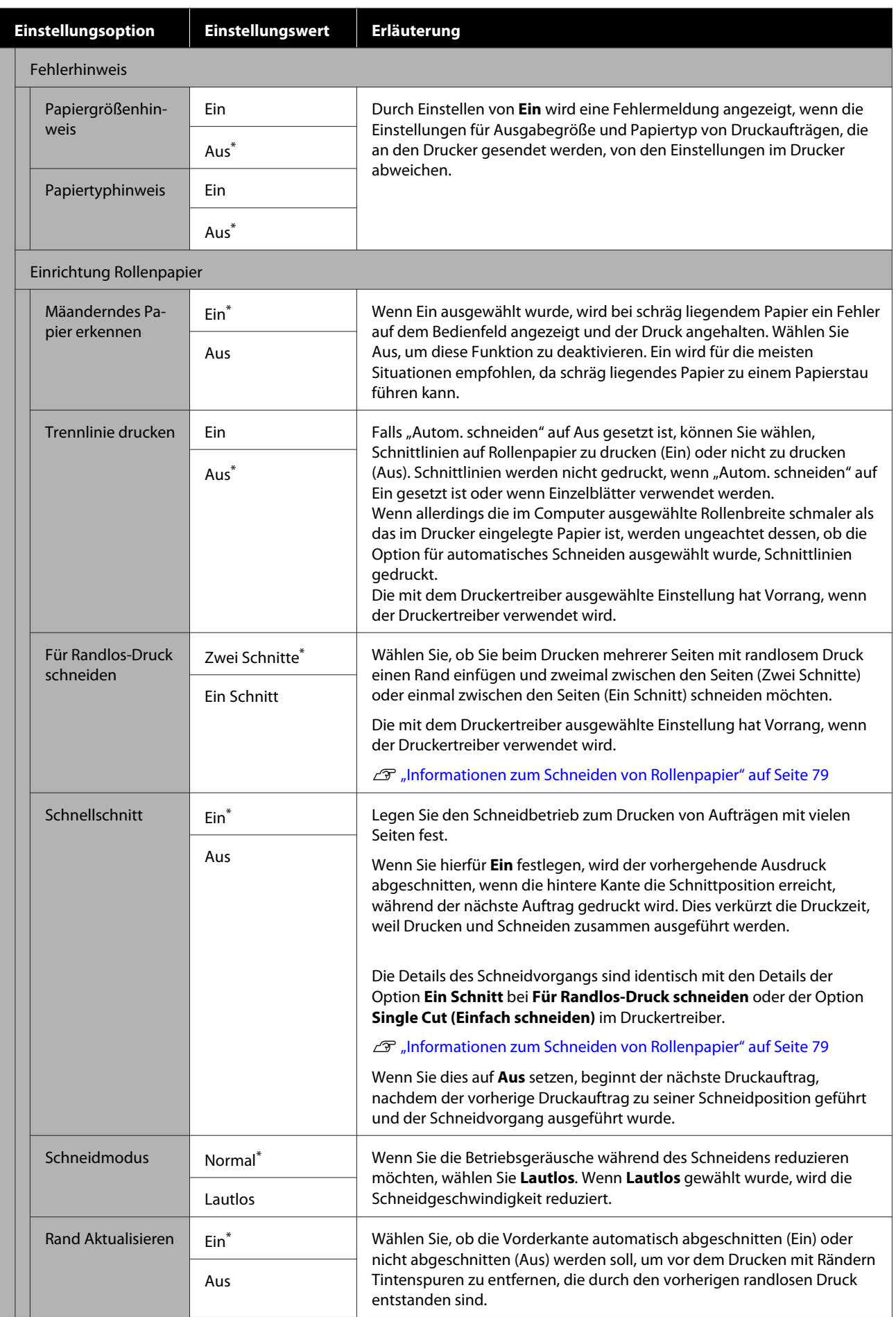

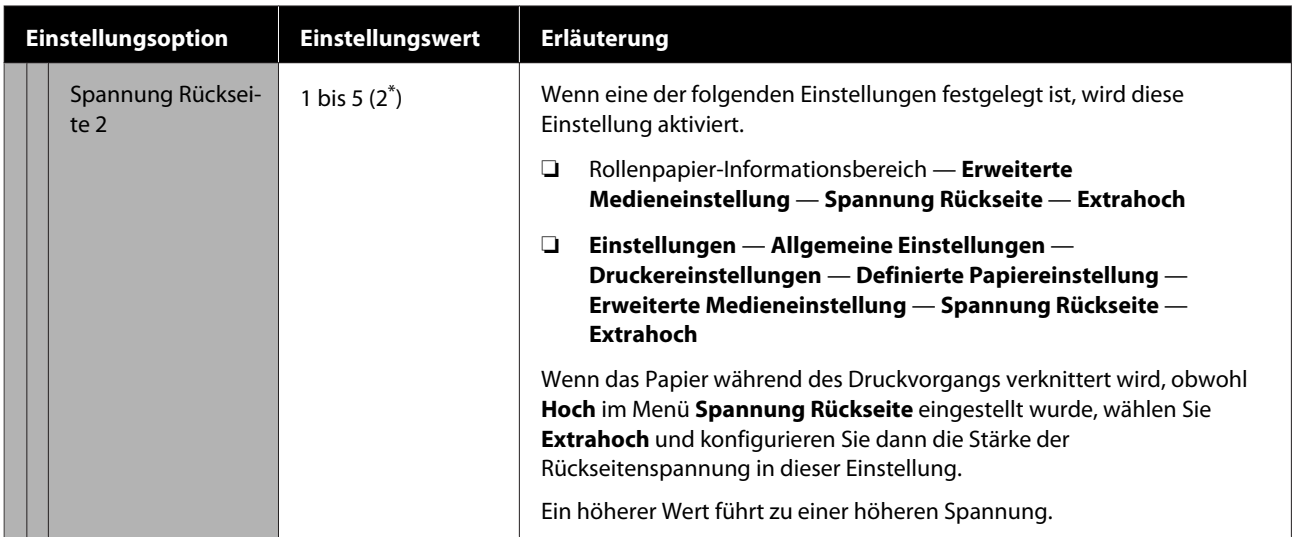

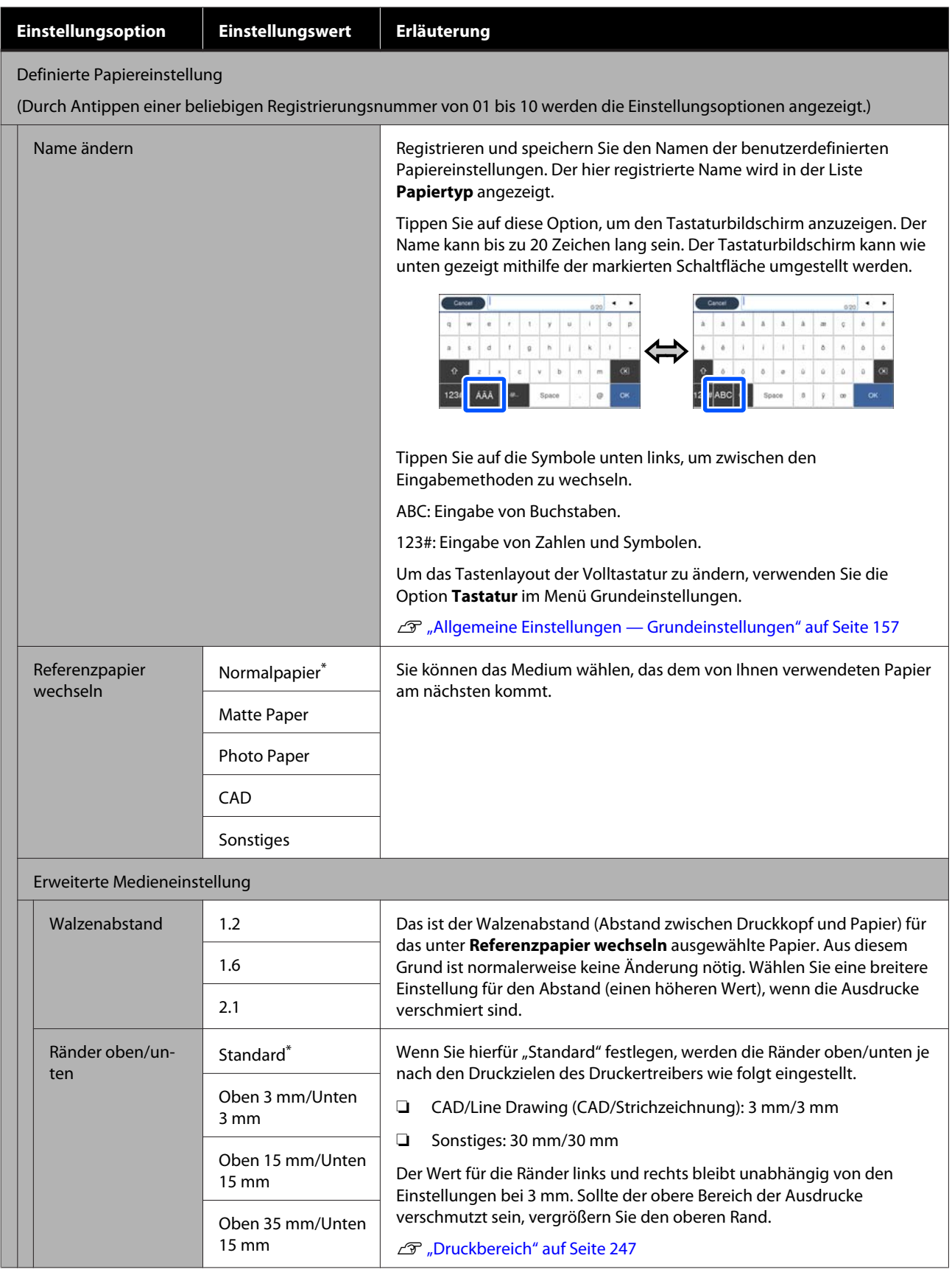

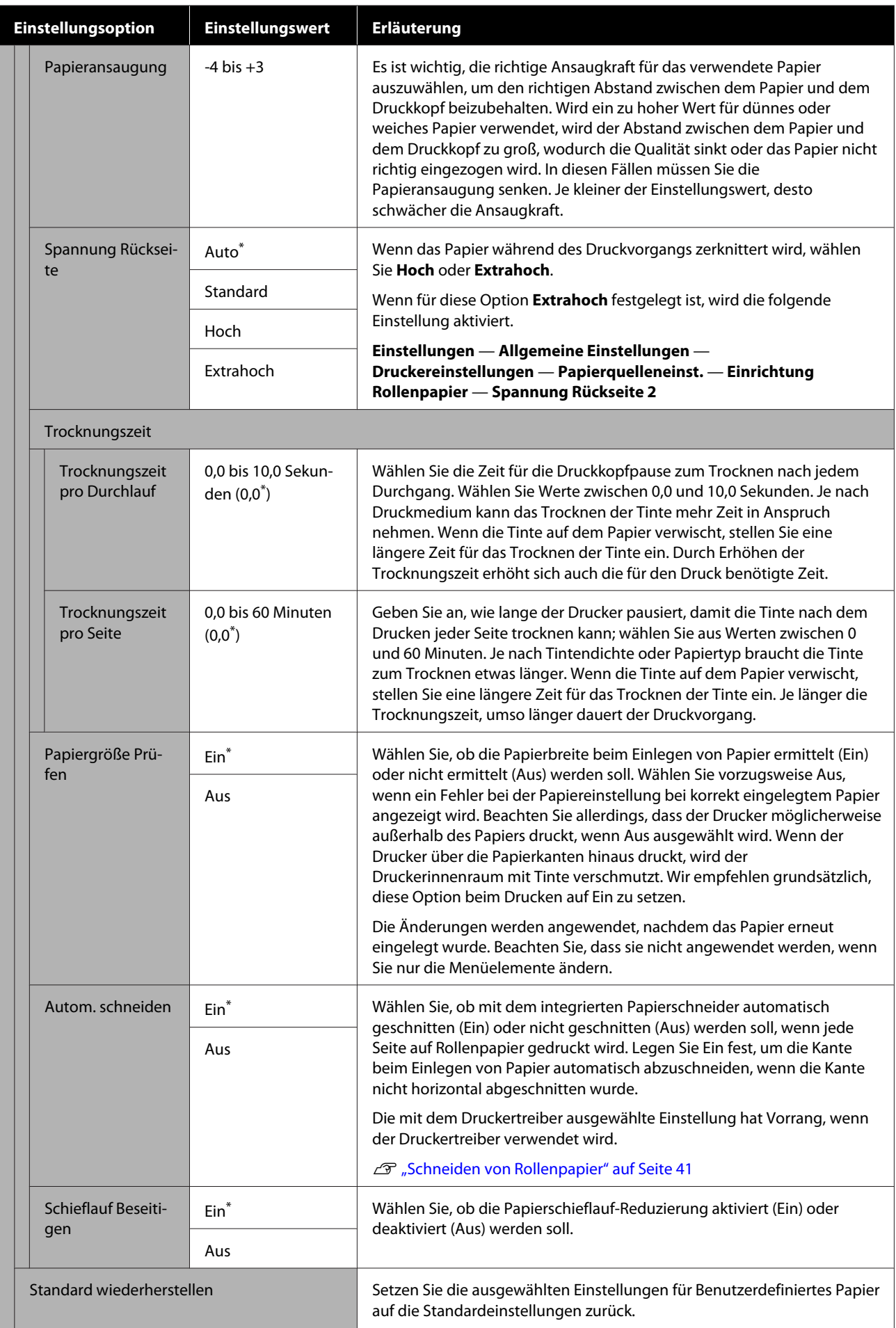

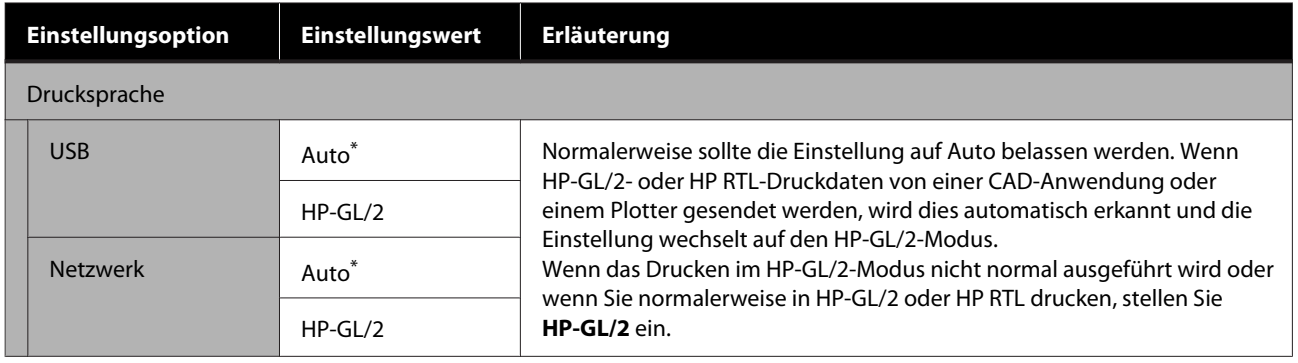

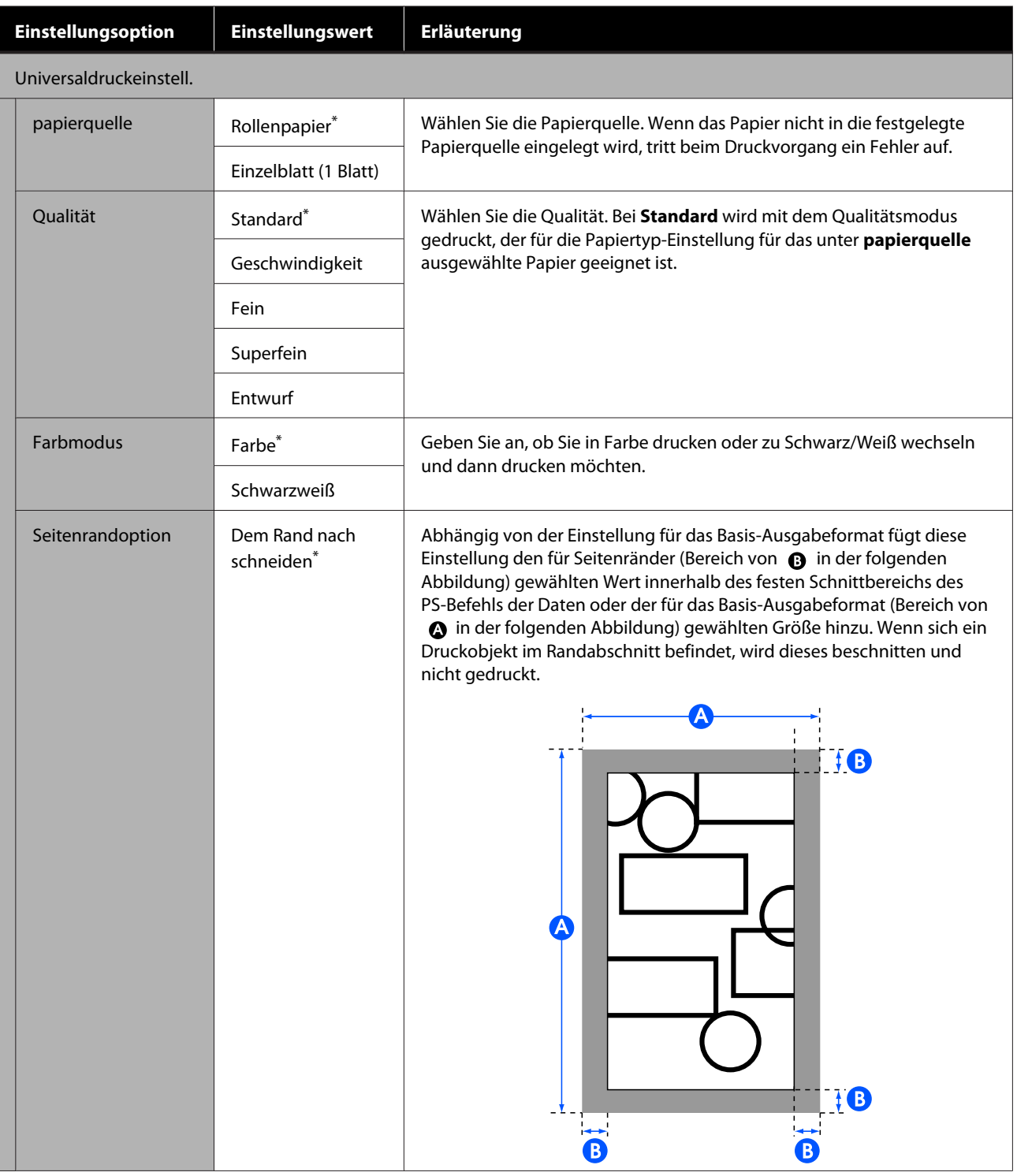

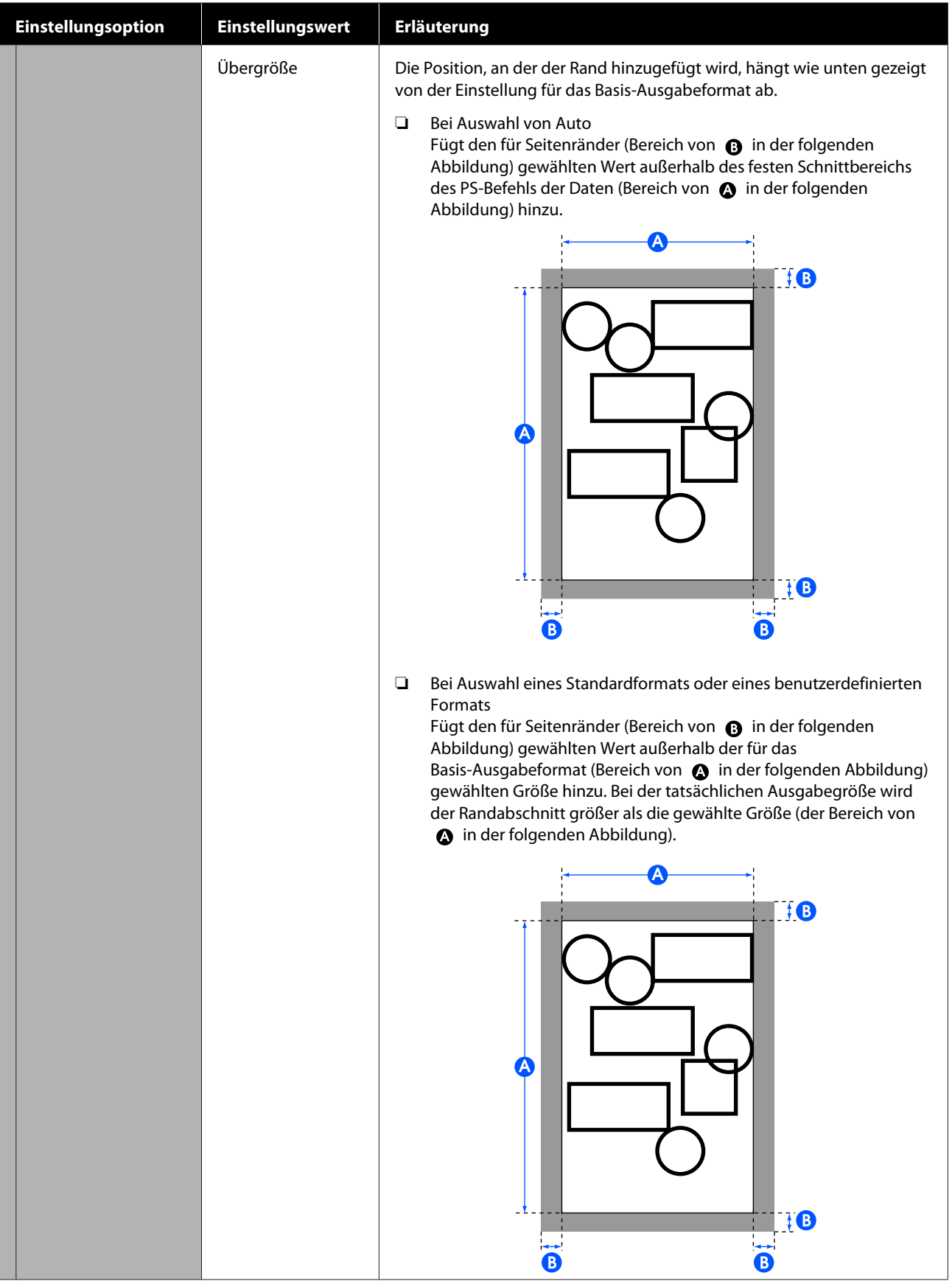

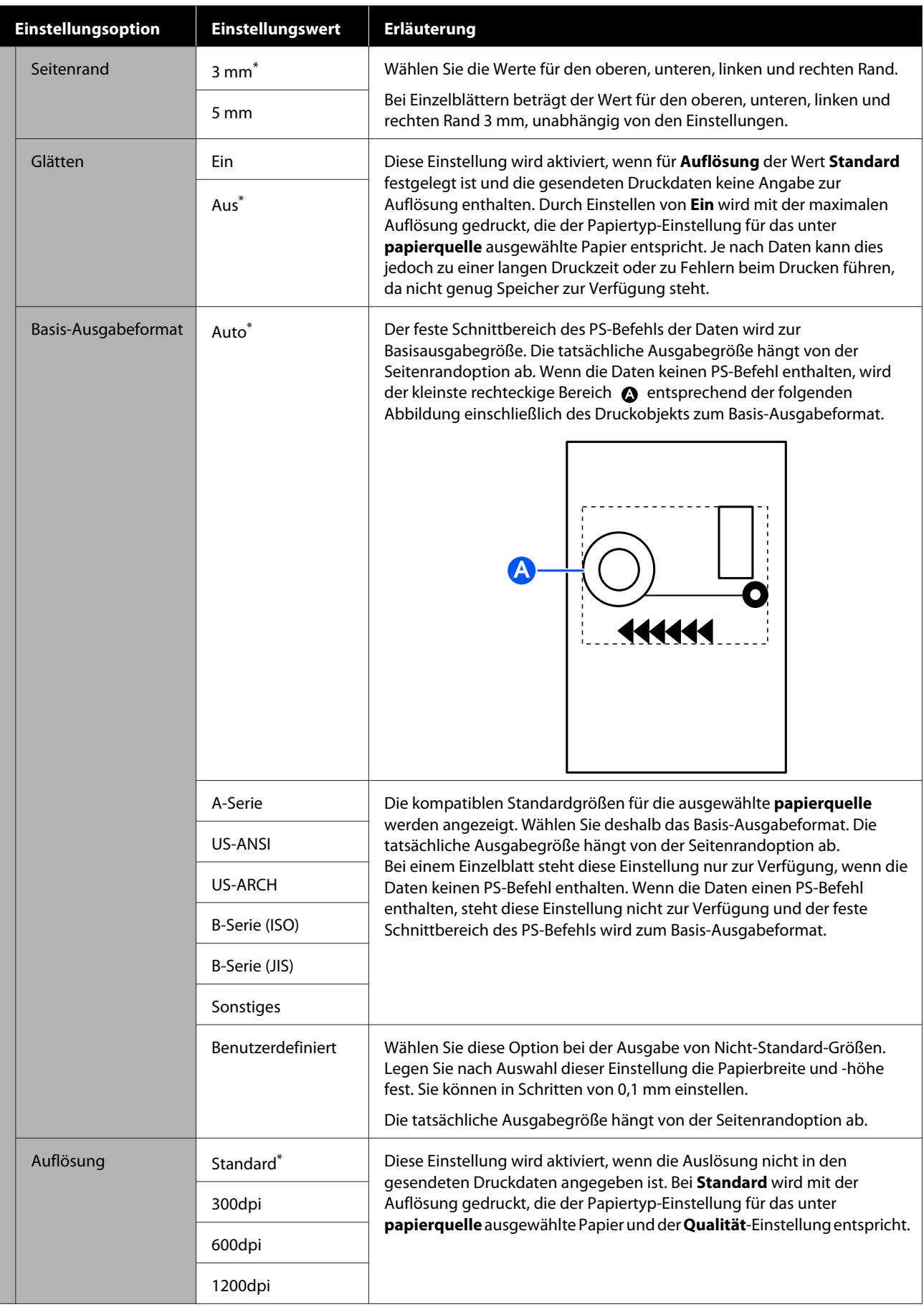

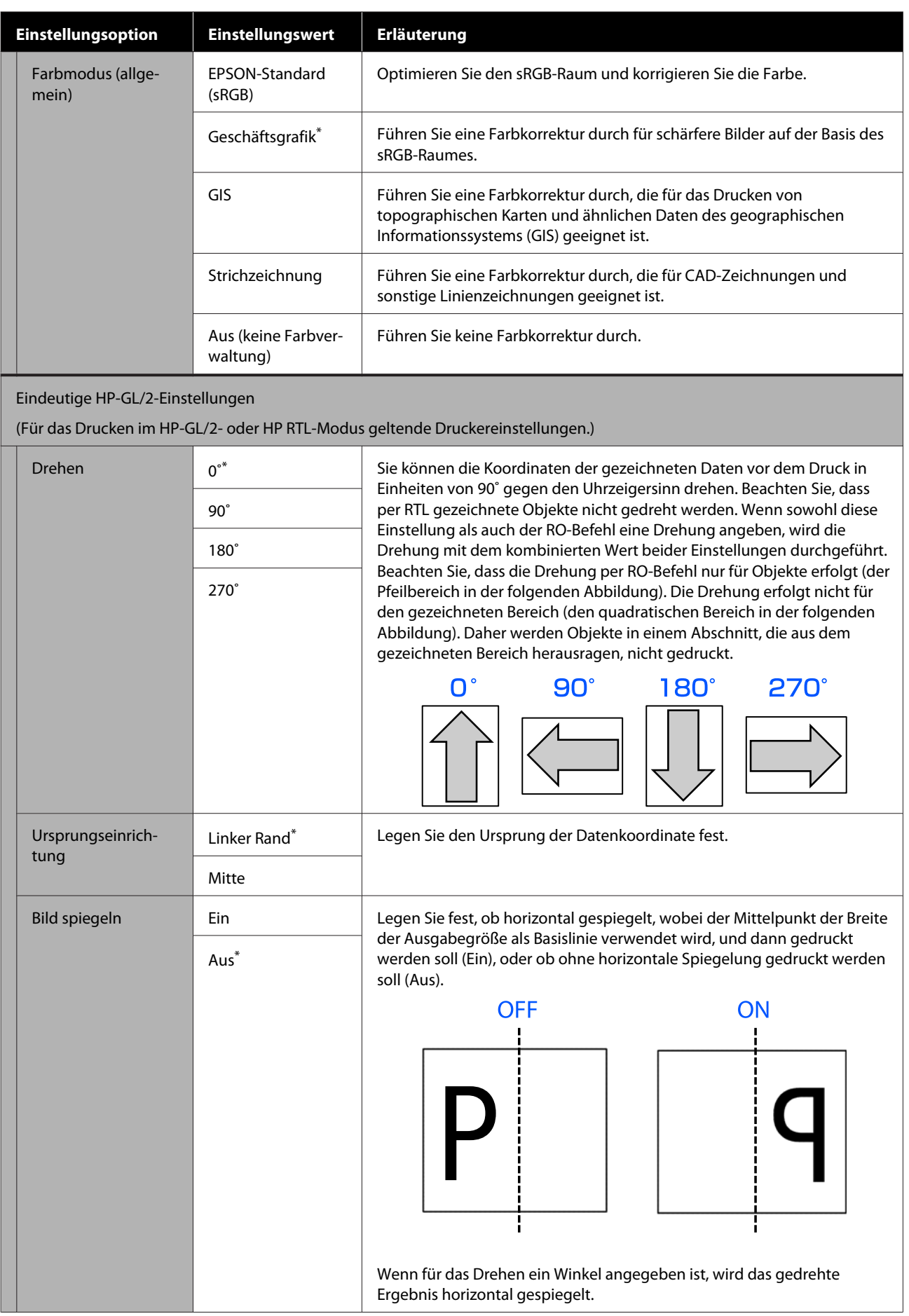

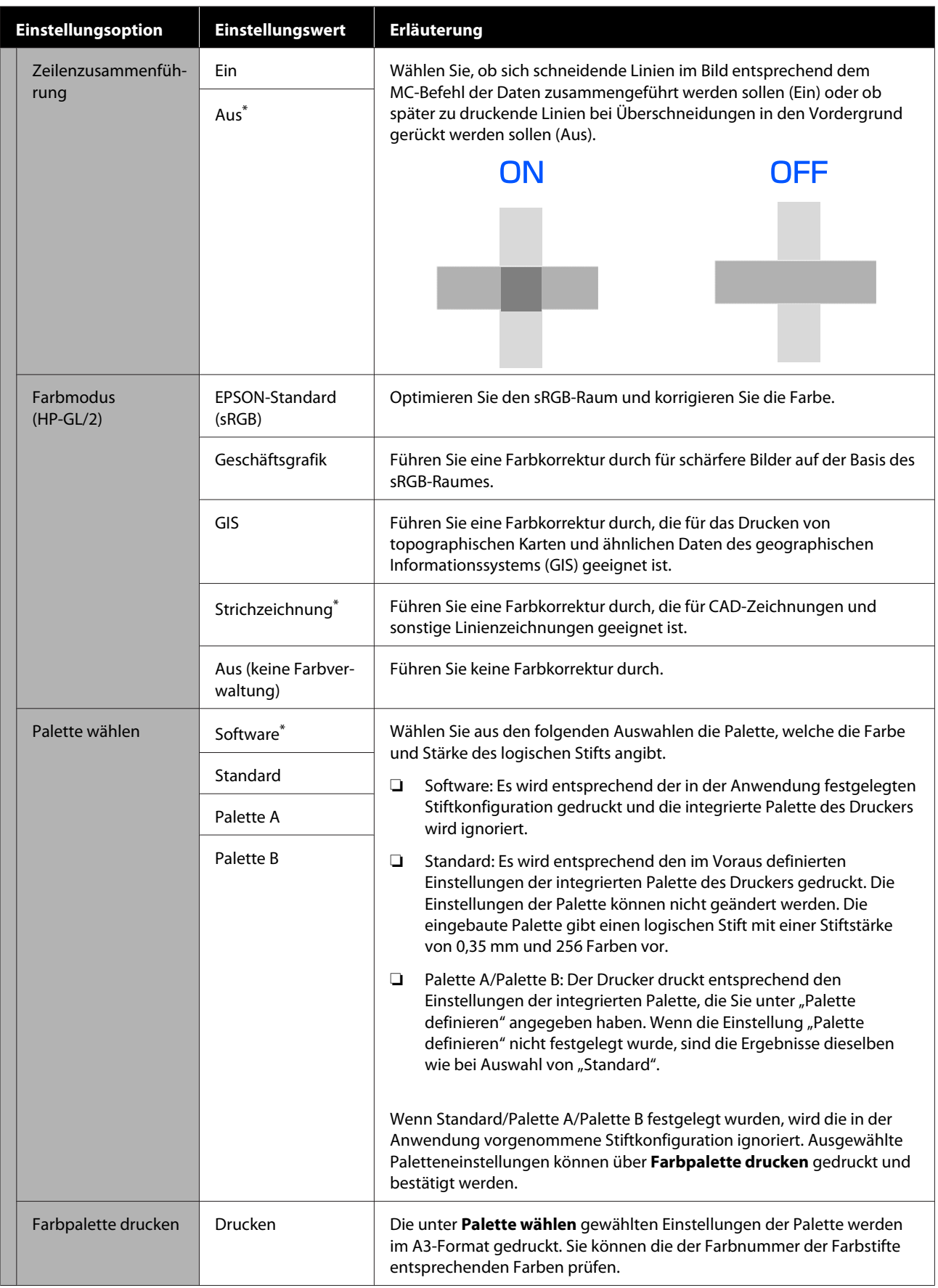

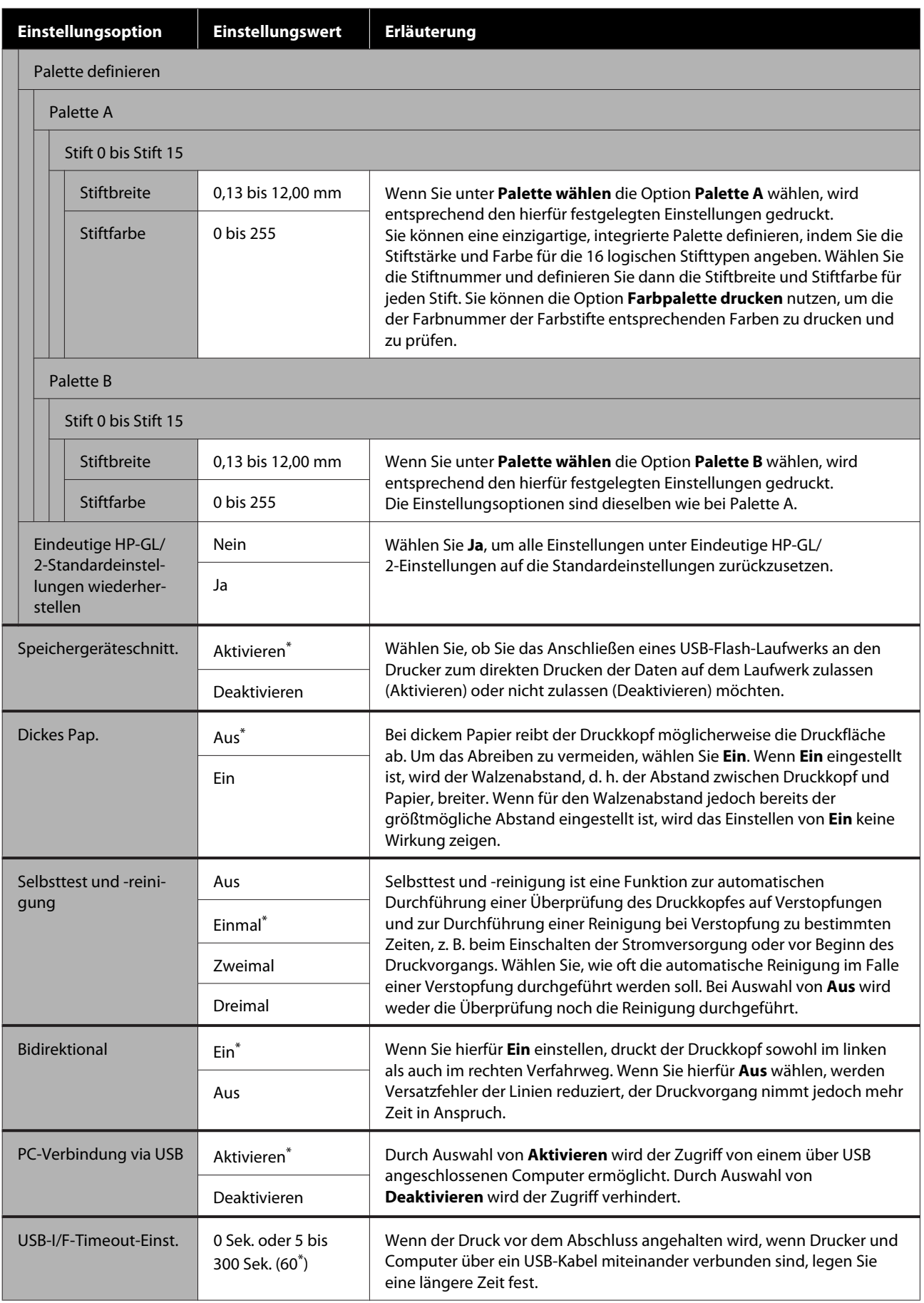

### **Allgemeine Einstellungen — Netzwerkeinstellungen**

\* Standardeinstellung

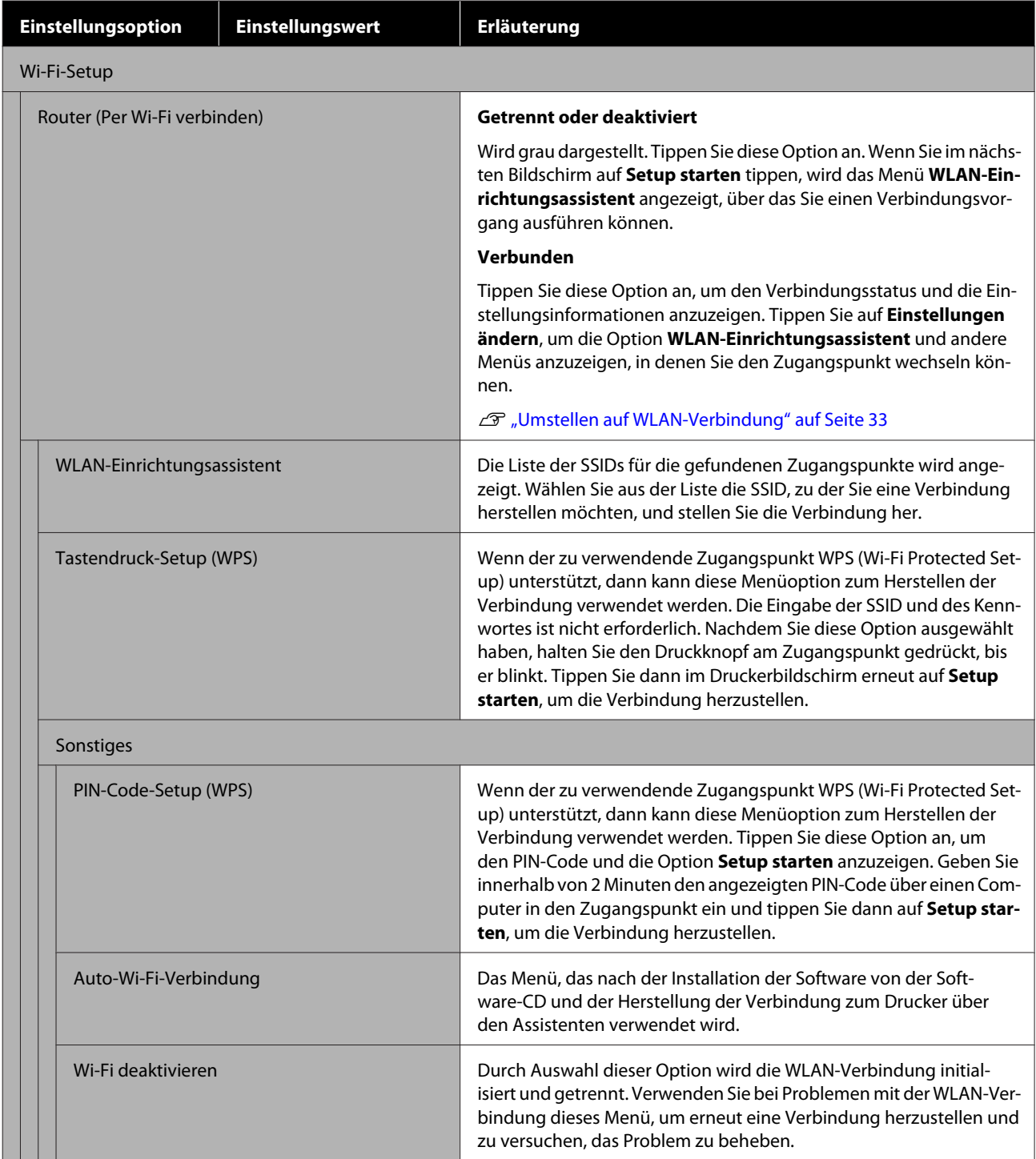

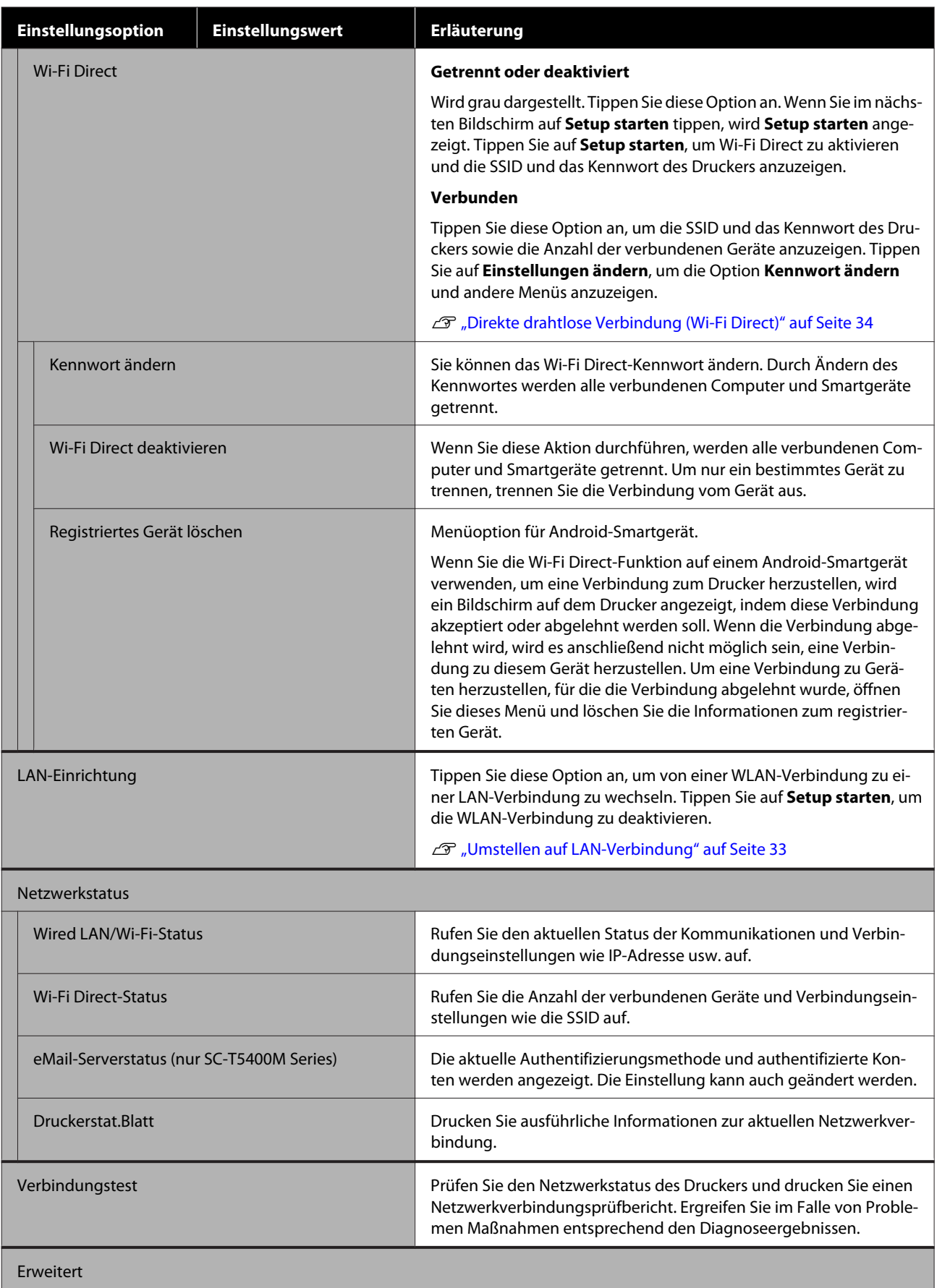

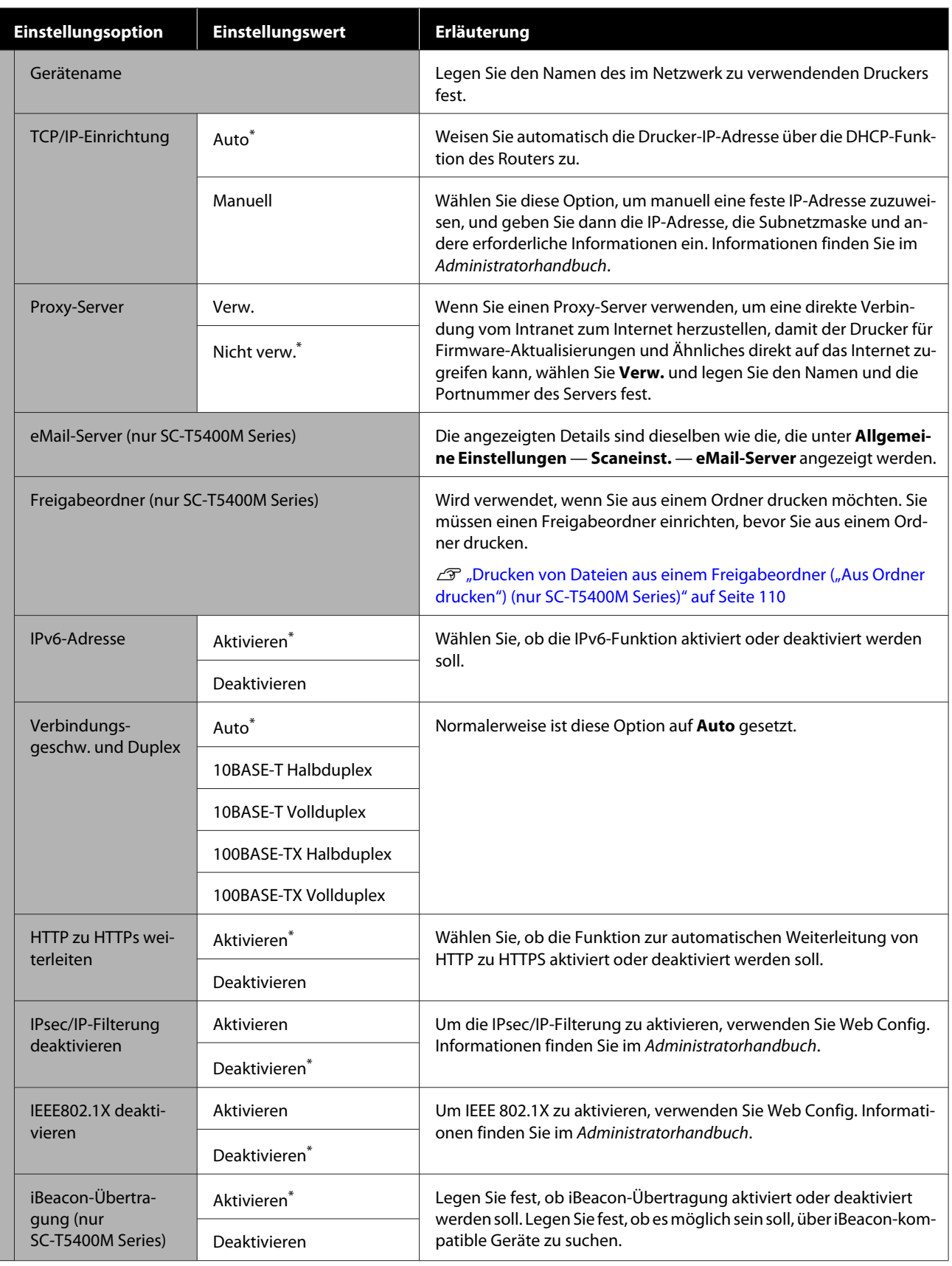

### **Allgemeine Einstellungen — Scaneinst. (nur SC-T5400M Series)**

\* Standardeinstellung

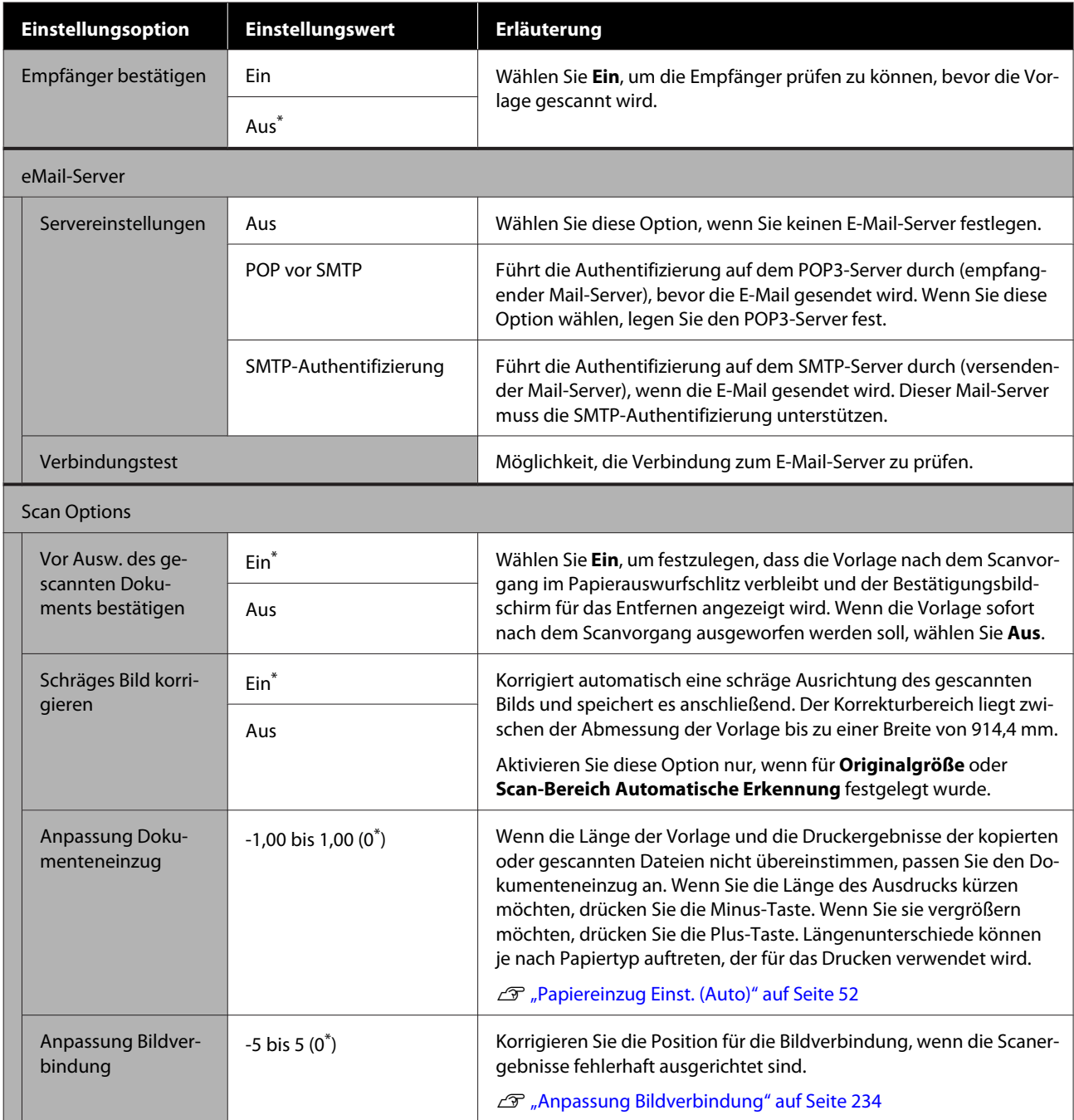

## **Allgemeine Einstellungen — Systemadministration**

\* Standardeinstellung

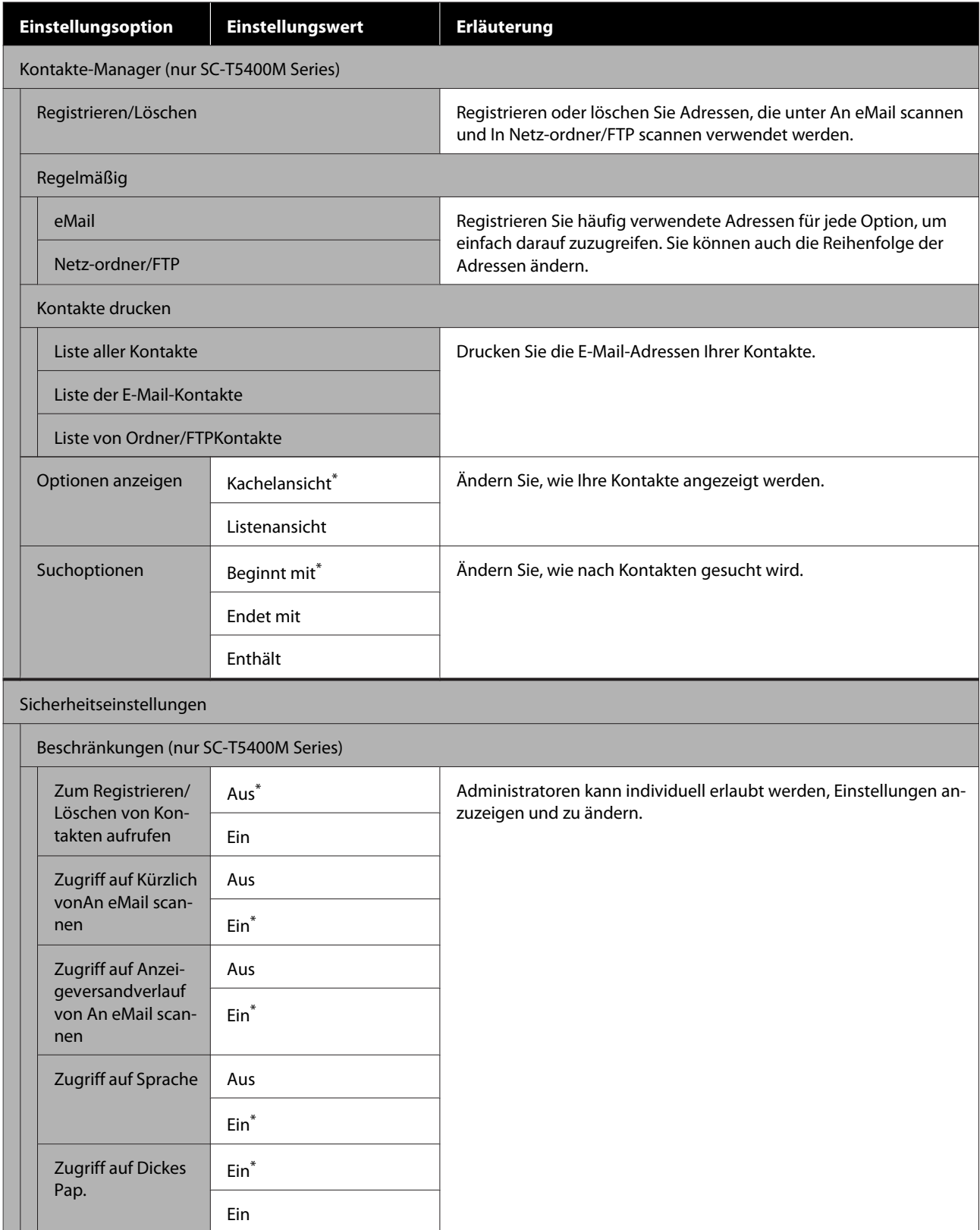

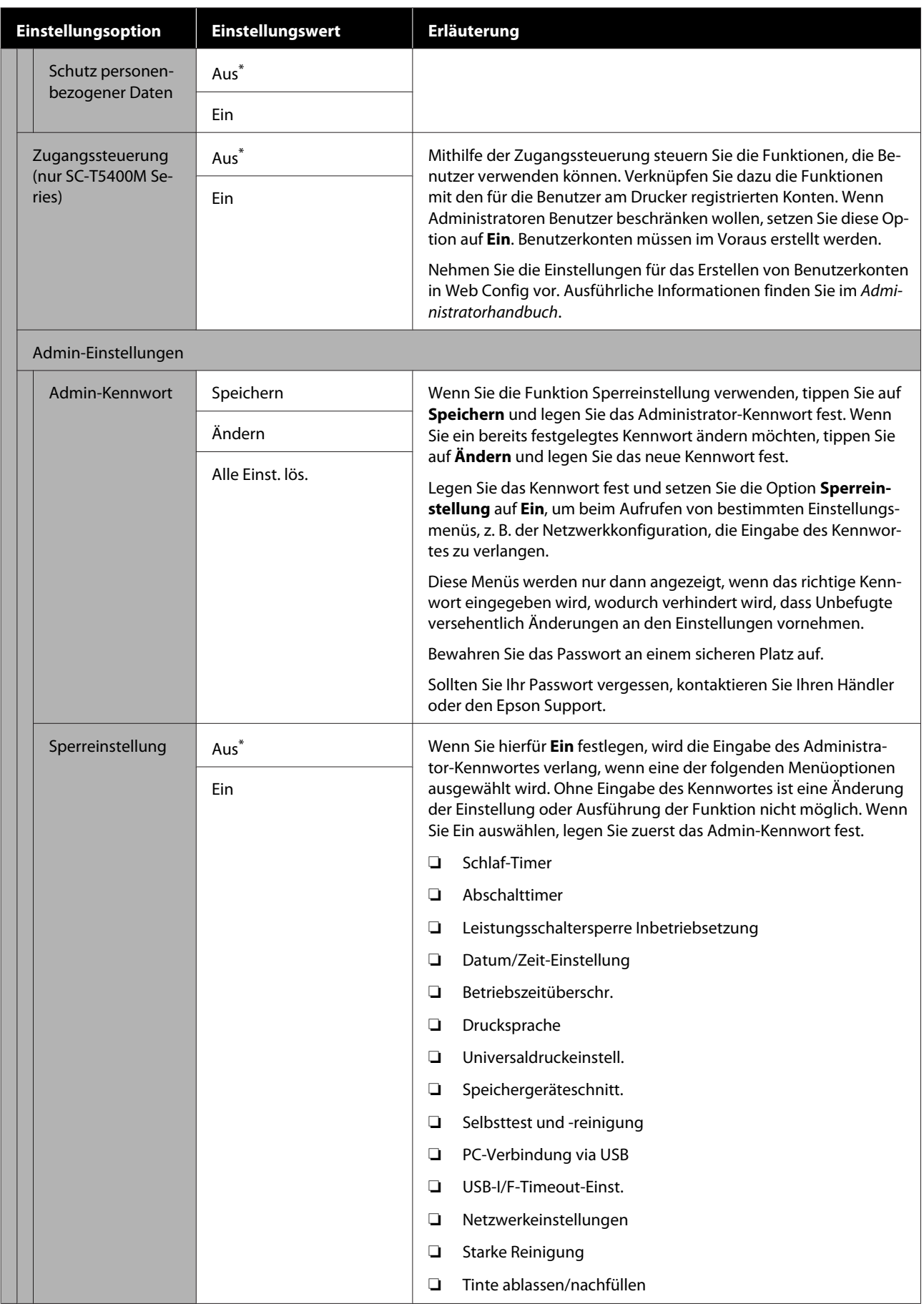

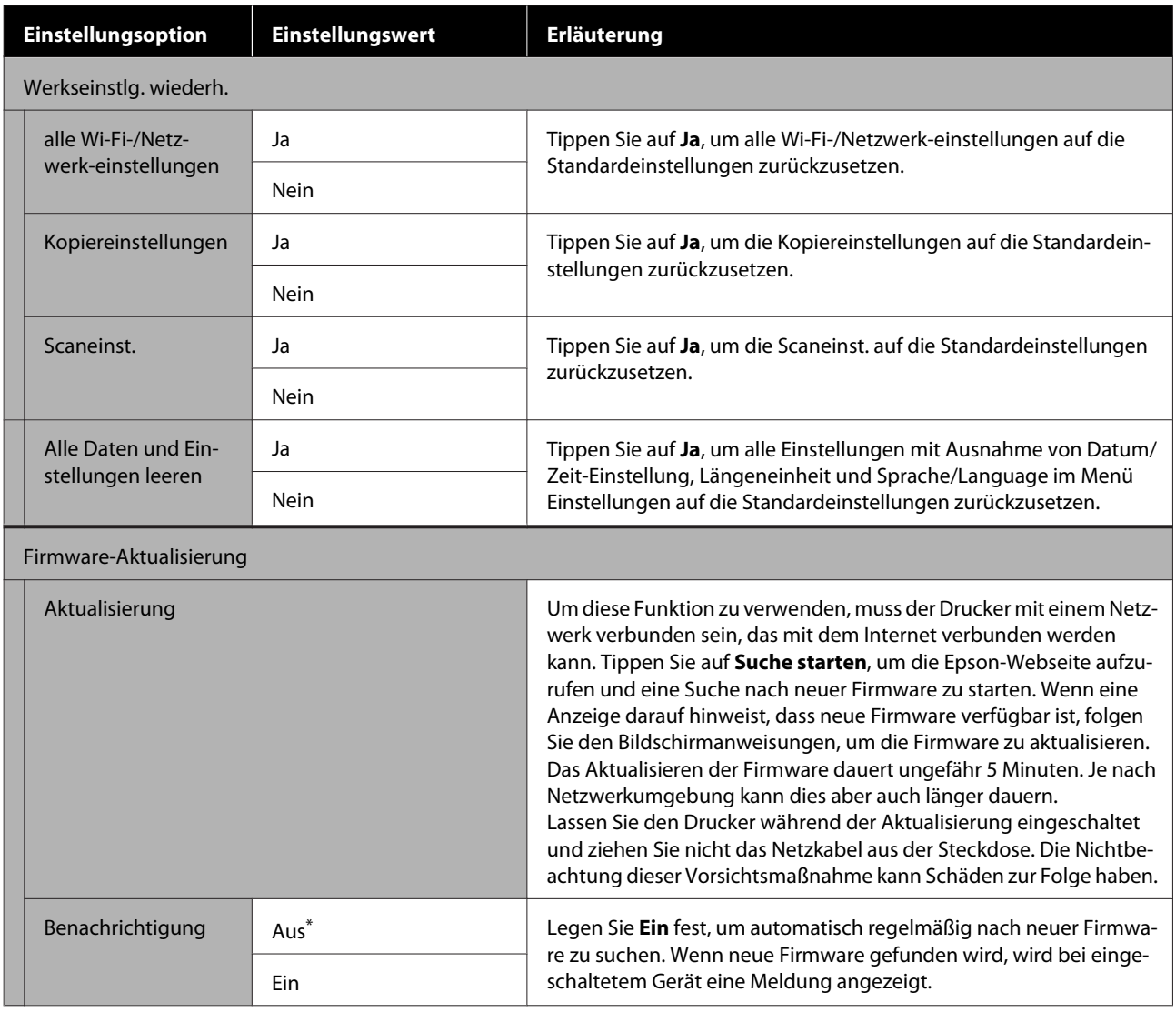

## **Wartung**

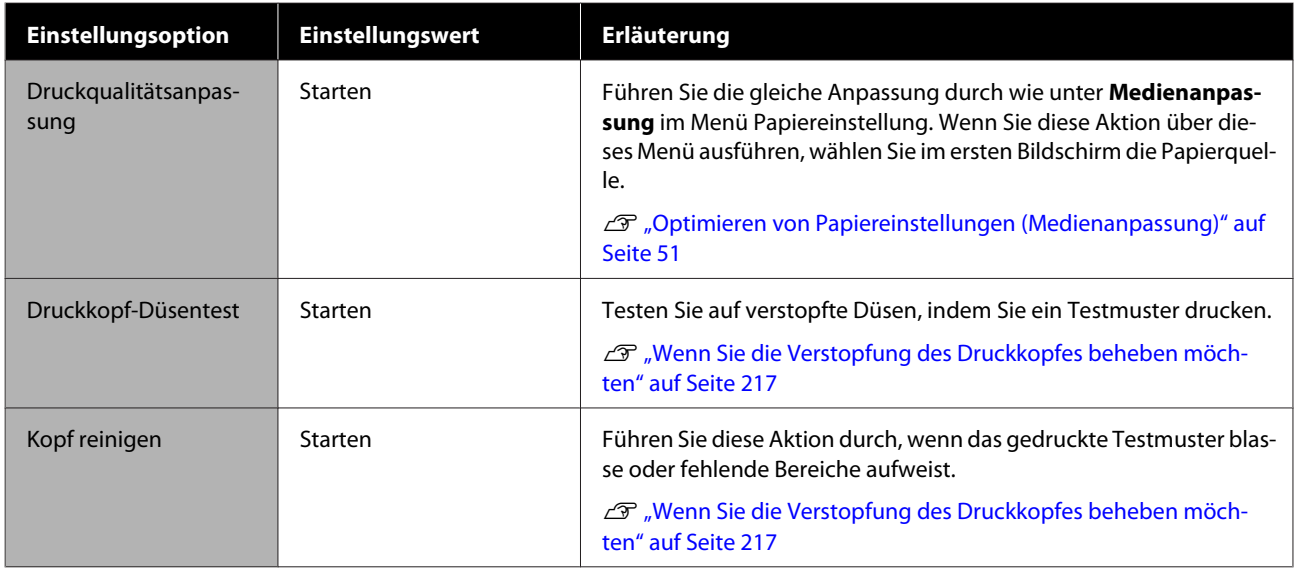

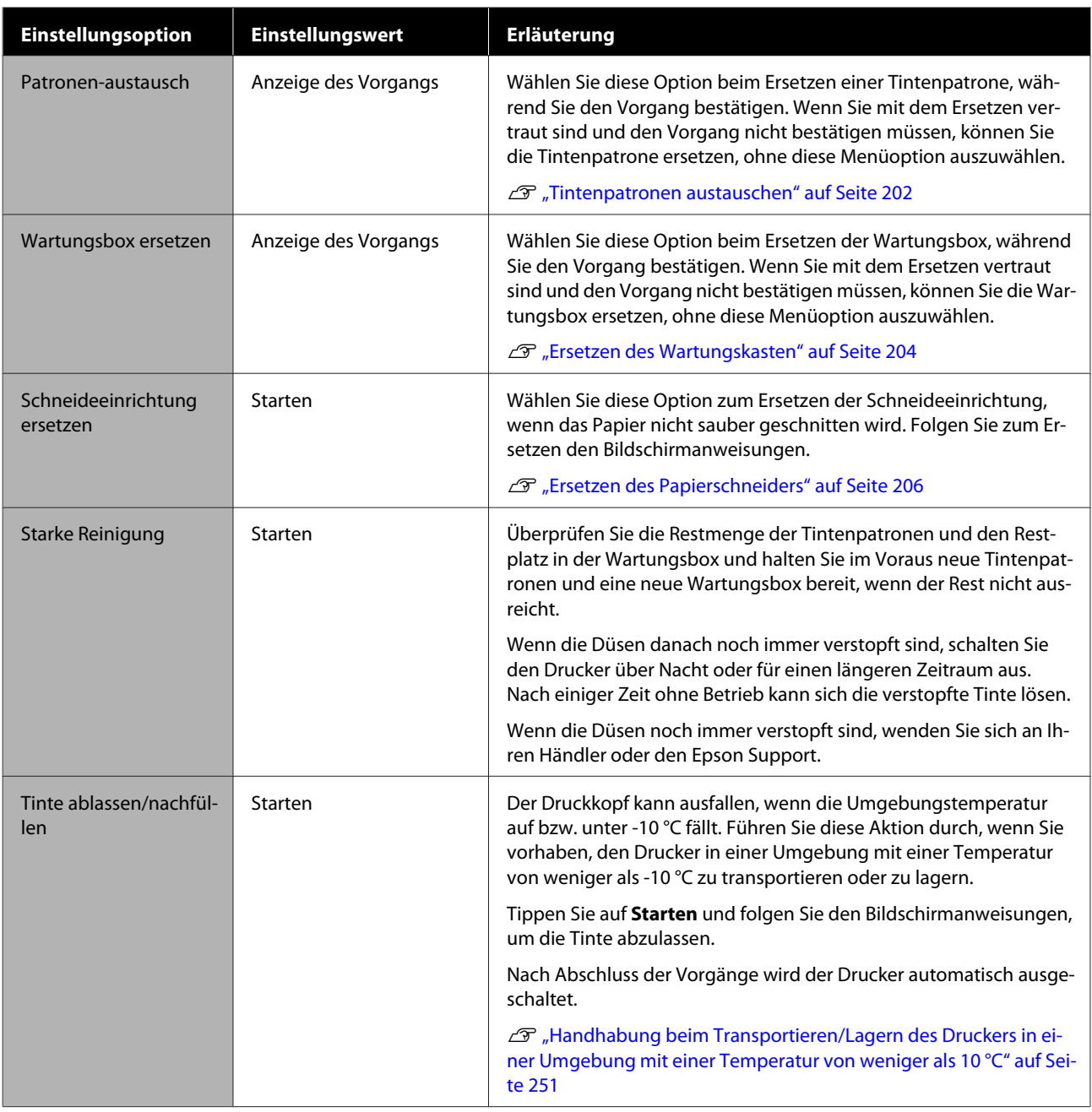

# **Druckerstatus/Drucken**

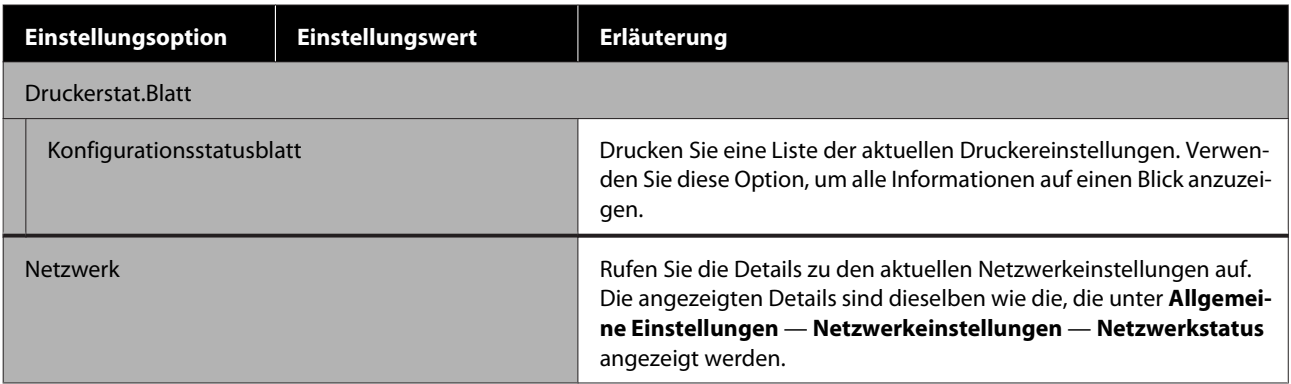

# **Menü Vergrößerte Kopie (nur SC-T5400 Series/ SC-T3400 Series/SC-T3400N Series)**

Wird angezeigt, wenn ein A3- oder A4-Scanner an den Drucker angeschlossen ist. Stellen Sie in diesem Menü die Skalierung ein, um einen vergrößerten Ausdruck von gescannten Dokumenten zu ermöglichen.

U["Erstellen von vergrößerten Kopien mit einem A3- oder A4-Scanner \(nur SC-T5400 Series/SC-T3400 Series/](#page-122-0) [SC-T3400N Series\)" auf Seite 123](#page-122-0)

#### \* Standardeinstellung

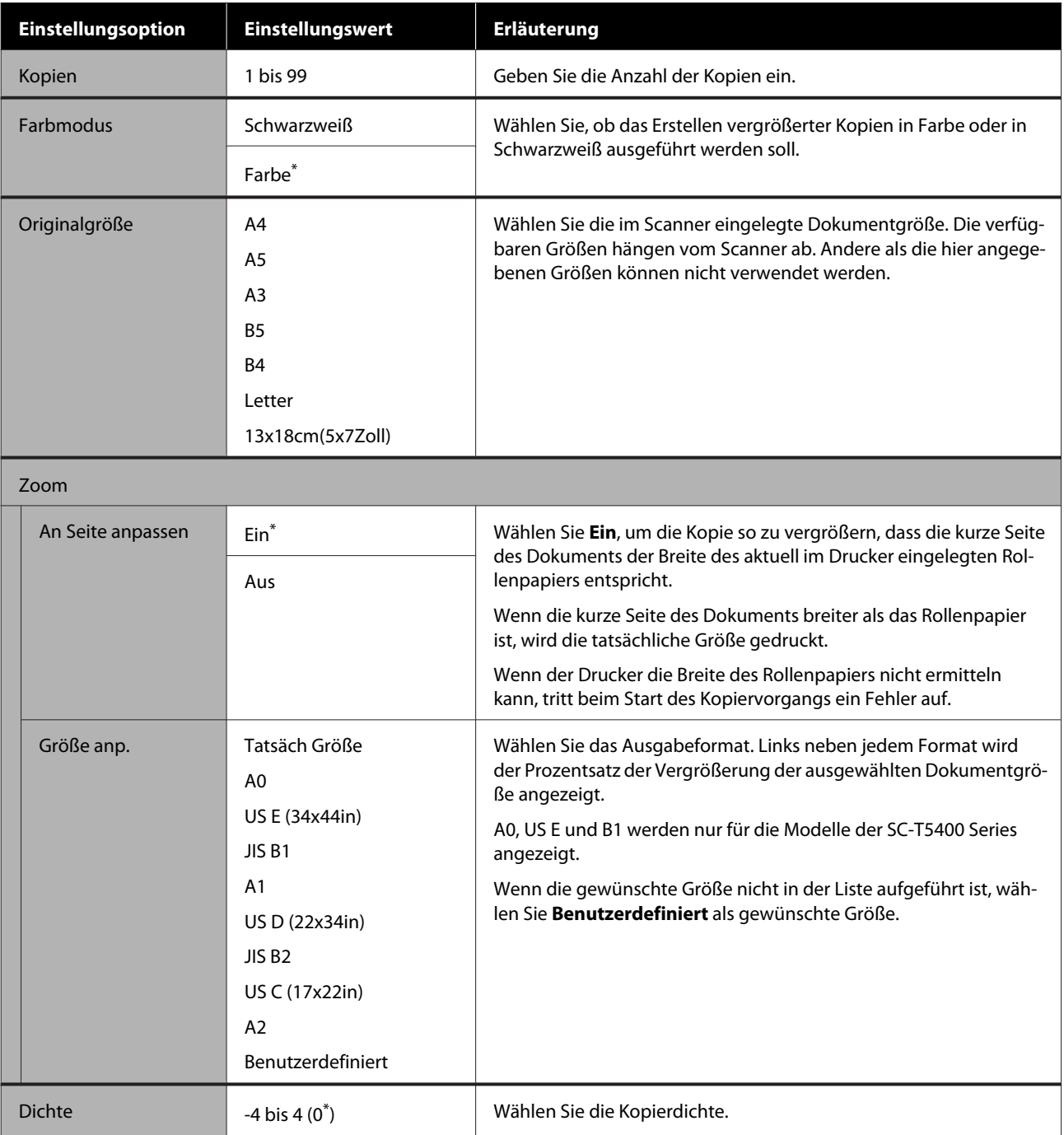

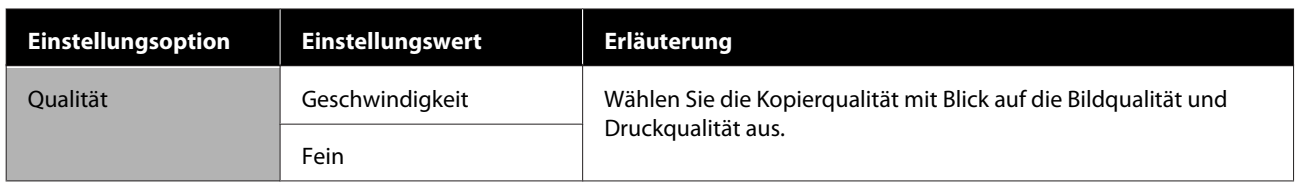
## **Menü "Speichergerät"**

Wird angezeigt, wenn ein USB-Flash-Laufwerk an den Drucker angeschlossen wird. Auf dem Laufwerk gespeicherte JPEG- und TIFF-Dateien können direkt vom Drucker aus gedruckt werden.

### U["Direktes Drucken von Dateien auf einem USB-Flash-Laufwerk" auf Seite 112](#page-111-0)

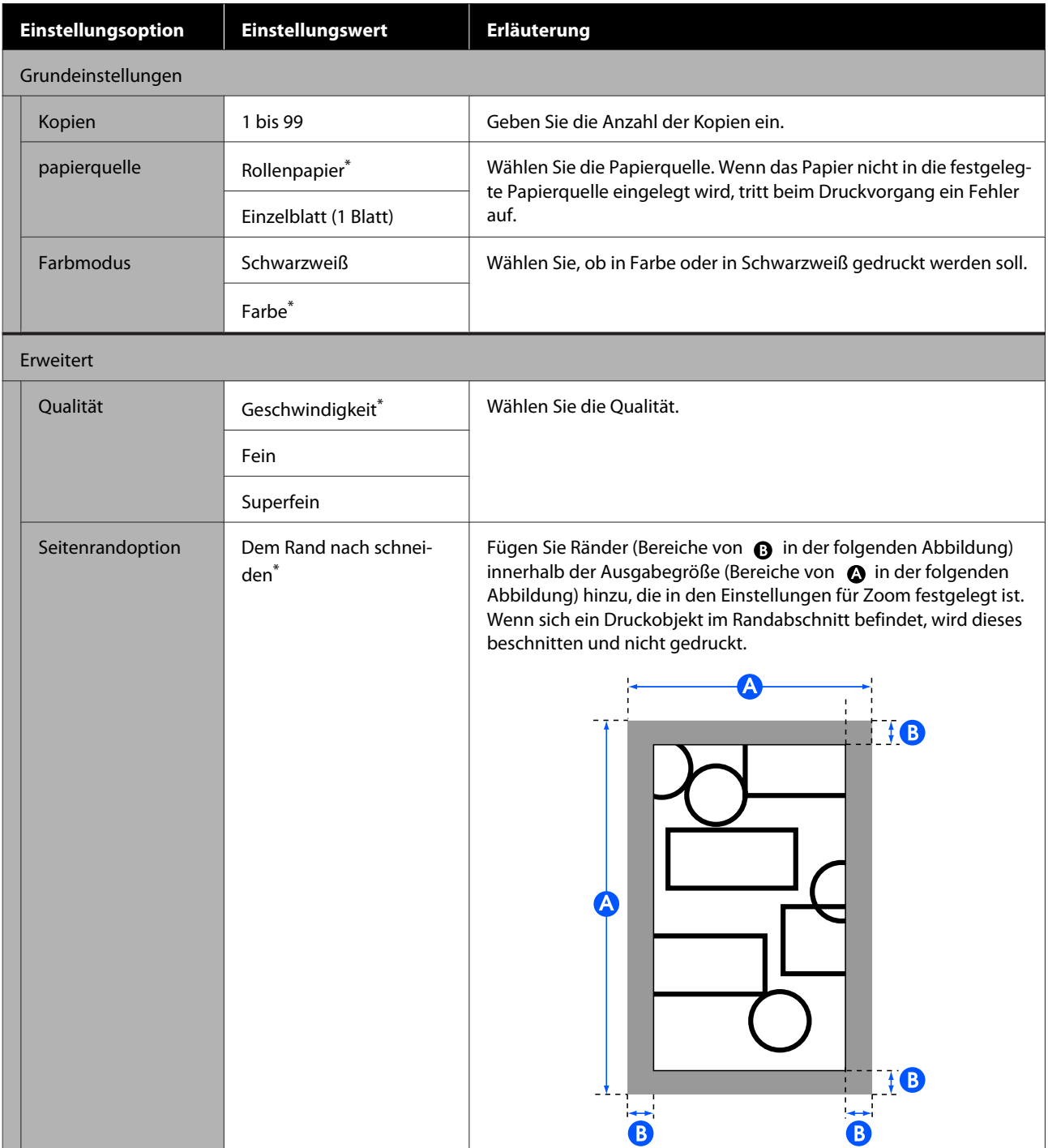

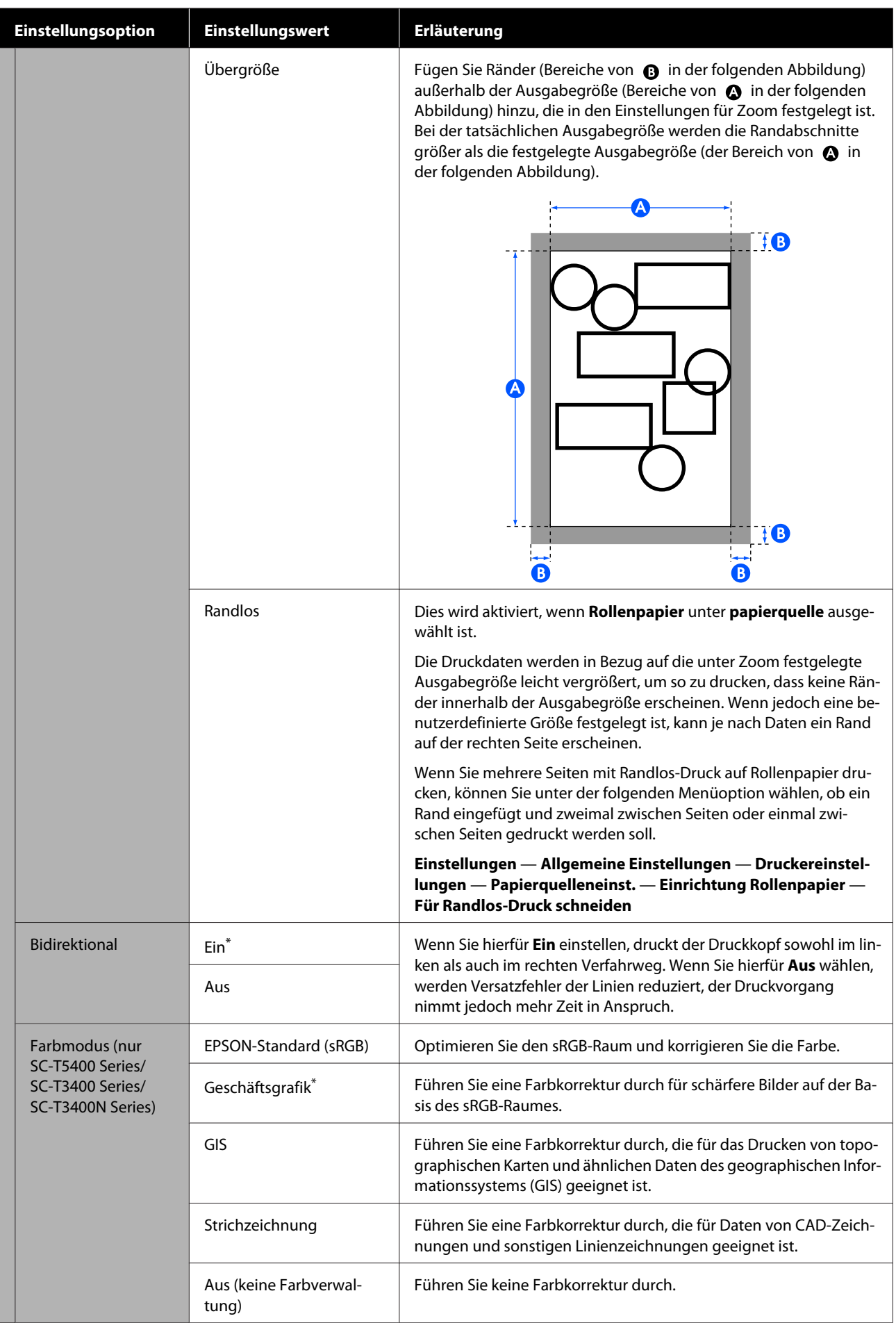

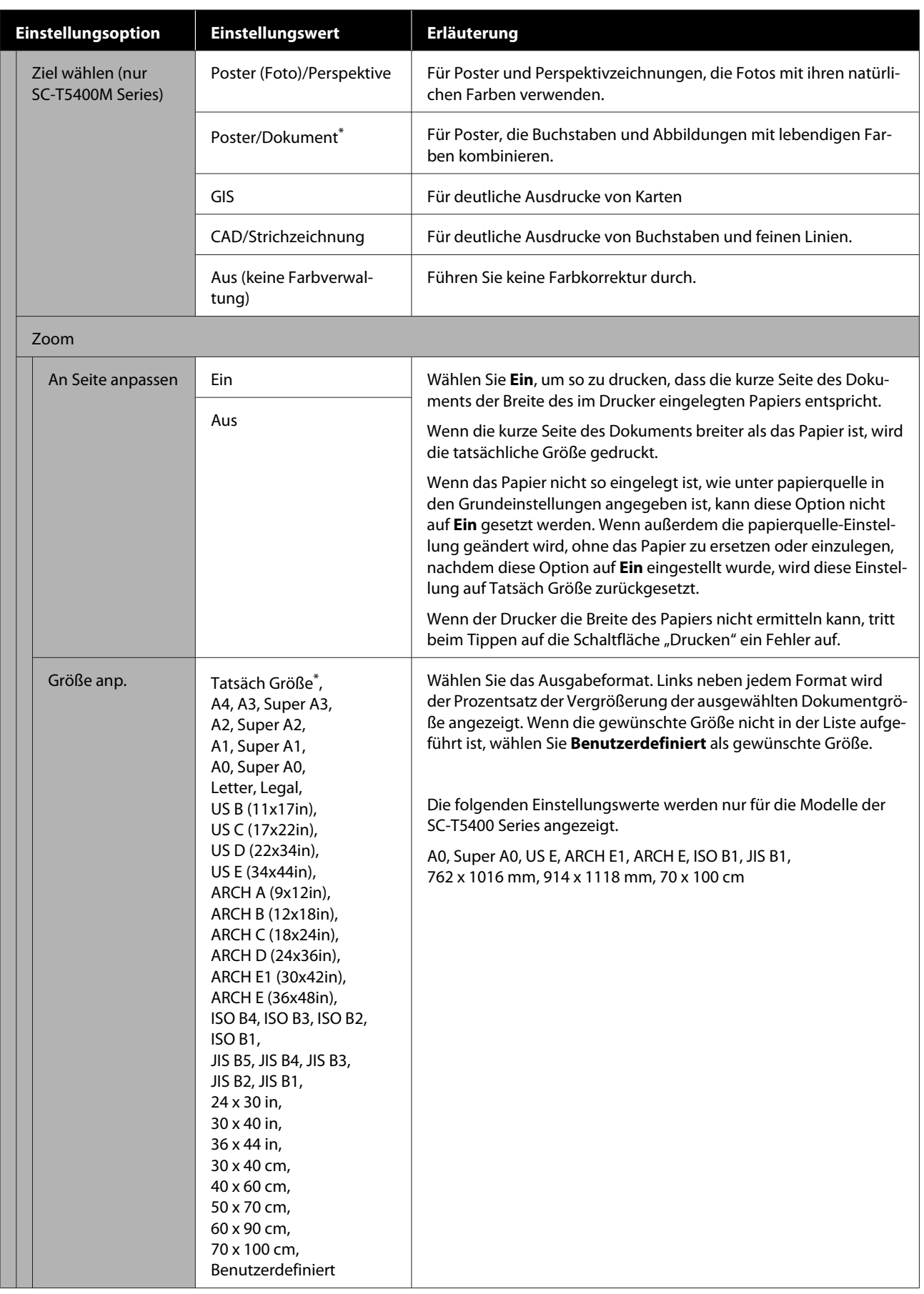

## Menü "Kopie" (nur SC-T5400M Series)

 $^\star$ Standardeinstellung

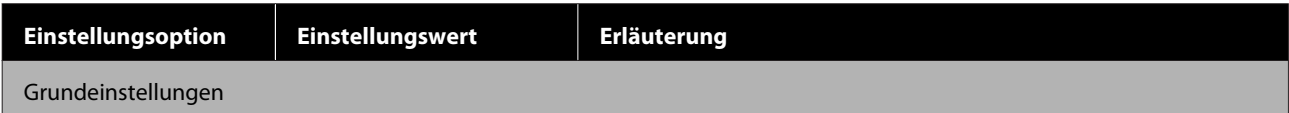

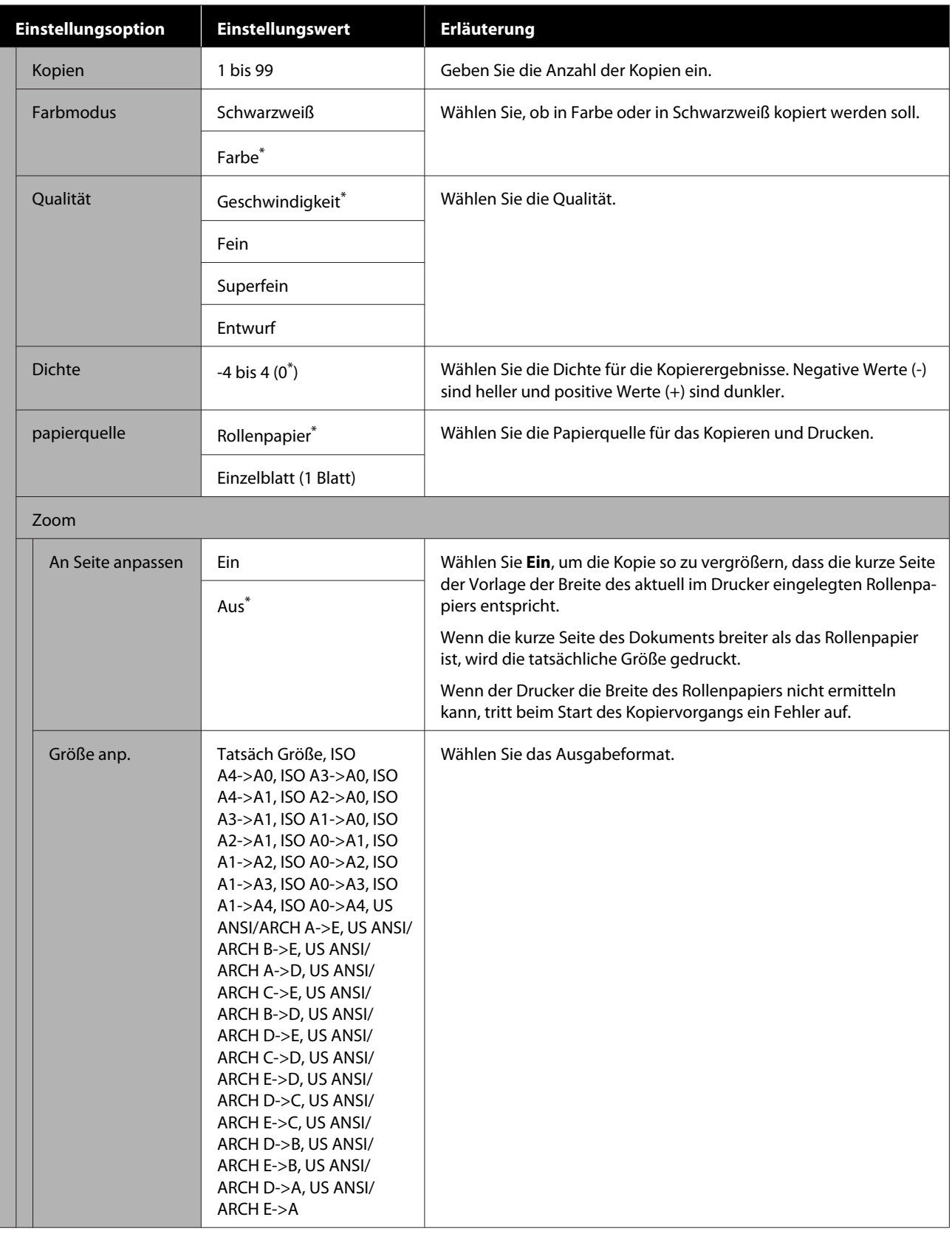

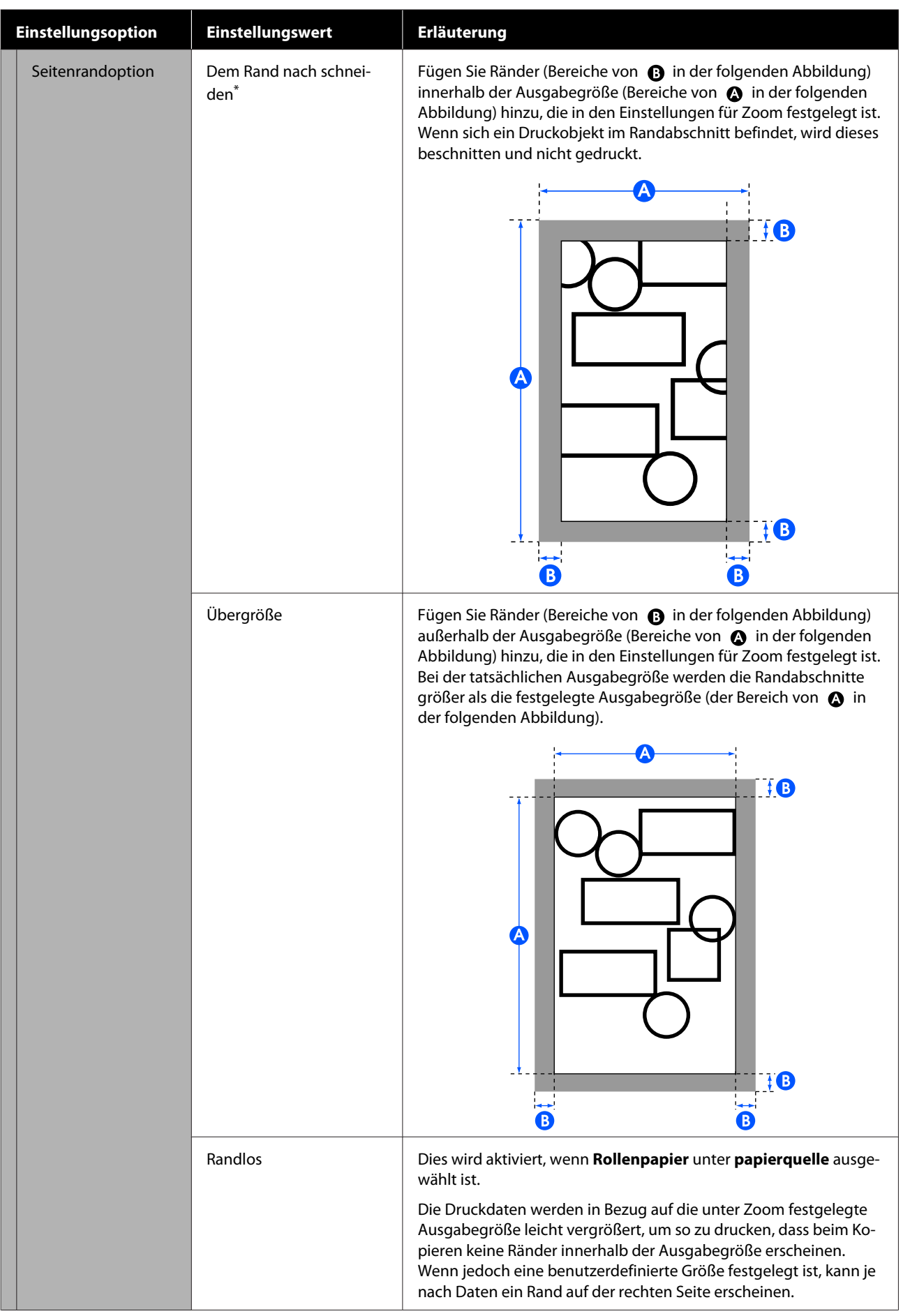

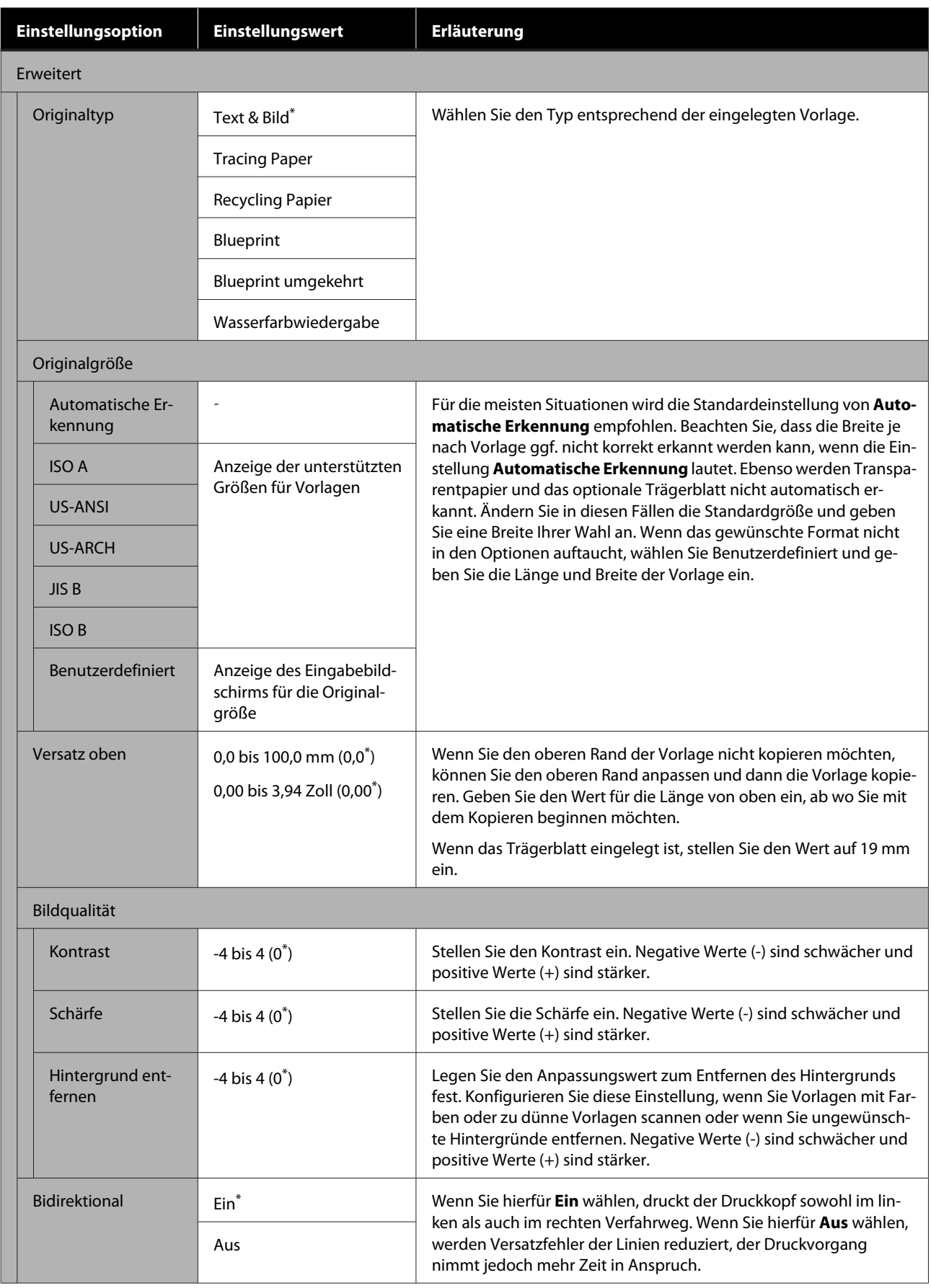

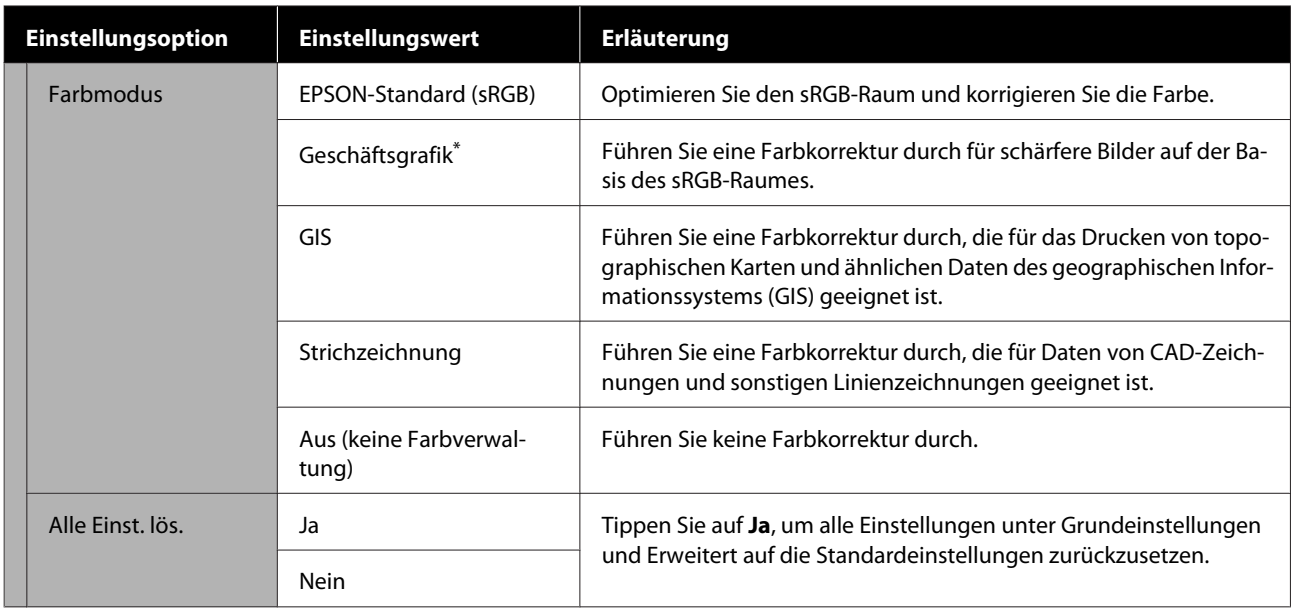

## Menü "Scan" (nur SC-T5400M Series)

 $^\star$ Standardeinstellung

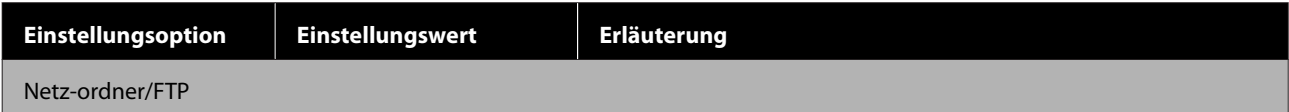

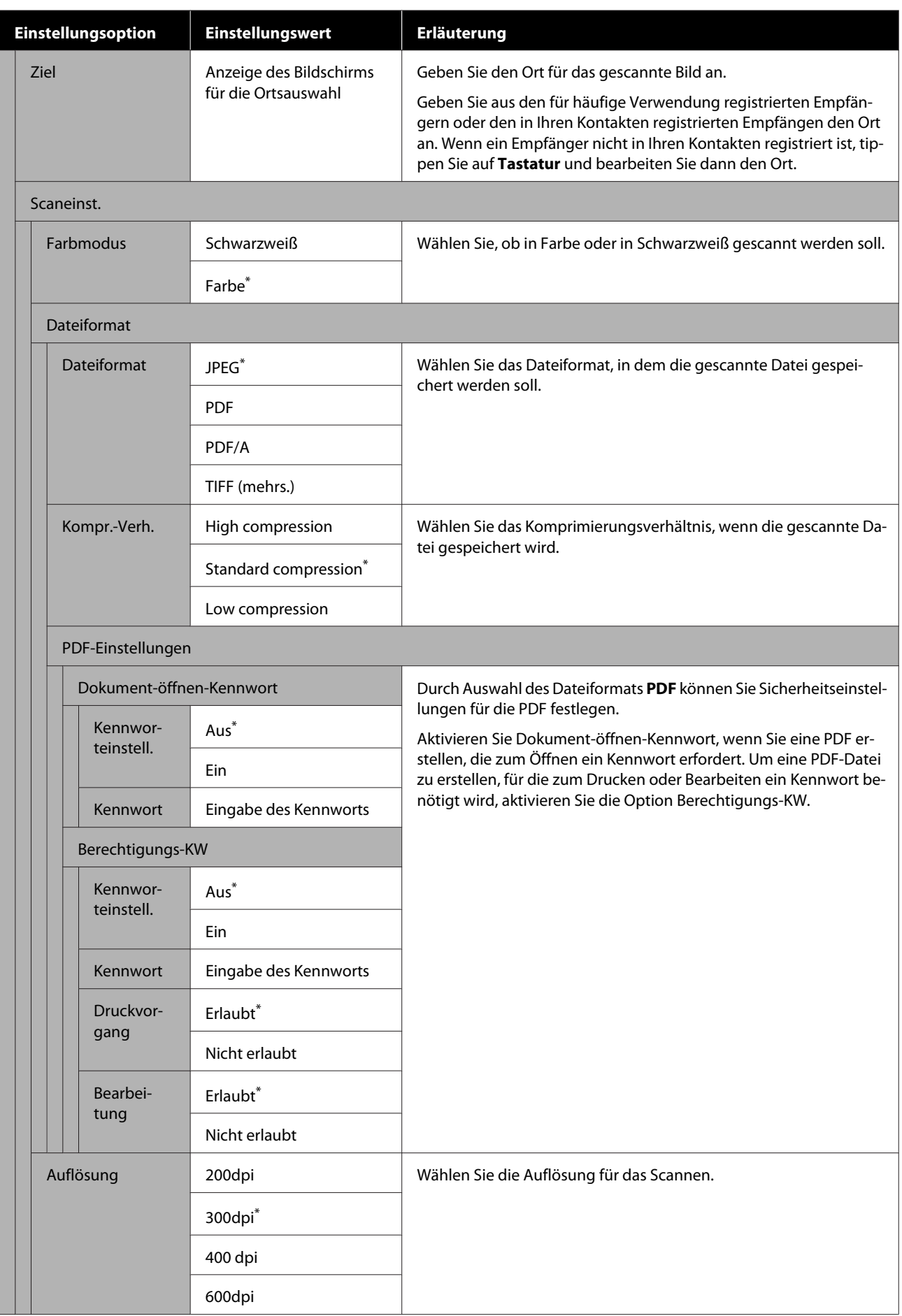

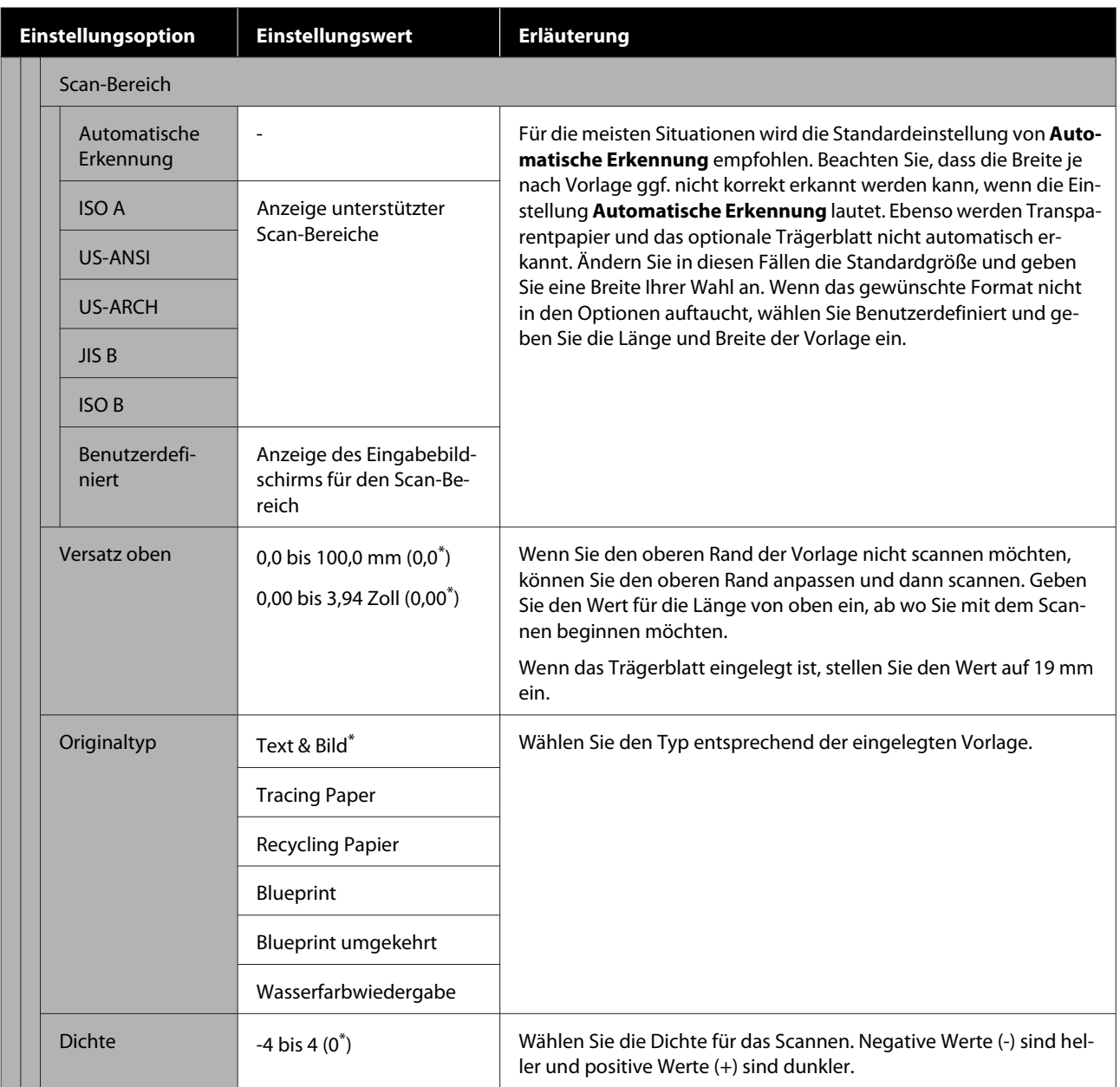

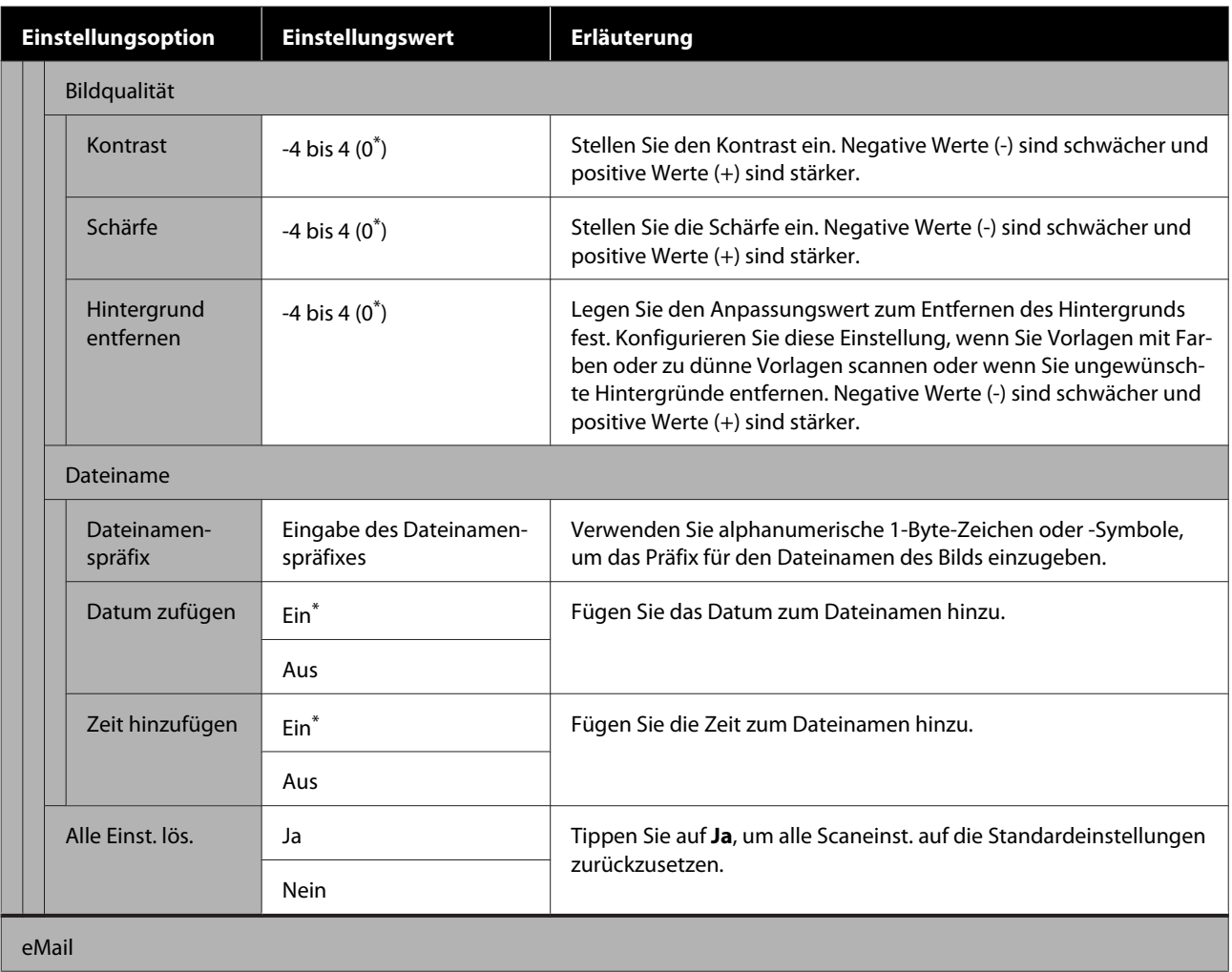

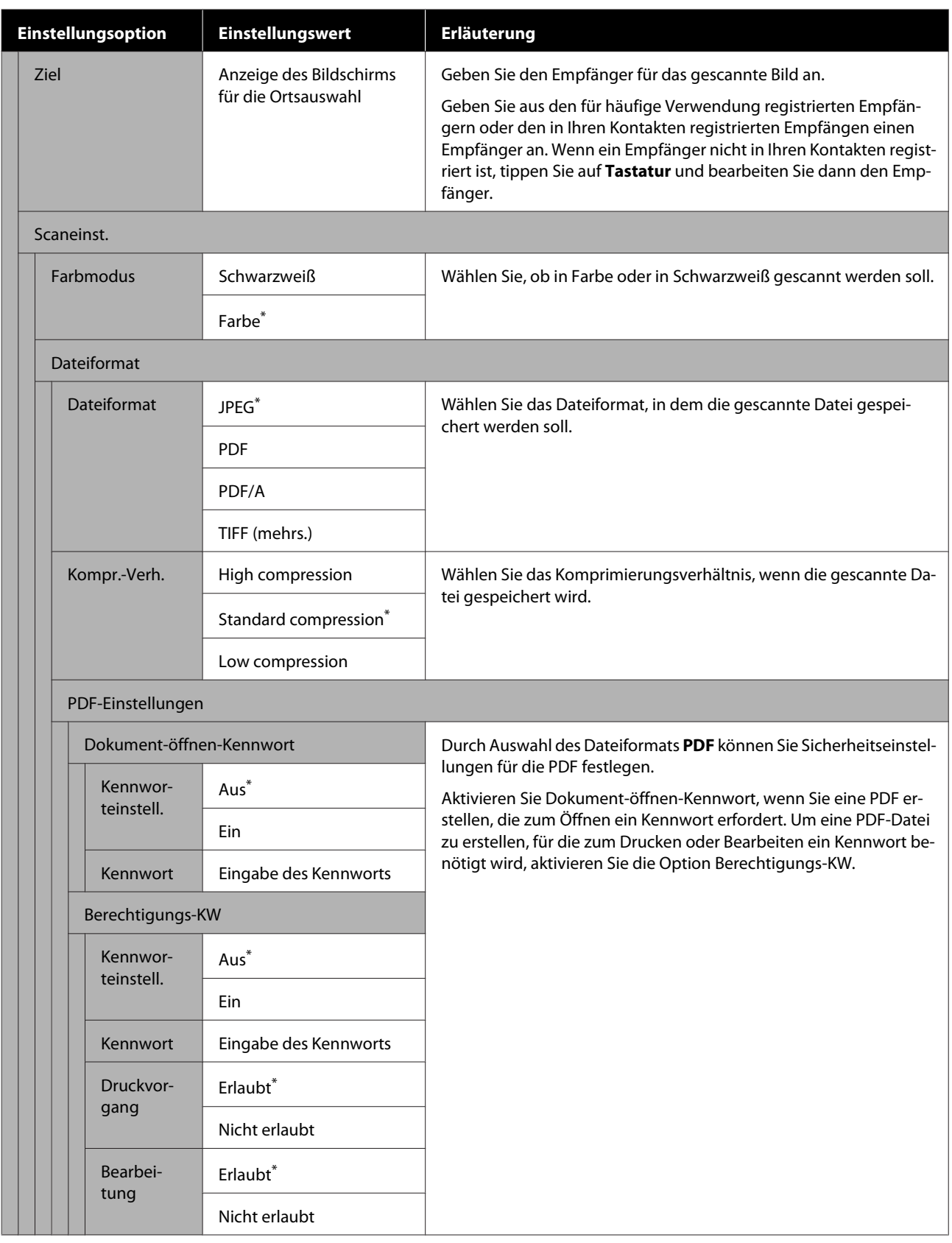

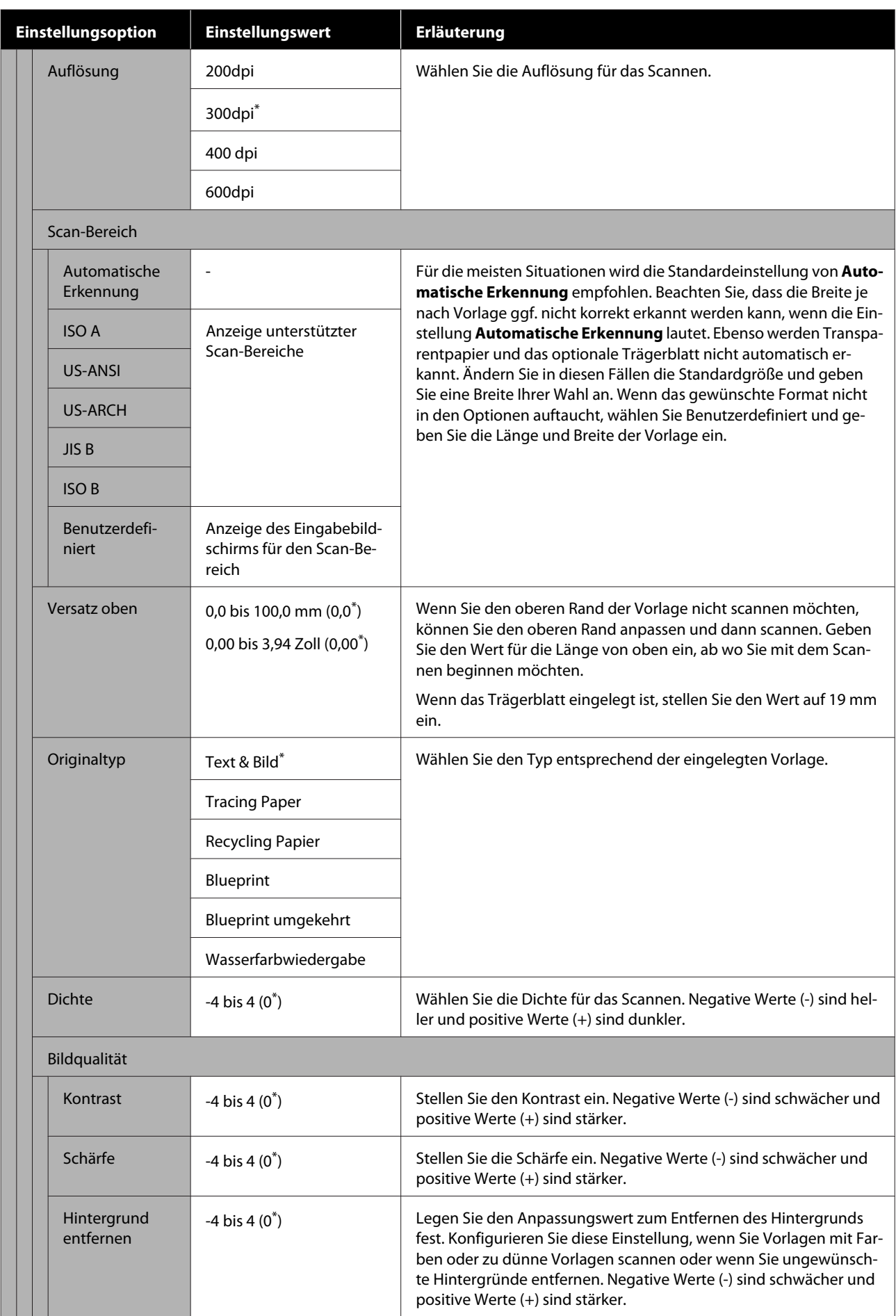

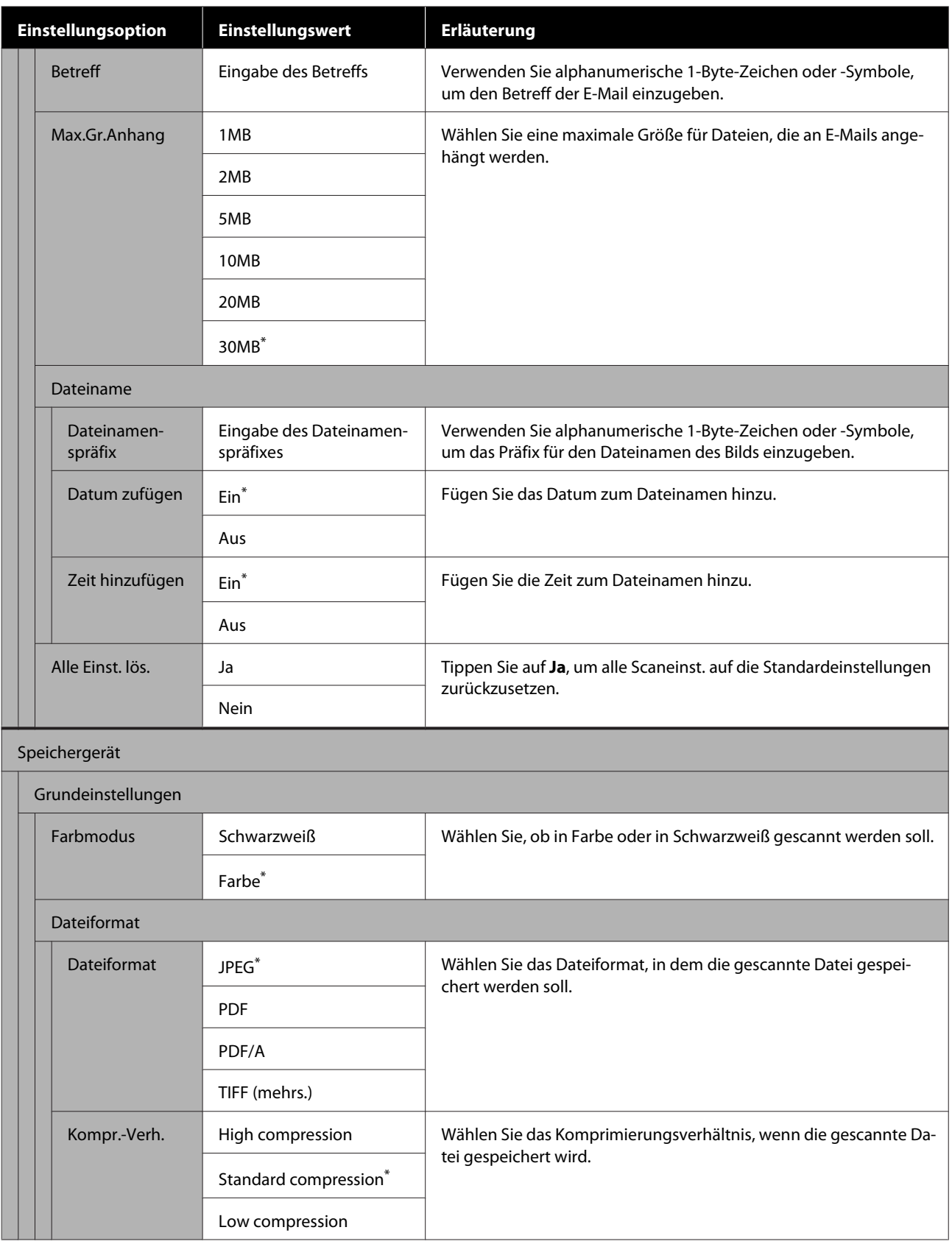

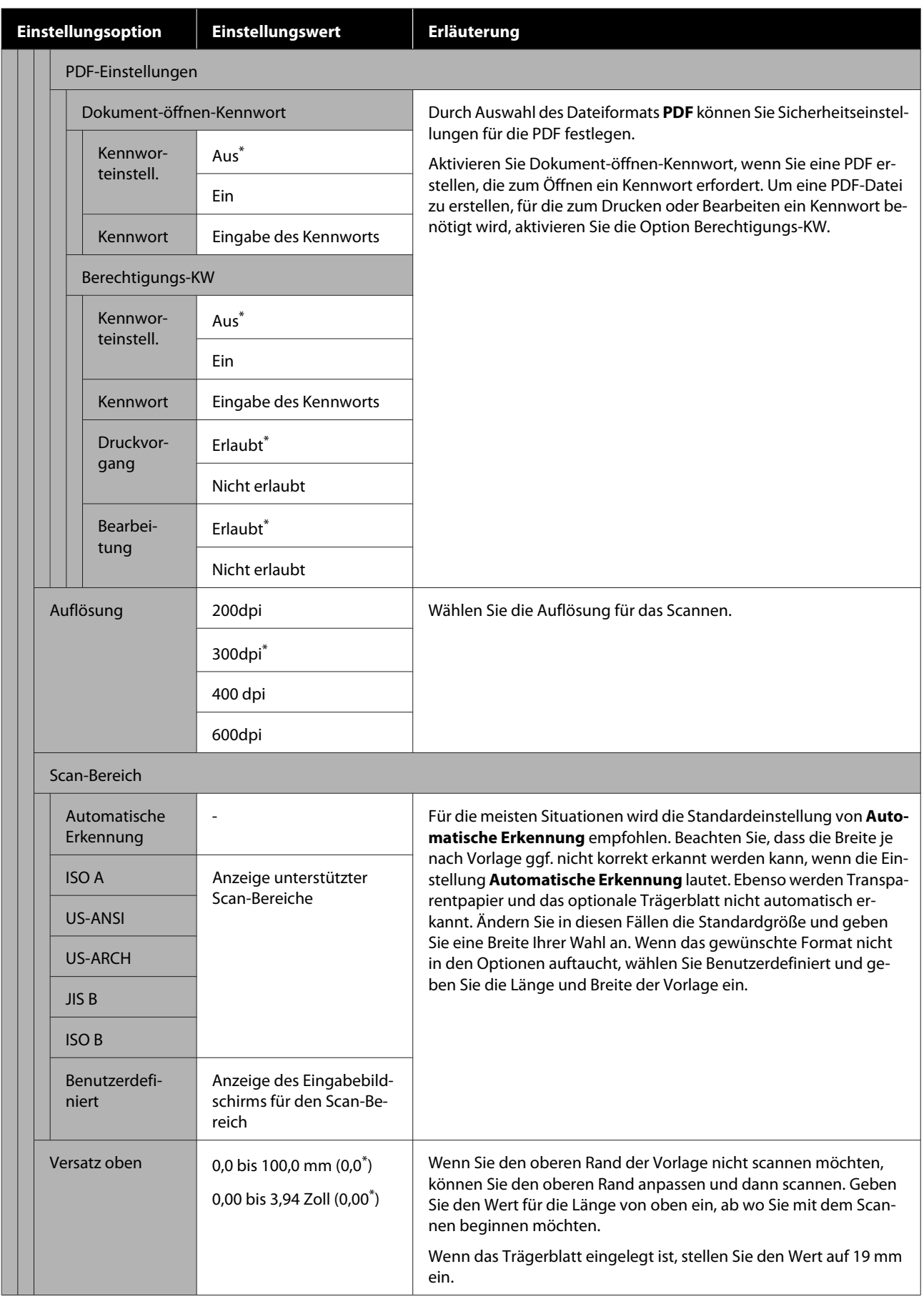

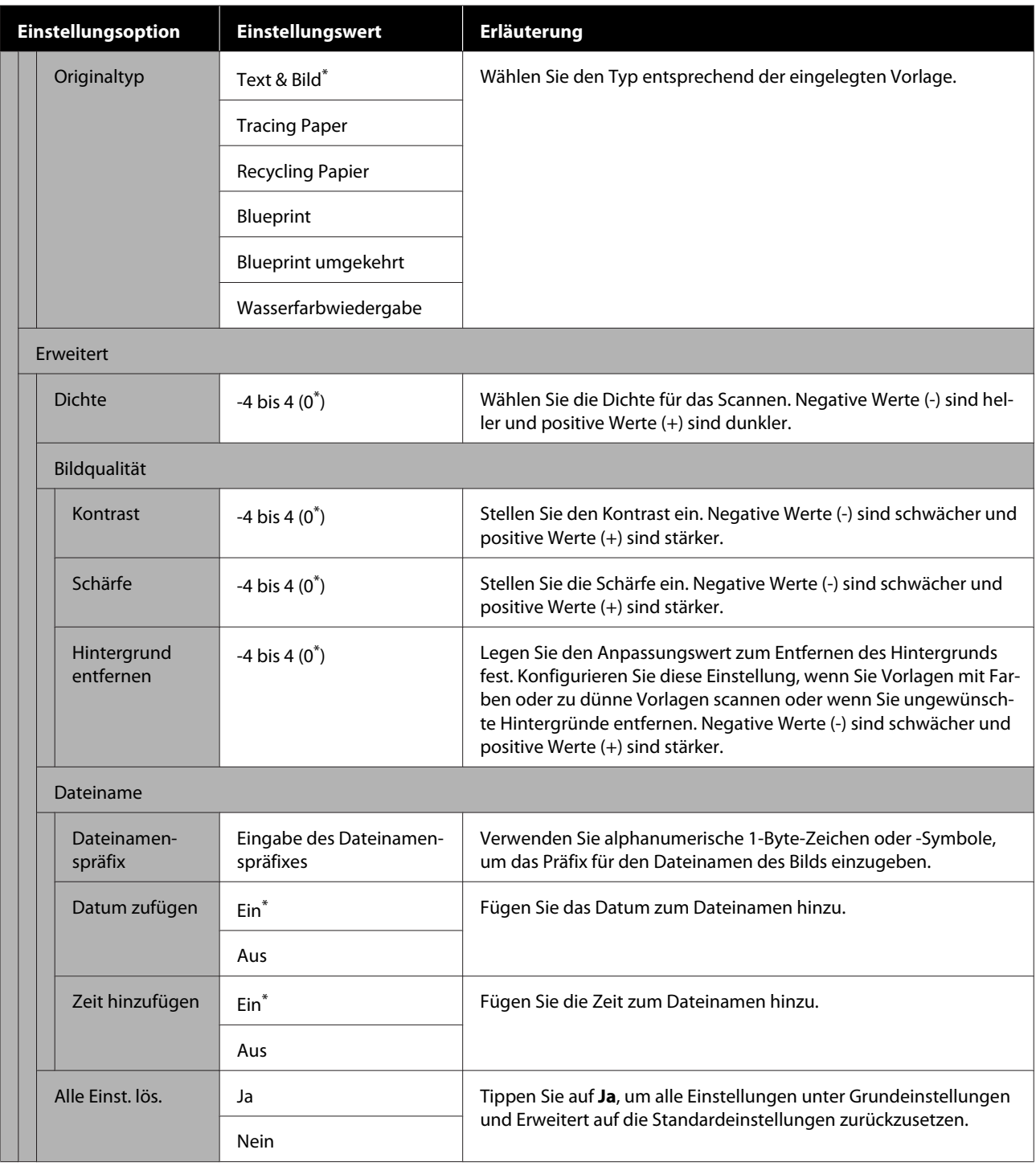

## Menü "Netzwerkordner" (nur SC-T5400M Series)

 $^\star$ Standardeinstellung

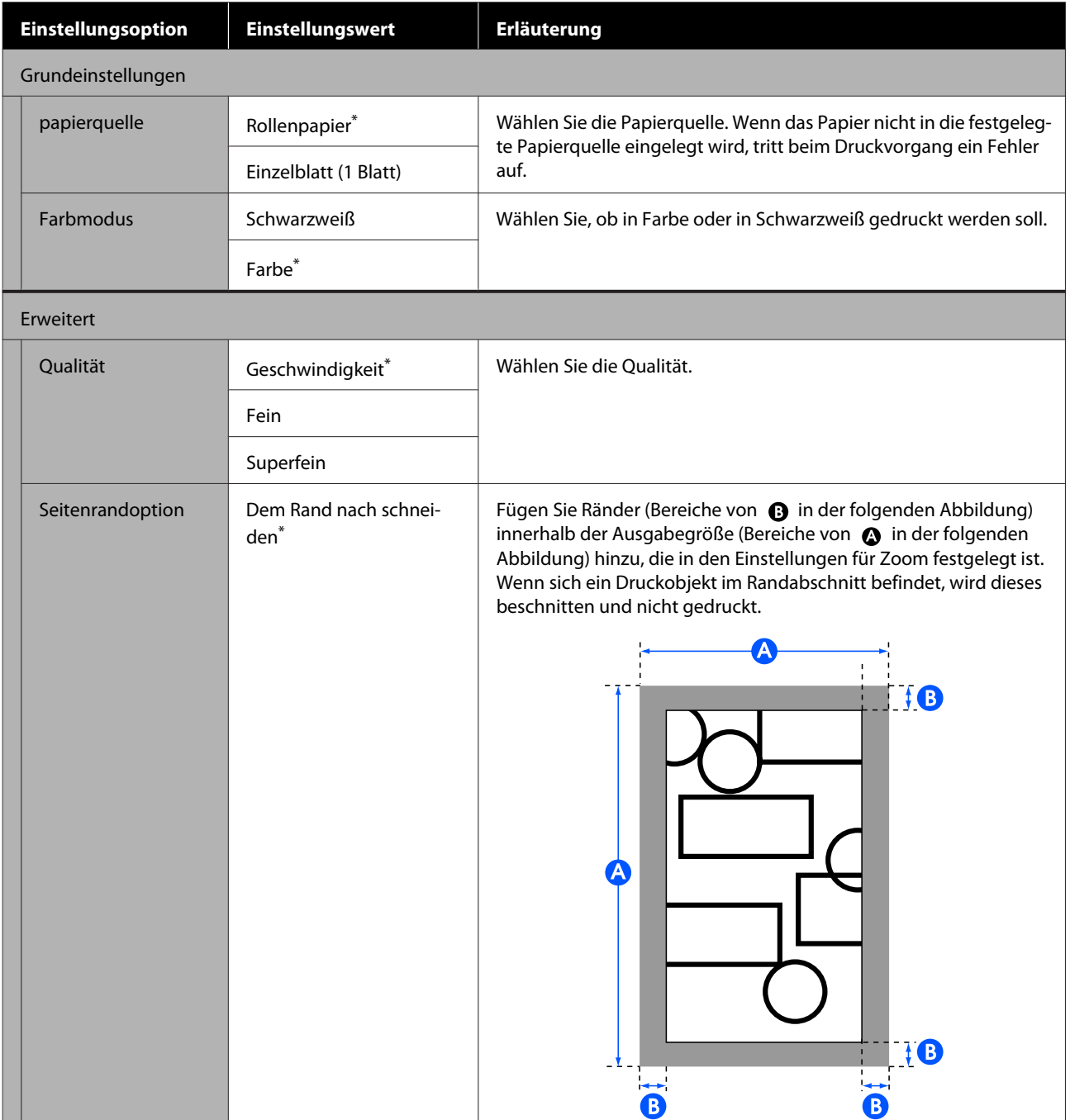

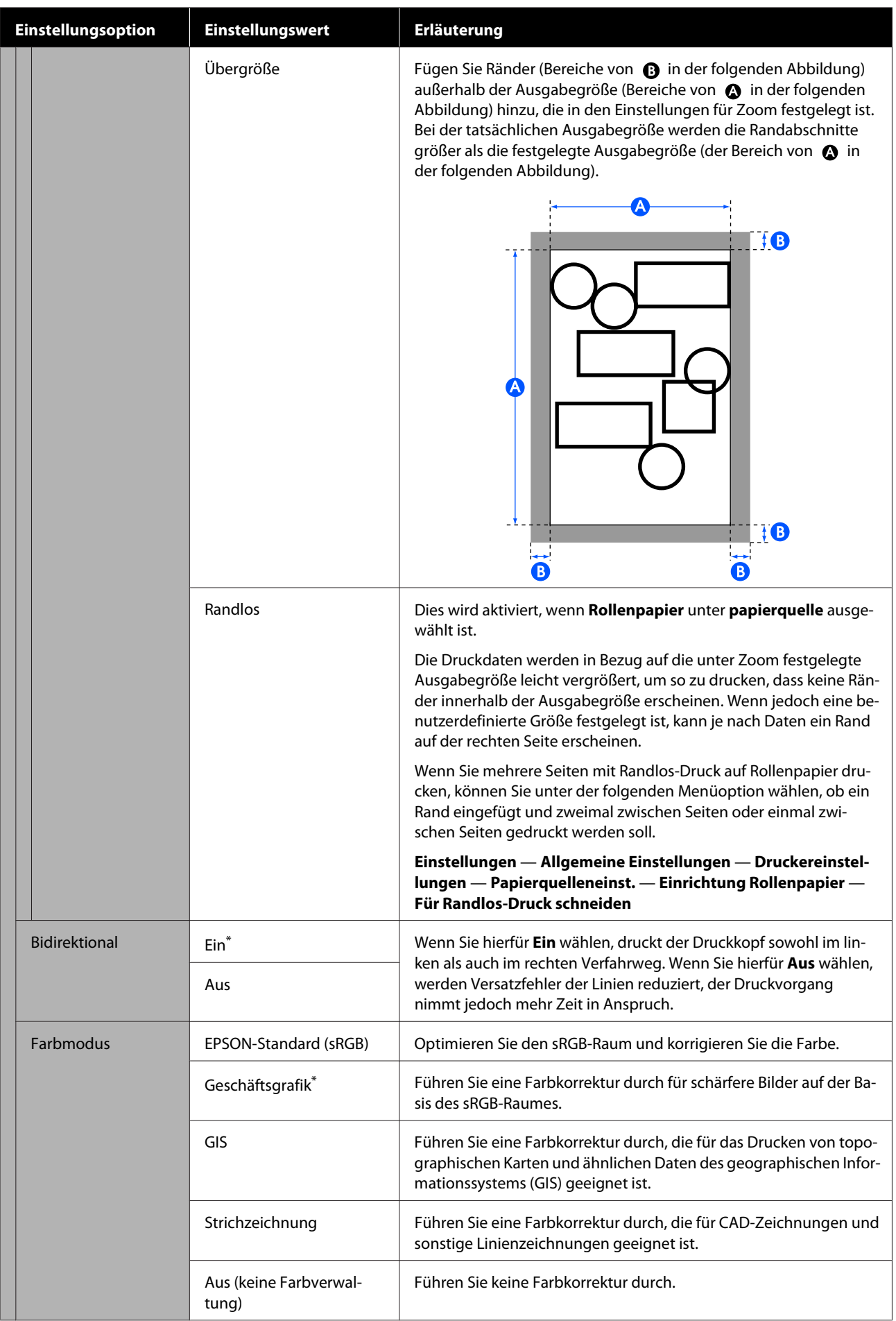

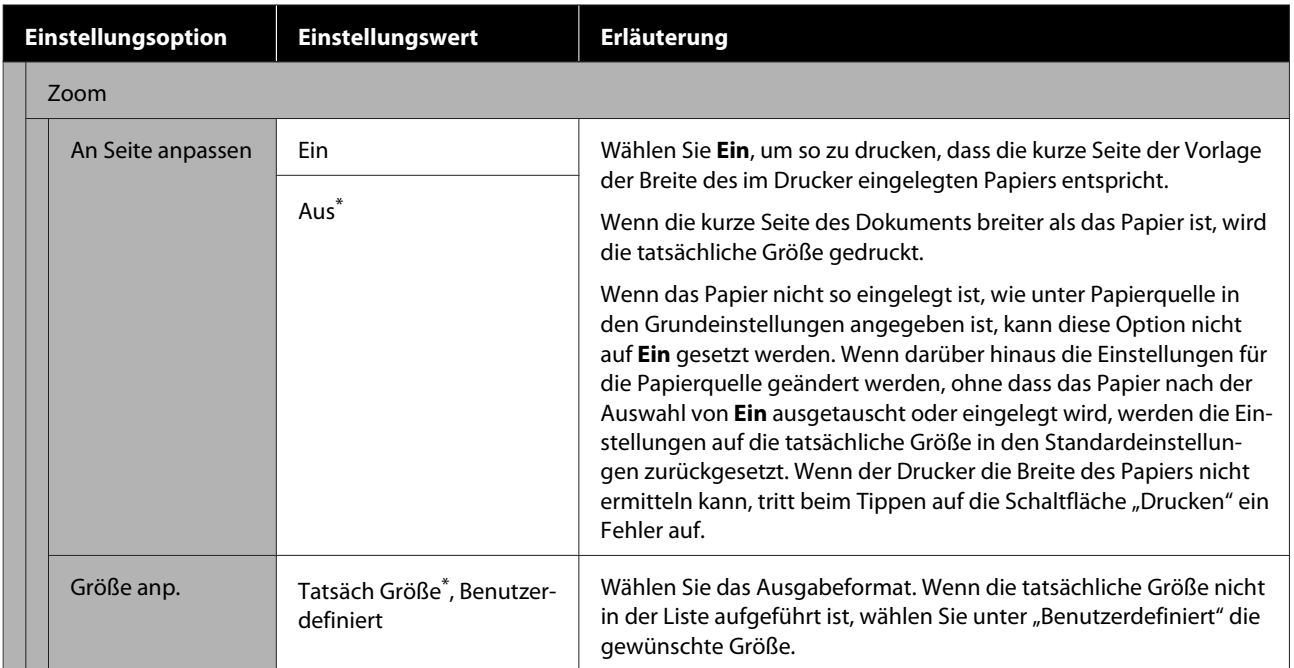

## **Wartung**

## **Reinigen der Platte**

Reinigen Sie regelmäßig (einmal im Monat) die Platte. Gehen Sie dabei wie folgt vor.

Schalten Sie den Drucker aus und stellen Sie sicher, dass nichts auf dem Bildschirm angezeigt wird; ziehen Sie dann das Netzkabel aus der Steckdose.

Lassen Sie den Drucker nach dem Abziehen des Netzkabels eine Minute lang stehen.

S Öffnen Sie die vordere Abdeckung.

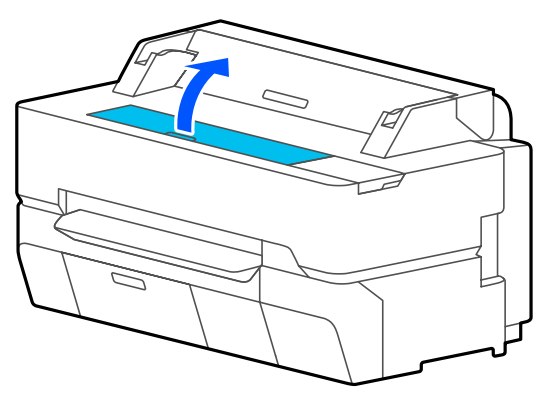

### **V** *Wichtig*:

- ❏ *Berühren Sie während der Reinigung niemals die Roller im Inneren des Druckers. Dies könnte verschmutzte Ausdrucke und andere Probleme verursachen.*
- ❏ *Berühren Sie nicht die Tintenleitungen im Inneren des Druckers, da dies einen Ausfall verursachen könnte.*
- ❏ *Reiben Sie nicht die Pads für den Randlos-Druck. Andernfalls könnten sich die Pads ablösen.*

4 Verwenden Sie ein weiches Tuch, um Staub oder Schmutz von der Platte zu entfernen.

> Reinigen Sie gründlich den in der nachfolgenden Abbildung blau markierten Bereich. Um die Verteilung von Schmutz zu vermeiden, wischen Sie von innen nach außen.

Verwenden Sie bei hartnäckigen Verschmutzungen ein weiches Tuch, das mit etwas neutralem Reinigungsmittel angefeuchtet und anschließend gründlich ausgewrungen wurde. Trocken Sie dann das Innere des Druckers mit einem weichen, trockenen Tuch ab.

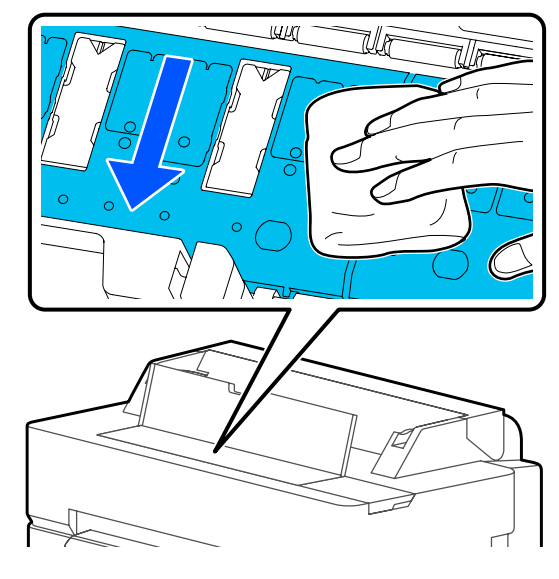

E Wenn sich Papierpartikel (ähneln weißem Pulver) in den in der nachfolgenden Abbildung gezeigten Löchern angesammelt haben, verwenden Sie einen spitzen Gegensatz, z. B. einen Zahnstocher, um sie einzudrücken.

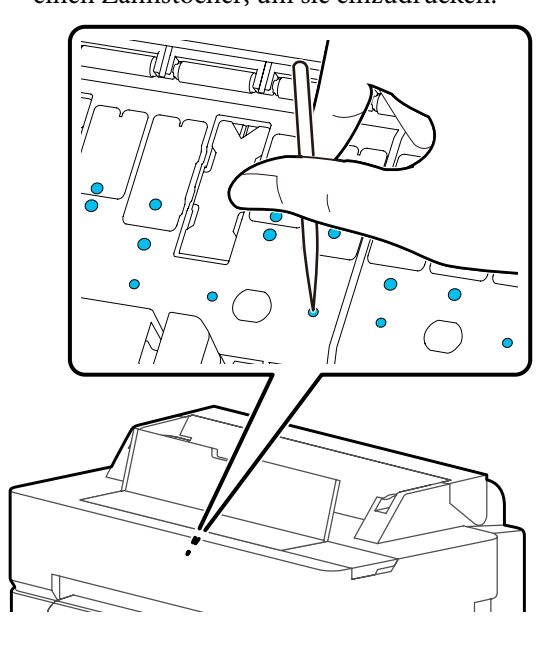

<span id="page-201-0"></span>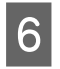

6 Schließen Sie nach dem Reinigen die vordere Abdeckung.

## **Umgang mit gebrauchten Verbrauchsmaterialien**

Wenn der Drucker in einem Büro oder einem anderen Betrieb verwendet wird, entsorgen Sie gebrauchte Verbrauchsmaterialien gemäß den gesetzlichen Bestimmungen, z. B. durch Beauftragung eines Entsorgungsunternehmens.

Wenn Sie den Drucker in Wohnräumlichkeiten verwenden, legen Sie die Verbrauchsmaterialien in eine Plastiktüte und entsorgen Sie diese gemäß den gesetzlichen Bestimmungen sowie den regionalen Verordnungen und den Anweisungen der örtlichen Behörden.

## **Tintenpatronen austauschen**

Wenn die Restmenge einer Tintenfarbe unter die Mindestmenge sinkt, kann nicht mehr gedruckt werden.

Wenn die Restmenge einer Tintenpatrone unter die Mindestmenge sinkt, können Sie nach Austausch der Tintenpatrone weiterdrucken.

Wenn die verbleibende Tintenmenge sinkt, der Druckvorgang jedoch fortgesetzt wird, muss die betreffende Tintenpatrone möglicherweise während des Druckvorgangs ausgetauscht werden. Wenn Sie Tinte während eines Druckauftrags ersetzen, können abhängig von den Trocknungsbedingungen jedoch Farbunterschiede auftreten. Wenn das nicht passieren darf, empfehlen wir, die Tintenpatrone vor dem Drucken durch eine neue Patrone zu ersetzen. Die entfernte Tintenpatrone kann wieder eingesetzt und verwendet werden, bis die Restmenge unter die Mindestmenge sinkt. Wenn jedoch eine Tintenpatrone mit wenig Tinte entfernt und wieder eingesetzt wird, kann sie unter Umständen nicht mehr verwendet werden, da etwas Tinte verbraucht wird, um die Zuverlässigkeit des Druckers zu gewährleisten.

Unterstützte Tintenpatronen U["Optionen und Verbrauchsmaterialien" auf](#page-235-0) [Seite 236](#page-235-0)

### **v** *Wichtig*:

*Es wird empfohlen, ausschließlich originale Epson-Tintenpatronen zu verwenden. Epson kann die Qualität und Zuverlässigkeit von Tinte von Drittanbietern nicht garantieren. Fremdprodukte können Schäden verursachen, die von der Epson-Garantie ausgenommen sind, und können unter bestimmten Bedingungen fehlerhaftes Verhalten des Druckers bewirken. Informationen über den Tintenstand von Fremdprodukten werden möglicherweise nicht angezeigt, und die Verwendung von Fremdprodukten wird als mögliche Information für den Kundendienst protokolliert.*

### *Hinweis:*

*Sie können die Tintenpatronen ersetzen, während Sie den Vorgang auf dem Bildschirm anzeigen. Um den Vorgang auf dem Bildschirm anzuzeigen, tippen Sie im Startbildschirm auf Einstellungen — Wartung — Patronen-austausch.*

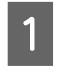

Stellen Sie sicher, dass der Drucker eingeschaltet ist.

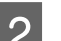

2 Öffnen Sie die Tintenpatronenabdeckung.

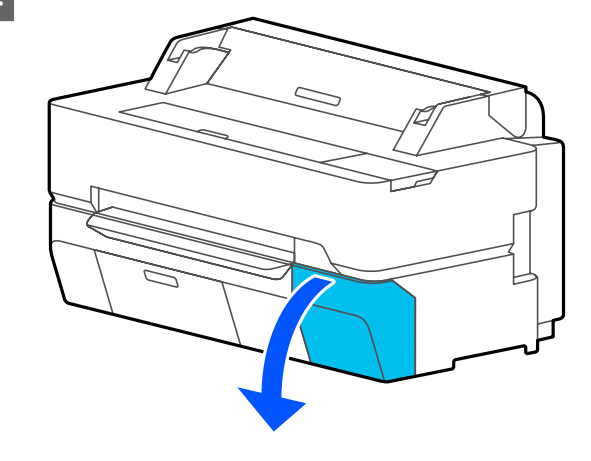

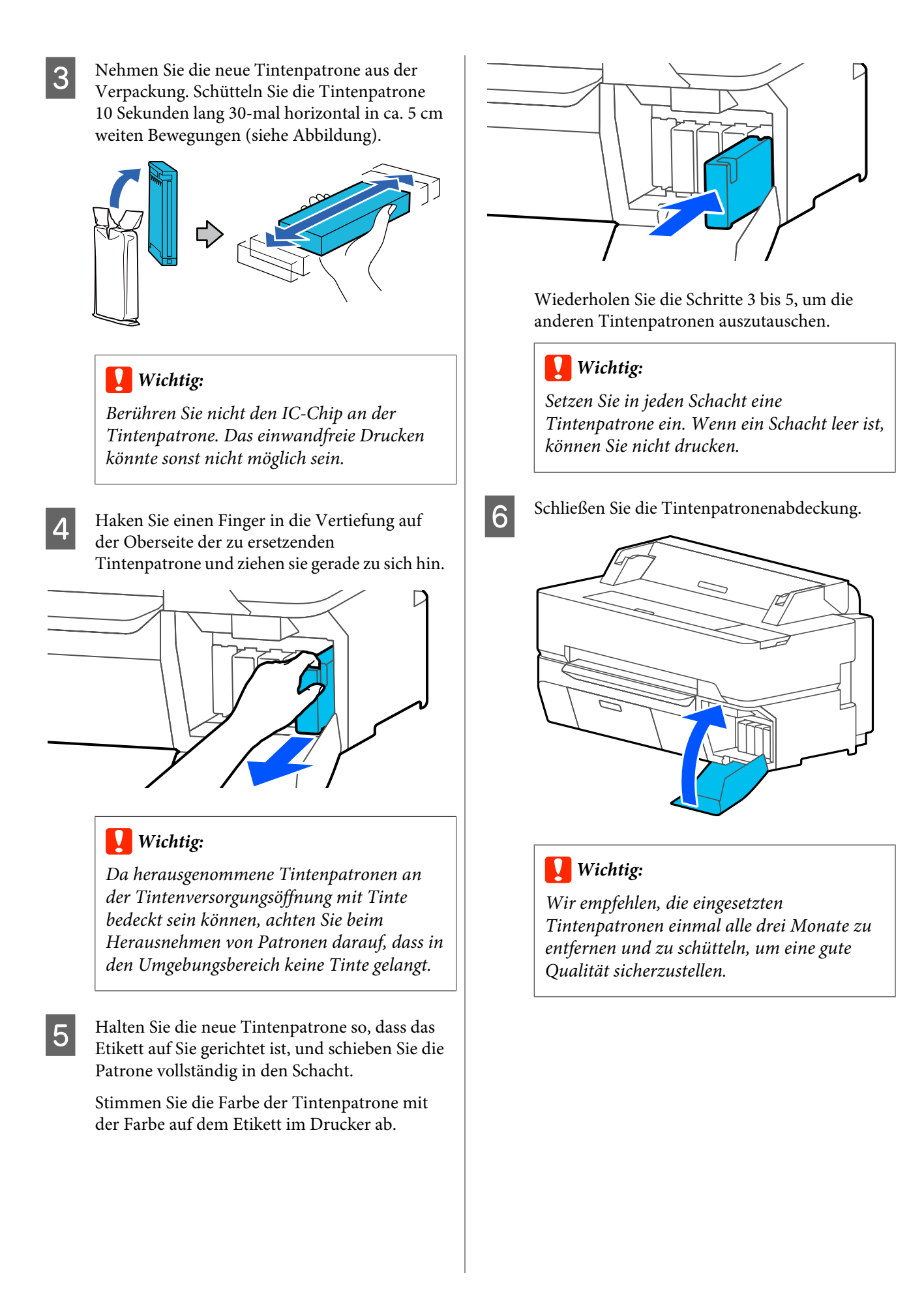

## <span id="page-203-0"></span>**Ersetzen des Wartungskasten**

Wenn die Meldung **Wartungsbox am Ende ihrer Einsatzzeit.** angezeigt wird, ersetzen Sie den Wartungskasten.

Wenn die Meldung **Wartungsbox nähert sich dem Ende ihrer Lebensdauer.** angezeigt wird, machen Sie einen neuen Wartungskasten bereit. Sie können weiterhin drucken, bis Sie zum Austausch aufgefordert werden.

### Unterstützter Wartungskasten

U["Optionen und Verbrauchsmaterialien" auf](#page-235-0) [Seite 236](#page-235-0)

### **v** *Wichtig*:

*Ersetzen Sie den Wartungskasten nicht während des Druckvorgangs. Es könnte Abfalltinte austreten.*

### *Hinweis:*

*Sie können den Wartungskasten ersetzen, während Sie den Vorgang auf dem Bildschirm anzeigen. Um die Anleitung aufzurufen, tippen Sie im Startbildschirm auf Einstellungen — Wartung — Wartungsbox ersetzen.*

Wenn Sie die Wartungskastenabdeckung bei den Modellen der SC-T5400 Series/SC-T5400M Series öffnen, sehen Sie jeweils links und rechts einen Wartungskasten. Der Austauschvorgang ist für beide gleich.

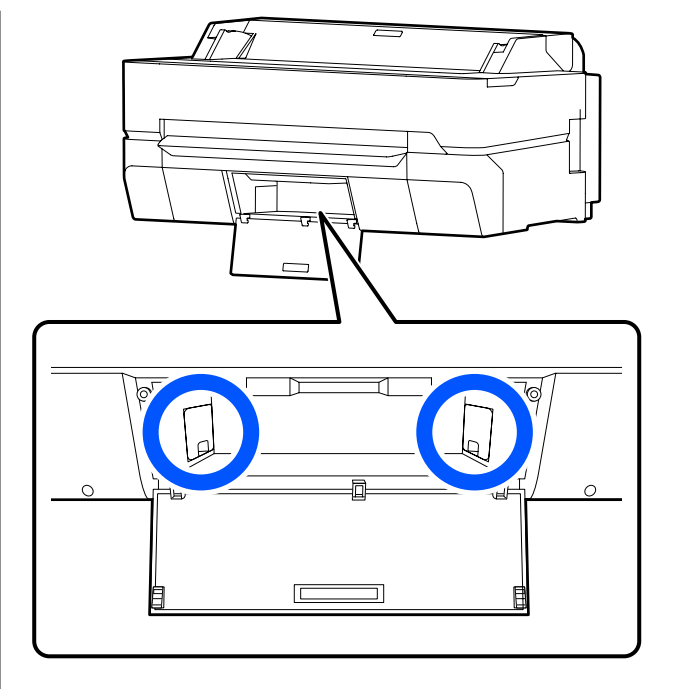

Öffnen Sie die Abdeckung des Wartungskasten.

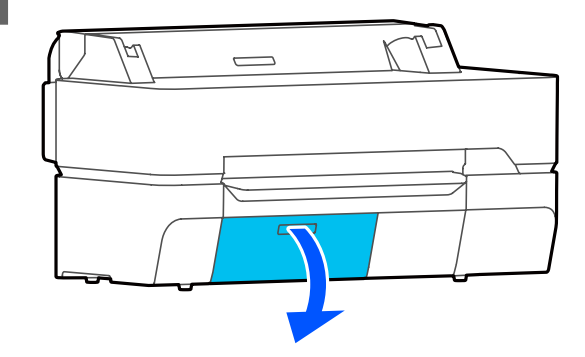

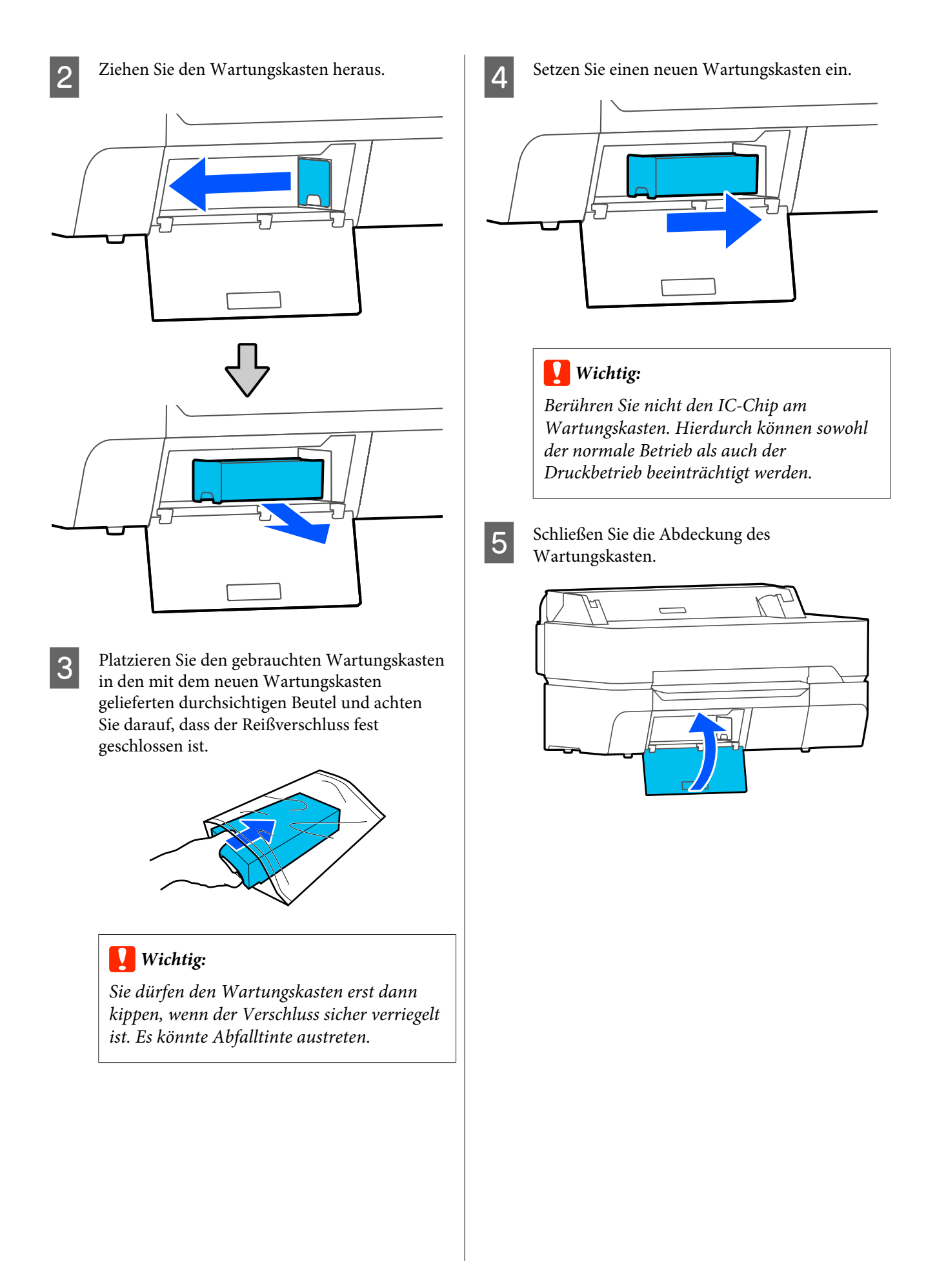

## **Ersetzen des Papierschneiders**

Ersetzen Sie das Schneidwerk, wenn das Papier nicht mehr sauber abgeschnitten wird.

Unterstützte Papierschneider U["Optionen und Verbrauchsmaterialien" auf](#page-235-0) [Seite 236](#page-235-0)

Zum Ersetzen des Schneidwerks wird ein Kreuzschlitz-Schraubendreher benötigt. Stellen Sie vor Beginn sicher, dass Sie einen Kreuzschlitz-Schraubendreher zur Hand haben.

## *Vorsicht:*

*Bewahren Sie den Papierschneider außerhalb der Reichweite von Kindern auf. Die Klinge des Schneidwerks könnte Verletzungen verursachen. Wechseln Sie das Schneidwerk mit besonderer Vorsicht.*

### **v** *Wichtig:*

- ❏ *Wenn Sie den Papierschneider fallen lassen oder gegen harte Objekte stoßen, kann die Klinge abbrechen.*
- ❏ *Die Schutzfolie am neuen Papierschneider soll die Klinge schützen. Ziehen Sie sie erst ab, wenn Sie dazu aufgefordert werden.*

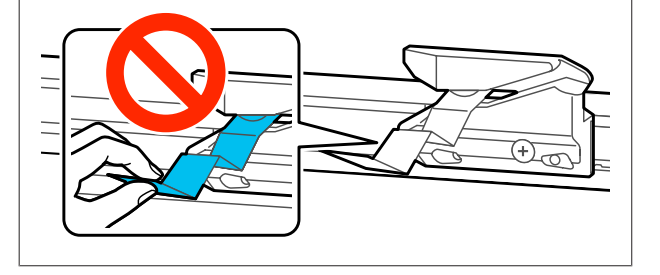

A Entfernen Sie sämtliches Papier aus dem Drucker.

U["Entfernen von Rollenpapier" auf Seite 43](#page-42-0)

U["Entfernen von Einzelblatt \(1 Blatt\)" auf](#page-45-0) [Seite 46](#page-45-0)

2 Tippen Sie im Startbildschirm auf **Einstellungen** — **Wartung** — **Schneideeinrichtung ersetzen**.

> Der Bildschirm Schneideeinrichtung ersetzen wird angezeigt.

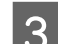

C Tippen Sie auf **Starten**.

Der Papierschneider verschiebt sich in die Austauschposition.

4 Lösen Sie die Befestigungsschrauben des Schneidwerks mit einem Kreuzschlitz-Schraubendreher und ziehen Sie das Schneidwerk gerade heraus.

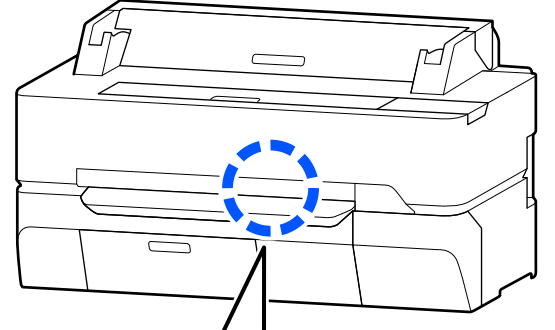

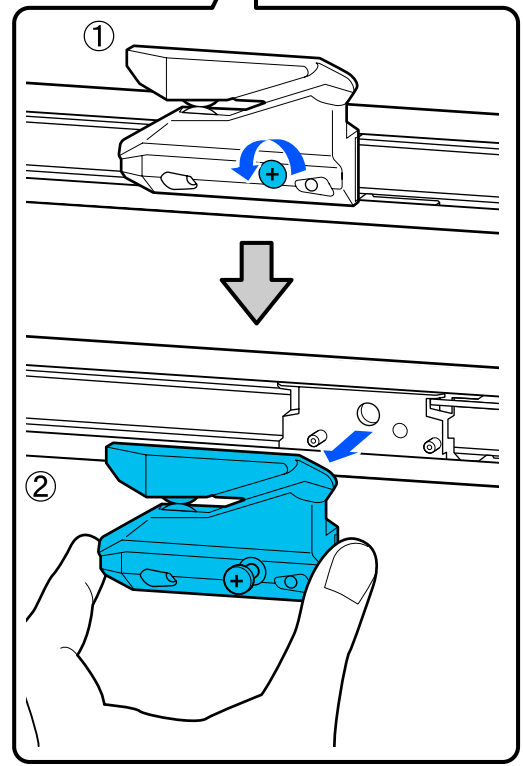

#### *Hinweis:*

*Legen Sie den gebrauchten Papierschneider in eine Plastiktüte und entsorgen Sie ihn dann gemäß den regionalen Verordnungen und den Anweisungen der örtlichen Behörden.*

**EXECUTE:** Setzen Sie das neue Schneidwerk ein.

Setzen Sie das Schneidwerk so ein, dass der Stift am Drucker in die Öffnung am Schneidwerk passt. Ziehen Sie die Befestigungsschraube des Schneidwerks mit einem

Kreuzschlitz-Schraubendreher fest.

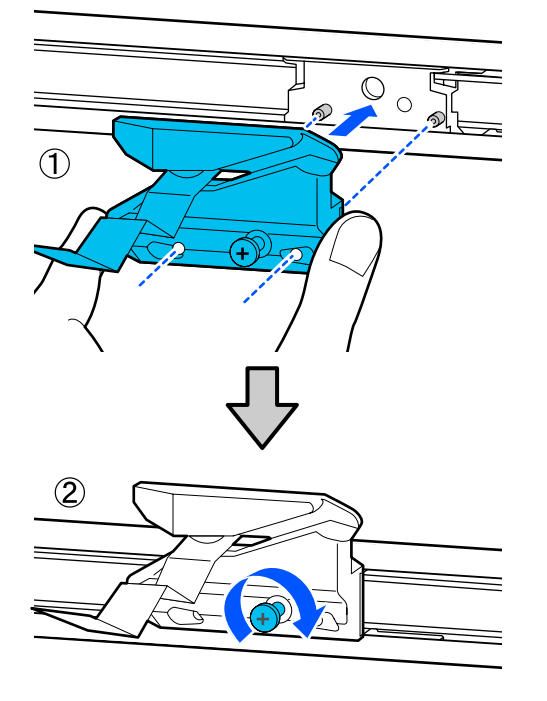

### **Q** *Wichtig*:

*Ziehen Sie die Schrauben des Papierschneiders fest an, da die Schnittposition andernfalls verschoben oder verdreht werden kann.*

## F Tippen Sie auf **OK**.

Der Papierschneider kehrt in die ursprüngliche Position zurück und die Schutzfolie am Papierschneider löst sich ab. Entfernen Sie die Schutzfolie.

# <span id="page-207-0"></span>**Fehlersuchanleitung**

## **Maßnahmen, die beim Anzeigen einer Meldung durchzuführen sind**

Wenn der Drucker eine der nachfolgenden Meldungen anzeigt, beziehen Sie sich auf die genannte Lösung und ergreifen Sie die notwendigen Schritte.

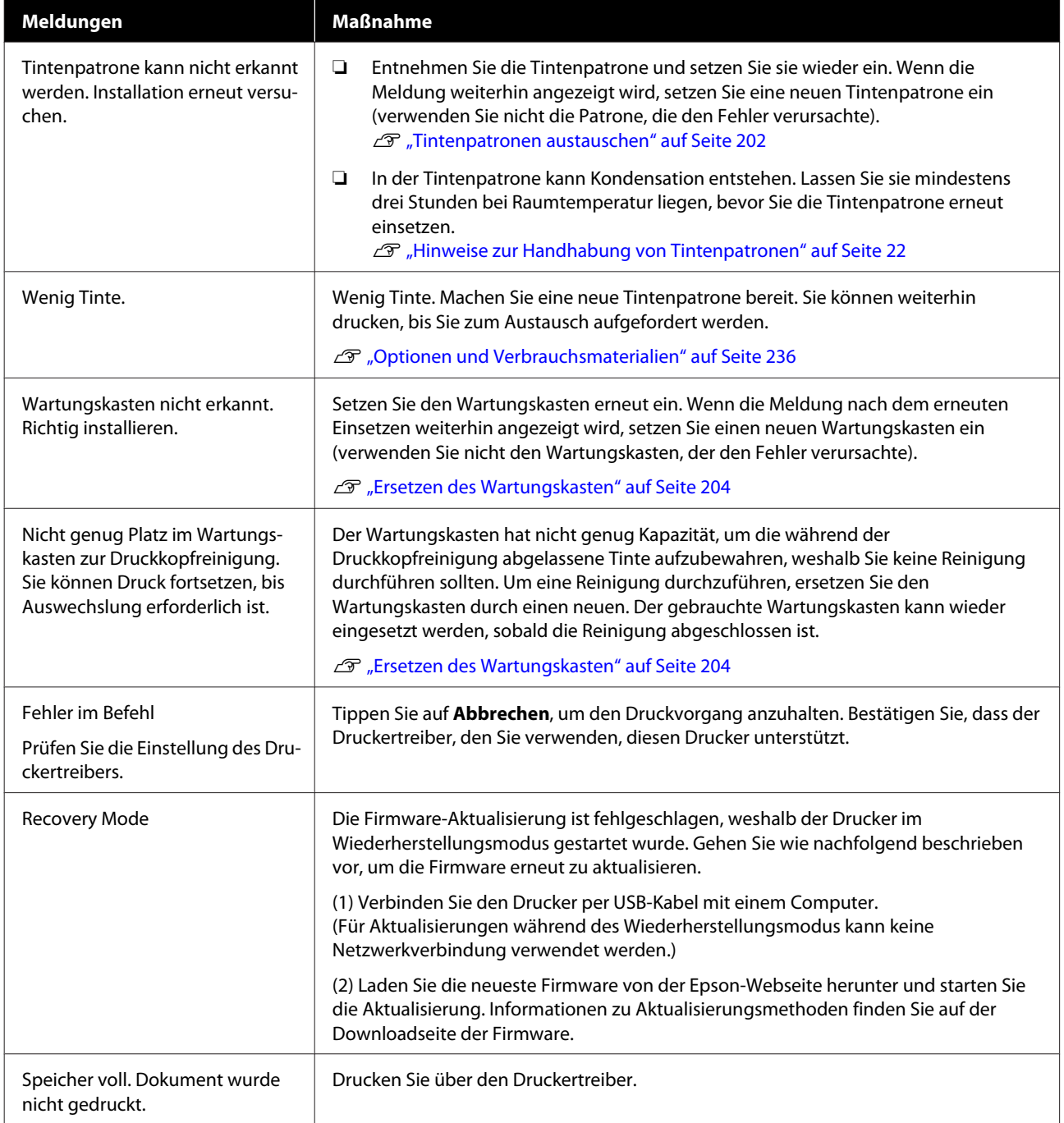

## **Wenn eine Wartungsanforderung/ein Druckerfehler auftritt**

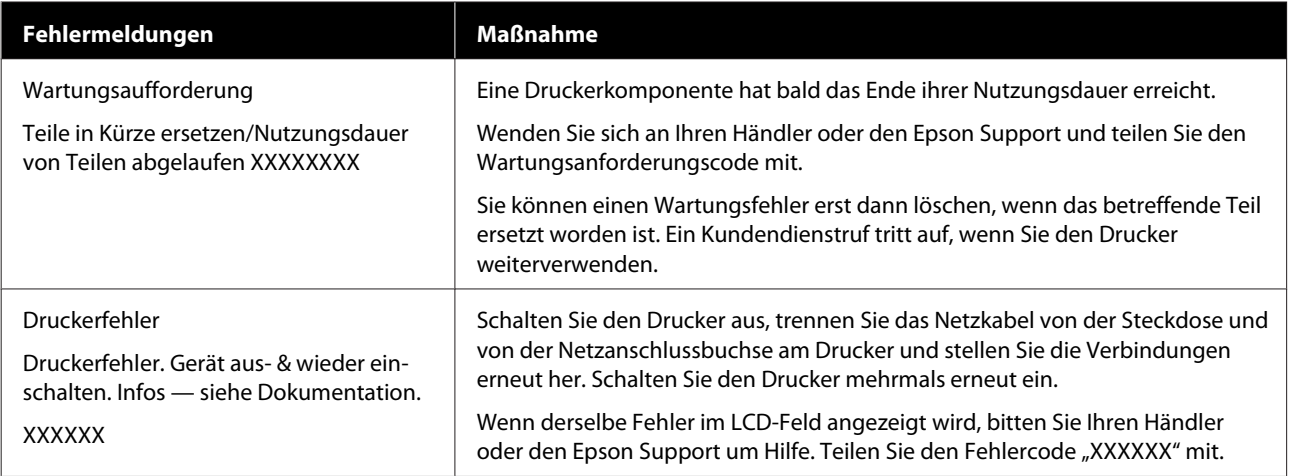

## <span id="page-209-0"></span>**Fehlerbehebung**

## **Sie können nicht drucken (weil der Drucker nicht funktioniert)**

### **Der Drucker schaltet sich nicht ein**

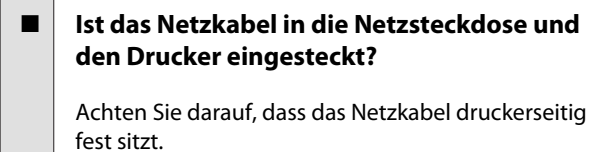

■ Liegt ein Problem mit der Steckdose vor?

Prüfen Sie anhand eines anderen Elektrogerätes, ob die Netzsteckdose wirklich funktioniert.

### **Der Drucker schaltet automatisch aus**

### **Ist die automatische Abschaltung konfiguriert?**

Wählen Sie **Aus**, um zu verhindern, dass der Drucker sich automatisch abschaltet.

U["Allgemeine Einstellungen — Grundeinstellun](#page-156-0)[gen" auf Seite 157](#page-156-0)

### **Der Druckertreiber ist nicht ordnungsgemäß installiert (Windows)**

o **Wird das Symbol für diesen Drucker im Ordner Devices and Printers (Geräte und Drucker)/Printers (Drucker)/Printers and Faxes (Drucker und Faxgeräte) angezeigt?**

❏ Ja Der Druckertreiber ist installiert. Lesen Sie den Abschnitt "Der Drucker kommuniziert nicht mit dem Computer".

❏ Nein Der Druckertreiber ist nicht installiert. Installieren Sie den Druckertreiber.

#### o **Entspricht der Druckerport dem Port des Druckeranschlusses?**

Prüfen Sie den Druckerport.

Klicken Sie auf die Registerkarte **Port (Anschlüsse)** im Druckerdialog Properties (Eigenschaften) und überprüfen Sie die für **Print to following port(s) (Auf folgenden Anschlüssen drucken)** ausgewählte Option.

- ❏ USB: **USB**xxx (x steht für die Anschlussnummer) für die USB-Verbindung
- ❏ Netzwerk: Die korrekte IP-Adresse für die Netzwerkverbindung

Falls nicht angegeben, ist der Druckertreiber nicht korrekt installiert. Löschen Sie den Druckertreiber und installieren Sie ihn erneut.

Deinstallieren der Software" auf Seite 31

## **Der Druckertreiber ist nicht ordnungsgemäß installiert (Mac)**

### o **Erscheint der Drucker in der Druckerliste?**

Wählen Sie **System Preferences (Systemeinstellungen)** > **Printers & Scanners (Drucker & Scanner)** (oder **Print & Fax (Drucken & Faxen)**) aus dem Apple-Menü.

Wenn der Druckername nicht angezeigt wird, fügen Sie den Drucker hinzu.

G ["Auswählen des zugehörigen Druckertreibers](#page-62-0) [für diesen Drucker" auf Seite 63](#page-62-0)

## **Der Drucker kommuniziert nicht mit dem Computer**

### o **Ist das Kabel richtig eingesteckt?**

Bestätigen Sie, dass das Schnittstellenkabel sicher sowohl mit dem Druckeranschluss als auch mit dem Computer verbunden ist. Achten Sie auch darauf, dass das Kabel nicht beschädigt oder geknickt ist. Versuchen Sie die Verbindung ggf. mit einem Ersatzkabel.

### o **Entspricht die Spezifikation des Schnittstellenkabels Ihrem Computer?**

Stellen Sie sicher, dass die Spezifikationen des Anschlusskabels denen des Druckers und des Computers entsprechen.

Systemvoraussetzungen" auf Seite 252

### o **Falls ein USB-Hub verwendet wird, ist dieser ordnungsgemäß angeschlossen?**

Die USB-Spezifikation sieht ein Hintereinanderschalten von bis zu fünf USB-Hubs vor. Wir empfehlen jedoch, den Drucker mit dem ersten Hub zu verbinden, der direkt mit dem Computer verbunden ist. Abhängig vom verwendeten Hub kann es sein, dass der Druckerbetrieb instabil wird. Verbinden Sie in diesem Fall das USB-Kabel direkt mit dem USB-Anschluss des Computers.

### **■** Wird der USB-Hub korrekt erkannt?

Stellen Sie sicher, dass der USB-Hub vom Computer korrekt erkannt wird. Wenn der Computer den USB-Hub richtig erkennt, trennen Sie alle USB-Hubs vom Computer und verbinden Sie den Drucker direkt mit dem USB-Anschluss. Bitten Sie den Hersteller des USB-Hubs um Informationen über den Hub.

### **In der Netzwerkumgebung kann nicht gedruckt werden**

o **Sind die Netzwerkeinstellungen richtig?**

Informieren Sie sich bei Ihrem Netzwerkadministrator nach den Netzwerkeinstellungen.

#### o **Verbinden Sie den Drucker mit einem USB-Kabel direkt mit dem Drucker und versuchen Sie dann zu drucken.**

Wenn Sie über USB drucken können, gibt es ein Problem mit Netzwerkeinstellungen. Bitten Sie Ihren Systemadministrator oder lesen Sie das Handbuch Ihres Netzwerksystems.

### **Das Drucken vom iPhone oder iPad aus ist nicht möglich**

### o **Druckereinstellungen prüfen.**

- ❏ Verbinden Sie das iPhone oder iPad mit demselben Netzwerk (SSID) wie den Drucker.
- ❏ Aktivieren Sie in Web Config die AirPrint-Einstellungen. D's ["Verwendung von Web Config" auf](#page-27-0) [Seite 28](#page-27-0)

### **Der Drucker hat einen Fehler**

o **Sehen Sie sich die im Bedienfeld angezeigte Meldung an.**

 $\mathscr{D}$  ["Maßnahmen, die beim Anzeigen einer Mel](#page-207-0)[dung durchzuführen sind" auf Seite 208](#page-207-0)

### **Der Drucker stoppt den Druckvorgang**

o **Ist der Status der Druckwarteschlange Pause? (Windows)**

> Wenn Sie den Druckvorgang anhalten oder der Drucker aufgrund eines Fehlers stoppt, wird der Status der Druckwarteschlange auf **Pause** gesetzt. In diesem Status kann nicht gedruckt werden.

> Doppelklicken Sie auf das Druckersymbol im Ordner **Devices and Printers (Geräte und Drucker)**, **Printers (Drucker)** oder **Printers and Faxes (Drucker und Faxgeräte)**; wenn der Druckvorgang angehalten wird, öffnen Sie das **Printer (Drucker)**-Menü, um das Kontrollkästchen **Pause** zu deaktivieren.

o **Lautet der aktuelle Druckerstatus Paused (Angehalten) (Mac)?**

Öffnen Sie den Statusdialog für Ihren Drucker und überprüfen Sie, ob er angehalten wurde.

(1) Wählen Sie **System Preferences (Systemeinstellungen)** > **Print & Scan (Drucken & Scannen)** (oder **Print & Fax (Drucken & Faxen)**) > **Open Print Queue (Drucker-Warteliste öffnen)** aus dem **Apple**-Menü.

(2) Doppelklicken Sie auf den Drucker der **Paused (Angehalten)** ist.

(3) Klicken Sie auf **Resume Printer (Drucker fortsetzen)**.

### **Ihr Problem wurde bisher nicht beschrieben**

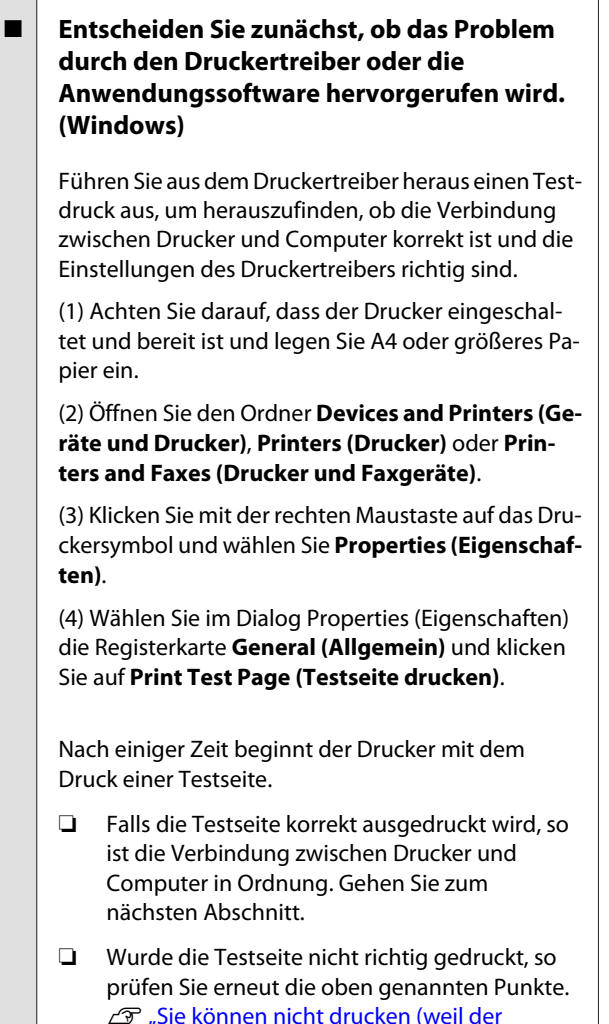

[Drucker nicht funktioniert\)" auf Seite 210](#page-209-0)

"Driver Version" auf der Testseite entspricht der internen Treiberversion von Windows. Dieser Code entspricht nicht der Versionsnummer des von Ihnen installierten Epson-Druckertreibers.

## **Der Druckkopf bewegt sich, druckt aber nicht**

### o **Prüfen Sie die Druckerfunktion.**

Drucken Sie ein Düsentestmuster.

U["Wenn Sie die Verstopfung des Druckkopfes be](#page-216-0)[heben möchten" auf Seite 217](#page-216-0)

Wenn der Drucker längere Zeit nicht mehr benutzt wurde, könnten die Druckkopfdüsen eingetrocknet und verstopft sein.

#### o **Wird die Meldung Motor stellt sich selbst ein. auf dem Bildschirm des Bedienfelds angezeigt?**

Der Drucker stellt den Motor im Drucker ein. Warten Sie und schalten Sie den Drucker nicht aus.

## **Die Ausdrucke entsprechen nicht Ihren Erwartungen**

## **Wichtigste Verfahren zur Problembehebung**

Wenn die folgenden Probleme mit der Qualität auftreten, beheben Sie die Probleme mithilfe der auf dieser Seite beschriebenen Schritte.

**Horizontale oder vertikale Streifen Buchstaben**

**Duplizierte Linien oder verzogene**

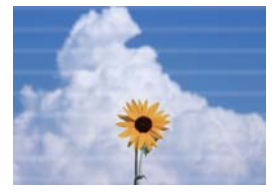

entnatten ane Aufdruck, W **I** 5008 "Regel

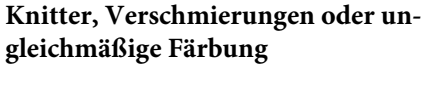

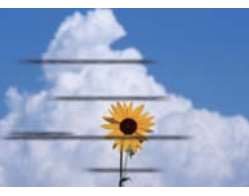

### o **Papier prüfen**

- ❏ Prüfen Sie, ob das Papier mit dem Drucker kompatibel ist oder ob es Knitter, Falten oder Knicke aufweist. U["Epson-Spezialmedien" auf Seite 236,](#page-235-0)["Unterstütztes im Handel erhältliches Papier" auf Seite 243](#page-242-0) U["Hinweise zum Einlegen von Papier" auf Seite 36](#page-35-0)
- ❏ Prüfen Sie, ob die Papiertyp-Einstellung dem eingelegten Papier entspricht, und ändern Sie die Einstellung bei Bedarf. Festlegen von Einstellungen für das eingelegte Papier" auf Seite 47

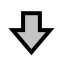

**Wenn die Druckergebnisse nicht besser werden**

### o **Einfache Anpassung durchführen**

Die Papiereinstellungen sind für das eingelegte Papier optimiert. U["Optimieren von Papiereinstellungen \(Medienanpassung\)" auf Seite 51](#page-50-0)

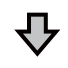

Wenn "Auto-Anpassung kann nicht starten, da Problem mit dem Papier oder **Druckstatus vorliegt…" angezeigt wird Wenn die Ergebnisse der Anpassung nicht zufriedenstellend sind**

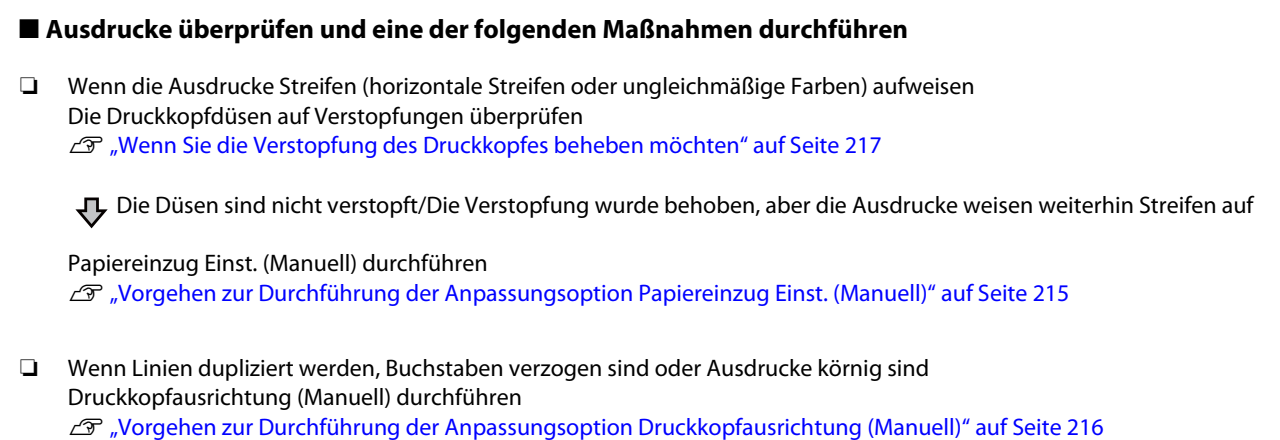

### <span id="page-214-0"></span>**Vorgehen zur Durchführung der Anpassungsoption Papiereinzug Einst. (Manuell)**

Die Anpassungsmuster werden zweimal gedruckt. Überprüfen Sie die Anpassungsmuster visuell, um die Anpassungen vorzunehmen.

Im Folgenden sehen Sie die Länge und die Anzahl der Papierblätter, die für das Drucken der Anpassungsmuster verwendet werden.

- ❏ Rollenpapier: ca. 156 mm
- ❏ Einzelblatt: 2 A4-Blätter oder größer

Tippen Sie im Startbildschirm der Reihe nach auf die folgenden Optionen.

- ❏ Rollenpapier Rollenpapier-Informationsbereich — **Medienanpassung**
- ❏ Einzelblatt **Papiereinstellung** — **Einzelblatt (1 Blatt)** — **Medienanpassung**
- - B Tippen Sie auf **Papiereinzug Einst. Manuell** — **Starten**.

Das Drucken des ersten Satzes der Anpassungsmuster beginnt.

### **v** *Wichtig*:

*Wenn Rollenpapier bei deaktivierter Option für automatisches Schneiden verwendet wird, kann das Papier nicht entfernt werden, um den zweiten Mustersatz zu drucken, selbst wenn der Druck des ersten Mustersatzes abgeschlossen wurde. Ziehen Sie nicht am bedruckten Papier.*

Geben Sie den numerischen Wert des Musters mit den wenigsten Streifen unter den gedruckten Anpassungsmustern von Ausrichtung #1 ein und tippen Sie dann auf **Ausrichtung #2**.

> Im folgenden Beispiel weist Muster 0 die wenigsten Streifen auf, weshalb Sie "0" eingeben würden.

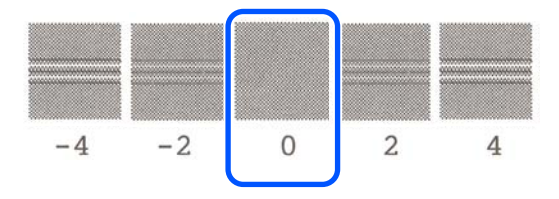

Wenn es keinen Unterschied zwischen zwei angrenzenden Mustern gibt und Sie nicht sicher sind, welches Sie wählen sollen, geben Sie den numerischen Wert zwischen den Werten dieser Muster ein. Wenn Sie beispielsweise nicht sicher sind, ob Sie Muster 0 oder 2 eingeben sollen, geben Sie "1" ein.

4 Wählen Sie das Anpassungsmuster für Ausrichtung #2 auf dieselbe Weise wie für Ausrichtung #1.

E Tippen Sie auf **OK**.

Das Drucken des zweiten Satzes der Anpassungsmuster beginnt. Legen Sie bei einem Einzelblatt, das kleiner als das Format A2 ist, das zweite Blatt Papier ein.

### **V** *Wichtig*:

*Wenn Rollenpapier bei deaktivierter Option für automatisches Schneiden verwendet wird, wird der Teil mit dem ersten gedruckten Mustersatz in den Drucker gezogen, um den zweiten Mustersatz zu drucken. Das Papier nicht mit den Händen berühren.*

<span id="page-215-0"></span>F Geben Sie den numerischen Wert des Musters mit den wenigsten Streifen unter den gedruckten Anpassungsmustern von Ausrichtung #1 ein und tippen Sie dann auf **Ausrichtung #2**.

> Im folgenden Beispiel weist Muster 0 die wenigsten Streifen auf, weshalb Sie "0" eingeben würden.

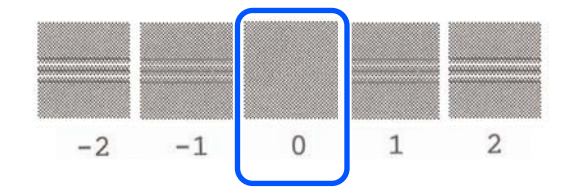

Wenn Sie sich nicht sicher sind, welches von zwei angrenzenden Mustern besser ist, wählen Sie das Muster, das Ihrer Meinung nach weniger Streifen aufweist. Sie können nicht den numerischen Wert zwischen diesen beiden Mustern eingeben.

Wählen Sie das Anpassungsmuster für Ausrichtung #2 auf dieselbe Weise wie für Ausrichtung #1.

 $\overline{B}$  Tippen Sie auf **OK**.

Wenn die Meldung **Druckkopfausrichtung abgeschlossen…** angezeigt wird, ist der Vorgang beendet.

Die Ergebnisse der Anpassung werden als Einstellungen für den aktuell ausgewählten Papiertyp gespeichert.

### **Vorgehen zur Durchführung der Anpassungsoption Druckkopfausrichtung (Manuell)**

Überprüfen Sie die Anpassungsmuster visuell, um Anpassungen vorzunehmen.

Im Folgenden sehen Sie die Länge und die Anzahl der Papierblätter, die für das Drucken der Anpassungsmuster verwendet werden.

- ❏ Rollenpapier: ca. 285 mm
- ❏ Einzelblatt: 1 A4-Blatt oder größer

A Tippen Sie im Startbildschirm der Reihe nach auf die folgenden Optionen.

- ❏ Rollenpapier Rollenpapier-Informationsbereich — **Medienanpassung**
- ❏ Einzelblatt **Papiereinstellung** — **Einzelblatt (1 Blatt)** — **Medienanpassung**
- 

B Tippen Sie auf **Druckkopfausrichtung** — **Manuell** — **Starten**.

Die Anpassungsmuster werden gedruckt.

C Geben Sie den numerischen Wert des Musters mit der deutlichsten geraden Linie unter den gedruckten Anpassungsmustern von Ausrichtung #1 ein und tippen Sie dann auf **Ausrichtung #2**.

> Im folgenden Beispiel weist Muster 0 die wenigsten Streifen auf, weshalb Sie "0" eingeben würden.

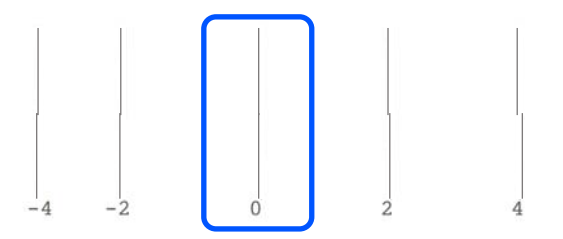

Wenn es keinen Unterschied zwischen zwei angrenzenden Mustern gibt und Sie nicht sicher sind, welches Sie wählen sollen, geben Sie den numerischen Wert zwischen den Werten dieser Muster ein. Wenn Sie beispielsweise nicht sicher sind, ob Sie Muster 0 oder 2 eingeben sollen, geben Sie "1" ein.

Wählen Sie die Anpassungsmuster für<br>Ausrichtung #2 und #3 auf dieselbe Weise wie für Ausrichtung #1.
<span id="page-216-0"></span>E Geben Sie den numerischen Wert des Musters mit den wenigsten Streifen unter den Anpassungsmustern von Ausrichtung #4 ein und tippen Sie dann auf **OK**.

> Im folgenden Beispiel weist Muster 0 die wenigsten Streifen auf, weshalb Sie "0" eingeben würden.

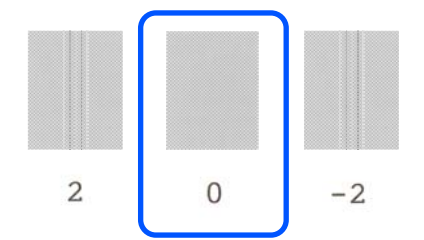

Wenn es keinen Unterschied zwischen zwei angrenzenden Mustern gibt und Sie nicht sicher sind, welches Sie wählen sollen, geben Sie den numerischen Wert zwischen den Werten dieser Muster ein. Wenn Sie beispielsweise nicht sicher sind, ob Sie Muster 0 oder 2 eingeben sollen, geben Sie "1" ein.

Wenn die Meldung **Druckkopfausrichtung abgeschlossen…** angezeigt wird, ist der Vorgang beendet.

Die Ergebnisse der Anpassung werden als Einstellungen für den aktuell ausgewählten Papiertyp gespeichert.

### **Wenn Sie die Verstopfung des Druckkopfes beheben möchten**

Wir empfehlen, einen Druckkopf-Düsentest durchzuführen, um nach Verstopfungen zu suchen, wenn der Drucker über einen längeren Zeitraum nicht verwendet wurde oder wenn wichtige Druckaufträge durchgeführt werden sollen.

Wenn der Düsentest auf eine Verstopfung hinweist, führen Sie eine Druckkopfreinigung durch.

Bei der Druckkopfreinigung wird Tinte verbraucht.

Überprüfen Sie die Restmenge der Tintenpatronen und den Restplatz in der Wartungsbox und halten Sie im Voraus neue Tintenpatronen und eine neue Wartungsbox bereit, wenn der Rest nicht ausreicht.

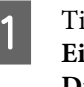

A Tippen Sie im Startbildschirm auf **Einstellungen** — **Wartung** — **Druckkopf-Düsentest**.

B Tippen Sie auf **Starten**, um den Druck eines Testmusters zu starten.

Wenn Sie die im Startbildschirm angezeigte Papierquelle ändern möchten, tippen Sie auf **papierquelle**.

C Prüfen Sie das gedruckte Testmuster auf Anzeichen für Verstopfungen.

#### **Beispiel saubere Düsen**

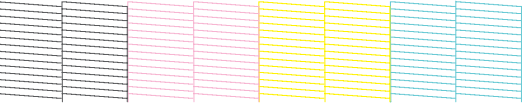

Wenn keines der Muster fehlt, sind die Druckkopfdüsen nicht verstopft. Tippen Sie auf , um die Überprüfung der Düsen auf Verstopfungen zu beenden.

#### **Beispiel verstopfte Düsen**

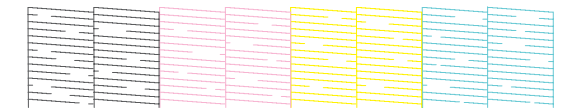

Wenn das Muster fehlende Bereiche aufweist, tippen Sie auf , um den Bildschirm **Kopf reinigen** anzuzeigen. Fahren Sie mit dem nächsten Schritt fort.

D Tippen Sie auf **Starten**, um die Reinigung zu starten.

> Wenn die Reinigung abgeschlossen ist, wird die Meldung **Muster drucken?** angezeigt. Tippen Sie auf **Ja**, um zu Schritt 2 zurückzukehren. Wiederholen Sie die Schritte 2 bis 4 und prüfen Sie, ob das Problem behoben wurde.

Wenn Sie die Druckkopfreinigung dreimal hintereinander durchgeführt haben und die Düsen noch immer verstopft sind, führen Sie eine Starke Reinigung durch.

Wählen Sie **Wartung** — **Starke Reinigung**, um eine Starke Reinigung durchzuführen.

U["Wartung" auf Seite 177](#page-176-0)

### **Tintentropfen**

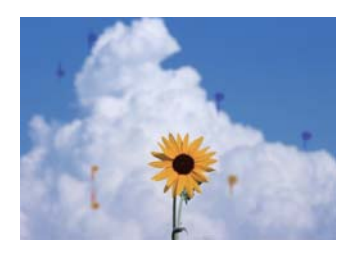

#### o **An den Düsen des Druckkopfes hat sich Schmutz angesammelt.**

Führen Sie eine Druckkopfreinigung durch.

Wenn Sie die Verstopfung des Druckkopfes be[heben möchten" auf Seite 217](#page-216-0)

### **Feine Linien in Zeichnungen werden nicht gedruckt**

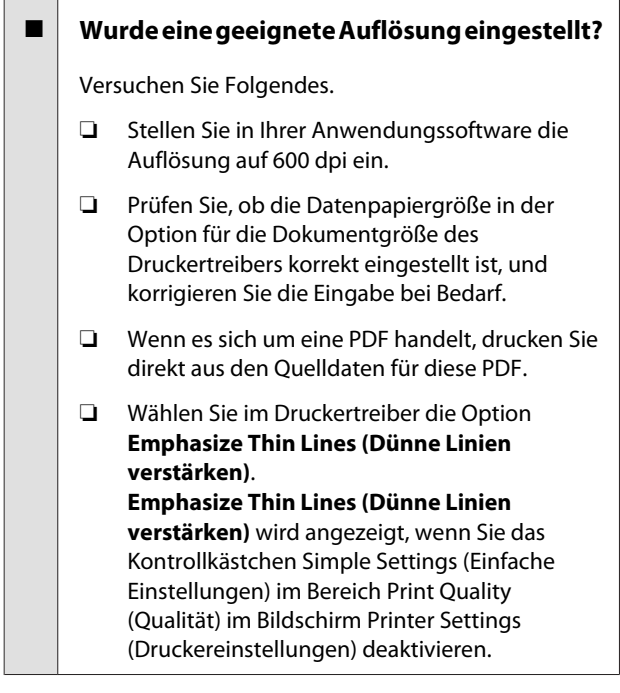

### **Unterschiede bei Farb-/Hell-/ Dunkeltönen**

Wenn es Unterschiede bei Farb-/Hell-/Dunkeltönen gibt, führen Sie zur Problembehebung die nachfolgenden Schritte aus.

U["Die Ausdrucke entsprechen nicht Ihren](#page-212-0) [Erwartungen" auf Seite 213](#page-212-0)

Wenn das Problem nicht mithilfe dieser Schritte behoben werden kann, überprüfen Sie Folgendes.

#### o **Wurde die Color Density (Farbdichte) korrekt eingestellt?**

Wenn Sie den Eindruck haben, dass die Linien in Zeichnungen zu hell sind, dann klicken Sie im Bildschirm Advanced (Erweitert) des Druckertreibers auf **Paper Configuration (Papierkonfiguration)** und erhöhen Sie die Tintendichte.

Wenn umgekehrt die Farbdichte auf Transparentpapier zu hoch ist, verringern Sie entweder die Tintendichte oder wählen Sie die Option **Tracing Paper <LowDuty>** in den Papiertyp-Einstellungen des Druckers und drucken Sie anschließend.

#### o **Verwenden Sie eine Originaltintenpatrone von Epson?**

Der Drucker ist für die Verwendung mit Epson-Tintenpatronen konzipiert. Bei Verwendung von nicht originalen Tintenpatronen kann es zu blassen Ausdrucken oder veränderten Farben in gedruckten Bildern kommen, weil die Resttinte nicht richtig erkannt wird. Verwenden Sie unbedingt die richtige Tintenpatrone.

#### o **Verwenden Sie eine alte Tintenpatrone?**

Bei Verwendung einer alten Tintenpatrone nimmt die Qualität ab. Ersetzen Sie die Tintenpatrone durch eine neue. Wir empfehlen, die Tinte in der Patrone vor dem auf der Verpackung aufgedruckten Verfallsdatum vollständig zu verbrauchen (innerhalb von 6 Monaten nach dem Einsetzen in den Drucker).

#### o **Haben Sie versucht, die Einstellungen für die Qualität zu ändern?**

Wählen Sie im Druckertreiber unter **Printer Settings (Druckereinstellungen)** — **Print Quality (Qualität)** die Option **Print with High Quality (Mit hoher Qualität drucken)** und versuchen Sie zu drucken. Wenn diese Einstellung nicht ausgewählt ist, wird der Schwerpunkt auf Geschwindigkeit gelegt, was sich jedoch in gewissem Maße negativ auf die Qualität auswirken kann.

#### **■ | Ist das Farbmanagement aktiviert?**

Aktivieren Sie das Farbmanagement.

Drucken mit Farbmanagement" auf Seite 87

#### o **Haben Sie den Ausdruck mit der Bildschirmanzeige verglichen?**

Da der Monitor und der Drucker Farben auf unterschiedliche Weise erzeugen, werden Druckfarben nicht immer perfekt mit den Bildschirmfarben übereinstimmen.

#### o **Haben Sie während des Drucks die vordere Abdeckung geöffnet?**

Wenn die vordere Abdeckung bei laufendem Druck geöffnet wird, bleibt der Druckkopf plötzlich stehen, wodurch ein ungleichmäßiger Farbauftrag entsteht. Öffnen Sie die vordere Abdeckung nicht während des Druckvorgangs.

### **Die Farbe ist nicht genau die gleiche wie bei einem anderen Drucker**

o **Aufgrund der unterschiedlichen Eigenschaften von Druckern variieren die Farben je nach Druckertyp.**

Da Tinten, Druckertreiber und Druckerprofile für jedes Druckermodell individuell entwickelt werden, sind die von verschiedenen Druckermodellen gedruckten Farben nicht genau gleich.

Sie können ähnliche Farben erzielen, indem Sie im Druckertreiber dieselbe Farbanpassungsmethode oder Gamma-Einstellung verwenden.

U["Farbkorrektur und Druck" auf Seite 83](#page-82-0)

### **Der Ausdruck ist nicht korrekt auf dem Medium positioniert**

#### ■ Haben Sie den Druckbereich festgelegt?

Prüfen Sie den Druckbereich in den Anwendungsund Druckereinstellungen.

#### ■ Wurde die Document Size **(Dokumentgröße) korrekt eingestellt?**

Wenn die im Druckertreiber ausgewählte Option für **Document Size (Dokumentgröße)** oder **Paper Size (Papierformat)** nicht mit dem im Drucker eingelegten Papier übereinstimmt, erfolgt der Druck möglicherweise nicht in der richtigen Position oder einige der Daten werden nicht gedruckt. Überprüfen Sie in diesem Fall die Druckereinstellungen.

#### o **Ist das Papier schief eingelegt?**

Wenn **Aus** für die Option **Mäanderndes Papier erkennen** im Menü Druckereinstellungen ausgewählt wird, wird der Druckvorgang fortgesetzt, selbst wenn das Papier schief eingelegt ist, wodurch über die Ränder des Papiers hinaus gedruckt wird. Setzen Sie im Menü Druckereinstellungen die Option **Mäanderndes Papier erkennen** auf **Ein**.

U["Allgemeine Einstellungen — Druckereinstellun](#page-158-0)[gen" auf Seite 159](#page-158-0)

#### $\blacksquare$  Ist die Randbreite für Rollpapier breit **eingestellt?**

Wenn in der Anwendungssoftware schmalere Ränder ausgewählt wurden, als im Menü **Erweiterte Medieneinstellung** — **Ränder oben/unten** eingestellt sind, haben die Druckereinstellungen Vorrang.

Menü Rollenpapier" auf Seite 149

### **Längen variieren je nach Druckergebnissen und Druckdaten**

Wenn Sie auf Rollenpapier mit genau den in den Druckdaten angegebenen Längen drucken möchten, z. B. beim Drucken von CAD-Zeichnungen, nehmen Sie die folgenden Anpassungen vor. Sie werden für diese Aufgabe ein Lineal benötigen, weshalb Sie eins vorbereiten sollten.

Die Länge des Papiers, die für das Drucken des Anpassungsmusters benötigt wird, beträgt ungefähr 555 mm.

A Tippen Sie im Startbildschirm auf den Rollenpapier-Informationsbereich — **Medienanpassung**.

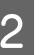

B Tippen Sie auf **Papiereinzug Einst.** — **Drucklängeneinstellung** — **Starten**.

Die Anpassungsmuster werden gedruckt.

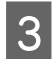

Messen Sie den Abstand zwischen den "+"-Symbolen auf den gedruckten Mustern mit einem Lineal.

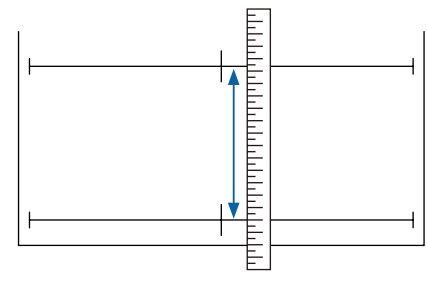

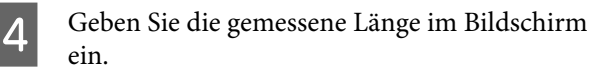

E Tippen Sie auf **OK**.

Wenn die Meldung **Druckkopfausrichtung abgeschlossen…** angezeigt wird, ist der Vorgang beendet.

Die Ergebnisse der Anpassung werden als Einstellungen für den aktuell ausgewählten Papiertyp gespeichert.

### **Vertikale, bündige Linien sind nicht ausgerichtet**

o **Wurde eine Druckkopfausrichtung durchgeführt?** Prüfen Sie, ob für das Papier geeignete Papiertypeinstellungen ausgewählt wurden, und führen Sie eine **Druckkopfausrichtung** durch. G ["Festlegen von Einstellungen für das eingelegte](#page-46-0) [Papier" auf Seite 47](#page-46-0) U["Optimieren von Papiereinstellungen \(Medien](#page-50-0)[anpassung\)" auf Seite 51](#page-50-0)

#### o **Tritt nach der Druckkopfausrichtung dasselbe Problem auf?**

Deaktivieren Sie im Bildschirm Printer Settings (Druckereinstellungen) des Druckertreibers das Kontrollkästchen **Simple Settings (Einfache Einstellungen)** im Feld Print Quality (Qualität). Wählen Sie **Level (Stufe)** — **Max Quality (Max. Qualität)**, deaktivieren Sie das Kontrollkästchen **High Speed (Schnell)** und versuchen Sie zu drucken.

Der Druckvorgang könnte jedoch einige Zeit in Anspruch nehmen.

Bei bidirektionalem Drucken druckt der Druckkopf sowohl im linken als auch im rechten Verfahrweg. Wenn also der Druckkopf nicht ordnungsgemäß ausgerichtet ist (mit Lücken), werden die Linien möglicherweise versetzt gedruckt.

### **Die bedruckte Oberfläche ist abgewetzt oder verschmutzt**

#### o **Ist das Papier zu dick oder zu dünn?**

Prüfen Sie, ob die Papiereigenschaften mit diesem Drucker kompatibel sind.

U["Tabelle der Epson-Spezialmedien" auf Sei](#page-238-0)[te 239](#page-238-0)

U["Unterstütztes im Handel erhältliches Papier"](#page-242-0) [auf Seite 243](#page-242-0)

#### **■** Ist das Papier geknautscht oder gefaltet?

Verwenden Sie kein altes Papier oder Papier mit Falten usw. Verwenden Sie stets neues Papier.

#### **■** Ist das Papier gewellt oder gewölbt?

Durch eine Veränderung der Temperatur und des Feuchtigkeitsgrades kann Papier wellig werden oder sich wölben, was auch zu Kratzern führen kann.

Überprüfen Sie folgende Punkte.

- ❏ Legen Sie das Papier unmittelbar vor dem Drucken ein.
- ❏ Verwenden Sie kein welliges oder gewölbtes Papier.

Schneiden Sie bei Rollenpapier die welligen oder gewölbten Teile ab und legen Sie es dann erneut ein.

Verwenden Sie bei Einzelblättern neues Papier. G ["Hinweise zum Einlegen von Papier" auf](#page-35-0) [Seite 36](#page-35-0)

#### o **Kommt es durch den Druckkopf zu Abrieb der bedruckten Fläche?**

Aktivieren Sie die Funktion Dickes Pap. und versuchen Sie zu drucken. Tippen Sie im Startbildschirm auf **Einstellungen** — **Druckereinstellungen** — **Dickes Pap.** — **Ein**.

U["Allgemeine Einstellungen — Druckereinstellun](#page-158-0)[gen" auf Seite 159](#page-158-0)

Wenn Sie als benutzerdefiniertes Papier registriertes handelsübliches Rollenpapier verwenden, tippen Sie auf den Rollenpapier-Informationsbereich — **Erweiterte Medieneinstellung** — **Walzenabstand** und versuchen Sie, die Einstellung auf einen Wert zu ändern, der den Walzenabstand verbreitert (einen höheren Wert).

#### **E** | Kommt es durch den Druckkopf zu Abrieb **an der Papierkante?**

Wenn es an den Kanten des Rollenpapiers zu Verschmierungen oder Verschmutzungen kommt, tippen Sie im Startbildschirm auf den Rollenpapier-Informationsbereich — **Erweiterte Medieneinstellung** — **Ränder oben/unten**, ändern Sie die Rändereinstellung auf 35 mm und versuchen Sie zu drucken.

#### o **Kommt es durch den Druckkopf zu Abrieb an der hinteren Papierkante?**

Je nach Papierverwendung, Lagerbedingungen und Inhalt der Druckdaten wird die untere Kante beim Drucken ggf. abgerieben. In diesem Fall ist es am besten, die Daten mit einem größeren unteren Rand zu erstellen.

### **Verschmutzung treten an einer bestimmten Stelle auf der Druckoberfläche auf**

Führen Sie die folgenden Schritte aus, um die Walze durch Einziehen von Normalpapier zu reinigen.

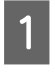

A Schalten Sie den Drucker ein und beladen ihn mit dem breitesten verfügbaren Rollenpapier.

U["Einlegen von Rollenpapier" auf Seite 38](#page-37-0)

B Tippen Sie im Startbildschirm auf **Papiereinstellung** — **Rollenpapier** — **Papier zuführen/schneiden**.

 $\overline{3}$  Halten Sie die Schaltfläche  $\overline{\mathcal{L}}$  (Vorwärts) gedrückt, bis das Papier nicht länger markiert ist.

> Das Papier wird eingezogen, während die Schaltfläche  $\Box$  (Vorwärts) gedrückt wird. Wenn das Papier nicht mehr verschmutzt ist, ist die Reinigung abgeschlossen.

 $\overline{A}$  Tippen Sie auf die Schaltfläche (Schneiden), um das Papier zu schneiden.

### **Das Papier ist verknittert**

#### o **Verwenden Sie den Drucker bei normaler Raumtemperatur?**

Epson-Spezialmedien sollten bei normaler Raumtemperatur (Temperatur 15–25 °C, Feuchtigkeit 40– 60 %) verwendet werden. Weitere Informationen, z. B. über dünne Papiere von anderen Herstellern und mit besonderer Handhabung, finden Sie in der Begleitdokumentation dieser Produkte.

#### o **Gibt es eine Lücke zwischen den beiden Kanten des Rollenpapiers und den Flanschen?**

Vergewissern Sie sich, dass die Spindelflanschen ohne Lücke direkt an den Kanten des Rollenpapiers anliegen. Wenn es Lücken gibt, wird das Papier in einem Winkel zugeführt, der möglicherweise Knitter verursacht.

U["Einlegen von Rollenpapier" auf Seite 38](#page-37-0)

#### $\blacksquare$  Wurde eine Medienanpassung **durchgeführt?**

Prüfen Sie, ob für das Papier geeignete Papiertypeinstellungen verwendet werden, und führen Sie eine Medienanpassung durch.

U["Festlegen von Einstellungen für das eingelegte](#page-46-0) [Papier" auf Seite 47](#page-46-0)

D" ["Optimieren von Papiereinstellungen \(Medien](#page-50-0)[anpassung\)" auf Seite 51](#page-50-0)

#### **■** Ist die Rollenpapierspannung schwach?

Wenn das Rollenpapier verknittert wird, erhöhen Sie die Einstellungen für die Papierspannung. Wählen Sie im Rollenpapier-Informationsbereich — **Erweiterte Medieneinstellung** — **Spannung Rückseite** die Option **Hoch** oder **Extrahoch**.

### <span id="page-221-0"></span>**Die Rückseite des bedruckten Papiers ist verschmutzt**

Führen Sie eine Reinigung durch, indem Sie wie folgt vorgehen.

#### **Reinigen Sie die Platte und die Außenkanten der Pads für den Randlos-Druck.**

G "Reinigen der Platte und der Außenkanten der Pads für den Randlos-Druck" auf Seite 222

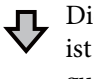

Die Rückseite des Papiers ist direkt nach der Reinigung verschmutzt

#### **Ersetzen Sie die Pads für den Randlos-Druck.**

Der ["Ersetzen der Pads für den Randlos-Druck" auf Sei](#page-222-0) $ta$  223

#### **v** *Wichtig*:

*Wenn Sie den Drucker verwenden, während die Platte und die Pads für den Randlos-Druck mit Papierpartikeln und Staub verschmutzt sind, kann dies zu einem Ausfall des Druckkopfes oder einer Verstopfung der Düsen führen.*

#### **Reinigen der Platte und der Außenkanten der Pads für den Randlos-Druck**

Sie können sich die Vorgehensweise in einem Video auf YouTube ansehen.

#### [Epson Video Manuals](http://www.epson-biz.com/?prd=sc-t5400_sc-t3400&inf=cleanplaten)

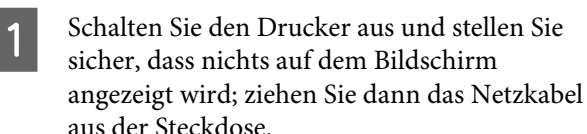

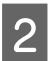

Lassen Sie den Drucker nach dem Abziehen des Netzkabels eine Minute lang stehen.

3<sup>Offnen Sie die vordere Abdeckung.</sup>

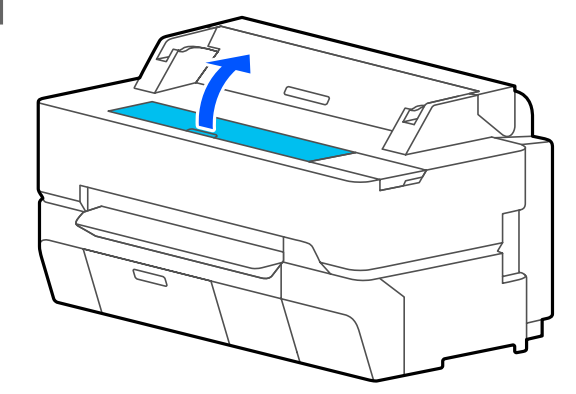

#### **v***Wichtig:*

- ❏ *Berühren Sie während der Reinigung niemals die Roller im Inneren des Druckers. Dies könnte verschmutzte Ausdrucke und andere Probleme verursachen.*
- ❏ *Berühren Sie nicht die Tintenleitungen im Inneren des Druckers, da dies einen Ausfall verursachen könnte.*
- ❏ *Reiben Sie nicht die Pads für den Randlos-Druck. Andernfalls könnten sich die Pads ablösen.*
- D Verwenden Sie ein weiches Tuch, um Staub oder Schmutz von der Platte zu entfernen.

Reinigen Sie gründlich den in der nachfolgenden Abbildung blau markierten Bereich. Um die Verteilung von Schmutz zu vermeiden, wischen Sie von innen nach außen.

<span id="page-222-0"></span>Verwenden Sie bei hartnäckigen Verschmutzungen ein weiches Tuch, das mit etwas neutralem Reinigungsmittel angefeuchtet und anschließend gründlich ausgewrungen wurde. Trocken Sie dann das Innere des Druckers mit einem weichen, trockenen Tuch ab.

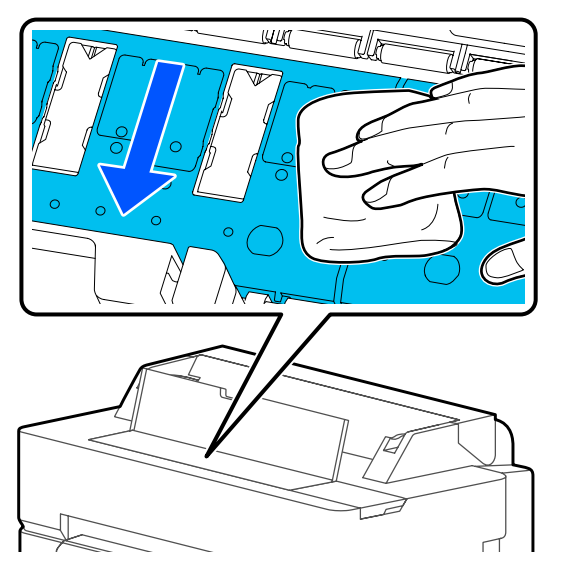

E Wenn sich Papierpartikel (ähneln weißem Pulver) in den in der nachfolgenden Abbildung gezeigten Löchern angesammelt haben, verwenden Sie einen spitzen Gegensatz, z. B. einen Zahnstocher, um sie einzudrücken.

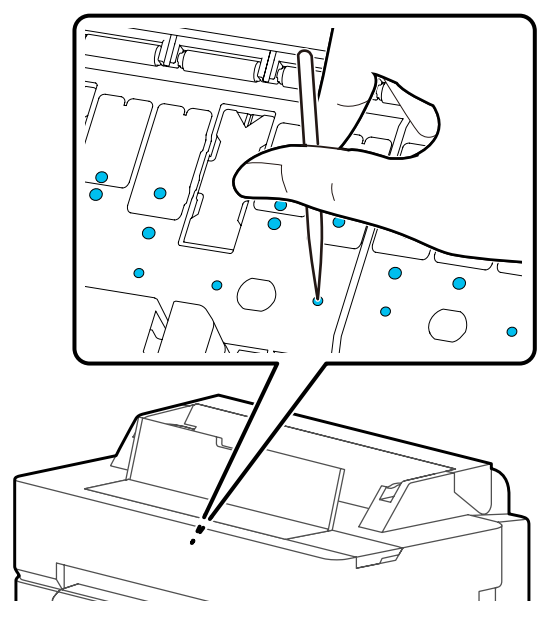

6 Entfernen Sie Papierpartikel und Staub an den Außenkanten mit handelsüblichen Wattestäbchen.

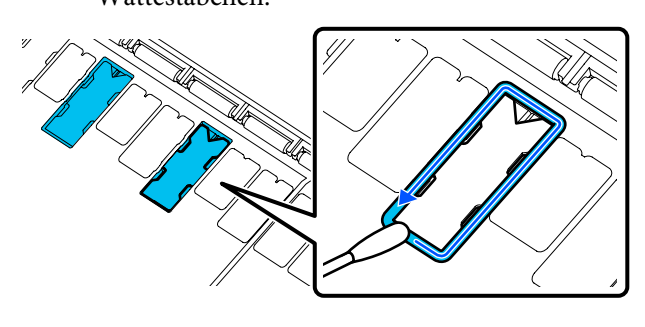

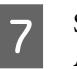

G Schließen Sie nach dem Reinigen die vordere Abdeckung.

#### **Ersetzen der Pads für den Randlos-Druck**

Erwerben Sie das Pad-Ersatzkit für den Randlos-Druck für diesen Drucker und ersetzen Sie dann die Pads für den Randlos-Druck.

#### U["Optionen und Verbrauchsmaterialien" auf](#page-235-0) [Seite 236](#page-235-0)

Wenn Sie die Pads für den Randlos-Druck ersetzen, ersetzen Sie nur die Pads an den Stellen, wo die Papierrückseite verschmutzt wird. Es ist nicht nötig, alle Pads für den Randlos-Druck zu ersetzen.

Sie können sich die Vorgehensweise in einem Video auf YouTube ansehen.

#### [Epson Video Manuals](http://www.epson-biz.com/?prd=sc-t5400_sc-t3400&inf=replaceabsorber)

Schalten Sie den Drucker aus und stellen Sie sicher, dass nichts auf dem Bildschirm angezeigt wird; ziehen Sie dann das Netzkabel aus der Steckdose.

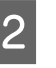

B Lassen Sie den Drucker nach dem Abziehen des Netzkabels eine Minute lang stehen.

3<sup>Offnen Sie die vordere Abdeckung.</sup>

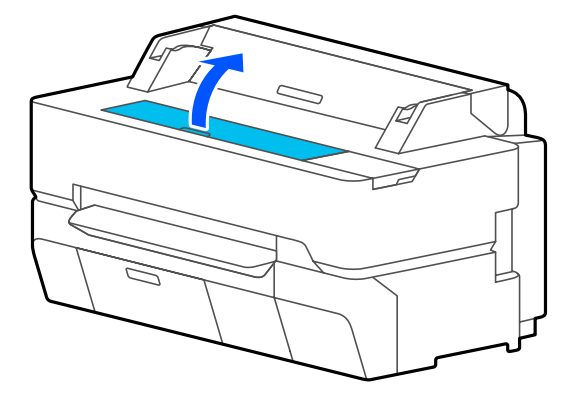

D Verwenden Sie eine Pinzette, um die Pads für den Randlos-Druck herauszuziehen, die sich an den Stellen befinden, wo die Verschmutzung auftritt. E Verwenden Sie Reinigungsstäbchen, um die gesamte Tinte zu entfernen, die sich an den folgenden drei Stellen angesammelt hat. **Unten Seiten**

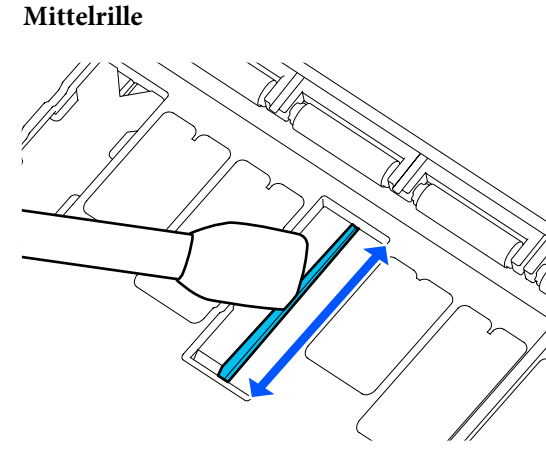

 $\begin{tabular}{|c|c|c|c|} \hline \rule{0pt}{.5ex} \rule{0pt}{.5ex} \$ Randlos-Druckgemäß der nachfolgenden Abbildung.

#### Wichtig:

*Biegen Sie die neuen Pads für den Randlos-Druck ausschließlich an der angegebenen Stelle.*

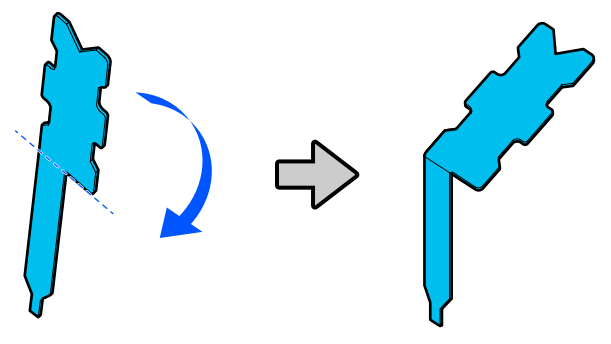

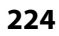

G Stecken Sie die Lasche des Pads für den Randlos-Druck bis zum Anschlag in die Öffnung.

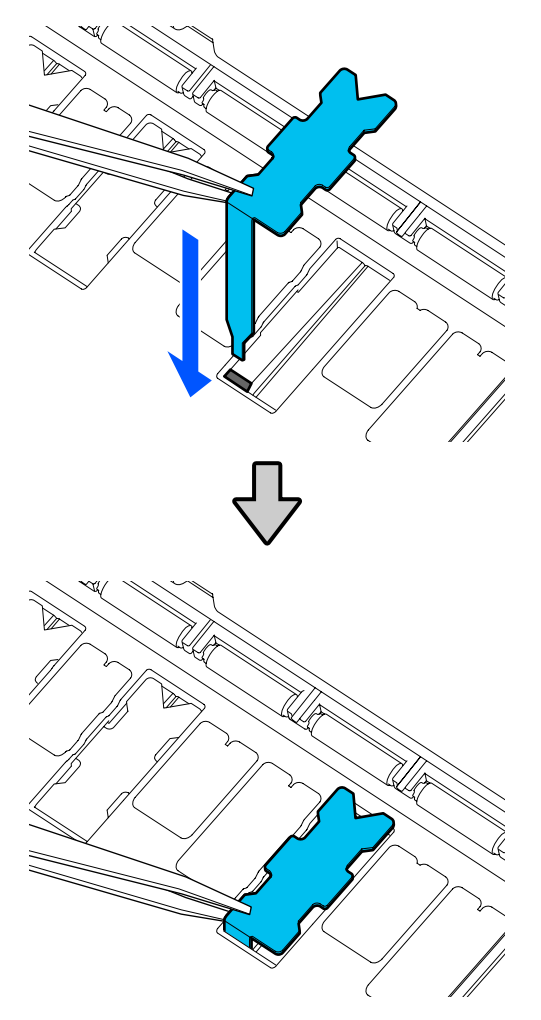

Schieben Sie die Nasen links und rechts an den Pads für den Randlos-Druck in die Nuten auf der linken und rechten Seite.

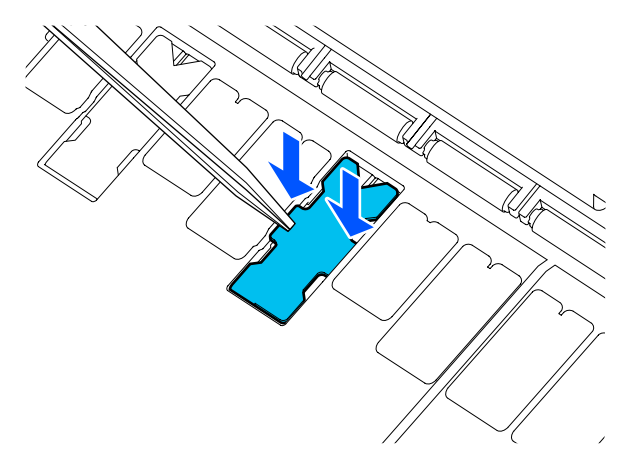

I Drücken Sie vorsichtig auf das Pad für den Randlos-Druck, bis es flach einrastet.

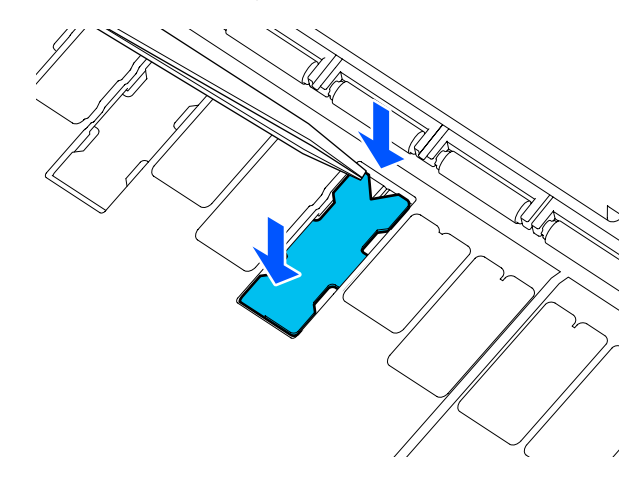

### **v** *Wichtig:*

*Stellen Sie sicher, dass kein Teil der Pads für den Randlos-Druck über die umgebende Fläche hinausragt.*

*Wenn ein Teil der Pads über die umgebende Fläche hinausragt, wird dieser Teil gegen den Druckkopf reiben, was zu einem Ausfall des Druckers führen könnte.*

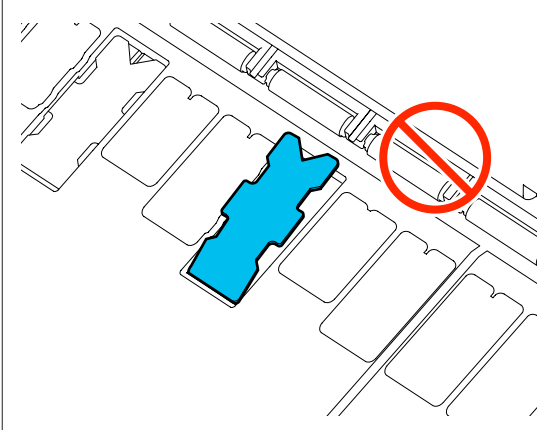

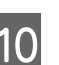

10 Schließen Sie die vordere Abdeckung.

Entsorgen Sie die gebrauchten Pads für den Randlos-Druck und die Reinigungsstäbchen.

#### U["Umgang mit gebrauchten](#page-201-0) [Verbrauchsmaterialien" auf Seite 202](#page-201-0)

Um unbenutzte neue Pads für den Randlos-Druck zu lagern, legen Sie sie zurück in die Verpackung und verschließen Sie sie.

#### o **Ist die Tinte auf der bedruckten Fläche trocken?**

Je nach Druckdichte und Medium braucht die Tinte zum Trocknen etwas länger. Stapeln Sie das Papier deshalb erst, wenn die bedruckte Fläche ganz trocken ist.

Wenn Sie zudem die Trocknungszeit am Drucker unter **Rollenpapier** — **Erweiterte Medieneinstellung** — **Trocknungszeit** — **Trocknungszeit pro Seite** auf eine längere Zeit einstellen, wird die Verarbeitung im Anschluss an den Druckvorgang (Auswerfen, Schneiden) gestoppt und der Drucker wartet, bis das Papier auf natürliche Weise trocknet.

U["Menü Rollenpapier" auf Seite 149](#page-148-0)

### **Verschwommene Texte, Linien und Bilder**

### **Ist die Einstellung für Media Type (Medium) korrekt?**

Vergewissern Sie sich, dass das im Drucker ausgewählte Papier dem verwendeten Papier entspricht und dass in den Einstellungen für Media Type (Medium) des Druckertreibers die Option **Use Printer Settings (Druckereinstellungen verwenden)** ausgewählt ist. Die Menge der versprühten Tinte wird entsprechend dem Medium kontrolliert. Wenn die Einstellungen nicht mit dem eingelegten Papier übereinstimmen, wird ggf. zu viel Tinte versprüht.

G ["Festlegen von Einstellungen für das eingelegte](#page-46-0) [Papier" auf Seite 47](#page-46-0)

#### **Wurde die Color Density (Farbdichte) korrekt eingestellt?**

Klicken Sie im Bildschirm Advanced (Erweitert) des Druckertreibers auf **Paper Configuration (Papierkonfiguration)** und verringern Sie die Tintendichte. Der Drucker druckt ggf. mit zu viel Tinte für manchen Papiertyp. Wir empfehlen, die Schwarz- und Farbdichte gleichermaßen zu verringern.

#### o **Drucken Sie auf Zeichenpapier?**

Wenn zu viel Tinte abgegeben wird, klicken Sie im Bildschirm Advanced (Erweitert) des Druckertreibers auf **Paper Configuration (Papierkonfiguration)** und verringern Sie die Tintendichte. Alternativ könnte die Umstellung der Option **Papiertyp** auf **Tracing Paper <LowDuty>** zu einer Verbesserung führen.

### **Gedruckt über den Strichcode für "Restmenge verwalten"**

#### o **Je nach Papier kann der Drucker den** Strichcode für "Restmenge verwalten" **möglicherweise nicht lesen.**

Setzen Sie die Option "Einrichtung" auf "Aus", um den Drucker zu verwenden. Tippen Sie im Startbildschirm in der angegebenen Reihenfolge auf den Rollenpapier-Informationsbereich — **Restmenge verwalten** und ändern Sie die Einstellung für **Einrichtung** von **Ein** zu **Aus**.

### **Einzug- oder Auswurfprobleme**

### **Papier wird nicht transportiert oder ausgegeben**

#### o **Ist das Papier in der richtigen Position eingelegt?**

Zum Einlegen von Papier an der richtigen Position, siehe

U["Einlegen von Rollenpapier" auf Seite 38](#page-37-0)

De ["Einlegen von Einzelblatt \(1 Blatt\)" auf Seite 45](#page-44-0)

#### **Ist das Papier mit der richtigen Ausrichtung eingelegt?**

Legen Sie Einzelblätter hochkant ein. Wenn sie nicht mit der richtigen Ausrichtung eingelegt werden, wird das Papier nicht erkannt und möglicherweise ein Fehler ausgelöst.

Einlegen von Einzelblatt (1 Blatt)" auf Seite 45

#### Ist das Papier geknautscht oder gefaltet?

Verwenden Sie kein altes Papier oder Papier mit Falten usw. Verwenden Sie stets neues Papier.

#### $\blacksquare$  Ist das Papier feucht?

Verwenden Sie kein feuchtes Papier. Epson-Spezialpapier sollte bis zur geplanten Verwendung stets in der Tasche verbleiben. Wenn es zu lange außerhalb gelagert wird, verwindet es sich und zieht Feuchtigkeit an, so dass ein einwandfreier Papiertransport nicht möglich ist.

#### o **Ist das Papier gewellt oder gewölbt?**

Wenn Änderungen der Temperatur und Luftfeuchtigkeit zu gewelltem oder gewölbtem Papier führen, erkennt der Drucker die Papiergröße möglicherweise nicht richtig.

Überprüfen Sie folgende Punkte.

- ❏ Legen Sie das Papier unmittelbar vor dem Drucken ein.
- ❏ Verwenden Sie kein welliges oder gewölbtes Papier. Schneiden Sie bei Rollenpapier die welligen oder gewölbten Teile ab und legen Sie es dann erneut ein. Verwenden Sie bei Einzelblättern neues Papier. U["Hinweise zum Einlegen von Papier" auf Sei](#page-35-0)[te 36](#page-35-0)

#### o **Sind die Kanten des Rollenpapiers ungleichmäßig?**

Das Einlegen von Rollenpapier mit ungleichmäßiger rechter und linker Kante kann zu Problemen mit dem Papiereinzug führen oder das Papier kann während des Druckvorgangs mäandern. Rollen Sie das Papier wieder auf, um die Kanten gleichmäßig auszurichten, bevor Sie Rollenpapier verwenden, oder verwenden Sie ordnungsgemäß aufgerolltes Rollenpapier.

G .Hinweise zum Einlegen von Papier" auf Sei[te 36](#page-35-0)

#### **■ Ist das Papier zu dick oder zu dünn?**

Prüfen Sie, ob die Papiereigenschaften mit diesem Drucker kompatibel sind.

Epson-Spezialmedien" auf Seite 236

U["Unterstütztes im Handel erhältliches Papier"](#page-242-0) [auf Seite 243](#page-242-0)

#### o **Verwenden Sie den Drucker bei normaler Raumtemperatur?**

Epson-Spezialmedien sollten bei normaler Raumtemperatur (Temperatur 15–25 °C, Feuchtigkeit 40– 60 %) verwendet werden. Informationen zu Papier von anderen Herstellern finden Sie in der mit dem Papier gelieferten Dokumentation.

#### o **Hat sich Papier im Drucker gestaut?**

Öffnen Sie die vordere Abdeckung und überprüfen Sie den Drucker auf Papierstaus oder Fremdkörper. Lesen Sie bei einem Papierstau den Abschnitt "Rollenpapierstau" oder "Einzelblattstau" unten und beseitigen Sie den Papierstau.

### **Rollenpapier verrutscht während des Druckvorgangs**

o **Wenn während des Druckvorgangs wiederholt die Meldung Rollenpapier bewegt sich schlangenförmig. angezeigt und der Druckvorgang gestoppt wird, legen Sie zunächst das Papier neu ein und versuchen Sie dann, die Option Spannung Rückseite auf Hoch zu setzen.**

Nehmen Sie die Einstellungen vor, indem Sie im Startbildschirm in der angegebenen Reihenfolge auf den Rollenpapier-Informationsbereich (im Startbildschirm) — **Erweiterte Medieneinstellung** — **Spannung Rückseite** — **Hoch** tippen.

### **Im Papierkorb sammelt sich kein Papier oder das Papier wird gefaltet oder verknittert**

o **Verbraucht der Druckauftrag viel Tinte oder ist die Feuchtigkeit am Arbeitsplatz hoch?**

Je nach Auftrag und Arbeitsumgebung sammelt sich das Papier möglicherweise nicht im Papierkorb. Ergreifen Sie entsprechend die folgenden Schritte.

- ❏ Das Papier sammelt sich nicht im Papierkorb: Drücken Sie das Papier mit Ihren Händen leicht in den Papierkorb, sobald es vom Drucker ausgeworfen wird.
- ❏ Das Papier wird gefaltet, nachdem es automatisch geschnitten wurde: Wählen Sie manuelles Schneiden und nehmen Sie das Papier nach dem Schnitt in beide Hände.
- ❏ Das Papier zerknittert und sammelt sich nicht gut im Papierkorb: Setzen Sie den Druckvorgang nach dem Schließen des Papierkorbs fort. Bevor das vom Drucker ausgeworfene Papier den Boden berührt, nehmen Sie das Papier nah am Papierauswurfschlitz in beide Hände und halten Sie es leicht, bis der Druckvorgang abgeschlossen ist.

### **Rollenpapierstau**

Zum Beheben eines Papierstaus folgen Sie diesen Schritten:

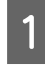

Öffnen Sie die Einzelblattabdeckung und die Rollenpapierabdeckung.

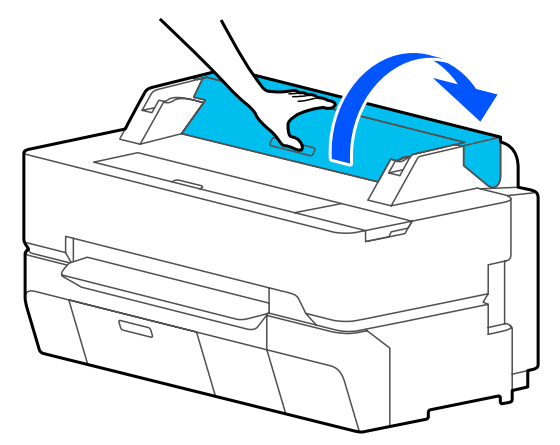

8 Schneiden Sie den oberen Teil gerissener oder geknitterter Bereiche mit einem handelsüblichen Schneidmesser ab.

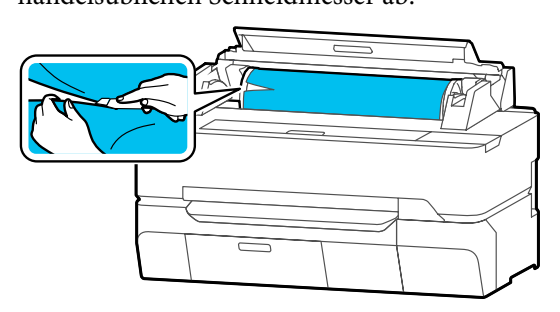

Schließen Sie die Rollenpapierabdeckung und die Einzelblattabdeckung.

D Wenn das Papier über die Vorderseite ausgeworfen wird, fassen Sie das Papier mit beiden Händen und ziehen Sie es langsam zu sich hin.

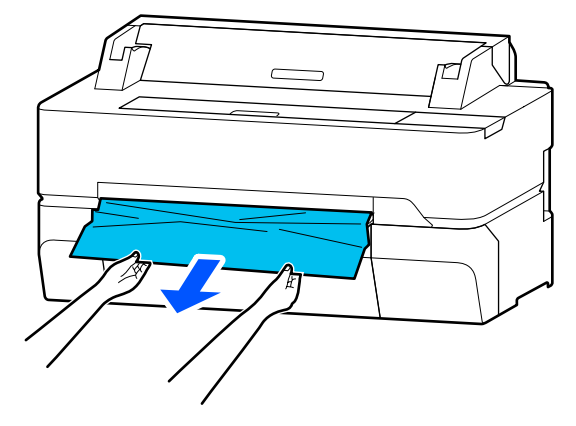

E Öffnen Sie die vordere Abdeckung.

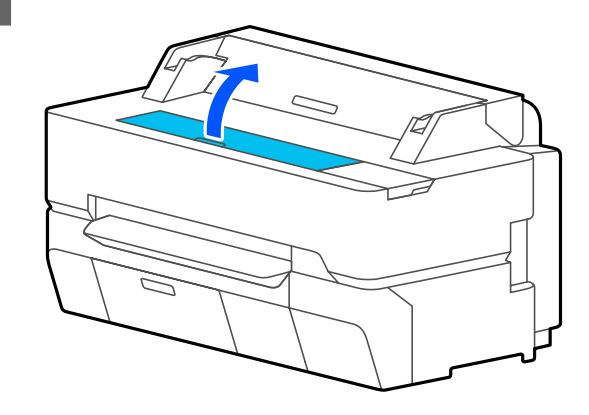

6 Entfernen Sie das gestaute Papier und schließen Sie dann die vordere Abdeckung.

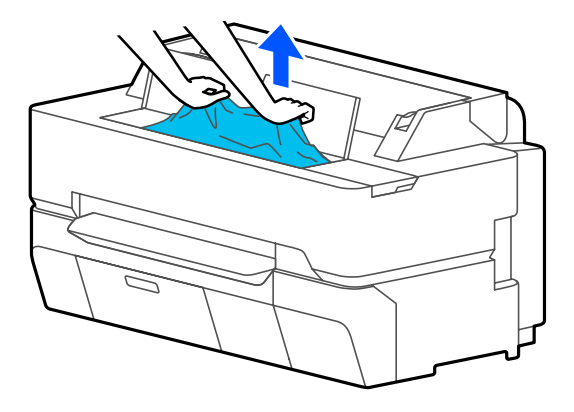

### **v** *Wichtig*:

*Berühren Sie nicht den Druckkopf. Wenn Sie den Druckkopf mit Ihrer Hand berühren, kann statische Elektrizität zu einer Fehlfunktion führen.*

G Wenn die Meldung **Schalten Sie den Drucker dann aus und wieder ein.** auf dem Bildschirm angezeigt wird, schalten Sie den Drucker aus und dann wieder ein.

Legen Sie das Papier nach dem Entfernen neu ein und beginnen Sie den Druck erneut.

U["Einlegen von Rollenpapier" auf Seite 38](#page-37-0)

### **Q** *Wichtig*:

*Schneiden Sie vor dem Neueinlegen des Papiers die Kante horizontal zu. Schneiden Sie jegliche gewellten oder geknitterten Portionen ab.*

*Wenn die Kanten verknittert sind, wird das Papier möglicherweise nicht zugeführt oder es kommt zu einem Papierstau.*

### **Einzelblattstau**

Zum Beheben eines Papierstaus folgen Sie diesen Schritten:

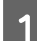

Öffnen Sie die vordere Abdeckung.

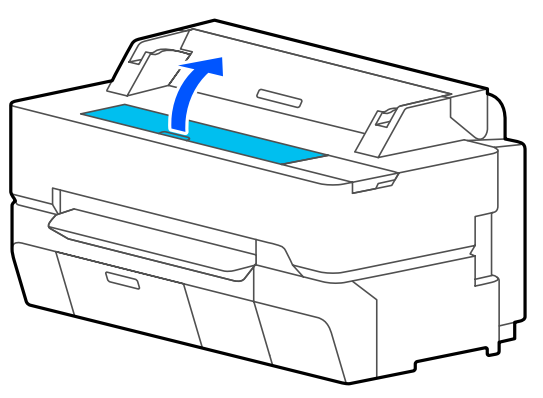

B Wenn das Papier über die Vorderseite ausgeworfen wird, fassen Sie das Papier mit beiden Händen und ziehen Sie es langsam zu sich hin.

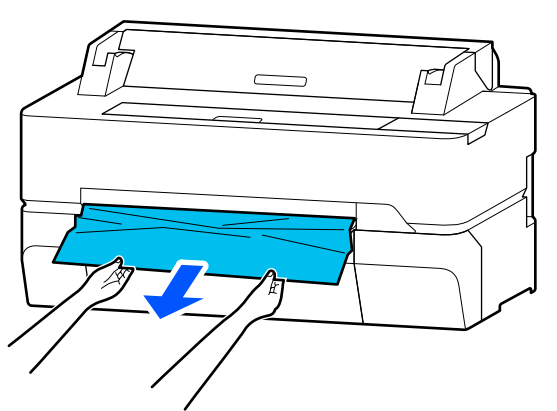

3 Entfernen Sie das gestaute Papier und schließen Sie dann die vordere Abdeckung.

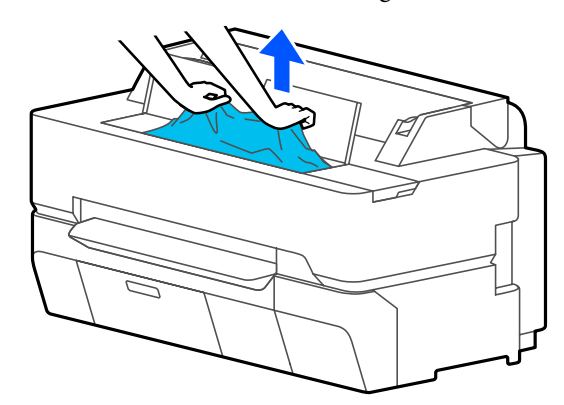

#### **V** *Wichtig*:

*Berühren Sie nicht den Druckkopf. Wenn Sie den Druckkopf mit Ihrer Hand berühren, kann statische Elektrizität zu einer Fehlfunktion führen.*

D Wenn die Meldung **Schalten Sie den Drucker dann aus und wieder ein.** auf dem Bildschirm angezeigt wird, schalten Sie den Drucker aus und dann wieder ein.

Legen Sie das Papier nach dem Entfernen neu ein und beginnen Sie den Druck erneut.

U["Einlegen von Einzelblatt \(1 Blatt\)" auf Seite 45](#page-44-0)

### **Die Vorlage ist eingeklemmt (nur SC-T5400M Series)**

Gehen Sie wie folgt vor, um eine eingeklemmte Vorlage zu entfernen.

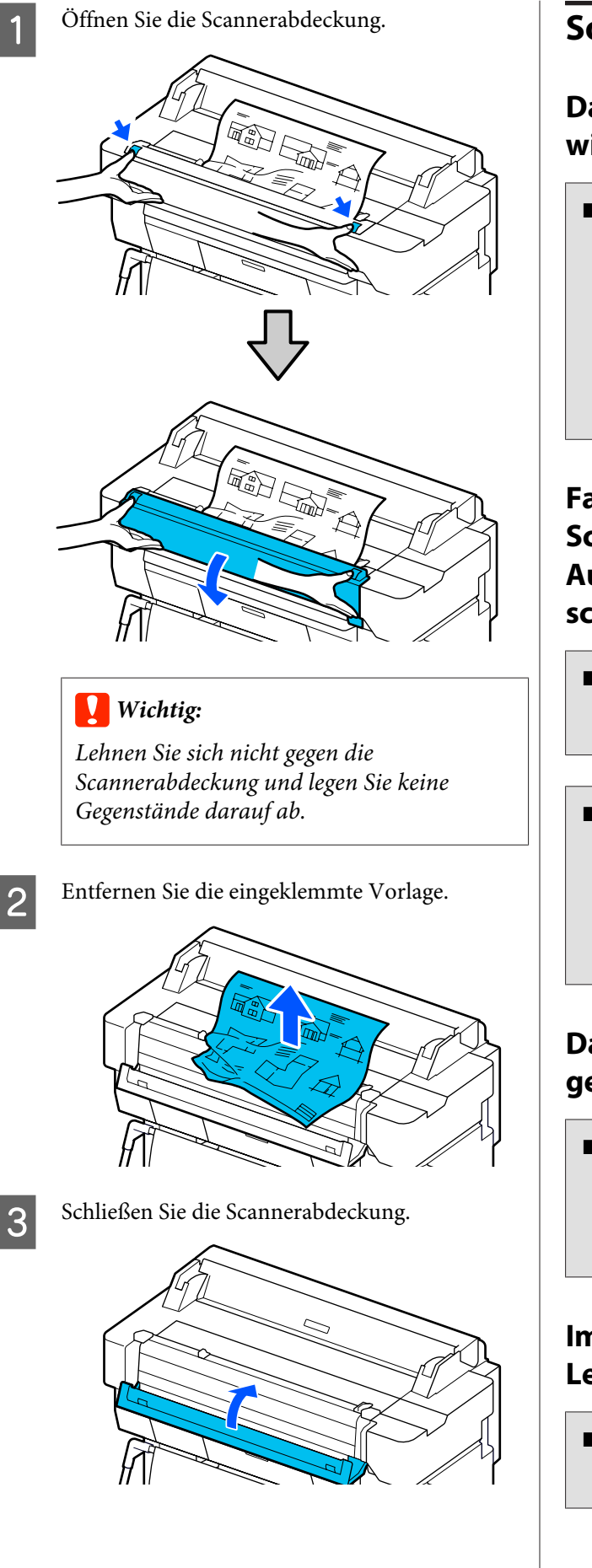

### **Sonstiges**

### **Das Bedienfeld-Display wird immer wieder dunkel**

#### o **Ist der Drucker im Ruhemodus?**

Der Ruhemodus wird beendet, wenn ein Druckauftrag empfangen oder der Bildschirm des Bedienfelds berührt wird. Die Verzögerung vor dem Wechseln in den Ruhemodus kann im Menü Grundeinstellungen geändert werden.

U["Allgemeine Einstellungen — Grundeinstellun](#page-156-0)[gen" auf Seite 157](#page-156-0)

### **Farbige Tinte wird selbst im Modus Schwarz/Weiß oder beim Ausdrucken schwarzer Bilddaten schnell verbraucht**

- o **Farbtinte wird unter Umständen selbst beim Drucken im Schwarzweißmodus oder beim Drucken schwarzer Daten verbraucht.**
- o **Während der Druckkopfreinigung wird ebenfalls Farbtinte verbraucht.**

Wenn die Funktion **Kopf reinigen** oder **Starke Reinigung** durchgeführt wird, wird die Tinte aller Farben verbraucht, selbst wenn der Schwarzweißmodus ausgewählt ist.

### **Das Papier wird nicht sauber geschnitten**

#### **E** | Ersetzen Sie den Papierabschneider.

Wenn das Papier nicht sauber abgeschnitten wird, ersetzen Sie das Schneidwerk.

U["Ersetzen des Papierschneiders" auf Seite 206](#page-205-0)

### **Im Inneren des Druckers ist eine Leuchte sichtbar**

#### **Dies ist kein Fehler.**

Die Leuchte befindet sich im Inneren des Druckers.

### <span id="page-230-0"></span>**Das Administratorpasswort ist verloren gegangen**

Sollten Sie das Administratorpasswort vergessen, kontaktieren Sie Ihren Händler oder den Epson Support.

### **Druckkopf wird automatisch gereinigt**

Um Qualität zu gewährleisten, führt der Drucker möglicherweise automatisch eine Druckkopfreinigung durch, wenn er eingeschaltet ist oder bevor ein Druckvorgang startet.

### **Der Drucker wird aufgrund eines Stromausfalls ausgeschaltet**

#### o **Schalten Sie den Drucker aus und wieder ein.**

Wird der Drucker nicht ordnungsgemäß ausgeschaltet, ist der Druckkopf möglicherweise nicht korrekt abgedeckt. Wird der Druckkopf über einen längeren Zeitraum nicht abgedeckt, kann die Druckqualität darunter leiden.

Beim Einschalten des Druckers wird der Druckkopf automatisch nach einigen Minuten abgedeckt.

### **Kopier- oder Scanprobleme (nur SC-T5400M Series)**

### **Gescannte oder kopierte Dokumente weisen Linien auf**

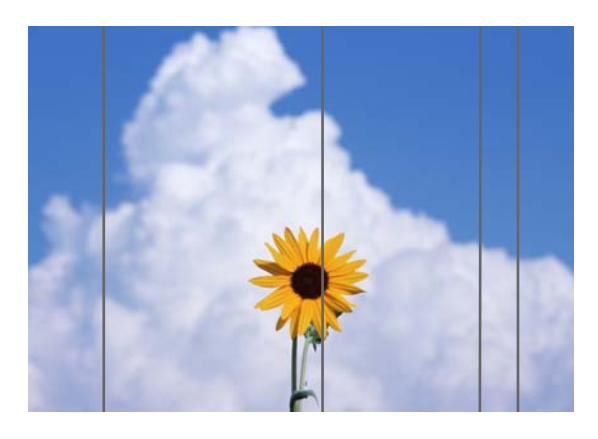

Führen Sie die folgenden Schritte aus, um das Innere des Scanners zu reinigen. Staub oder Schmutz, der an den Rollern oder der Glasoberfläche des Scanners haftet, kann unerwünschte Linien oder Flecken auf den Kopien und gescannten Bildern verursachen.

Wenn die Roller oder die Glasoberfläche des Scanners stark verschmutzt sind, verwenden Sie das optionale Reinigungskit. Geben Sie eine kleine Menge Reiniger in das Reinigungstuch und wischen Sie den Schmutz ab.

U["Optionen und Verbrauchsmaterialien" auf](#page-235-0) [Seite 236](#page-235-0)

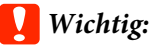

- ❏ *Verwenden Sie keine flüchtigen Chemikalien wie Alkohol oder Farbverdünner. Dies könnte zu Verformungen oder Verfärbungen führen.*
- ❏ *Tragen Sie keine Flüssigkeiten auf den Scanner auf und sprühen Sie den Scanner nicht direkt mit Schmiermittel ein. Andernfalls könnten die Vorrichtungen und Schaltkreise beschädigt werden, sodass der Drucker möglicherweise nicht ordnungsgemäß funktioniert.*

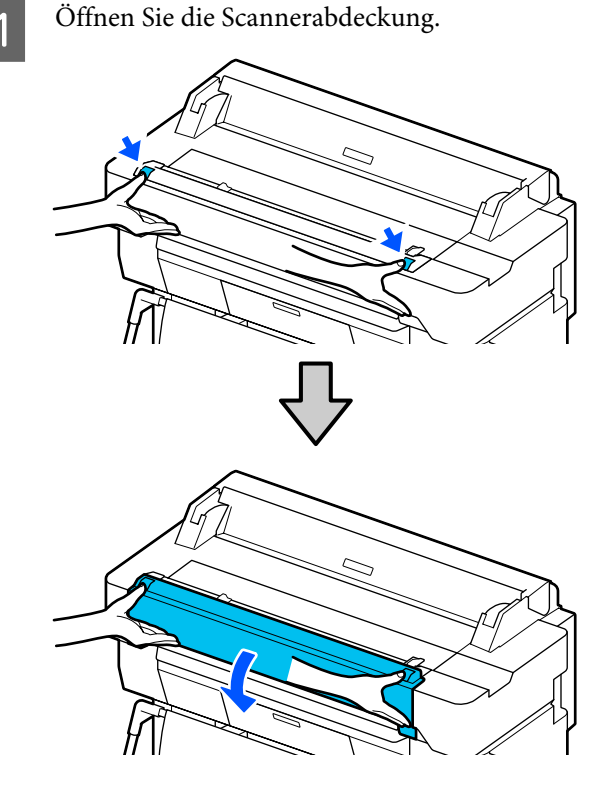

B Wischen Sie mit einem weichen Tuch Staub, Schmutz oder Papierpartikel (ähneln weißem Pulver) ab.

> Reinigen Sie gründlich den in der nachfolgenden Abbildung blau markierten Bereich.

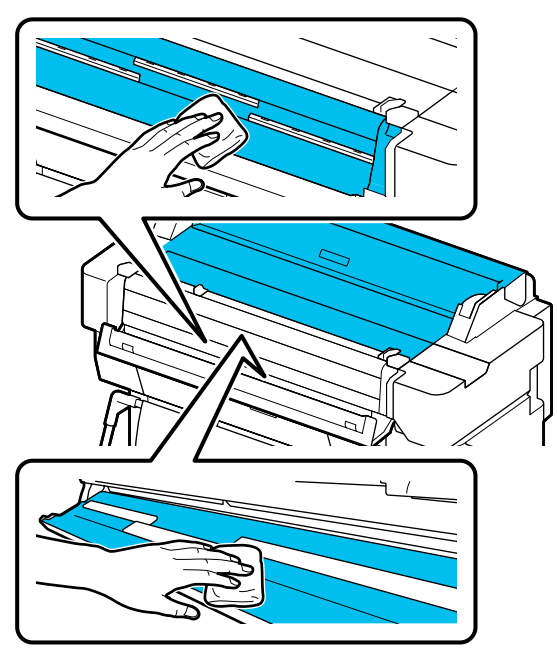

C Verwenden Sie das Reinigungskit oder die saubere Seite des weichen Tuchs, um den in der nachfolgenden Abbildung blau markierten Bereich gründlich zu reinigen.

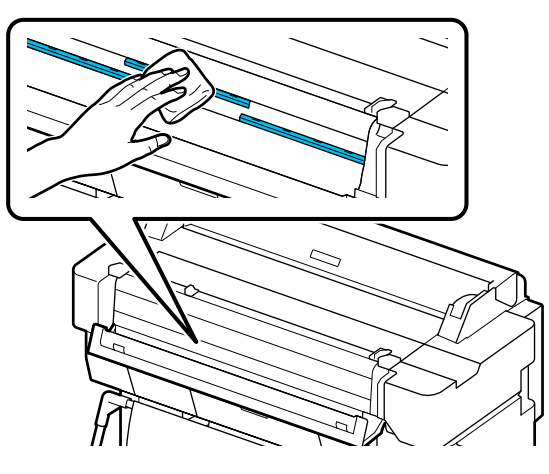

Verwenden Sie das Reinigungskit oder die saubere Seite des weichen Tuchs, um die Glasoberfläche abzuwischen.

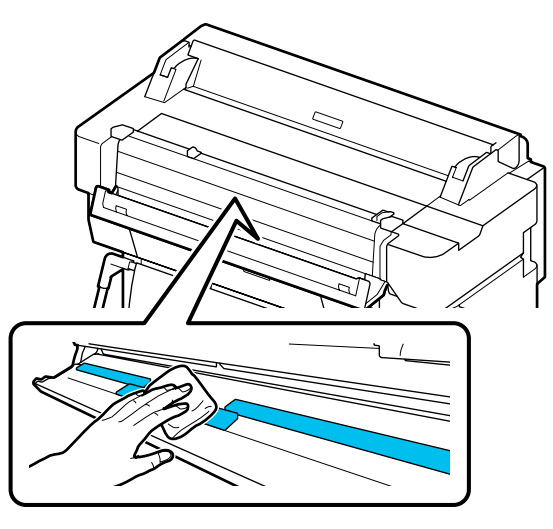

#### **v** *Wichtig:*

- ❏ *Üben Sie nicht übermäßig Druck auf die Glasoberflächen aus.*
- ❏ *Verwenden Sie keine Bürsten oder harten Gegenstände. Diese könnten die Glasoberfläche verkratzen und die Scanqualität beeinträchtigen.*
- ❏ *Sprühen Sie Sprühreiniger nicht direkt auf die Glasoberfläche.*
- E Wenn Sie mit der Reinigung fertig sind, schließen Sie die Scannerabdeckung.

#### **v***Wichtig:*

*Schließen Sie die Scannerabdeckung sofort nach der Reinigung, um zu verhindern, dass Staub eindringt.*

### **Vorlagen werden nicht ordnungsgemäß eingezogen**

Wenn die rechte Seite der Einlegeposition der Vorlage nicht korrekt ist, kann die Vorlage nicht ordnungsgemäß eingezogen werden.

Prüfen Sie die Position der Dokumentführung auf der rechten Seite.

**232**

#### **Wenn Sie das optionale Trägerblatt nicht verwenden möchten**

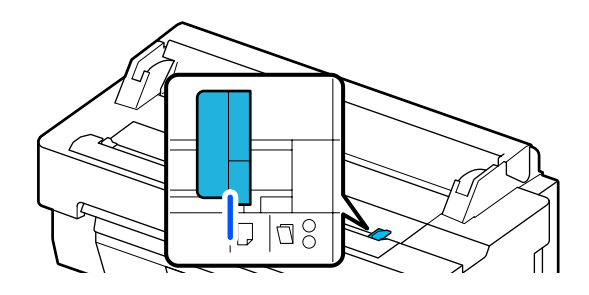

Wenn die Einlegeposition der Vorlage korrekt ist, prüfen Sie die folgenden Optionen. Wenn die Vorlage noch immer nicht ordnungsgemäß eingezogen werden kann, ändern Sie die Einstellung unter **Originalgröße** oder **Scan-Bereich** von der Standardgröße zu **Automatische Erkennung**.

#### o **Ist die Vorlage schief eingelegt?**

Legen Sie die Vorlage erneut ein. Wenn die Vorlage schief eingelegt ist, kann sie nicht ordnungsgemäß eingezogen werden.

#### **Ist die Vorlage gefaltet?**

Falten Sie die Vorlage auseinander.

Wenn die Vorlage gefaltet ist und der Drucker auf **Automatische Erkennung** unter **Originalgröße** oder **Scan-Bereich** eingestellt ist, wird die Breite der Vorlage möglicherweise nicht korrekt gelesen, was dazu führen kann, dass die Vorlage nicht ordnungsgemäß eingezogen wird.

#### o **Reinigen Sie den Scanner von innen.**

Wenn der Drucker auf **Automatische Erkennung** unter **Originalgröße** oder **Scan-Bereich** eingestellt ist, wird die Breite der Vorlage möglicherweise nicht korrekt gelesen, was dazu führen kann, dass die Vorlage nicht ordnungsgemäß eingezogen wird.

Reinigen des Scanners von innen Gescannte oder kopierte Dokumente weisen Li[nien auf" auf Seite 231](#page-230-0)

**Wenn Sie das optionale Trägerblatt verwenden**

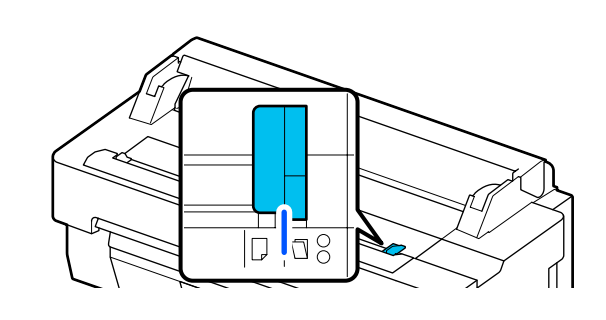

#### **Ist die Vorlage schief eingelegt?**

Legen Sie die Vorlage erneut ein. Wenn die Vorlage schief eingelegt ist, kann sie nicht ordnungsgemäß eingezogen werden.

### **Das gescannte Bild ist fehlerhaft ausgerichtet**

#### o **Ändern Sie die Richtung, in der die Vorlage eingelegt wird.**

Durch das Ändern der Richtung, in der die Vorlage eingelegt wird, können die Scanergebnisse möglicherweise verbessert werden.

#### ■ Ist die Vorlage gewellt?

Wenn die Vorlage gewellt ist, streichen Sie sie glatt und legen Sie sie flach ein. Scannen Sie dann die Vorlage.

#### o **Versuchen Sie, die Option Anpassung Bildverbindung auszuführen.**

Durch das Ausführen der Option Anpassung Bildverbindung können die Scanergebnisse möglicherweise verbessert werden.

Gescannte oder kopierte Dokumente weisen Li[nien auf" auf Seite 231](#page-230-0)

#### o **Versuchen Sie, das optionale Trägerblatt zu verwenden.**

Wenn Sie die Vorlage im Trägerblatt platzieren, werden Falten geglättet und die Scanergebnisse möglicherweise verbessert.

### **Anpassung Dokumenteneinzug**

Wenn die Druckergebnisse und die Länge der Vorlage der kopierten oder gescannten Dateien nicht übereinstimmen, gehen Sie wie folgt vor, um die Option Anpassung Dokumenteneinzug auszuführen. Wenn Sie die Länge des Ausdrucks kürzen möchten, drücken Sie die Minus-Taste. Wenn Sie sie vergrößern möchten, drücken Sie die Plus-Taste. Längenunterschiede können je nach Papiertyp auftreten, der für das Drucken verwendet wird.

A Tippen Sie im Startbildschirm auf **Einstellungen**.

Tippen Sie in der angegebenen Reihenfolge auf **Allgemeine Einstellungen** — **Scaneinst.** — **Scan Options** — **Anpassung Dokumenteneinzug**.

> Der Bildschirm mit den Einstellungen für die Anpassungswerte wird angezeigt. Die Anpassungswerte werden in % angezeigt.

**3** Tippen Sie entweder auf - oder +, um die<br>beabsichtigten Anpassungswerte anzuzeigen oder tippen Sie auf den Eingabebereich für die Anpassung, um die Anpassungswerte über die Bildschirmtastatur einzugeben.

> Anpassungswerte werden wie unten gezeigt festgelegt.

Beispiel: Wenn die Länge der Vorlage 50 cm und das Druckergebnis 50,1 cm beträgt:  $50/50$ ,  $1 \times 100 - 100 = -0$ , 1996, gerundet auf die zweite Dezimalstelle.

Anpassungswert: -0,2

Tippen Sie auf OK.

### **Anpassung Bildverbindung**

Wenn bei der in der Abbildung ( $\bigcirc$ ) gezeigten Vorlage eine Fehlausrichtung im gescannten Bild wie in Abbildung  $\bullet$  auftritt, gehen Sie wie folgt vor, um die Option Anpassung Bildverbindung auszuführen.

Der Pfeil in Abbildung  $\bigcirc$  gibt die Einzugsrichtung der Vorlage an.

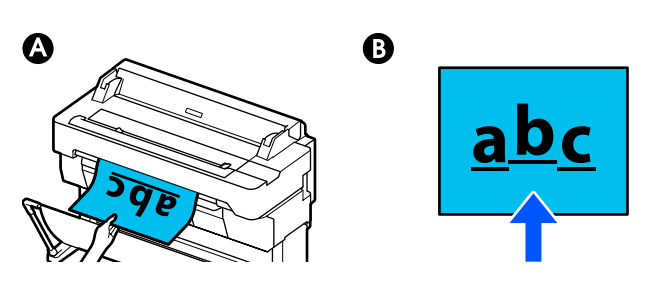

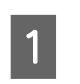

A Tippen Sie im Startbildschirm auf **Einstellungen**.

2 Tippen Sie in der angegebenen Reihenfolge auf **Allgemeine Einstellungen** — **Scaneinst.** — **Scan Options** — **Anpassung Bildverbindung**.

> Der Bildschirm mit den Einstellungen für die Anpassungswerte wird angezeigt.

C Tippen Sie entweder auf **-** oder **+**, um die beabsichtigten Anpassungswerte anzuzeigen oder tippen Sie auf den Eingabebereich für die Anpassung, um die Anpassungswerte über die Bildschirmtastatur einzugeben.

> Durch das Verschieben des Anpassungswerts um 1 wird die Fehlausrichtung bei der tatsächlichen Größe um ca. 0,1 mm korrigiert.

> **Wenn die Scanergebnisse im Verhältnis zur Einzugsrichtung der Vorlage nach oben verschoben werden**

Setzen Sie den Anpassungswert in Richtung Plus-Zeichen.

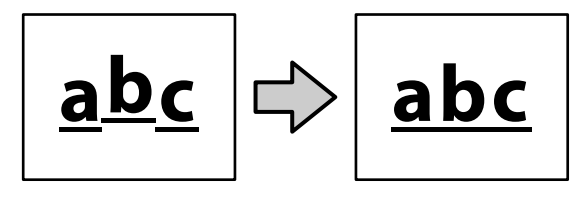

**Wenn die Scanergebnisse im Verhältnis zur Einzugsrichtung der Vorlage nach unten verschoben werden**

Setzen Sie den Anpassungswert in Richtung Minus-Zeichen.

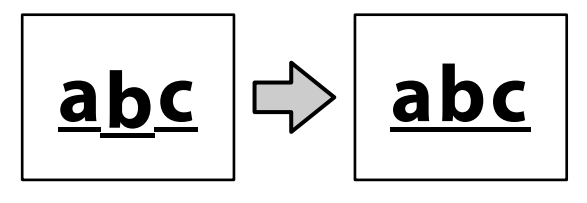

 $\boxed{4}$  Tippen Sie auf **OK**.

# <span id="page-235-0"></span>**Anhang**

# **Optionen und Verbrauchsmaterialien**

Für Ihren Drucker sind die folgenden Optionen und Verbrauchsmaterialien erhältlich (Stand: Juli 2018).

Aktuelle Informationen finden Sie auf der Epson-Webseite.

### **Epson-Spezialmedien**

U["Tabelle der Epson-Spezialmedien" auf Seite 239](#page-238-0)

### **Tintenpatronen**

Es wird empfohlen, ausschließlich originale Epson-Tintenpatronen zu verwenden. Epson kann die Qualität und Zuverlässigkeit von Tinte von Drittanbietern nicht garantieren. Fremdprodukte können Schäden verursachen, die von der Epson-Garantie ausgenommen sind, und können unter bestimmten Bedingungen fehlerhaftes Verhalten des Druckers bewirken.

Informationen über den Tintenstand von Fremdprodukten werden möglicherweise nicht angezeigt, und die Verwendung von Fremdprodukten wird als mögliche Information für den Kundendienst protokolliert.

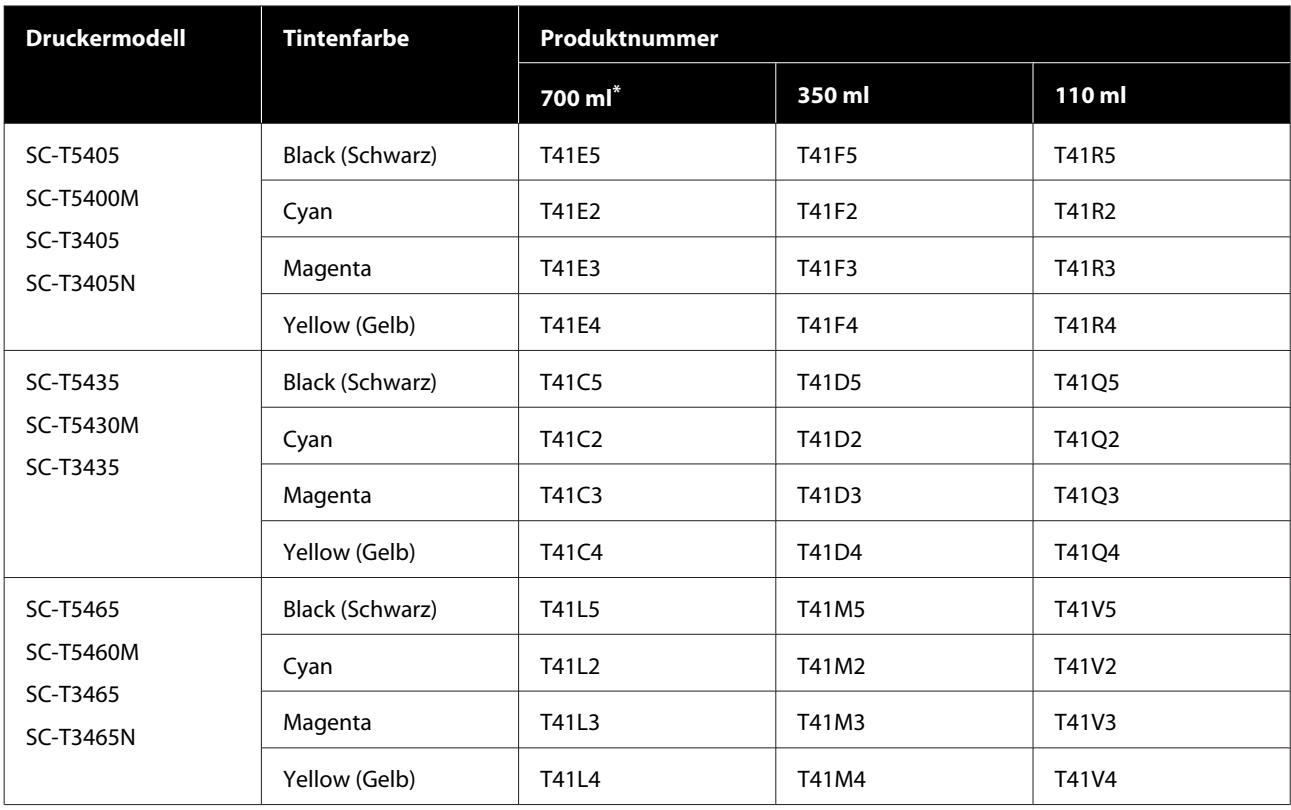

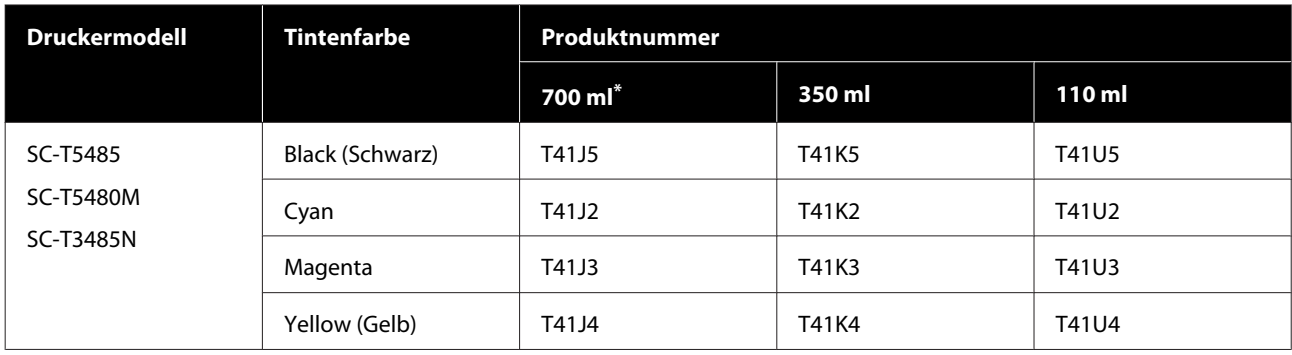

\* Außer SC-T5400M/SC-T5430M/SC-T5460M/SC-T5480M

## **Sonstiges**

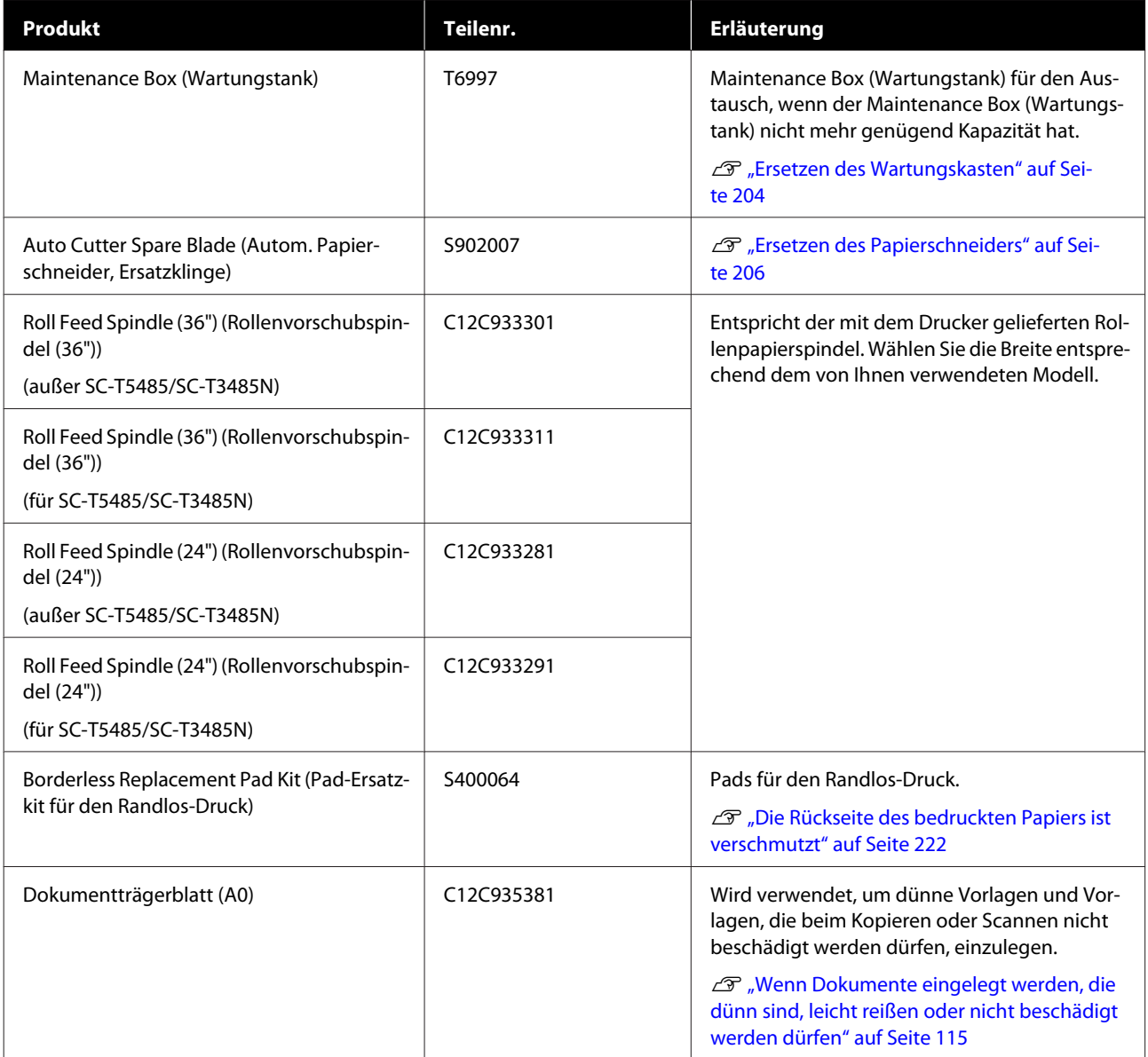

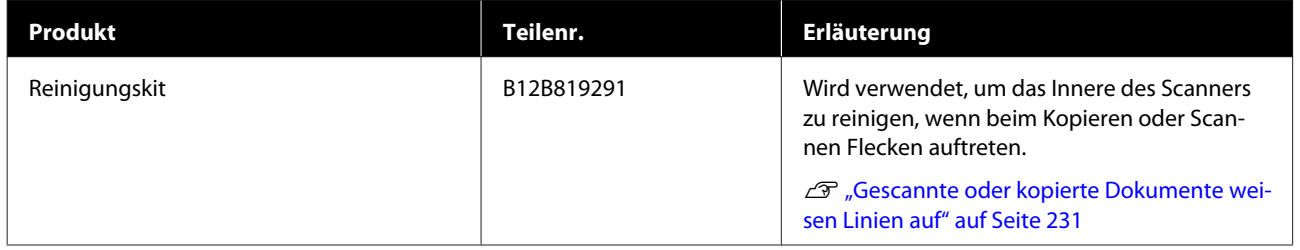

# <span id="page-238-0"></span>**Unterstützte Medien**

Es wird empfohlen, für hochwertige Druckergebnisse die folgenden Epson-Spezialmedien zu verwenden. Informationen zu unterstütztem im Handel erhältlichem Papier finden Sie im folgenden Abschnitt.

U["Unterstütztes im Handel erhältliches Papier" auf Seite 243](#page-242-0)

### **Tabelle der Epson-Spezialmedien**

Nachfolgend ist das von diesem Drucker unterstützte Epson-Papier beschrieben (Stand: August 2019).

Die Überschriften der nachfolgenden Tabellen haben die folgenden Bedeutungen.

- ❏ Papiername Markenname des Papiers.
- ❏ Format Bereitgestellte Papierformate. Für Rollenpapier wird die Papierbreite angegeben.
- ❏ Randlos Beschreibt, ob die Option für den Randlos-Druck verfügbar ist. ✓: verfügbar, ✓\* : verfügbar, aber nicht empfohlen, -: nicht verfügbar.
- ❏ Automatische Medienanpassung

Beschreibt die Verfügbarkeit der Optionen für die automatische Medienanpassung (Einfache Anpassung, Papiereinzug Einst. (Auto) und Druckkopfausrichtung (Auto)).  $\checkmark$ : verfügbar,  $\checkmark$ : verfügbar, aber möglicherweise nicht effektiv, -: nicht verfügbar.

#### *Hinweis:*

*Die Papiernamen in der folgenden Tabelle werden in den Papiertypeinstellungen im Menü des Druckertreibers oder des Druckers angezeigt. Einige Namensteile werden möglicherweise weggelassen.*

*Beispiel: Premium Glossy Photo Paper (170) (Premium-Hochglanz-Fotopapier (170)) wird möglicherweise zu Premium Glossy 170 verkürzt.*

### **Rollenpapier**

Nicht alle Papiertypen und -formate sind in allen Ländern oder Regionen erhältlich.

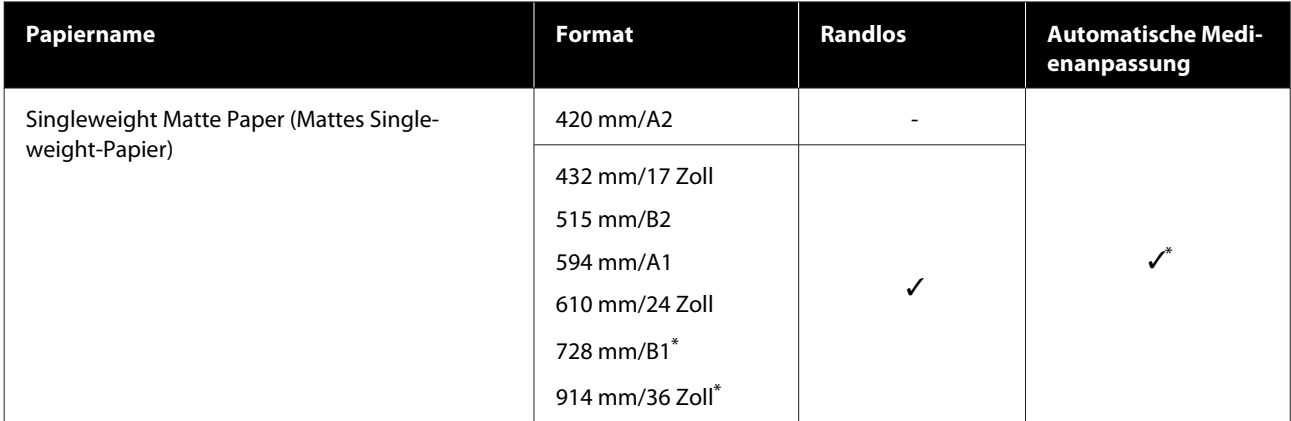

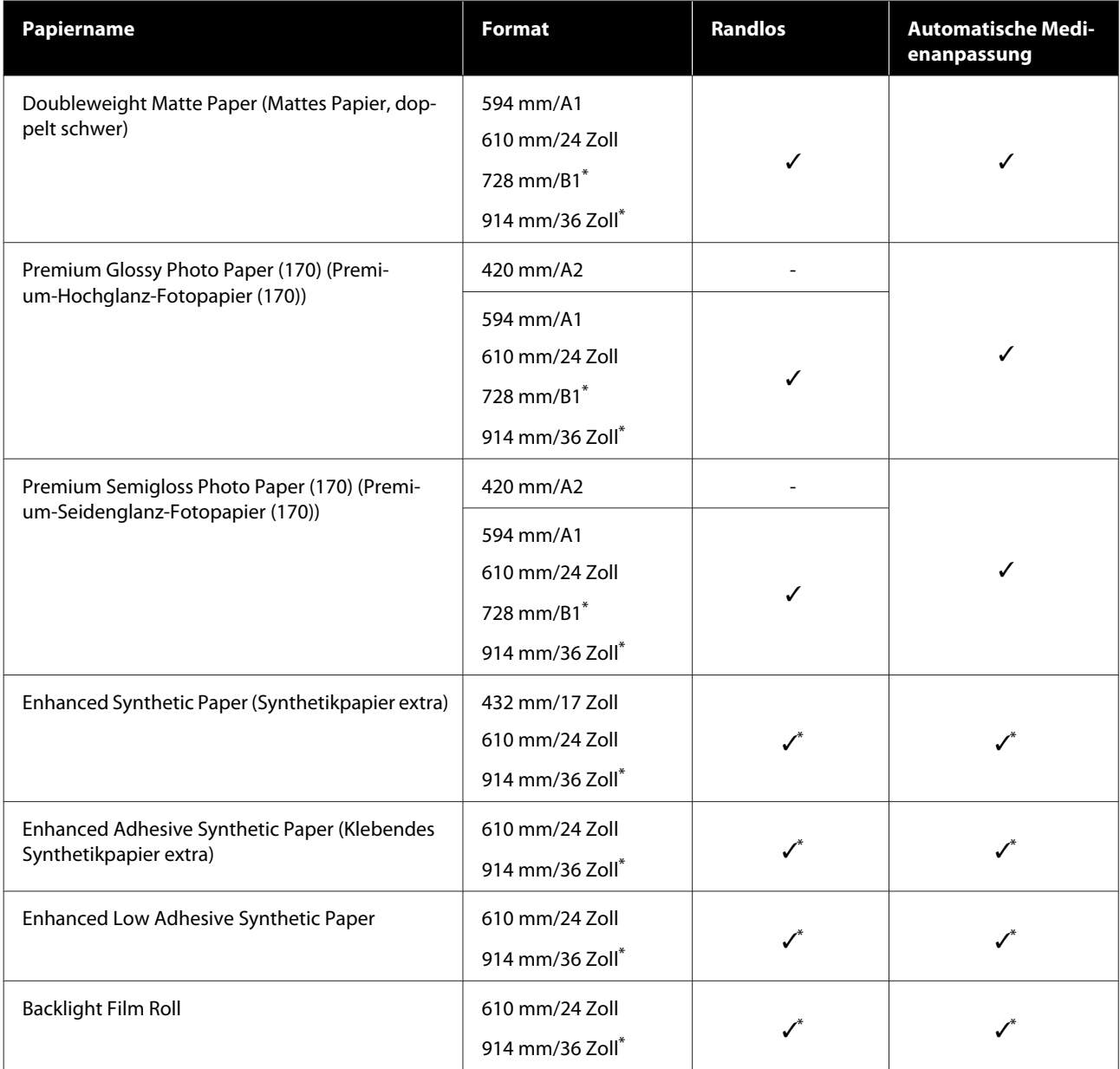

\* Nur bei den Modelle der SC-T5400 Series verfügbar.

### **Einzelblatt**

Nicht alle Papiertypen und -formate sind in allen Ländern oder Regionen erhältlich.

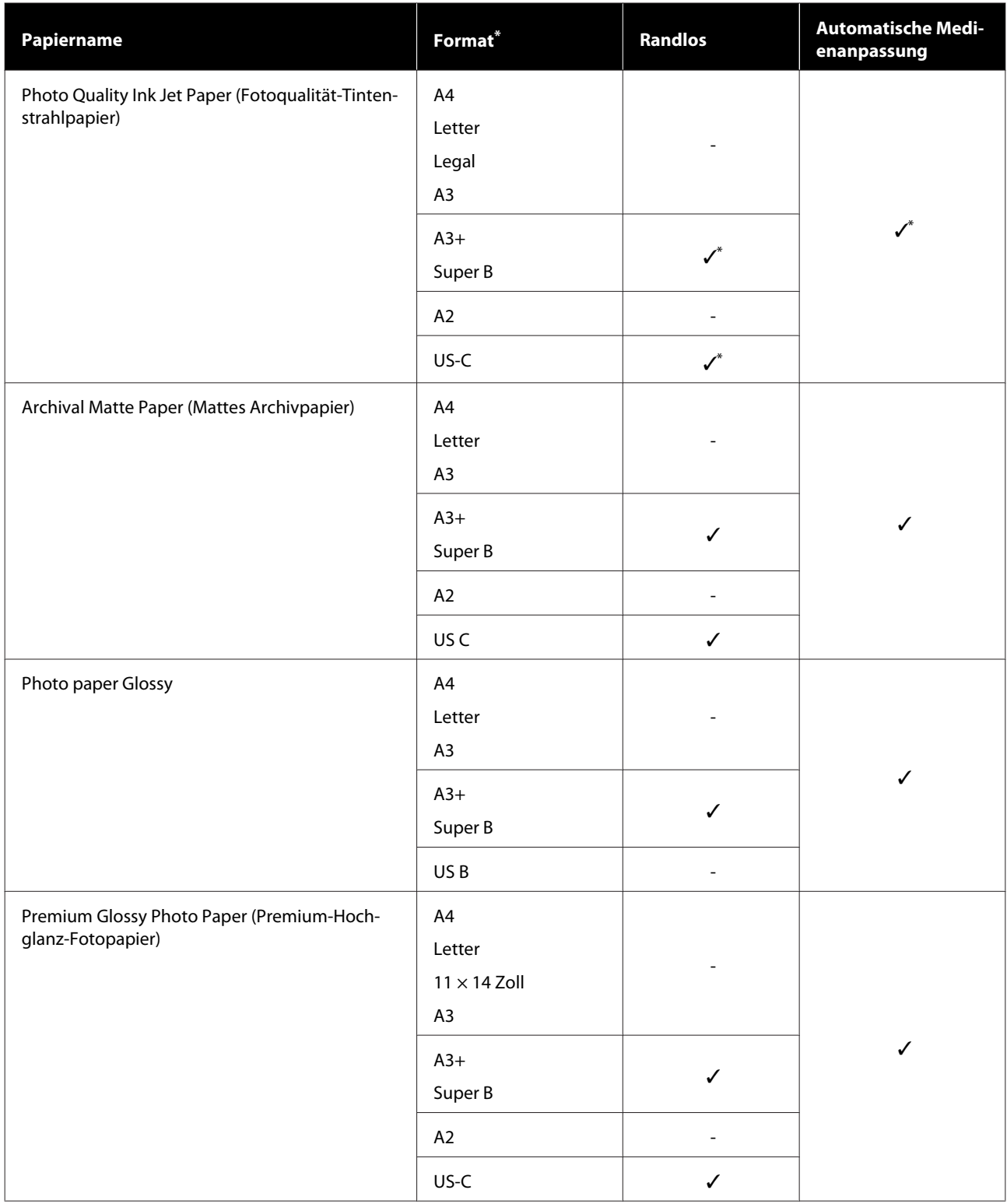

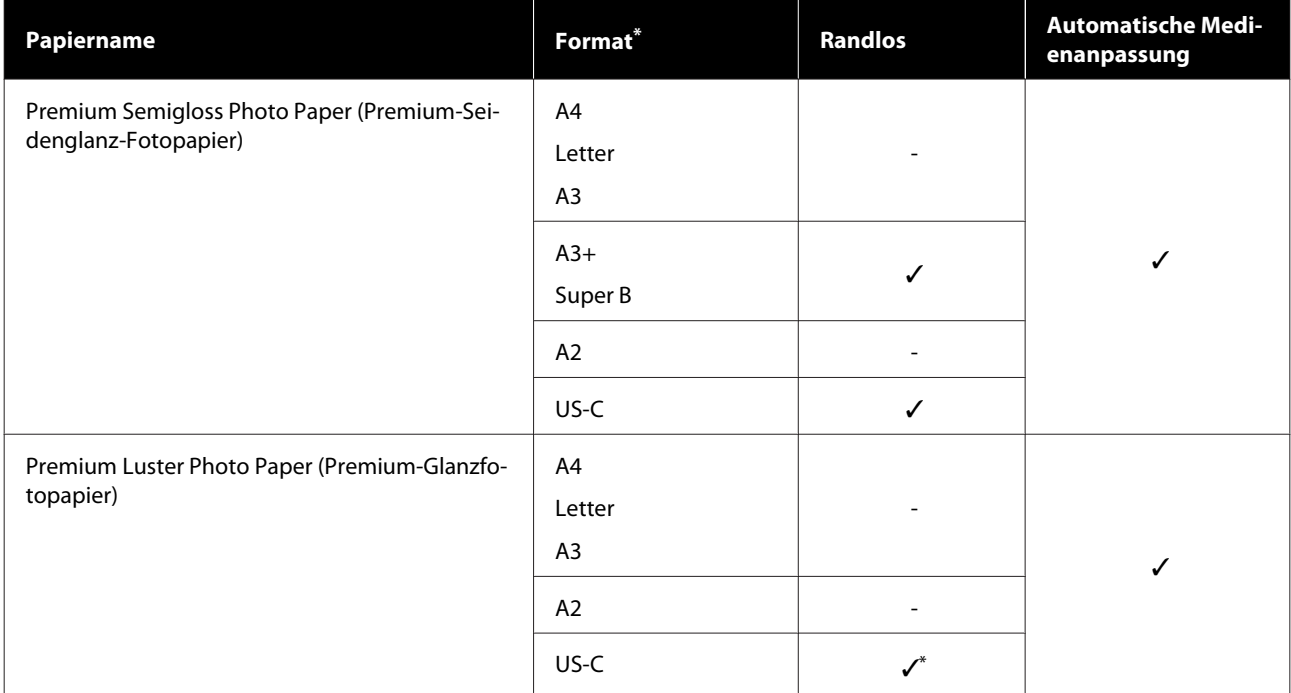

### <span id="page-242-0"></span>**Unterstütztes im Handel erhältliches Papier**

Der Drucker unterstützt die folgenden Papiereigenschaften von Medien, die nicht von Epson stammen.

#### c *Wichtig:*

- ❏ *Kein Papier verwenden, das geknautscht, abgewetzt, eingerissen oder verschmutzt ist.*
- ❏ *Im Handel erhältliches Papier, das mit den in der Tabelle angegebenen Papiertypen übereinstimmt, kann, solange es den folgenden Spezifikationen entspricht, in den Drucker eingelegt und eingezogen werden. Jedoch kann Epson die Qualität nicht garantieren.*
- ❏ *Nicht in der Tabelle angegebene im Handel erhältliche Papiertypen können, solange sie den folgenden Spezifikationen entsprechen, in den Drucker eingelegt werden. Jedoch kann Epson den Papiereinzug und die Qualität nicht garantieren.*

#### **Rollenpapier**

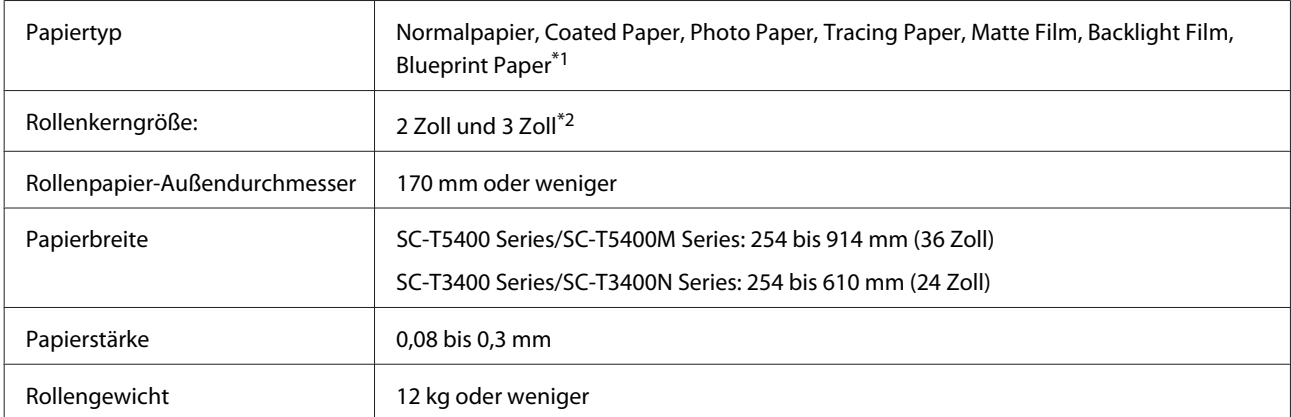

\*1 Wenn Blueprint Paper ausgewählt ist, werden die Druckdaten in Blau konvertiert und dann gedruckt. Sie können den Blaudruck (Drucken von blauen Linien auf blauem Hintergrund) durchführen.

Verwenden Sie für blaues Papier hellblaues Papier von hoher Qualität (ca. 60 bis 80 g/m<sup>2</sup>).

\*2 Nur Normalpapier mit 3-Zoll-Kern wird unterstützt.

#### **Einzelblatt (1 Blatt)**

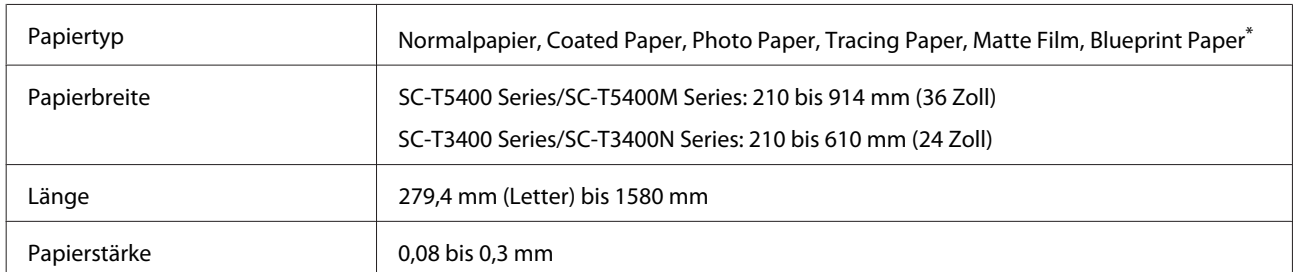

\* Wenn Blueprint Paper ausgewählt ist, werden die Druckdaten in Blau konvertiert und dann gedruckt. Sie können den Blaudruck (Drucken von blauen Linien auf blauem Hintergrund) durchführen.

Verwenden Sie für blaues Papier hellblaues Papier von hoher Qualität (ca. 60 bis 80 g/m<sup>2</sup>).

#### **Unterstützte Papierbreiten für den Randlos-Druck (für Rollenpapier und Einzelblatt)**

Das randlose Drucken ist für Rollenpapier sowohl oben, unten, links als auch rechts möglich. Bei Einzelblättern ist das randlose Drucken nur links und rechts möglich.

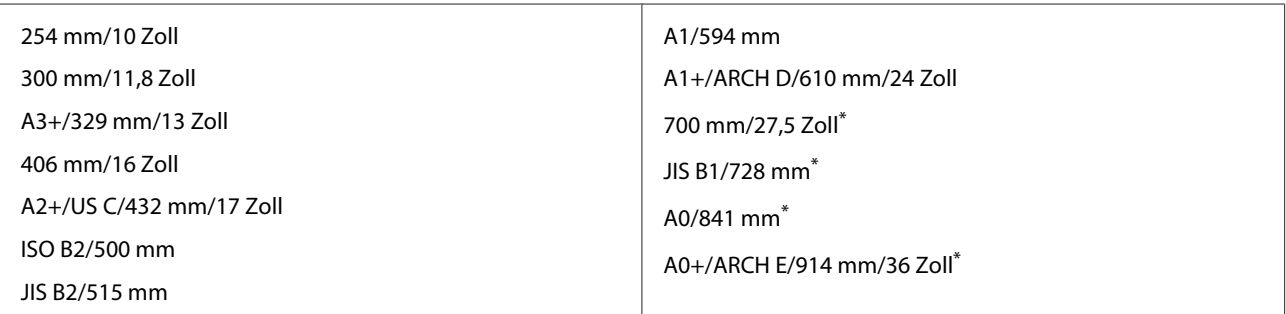

\* Nur unterstützt von Modellen der SC-T5400 Series/SC-T5400M Series

### **Vor dem Druck auf im Handel erhältlichen Papier**

Wenn Sie im Handel erhältliches Papier verwenden, wählen Sie aus den folgenden Einstellungen die Papiereinstellung, die dem Papier entspricht.

- ❏ Normalpapier
- ❏ Coated Paper(Generic)
- ❏ Photo Paper(Generic)
- ❏ Tracing Paper
- ❏ Tracing Paper <LowDuty>
- ❏ Matte Film
- ❏ Blueprint Paper

Lesen Sie die nachfolgenden Informationen, wenn die Ausdrucke Streifen, Falten, Verschmierungen oder ungleichmäßige Farben aufweisen.

U["Die Ausdrucke entsprechen nicht Ihren Erwartungen" auf Seite 213](#page-212-0)

#### **Wenn Sie im Handel erhältliches Synthetik-, Leinwand- oder folienartiges Papier verwenden**

Führen Sie vor dem Drucken eine der folgenden Aktionen aus.

- ❏ Fügen Sie das Papier als neue Papiertypeinstellung hinzu (als benutzerdefiniertes Papier registrieren) und führen Sie eine Medienanpassung durch. Tippen Sie im Startbildschirm auf **Einstellungen** — **Allgemeine Einstellungen** — **Druckereinstellungen** — **Definierte Papiereinstellung** und registrieren Sie ein benutzerdefiniertes Papier. Führen Sie nach dem Registrieren des Papiers eine Medienanpassung durch. Die Ergebnisse der Papieranpassung werden als die neu hinzugefügten Papiertypeinstellungen gespeichert. Details zu definierten Papiereinstellungen finden Sie im folgenden Menü. U["Allgemeine Einstellungen — Druckereinstellungen" auf Seite 159](#page-158-0)
- ❏ Wählen Sie aus den folgenden Einstellungen für Epson-Spezialmedien den Papiertyp und führen Sie eine Medienanpassung durch. Enhanced Adhesive Syn., Enhanced Low Adh. Syn., Heavyweight Polyester, Glossy Film2, Backlight Film Roll Durch die Medienanpassung werden die Papiereinstellungen für die Epson-Spezialmedien von den Einstellungen für das von Ihnen verwendete Papier überschrieben.

Es gibt eine automatische und eine manuelle Papieranpassung. Wir empfehlen eine manuelle Anpassung für Synthetik-, Leinwand- oder folienartiges Papier. Wenn automatische Anpassungen vorgenommen werden, könnte ein Fehler auftreten oder die Anpassung könnte nur eine geringe Wirkung haben.

U["Vorgehen zur Durchführung der Anpassungsoption Papiereinzug Einst. \(Manuell\)" auf Seite 215](#page-214-0)

U["Vorgehen zur Durchführung der Anpassungsoption Druckkopfausrichtung \(Manuell\)" auf Seite 216](#page-215-0)

*Hinweis:*

*Prüfen Sie daher die Druckqualität mit diesem Drucker, bevor Sie größere Mengen Papier erwerben.*

# **Druckbereich**

In diesem Abschnitt werden die Druckbereiche des Druckers beschrieben.

Wenn die in der Anwendungssoftware angegebenen Druckbereichseinstellungen größer als die folgenden druckbaren Bereiche des Druckers sind, werden die Bereiche außerhalb der angegebenen Ränder nicht gedruckt.

### **Rollenpapier**

Der graue Bereich in der Abbildung unten zeigt den Druckbereich.

Wenn links und rechts randlos gedruckt wird, beträgt der linke und rechte Rand 0 mm. Wenn an allen Kanten randlos gedruckt wird, betragen alle Ränder 0 mm.

Der Pfeil in der Abbildung kennzeichnet die Richtung, in der das Papier ausgeworfen wird.

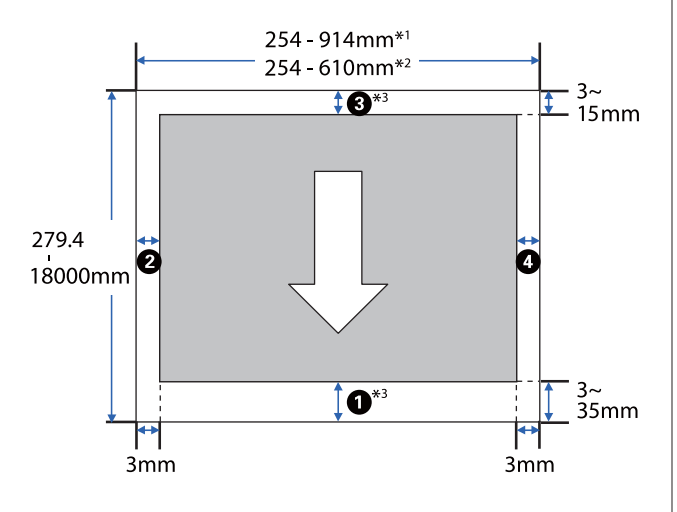

\*1 SC-T5400 Series/SC-T5400M Series.

- \*2 SC-T3400 Series/SC-T3400N Series.
- \*3 Wenn Sie im Fenster **Layout** des Druckertreibers die Option **Print Banner (Banner drucken)** auswählen, werden der obere und untere Rand des Papiers auf 0 mm gesetzt.

Die Ränder für Rollenpapier hängen von den Einstellungswerten für die Option **Ränder oben/ unten** im Menü ab. Sehen Sie hierzu die nachfolgende Tabelle.

Einstellungen für **Ränder oben/unten** U["Menü Rollenpapier" auf Seite 149](#page-148-0)

Die Standardeinstellung ist **Standard**.

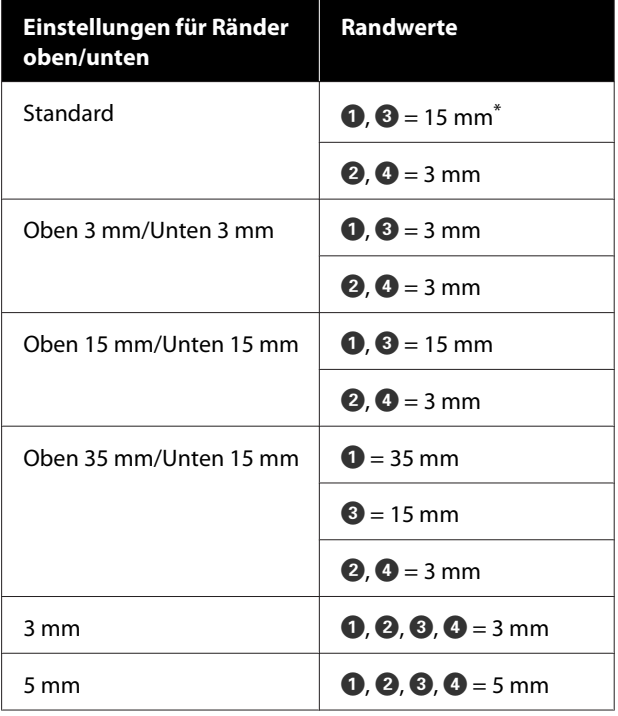

- Wird Standard gewählt, wenn die beiden folgenden Bedingungen erfüllt sind, beträgt der obere und untere Rand 3 mm.
	- ❏ Es wurde eine der folgenden Papiertypeinstellungen festgelegt Singleweight Matte, Coated Paper(Generic), Normalpapier, Plain Paper Thin, Plain Paper Thick, Tracing Paper, Tracing Paper <LowDuty>, Matte Film, Blueprint Paper
	- ❏ Es wurde eins der folgenden Druckziele im Druckertreiber festgelegt CAD/Line Drawing - Black (CAD/Strichzeichnung - Schwarz), CAD/Line Drawing - Color (CAD/ Strichzeichnung - Farbe), CAD/Line Drawing - Bi-Level (CAD/Strichzeichnung - Binärbild)

#### **Q** *Wichtig:*

- ❏ *Der Druck wird verzerrt, wenn die Hinterkante des Rollenpapiers den Papierkern verlässt. Achten Sie darauf, dass die Hinterkante nicht in den Druckbereich gerät.*
- ❏ *Wenn die Breite der Druckbereichseinstellungen* **A** *kleiner als die* **Breite der Druckdaten <sup>®</sup> ist, werden die** *Bereiche außerhalb der druckbaren Breite nicht gedruckt.*

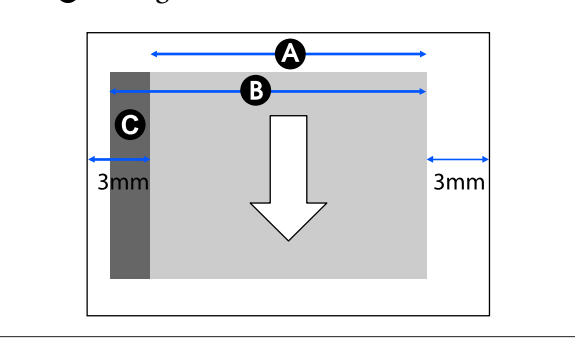

### **Einzelblatt**

Wenn links und rechts randlos gedruckt wird, beträgt der linke und rechte Rand 0 mm.

Der graue Bereich in der Abbildung unten zeigt den Druckbereich. Der Pfeil in der Abbildung kennzeichnet die Richtung, in der das Papier ausgeworfen wird.

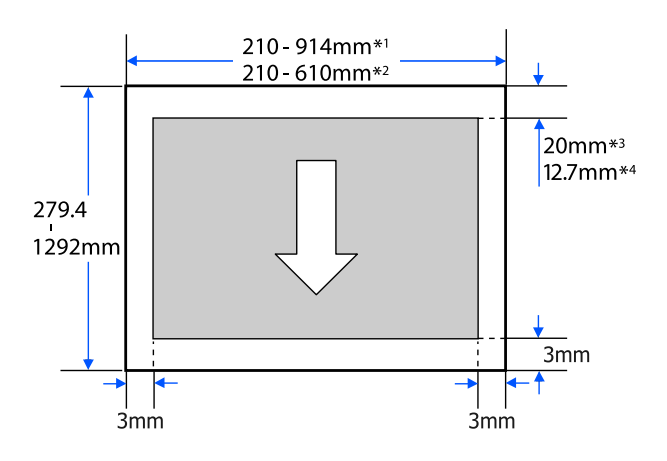

- \*1 SC-T5400 Series/SC-T5400M Series.
- \*2 SC-T3400 Series/SC-T3400N Series.
- \*3 SC-T5400 Series/SC-T3400 Series/SC-T3400N Series. Der obere und untere Rand variieren je nach der gewählten Einstellung für die Qualität (Geschwindigkeit, Fein usw.).
- \*4 SC-T5400M Series. Der obere und untere Rand variieren je nach der gewählten Einstellung für die Qualität (Geschwindigkeit, Fein usw.).

# **Bewegen oder Transportieren des Druckers**

In diesem Abschnitt werden die Methoden zum Bewegen und Transportieren des Produktes beschrieben.

### **Hinweise zum Bewegen oder Transportieren des Druckers**

❏ Der Drucker ist schwer. Führen Sie diese Aktionen deshalb nicht alleine aus. Achten Sie beim Verpacken und Bewegen des Druckers darauf, dass er von der folgenden Personenanzahl getragen wird.

SC-T5400 Series/SC-T5400M Series: mindestens 3 Personen

SC-T3400 Series/SC-T3400N Series: mindestens 2 Personen

- ❏ Behalten Sie beim Anheben des Druckers eine natürliche Haltung bei.
- ❏ Wenn Sie den Drucker anheben, platzieren Sie Ihre Hände an den in der nachfolgenden Abbildung gezeigten Stellen auf der linken und rechten Seite.

Wenn Sie den Drucker an anderen Stellen anheben, können Sie sich verletzen. So könnten Sie den Drucker fallenlassen, oder Ihre Finger

werden möglicherweise beim Abstellen des Druckers eingequetscht.

SC-T5400 Series/SC-T5400M Series

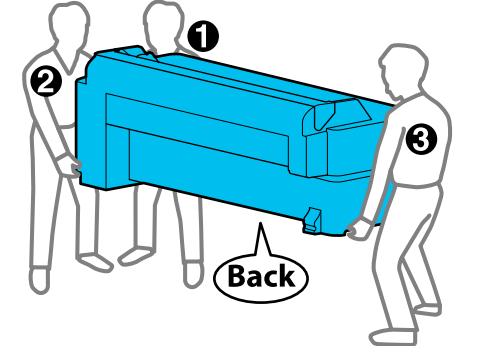

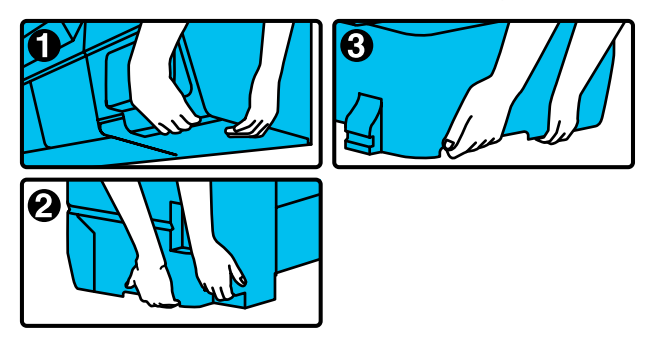

### **v** *Wichtig*:

*Halten Sie beim Anheben des SC-T5400 Series nicht den in der Abbildung gekennzeichneten Bereich.*

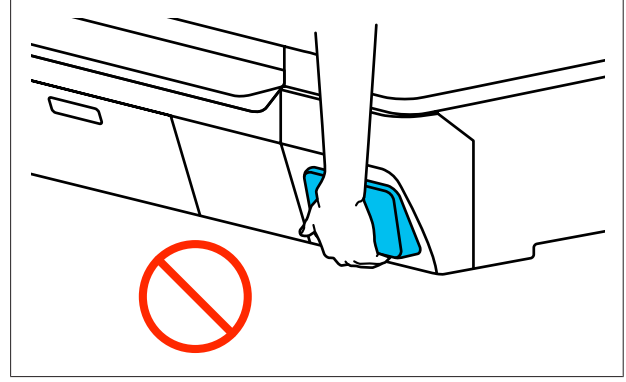

<span id="page-249-0"></span>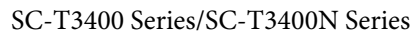

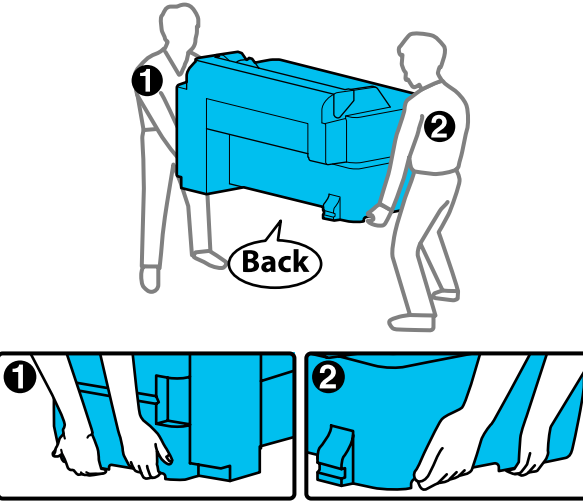

- ❏ Das Produkt beim Transport nicht mehr als 10 Grad nach vorne, hinten, links oder rechts kippen. Bei Nichtbeachtung dieser Vorsichtsmaßnahme kann der Drucker kippen und Unfälle verursachen.
- ❏ Lassen Sie den Papierkorb beim Installieren des Druckers geöffnet, nachdem Sie das Untergestell des SC-T3400 Series entfernt und das Gerät bewegt haben. Andernfalls wird sich der Papierkorb nicht öffnen.

### **V** *Wichtig*:

*Der Druckkopf kann ausfallen, wenn die Umgebungstemperatur auf bzw. unter -10 °C fällt.*

*Lassen Sie die Tinte ab, bevor Sie den Drucker ausschalten, wenn Sie annehmen, dass der Drucker in einer Umgebung mit einer Temperatur von weniger als -10 °C bewegt oder transportiert werden wird.*

*Ausführliche Anweisungen finden Sie in der nachfolgenden Prozedurbeschreibung.*

U*["Handhabung beim Transportieren/Lagern](#page-250-0) [des Druckers in einer Umgebung mit einer](#page-250-0) [Temperatur von weniger als 10 °C" auf Seite 251](#page-250-0)*

### **Bewegen an einen anderen Ort im gleichen Gebäude**

### **Vorbereitungen zum Bewegen**

Hier werden die Vorbereitungen zum Bewegen des Druckers über eine kurze Distanz, z. B. innerhalb eines Gebäudes, erläutert. Informationen zum Transport des Druckers auf eine andere Etage oder in ein anderes Gebäude finden Sie im nachfolgenden Abschnitt.

#### U["Beim Transport" auf Seite 251](#page-250-0)

Bei Modellen mit Untergestell kann der Drucker auf Lenkrollen verschoben werden, sofern es keine Stufen oder Unebenheiten im Boden entlang der Strecke gibt. Beachten Sie jedoch die folgenden Punkte.

### *Vorsicht:*

*Beachten Sie bei Modellen mit Untergestell die folgenden Punkte, um Schäden infolge von Umkippen zu vermeiden.*

- ❏ *Drucker nicht bei blockierten Lenkrollen bewegen*
- ❏ *Bereiche mit Stufen oder Unebenheiten vermeiden*
- ❏ *Nach dem Bewegen die Lenkrollen vor Gebrauch arretieren*

### **v** *Wichtig:*

*Achten Sie darauf, den Drucker mit eingesetzten Tintenpatronen zu bewegen und zu transportieren. Nehmen Sie die Tintenpatronen nicht heraus, andernfalls könnten die Düsen verstopfen und den Druck verhindern, oder Tinte könnte auslaufen.*

A Entfernen Sie das gesamte Papier aus dem Drucker.

Schließen Sie alle Abdeckungen des Druckers. Schließen Sie bei Modellen mit Untergestell den Papierkorb.

Schalten Sie den Drucker aus und ziehen Sie alle Kabel ab, einschließlich Netzkabel, LAN-Kabel usw.

<span id="page-250-0"></span>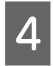

Lösen Sie bei Modellen mit Untergestell die Arretierung der Lenkrollen.

### **Maßnahmen nach dem Bewegen**

Hier werden die Maßnahmen zur Vorbereitung auf die Verwendung nach dem Bewegen des Druckers erläutert.

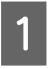

Schließen Sie das Netzkabel an und schalten Sie den Drucker ein.

Prüfen Sie die Druckkopfdüsen auf Verstopfungen und führen Sie bei Bedarf eine Druckkopfreinigung durch.

> U["Wenn Sie die Verstopfung des](#page-216-0) [Druckkopfes beheben möchten" auf Seite 217](#page-216-0)

### **Beim Transport**

Bevor Sie den Drucker transportieren, kontaktieren Sie Ihren Händler oder den Epson Support.

U["Wo Sie Hilfe bekommen" auf Seite 258](#page-257-0)

### **Handhabung beim Transportieren/Lagern des Druckers in einer Umgebung mit einer Temperatur von weniger als 10 °C**

Der Druckkopf kann ausfallen, wenn die Umgebungstemperatur auf bzw. unter -10 °C fällt. Lassen Sie die Tinte gemäß den folgenden Vorgehensweisen ab, wenn Sie annehmen, dass der Drucker Umgebungen mit einer Temperatur von weniger als -10 °C ausgesetzt werden wird.

### Wichtig:

*Bei diesem Vorgang wird die Tinte in den Wartungstank abgelassen. Deshalb sollte der Wartungstank über ausreichend Restkapazität verfügen. Wenn die verbleibende Kapazität des Tanks gering ist, machen Sie zunächst einen neuen Wartungstank als Ersatz bereit.*

A Wenn Papier eingelegt wurde, entfernen Sie das gesamte Papier.

U["Entfernen von Rollenpapier" auf Seite 43](#page-42-0)

U["Entfernen von Einzelblatt \(1 Blatt\)" auf](#page-45-0) [Seite 46](#page-45-0)

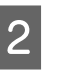

2 Tippen Sie im Startbildschirm auf **Einstellungen** — **Wartung** — **Tinte ablassen/ nachfüllen**.

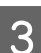

### C Tippen Sie auf **Starten**.

Das Ablassen der Tinte beginnt; das Gerät schaltet sich automatisch aus, sobald der Vorgang beendet ist.

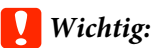

*Öffnen Sie nicht die Abdeckung oder schalten Sie den Drucker nicht aus, während die Tinte abgelassen wird.*

Lesen Sie anschließend die folgenden Hinweise zur Vorbereitung für das Bewegen/den Transport.

 $\mathcal{D}$ , Bewegen an einen anderen Ort im [gleichen Gebäude" auf Seite 250](#page-249-0)

Beim Transport" auf Seite 251

# **Systemvoraussetzungen**

Die Software für diesen Drucker kann in den folgenden Umgebungen eingesetzt werden (Stand: April 2019). Die unterstützten Betriebssysteme und andere Elemente können sich ändern.

Aktuelle Informationen finden Sie auf der Epson-Webseite.

### **Druckertreiber**

#### **Windows**

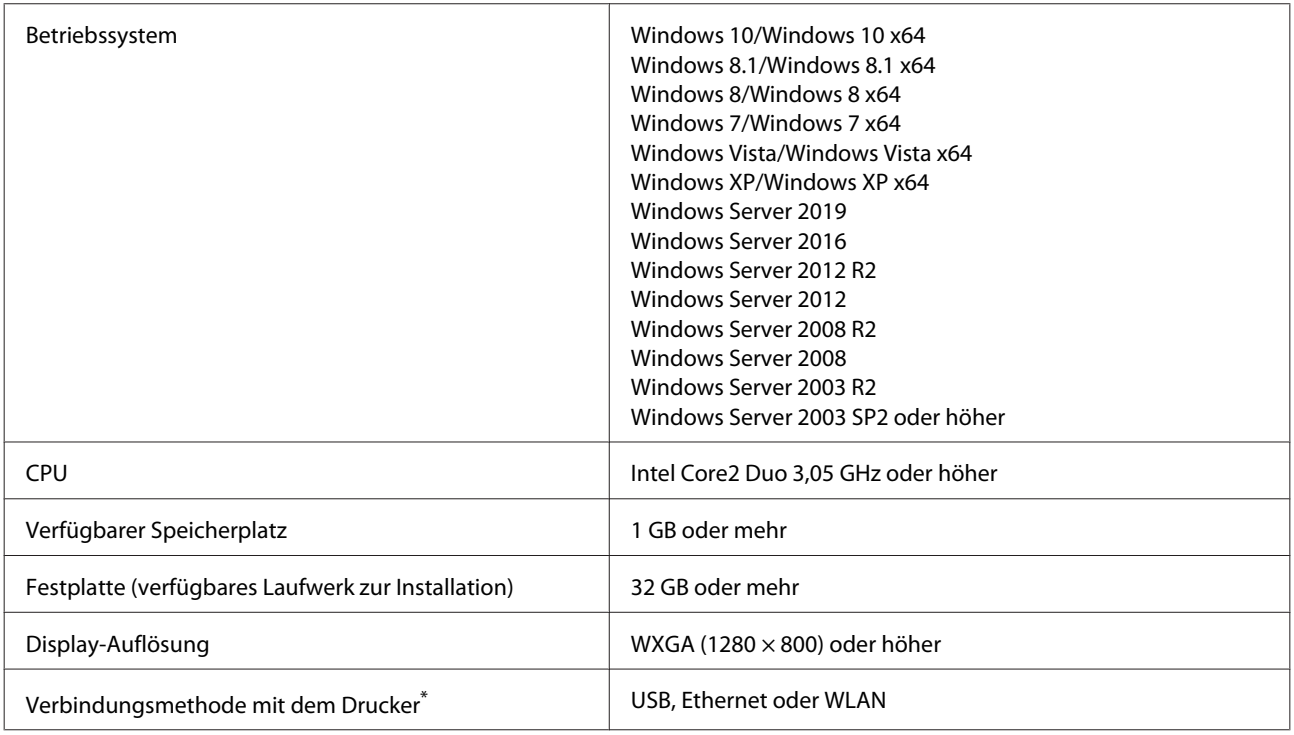

\* Details zu den Verbindungsmethoden (Schnittstellenspezifikationen) finden Sie im Folgenden.

Technische Daten" auf Seite 255

#### **Mac**

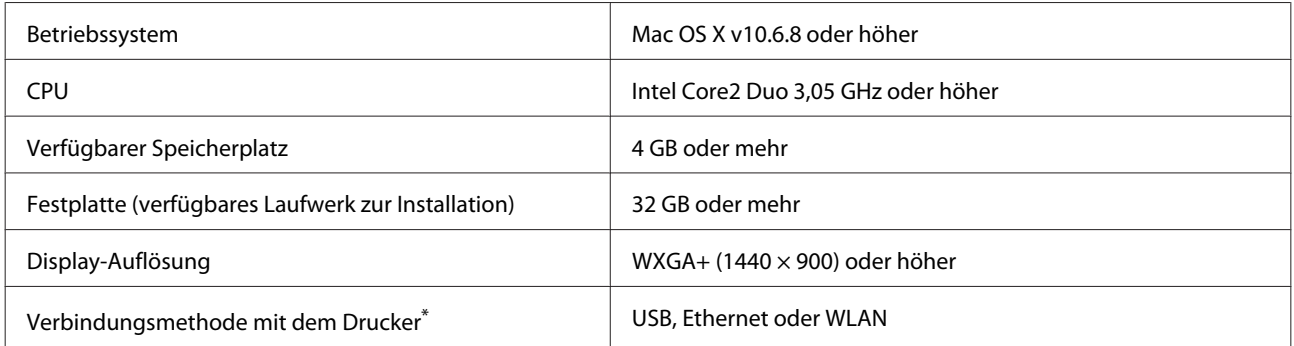

\* Details zu den Verbindungsmethoden (Schnittstellenspezifikationen) finden Sie im Folgenden.

Technische Daten" auf Seite 255
# **Web Config**

Web Config ist eine auf dem Drucker installierte Software, die in einem Webbrowser auf einem Computer oder einem Smart-Gerät läuft, der bzw. das mit demselben Netzwerk wie der Drucker verbunden ist.

U*Administratorhandbuch*

#### **Windows**

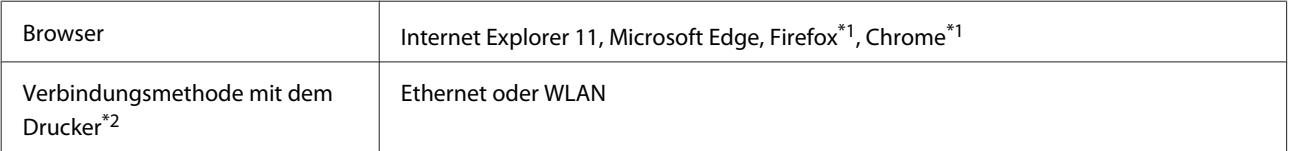

\*1 Neueste Version verwenden.

\*2 Details zu den Netzwerkschnittstellen finden Sie im Folgenden.

Technische Daten" auf Seite 255

#### **Mac**

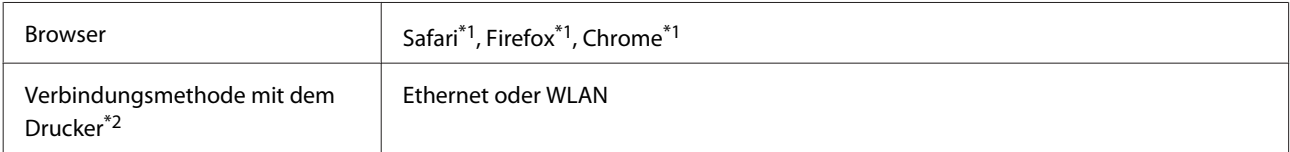

\*1 Neueste Version verwenden.

\*2 Details zu den Netzwerkschnittstellen finden Sie im Folgenden.

U["Technische Daten" auf Seite 255](#page-254-0)

#### **Smartgeräte**

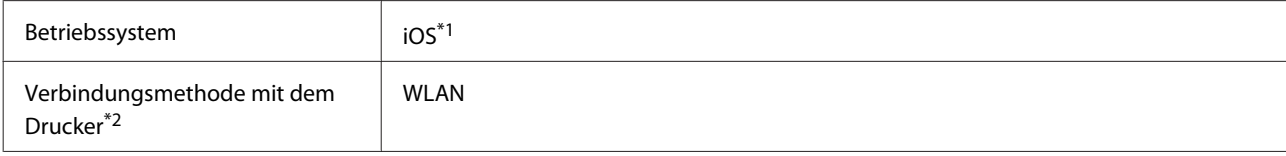

\*1 Neueste Version verwenden.

\*2 Details zu den Netzwerkschnittstellen finden Sie im Folgenden.

U["Technische Daten" auf Seite 255](#page-254-0)

## **Epson Edge Dashboard**

### **v** *Wichtig*:

*Stellen Sie sicher, dass der Computer, auf dem das Epson Edge Dashboard installiert ist, die folgenden Voraussetzungen erfüllt.*

*Wenn diese Voraussetzungen nicht erfüllt werden, kann die Software den Drucker nicht ordnungsgemäß überwachen.*

❏ *Deaktivieren Sie den Ruhezustand des Computers.*

❏ *Deaktivieren Sie den Ruhemodus, damit der Computer nicht in den Ruhemodus wechselt.*

#### **Windows**

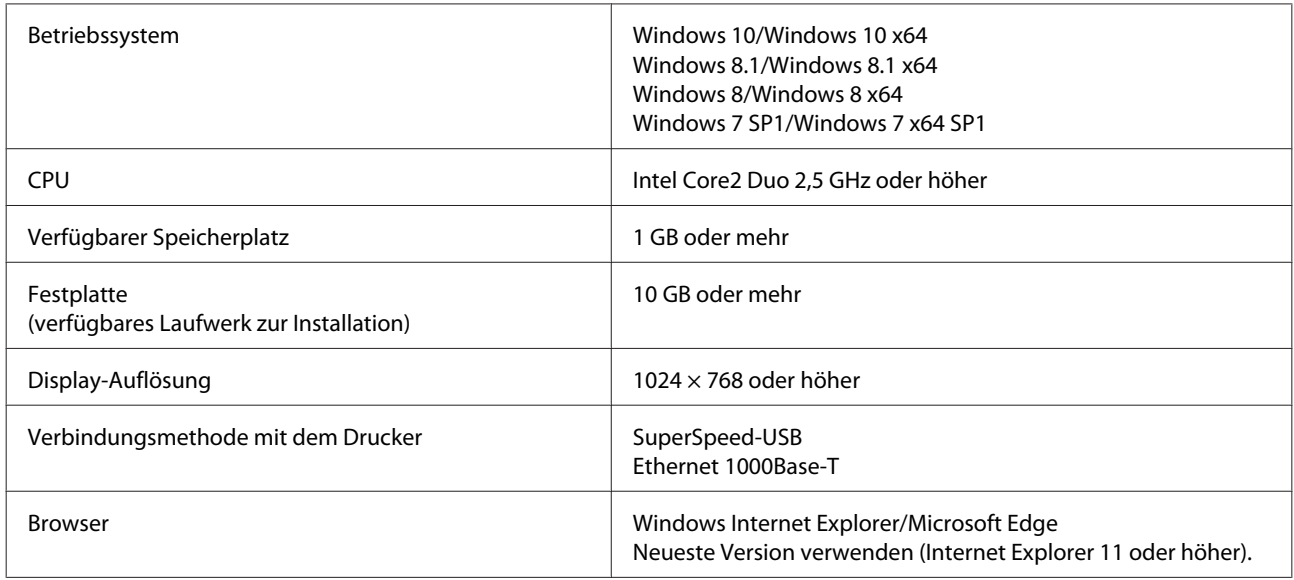

#### **Mac**

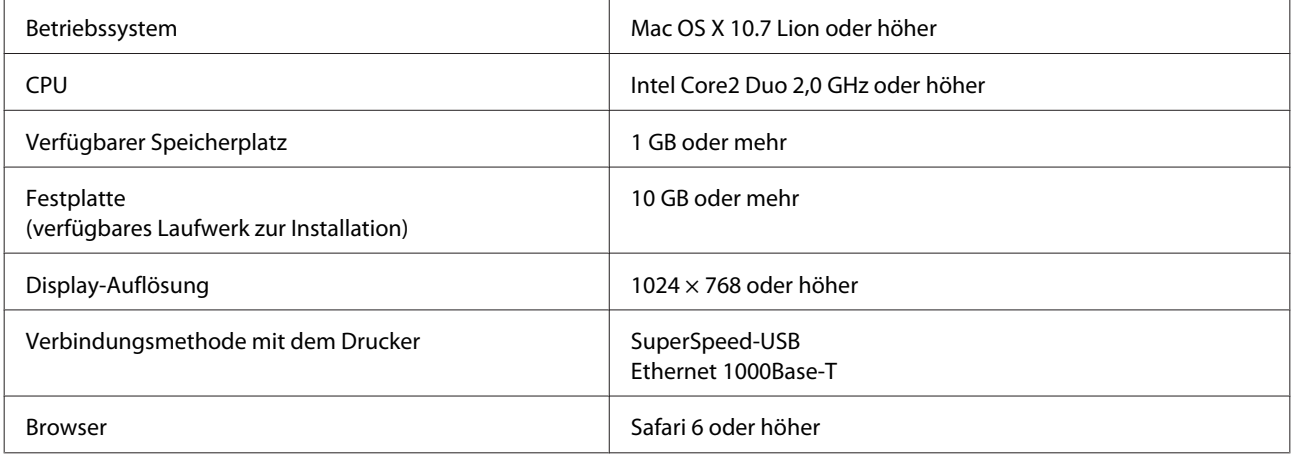

# <span id="page-254-0"></span>**Technische Daten**

Die in der Tabelle verwendeten Buchstaben (A) bis (D) stellen die unten aufgeführten Druckermodelle dar.

(A): SC-T5400 Series (B): SC-T3400 Series (C): SC-T3400N Series (D): SC-T5400M Series

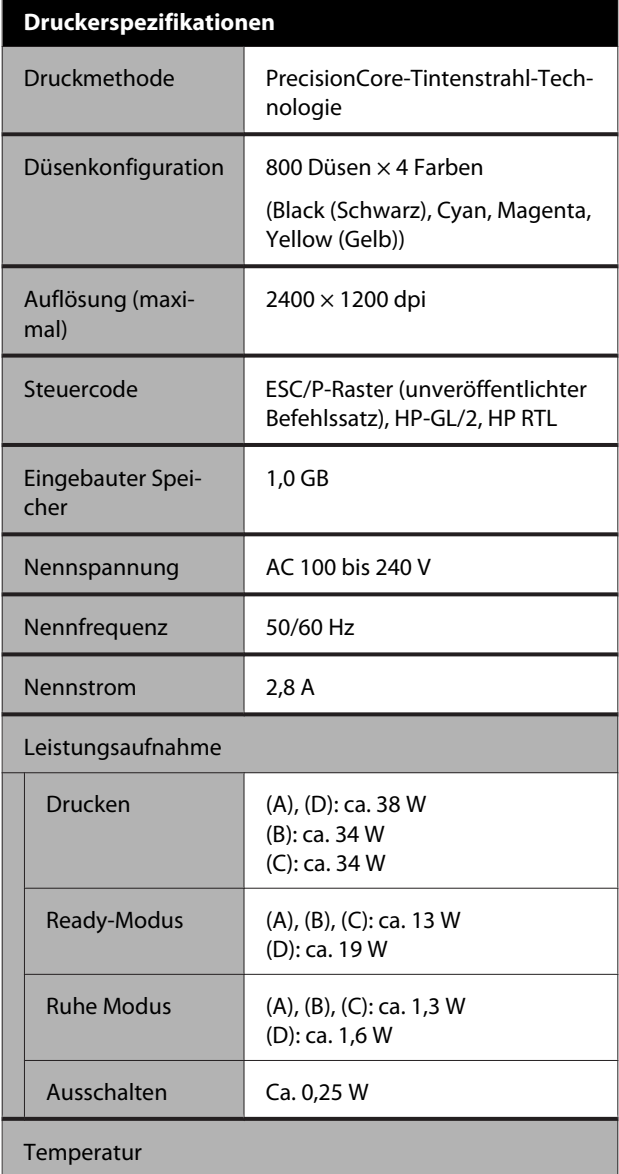

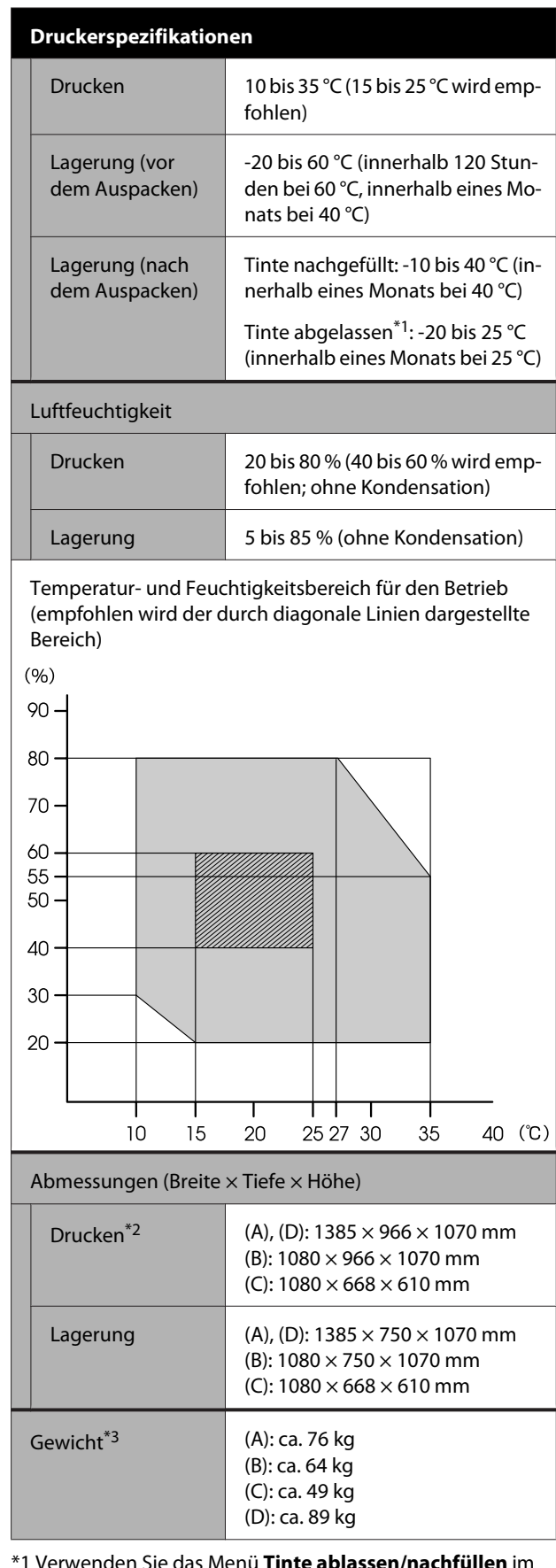

\*1 Verwenden Sie das Menü **Tinte ablassen/nachfüllen** im Menü Wartung, um Tinte aus dem Drucker abzulassen. U["Handhabung beim Transportieren/Lagern des](#page-250-0)

[Druckers in einer Umgebung mit einer Temperatur von](#page-250-0) [weniger als 10 °C" auf Seite 251](#page-250-0)

\*2 Bei geöffnetem Papierkorb.

\*3 Ohne Tintenpatronen.

### **v** *Wichtig*:

*Verwenden Sie den Drucker nicht in einer Höhe über 2000 m.*

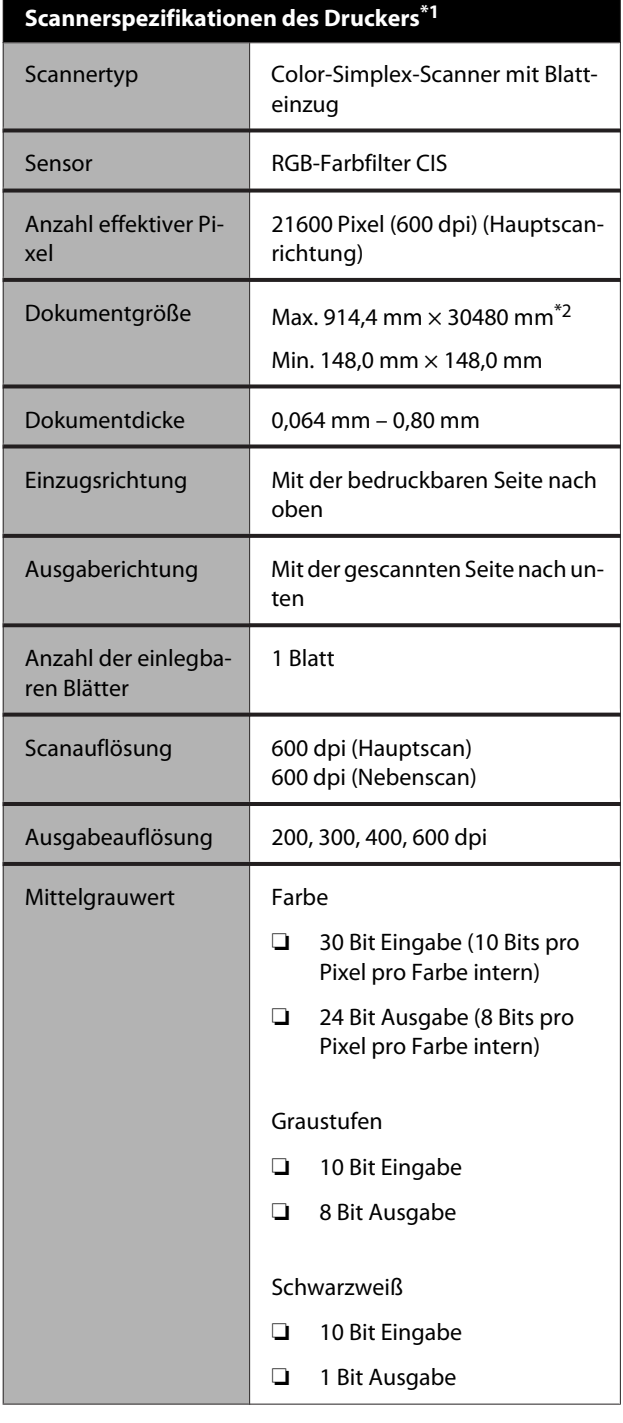

#### **Scannerspezifikationen des Druckers\*1**

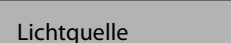

\*1 Nur SC-T5400M Series.

\*2 Die maximale Länge kann je nach Einstellungen und Datenformat variieren.

TIFF (ohne Neigungskompensation): 30480 mm (volle Auflösung)

JPEG/TIFF (mit Neigungskompensation): 2624 mm (600 dpi), 3972 mm (400 dpi), 5260 mm (300 dpi), 7895 mm (200 dpi)

Dual-LED (weiß)

PDF (Schwarzweiß; ohne Neigungskompensation): 5080 mm (volle Auflösung)

PDF (Farbe, Graustufen, Schwarzweiß (mit Neigungskompensation)): 2624 mm (600 dpi), 3972 mm (400 dpi), 5080 mm (300 dpi), 5260 mm (200 dpi) Kopie: 5260 mm (Entwurf, Geschwindigkeit), 2624 mm (Fein, Superfein)

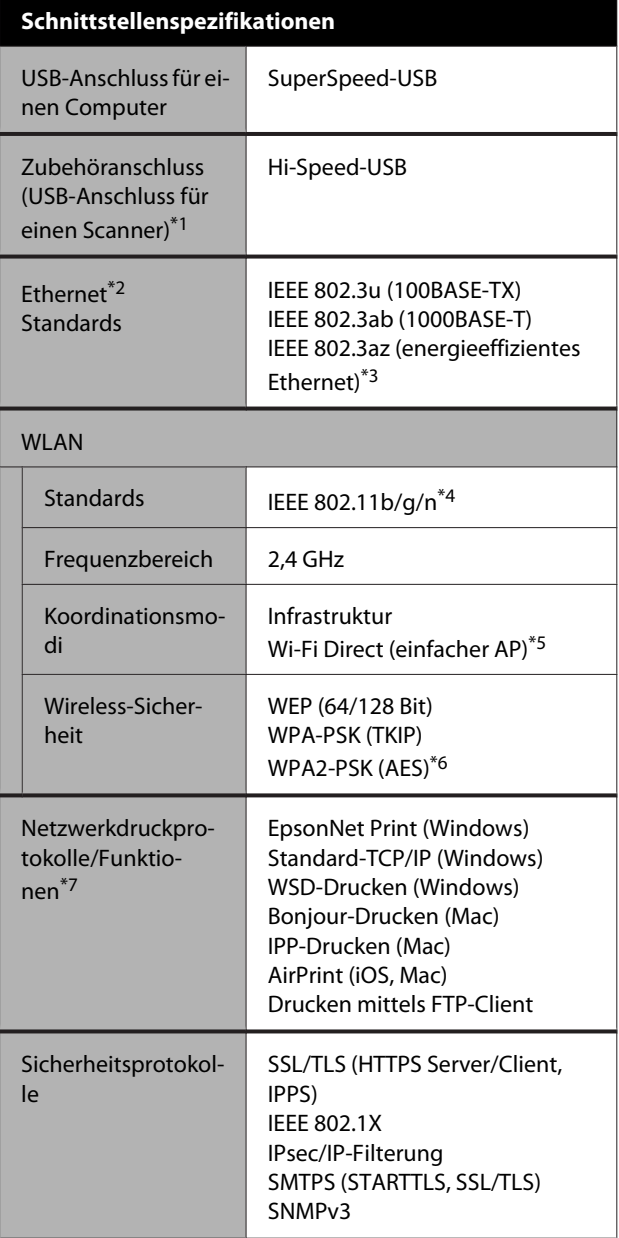

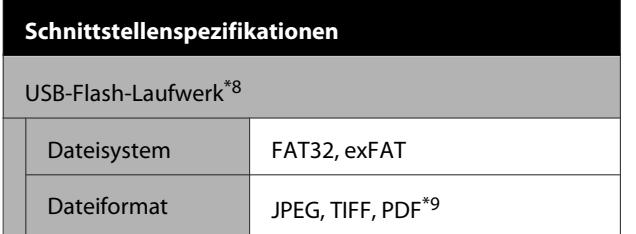

- \*1 Nur SC-T5400 Series/SC-T3400 Series/SC-T3400N Series.
- \*2 Verwenden Sie ein STP-Kabel der Kategorie 5 oder höher (geschirmt, Twisted-Pair).
- \*3 Das angeschlossene Gerät sollte den IEEE 802.3az-Standards entsprechen.
- \*4 IEEE 802.11n ist nur für den HT20 verfügbar.
- \*5 Nicht unterstützt für IEEE 802.11b.
- \*6 Entspricht den WPA2-Standards mit Unterstützung für WPA/WPA2 Personal.
- \*7 EpsonNet Print unterstützt nur IPv4. Die anderen unterstützen sowohl IPv4 als auch IPv6.
- \*8 USB-Flash-Laufwerk mit Sicherheitseinstellungen kann nicht verwendet werden.
- \*9 Nur SC-T5400M Series. Nur mit dem Drucker gescannte Daten werden unterstützt.

# *Warnung:*

*Um Funkstörungen des lizenzierten Dienstes zu vermeiden, ist dieses Gerät für den Betrieb in Innenräumen und entfernt von Fenstern vorgesehen, um eine maximale Abschirmung zu gewährleisten. Geräte (oder deren Sendeantenne), die im Freien installiert werden, sind genehmigungspflichtig.*

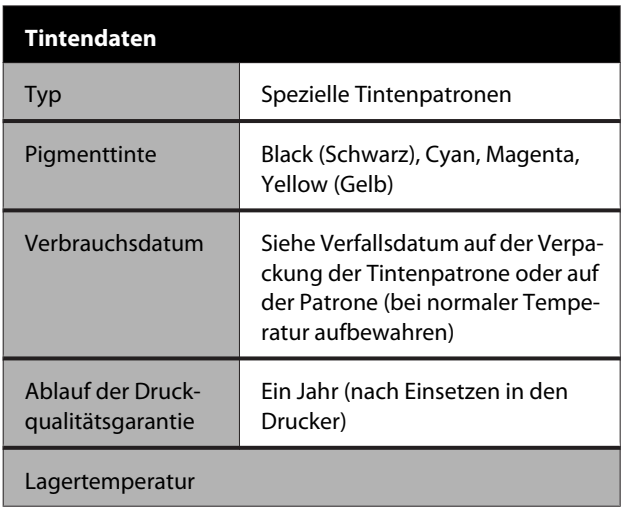

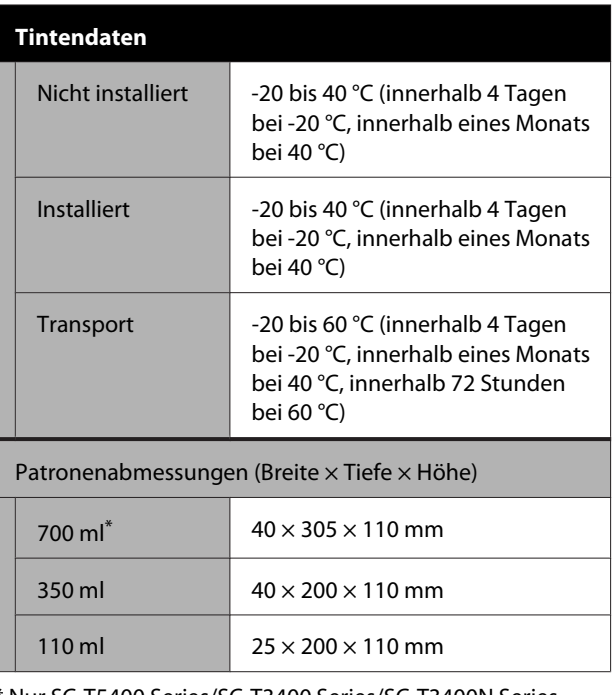

\* Nur SC-T5400 Series/SC-T3400 Series/SC-T3400N Series.

### **v***Wichtig:*

- ❏ *Wir empfehlen, die eingesetzten Tintenpatronen einmal alle drei Monate zu entfernen und zu schütteln, um eine gute Qualität sicherzustellen.*
- ❏ *Die Tinte gefriert, wenn sie längere Zeit Temperaturen von unter -20 °C ausgesetzt ist. Gefrorene Tinte mindestens vier Stunden bei Raumtemperatur (25 °C) liegen lassen.*
- ❏ *Tintenpatronen nicht wieder auffüllen.*

# **Für europäische Anwender**

#### **Informationen zur Funkausrüstung**

Dieses Produkt sendet absichtlich Radiowellen aus, die wie folgt beschrieben werden.

(a) Frequenzband, in dem die Funkanlage betrieben wird: 2,4 bis 2,4835 GHz

(b) Maximale Hochfrequenzleistung, die in dem Frequenzband übertragen wird, in dem das Funkgerät betrieben wird: 20 dBm (EIRP-Versorgung)

# **Website für technischen Support**

Auf der Website für technischen Support von Epson finden Sie Hilfe bei Problemen, die nicht mithilfe der Informationen zur Problembehebung in der Produktdokumentation behoben werden können. Wenn Sie über einen Internetbrowser verfügen und Zugang zum Internet haben, besuchen Sie die Website unter:

#### <http://support.epson.net/>

Um Zugang zu den neuesten Treibern, häufig gestellten Fragen (FAQ), Handbüchern und sonstigen herunterladbaren Objekten zu erhalten, besuchen Sie die Website unter:

#### <http://www.epson.com>

Wählen Sie dann den Abschnitt "Support" Ihrer regionalen Epson-Website aus.

# **Kontaktaufnahme mit dem Epson-Kundendienst**

# **Bevor Sie sich an Epson wenden**

Wenn das Epson-Produkt nicht ordnungsgemäß funktioniert und Sie das Problem nicht mit Hilfe der Informationen zur Fehlerbehebung in der Produktdokumentation lösen können, wenden Sie sich an den Epson-Kundendienst. Wenn der Epson-Kundendienst für Ihr Land nachfolgend nicht aufgeführt ist, wenden Sie sich an den Fachhändler, bei dem Sie dieses Produkt erworben haben.

Der Epson-Kundendienst kann Ihnen schneller helfen, wenn Sie die folgenden Informationen vor dem Anruf zur Hand haben:

- ❏ Seriennummer des Produkts (Das Typenschild mit der Seriennummer befindet sich in der Regel auf der Geräterückseite.)
- ❏ Produktmodell
- ❏ Softwareversion des Produkts (Klicken Sie auf **About**, **Version Info** oder eine ähnliche Schaltfläche in der Produktsoftware.)
- ❏ Marke und Modell Ihres Computers
- ❏ Name und Version des auf Ihrem Computer installierten Betriebssystems
- ❏ Namen und Versionen der Anwendungssoftware, die Sie mit dem Produkt verwenden

# **Hilfe für Benutzer in Nordamerika**

Epson stellt die die unten aufgeführten technischen Unterstützungsdienste zur Verfügung.

### **Internetsupport**

Besuchen Sie die Webseite von Epson Support unter <http://epson.com/support>und wählen Sie Ihr Produkt, um Lösungen für häufige Probleme zu erhalten. Sie können Treiber und Dokumentationen herunterladen, Tipps zu häufig gestellten Fragen (FAQ) und zur Problembehandlung erhalten und E-Mail-Nachrichten mit Ihren Fragen an Epson senden.

# **Telefonsupport durch Supportmitarbeiter**

Wählen Sie: (562) 276-1300 (USA) oder (905) 709-9475 (Kanada), von 6–18 Uhr pazifischer Zeit, Montag bis Freitag. Tage und Uhrzeiten, an bzw. zu denen Support erhältlich ist, können ohne vorherige Ankündigung geändert werden. Es können Kosten und Gebühren für Ferngespräche anfallen.

Bevor Sie den Epson-Support anrufen, sollten Sie die folgenden Informationen bereit halten:

- ❏ Produktname
- ❏ Seriennummer des Produkts
- ❏ Kaufbeleg (beispielsweise Kassenbon) und Kaufdatum
- ❏ Computerkonfiguration
- ❏ Beschreibung des Problems

#### *Hinweis:*

*Technische Supportinformationen zur Verwendung anderer Software auf Ihrem System finden Sie in der Dokumentation der betreffenden Software.*

## **Verbrauchsmaterial und Zubehör kaufen**

Sie können Original Epson-Tintenpatronen, Farbbandkassette, Papier und Zubehör bei den von Epson autorisierten Wiederverkäufern kaufen. Den nächstgelegenen Wiederverkäufer erreichen Sie unter der Nummer 800-GO-EPSON (800-463-7766). Oder Sie kaufen online bei <http://www.epsonstore.com> (Vertrieb USA) oder<http://www.epson.ca> (Vertrieb Kanada).

# **Hilfe für Anwender in Europa**

Im **Gesamteuropäischen Garantieschein** finden Sie Informationen, wie Sie sich an den Epson-Kundendienst wenden können.

# **Hilfe für Anwender in Australien**

Epson Australia ist bestrebt, Ihnen einen hohen Kundendienststandard zu bieten. Zusätzlich zu der Produktdokumentation bieten wir folgende Informationsquellen.

### **Ihr Fachhändler**

Vergessen Sie nicht, dass Ihr Fachhändler Ihnen häufig beim Identifizieren und Beheben von Problemen behilflich sein kann. Ihr Fachhändler sollte stets der erste sein, an den Sie sich bei einem Problem wenden. Er kann Probleme häufig schnell und leicht beheben und Ihnen Ratschläge zu den nächsten Schritten geben.

### **Internet-URL <http://www.epson.com.au>**

Zugang zu den Websites von Epson Australia. Es lohnt sich, hier immer wieder mal vorbeizusurfen! Die Website bietet die Möglichkeit, Treiber herunterzuladen, mit Epson direkt Kontakt aufzunehmen, neue Informationen über neue Produkte abzurufen und den Technischen Support (über E-Mail) zu kontaktieren.

# **Epson Helpdesk**

Der Epson Helpdesk ist als letzte Sicherheit gedacht, um zu gewährleisten, dass unsere Kunden bei Problemen einen Ansprechpartner haben. Das Fachpersonal des Helpdesk kann Ihnen bei der Installation, Konfiguration und beim Betrieb Ihres Epson-Produkts behilflich sein. Unser Pre-Sales-Helpdesk-Team kann Ihnen Informationen zu den neuesten Epson-Produkten liefern und Ihnen Auskunft über den nächstgelegenen Vertragshändler oder Kundendienst geben. Eine Vielzahl von Anfragen werden hier beantwortet.

Die Rufnummern des Helpdesks sind folgende:

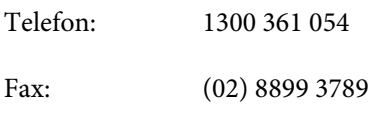

Bitte halten Sie bei einem Anruf alle relevanten Informationen bereit. Je mehr Informationen Sie geben können, desto schneller können wir Ihnen bei der Lösung des Problems behilflich sein. Diese Informationen umfassen die Epson-Produktdokumentation, die Art des Computers, das Betriebssystem, die Anwendungsprogramme und alle weiteren Informationen, die Sie für wichtig erachten.

# **Hilfe für Anwender in Singapur**

Folgende Informationsquellen, Support und Services erhalten Sie bei Epson Singapore:

### **World Wide Web [\(http://www.epson.com.sg](http://www.epson.com.sg))**

Informationen zu Produktspezifikationen, Treiber zum Herunterladen, Häufig gestellte Fragen (FAQ), Verkaufsanfragen and technischer Support sind per E-Mail erhältlich.

# **Epson HelpDesk (Telefon: (65) 6586 3111)**

Unser HelpDesk-Team kann Sie telefonisch bei folgenden Problemen unterstützen:

❏ Verkaufsanfragen und Produktinformationen

- ❏ Fragen zur Produktverwendung oder bei Problemen
- ❏ Fragen zu Reparaturservice und Gewährleistung

# **Hilfe für Anwender in Thailand**

Kontaktdaten für Informationen, Support und Services:

## **World Wide Web ([http://www.epson.co.th\)](http://www.epson.co.th)**

Informationen zu Produktspezifikationen, Treiber zum Herunterladen, Häufig gestellte Fragen (FAQ), E-Mails sind verfügbar.

# **Epson-Hotline (Telefon: (66) 2685-9899)**

Unser Hotline-Team kann Sie telefonisch bei folgenden Problemen unterstützen:

- ❏ Verkaufsanfragen und Produktinformationen
- ❏ Fragen zur Produktverwendung oder bei Problemen
- ❏ Fragen zu Reparaturservice und Gewährleistung

# **Hilfe für Anwender in Vietnam**

Kontaktdaten für Informationen, Support und Services:

Epson-Hotline (Telefon): 84-8-823-9239

Service-Center: 80 Truong Dinh Street, District 1, Hochiminh City Vietnam

# **Hilfe für Anwender in Indonesien**

Kontaktdaten für Informationen, Support und Services:

## **World Wide Web ([http://www.epson.co.id\)](http://www.epson.co.id)**

❏ Informationen zu Produktspezifikationen, Treiber zum Herunterladen

❏ Häufig gestellte Fragen (FAQ), Fragen zum Verkauf, Fragen per E-Mail

### **Epson-Hotline**

- ❏ Verkaufsanfragen und Produktinformationen
- ❏ Technischer Support Telefon: (62) 21-572 4350

Fax: (62) 21-572 4357

## **Epson-Service-Center**

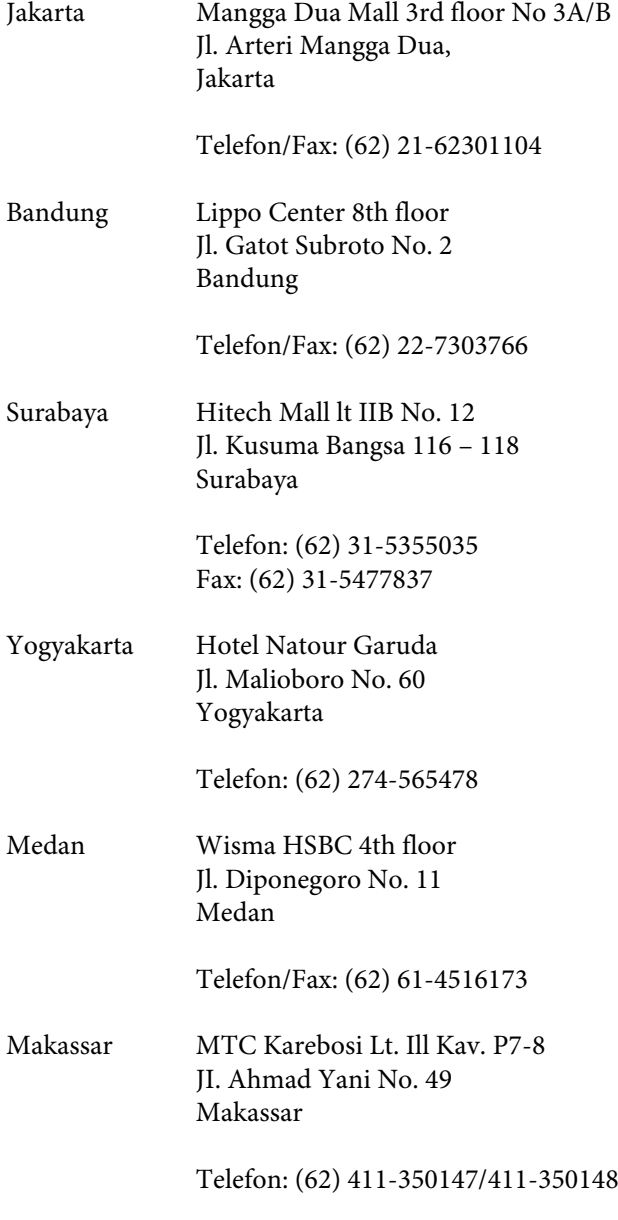

# **Hilfe für Anwender in Hong Kong**

Anwender werden gebeten, sich an Epson Hong Kong Limited zu wenden, um technischen Support und andere Kundendienstleistungen zu erhalten.

### **Homepage im Internet**

Epson Hong Kong hat eine lokale Homepage in Chinesisch und Englisch im Internet eingerichtet, um Benutzern die folgenden Informationen bereitzustellen:

- ❏ Produktinformationen
- ❏ Antworten auf häufig gestellte Fragen (FAQs)
- ❏ Neueste Versionen von Treibern für Epson-Produkte

Anwender können über folgende Adresse auf unsere Homepage im World Wide Web zugreifen:

<http://www.epson.com.hk>

# **Hotline für technischen Support**

Sie können sich auch unter den folgenden Telefonund Faxnummern an unsere technischen Mitarbeiter wenden:

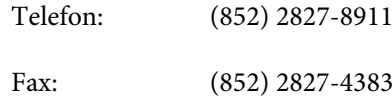

# **Hilfe für Anwender in Malaysia**

Kontaktdaten für Informationen, Support und Services:

### **World Wide Web**

### **(<http://www.epson.com.my>)**

- ❏ Informationen zu Produktspezifikationen, Treiber zum Herunterladen
- ❏ Häufig gestellte Fragen (FAQ), Fragen zum Verkauf, Fragen per E-Mail

## **Epson Trading (M) Sdn. Bhd.**

Hauptsitz.

Telefon: 603-56288288

Fax: 603-56288388/399

#### **Epson Helpdesk**

❏ Verkaufsanfragen und Produktinformationen (Infoline) Telefon: 603-56288222

❏ Fragen zu Reparaturservices & Gewährleistung, Produktverwendung und zum technischen Support (Techline) Telefon: 603-56288333

# **Hilfe für Anwender in Indien**

Kontaktdaten für Informationen, Support und Services:

# **World Wide Web**

#### **[\(http://www.epson.co.in](http://www.epson.co.in))**

Informationen zu Produktspezifikationen, Treiber zum Herunterladen und Produktanfragen sind verfügbar.

### **Helpline**

Für Service, Produktinfo oder Patronenbestellungen — 18004250011 (9 bis 21 Uhr) — gebührenfrei.

Für Service (CDMA & Mobile Anwender) — 3900 1600 (9 bis 18 Uhr), lokale Vorwahl voranstellen.

# **Hilfe für Anwender auf den Philippinen**

Anwender werden gebeten, sich unter den nachfolgenden Telefon- und Faxnummern und nachfolgender E-Mail-Adresse an Epson Philippines Corporation zu wenden, um technischen Support und andere Kundendienstleistungen zu erhalten:

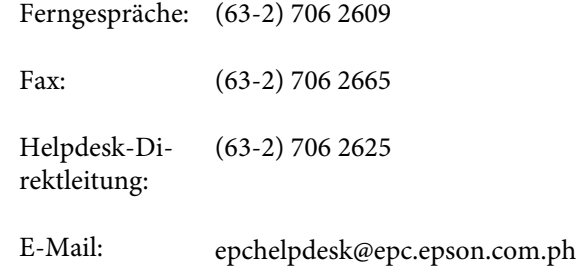

#### **World Wide Web**

([http://www.epson.com.ph\)](http://www.epson.com.ph)

Informationen zu Produktspezifikationen, Treiber zum Herunterladen, häufig gestellte Fragen (FAQ) und Fragen per E-Mails sind verfügbar.

#### **Gebührenfreie Nr. 1800-1069-EPSON(37766)**

Unser Hotline-Team kann Sie telefonisch bei folgenden Problemen unterstützen:

- ❏ Verkaufsanfragen und Produktinformationen
- ❏ Fragen zur Produktverwendung oder bei Problemen
- ❏ Fragen zu Reparaturservice und Gewährleistung